# **Oracle® Fusion Middleware**

Oracle Business Intelligence Enterprise Edition 用户指南 12.2.1.4.0 **E93012-06**

2018 年 4 月 说明如何使用 Oracle Business Intelligence 企业版组织和呈现数 据以做出关键及时的业务决策。

Oracle Fusion Middleware Oracle Business Intelligence Enterprise Edition 用户指南, 12.2.1.4.0

E93012-06

版权所有 © 2015, 2018, Oracle 和/或其附属公司。保留所有权利。

第一作者: Jenny Smalling

特约作者:Christine Jacobs, Stefanie Rhone

撰稿人:Oracle Business Intelligence development, product management, and quality assurance teams

本软件和相关文档是根据许可证协议提供的,该许可证协议中规定了关于使用和公开本软件和相关文档的各种 限制,并受知识产权法的保护。除非在许可证协议中明确许可或适用法律明确授权,否则不得以任何形式、任 何方式使用、拷贝、复制、翻译、广播、修改、授权、传播、分发、展示、执行、发布或显示本软件和相关文 档的任何部分。除非法律要求实现互操作,否则严禁对本软件进行逆向工程设计、反汇编或反编译。

此又档所含信息可能随时被修改,恕不另行通知,我们不保证该信息没有错误。如果贵万友现仕何问题,请书 面通知我们。

如果将本软件或相关文档交付给美国政府,或者交付给以美国政府名义获得许可证的任何机构,则适用以下注 意事项:

U.S. GOVERNMENT END USERS: Oracle programs, including any operating system, integrated software, any programs installed on the hardware, and/or documentation, delivered to U.S. Government end users are "commercial computer software" pursuant to the applicable Federal Acquisition Regulation and agencyspecific supplemental regulations.As such, use, duplication, disclosure, modification, and adaptation of the programs, including any operating system, integrated software, any programs installed on the hardware, and/or documentation, shall be subject to license terms and license restrictions applicable to the programs.No other rights are granted to the U.S. Government.

本软件或硬件是为了在各种信息管理应用领域内的一般使用而开发的。它不应被应用于任何存在危险或潜在危 险的应用领域,也不是为此而开发的,其中包括可能会产生人身伤害的应用领域。如果在危险应用领域内使用 本软件或硬件,责万应负责米取所有适当的防范措施,包括备份、冗余和其它确保安全使用本软件或硬件的措<br>施。对于因在危险应用领域内使用本软件或硬件所造成的一切损失或损害,Oracle Corporation 及其附属公司 概不负责。

Oracle 和 Java 是 Oracle 和/或其附属公司的注册商标。其他名称可能是各自所有者的商标。

Intel 和 Intel Xeon 是 Intel Corporation 的商标或注册商标。所有 SPARC 商标均是 SPARC International, Inc 的商标或注册商标,并应按照许可证的规定使用。AMD、Opteron、AMD 徽标以及 AMD Opteron 徽标是 Advanced Micro Devices 的商标或注册商标。UNIX 是 The Open Group 的注册商标。

本软件或硬件以及文档可能提供了访问第三方内容、产品和服务的方式或有关这些内容、产品和服务的信息。 除非您与 Oracle 签订的相应协议另行规定,否则对于第三方内容、产品和服务,Oracle Corporation 及其附属 公司明确表示不承担任何种类的保证,亦不对其承担任何责任。除非您和 Oracle 签订的相应协议另行规定,否 则对于因访问或使用第三方内容、产品或服务所造成的任何损失、成本或损害,Oracle Corporation 及其附属 公司概不负责。

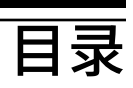

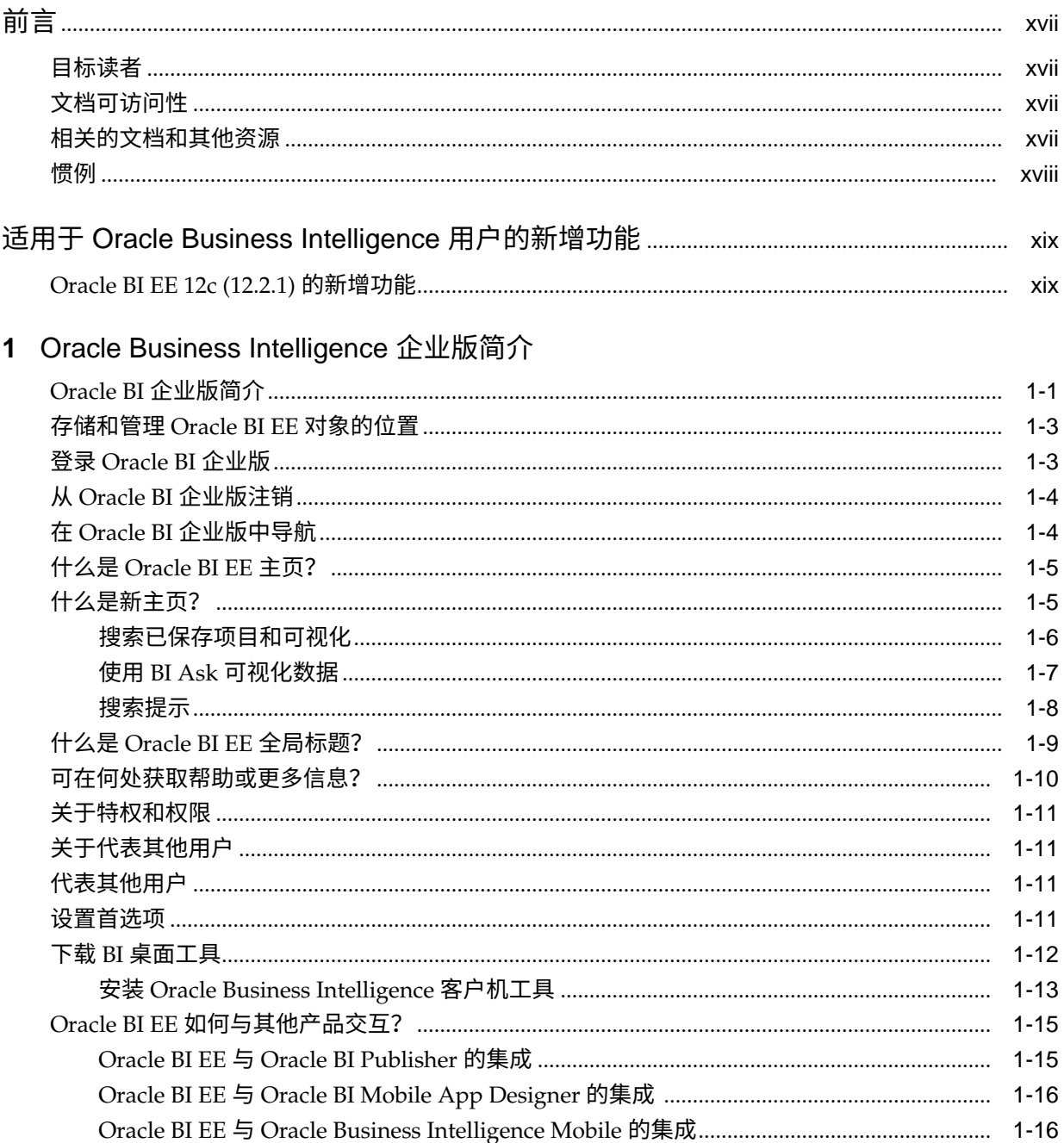

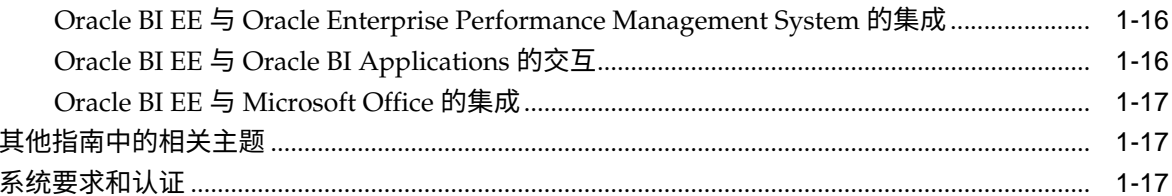

### 2 创建分析

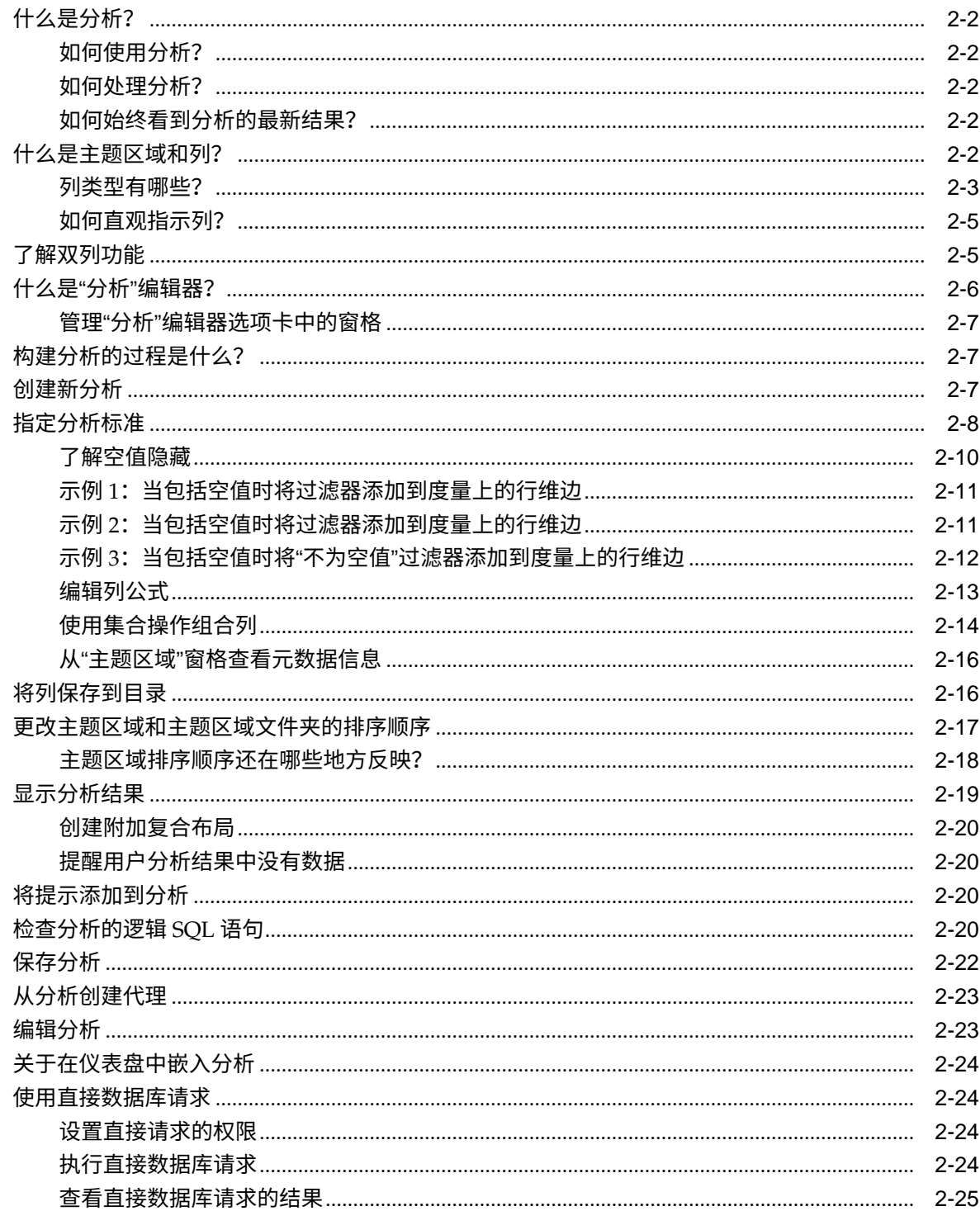

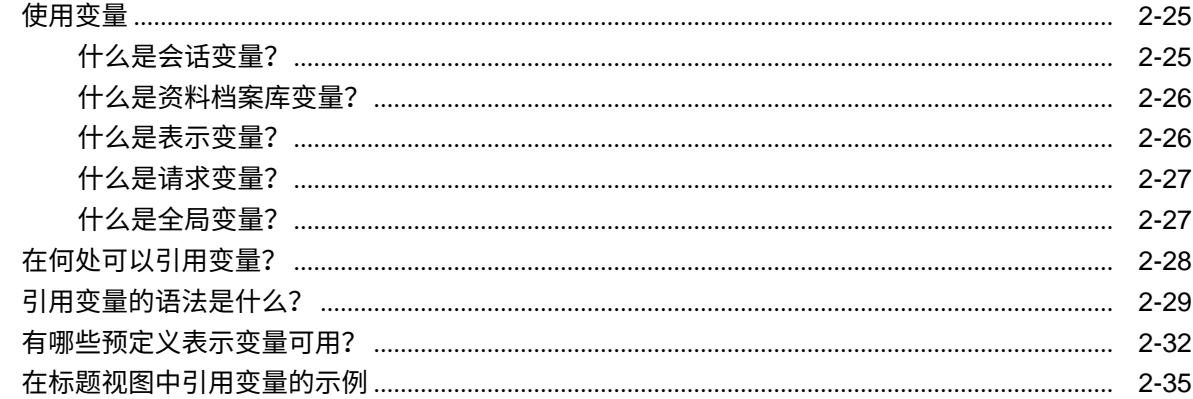

### 3 将外部数据添加到分析

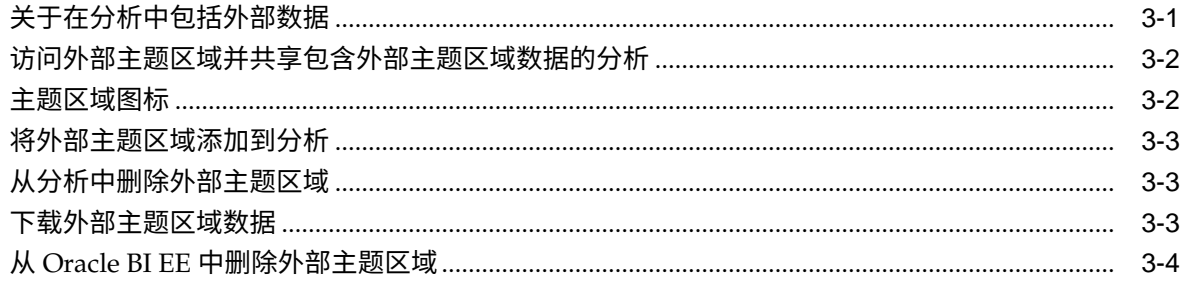

### 4 添加在仪表盘中显示的视图

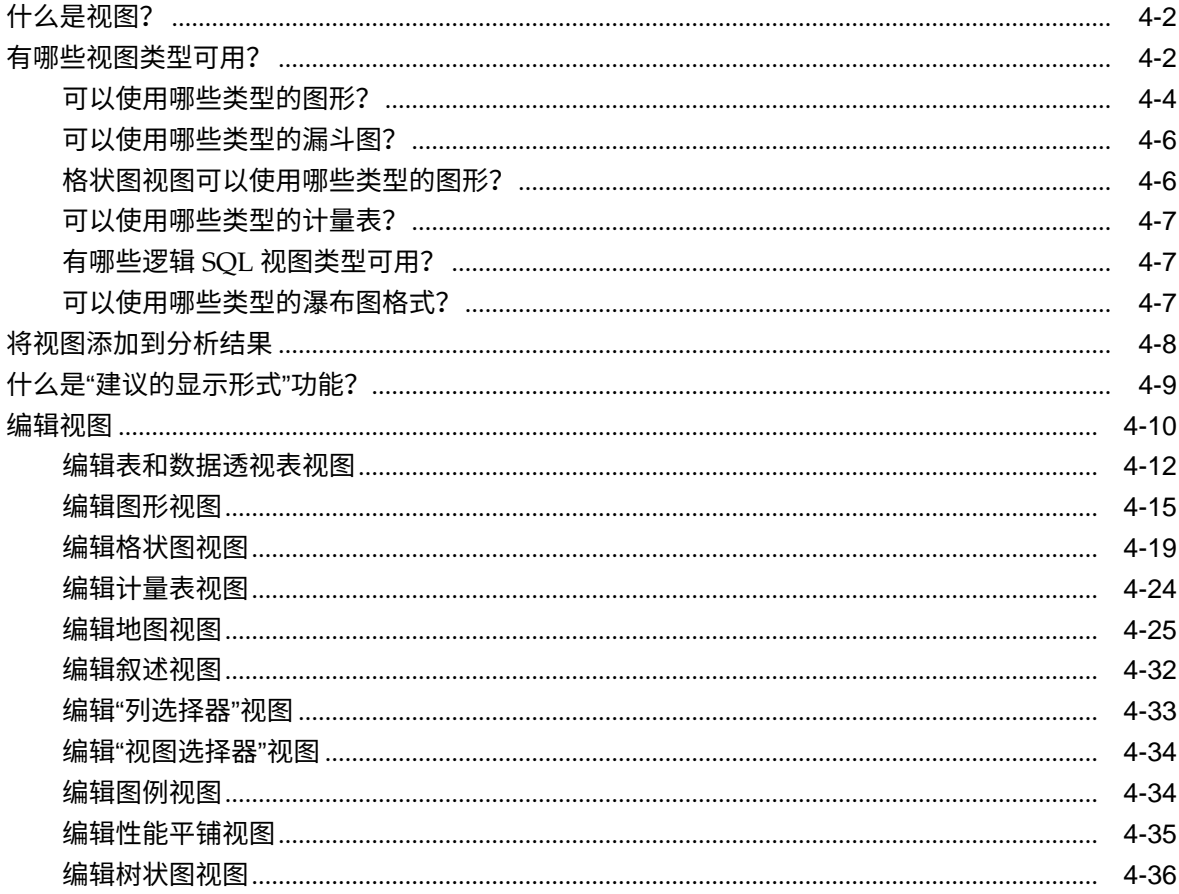

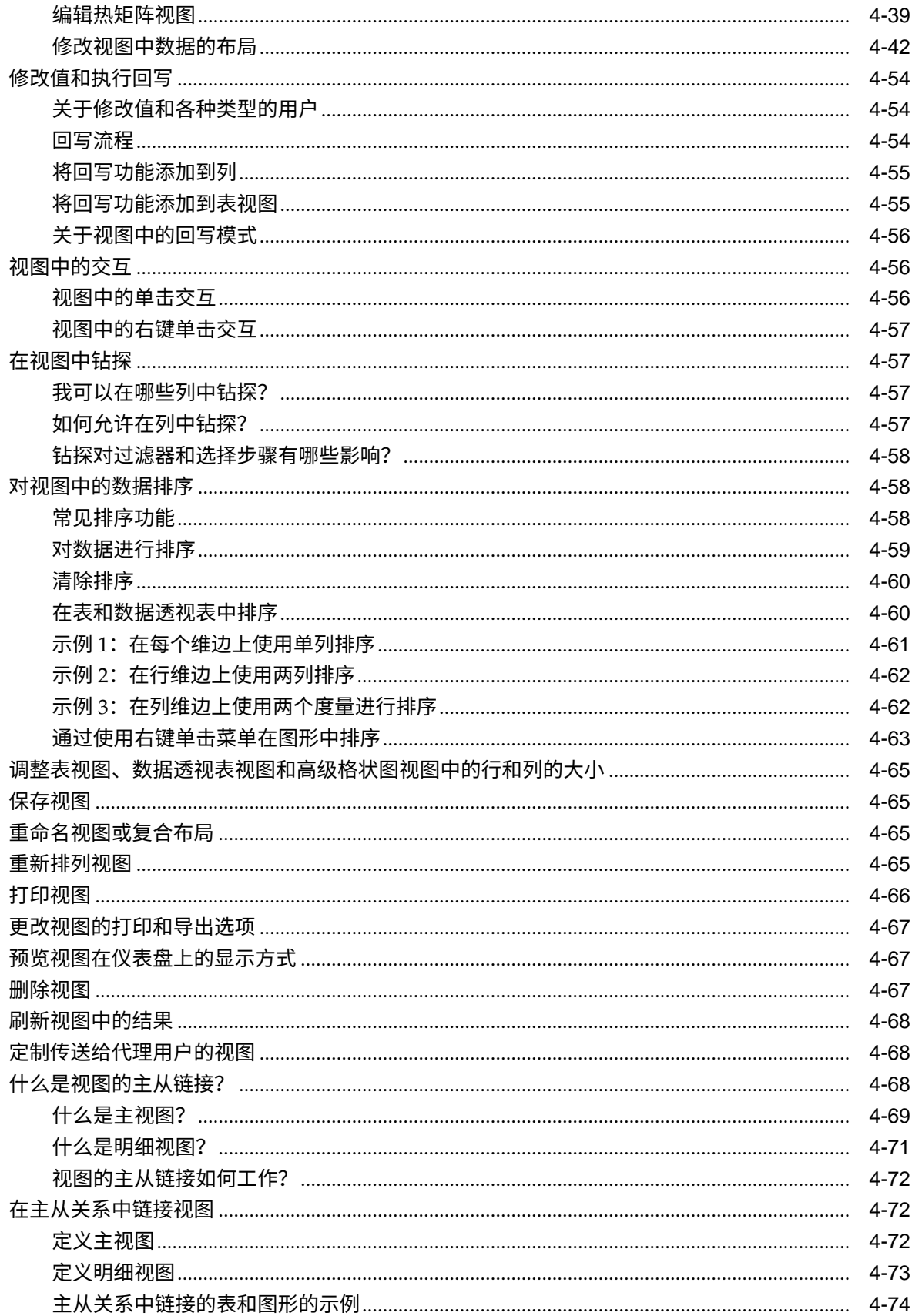

### 5 构建和使用仪表盘

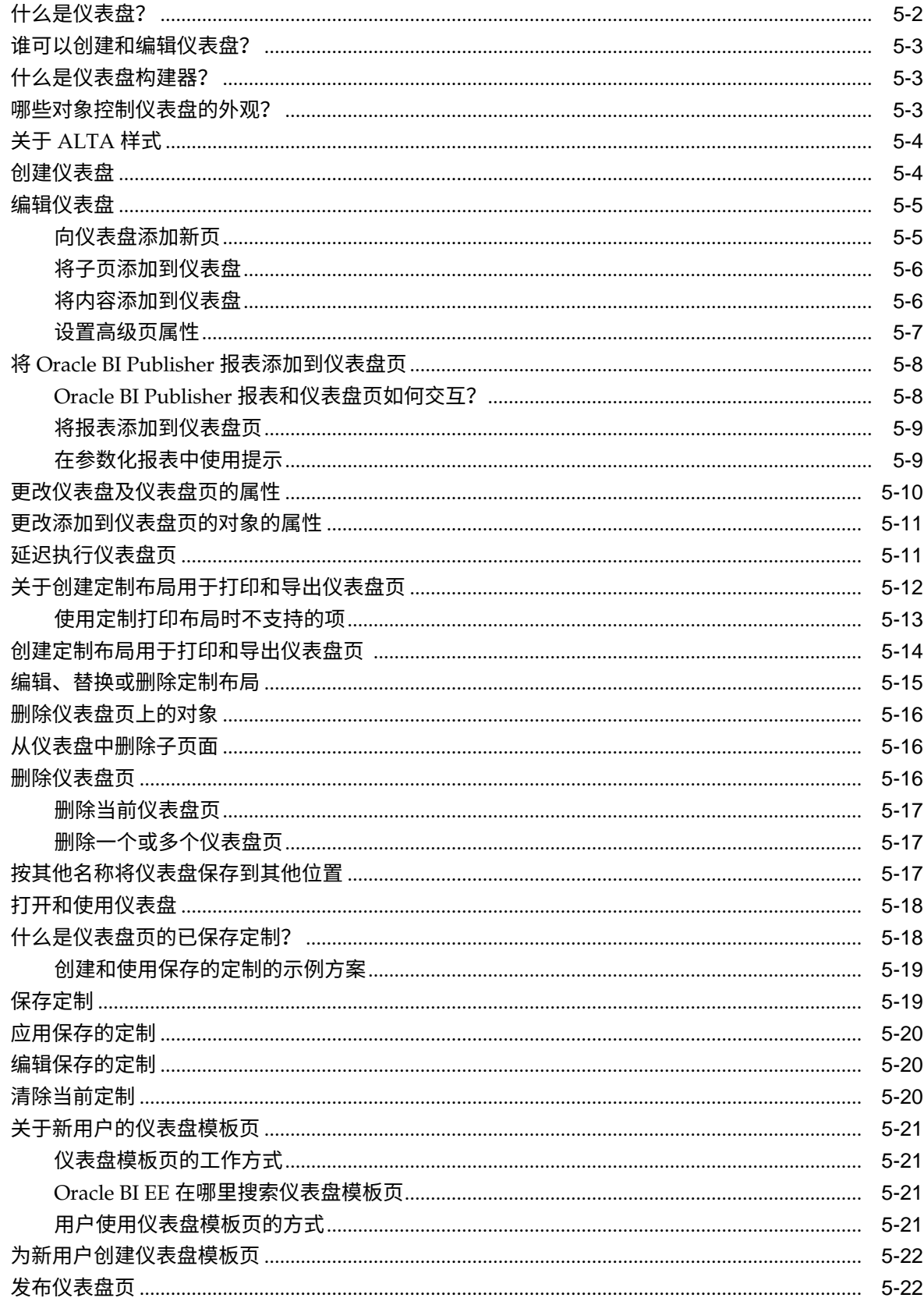

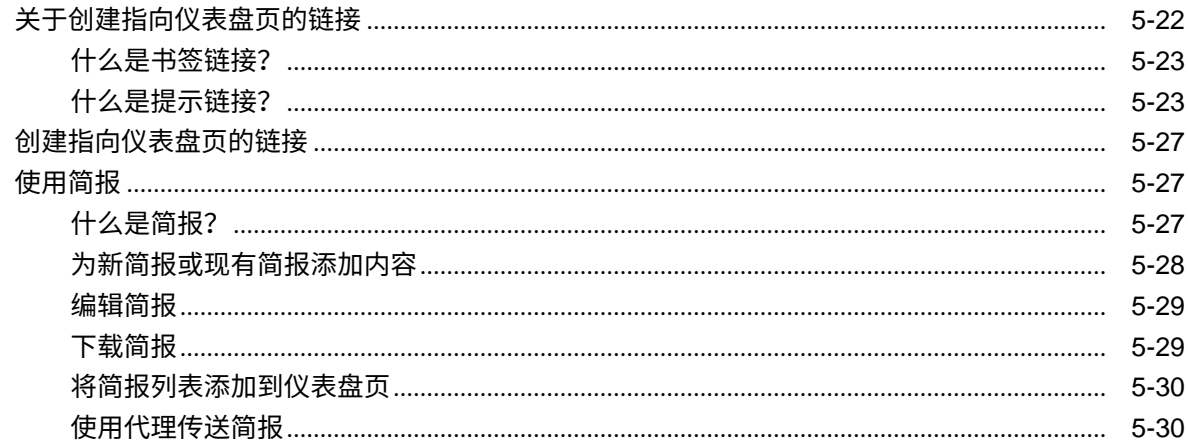

### 6 过滤和选择分析的数据

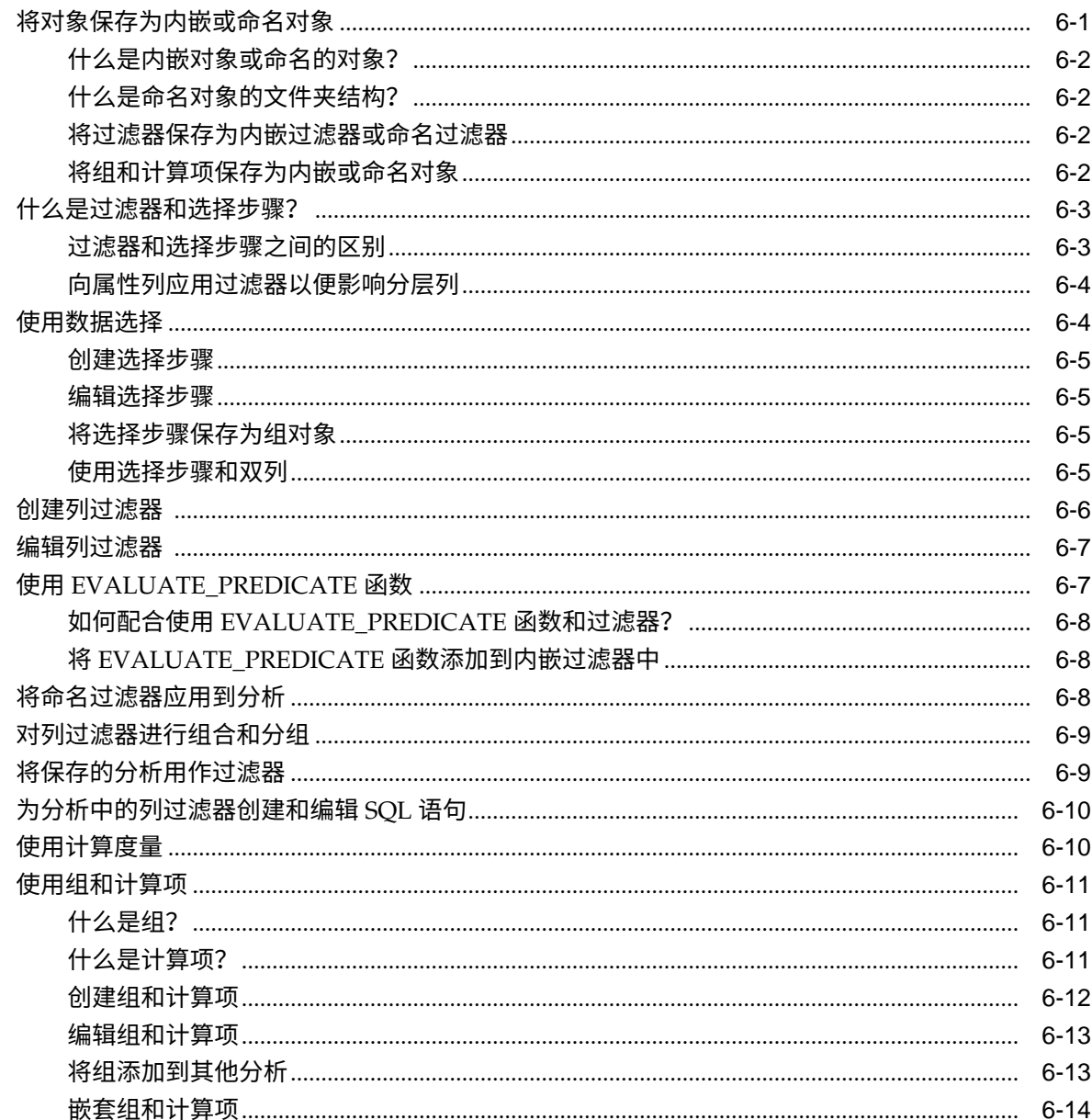

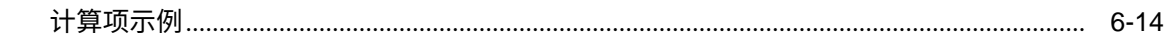

### 7 在仪表盘和分析中进行提示

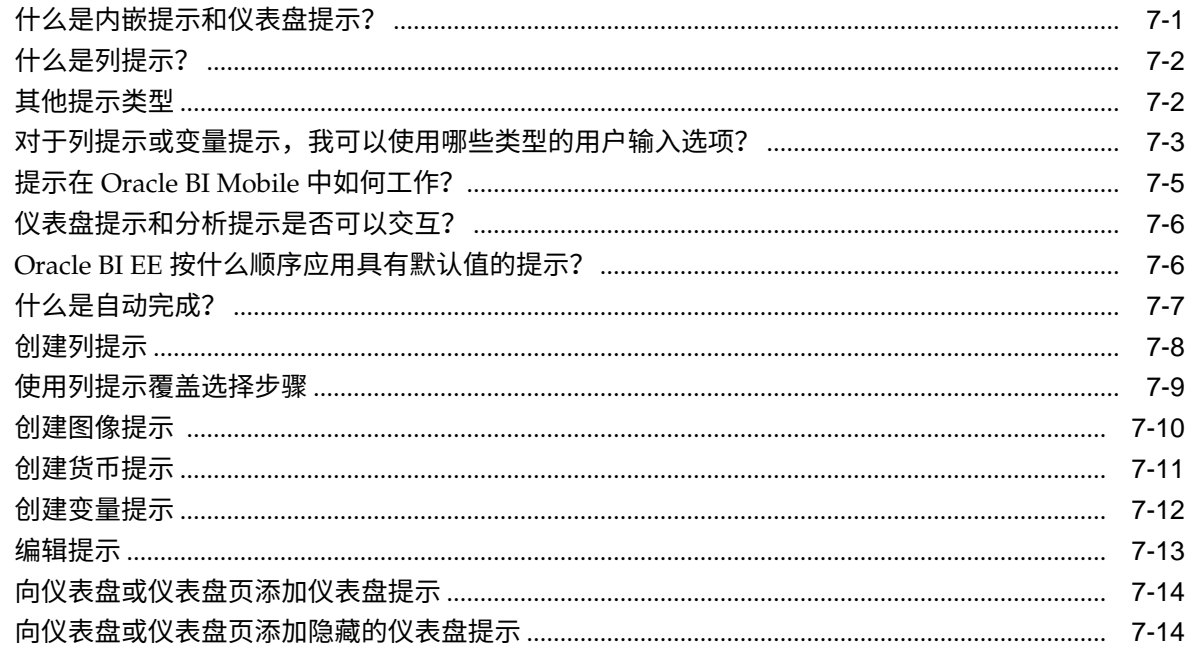

### 8 设置分析、视图和仪表盘页的格式

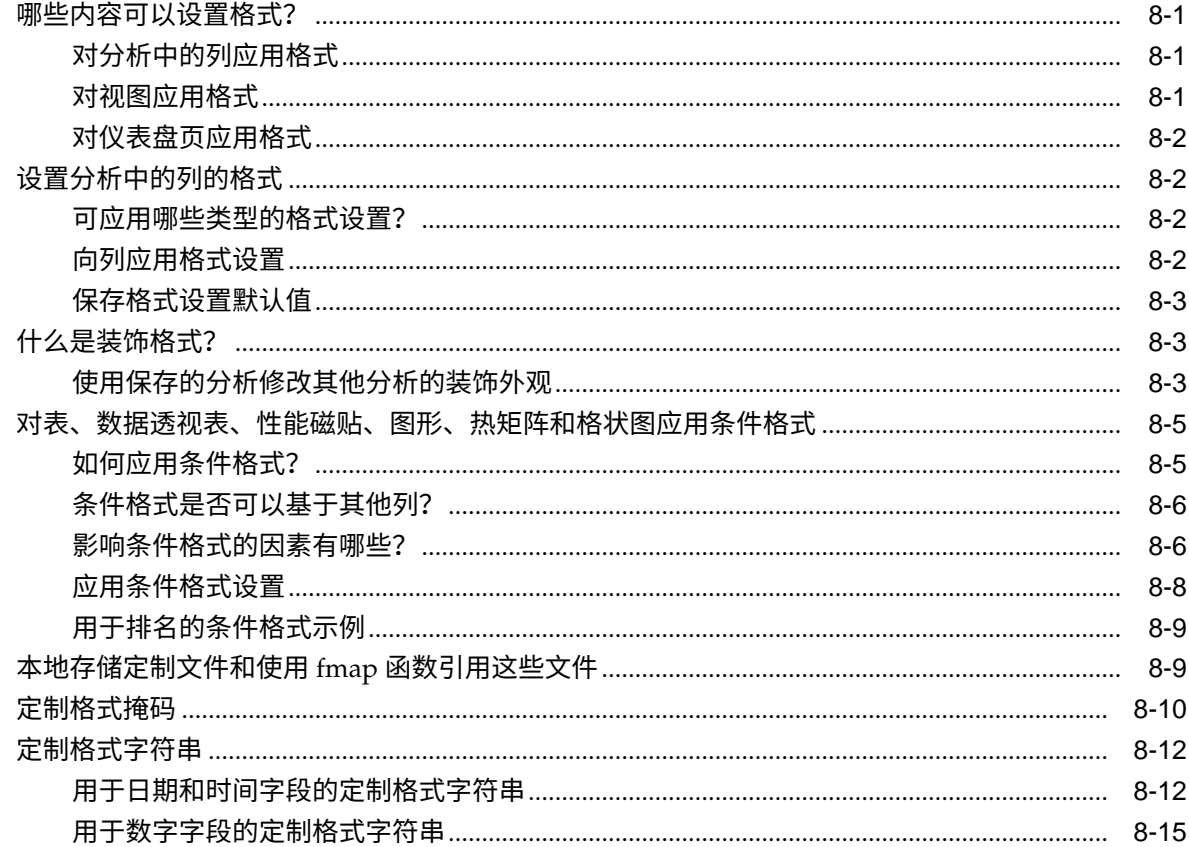

### 9 传送内容

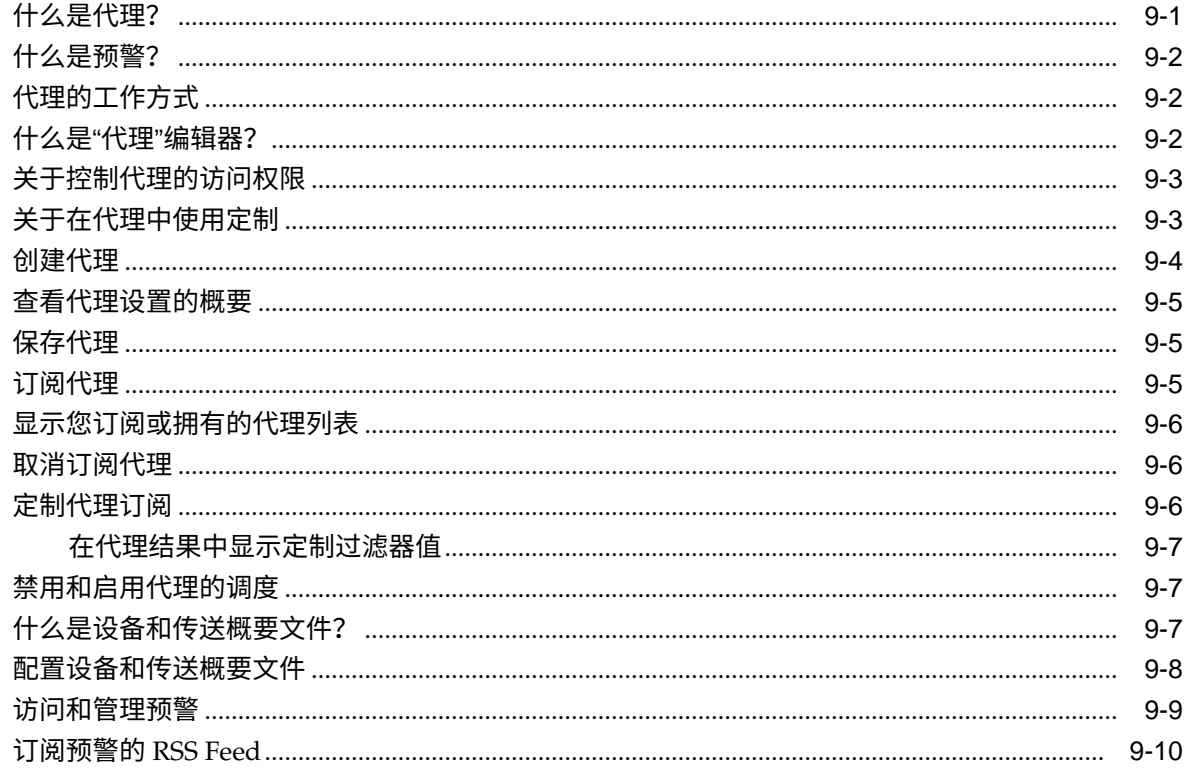

### 10 使用条件

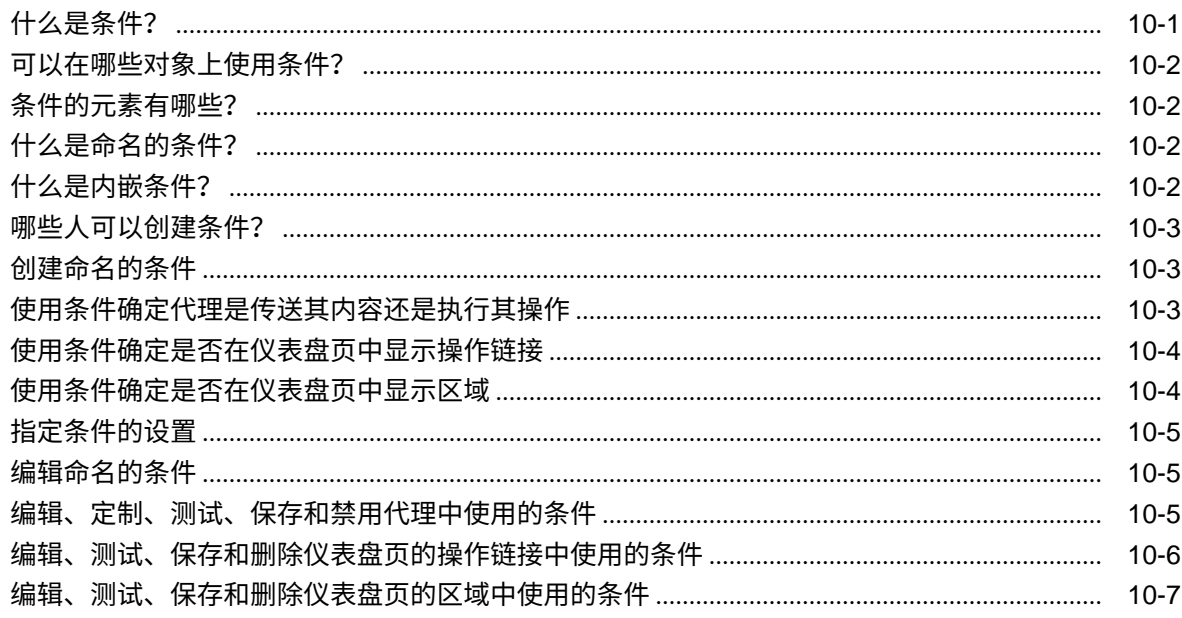

### 11 使用操作

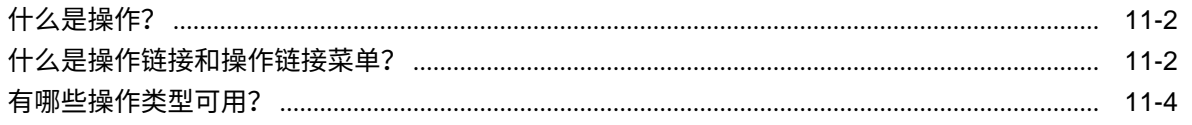

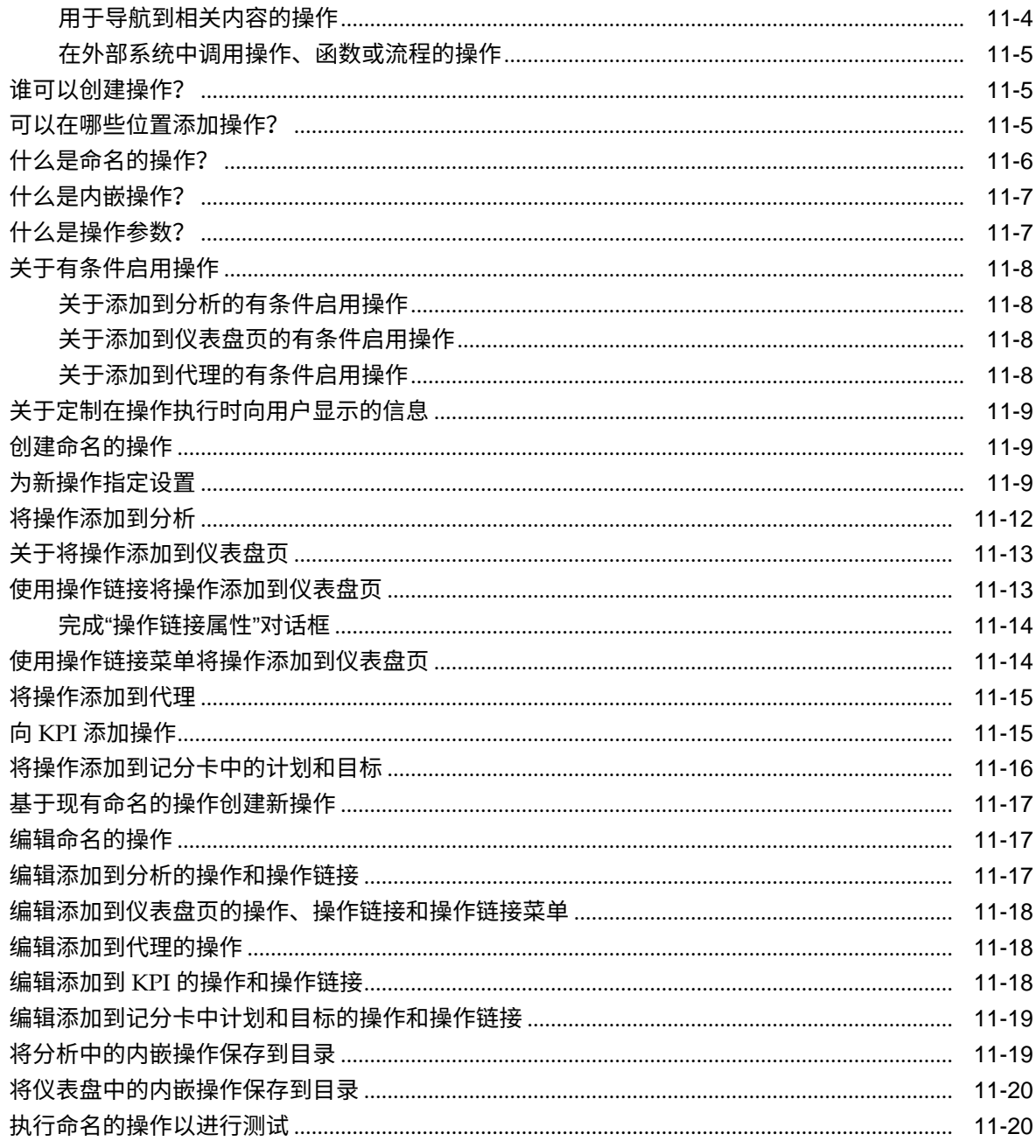

### 12 使用 KPI 和 KPI 监视列表

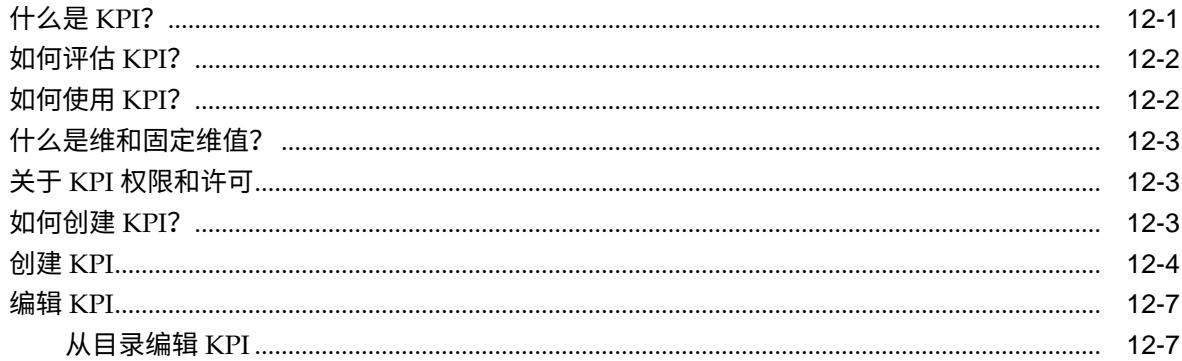

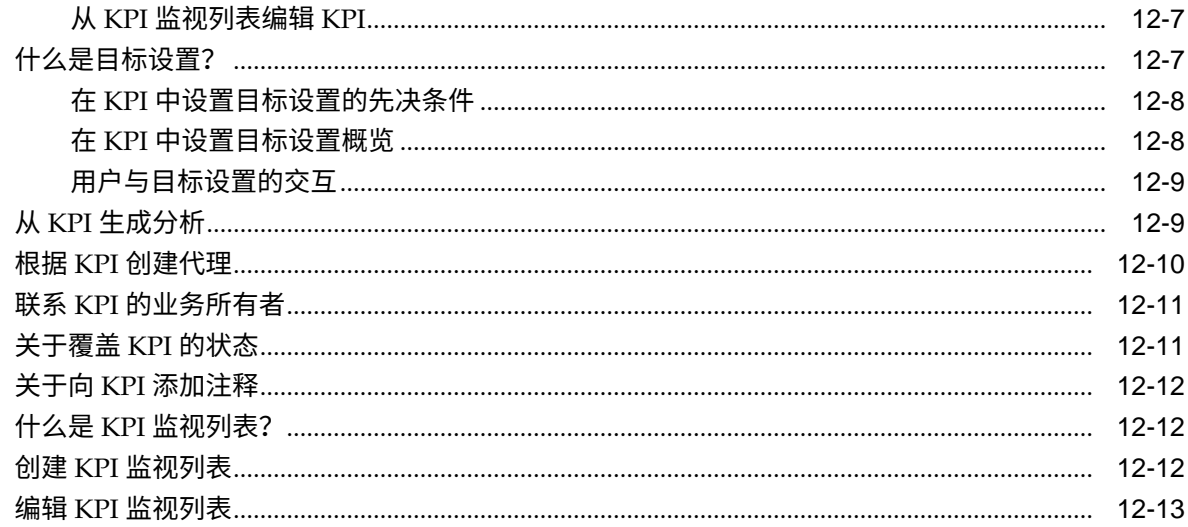

# 13 记分卡

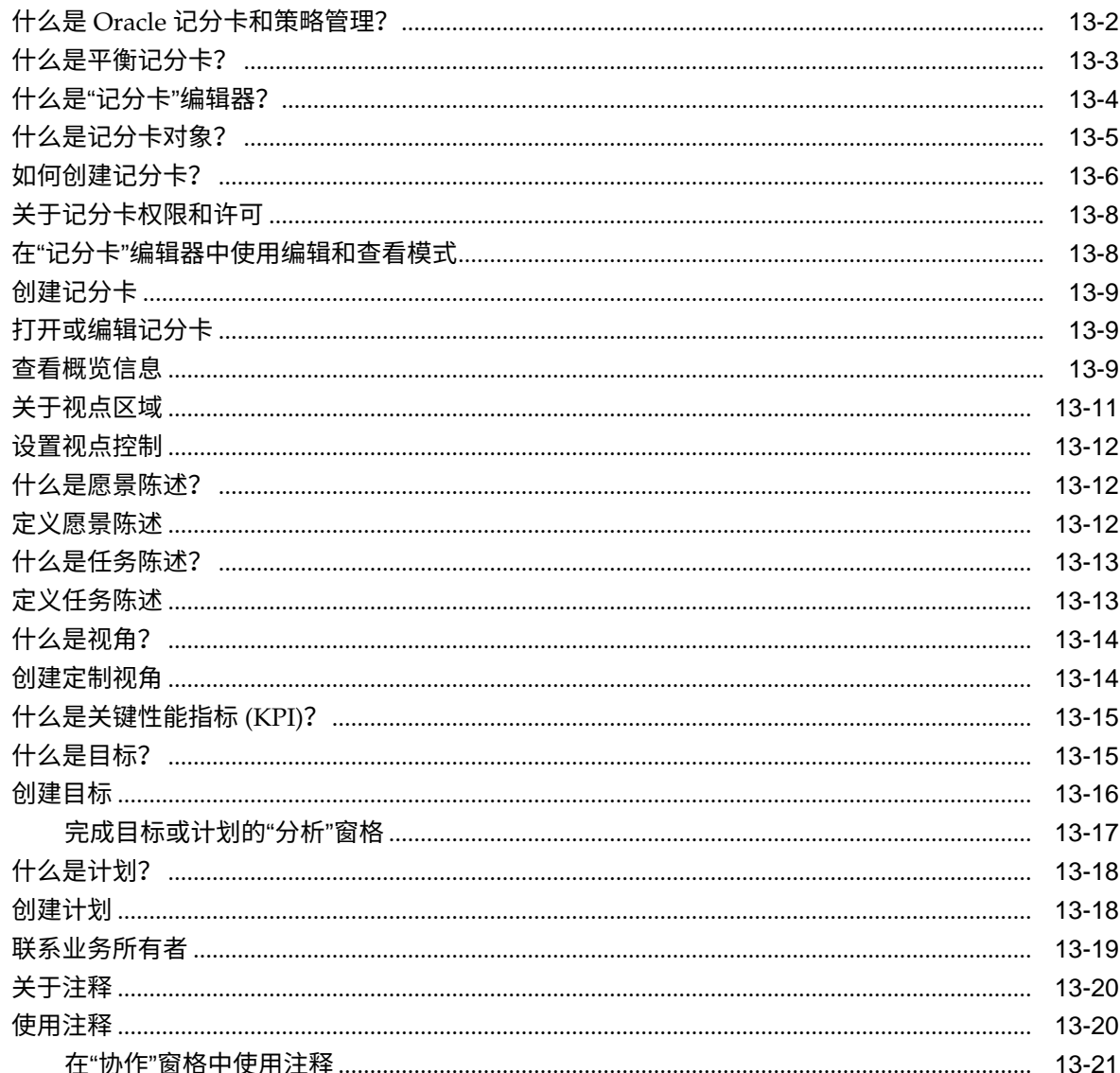

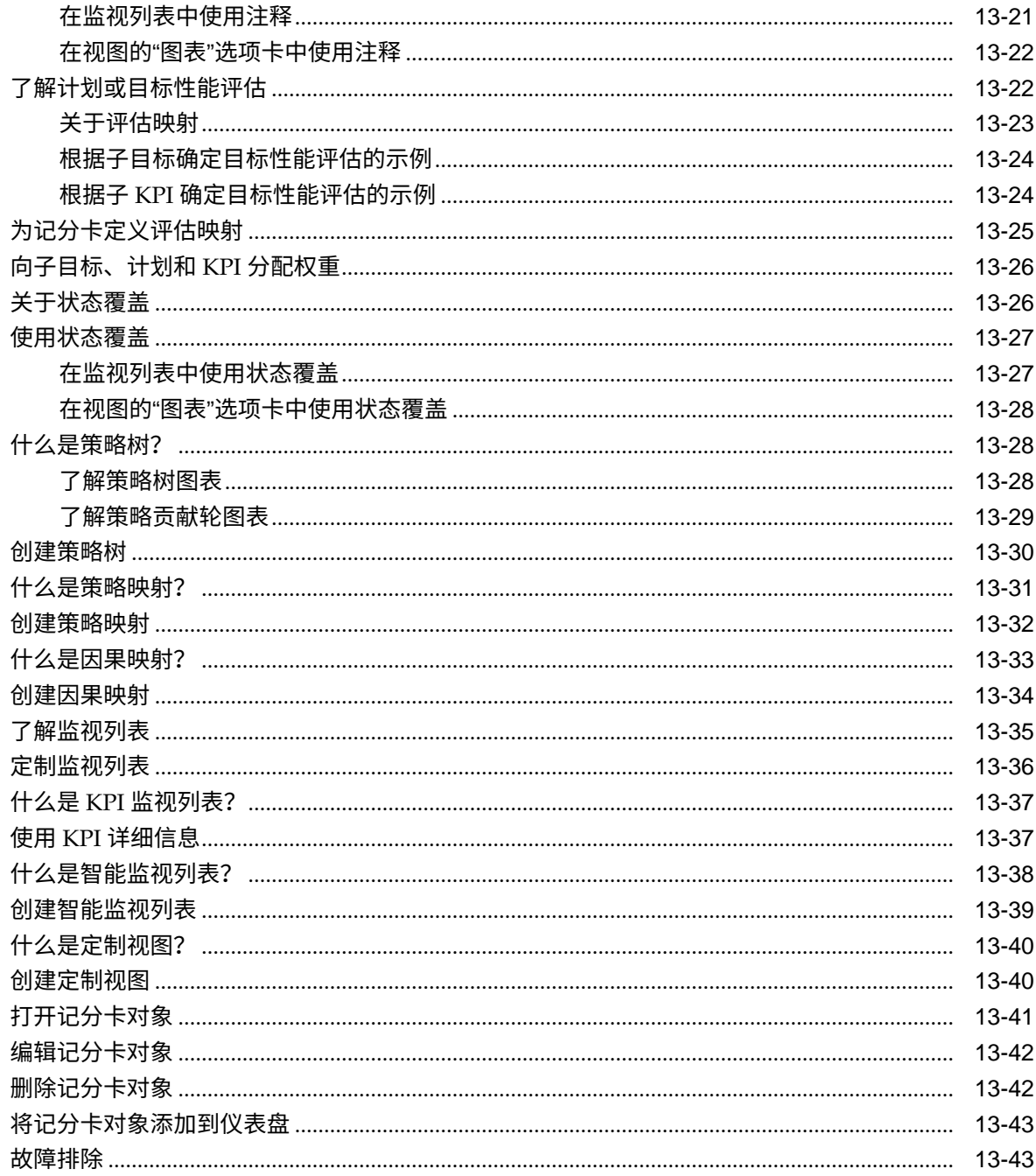

# 14 管理 Oracle BI 表示目录中的对象

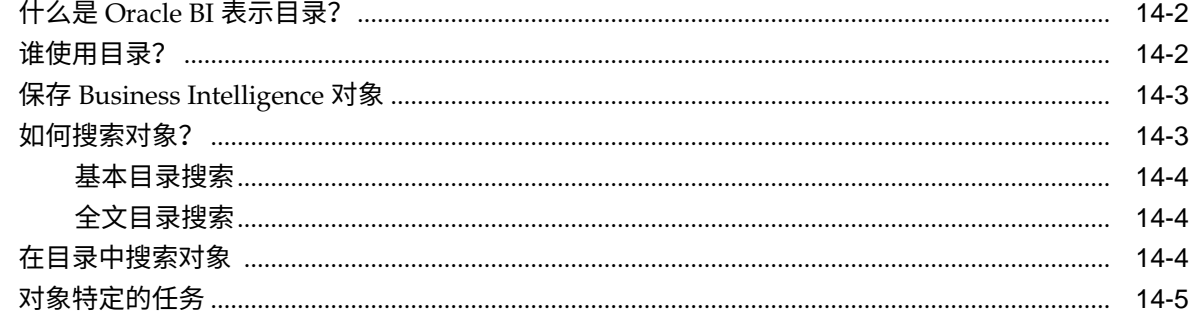

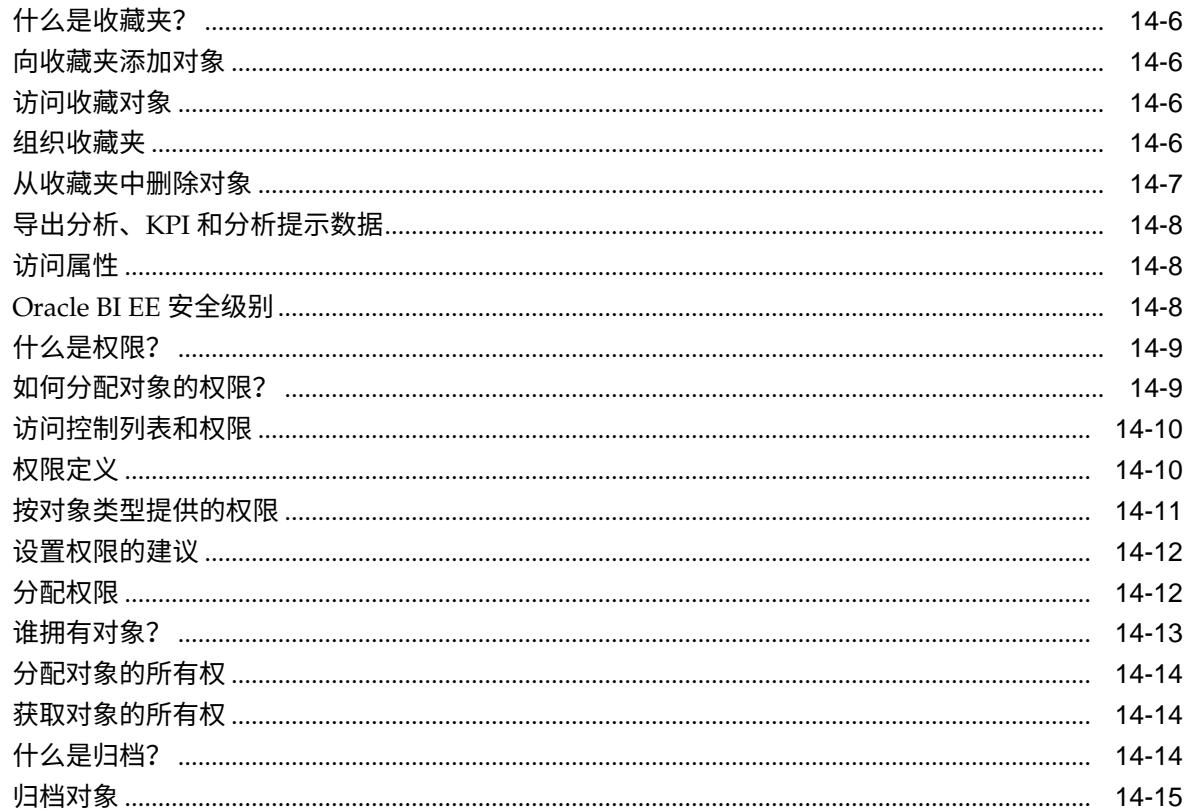

### 15 使用 BI 编写器处理分析

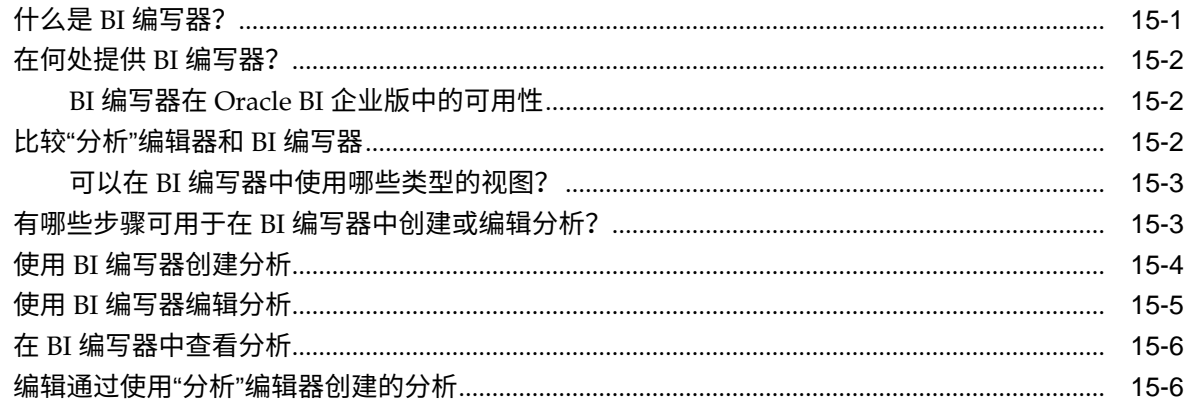

### A 要向用户指出的基本信息

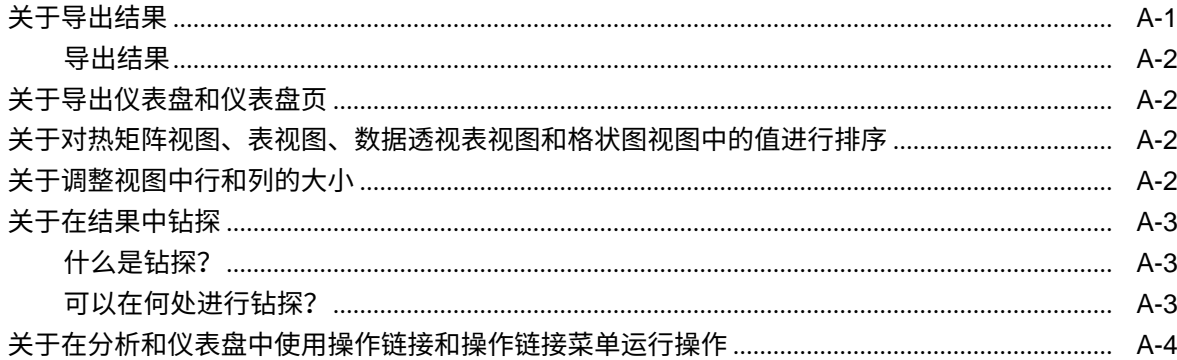

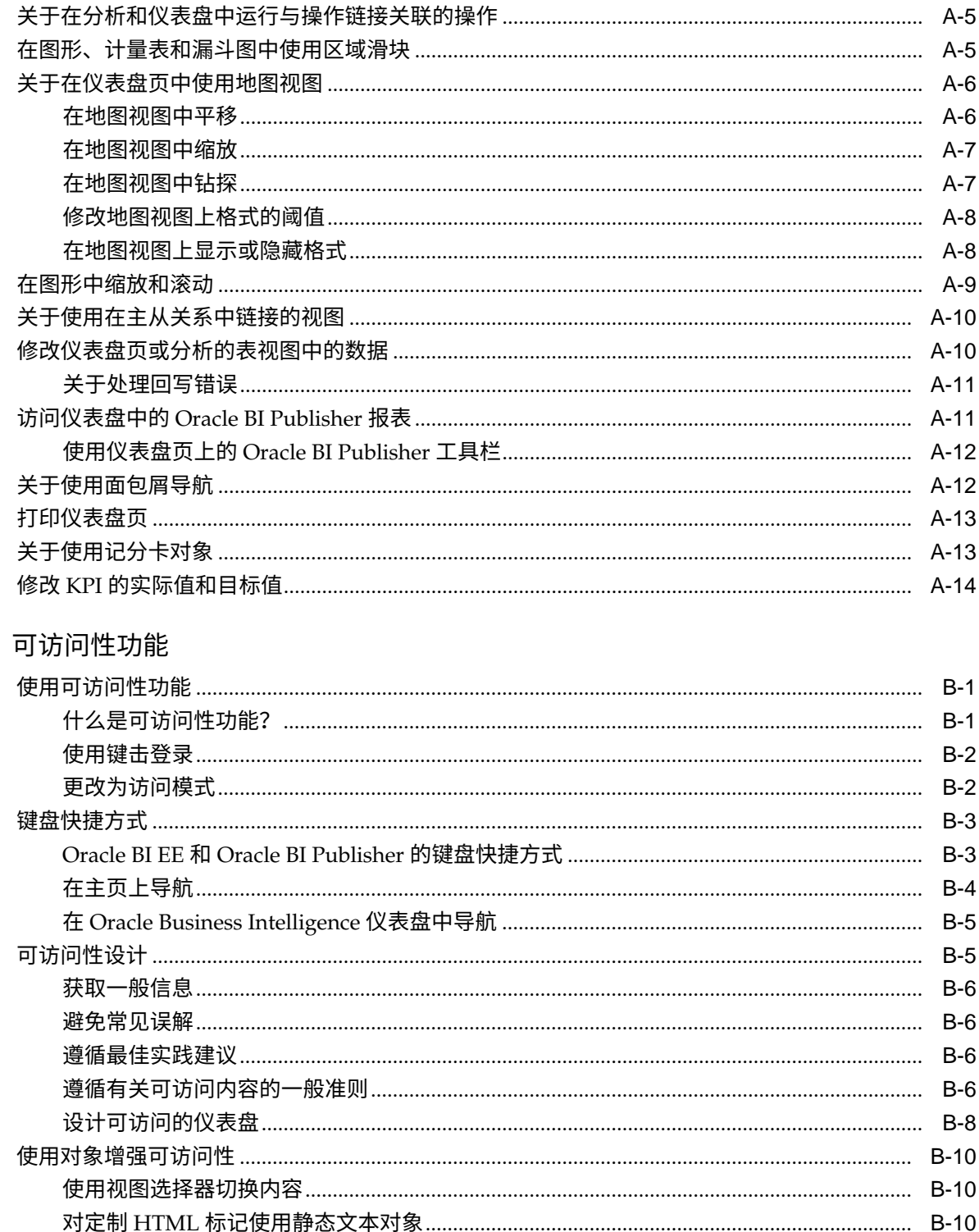

 $\mathbf B$ 

# **前言**

<span id="page-16-0"></span>Oracle Business Intelligence Foundation Suite 是一个全面、开放且集成的解决方案, 可满足所有企业业务职能需求,其中包括报告、即时查询、OLAP(联机分析处理)、 仪表盘、记分卡和假设分析。

Oracle Business Intelligence Foundation Suite 包含 Oracle Business Intelligence 企业 版。

Oracle Business Intelligence Enterprise Edition (Oracle BI EE) 是一套综合的企业业务 智能工具和基础结构,其中包括可扩展的高效查询和分析服务器、即席查询和分析工 具、Interactive Dashboards、预防性智能和预警以及企业报告引擎。

本指南包含有关使用 Oracle BI EE 组织和呈现数据以便及时做出关键业务决策的信息。

# **目标读者**

本文档适合计划使用 Oracle Business Intelligence 组织和呈现数据,从而及时做出关键 业务决策的任何人,例如中间层管理员、报表专员、部门报表人员或信息使用者。

(本指南将报表专员和部门报表人员统称为内容设计者,将信息使用者称为最终用 户。)它还包括在移动设备上查看分析的用户。

# **文档可访问性**

有关 Oracle 对可访问性的承诺,请访问 Oracle Accessibility Program 网站,网址为: <http://www.oracle.com/pls/topic/lookup?ctx=acc&id=docacc>。

#### **访问 Oracle 技术支持**

购买了支持服务的 Oracle 客户可通过 My Oracle Support 获得电子支持。有关信息,请 访问 <http://www.oracle.com/pls/topic/lookup?ctx=acc&id=info>,如果 您有听力障碍,请访问 [http://www.oracle.com/pls/topic/lookup?](http://www.oracle.com/pls/topic/lookup?ctx=acc&id=trs) [ctx=acc&id=trs](http://www.oracle.com/pls/topic/lookup?ctx=acc&id=trs)。

### **相关的文档和其他资源**

您可以在许多地方查找有关此产品的信息。

有关相关 Oracle Business Intelligence 文档的列表,请参阅 Oracle Business Intelligence 文档库。

此外:

- 有关 Oracle Business Intelligence 相关的联机培训资源,请参阅 [Oracle](https://apexapps.oracle.com/pls/apex/f?p=44785:141:::NO::P141_PAGE_ID%2CP141_SECTION_ID:344%2C2507) 学习库。
- 转到 My Oracle Support 上的产品信息中心支持说明(文章 ID 1267009.1),网址 为 <https://support.oracle.com>。

# <span id="page-17-0"></span>**惯例**

### 本文档遵循特定文本惯例。

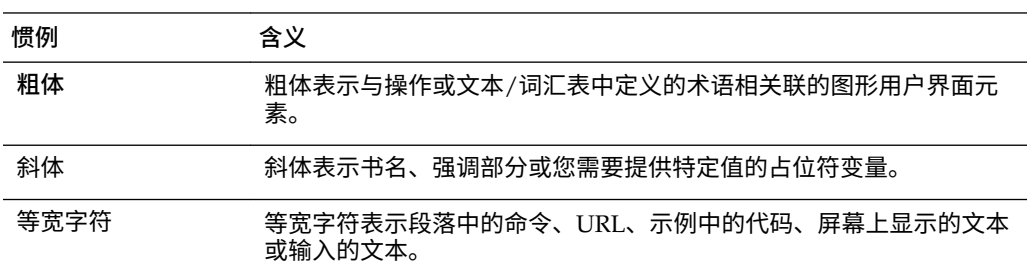

# <span id="page-18-0"></span>**适用于 Oracle Business Intelligence 用户的 新增功能**

了解应用程序的新增功能。

此前言介绍 Oracle Business Intelligence Enterprise Edition 12*c* (12.2.1) 中的新增功能。 此序言包含以下主题:

• Oracle BI EE 12c (12.2.1) 的新增功能

# **Oracle BI EE 12***c* **(12.2.1) 的新增功能**

了解应用程序中的最新功能。

Oracle BI EE 12*c* (12.2.1) 的新增功能包括:

- 图形增强功能
- 视图增强功能
- [分析增强功能](#page-19-0)
- [记分卡增强功能](#page-19-0)
- [仪表盘增强功能](#page-19-0)
- [新主页](#page-19-0)

#### **图形增强功能**

在本发行版中,采用以下方式强化了图形:

能够使用上下文菜单(右键单击)对图形视图进行排序。右键单击"分析"编辑器的 "结果"选项卡或仪表盘页上的图形视图时,会显示新的"排序"对话框。可以右键单击 图例、数据标记和组级别(X 轴)项,来显示包括排序和钻探选项的交互菜单。请 参[阅视图中的右键单击交互](#page-136-0)。

#### **视图增强功能**

本发行版包括对各种视图类型的改进,有助于内容设计者更快地创建更有效的分析,其 中包括以下列表中的那些视图类型:

- 名为热矩阵的新视图类型。热矩阵是两维数据表示形式,其中以颜色渐变来描述 值。简单的热矩阵视图提供直观的信息概要,非常适合于分析大量数据和确定非正 常值。请参[阅编辑热矩阵视图](#page-118-0)。
- 能够使用上下文菜单(右键单击)对图形、热矩阵、数据透视表、表、树状图和格 状图视图进行排序。右键单击"分析"编辑器的"结果"选项卡或仪表盘页上的数据视图 时,会显示新的"排序"对话框。请参阅<mark>[视图中的右键单击交互。](#page-136-0)</mark>

#### <span id="page-19-0"></span>**分析增强功能**

此发行版为分析提供了以下功能:

- 指定在设置列属性时,是否将数据乘以 100,以显示为百分比。请参阅"列属性"对话 框的"数据格式"选项卡中的**缩放百分比 (x 100)** 组件。
- 将数据从上载的外部源添加到分析。添加外部数据有时称为"混合"。请参阅[将外部](#page-76-0) [数据添加到分析](#page-76-0)。

#### **记分卡增强功能**

在此发行版中,可以对 KPI 监视列表以及记分卡中显示的每个监视列表设置样式并进行 定制。可以设置每个监视列表的定制样式,并且可以重命名和更改监视列表列的顺序和 可见性。请参阅[定制监视列表。](#page-325-0)

#### **仪表盘增强功能**

在此发行版中,可以设置高级页属性以指定要在当前仪表盘页上设置的传入导航参数。 这使您可以控制与导航操作关联的参数的应用方式。请参阅[设置高级页属性。](#page-164-0)

#### **新主页**

在此发行版中,您可以访问新主页,通过该页可以使用 BI Ask、可视分析器 (VA) 或 OBI Classic 界面来查找、查看或者创建可视化、分析和仪表盘。请参[阅什么是新主页?](#page-24-0)

**1**

# <span id="page-20-0"></span>**Oracle Business Intelligence 企业版简介**

本章介绍 Oracle Business Intelligence 企业版使用入门,并介绍如何登录、注销和在 Oracle BI EE 中导航。本章还介绍了主页、全局标题、如何代表他人操作、如何设置首 选项以及 Oracle BI EE 如何与其他产品交互。

#### **主题**

本章包含以下部分:

- Oracle BI 企业版简介
- 存储和管理 [Oracle BI EE](#page-22-0) 对象的位置
- 登录 [Oracle BI](#page-22-0) 企业版
- 从 Oracle BI [企业版注销](#page-23-0)
- 在 Oracle BI [企业版中导航](#page-23-0)
- 什么是 [Oracle BI EE](#page-24-0) 主页?
- [什么是新主页?](#page-24-0)
- 什么是 [Oracle BI EE](#page-28-0) 全局标题?
- [可在何处获取帮助或更多信息?](#page-29-0)
- [关于特权和权限](#page-30-0)
- [关于代表其他用户](#page-30-0)
- [代表其他用户](#page-30-0)
- Oracle BI EE [如何与其他产品交互?](#page-34-0)
- [设置首选项](#page-30-0)
- 下载 BI [桌面工具](#page-31-0)
- [其他指南中的相关主题](#page-36-0)
- [系统要求和认证](#page-36-0)

## **Oracle BI 企业版简介**

Oracle BI 企业版是用于分析和呈现数据的强大工具。

Oracle BI 企业版 (有时称为 Oracle Business Intelligence) 提供了各种 Business Intelligence 功能,这些功能可用于:

- 从组织收集最新数据
- 以简单易懂的格式(例如表和图形)呈现数据
- 及时向组织中的员工传送数据

这些功能使组织可以做出更好的决策、采取明智的措施以及实施最有效的业务流程。 此插图显示了一个以简单易懂格式(磁贴、表、图形等)呈现组织数据的仪表盘示例的 一部分。

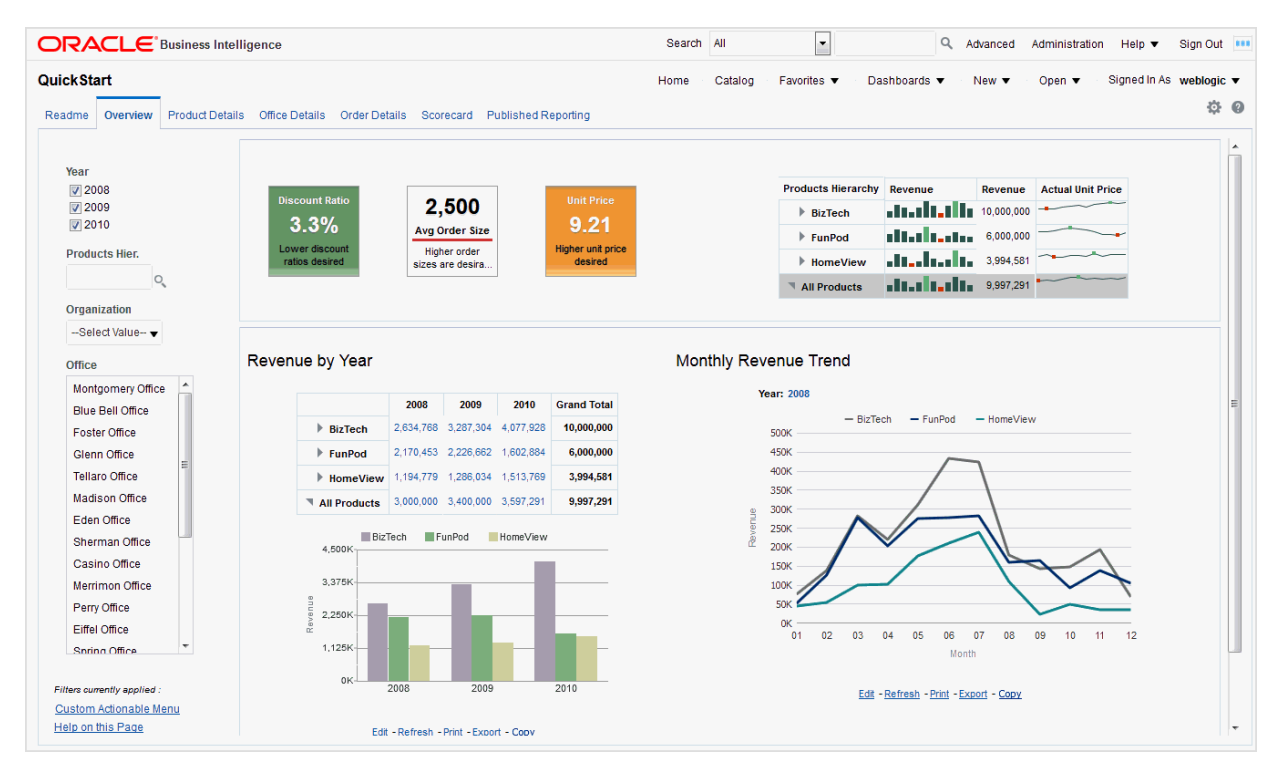

在 Oracle BI 企业版中,您可以使用:

• **分析** -(此 Oracle BI EE 区域也称为 Answers。)分析是针对组织数据的查询,用 ·<br>于提供业务问题的答案。分析以简单易懂的格式(例如表和图形)提供数据,使您 可以浏览信息并与信息进行交互。可以保存、组织和共享分析结果。

您所在组织也可能购买了行业专用的预构建分析。可根据业务的信息需求使用预构 建分析。

请参[阅创建分析](#page-38-0)。

• **仪表盘** -(此 Oracle BI EE 区域也称为 Interactive Dashboards。)仪表盘提供公司 和外部信息的个性化视图。仪表盘由一页或多页组成,这些页包含分析、Web 站点 链接、Oracle BI Publisher 报表等内容。通过仪表盘,您可以向最终用户提供对分 析信息的访问。

您所在组织也可能购买了预构建的仪表盘,其中包含行业专用的预构建分析。

请参[阅构建和使用仪表盘](#page-158-0)。

• **过滤器、选择步骤和提示** - 过滤器、选择步骤和提示可用于限制或指定显示在仪表 盘和分析中的数据。

请参[阅过滤和选择分析的数据](#page-188-0)[和在仪表盘和分析中进行提示](#page-204-0)。

<span id="page-22-0"></span>• **代理** - (此 Oracle BI EE 区域也称为 Delivers。)通过代理可以自动执行业务流 程。可以使用代理提供事件驱动的预警、调度的内容发布和事件驱动的条件操作执 行。可以按特定的条件调度和触发代理,以便及时地向用户传送信息。

请参[阅传送内容](#page-238-0)。

• **条件** - 条件是根据分析或关键性能指标 (KPI) 的计算结果返回单个布尔值的对象。 使用条件可以确定是否要完成某个操作,例如代理是否要传送其内容。

请参[阅使用条件](#page-248-0)。

• **操作** - 操作提供用于导航到相关内容或者在外部系统中调用操作、函数或流程的功 能。可以在各种对象(例如分析和仪表盘页)中包含操作。操作使用户可以根据从 收到的数据中获得的业务深入分析来采取适当的操作。

请参[阅使用操作](#page-256-0)。

• **记分卡** - (此 Oracle BI EE 区域也称为 Oracle 记分卡和策略管理)。利用记分卡,您 可以对构成公司策略的目标和计划进行建模,通过分配 KPI 来评估这些目标和计划 的性能,并可以确定和显示总体性能。

请参[阅记分卡](#page-290-0)。

• **其他产品** - Oracle BI EE 通过各种方式与其他产品进行交互。例如,通过 Oracle Hyperion Smart View for Office, 可以在 Microsoft Office 应用程序(即, Excel、 Word 和 PowerPoint) 中从 Oracle BI EE 访问并运行分析。

请参阅 Oracle BI EE [如何与其他产品交互?](#page-34-0)

**注:** Oracle BI EE 的这些区域(即分析、代理、仪表盘等)有时称为 Presentation Services。

### **存储和管理 Oracle BI EE 对象的位置**

您可以使用 Oracle BI 表示目录存储您和其他用户使用 Oracle BI EE 创建的对象,例如 分析、仪表盘和 KPI。

用户具有自己的个人文件夹("我的文件夹"),可用于存储其创建的对象。您可以访问 个人文件夹中的对象,并将内容保存到该文件夹。用户可以在其个人文件夹中添加子文 件夹,以便按照对用户最合理的方式来组织用户的内容。

您还可以将对象存储在共享文件夹中,其他用户或组可以访问共享文件夹中的对象。业 务逻辑安全、目录对象安全和数据级别安全共同确定可在目录中查看数据和对象、编辑 对象和删除对象的人员。您的管理员可以创建和维护目录的共享文件夹结构。

请参阅什么是 [Oracle BI](#page-335-0) 表示目录?、管理 Oracle BI [表示目录中的对象和](#page-334-0)*《System Administrator's Guide for Oracle Business Intelligence Enterprise Edition》*中的 Configuring and Managing the Oracle BI Presentation Catalog。

### **登录 Oracle BI 企业版**

您需要一些信息来登录应用程序。

您可以使用您的组织提供的 URL、用户 ID 和口令来访问 Oracle BI EE。请确保 Web 浏 览器设置为接受 cookie 来跟踪已登录会话。

如果您已使用一次登入 (SSO) 登录,则系统可能不会提示您在登录页的所有字段中输入 值。

- **1.** 在浏览器的地址字段中,输入您的组织提供的 URL。
- **2.** 打开登录页,选择要使用的语言。

<span id="page-23-0"></span>通过在我的帐户对话框的"首选项"选项卡的**"用户界面语言"字段**中选择其他语言,可 以更改此框的默认条目。请参[阅设置首选项](#page-30-0)。

在 Windows 上,如果在区域和语言选项对话框的"语言"选项卡上选择**为复杂文字和 从右到左的语言安装文件(包括泰文)**选项,则希伯来语字体将以错误方向显示, 即从左到右而非从右到左。解决方法是取消选中**为复杂文字和从右到左的语言安装 文件(包括泰文)** 选项。

- **a.** 在"控制面板"中,右键单击**区域和语言选项**按钮以显示"区域和语言选项"对话框。
- **b.** 单击**语言**选项卡。
- **c.** 取消选中**为复杂文字和从右到左的语言安装文件(包括泰文)** 选项。
- **d.** 单击**确定**。
- **3.** 输入您的用户 ID 和口令。
- **4.** 如果您希望以一种便于使用屏幕阅读器的方式在浏览器中呈现 Oracle BI EE 的内 容,请选中**访问模式**框。

如果选中此框,则在访问模式下 BI 编写器向导将用作"分析"编辑器(而不是"分析"编 辑器)。请参阅使用 BI [编写器处理分析和](#page-350-0)[什么是"分析"编辑器?](#page-43-0)

请参[阅可访问性功能](#page-372-0)。

- **5.** 单击登录。此时将显示以下某个页(根据已为您配置的内容):
	- 您的个人仪表盘,名为"我的仪表盘"。
	- 主页。请参阅什么是 [Oracle BI EE](#page-24-0) 主页?
	- 特定于您的工作职能(例如呼叫中心代表)的仪表盘。

无论是"我的仪表盘"还是特定于您工作职能的仪表盘,仪表盘通常包含分析及您职责 领域的其他信息。Oracle BI [企业版简介中](#page-20-0)显示了仪表盘的示例。

现在,您可以在 Oracle BI EE 中导航。请参阅在 Oracle BI 企业版中导航。

登录之后,您可以选择在您以后登录时要显示的仪表盘。请参[阅设置首选项](#page-30-0)。

### **从 Oracle BI 企业版注销**

您必须正确注销以完全退出应用程序。

请勿通过关闭浏览器窗口来从 Oracle BI EE 注销。

• 在全局标题中,单击**注销**。

### **在 Oracle BI 企业版中导航**

使用该界面可以轻松地访问各个应用程序区域。

在登录 Oracle BI EE 后,您将会看到以下页之一,具体取决于事先为您配置的功能:

- 您的个人仪表盘,名为"我的仪表盘"
- 主页
- 特定于您的工作职能(例如,呼叫中心代表)的仪表盘

您可以从此页开始在 Oracle BI EE 中进行工作。您可以在主页上找到您经常访问的分 析、仪表盘及其他内容。如果您找不到所需内容,请在页面顶部的"搜索"框中输入相应 <span id="page-24-0"></span>项的名称。或者单击**目录**链接以便浏览所有可用内容。在工作时,可以使用全局标题和 主页作为在 Oracle BI EE 中导航的主要方法:

- **全局标题** 全局标题显示在 Oracle BI EE 界面顶部,在您工作时始终可用。它使您 可以访问 Oracle BI EE 提供的功能。例如,您可以访问主页,访问仪表盘,打开对 象(例如分析和仪表盘提示),创建新对象等等。权限决定了您可以在全局标题中 使用哪一功能。管理员可以通过更改链接的顺序或添加特定于贵公司或行业的链接 来修改全局标题。例如,管理员可以添加指向 Oracle 技术网 (OTN) 的链接。请参 阅什么是 [Oracle BI EE](#page-28-0) 全局标题?
- **主页** 通过主页,您可以了解如何开始使用 Oracle BI EE,创建和修改对象以及浏 览和管理对象。请参阅什么是 Oracle BI EE 主页?

在访问任务的开始界面后,界面会向您呈现用于执行任务的页、对话框或编辑器。

不要使用浏览器的**后退**按钮导航 Oracle BI EE,除非没有其他导航方法可用。浏览器的 **后退**按钮可能无法在返回时维持仪表盘的状态。面包屑是建议的导航方法。请参阅[关于](#page-369-0) [使用面包屑导航](#page-369-0)。

### **什么是 Oracle BI EE 主页?**

主页为在 Oracle BI EE 中执行任务提供了一个起点。

主页分为多个区域,您可以使用这些区域开始某个特定任务或查找对象。它包含的另外 一些区域(例如,"最近"和"收藏夹")可用于访问您最近查看、创建或更新的对象,并可 用于访问分配给您所在组的用户最常访问的对象。

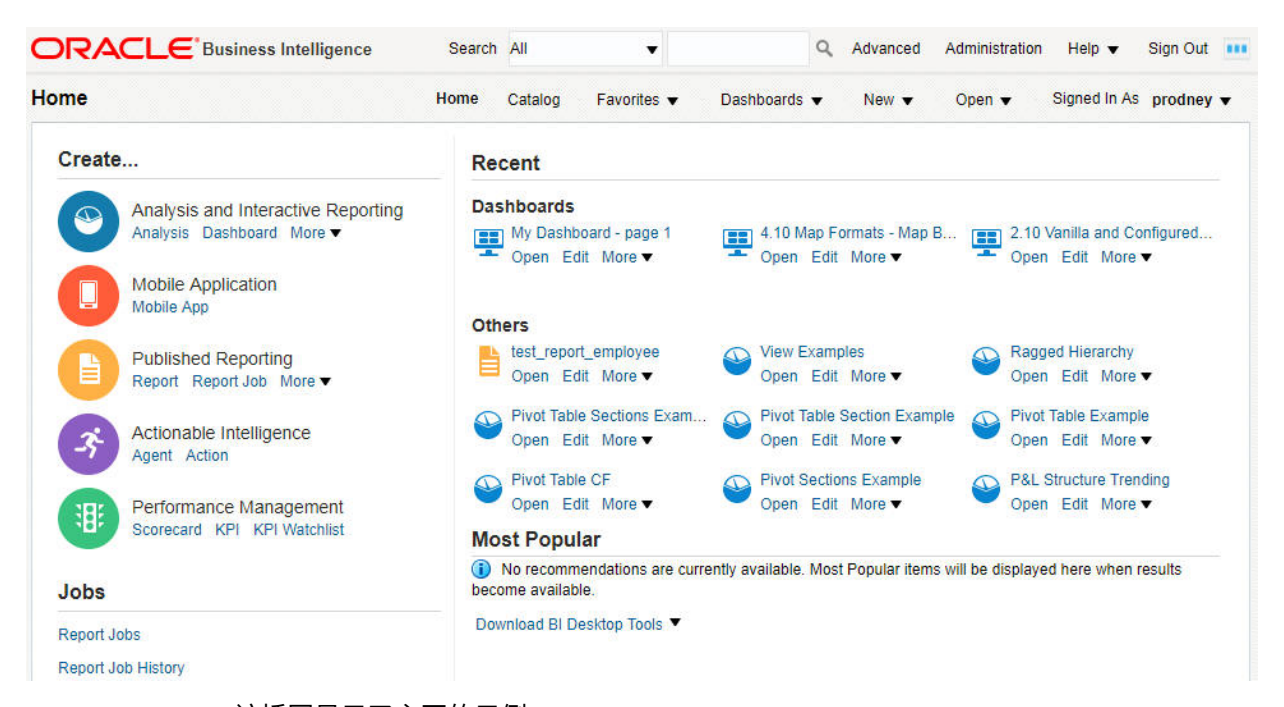

该插图显示了主页的示例。

根据配置为您的起始页的内容,系统可以在您登录 Oracle BI EE 时显示主页。

另外,您始终可以导航到主页,方法是:单击全局标题中的**主页**链接。有关全局标题的 详细信息,请参阅什么是 [Oracle BI EE](#page-28-0) 全局标题?

### **什么是新主页?**

**新主页**提供了一种轻松使用数据可视化 (DV) 项目、分析和仪表盘的方法。

<span id="page-25-0"></span>**新主页**提供了各种功能(包括 BI Ask 在内)来查找、查看或创建可视化、分析和仪表 盘。

单击**打开 OBI Classic** 可从**新主页**切换到 OBI Classic 页。使用 OBI Classic 页可以创建 其他对象,例如预警、提示和 BIP 报告。

**在新主页上能做什么? 创建和使用数据源**

数据源包含用于创建分析和 DV 项目的数据。数据源可以是主题区域或数据集。可以通 过上载 Excel 文件或者建立与 Oracle BI Applications 或数据库的连接来创建数据集。请 参阅添加您自己的数据。

#### **使用目录**

"显示"区域提供多个类别来帮助您快速查找存储在目录中的分析、仪表盘和 DV 项目。 使用**我的文件夹**或**共享文件夹**来浏览目录。或者单击**收藏夹**、**最近项**、**DV 项目**、**仪表 盘**或**分析**类别,按类型快速查找近期查看过的对象或特定对象。

#### **在目录中搜索对象**

可以使用关键字来搜索目录中的对象。在**查找内容或可视化**字段中键入搜索词,然后单 击带有放大镜图标的行(位于下拉窗口顶部的**包含以下内容的搜索结果**部分中),可查 看与搜索标准匹配的对象列表。请参阅<mark>搜索已保存项目和可视化。</mark>

#### **使用 BI Ask 可视化数据**

可以使用 BI Ask 快速将现有数据对象组合到分析中。在**查找内容或可视化**字段中键入 搜索词以查看与搜索标准匹配的对象列表,然后单击带有对象图标的行(位于下拉窗口 的**数据可视化工具**部分中)可开始构建可视化。请参阅使用 BI Ask [可视化数据。](#page-26-0)

#### **创建对象**

从"创建"区域可以创建各种对象:

• **DV 项目**。请参阅 *Oracle Data Visualization 用户指南*中的 浏览内容的典型工作流。

请注意,在版本 12.2.1.4 中删除了数据可视化的直接链接,可以在 URL 中通过将 analytics 替换为 dv/ui 访问该服务; 例如 http://<host>:<port>/dv/ui

- **仪表盘**。请参[阅创建仪表盘](#page-161-0)。
- **分析**。请参[阅指定分析标准](#page-45-0)。

#### **获取详细信息**

可以单击**学习中心**来访问 Oracle BI EE 文档库,了解新主页中各项功能的详细信息。

#### **搜索已保存项目和可视化**

从主页可以快速方便地搜索已保存的对象。

最近使用过的对象的文件夹和缩略图显示在主页上。使用搜索字段可以找到其他内容。

请注意,还可以在搜索字段中使用 BI Ask 创建自发可视化。请参见使用 [BI Ask](#page-26-0) 可视化 [数据](#page-26-0)。

**1.** 通过键入对象(例如文件夹或项目)的关键字或完整名称来输入搜索标准。在您输 入标准的过程中,系统会在下拉列表中构建搜索字符串。请参见<u>搜索提</u>示。

下拉列表包含与已保存的对象相匹配的结果,还可以包含 BI Ask 搜索结果。要查看 对象匹配项(例如,文件夹或项目),请单击带有放大镜图标的行(位于**包含以下 内容的搜索结果**部分中的下拉列表顶部)。请注意,所有 BI Ask 匹配项都在下拉列 表的**数据可视化工具**部分中显示,并标记有不同图标。

<span id="page-26-0"></span>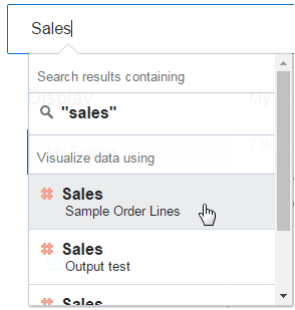

**2.** 在下拉列表的**搜索结果包含**部分中,单击要使用的搜索词。

与搜索匹配的对象将显示在主页中。

**3.** 要清除搜索标准,请单击搜索标记旁边的 **X** 图标。

#### **使用 BI Ask 可视化数据**

使用 BI Ask 将列名输入搜索字段中,选择列名,然后快速查看包含这些列的可视化。 可以使用此功能执行临时可视化,而无需先构建项目。

BI Ask 只支持搜索 Oracle BI 资料档案库(RPD 文件)。

- **1.** 输入您的标准。在您输入信息的过程中,应用程序会在下拉列表中返回搜索结果。 如果从此下拉列表中选择了项,则将显示可视化后的数据。
	- 选择的内容决定了可视化的数据集,而输入的所有其他标准仅限于该数据集中的 列或值。

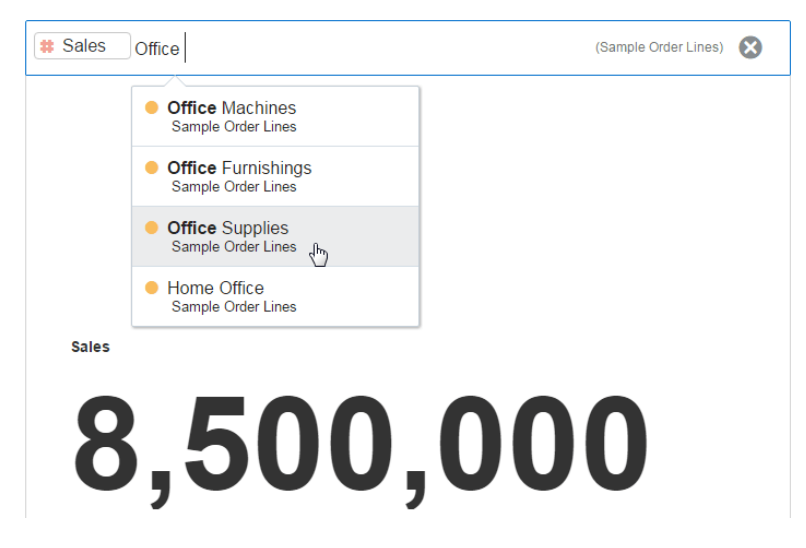

• 可以搜索项目和可视化,也可以使用 BI Ask。在输入初始搜索标准时,下拉列 表将包含 BI Ask 结果,这些结果显示在下拉列表的**可视化数据使用的工具**部分 中。您的初始搜索标准还会生成一个搜索字符串来查找项目和可视化。该搜索字 符串显示在下拉列表的**搜索结果包含**部分中,并标记有放大镜图标。请参[阅搜索](#page-27-0) [提示](#page-27-0)。

<span id="page-27-0"></span>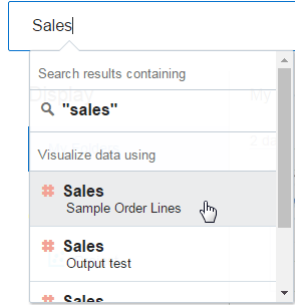

- **2.** 在搜索字段中输入其他标准,选择要包含的项,然后应用程序将生成可视化。还可 以选择执行以下步骤:
	- 输入要在其中显示结果的可视化的名称。例如,输入散点图可在散点图中显示数 据,输入饼图可在饼图中显示数据。
	- 单击**更改可视化类型**可对数据应用其他可视化。
	- 单击**在 Data Visualization 中打开**可进一步修改和保存可视化。
- **3.** 要清除搜索标准,请单击搜索标记旁边的 **X** 图标。

#### **搜索提示**

您必须了解搜索功能的工作方式以及您如何输入有效搜索标准。

#### **通配符搜索**

在搜索时可以使用星号 (\*) 作为通配符。例如,可以指定 *\*forecast* 来查找包含 "forecast" 一词的所有项。不过,使用两个通配符来进一步限制搜索时,不会返回任何结果(例如 **\*forecast\***)。

#### **有意义的关键字**

搜索时,请使用有意义的关键字。如果使用 *by*、*the* 和 *in* 等关键字进行搜索,不会返回 任何结果。例如,如果您希望在搜索字段中输入 *by* 来搜索名为 "Forecasted Monthly Sales by Product Category" 和 "Forecasted Monthly Sales by Product Name" 的两个项 目,则不会返回任何结果。

#### **包含逗号的项**

如果在搜索标准中使用逗号,搜索不会返回任何结果。例如,如果您希望搜索等 于 \$665,399 的季度销售额,并在搜索字段中输入 665.399,则不会返回任何结果。不 过,输入 655399 确实会返回结果。

#### **日期搜索**

如果要搜索日期属性,请使用年-月-日格式进行搜索。使用月/日/年格式(例如, 8/6/2016)搜索时,不会得到任何直接的匹配项。相反,搜索结果中会出现包含 8 的条 目以及包含 2016 的条目。

#### **在非英语区域设置中搜索**

当您在搜索字段中输入标准时,建议项下拉列表中显示的内容可能会因区域设置不同而 异。例如,如果您使用的是英语区域设置并输入 *sales*,建议项下拉列表包含名为 *sale* 和 *sales* 的项。但是,如果您使用的是非英语区域设置(例如韩语)并键入 *sales*,则建议项 下拉列表中仅包含名为 *sales* 的项,而不包含诸如 *sale* 之类的项。

对于非英语区域设置,Oracle 建议您在需要时使用词干(而非完整词)进行搜索。例 如,搜索 *sale*(而非 *sales*)将返回包含 *sale* 和 *sales* 的项。或者搜索 *custom* 将看到一个 包含 *custom*、*customer* 和 *customers* 的结果列表。

### <span id="page-28-0"></span>**什么是 Oracle BI EE 全局标题?**

全局标题提供对常用功能的快速访问,并且始终在用户界面上显示。

例如,您可以使用全局标题开始新的任务、搜索 Oracle BI 表示目录、访问产品文档或 查看不同对象,而不必返回到主页。全局标题还包含**主页**链接,以便您可以从其他页访 问主页。

您在全局标题中看到的内容由权限确定。通过更改链接的显示顺序或者将链接添加到内 部或外部位置(例如 Google 或 Oracle 技术网 (OTN)),管理员可以定制全局标题。请 参阅*《System Administrator's Guide for Oracle Business Intelligence Enterprise Edition》*中 的 Providing Custom Links in Presentation Services 。

该插图显示全局标题的最左侧部分。

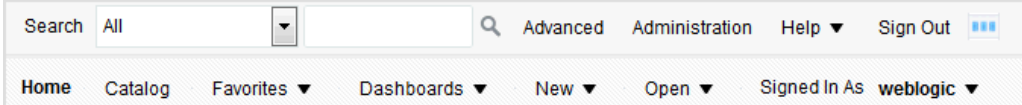

全局标题包括以下组成部分:

- **搜索** 使您能够搜索目录。请参[阅如何搜索对象?](#page-336-0)
- **高级** 在搜索模式下显示目录页,在其中可以搜索目录中的对象。在搜索模式 下,该页显示"搜索"窗格,而非"文件夹"窗格。
- **管理** 在您以管理员身份登录时可用。显示"管理"页,您可以在此页中执行诸如管 理地图的权限和元数据这样的管理任务。请参阅*《System Administrator's Guide for Oracle Business Intelligence Enterprise Edition》*中的 Administering Oracle Business Intelligence 和*《Security Guide for Oracle Business Intelligence Enterprise Edition》*中 的 Understanding the Administration Pages。
- **帮助** 显示下列选项:
	- *xxx* **帮助**(其中 *xxx* 是页、编辑器或选项卡的名称)— 显示当前页、编辑器或 选项卡的帮助主题。
	- **帮助目录** 显示级联菜单,该菜单包含链接到 Oracle BI EE、BI Publisher 和 Marketing 的目录的选项。
	- **文档** 显示 Oracle BI EE 文档库。
	- **OTN** 显示 OTN 上的 Business Intelligence 和数据仓库技术中心页。
	- **关于 Oracle BI EE** 显示 Oracle BI EE 版本和版权信息。
- **注销** 使您从 Oracle BI EE 注销。
- **预警** 仅当为您生成了一个或多个预警时可用。显示预警对话框,在其中可以管理 您的预警。预警是将个性化的可操作内容传送给指定收件人或代理订户的代理所生 成的通知。
- **主页** 显示主页。请参阅什么是 [Oracle BI EE](#page-24-0) 主页?
- **目录** 显示目录页,在其中可以查找目录中的对象,并执行特定于这些对象的任 务。
- <span id="page-29-0"></span>• **收藏夹** — 显示收藏对象以及您创建的用来组织收藏对象的任何类别。还显示**管理 收藏夹**链接,您可以单击此链接访问管理收藏夹对话框,您可以在此对话框中创建 和管理类别以组织收藏项。请参[阅什么是收藏夹?](#page-339-0)
- **仪表盘** 包含指向存储在用户文件夹或任意共享文件夹的仪表盘子文件夹中的所 有仪表盘的链接。未保存到 Dashboards 子文件夹的仪表盘不会显示在全局标题 的"仪表盘"列表中。
- **新建** 显示您可以创建的对象的列表。要创建对象,请从列表中选择该对象。此时 将为您显示相应对话框或编辑器,以便创建对象。
- **打开** 显示下列选项:
	- **打开** 显示打开对话框,在其中可以选择您要使用的对象。
	- **最近使用的对象** 显示您最近查看、创建或更新的对象的列表。您可以使用此 列表选择要使用的对象。
	- **最常用的对象** 显示分配给您所在组的用户最常访问的对象的列表。您可以使 用此列表选择要使用的对象。
- **登录身份:***用户名* 显示以下选项:
	- **我的帐户** 显示我的帐户对话框,您可以在此对话框中指定首选项,例如,时 区、传送设备和传送概要文件。请参阅[设置首选项。](#page-30-0)
	- **充当** 仅当您的组织已启用此功能并且您已被授予相应权限时才可用。使您能 够充当其他用户。请参阅[代表其他用户。](#page-30-0)

### **可在何处获取帮助或更多信息?**

Oracle BI EE 提供了对指南、上下文相关帮助和库的直接访问,这些位置包含可帮助您 了解 Oracle BI EE 的概念和过程信息。

具体来说,您可以访问:

• **Oracle Business Intelligence Enterprise Edition 帮助** - Oracle BI EE 用户界面的 每个页、选项卡、编辑器、窗格和对话框都有一个相关联的帮助主题。其中每个主 题都包含概览信息、相关概念和过程的链接以及各组件的说明。

要访问页、编辑器、选项卡或对话框的联机帮助,请单击其**帮助**按钮。

此外,对于页、编辑器或选项卡,可以从位于全局标题的**帮助**菜单中选择 *xxx* **帮助** (其中 *xxx* 是页、编辑器或选项卡的名称)。例如,要获取有关目录页的帮助,请 选择**目录页帮助**选项。请参阅什么是 [Oracle BI EE](#page-28-0) 全局标题?

• **Oracle BI EE、Oracle BI Publisher 和 Marketing 的帮助目录** - 在这些目录中导航 是一种熟悉产品以及访问相关特定主题的好方法。

要访问这些目录之一,请单击全局标题中**帮助**菜单上的**帮助目录**,然后选择适当的 目录。

• **Oracle Business Intelligence Enterprise Edition 文档库** — Oracle BI EE 文档集中 的书籍包含在 OTN 上的 Fusion Middleware 文档库中。

要访问 Oracle BI EE 文档库,请单击全局标题中**帮助**菜单上的**文档**。

• **Oracle 技术网 (OTN)** - 在 OTN 上,可以找到 Oracle Business Intelligence 的特定 信息以及有关所有其他 Oracle 产品的信息。OTN 提供了一些服务和资源,可帮助 开发人员、数据库管理员 (DBA) 和设计者共享和查找有关如何设计、构建、部署、 管理和优化应用程序的专业知识和最佳实践。例如,可在 OTN 上找到的项类型的

一些示例包括:行业标准技术(例如 JAVA 和 Linux)的相关信息、各种 Oracle 产 品文档、论坛、Oracle 软件、博客和播客以及由其他 OTN 成员撰写的技术文章。

要访问 OTN,请单击全局标题中**帮助**菜单上的 **OTN**。

### <span id="page-30-0"></span>**关于特权和权限**

用户特权和权限用于允许或限制应用程序中的操作和访问。

特权和权限使您可以执行特定操作(如创建分析或编辑记分卡),并授权您访问和管理 对象、应用程序,等等。角色与特定需求相关权限组合在一起,实现了连续性并基于职 责限制了相关访问。

权限和角色控制您可以在 Oracle Business Intelligence 企业版中查看和访问的内容。请 参阅*《Security Guide for Oracle Business Intelligence Enterprise Edition》*中的 Managing Presentation Services Privileges 以了解其他信息, 并参阅谁使用目录? 以了解有关权限 的详细信息。

### **关于代表其他用户**

以其他用户的身份执行操作,使得非管理员可以执行其他用户的功能。

通过"充当"功能,您可以代表 Oracle BI EE 中的其他用户。在某些情况下,此功能十分 有用,例如,当您必须在其他用户的仪表盘中工作或处理其他用户的内容时,或者 IT 支持人员需要对其他用户的帐户进行故障排除时。

要使用"充当"功能,管理员必须允许您代表其他用户。请参阅*《Security Guide for Oracle Business Intelligence Enterprise Edition》*中的 Enabling Users to Act for Others。

当管理员授权您代表其他用户时,管理员可以向您授予对其他用户帐户的完全访问权限 或有限访问权限:

- **完全访问权限** 在向您授予完全访问权限后,您将继承目标用户的权限,因此可以 更改该用户的默认仪表盘以及修改该用户的内容和首选项。
- **有限访问权限** 在向您授予有限访问权限后,您将保留自己的用户权限,但会继承 目标用户查看数据的权限。有限访问权限只允许您查看目标用户的数据。

通过打开"我的帐户"对话框:"委派用户"选项卡,可以查看对您的帐户具有访问权限的用 户列表。此选项卡显示已被授予对您帐户的访问权限的用户名列表。请参阅代表其他用 户。

### **代表其他用户**

您可以代表其他用户(如果您有权执行此操作)。 请参阅关于代表其他用户。

- **1.** 在全局标题中,单击**登录身份:***用户名*,然后选择**充当**。
- **2.** 在"充当"对话框的列表中选择用户 ID,或者在该框(如果可用)中输入 ID,然后单 击**确定**。

此时将显示用户的默认仪表盘。根据管理员向您授予的访问权限类型(完全或有 限),您可以从此仪表盘中查看或修改内容。

**3.** 要返回到您的帐户,请显示"充当"对话框,单击**停止**,然后单击**确定**。

#### **设置首选项**

您和后端用户可以设置 Oracle BI EE 的个人首选项。

在使用 Oracle BI EE 时,可以设置帐户首选项。例如,可以指定"销售仪表盘"作为起始 页"销售仪表盘",并指定"太平洋标准时间"作为您的时区。通过指定起始页,您可以访问 <span id="page-31-0"></span>Oracle BI 企业版并立即使用仪表盘。根据您的权限,您可以使用"我的帐户"对话框执行 以下操作:

- 查看一般帐户信息,例如您的显示名称和用户 ID。
- 查看和修改您的首选项,例如语言、时区和货币。
- 查看和修改您的 BI Publisher 首选项,例如位置和时区。
- 查看和修改您的 Oracle BI Mobile 首选项。
- 查看和修改代理传送选项。
- 查看您所属的角色和组。
- **1.** 在全局标题中,单击**登录身份:***用户名*,然后选择**我的帐户**。
- **2.** 在"我的帐户"对话框中,完成相应的设置。
- **3.** 单击**确定**以保存更改。

### **下载 BI 桌面工具**

可以下载您有权访问的 BI 桌面工具。

根据您可以下载的产品,您可以从 Oracle BI EE 主页中下载各种 BI 桌面工具,包括:

- **Oracle Hyperion Smart View for Office (Smart View)** 使用此工具可以在 Microsoft Office 应用程序中访问并运行 Oracle BI EE 分析。要了解有关在下载并 安装 Smart View 后如何使用它的详细信息,请参阅*《Oracle Hyperion Smart View for Office User's Guide》*和*《Oracle Hyperion Smart View for Office Developer's Guide》*。
- **Oracle Business Intelligence 客户机工具安装程序** 使用此工具可以安装 Business Intelligence 管理工具、Oracle Business Intelligence 作业管理器和 Oracle Business Intelligence 目录管理器。
- **Template Builder For Word Add-in** 使用此工具可以设计 RTF 模板,以便在发布 的报表中使用。
- **1.** 导航到 Oracle BI EE 主页。
- **2.** 在"入门"区域中,单击**下载 BI 桌面工具**链接,然后选择以下选项之一:
	- **Smart View for MS Office**
	- **Oracle BI Client 安装程序**
	- **Template Builder for Word**
- **3.** 在打开的窗口中,选择**下载**选项卡,接受许可协议,然后单击要下载的桌面工具。
- **4.** 在打开对话框中,单击**保存文件**。
- **5.** 在"输入要保存的文件的名称"对话框中,指定要将可执行文件下载到的位置,然后单 击**保存**。
- **6.** 下载文件后,针对以下内容执行操作:
	- **Smart View for MS Office**。请参阅*《System Administrator's Guide for Oracle Business Intelligence Enterprise Edition》*中的 Part IX, Using Essbase With Oracle Business Intelligence。然后显示 Windows 资源管理器,双击下载的文件以运行

该文件。另请参阅*《Oracle Hyperion Smart View for Office User's Guide》*和 *《Oracle Hyperion Smart View for Office Developer's Guide》*。

- <span id="page-32-0"></span>• **Oracle BI Client 安装程序**。请参阅安装 Oracle Business Intelligence 客户机工 具。
- **Template Builder for Word**,显示 Windows 资源管理器,双击所下载的文件 以运行该文件。

请参阅*《Report Designer's Guide for Oracle Business Intelligence Publisher》*中的 Creating RTF Templates Using the Template Builder for Word。

#### **安装 Oracle Business Intelligence 客户机工具**

Oracle Business Intelligence 支持 64 位 Windows 操作系统上的客户机工具。

支持以下工具:

- Oracle BI Administration Tool (Oracle BI 管理工具)
- Oracle Business Intelligence 作业管理器
- 64 位 Windows 和 Linux 操作系统上的 Oracle Business Intelligence 目录管理器客 户机工具。

#### **关于 Oracle Business Intelligence 客户机工具**

在运行 Linux 或 UNIX 操作系统的计算机上安装 Oracle Business Intelligence 时,目录 管理器是唯一安装的客户机工具。请参阅*《System Administrator's Guide for Oracle Business Intelligence Enterprise Edition》*中的 Starting the Catalog Manager User Interface。但是,如果您在运行 Linux 或 UNIX 操作系统的计算机上安装了 Oracle Business Intelligence,或者安装在 Windows 操作系统上但希望在其他 Windows 计算 机上使用客户机工具,则必须运行 Oracle Universal Installer 来安装 Oracle BI 管理工 具、作业管理器和目录管理器。

#### **安装 Oracle Business Intelligence 客户机工具的注意事项**

在安装客户机工具之前,请考虑以下事项:

• Oracle BI EE Plus 客户机安装程序将安装 Oracle BI 管理工具、作业管理器和目录 管理器。

Oracle BI EE Plus 客户机安装程序不安装 Oracle 数据库客户机。要访问 Oracle 数 据库,必须在同一计算机上单独安装数据库客户机。同样,要访问 IBM DB2 数据 库,必须在同一计算机上安装 IBM DB2 CLI。请参阅*《Metadata Repository Builder's Guide for Oracle Business Intelligence Enterprise Edition》*中的 About Importing Metadata and Working with Data Sources。

• Oracle BI 管理工具需要自己的系统 DSN 以连接到 Oracle Business Intelligence 系 统。在安装客户机工具之后创建和配置系统 DSN。系统管理员应提供创建系统 DSN 所需的详细信息。

在运行 Oracle BI EE Plus 客户机安装程序时,如果安装路径包含任何多字节字符, 则作业管理器和 Oracle BI 管理工具无法启动。要避免这个问题,如果安装路径包 含任意多字节字符,则必须更改安装路径。确保安装路径只包含 ASCII 字符。

• Oracle Business Intelligence 在同一计算机上支持 Oracle Business Intelligence 客 户机工具的多个实例。也就是说,如果您的组织已经安装 Oracle Business Intelligence 的多个实例,您可以多次安装和配置客户机工具,也可以为 Oracle Business Intelligence 的每个实例安装和配置一次客户机工具。但是,不要在托管 Oracle Business Intelligence 服务器实例的同一计算机上安装客户机工具,因为客 户机工具已安装在这些计算机上(作为 Oracle Business Intelligence 安装的一部 分)。

运行 Oracle BI EE Plus 客户机安装程序之前,请执行以下所有操作:

- 确定运行支持的 64 位 Windows 操作系统的计算机,您可以在其中安装 Oracle Business Intelligence 客户机工具。
- 确保您希望安装客户机工具的计算机可以访问托管 Oracle Business Intelligence 系 统的 Linux、UNIX 或 Windows 计算机。
- 与系统管理员联系,获取为 Oracle BI 管理工具创建系统 DSN 所需的信息。
- 使用以下方法之一获取 Oracle BI EE Plus 客户机安装程序文件:
	- 从 Oracle BI EE 主页,通过选择**下载 BI 桌面工具**链接来访问 Oracle BI EE Plus 客户机安装程序文件。从所打开页上的**下载**选项卡,选择 Oracle BI EE 版 本,接受许可协议,然后单击 **Oracle Business Intelligence 开发人员客户机工 具**。可以通过以下 URL 显示 Oracle BI EE 主页:

http://<host>:<port>/analytics/saw.dll?bieehome 例如:

http://computer1:9704/analytics/saw.dll?bieehome

– 在 OTN 上访问 Oracle BI EE Plus 客户机安装程序文件,并下载到要安装客户 机工具的计算机上。您可以通过以下链接在 OTN 上查找 Oracle BI EE Plus 客 户机安装程序文件:

[http://www.oracle.com/technetwork/middleware/bi-enterprise-edition/](http://www.oracle.com/technetwork/middleware/bi-enterprise-edition/downloads/index.html) [downloads/index.html](http://www.oracle.com/technetwork/middleware/bi-enterprise-edition/downloads/index.html)

- **1.** 确保已满足先决条件。
- **2.** 通过访问并双击根据先决条件获取的可执行安装文件,启动 Oracle BI EE Plus 客户 机安装程序。

如果当前计算机上已安装了 Oracle Business Intelligence 客户机工具,则将改为打开 管理实例窗口。单击**安装新实例**,然后单击**确定**。

- **3.** 在简介屏幕中,单击**下一步**。
- **4.** 在选择安装文件夹窗口中,可以接受默认安装位置或者指定其他位置。单击**下一 步**。
- **5.** 在选择快捷方式文件夹窗口中,可以指定让安装程序为 Oracle Business Intelligence 客户机工具创建产品图标的位置。选择合适的选项,然后单击**下一步**。
- **6.** 在"安装前概要"窗口中,确认安装设置。
	- 要更改设置,请单击**上一步**,返回包含所要更改设置的屏幕。
	- 要开始安装,请单击**安装**。
- **7.** 安装完成后,单击**完成**。
- **8.** 在 ODBC 数据源管理员对话框中,为 Oracle BI 管理工具配置系统 DSN 以连接到 Oracle Business Intelligence 系统。

## <span id="page-34-0"></span>**Oracle BI EE 如何与其他产品交互?**

Oracle BI EE 可用于多种其他产品。

Oracle BI EE 采用多种方式与其他产品交互。本部分包含以下主题:

- Oracle BI EE 与 Oracle BI Publisher 的集成
- Oracle BI EE 与 [Oracle BI Mobile App Designer](#page-35-0) 的集成
- Oracle BI EE 与 [Oracle Business Intelligence Mobile](#page-35-0) 的集成
- Oracle BI EE 与 [Oracle Enterprise Performance Management System](#page-35-0) 的集成
- Oracle BI EE 与 [Oracle BI Applications](#page-35-0) 的交互
- Oracle BI EE 与 [Microsoft Office](#page-36-0) 的集成

#### **Oracle BI EE 与 Oracle BI Publisher 的集成**

Oracle BI EE 和 Oracle BI Publisher 一起提供了完整的数据分析和表示工具。

**注:** 本指南假定 Oracle BI EE 和 BI Publisher 已安装并且配置为在您的组织中 作为集成组件运行。如果不是这种情况,则本指南中提到的一些 BI Publisher 相关内容可能不适用于您。有关运行 BI Publisher 的信息,请参阅*《Oracle Business Intelligence Publisher 用户指南》*。

BI Publisher 用于创建适用于打印的具有许多格式的报表。BI Publisher 报表建立在 BI Publisher 数据模型的基础上。BI Publisher 数据模型可包含范围广泛的源中的数据集, 例如, BI Server 或分析中的主题区域, 针对关系数据库的 SQL 查询, 针对 Essbase 或 其他联机分析处理 (OLAP) 源、轻型目录访问协议 (LDAP)、Web 服务、Microsoft Excel、HTTP Feed 或 XML 文件的 MDX 查询。BI Publisher 支持广泛的布局类型,因 此您可以创建您的组织可能需要的各种文档。在 Oracle BI EE 中,您可以查看、创建、 编辑和调度 BI Publisher 报表,并且将其包含到仪表盘页中。

Oracle BI EE 包括完全集成的 BI Publisher。所有 BI Publisher 功能都显示在 Oracle BI EE 应用程序中,并且所有报表和相关对象都在 Oracle BI EE 中创建,并保存到 Oracle BI 表示目录。请参阅*《Report Designer's Guide for Oracle Business Intelligence Publisher》* 中的 Creating Reports 和 Creating Reports: Process Overview。

当使用集成环境时,您将发现下列领域会受到集成的影响:

- 编辑器 您可以创建或编辑 BI Publisher 内容。当使用 BI Publisher 对象时, 将显 示相应的 BI Publisher 编辑器。例如,当使用数据模型时,将显示"数据模型"编辑 器。
- 仪表盘 可以在仪表盘中嵌入 BI Publisher 报表。您还可以创建定制打印布局以进 行仪表盘页的高保真打印,以及创建定制导出布局以将仪表盘内容导出到 Excel。 请参[阅构建和使用仪表盘](#page-158-0)。
- 目录 Oracle BI 表示目录包含所有 BI Publisher 对象,例如报表和模板。您可以按 照其他目录对象 (例如分析或过滤器) 的使用方式来使用此目录中的 BI Publisher 对 象。
- 安全性 提供一次登入功能。发行版 11*g* 安全模型已得到扩展,它融入了特定于 BI Publisher 的其他权限, 例如 xmlp\_template\_designer。

### <span id="page-35-0"></span>**Oracle BI EE 与 Oracle BI Mobile App Designer 的集成**

您可以设计要在移动设备上显示的分析和表示。

**注:** 本指南假定已在您的组织中安装和配置 Oracle BI EE 与 Oracle BI Mobile App Designer,以便将其作为完全集成的组件运行。如果不是这种情况,则本 指南中涉及的有关 Oracle BI Mobile App Designer 的一些说明可能不适用于 您。

Oracle Business Intelligence Mobile App Designer 是用于有针对性地面向手机和平板 电脑设计应用程序的工具。

使用 Oracle BI Mobile App Designer 创建的应用程序与平台和设备无关。生成的应用 程序基于现代 HTML5 标准,这意味着它们可在移动设备的任何现代浏览器上运行。无 需安装客户机。

#### **Oracle BI EE 与 Oracle Business Intelligence Mobile 的集成**

使用 Oracle Business Intelligence Mobile 应用程序可以在智能手机和平板电脑上查看 Oracle BI EE 内容并与之交互。

您可以通过 Oracle Business Intelligence Mobile 轻松访问 Oracle BI 企业版分析和仪表 盘。在您的移动设备上看到的是相同内容,而且内容经过优化,适合在移动设备上查 看。在您的移动设备上,可以从 Apple App Store 或 Google Play Store 安装 Oracle Business Intelligence Mobile。

有关 Oracle Business Intelligence Mobile 的信息,请参阅位于以下位置的 Oracle Business Intelligence Mobile 产品文档库:

[http://docs.oracle.com/cd/E52471\\_01/index.htm](http://docs.oracle.com/cd/E52471_01/index.htm)

#### **Oracle BI EE 与 Oracle Enterprise Performance Management System 的集成**

Oracle Enterprise Performance Management System 可用于确保您的应用程序套件有效 工作。

Oracle BI EE 提供与 Oracle Enterprise Performance Management System 的下列集 成:

- 可以从 Oracle BI EE 主页下载 Oracle Hyperion Smart View for Office。请参阅 Oracle BI EE 与 [Microsoft Office](#page-36-0) 的集成。
- 在 EPM Workspace 内,可以使用分析、代理、仪表盘和 BI Publisher 报表。请参 阅 [Oracle Hyperion Enterprise Performance Management Workspace](http://docs.oracle.com/cd/E17236_01/index.htm) 文档。

### **Oracle BI EE 与 Oracle BI Applications 的交互**

Oracle BI Applications 与 Oracle BI EE 共同提供一整套的集成数据分析工具。

Oracle Business Intelligence Applications 是预先构建的适用于 Oracle 应用程序(例如 Oracle Fusion、Oracle E-Business Suite、JD Edwards、Peoplesoft 和 Siebel) 的业务 智能解决方案。Oracle Business Intelligence Applications 是基于 Oracle BI EE 构建 的。

Oracle BI Applications 包含采用行业最佳实践构建的行业特定的仪表盘和分析,用于满 足组织内关键功能领域的需求。仪表盘和分析是为组织内每个后端用户的角色而定制 的。
Oracle BI Applications 通常与其他操作应用程序 (例如 Oracle Siebel CRM 应用程序) 集 成,并且可以从这些应用程序访问,以便在组织的业务功能和行业的背景下为分析提供 业务度量。Oracle BI Applications 包含提取、转换、加载 (ETL) 例行程序,可提取和转 换数据,并将数据加载到 Oracle Business Analytics Warehouse。Oracle BI Applications 还包含映射到 Oracle Business Analytics Warehouse 和事务处理数据库的 元数据,并为组织内的所有级别定义了关键度量。这些度量可用于 Oracle Business Intelligence 中的内容设计者。

# **Oracle BI EE 与 Microsoft Office 的集成**

有一些插件组件将 Oracle BI EE 功能与 Microsoft Office 链接。

Oracle BI EE 向 Microsoft Office 提供了一系列可供下载和安装的插件,以便在 Oracle Business Intelligence 和 Microsoft Office 的组件之间实现集成。Oracle BI EE 主页的"入 门"区域提供了安装下列插件组件的链接:

- Template Builder for Word
- Oracle Hyperion Smart View for Office

请参阅下载 BI [桌面工具](#page-31-0)。

# **其他指南中的相关主题**

其他指南中介绍了可能与内容设计者和管理员相关的一些主题。表中列出了这些主题, 并指出在何处可以获取更多信息。

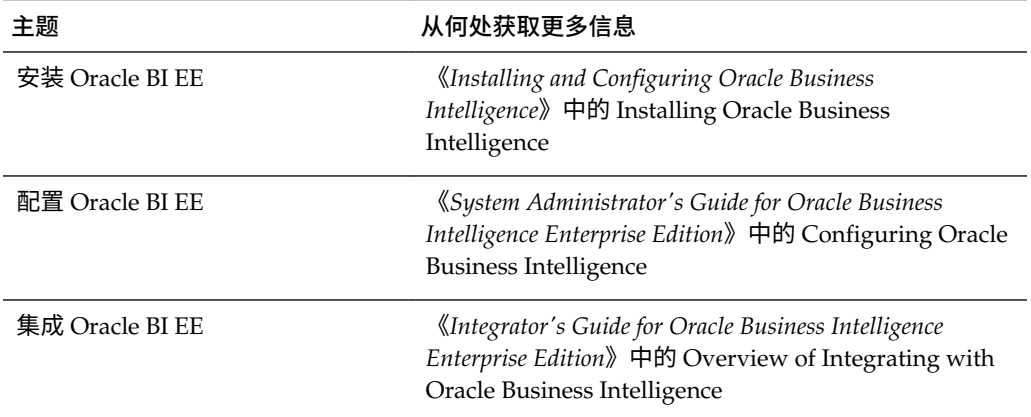

# **系统要求和认证**

系统需要特定证书、硬件和软件以正常操作。

有关软硬件要求、平台、数据库的信息和其他信息,请参考系统要求和认证文档。这些 文档可从 Oracle 技术网 (OTN) 获取。

系统要求文档中涵盖硬件和软件要求、最小磁盘空间和内存要求以及必需的系统库、程 序包或补丁程序等信息:

[http://www.oracle.com/technetwork/middleware/ias/downloads/](http://www.oracle.com/technetwork/middleware/ias/downloads/fusion-requirements-100147.html) [fusion-requirements-100147.html](http://www.oracle.com/technetwork/middleware/ias/downloads/fusion-requirements-100147.html)

认证文档中涵盖支持的安装类型、平台、操作系统、数据库、JDK 和第三方产品等信 息:

[http://www.oracle.com/technetwork/middleware/ias/downloads/](http://www.oracle.com/technetwork/middleware/ias/downloads/fusion-certification-100350.html) [fusion-certification-100350.html](http://www.oracle.com/technetwork/middleware/ias/downloads/fusion-certification-100350.html)

# **2**

# **创建分析**

本章介绍如何在 Oracle Business Intelligence 企业版中创建分析,包括如何为分析指定 标准、显示结果以及检查 SQL 语句。其中还说明了主题区域和列、双列功能和变量。

- [视频](http://apexapps.oracle.com/pls/apex/f?p=44785:265:0::::P265_CONTENT_ID:11187)
- [视频](http://apexapps.oracle.com/pls/apex/f?p=44785:265:0::::P265_CONTENT_ID:10883)

## **主题**

本章包含以下部分:

- [什么是分析?](#page-39-0)
- [什么是主题区域和列?](#page-39-0)
- [了解双列功能](#page-42-0)
- [什么是"分析"编辑器?](#page-43-0)
- [构建分析的过程是什么?](#page-44-0)
- [创建新分析](#page-44-0)
- [指定分析标准](#page-45-0)
- [将列保存到目录](#page-53-0)
- [更改主题区域和主题区域文件夹的排序顺序](#page-54-0)
- [显示分析结果](#page-56-0)
- [将提示添加到分析](#page-57-0)
- [检查分析的逻辑](#page-57-0) SQL 语句
- [保存分析](#page-59-0)
- [从分析创建代理](#page-60-0)
- [编辑分析](#page-60-0)
- [关于在仪表盘中嵌入分析](#page-61-0)
- [使用直接数据库请求](#page-61-0)
- [使用变量](#page-62-0)
- [在何处可以引用变量?](#page-65-0)
- [引用变量的语法是什么?](#page-66-0)
- [有哪些预定义表示变量可用?](#page-69-0)
- [在标题视图中引用变量的示例](#page-72-0)

# <span id="page-39-0"></span>**什么是分析?**

分析是一种针对组织数据的查询,用于提供业务问题的答案。

利用分析,您可以直观地将数据显示在表、图形、数据透视表等视图中,以便浏览信息 并与信息进行交互。可以保存、组织和共享分析结果。

所创建的分析可保存到 Oracle BI 表示目录中,并且可集成到任何 Oracle BI EE 仪表 盘。可通过图形、结果布局、计算项和钻探等功能改进分析。

## **如何使用分析?**

可以通过编辑器使用分析。

要使用分析,请使用以下编辑器之一:

• "分析"编辑器 - 一个功能丰富的编辑器,可用于直观地将数据显示在表、图形和数 据透视表等视图中,以便浏览信息以及与信息进行交互。请参[阅什么是"分析"编辑](#page-43-0) [器?](#page-43-0)

如果管理员已授予您对"分析"的访问权限,则您有权访问此编辑器。

• BI 编写器向导 - 一个简单易用的向导,可用于创建、编辑或查看分析,而无需使用 复杂的"分析"编辑器。请参阅使用 BI [编写器处理分析](#page-350-0)。

只有在管理员授予您对"BI 编写器"的访问权限之后,您才有权访问此编辑器。

可以在"我的帐户"对话框的"首选项"选项卡上指定您要使用的编辑器。但是,如果您在 "登录"页或"我的帐户"对话框的"首选项"选项卡中启用了访问模式,则在访问模式下 BI 编写器向导将用作"分析"编辑器,而不考虑您的选择。

## **如何处理分析?**

在处理分析时,将以逻辑 SQL 语句的形式向 Oracle BI Server 发送请求。

BI Server 然后会针对适当的数据源生成查询。当 BI Server 收到查询结果时,这些结果 的格式还不适合返回给用户。BI Server 会合并这些结果并应用与这些结果相关的任何附 加计算或过滤器。然后, BI Server 会将数据发送给 Oracle BI Presentation Services, 后 者将对这些结果进行格式设置以供显示。

## **如何始终看到分析的最新结果?**

如果在仪表盘中嵌入分析,则在每次访问仪表盘时都会自动执行分析并显示最新结果。

例如,如果您是一名销售主管,您所在的公司每天都会捕获销售数据,那么您可能希望 在仪表盘的首页看到当天所销售产品的美元金额。

可以使用"仪表盘"编辑器嵌入保存的分析。请参阅[将内容添加到仪表盘。](#page-163-0)

# **什么是主题区域和列?**

主题区域和列是分析的构建块。

主题区域包含文件夹、度量列、属性列、分层列以及表示有关组织业务区域或有关组织 中的用户组的信息的层次级别。主题区域通常具有与所包含的信息类型对应的名称,例 如营销合同、服务请求和订单。

主题区域与 Oracle BI 元数据资料档案库中的表示层相对应。在资料档案库中,主题区 域是表示层中最高级别的对象,表示最终用户在创建或编辑分析时所看到数据的视图。

相关主题区域是连接到分析中主要主题区域的外部数据源。

设计和构建元数据资料档案库的个人(例如 Business Intelligence 策略专家、元数据提 供方或 Extract Transform Load (ETL) 开发人员)可使用 Oracle BI 管理工具创建主题 区域。通常,他们并不为其公司的数据创建一个较大的主题区域,而是会创建多个较小 的主题区域。这使他们可以在一个较小的主题区域中为一组特定用户或公司的特定区域 提供其所需的最重要数据,并在从同一业务模型层创建的一个或多个相关主题区域中提 供重要程度较低的数据。使用这些较小的主题区域可便于用户查找他们所需的数据。它 还使维护数据变得更加容易。请参阅*《Metadata Repository Builder's Guide for Oracle Business Intelligence Enterprise Edition》*中的 Creating Subject Areas。

设计和构建元数据资料档案库的人员可以指定隐藏主题区域、文件夹(及其子级)或列 (包括属性列和分层列)。隐藏的主题区域、文件夹或列在"主题区域"窗格中不可见, 但在别的地方(例如分析或保存的过滤内容)可见。(由于对象在别的地方仍可见,通 过这种方式隐藏主题区域、文件夹或列不能解决安全性和访问控制问题。)如果现有分 析标准包括的主题区域、文件夹或列在随后隐藏,分析将仍可访问,但主题区域、文件 夹或列在"分析"编辑器的"标准"选项卡的"主题区域"窗格中将不再显示。

列中包含分析返回的各个数据片段。列通常具有指示所包含的信息类型的名称,例如帐 户或联系人。列与过滤器和选择步骤一起决定分析包含的数据。

创建分析、过滤器或仪表盘提示时,首先选择要使用的主题区域。此区域称为主要主题 区域并显示在"主题区域"窗格中。如果您在工作时发现需要更多数据,则可以添加与已 选择的主要主题区域相关的附加主题区域。(仅当相关主题区域对主要主题区域可用并 且您有权访问它们时,才能添加相关主题区域。)您也可以向分析中添加自己的数据。 请参阅[将外部数据添加到分析。](#page-76-0)

通常,当您查询单个主题区域时,该主题区域中显示的所有度量列均与同一主题区域中 显示的所有属性列和分层列兼容。然而,当您组合多个主题区域中的列时,必须确保不 包含度量列与相互不兼容的属性列和分层列的组合。

例如,一个主题区域中的度量列可能不与"项目"属性列相关联。对于与另一个主题区域 中的"项目"属性列关联的度量列,如果将这些度量列以及不与"项目"关联的列一起添加到 分析中,则查询可能会无法返回结果,或者导致 BI Server 错误:请求的详细信息级别 XXXX 没有事实表。

必须至少选择一个要包含在分析中的列,才能使分析返回数据。

## **列类型有哪些?**

不同类型的列用于不同情况。

主题区域包含以下类型的列:

• **属性列** — 存放值的平面列表,这些值也称为成员。这些成员之间不存在层次关 系,分层列的成员也是如此。属性列在以前发行版中称为表示列。

示例包括 ProductID 或 City。

• **分层列** — 存放同时使用命名的级别和父/子关系组织的数据值。此列使用树状结构 显示。各个成员按大纲方式显示。通过层次可以更深入地在数据中钻探,以查看更 详细的信息。示例包括"时间"或"地理位置"。该插图显示了在"主题区域"窗格中展开 的"时间"文件夹以及"时间"和"财政时间"层次。

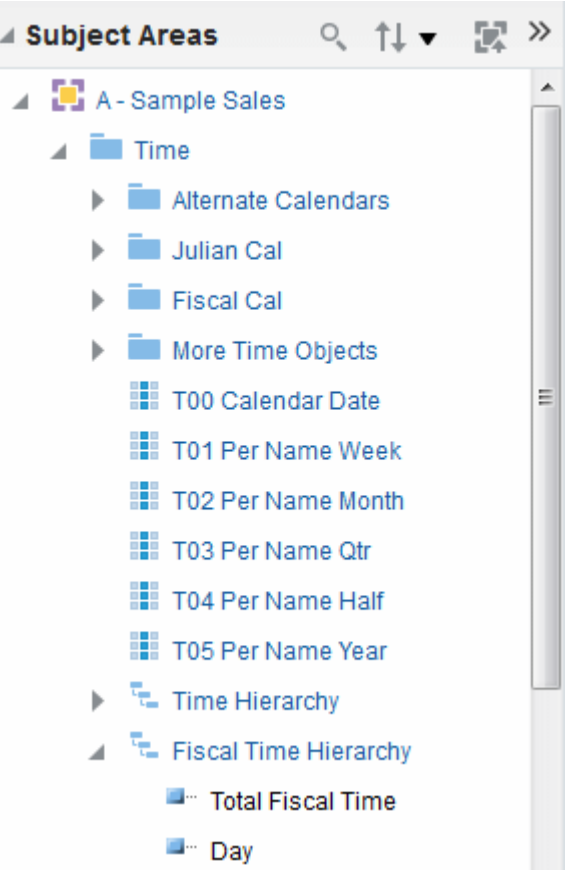

分层列是以下类型之一:

- **基于级别的层次** 由两个或更多级别的排序集组成。例如,时间层次可能具有 "年份"、"季度"和"月份"三个级别。基于级别的层次还可以包含父/子关系。
- **父/子层次** 由定义父/子关系中的层次的值组成,且不包含命名的级别。例 如,"员工"层次可能没有级别,但是具有由其他员工管理的员工的名称。员工 可以具有职称,例如副总裁。副总裁可能需要向其他更高级别的副总裁报告, 且不同副总裁在层次中处于不同的深度。

除了基于级别或父/子关系,分层列还是以下类型之一:

- **不齐整** 在这种层次中,所有最低级别的成员并非都具有相同的深度。例如, "时间"层次在天级别可能具有当前月份的数据,在月份级别可能具有上个月的 数据,在季度级别可能具有过去 5 年的数据。此类型的层次也称为不平衡层 次。
- **跳过级别** 在这种层次中,某些成员不具有某些较高级别的值。例如,美国哥 伦比亚特区的华盛顿市不属于某个州。预期结果是用户仍可以从国家/地区级 别(美国)导航到华盛顿以及较低级别,而不需要导航到某个州。
- **度量列** 存放数据值的简单列表。它是 Oracle BI EE 资料档案库中的列,通常位 于事实表中,可以针对每个记录更改该列,并且可以通过某种方式将该列相加或进 行聚合。示例包括"Revenue"或"Units Sold"。

在本指南的通篇文字中,术语**列**本身通常是指所有这三种类型。在必要时包含特定类型 列的名称。

# <span id="page-42-0"></span>**如何直观指示列?**

每种类型的列在某些位置(例如"主题区域"窗格和"布局"窗格)都由其各自图标指示。 可以展开基于级别的层次以查看其级别。父/子层次显示为没有级别的分层列。该插图 显示了各种列的图标和名称。

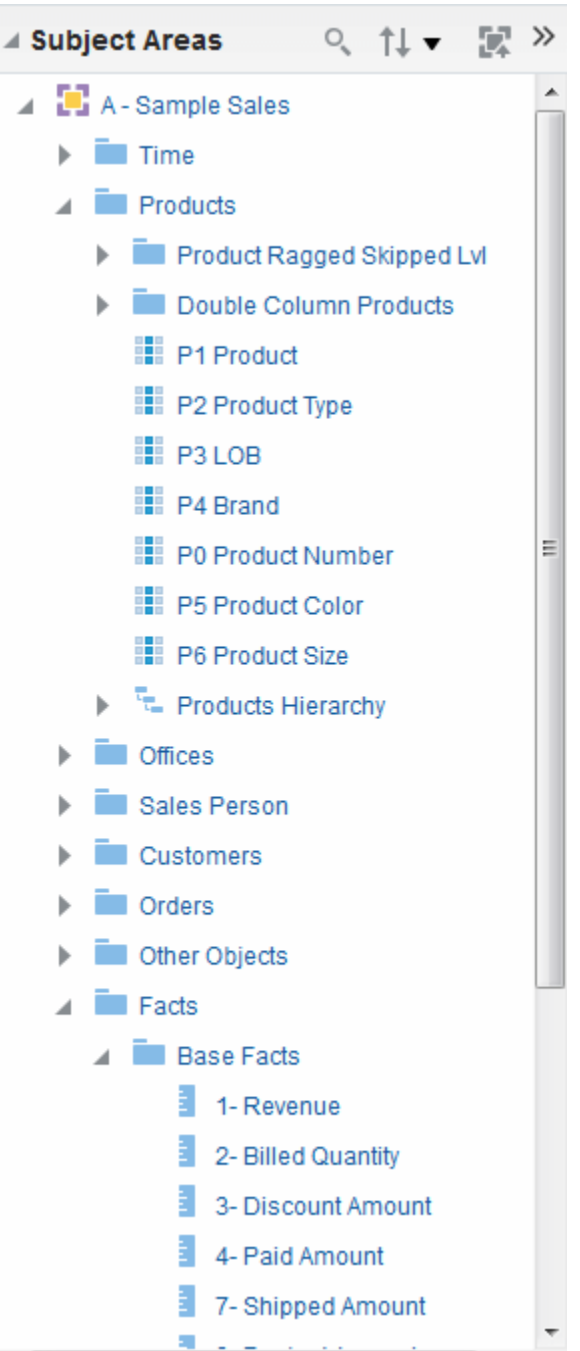

**了解双列功能**

必须先配置双列,然后才能显示代码列和显示用于数据的列。

Oracle BI EE 提供了一种称为"双列"的功能。在为资料档案库配置双列功能后,列数据 会包含一个显示列和一个映射到显示列的代码列(也就是说,列数据具有双列)。**显示** <span id="page-43-0"></span>**列**包含列数据的显示值,例如"优秀"、"良好"和"较差"。**代码列**包含唯一标识显示值的代 码值,这些代码值在用户或区域设置之间是一致的,例如代码值 1(唯一标识"优 秀")、2(唯一标识"良好")和 3(唯一标识"较差")。

在 Oracle BI EE 处理双列 (例如,作为分析标准的一部分或过滤器基础进行处理) 时,它 会生成 SQL 语句并将这些语句发布到 Oracle BI Server,后者将使用代码值而不是显示 值,从而使过滤器与语言无关。

通过双列功能可以:

- 构建按语言无关代码自动进行过滤的国际化分析。(在以前发行版(11*g* 之前) 中,过滤器是与语言相关的。)例如,可以构建一个可同时供法语用户和英语用户 使用的过滤分析。
- 构建可在各组之间共享的公用分析,即使这些组需要不同的显示值也可共享。例 如,可以构建这样一个公用分析:向一个组显示"状态"字段的值"优秀"、"良好"和"较 差",向另一个组显示"状态"字段的值"很棒"、"较好"和"不好"。
- 在不破坏现有分析的情况下更改显示值。例如,假设有一个分析是按显示值"优秀" 进行过滤的。如果这是双列,则按其代码列执行过滤,该代码列具有 Excellent 的代码值而不是 Excellent 的显示值。这意味着可以将显示值"优秀"更改为"很 棒",而不会破坏现有分析。

此外,如果您所在的组织允许在 Oracle BI EE 中显示代码值,则可以在某些对话框(例 如新建过滤器对话框)中使用代码值而不是显示值。例如,这意味着在应用过滤器期间 指定要使用的值时,可以指定代码值而不是显示值。

在使用双列功能之前,管理员必须先配置资料档案库,将代码列映射到显示列。要确定 是否为资料档案库配置了双列,请与管理员联系。

# **什么是"分析"编辑器?**

利用"分析"编辑器,您可以直观地将数据显示在表、图形和数据透视表等视图中,以便 浏览信息以及与信息进行交互。

可以将所创建的视图包含在分析中以供在仪表盘中显示。

"分析"编辑器包含以下选项卡:

- **"标准"选项卡** 可用于指定分析标准,包括列和过滤器。可以指定应返回结果的顺 序、格式设置(例如标题、小数位数、诸如字体和颜色之类的样式及条件格式设 置)以及列公式(例如添加排名或百分比段函数)。此外,您可以更改主题区域和 主题区域文件夹的排序顺序。请参[阅更改主题区域和主题区域文件夹的排序顺序](#page-54-0)。
- **"结果"选项卡** 可用于创建不同的分析结果视图,例如图形、指示器和数据透视 表。此外,您还可以添加或修改选择步骤。
- **"提示"选项卡** 可用于创建提示;利用提示,用户可以选择对仪表盘上的分析进行 过滤的值。利用提示,用户可以选择动态过滤分析中的所有视图的值。您也可以创 建用于选择步骤的提示,这适用于成员选择步骤和限定条件步骤。
- **"高级"选项卡** 可用于编辑 XML 代码以及检查为分析生成的逻辑 SQL 语句。可以 将现有 SQL 语句作为创建新分析的基础。

"分析"编辑器的各选项卡组织为不同的窗格和区域。在工作时,您可以根据需要管理这 些窗格。请参阅[管理"分析"编辑器选项卡中的窗格。](#page-44-0)

创建(或编辑)分析时访问"分析"编辑器。请参阅[创建新分析。](#page-44-0)

**注:** 如果您是在访问模式下使用 Oracle BI EE,则在创建(或编辑)分析时, "分析"编辑器将替换为 BI 编写器向导。有关 BI 编写器的详细信息,请参阅[使用](#page-350-0) BI [编写器处理分析。](#page-350-0)请参阅[可访问性功能。](#page-372-0)

# <span id="page-44-0"></span>**管理"分析"编辑器选项卡中的窗格**

"分析"编辑器中的每个选项卡由多个窗格组成。

例如,"结果"选项卡包含"主题区域"窗格、"目录"窗格、"视图"窗格、复合布局和"选择步 骤"窗格。

在工作时,您可以管理这些窗格,使自己获得最充足的工作区域来处理正在执行的任 务。例如,如果您向"结果"选项卡上的复合布局添加多个视图,可能希望隐藏"结果"选项 卡上的其他窗格,使显示正在添加的视图的区域最大化。您可以执行以下操作:

- 通过单击显示在左侧和右侧之间的左右三角形按钮,显示或隐藏位于"分析"编辑器 左侧的窗格。
- 通过单击各窗格标题栏中的加号或减号按钮,展开或隐藏该窗格。
- 通过拖动扩展窗格的分割条,调整该窗格的大小。例如,可以向上拖动"目录"窗格 上方的分隔条,增加该窗格的高度。
- 通过单击窗格的显示/隐藏按钮(如果工具栏上为该窗格提供此按钮),显示或隐 藏该窗格。例如,可以通过单击工具栏上的**显示/隐藏过滤器窗格**,显示或隐藏"标 准"选项卡中的"过滤器"窗格。

# **构建分析的过程是什么?**

创建有用的分析需要几个步骤。

#### **注:**

如果您在访问模式下使用 Oracle BI EE,或者已选择**向导(有限功能)** 作为"分 析"编辑器,则可使用 BI 编写器向导而不是"分析"编辑器来构建分析。请参阅<mark>使</mark> 用 BI [编写器处理分析](#page-350-0)[和可访问性功能](#page-372-0)。

构建分析的过程包括以下步骤:

- **1.** 创建新分析
- **2.** [指定分析标准](#page-45-0)
- **3.** [将列保存到目录](#page-53-0)
- **4.** [更改主题区域和主题区域文件夹的排序顺序](#page-54-0)
- **5.** [显示分析结果](#page-56-0)
- **6.** [将提示添加到分析](#page-57-0)
- **7.** [检查分析的逻辑](#page-57-0) SQL 语句
- **8.** [保存分析](#page-59-0)

# **创建新分析**

这是构建分析过程中的一个步骤。 请参阅构建分析的过程是什么?

通过创建分析,可以将分析添加到仪表盘。

• 在全局标题中,依次单击**新建**、**分析**,然后单击以下选项之一:

<span id="page-45-0"></span>选择主题区域。如果您购买了 Oracle Data Visualization Desktop,则还可以 选择外部数据源(上载的 Microsoft Excel 文件)。

此时将显示"分析"编辑器。现在可以指定分析标准。

– **创建直接数据库查询**

请参阅[使用直接数据库请求。](#page-61-0)

– **从简单的逻辑 SQL 创建分析**

此时将显示"分析简单 SQL 语句"对话框,在其中可输入用于创建分析的 SQL 语 句。您可以显示"分析"编辑器并在其中进行处理,随后再合并到仪表盘和代理 中。

# **指定分析标准**

此过程是构建分析过程中的一个步骤。

请参阅[构建分析的过程是什么?](#page-44-0)

使用"分析"编辑器的"标准"选项卡可以指定分析标准,包括列、过滤器和选择步骤。您还 可以指定:

- 在分析结果中显示列的默认顺序
- 显示在视图中的值的默认排序
- 默认格式设置(例如标题、小数位数、条件格式和系统范围默认值)
- 列公式(例如添加排名或百分比段函数)
- 列总计的聚合规则
- "主题区域"窗格中主题区域文件夹和文件夹对象的排序顺序
- **1.** 在"标准"选项卡中,通过执行以下操作之一来选择要包含在分析中的列:
	- 双击"主题区域"窗格中的列。
	- 将"主题区域"窗格中的列拖放到"所选列"窗格。要选择多个不相邻列,请按住 Ctrl 键,然后单击要包含的每一列。
	- 从"目录"窗格拖放已保存列。

所选列显示在"所选列"窗格的一个框中。每个列框包含两个部分。上半部分显示包含 该列的文件夹的名称,例如"客户"。下半部分显示该列的名称,例如"客户名称"。 希望实现的操作:

- 从显示在"主题区域"窗格中的主题区域内,单击**搜索**按钮以启动搜索。
- 更改主题区域文件夹以及各文件夹中对象的排序顺序,然后单击**排序主题区域**按 钮。单击该按钮可执行排序并关闭除主要主题区域之外的所有主题区域文件夹。
- 添加或删除从中选择列的相关主题区域,单击"主题区域"窗格中的**添加/删除主题 区域**按钮可以显示"添加/删除主题区域"对话框。

如果向分析中添加一个相关主题区域但未添加该主题区域中的任何列,则在关闭 并重新打开分析时,该主题区域不与分析相关。

主题区域旁边的复选标记标识已添加的相关主题区域。灰显的复选标记标识主要 主题区域或者分析、命名过滤器或列提示中当前正在使用其数据的相关主题区 域。您不能删除主要主题区域。仅在当前不使用相应数据时,才能删除相关主题 区域。

• 刷新"主题区域"窗格中的内容;单击"主题区域"窗格上的**刷新**按钮或者单击该按 钮旁边的箭头。

单击该按钮会执行**刷新显示**的默认行为。单击箭头可选择**刷新显示**或**重新加载服 务器元数据**来刷新主题区域的元数据。

- **2.** 根据需要使用"所选列"窗格修改列或分层列级别:
	- 在"所选列"窗格中单击列名右侧的**选项**按钮可显示各个选项,使用这些选项可 以:
		- 指定列的排序顺序。(不能指定层次级别的排序顺序。)
		- 编辑属性列和度量列的公式,包括定制标题和指定聚合规则。(不能为分层 列或层次级别定制标题、指定聚合规则或编辑公式。)
		- 编辑列属性以控制列和层次级别的格式设置和交互。
		- 为属性列和度量列添加过滤器。(不能为分层列或层次级别添加过滤器。)
		- 从分析中删除列。(不能删除层次级别。)
	- 在"所选列"窗格中单击**从标准中删除所有列**按钮,从分析中删除所有列。
	- 在"所选列"窗格中单击**基于并集、交集和补集操作组合结果**按钮,将两个或更多 分析的结果组合为单个结果。
	- 在"所选列"窗格中使用**拖动列**按钮,按显示在分析结果中的默认顺序放置列。
- **3.** 根据需要使用"过滤器"窗格添加和编辑内嵌过滤器。
- **4.** 根据需要使用"选择步骤"窗格创建或编辑选择步骤。
- **5.** 根据需要使用"目录"窗格添加 Oracle BI 表示目录中的命名过滤器、计算项和组。
- **6.** 根据需要使用"标准"选项卡上的工具栏按钮显示或隐藏"过滤器"窗格、显示或隐藏"选 择步骤"窗格以及编辑分析的属性,例如在没有可用结果时显示的消息类型(默认或 定制)。

现在可以向分析中添加视图。

请记住下列准则:

- 通常,分析中应至少包含一个度量列。度量列是业务绩效的关键附加度量,例如每 个店铺的美元销售额或每天未完成和已完成的服务请求数。不带任何度量列的分析 通常是没有意义的,会导致较差的查询性能或意外结果。如果要构建不带任何度量 列的分析,请首先与管理员联系。
- 通常,应避免在同一分析中同时包含分层列和分层列中较低级别的属性列,除非已 执行选择步骤将分析中的数据限制为仅与属性列相同级别的数据。如果这样做,属 性列所在级别以上所有级别的数据将会不正确。

例如,假设有一个名为"Merchandise Hierarchy"的分层列,并具有以下级别:

Total Product Brand LOB Product Type Product

并有另一个名为"Product Name"的属性列,其级别与"Product"级别相同。如果在同 一个分析中同时包括"Merchandise Hierarchy"和"Product Name"属性列,"Product" 级别以上的数据将会不正确。

- 如果在显示分析结果之后将"主题区域"窗格中的列添加到"所选列"窗格,则现有视图 中可能包含(即,显示在视图中)或排除该列,具体取决于"分析属性"对话框"数据" 选项卡中的**显示在"标准"选项卡中添加的列**选项的设置:
	- 如果为**显示在"标准"选项卡中添加的列**选项选择了**在现有视图与新视图中显示** 选项,则该列将包含在现有视图以及您添加的所有新视图中。
	- 如果为**显示在"标准"选项卡中添加的列**选项选择了**从现有视图中排除,但在新 视图中显示**选项,则该列将从现有视图中排除(即,放在"布局"窗格的"已排除" 放置目标中),但包含在您添加的所有新视图中。请参阅[了解放置目标。](#page-121-0)

# **了解空值隐藏**

内容设计者需要指定是否将显示空值。

默认情况下,隐藏所有分析的空度量值。作为内容设计者,有时您可能需要在分析中包 括空值以帮助总体了解数据。您可以通过选择**包括空值**选项来设置为分析和视图级别的 数据显示空值。

禁用空值隐藏可能会增加返回的数据量并影响性能。有关其他信息,请与您的管理员联 系。如果包括空值的分析结果不符合预期,请确保源中的数据一致。请参阅*《Metadata Repository Builder's Guide for Oracle Business Intelligence Enterprise Edition》*中的 Ensuring That Data in Multiple Sources Is Consistent。

选择**包括空值**选项时,以下方面适用于分析或视图:

- 将显示列成员。
- 在关闭了空值隐藏的维边上钻探列时,将为该维边上的所有列关闭空值隐藏。
- 成员选择和条件应用于维边并首先进行过滤。空值可能会由于应用的条件而不显 示。
- 计算项、组、总计、合计、将数据显示为百分比以及服务器运行聚合(例如,运行 总和)不受**包括空值** 设置的影响。
	- Oracle BI Presentation Services 根据位于 NQSConfig.INI 文件中的 NULL VALUES SORT FIRST 设置对空值进行排序。
	- 如果在度量上设置了标准过滤器,则表视图中将禁止显示空值。

无法对以下内容关闭空值隐藏:

- 直接数据库请求。请参[阅使用直接数据库请求](#page-61-0)。
- 已组合的分析。请参[阅使用集合操作组合列](#page-51-0)。
- 手动编写代码的逻辑 SQL 分析或已使用高级逻辑 SQL 设置转换的任何分析。请参 [阅检查分析的逻辑](#page-57-0) SQL 语句。

要在分析级别关闭空值隐藏,请执行以下操作:

- **1.** 在"标准"或"结果"选项卡中,单击**分析属性**按钮。
- **2.** 选择**包括空值**选项以对所有视图关闭空值隐藏。 可以在视图级别为漏斗图、计量表、图形、表、数据透视表和格状图覆盖空值隐 藏。

要在视图级别为漏斗图、计量表、图形、表、数据透视表和格状图关闭空值隐藏,请执 行以下操作:

**1.** 显示特定视图的"结果"选项卡。请参阅[编辑视图。](#page-89-0)

- **2.** 单击**属性**按钮。
- **3.** 选择视图相应的**包括空值**选项。例如,如果要对数据透视表中的行和列关闭空值隐 藏,请选中**包含仅具有空值的行**和**包含仅具有空值的列**复选框。此设置显示具有数 据的对应维以及空值。

如果视图包含提示或区域维边,则它们还将从行或列维边继承空值隐藏值。

# <span id="page-48-0"></span>**示例 1:当包括空值时将过滤器添加到度量上的行维边**

此示例显示带有不同行维边过滤选项的数据透视表。

假定您有一个行维边为 Year 的数据透视表,并在"数据透视表属性"对话框中选择了**包括 空值**(即,不隐藏空值)。

该插图显示未隐藏空值的行维边上的"T05 Per Name Year"示例。

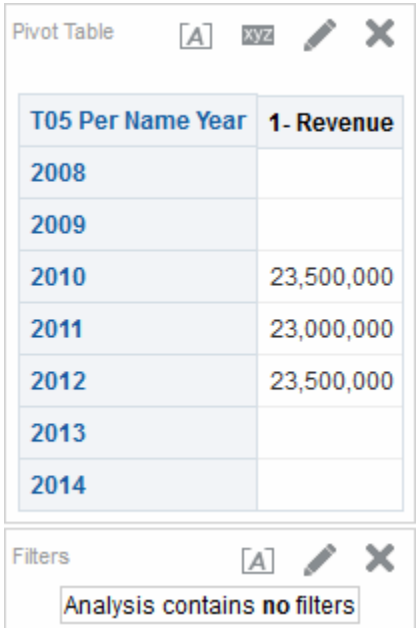

该插图显示未隐藏空值且标准过滤器设置为 2011 和 2012 的行维边上的"T05 Per Name Year"示例。为属性列设置标准过滤器时,将应用该过滤器并从分析中删除对应行。

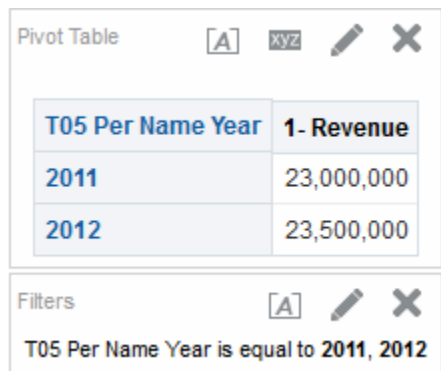

# **示例 2:当包括空值时将过滤器添加到度量上的行维边**

此示例显示数据透视表,其中将一个过滤器应用于包含空值的表数据。

假定您有同一个行维边上为 "Year" 的数据透视表,并在"数据透视表属性"对话框中选择 了空值(如示例 1[:当包括空值时将过滤器添加到度量上的行维边中](#page-48-0)所示的相同标 准)。但这次在度量"1 - 收入"上设置过滤器,其中值为"大于 23,000,000"。

该插图显示了结果示例。Oracle BI Server 为未隐藏的维边查询返回所有年份(不考虑 度量过滤器)。因为"T05 Per Name Year"的度量值等于 23,000,000,所以将过滤出该行 的值,但该行仍将显示。

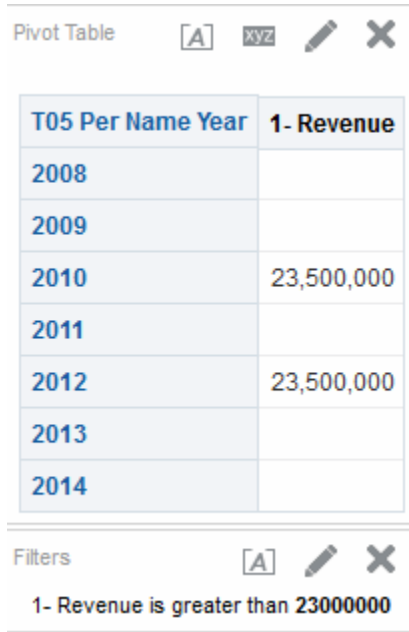

# **示例 3:当包括空值时将"不为空值"过滤器添加到度量上的行维边**

此示例显示在将"不为空值"过滤器应用于具有空值的数据透视表时呈现的内容。

假定您有同一个行维边上为 "Year" 的数据透视表,并在"数据透视表属性"对话框中选择 了**包括空值**(如示例 1[:当包括空值时将过滤器添加到度量上的行维边中](#page-48-0)所示的相同标 准)。但这次将度量"1 - Revenue"上的过滤器设置为*不为空值*。

该插图显示了结果示例。Oracle BI Server 返回所有值并针对成员遵从**包括空值**选项。 因此,显示具有空值的所有行。

<span id="page-50-0"></span>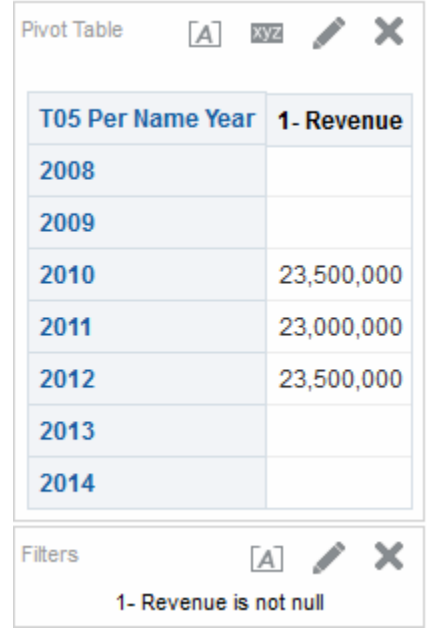

# **编辑列公式**

在指定分析标准时,可以编辑属性列和度量列的公式。

此编辑操作仅在分析上下文中影响列,不会修改主题区域中原始列的公式。此外,还可 以定制表和列标题以及指定列总计的聚合规则。此功能不适用于分层列。

不能在单个表达式中混合使用属性和度量,除非构成表达式的所有属性均独立(单独) 投影到 SELECT 列表中。

列公式指定列值所表示的内容。在最基本的公式形式(例如 "Base Facts"."1 - Revenue")中,列按原样从数据源中获取数据。可以编辑公式以添加函数、条件表达式 等等。此编辑操作使您可以通过各种方式呈现分析结果。例如,假定您要执行假设分 析,并且在收入增加 10% 的情况下按产品显示收入可能是多少。您只需通过更改"1 - Revenue"列的公式来显示增加 10% 后的收入,便可了解增加了多少。该插图使用一个 数据透视表显示分析,其中包含 "1 - Revenue" 列 (显示数据源中的收入) 和 "1 -Revenue Increased by 10%" 列, 在此已对 "1 - Revenue" 列的公式进行了编辑以计算增 加 10% 后的收入。

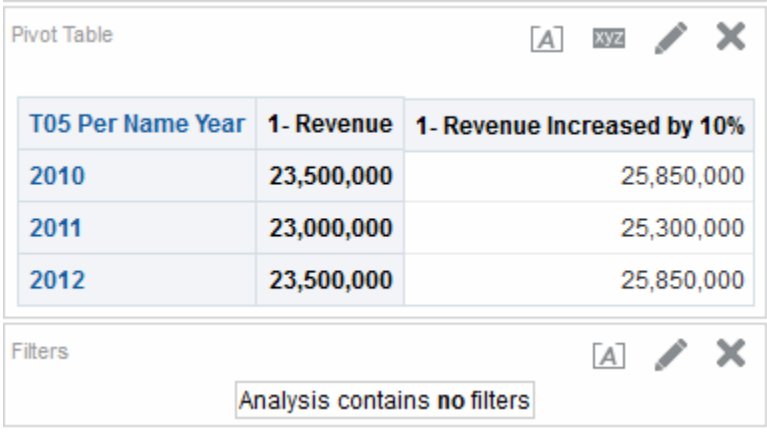

**1.** 在"所选列"窗格中,单击要编辑其公式的列旁边的**选项**按钮,然后选择**编辑公式**。

- <span id="page-51-0"></span>**2.** 使用"编辑列公式"对话框的"列公式"选项卡可以执行各种任务,例如创建定制标题以 及创建或编辑列公式。可以使用运算符和字符按钮构建简单的数学公式,例如 "Base Facts"."1 - Revenue"\*1.10。
- **3.** 可以选择性地使用"编辑列公式"对话框的"收集器"选项卡将列值组合为集合。
- **4.** 单击**确定**。

列公式随它所用于的分析一起保存。

# **使用集合操作组合列**

您可以使用集合操作来组合列,以不同方式显示数据。

在为分析选择了主题区域后,可以使用集合操作(例如并集或交集)组合一个或多个主 题区域中的列。通过组合列,可以创建一个以不同方式显示数据的列。

#### **有关选择要组合的列的准则**

如果满足特定准则,则可以组合列。

选择要组合的列时,请牢记以下准则:

- 要组合的列的编号和数据类型必须相同。为每个列返回的行数可以不同。
- 可以从同一主题区域中或不同主题区域中选择列,但这些列必须具有某一共性。
- 只能为一个标准集合指定一个集合操作。例如,如果从"A-Sample Sales"主题区域 创建标准,只能向这些列应用一个集合操作。不能向标准集合中的不同列应用不同 的集合操作。
- 在合并标准时,不能使用分层列、选择步骤或组。

### **使用集合操作组合列与从相关主题区域添加列之间的区别**

集合操作与添加列之间存在明显的不同。

使用集合操作组合列与从相关主题区域添加列产生的结果不同:

- 使用集合操作组合列时,分析结果会显示由集合操作控制的单个新组合列。请参阅 示例:组合一个主题区域中的列。
- 在将相关主题区域中的列添加到分析时,结果会单独显示每个添加的列。例如,如 果您具有适当的权限,则可以通过以下方法创建分析:从主要主题区域选择一列并 从相关主题区域选择另一列。

请参阅[什么是主题区域和列?](#page-39-0)

## **示例:组合一个主题区域中的列**

可以组合单个主题区域中的两列来创建综合数据集。

"A-Sample Sales"主题区域包含"Offices"文件夹,该文件夹又包含"D1 Office"和 "D2 Department"列。您可以将这两列组合起来,创建一个名为"Offices & Departments" 的列。可以包含并集集合操作来指定这一新列,从而将前两个列中的所有值显示在表的 单个列中。

#### **组合一个或多个主题区域中的列**

可以组合一个或多个主题区域中的列。

一些步骤引用了使用"A-Sample Sales"主题区域创建"Offices & Departments"列的示例。

通过组合来自多个主题区域的列可以混合数据,使其对用户更有意义。

已保存为系统范围默认值的列数据格式设置并不会反映在组合列中。如果希望将数据格 式设置包含在组合列中,必须将其重新应用于组合列。查看"列属性"对话框中的"数据格 式"选项卡。

- **1.** 在"分析"编辑器中,创建一个使用主题区域(例如"A-Sample Sales")的空分析。
- **2.** 在"标准"选项卡中,选择要包含在分析中的列。例如,选择"Offices"文件夹中的 "D1 Office"和"Base Facts"文件夹中的"1 - Revenue"。
- **3.** 在"所选列"窗格中,单击**基于并集、交集和补集操作组合结果**按钮以显示"选择主题 区域"菜单。
- **4.** 选择一个主题区域,其中包含要与先前包含的列组合在一起的列。例如,单击 **A-Sample Sales**。

此时会在"所选列"窗格中显示"集合操作"区域。在标准下方显示一个带有虚线边框的 方框,其中指明必须与以前包括的列结合使用的列类型。例如,这些框可能包含"添 加列 (D1 Office)"和"添加列 (1 - Revenue)"。此文本指示使用集合操作将包含在其中 每个方框中的列将与先前选择的 D1 Office 和 1 - Revenue 列组合在一起,以组成一 个新列。在组合度量列时,不执行算术运算。

**5.** 在"主题区域"窗格中,选择与最初选择的列组合在一起的列。例如,从"Offices"文件 夹中选择"D2 Department",并从"Base Facts"文件夹中选择"1 - Revenue"。

此时先前带有虚线边框的方框已包含刚选择的列。现在您已指定了要组合的列。

**6.** 单击**结果列**链接下的**并集**按钮。选择要用于组合列的操作类型。例如,选择**并集 (Union All)** 类型。

在对导出列应用集合操作后,结果列就是那些显示在视图中的列。

- **7.** 单击**结果列**链接。"所选列"窗格已更新为显示刚创建的新组合的列。在此窗格中,可 以像其他列那样使用这些列。例如,可以按照以下步骤重命名第一个列(即单个新 组合的列):
	- **a.** 单击"D1 Office"列的**选项**按钮。
	- **b.** 选择**列属性**。
	- **c.** 选择**列格式**。
	- **d.** 确保选择了**定制标题**。
	- **e.** 在**列标题**框中,输入 Offices & Departments。
	- **f.** 单击**确定**。
- **8.** 单击**结果**选项卡,在复合布局中查看表中的列。

该图说明了如何在表中显示"Offices & Departments"组合列。

<span id="page-53-0"></span>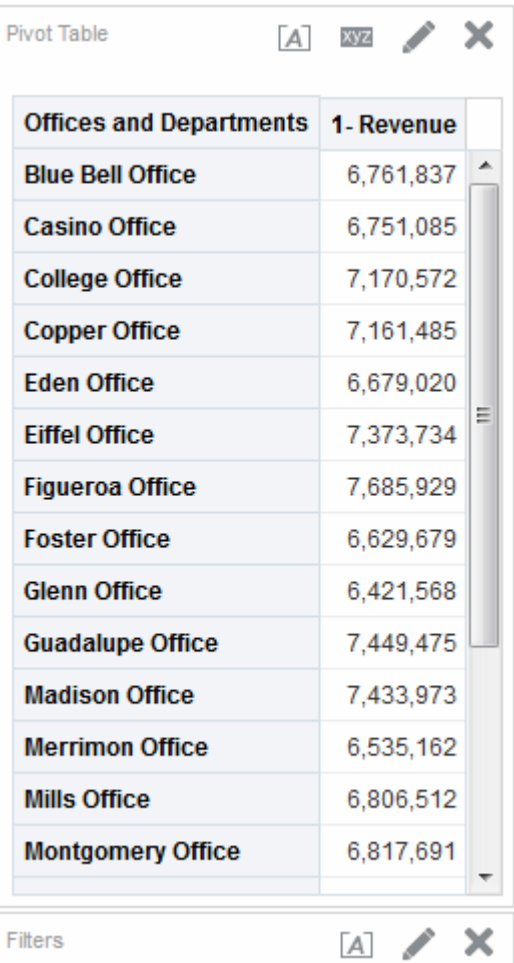

# **从"主题区域"窗格查看元数据信息**

您可以查看主题区域、文件夹、列和层次级别的元数据信息。

元数据信息十分有用,例如在创建分析期间需要其中某一对象的完整说明时。

元数据信息包含在元数据目录中。元数据字典是一个静态 XML 文档集。每个 XML 文 档描述一个元数据对象(例如列),其中包括该对象的属性以及该对象与其他元数据对 象的关系。

- **1.** 在"标准"选项卡或"结果"选项卡的"主题区域"窗格中,选择要查看元数据信息的主题 区域、文件夹、列或层次级别。
- **2.** 在工具栏上单击**显示更多按钮**,然后单击**打开元数据字典**。

对象的元数据字典信息将显示在一个新浏览器窗口或新选项卡中,具体取决于浏览 器设置。如果元数据字典信息禾显示在浏览器中,请确保启用了用于跨域访问数据<br>———————————————————— 源的浏览器设置。

# **将列保存到目录**

可以将列保存到目录以在其他分析中重用。

例如,在编辑了某一列的公式或设置了列属性并希望保存以在其他分析中重用时,保存 列非常有用。

将列保存到目录时:

- <span id="page-54-0"></span>• Oracle 建议将列保存到主题区域文件夹。如果 /My Folders 文件夹或 /Shared Folders 文件夹中没有主题区域文件夹, 则 Oracle BI EE 将创建主题区域文件夹, "另存为"对话框将保存路径默认为 /My Folders/Subject Area Contents/< *主题区域*>。将列保存到主题区域文件夹可以确保在为相同主题区域构建分析时可 以使用该列。
- 选择、过滤器、条件操作链接和条件格式不会保存。
- 对列的引用将从主题区域更改到目录。
- 通过从"目录"窗格中拖放其他分析中的已保存列,可以重用该列。
- 您可以从"目录"窗格、从"目录"页或者在重用的分析中编辑已保存列。 从"目录"窗格和"目录"页进行的更改会应用到已保存列的所有版本。在分析中进行的 编辑仅应用到该分析。

要将列保存到目录,管理员必须已向您授予"保存列"权限。

要将列保存到目录,请执行以下操作:

- **1.** 在"所选列"窗格中,单击要保存的列旁边的**选项**按钮,然后选择**将列另存为**。此时将 显示"另存为"对话框。
- **2.** 完成此对话框以便将列保存到目录。

# **更改主题区域和主题区域文件夹的排序顺序**

您可以变更"主题区域"窗格中文件夹的排序顺序。

默认情况下,主题区域文件夹按照在"我的帐户"对话框的"首选项"选项卡中指定的排序顺 序显示在"主题区域"窗格中。对于所有分析(在 Oracle BI 元数据资料档案库中建立,最 初由管理员设置),您可以通过修改"首选项"选项卡中的**主题区域排序顺序**选项,来更 改主题区域、主题区域文件夹和主题区域文件夹中列的此排序顺序。请参阅更改主题区 域和主题区域文件夹的排序顺序。

对于当前正在创建或修改的分析,您可以更改其主题区域文件夹以及各文件夹中对象的 排序顺序。

- **从 A 到 Z 排序**(升序)
- **从 Z 到 A 排序**(降序)
- **按保存的顺序排序**(在分析中指定的主题区域排序顺序保存作为默认值,并接下来 用作默认排序顺序。)
- **默认 按保存的顺序排序**(主题区域排序顺序最初在资料档案库中定义。)

在创建分析时指定的主要主题区域始终固定在顶部;即始终作为第一个主题区域显示在 "主题区域"窗格中。例如,如果您有三个主题区域(A - Sample Sales、B - Sample Quotas 和 C - Sample Headcount)参与到分析中,C - Sample Headcount 作为主要主 题区域,并且排序顺序为升序,则主题区域显示如下所示:

- C Sample Headcount
- A Sample Sales
- B Sample Quotas

主题区域排序不区分大小写。

**1.** 要更改主题区域的排序顺序,请单击全局标题中的**登录身份:***用户名*,然后选择**我 的帐户**。

- **a.** 在"首选项"选项卡中,单击**主题区域排序顺序**列表,然后选择排序顺序。
- **b.** 单击**确定**以保存更改。
- **2.** 要更改主题区域文件夹以及各文件夹中对象的排序顺序,请在"主题区域"窗格中添加 相应的主题区域。
	- **a.** 单击**排序主题区域**按钮,然后选择排序顺序
	- **b.** 完成您的分析。

#### **主题区域排序顺序还在哪些地方反映?**

主题区域排序顺序显示在界面的若干部分中。

除了在"标准"选项卡的"主题区域"窗格中查看主题区域排序顺序之外,您还可以在以下位 置查看反映的在"主题区域"窗格中配置的主题区域排序顺序:

- 在"过滤器"窗格中选择**更多列**选项以显示"选择列"对话框。请参阅[创建列过滤器。](#page-193-0)
- 在"过滤器"窗格中选择**更多选项**,然后选择**添加 EVALUATE\_PREDICATE 函数**以 显示"新建 EVALUATE\_PREDICATE 函数"对话框。请参[阅使用](#page-194-0) [EVALUATE\\_PREDICATE](#page-194-0) 函数。
- 为"标准"选项卡中的列选择**更多选项**按钮,此时"可用"窗格将显示在"编辑列公式"对 话框的"列公式"选项卡中。请参阅[编辑列公式。](#page-50-0)
- 为"标准"选项卡中的列选择**更多选项**按钮,此时将显示"编辑列公式"对话框的"列公 式"选项卡。单击**过滤器**按钮以显示"插入过滤器"对话框。请参[阅编辑列公式](#page-50-0)。
- 选择"分析"编辑器的**提示**选项卡,然后单击**新建**按钮,并选择**列提示 更多列**以显 示"选择列"对话框。请参见[将提示添加到分析。](#page-57-0)
- 单击**显示/隐藏选择步骤窗格**按钮以显示"选择步骤"窗格。单击**然后,新建步骤**并选 择**应用条件**。从"新建条件步骤"对话框中,选择"条件类型"以显示"度量"下拉列表。 请参[阅创建选择步骤](#page-192-0)。

您还可以在"结果"选项卡的"主题区域"窗格中查看主题区域排序顺序。"结果"选项卡反映 了主题区域排序顺序,但列的值不进行排序。此插图显示了对"A - Sample Sales"按降序 排序的示例。D52 Country Name 的值(例如, Australia、Brazil、China 等)将按降 序排序。

<span id="page-56-0"></span>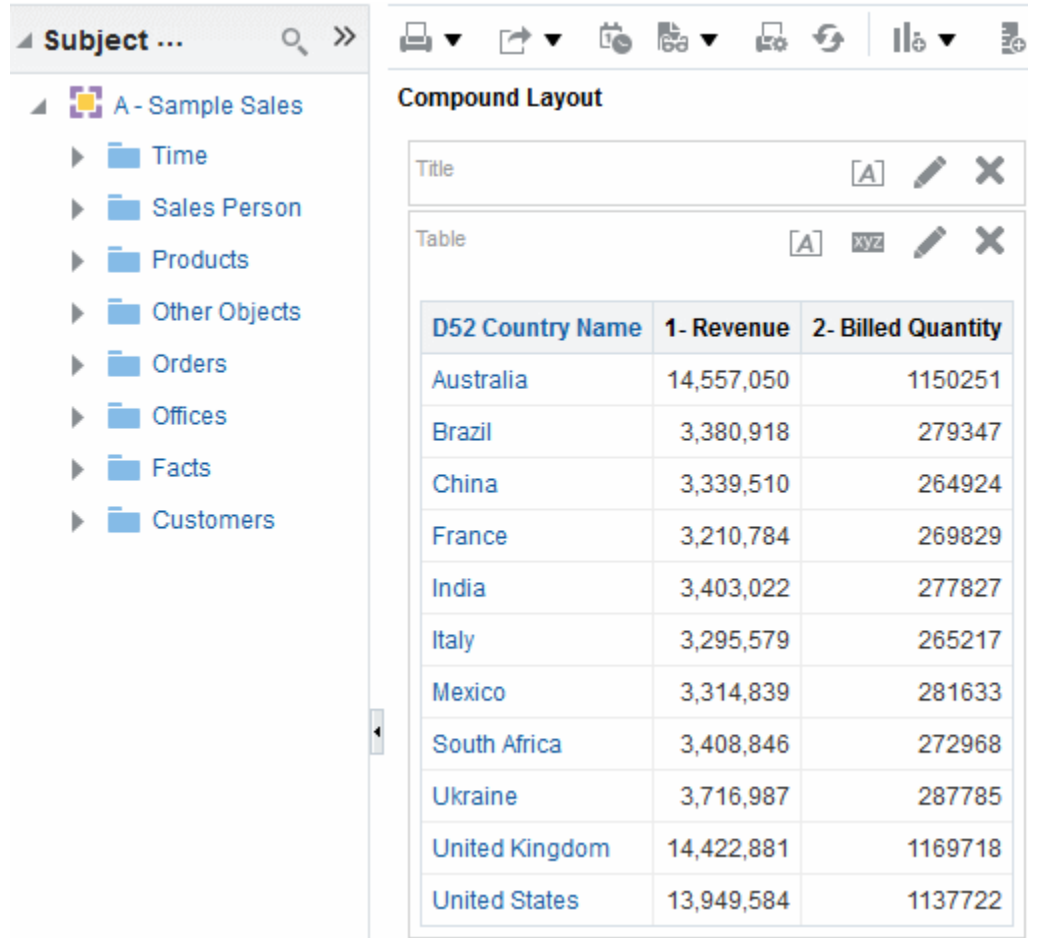

# **显示分析结果**

此过程是构建分析过程中的一个步骤。

请参阅[构建分析的过程是什么?](#page-44-0)

使用"分析"编辑器的"结果"选项卡可以添加不同的结果视图,例如图形、指示器和数据透 视表。请参阅[有哪些视图类型可用?](#page-81-0)

在创建分析并显示"结果"选项卡时,您会在复合布局中看到标题视图以及根据以下条件 默认显示的表视图或数据透视表视图:

- 如果分析中只包含属性列和度量列,则默认显示表。
- 如果分析中至少包含一个分层列,则默认显示数据透视表。

管理员可能已配置默认情况下在"结果"选项卡中显示其他视图。

在复合布局中,可以组合视图并将视图放在任意位置。例如,可以创建反映不同数据视 图的并排数据透视表、用于深入研究相互关系的图形以及用于限制结果的过滤器。

所有这些视图统称为复合布局。请参阅[创建附加复合布局](#page-57-0)。

**1.** 单击**结果**选项卡。

分析结果将显示在表或数据透视表中。

**2.** (可选)编辑该表或数据透视表或添加其他视图。

# <span id="page-57-0"></span>**创建附加复合布局**

使用分析时,可以创建使用不同视图组合的多个复合布局。

例如,一个布局可以包含图形和标题,另一个布局可以包含图形和叙述视图。在向仪表 盘页添加分析时,可以选择要在该页中包含哪个布局。

- **1.** 单击"分析"编辑器的**结果**选项卡。
- **2.** 单击"结果"选项卡工具栏上的以下按钮之一可创建另一个复合布局:
	- **创建复合布局** 创建复合布局的新实例。
	- **复制复合布局** 创建当前复合布局的副本,其中包含相同的视图。

## **提醒用户分析结果中没有数据**

您可能希望更改向用户显示的无结果默认消息。

当分析结果未返回任何数据时,将向用户显示以下默认消息:

没有结果。指定的标准未产生任何数据。这通常是由于应用限制过多或包含不正确值的 过滤器和/或选择造成的。请检查您的分析过滤器,然后重试。下面显示了当前已应用 的过滤器。

如果不希望显示默认消息,则可以创建定制消息来提醒用户。通过此消息,您可以提供 自己对于分析为何未返回数据的解释。

- **1.** 编辑要添加定制消息的分析。
- **2.** 单击"分析"编辑器的**结果**选项卡。
- **3.** 单击**分析属性**按钮。
- **4.** 在"分析属性"对话框的**"无结果"设置**框中,选择**显示定制消息**。
- **5.** 在**标题**字段中,输入定制消息的标题文本。
- **6.** 在**消息**字段中,输入说明性文本。
- **7.** 如果您在消息中插入了 HTML 格式设置代码,则选择**包含 HTML 标记**。如果您插 入代码而未选择选项,则代码显示为消息中可阅读的文本。
- **8.** 单击**确定**。

# **将提示添加到分析**

此过程是构建分析过程中的一个步骤。

可以使用"分析"编辑器的"提示"选项卡创建提示,使用户能够选择用于过滤分析的值。用 户使用提示可以选择动态过滤分析中的所有视图的值。请参阅[构建分析的过程是什么?](#page-44-0)

• 单击**提示**选项卡并添加提示。

# **检查分析的逻辑 SQL 语句**

此过程是构建分析过程中的高级步骤。

#### 请参阅[构建分析的过程是什么?](#page-44-0)

使用"分析"编辑器的"高级"选项卡可以检查 XML 代码以及为分析生成的逻辑 SQL 语 句,还可以根据该 SQL 语句创建分析。通常,不必使用此选项卡的功能,因为执行分 析的大部分功能是通过用户界面提供的。以下列表提供可能需要检查 SQL 语句的情形 示例:

• 可以使用"前缀"区域覆盖已标记为要更新的任何用户变量或会话变量。可以指定多 个要使用一行代码更新的变量。

要覆盖变量,请使用以下语法:

SET VARIABLEvar-name=value

例如,可以设置在以下代码行中显示的变量:

SET VARIABLE "My Variable"=4, DISABLE CACTHE HIT = 1,  $LOGLEVEL = 2;$ 

有关变量的信息,请参[阅在何处可以引用变量?](#page-65-0)

• 可以临时更改分析的日志记录级别以进行故障排除,即使对分析禁用日志记录也是 如此。在"高级"选项卡的"前缀"区域中,可以指定以下内容:

SET VARIABLE LOGLEVEL=4;

本规范在级别 4 运行分析,这有助于进行高级故障排除。默认级别为 0,这指示无 日志记录。可以使用"管理:管理会话"页上的**查看日志**链接查看日志。

请参阅*《Metadata Repository Builder's Guide for Oracle Business Intelligence Enterprise Edition》*中的 Setting Administration Tool Options。

- 您可以输入自己的逻辑 SQL 语句。输入自己的语句将会无法使用许多 Oracle BI EE 功能(例如分层列、选择步骤、组以及格式设置),但您可以使用 SET 操作等功 能。
- 可以使用现有分析中的 SQL 语句开始创建分析。

使用"高级"选项卡之前,请记住以下要点:

- 此过程仅适用于具有访问"高级"选项卡的相应职责的高级用户和开发人员。前提条 件是您了解高级 SQL 语句、具有使用 Oracle BI Server 元数据的专业知识、熟悉 *《Logical SQL Reference Guide for Oracle Business Intelligence Enterprise Edition》*中 的 SQL 信息,并且了解基础数据源的内容和结构。
- 此选项卡提供"高级 SQL 子句"区域,您可以在其中向 SQL 语句添加子句并添加其 他熟悉的高级功能。对于包含分层列、成员选择或组的分析,将禁用这些功能(指 定前缀除外)。

**注:** 通过插入逻辑 SQL 视图可以查看分析所使用的逻辑 SQL 语句。您还可以使 用"管理:发出 SQL 语句"页输入 SQL 语句。

- **1.** 单击"分析"编辑器的**高级**选项卡。
- **2.** 使用与选项卡顶部"引用结果"区域中的分析名称相对应的链接,显示包含用于处理分 析结果的链接的页。
- **3.** 使用"分析 XML"区域中的字段查看和修改 XML 代码,然后单击**应用 XML**。

如果修改 XML 代码,则会影响分析,因为分析将保存在 Oracle BI 表示目录中。

要应用**部分更新**和**不使用 Oracle BI Presentation Services 高速缓存**框的设置,还必 须单击选项卡底部的**应用 SQL** 按钮。

**4.** 使用"发出的 SQL 语句"区域中的只读框可以检查在执行分析时发送到 Oracle BI Server 的 SQL 语句。

<span id="page-59-0"></span>如果要使用当前分析中的 SQL 语句开始创建分析,则单击**新分析**按钮。在当前分析 中指定的任何分层列、选择步骤、组或格式设置都将删除。

- **5.** 根据分析的内容,可以使用"高级 SQL 子句"区域中的可用字段更改主题区域,添加 GROUP BY 或 HAVING 子句, 以及指定 DISTINCT 处理和前缀。
- **6.** 单击**应用 SQL** 以应用更改。

**注:** 单击**应用 SQL** 按钮时请务必小心。单击该按钮时,Oracle BI Server 将根 据您添加或修改的 SQL 语句创建新分析。因此,您将丢失以前为分析创建的所 有视图、格式设置等。新分析的 XML 代码也将修改。

# **保存分析**

此过程是构建分析过程中的一个步骤。

请参[阅构建分析的过程是什么?](#page-44-0)

可以将分析保存到以下位置:

• 个人文件夹。只有您能够从个人文件夹中访问分析。

顶级个人文件夹称为"我的文件夹"。具有唯一用户名的每个用户都有一个名为 My Folders 的文件夹。它专门用于保存最常运行的分析以及经常访问的其他内容。 当单击窗格底部的**刷新显示**链接时,分析会列在保存它的文件夹下方。

- 共享文件夹。具有该文件夹访问权限的用户都可以从中访问分析。
- Lotus Notes 数据库,保存方法是:
	- 将分析保存到一个 Web 档案文件(文件扩展名为 .mht),然后将该文件上载 到 Lotus Notes 数据库。
	- 保存分析并使用代理将其调度为自动通过电子邮件发送到 Lotus Notes 服务器 上的特定地址。这样,Lotus Notes 服务器便可处理该电子邮件并将其写入数 据库。

请参[阅创建代理](#page-241-0)。

- **1.** 在"分析"编辑器中,单击**保存分析**按钮以显示用于保存分析的对话框。
- **2.** 如果要将分析保存到个人或共享文件夹,请执行以下操作:
	- **a.** 在**保存位置**框中,选择要保存分析的个人或共享文件夹。
	- **b.** 在名称字段中,输入分析的名称,例如 forecasted sales。
	- **c.** 单击**确定**。
- **3.** 如果要使用 Web 档案文件将分析保存到 Lotus Notes 数据库,请执行以下操作:
	- **a.** 在**保存位置**框中,选择要保存分析的文件夹。
	- **b.** 在**名称**字段中,输入分析的名称,包括 .mht 文件扩展名,例如 forecasted\_sales.mht。
	- **c.** 单击**确定**。
	- **d.** 将 .mht 文件上载到 Lotus Notes 数据库。
- <span id="page-60-0"></span>**4.** 如果要使用代理将分析保存到 Lotus Notes 数据库,请执行以下操作:
	- **a.** 在**保存位置**框中,选择要保存分析的文件夹。
	- **b.** 在名称字段中,输入分析的名称,例如 forecasted sales。
	- **c.** 单击**确定**。
	- **d.** 创建代理,将分析调度为通过电子邮件发送到 Lotus Notes 服务器上的特定地 址。

# **从分析创建代理**

可以直接从分析创建代理。

当您直接从分析创建代理时,Oracle BI EE 将执行以下操作:

- 创建一个基于分析的条件,然后将该条件添加到"代理"编辑器的"条件"选项卡。
- 将分析作为传送内容添加到"代理"编辑器的"传送内容"选项卡上。

请参[阅传送内容](#page-238-0)。

- **1.** 使用以下方法之一找到要从中创建代理的分析:
	- 打开该分析,单击"分析"编辑器的**结果**选项卡,然后单击**调度**按钮。此时将保存 分析。
	- 在"目录"页上导航到该分析,单击**更多**列表,然后单击**调度**选项。
- **2.** 填写"代理"编辑器的以下选项卡:
	- "一般信息"选项卡
	- "调度"选项卡
	- "条件"选项卡
	- "传送内容"选项卡
	- "收件人"选项卡
	- "目的地"选项卡
	- "操作"选项卡
- **3.** 保存代理。

# **编辑分析**

可以通过这种方式编辑任何分析,除非您在访问模式中。

**注:** 如果您在访问模式下使用 Oracle BI 企业版,则可使用 BI 编写器向导而不 是"分析"编辑器来编辑分析。请参阅使用 BI [编写器处理分析](#page-350-0)[和可访问性功能](#page-372-0)。

- **1.** 在全局标题中,单击**目录**以显示目录页。
- **2.** 导航到要编辑的分析,然后单击**编辑**链接。
- **3.** 在"分析"编辑器中,对分析进行所需的更改。

**4.** 保存该分析。

# <span id="page-61-0"></span>**关于在仪表盘中嵌入分析**

通过嵌入,自动在仪表盘中显示当前分析。

如果在仪表盘中嵌入分析,则会自动执行分析并在仪表盘中显示结果。该选项提供对当 前结果的访问。例如,如果您是一名销售主管,您所在的公司每天都会捕获销售数据, 那么您可能希望在仪表盘的首页看到当天所销售产品的美元金额。

可以使用"仪表盘"编辑器嵌入 Oracle BI 表示目录中以前创建的分析。请参阅[将内容添加](#page-163-0) [到仪表盘](#page-163-0)。

# **使用直接数据库请求**

具有适当权限的用户可以创建直接数据库请求并直接将其发布到物理后端数据库。

可以在"分析"编辑器中显示和处理请求结果,随后可将结果并入仪表盘和代理中。本部 分包含以下主题:

- 设置直接请求的权限
- 执行直接数据库请求
- [查看直接数据库请求的结果](#page-62-0)

# **设置直接请求的权限**

管理员可以设置直接请求的访问权限。

Oracle BI Presentation Services 管理中的以下权限设置控制您是否能够修改和执行直接 请求:

- 编辑直接数据库分析 如果为您设置了此权限,您可以创建和编辑直接数据库请求。
- 执行直接数据库分析

如果为您设置了此权限,您可以发布直接数据库请求并查看结果。

请参阅*《Security Guide for Oracle Business Intelligence Enterprise Edition》*中的 Managing Presentation Services Privileges。

# **执行直接数据库请求**

可以直接查询数据库。

您可以将直接请求从 Oracle BI EE 发送到数据库。

**注:** 

在从 Oracle BI EE 发布直接数据库请求时,将绕过 Oracle BI Server 的数据安全 规则,因而无法应用这些规则。

- **1.** 在全局标题中,依次选择**新建**、**分析**和**创建直接数据库查询**。
- **2.** 在"分析"编辑器的"标准"选项卡中,指定相应的选项。
- **3.** 要发布请求并查看结果(如果有),请单击**结果**选项卡。

# <span id="page-62-0"></span>**查看直接数据库请求的结果**

在检索列以从直接数据库请求创建分析后,可以像其他分析一样使用该分析。 对于列源自于直接数据库请求的分析,以下列表概括了与这些分析的区别:

- "主题区域"窗格不包含任何列,因为使用的不是资料档案库中的列。
- 不能从此分析创建组或选择步骤。
- 不能为列指定条件格式。
- 将鼠标悬停在数据透视表、表或格状图视图的标题中列名右侧的区域上时显示的"升 序排序"(向上三角形)和"降序排序"(向下三角形)不受支持。

# **使用变量**

变量帮助确保在多个位置准确呈现同一个信息和文本。

可以在 Oracle BI 企业版的多个区域引用变量,这些区域包括分析、仪表盘、KPI、操 作、代理和条件。例如,假设您要创建一个标题显示当前用户名的分析。可通过引用变 量来实现这一点。

有五种类型的变量可供使用:

- 会话
- 资料档案库
- 表示
- 请求
- 全局

# **什么是会话变量?**

会话变量是在每个用户登录时进行初始化的变量。

当用户开始会话时,Oracle BI Server 会创建会话变量的新实例并进行初始化。

会话变量的实例与 Oracle BI Server 中的有效会话一样多。会话变量的每个实例都可以 初始化为不同的值。

会话变量由初始化块 (INIT BLOCK) 中指定的查询填充。通常只在登录时执行一次这些 会话 INIT BLOCK。但是,如果将 INIT BLOCK 标记为延迟,则可以在稍后引用相关变 量时执行它。

会话 INIT BLOCK 通常与查询语句相关联,但也可以与轻型目录访问协议 (LDAP) 对象 相关联。请参阅*《Metadata Repository Builder's Guide for Oracle Business Intelligence Enterprise Edition》*中的 Working with Initialization Blocks。

会话变量有两种类型:

• **系统** - Oracle BI Server 和 Oracle BI Presentation Services 用于特定用途的会话变 量。

系统会话变量具有保留名称,这些名称不能用于其他类型的变量(例如静态变量、 动态资料档案库变量和非系统会话变量)。

• **非系统** - 管理员创建和命名的系统变量。例如,管理员可能会创建用于初始化用户 销售区域的 SalesRegion 非系统变量。

管理员使用 Oracle BI 管理工具创建非系统会话变量。

**注:** 请求变量无法覆盖某些系统会话变量(例如 *USERGUID* 或 *ROLES*)。可 以覆盖 *DATA\_TZ* 和 *DATA\_DISPLAY\_TZ*(时区)等其他系统会话变量(如果 已在 Oracle BI 管理工具中配置)。

请参阅*《Metadata Repository Builder's Guide for Oracle Business Intelligence Enterprise Edition》*中的 Working with Repository Variables。

请参阅*《Metadata Repository Builder's Guide for Oracle Business Intelligence Enterprise Edition》*中的 About Session Variables。

## **什么是资料档案库变量?**

资料档案库变量是在任意时间点都具有单个值的变量。

资料档案库变量有两种类型:

- **静态** 这种资料档案库变量的值将予以保存,除非管理员决定更改,否则不会发生 更改。
- **动态** 其值由 INIT BLOCK 中指定的查询填充的资料档案库变量。可以指定刷新 INIT BLOCK 的时间间隔。动态 INIT BLOCK 自动按指定的时间间隔刷新其变量 值。

动态 INIT BLOCK 只能与查询相关联(即,通过 SQL 语句、ADF 查询或其他支持 的数据源)。请参阅*《Metadata Repository Builder's Guide for Oracle Business Intelligence Enterprise Edition》*中的 Working with Initialization Blocks。

管理员使用 Oracle BI 管理工具创建资料档案库变量。

请参阅*《Metadata Repository Builder's Guide for Oracle Business Intelligence Enterprise Edition》*中的 About Repository Variables。

# **什么是表示变量?**

表示变量创建并用于仪表盘提示。

表示变量是可在创建以下任一类型仪表盘提示的过程中创建的变量:

• **列提示** - 作为列提示一部分创建的表示变量与某个列相关联,它可采用的值来自于 列值。

要在"新建提示"对话框(或"编辑提示"对话框)中创建作为列提示一部分的表示变 量,必须在**设置变量**字段中选择**表示变量**,然后在*变量名*字段中输入该变量的名 称。

请参[阅创建列提示](#page-211-0)。

• **变量提示** - 作为变量提示一部分创建的表示变量不与任何列相关联,您可以定义它 可采用的值。

要在"新建提示"对话框(或"编辑提示"对话框)中创建作为变量提示一部分的表示变 量,必须在**提示**字段中选择**表示变量**,然后在*变量名*字段中输入该变量的名称。

请参[阅创建变量提示](#page-215-0)。

表示变量的值由创建该变量时所使用的列提示或变量提示填充。也就是说,每次用户在 列提示或变量提示中选择一个或多个值时,表示变量的值就会设置为用户选择的一个或 多个值。

# **什么是请求变量?**

请求变量会临时覆盖提示数据库请求。

通过请求变量可以覆盖会话变量的值,但这只在从列提示或变量提示启动的数据库请求 期间有效。

**注:** 请求变量无法覆盖某些系统会话变量(例如 *USERGUID* 或 *ROLES*)。可 以覆盖 *DATA\_TZ* 和 *DATA\_DISPLAY\_TZ*(时区)等其他系统会话变量(如果 已在 Oracle BI 管理工具中配置)。

请参阅*《Metadata Repository Builder's Guide for Oracle Business Intelligence Enterprise Edition》*中的 Working with Repository Variables。

可在创建以下任一类型仪表盘提示的过程中创建请求变量:

• **列提示** - 作为列提示一部分创建的请求变量与某个列相关联,它可采用的值来自于 列值。

要在"新建提示"对话框(或"编辑提示"对话框)中创建作为列提示一部分的请求变 量,必须在**设置变量**字段中选择**请求变量**,然后在*变量名*字段中输入要覆盖的会话 变量的名称。

请参[阅创建列提示](#page-211-0)。

• **变量提示** - 作为变量提示一部分创建的请求变量不与任何列相关联,您可以定义它 可采用的值。

要在"新建提示"对话框(或"编辑提示"对话框)中创建作为变量提示一部分的请求变 量,必须在**提示**字段中选择**请求变量**,然后在*变量名*字段中输入要覆盖的会话变量 的名称。

请参[阅创建变量提示](#page-215-0)。

请求变量的值由创建该变量时所使用的列提示或变量提示填充。也就是说,每次用户在 列提示或变量提示中选择值时,请求变量的值就会设置为用户选择的这个值。不过,只 有在从用户按提示的**开始**按钮到分析结果返回到仪表盘这一段时间内,该值才有效。

**注:** 只有字符串和数字请求变量才支持多个值。所有其他数据类型只传递第一 个值。

## **什么是全局变量?**

全局变量是通过将特定数据类型与值结合创建的列。

值为字符串、数字、日期、时间、表达式、公式等。在使用"编辑列公式"对话框创建分 析的过程中创建全局值。全局变量保存在目录中,可供特定租户系统中的所有其他分析 使用。

可以在创建分析的过程中创建全局变量。

全局变量有以下类型:

- 日期
- 日期和时间
- 数字
- <span id="page-65-0"></span>• 文本
- 时间
- **1.** 在"标准"选项卡上的"所选列"窗格中,单击要编辑其公式的列旁边的**选项**按钮,然后 选择**编辑公式**。
- **2.** 在"编辑列公式"对话框的"列公式"选项卡中,单击**变量**按钮,然后选择**全局**。
- **3.** 在"插入全局变量"对话框中,单击**添加新全局变量**按钮。
- **4.** 在"新建全局变量"对话框中,输入唯一名称。
- **5.** 选择数据类型。
- **6.** 输入一个值。
	- 如果选择**日期和时间**作为数据类型,则按照下例所示输入值:03/25/2004 12:00:00 AM。
	- 如果要输入表达式或计算作为值,则必须使用文本数据类型,如下例中所示: "Base Facts"."1- Revenue"\*3.1415。
- **7.** 单击**确定**。新的全局变量将添加到"插入全局变量"对话框中。
- **8.** 选择刚刚创建的新全局变量,然后单击**确定**。

此时将显示"编辑列公式"对话框,全局变量已插入到"列公式"窗格中。

**9.** 将自动选中**定制标题**复选框。为将全局变量分配到的列输入新名称以更准确地反映 变量。

**10.**单击**确定**。

在执行分析时会对全局变量求值,并相应替换其值。只有具有合适权限的用户才能管理 (添加、编辑和删除)全局变量。

# **在何处可以引用变量?**

可以在许多区域中引用变量,但不能在每个区域中引用所有变量。 可以在以下区域中引用变量(但不能在每个区域中引用所有类型的变量):

- 标题视图。
- 叙述视图。
- 静态文本视图。
- 过滤器。
- 列公式。
- 条件格式设置的条件。
- 分析中的表标题和列标题。
- 直接数据库请求。
- 仪表盘提示和内嵌提示。
- <span id="page-66-0"></span>• PDF 输出的页眉和页脚。
- 仪表盘中的链接或图像对象。
- 仪表盘中的文本对象。
- 用于指定图形数据条件格式的图形。
- 计量表阈值。
- 计量表限制。
- 代理。
- 用于指定参数的操作。
- 用于指定参数的条件。
- 用于覆盖步骤的选择步骤。
- 用于定义阈值的 KPI。
- KPI 监视列表中包括的 KPI。
- 对话框中的 URL 字段。

请参阅引用变量的语法是什么?

# **引用变量的语法是什么?**

可以在分析、仪表盘、KPI 和代理中引用变量。引用变量的方式取决于您所执行的任 务。

对于通过对话框中的字段提供的任务,只能指定变量的类型和名称(而不是完整语 法),例如在过滤器定义中引用变量。

对于其他任务(例如在标题视图中引用变量),可以指定变量语法。使用的语法取决于 变量的类型。

**注:** 在此语法中,如果 @ 符号后面未跟随大括号 ({),则将其视为一个 @ 符 号。

请参阅[在何处可以引用变量?](#page-65-0)

## **引用变量的语法**

此部分列出引用每个类型的变量的语法并加以说明。

**会话**

@{biServer.variables['NQ\_SESSION.variablename']}

其中 *variablename* 是会话变量的名称,例如 *DISPLAYNAME*。

请参阅*《Metadata Repository Builder's Guide for Oracle Business Intelligence Enterprise Edition》*中的 About System Session Variables。

**示例**:

@{biServer.variables['NQ\_SESSION.USER']}

#### **资料档案库**

@{biServer.variables.variablename}

## 或

@{biServer.variables['variablename']}

其中 *variablename* 是资料档案库变量的名称,例如 *prime\_begin*。

#### **示例**:

@{biServer.variables.prime\_begin}

#### 或

```
@{biServer.variables['prime_begin']}
```
#### **表示或请求**

@{variables.variablename}[format]{defaultvalue}

#### 或

@{scope.variables['variablename']}

#### 其中:

- *variablename* 是表示变量或请求变量的名称,例如 *MyFavoriteRegion*。
- (可选)*format* 是依赖于变量数据类型的格式掩码,例如 *#,##0、MM/DD/YY hh:mm:ss*。格式不应用到默认值。
- (可选)*defaultvalue* 是一个常量或变量引用,指示在未填充由 *variablename* 引用的 变量时使用的值。
- *scope* 标识变量的限定符。在多个级别(分析、仪表盘页和仪表盘)使用变量并希望 访问特定值时,必须指定范围。(如果未指定范围,则优先顺序为分析、仪表盘页 和仪表盘。)

**注:** 将仪表盘提示用于可以具有多个值的表示变量时,语法会因列类型的不同 而异。将多个值的格式设置为以逗号分隔的值,因此,任何设置格式子句将在 各个值使用逗号联接起来之前应用。

#### **示例**:

@{variables.MyFavoriteRegion}{EASTERN REGION}

## 或

@{MyFavoriteRegion}

#### 或

@{dashboard.variables['MyFavoriteRegion']}

## 或

(@{myNumVar}[#,##0]{1000})

## 或

(@{variables.MyOwnTimestamp}[YY-MM-DD hh:mm:ss]{)

## 或

 $(\mathcal{Q}\{\text{myTextVar}\}\{A, B, C\})$ 

## **全局**

@{global.variables.variablename}

其中 *variablename* 是全局变量的名称,例如,*gv\_region*。引用全局变量时,必须使用全 限定名称,如示例中所示。

**注:** 全局变量的命名惯例必须遵守 JavaScript 的 EMCA 脚本编写语言规范。名 称不能超过 200 个字符,不能包含嵌入空格、保留关键字以及特殊字符。如果 您不熟悉 JavaScripting 语言要求,请查看第三方参考。

#### **示例**:

@{global.variables.gv\_date\_n\_time}

#### **引用表达式的语法**

您也可以在表达式中引用变量。此部分中介绍了有关在表达式中引用变量的准则。

## **会话**

- 包含会话变量作为 VALUEOF 函数的参数。
- 用双引号将变量名括起来。
- 在会话变量前面放置 NQ\_SESSION 和一个句点。
- 用括号将 NQ\_SESSION 部分和会话变量名括起来。

#### **示例**:

"Market"."Region"=VALUEOF(NQ\_SESSION."SalesRegion")

#### **资料档案库**

- 包含资料档案库变量作为 VALUEOF 函数的参数。
- 用双引号将变量名括起来。
- 按名称引用静态资料档案库变量。
- 按全限定名称引用动态资料档案库变量。

如果使用动态资料档案库变量,初始化块和资料档案库变量的名称必须使用双引号 (") 括起来,用句点分隔,并且包含在括号内。例如,要在名为 "Region Security" 的初始化块中包含名为 *REGION* 的动态资料档案库变量的值,请使用以下语法:

VALUEOF("Region Security"."REGION")

请参阅*《Metadata Repository Builder's Guide for Oracle Business Intelligence Enterprise Edition》*中的 About Repository Variables。

#### **示例**:

CASE WHEN "Hour" >= VALUEOF("prime\_begin") AND "Hour" < VALUEOF("prime\_end") THEN 'Prime Time' WHEN ... ELSE...END

#### **表示**

• 使用以下语法:

@{variablename}{defaultvalue}

<span id="page-69-0"></span>其中,*variablename* 是表示变量的名称,*defaultvalue*(可选)是一个常量或变量引 用,指示在未填充由 *variablename* 引用的变量时使用的值。

• 要将变量的类型转换为字符串,请将整个语法用单引号括起来。例如: '@{user.displayName}'

使用可以具有多个值的表示变量时,语法会因列类型的不同而异。 在 SQL 中为指定列类型使用以下语法以生成有效的 SQL 语句:

- $\overline{\mathsf{x}}$ 本 (@{variablename}['@']{'defaultvalue'})
- **数字** (@{variablename}{defaultvalue})
- **日期时间** (@{variablename}{timestamp 'defaultvalue'})
- 日期 (仅日期) (@{variablename}{date 'defaultvalue'})
- **时间**(仅时间)— (@{variablename}{time 'defaultvalue'})

#### **示例**:

"Market"."Region"=@{MyFavoriteRegion}{EASTERN REGION}

#### 或

"Products"."P4 Brand"=(@{myTextVar}['@']{BizTech})

#### 或

"Products"."PO Product Number"=(@{myNumVar}{1000})

#### 或

"Sales Person"."E7 Hire Date"=(@{myDateTimeVar}{timestamp '2013-05-16 00:00:01'})

#### 或

"Time"."Total Fiscal Time"= $(\mathcal{Q}_{myDateVar}{\{date '2013-05-16'\}})$ 

#### 或

"Time"."Time Right Now"= $(\mathcal{Q}_{\text{myTimeVar}}^{\text{true}})^{\text{time}}$  '00:00:01'})

#### 使用 SQL 时,对于多值(指定的数据类型):

如果列类型为**文本**并且 *variablename* 传递 *val1*、*val2* 和 *val3*,则结果为 ('val1', 'val2', 'val3')

#### 或

如果列类型为**日期**并且 *variablename* 传递 *2013-08-09* 和 *2013-08-10*,则结果为 (date '2013-08-09', date '2013-08-10')。

#### 或

如果列类型为**日期时间**并且 *variablename* 传递 *2013-08-09 00:00:00* 和 *2013-08-10 00:00:00*,则结果为 (timestamp '2013-08-09 00:00:00', timestamp '2013-08-10 00:00:00')。

# **有哪些预定义表示变量可用?**

应用程序具有一组预定义的表示变量,您可以在各种输出中使用这些变量。

此表包含您可以在分析、仪表盘、KPI 和代理中引用的预定义表示变量的列表。这些预 定义表示变量的语法省略了 variables. 限定符,例如采用 @{session.locale} 而 不是 @{session.variables.locale}。

## **注:** 对于时区变量,必须将用户所在时区设置为默认值以外的值,才能使此变 量生效。(用户在"我的帐户"对话框的"首选项"选项卡中设置其首选时区。)

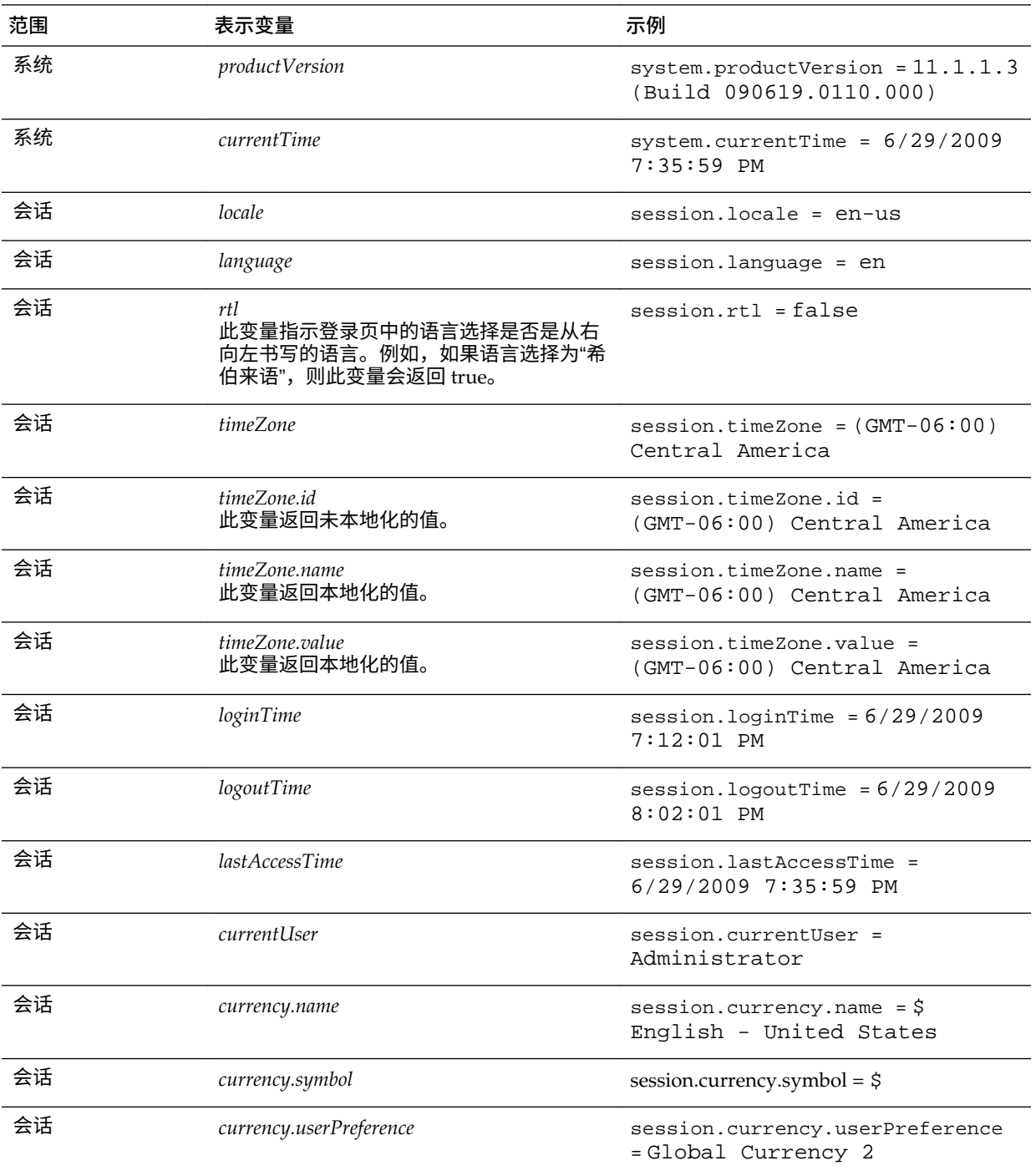

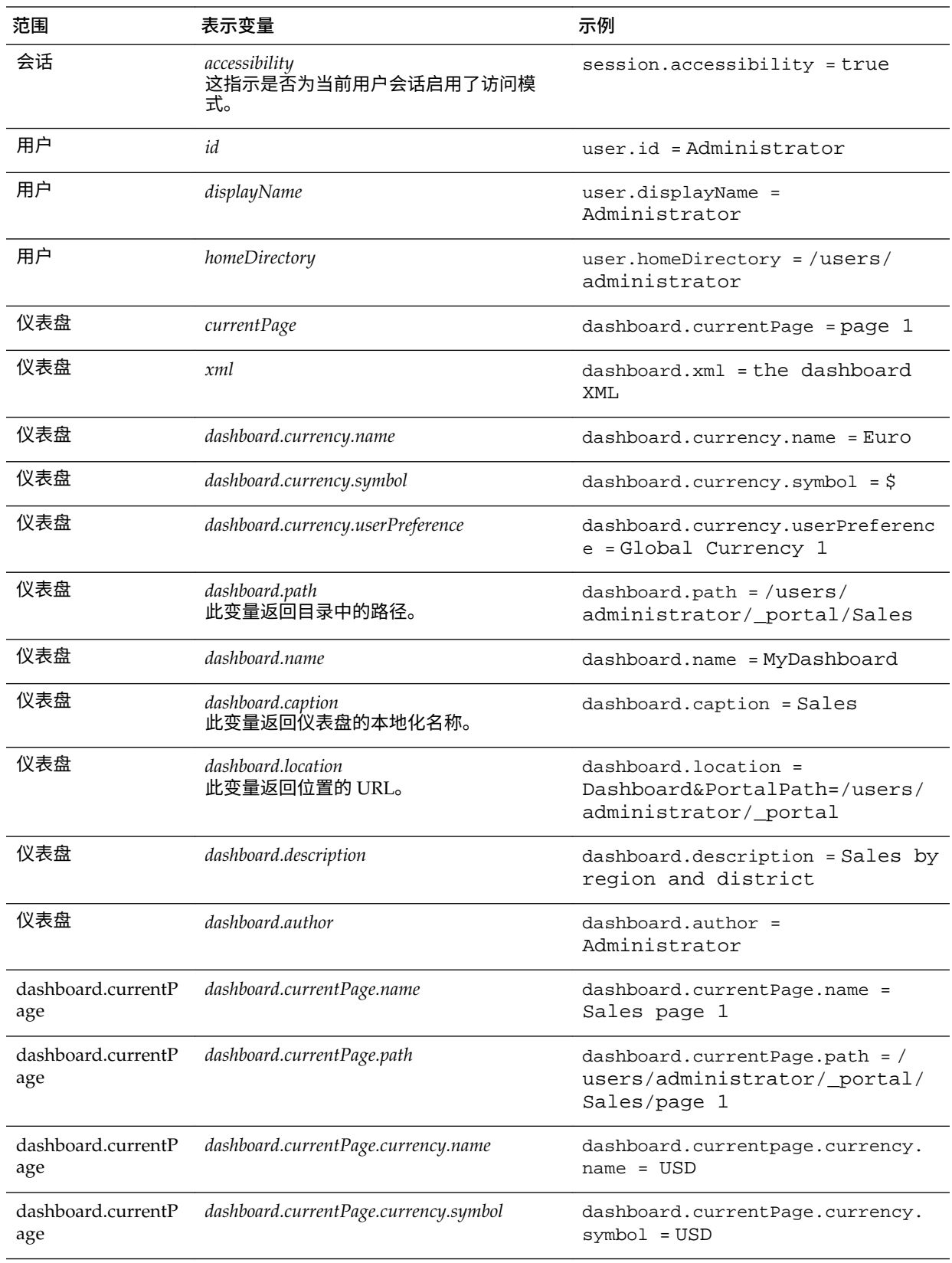
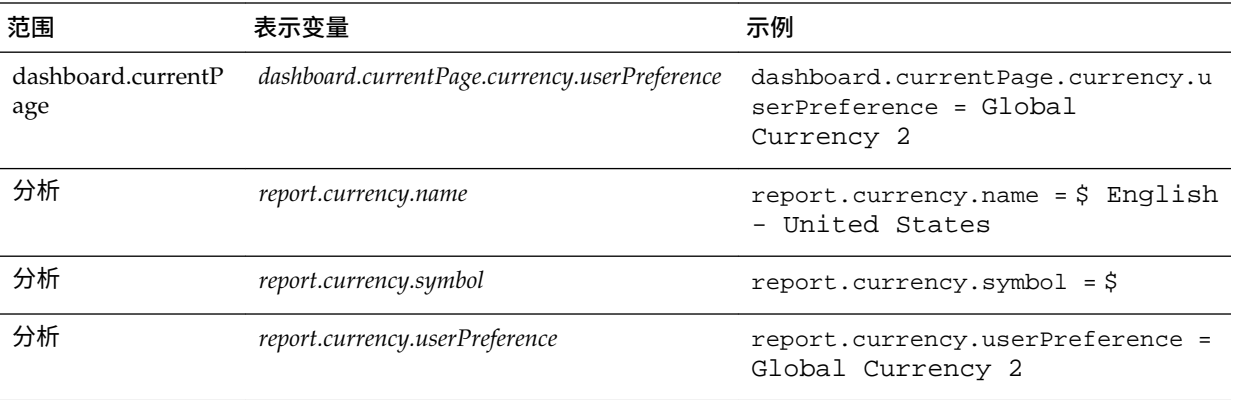

# **在标题视图中引用变量的示例**

在标题视图中引用变量可确保信息准确无误。

假设您创建了一个名为"Region"的仪表盘提示,该提示基于"D50 Region"列并创建一个 名为"MyFavoriteRegion"的表示变量,如插图中所示。

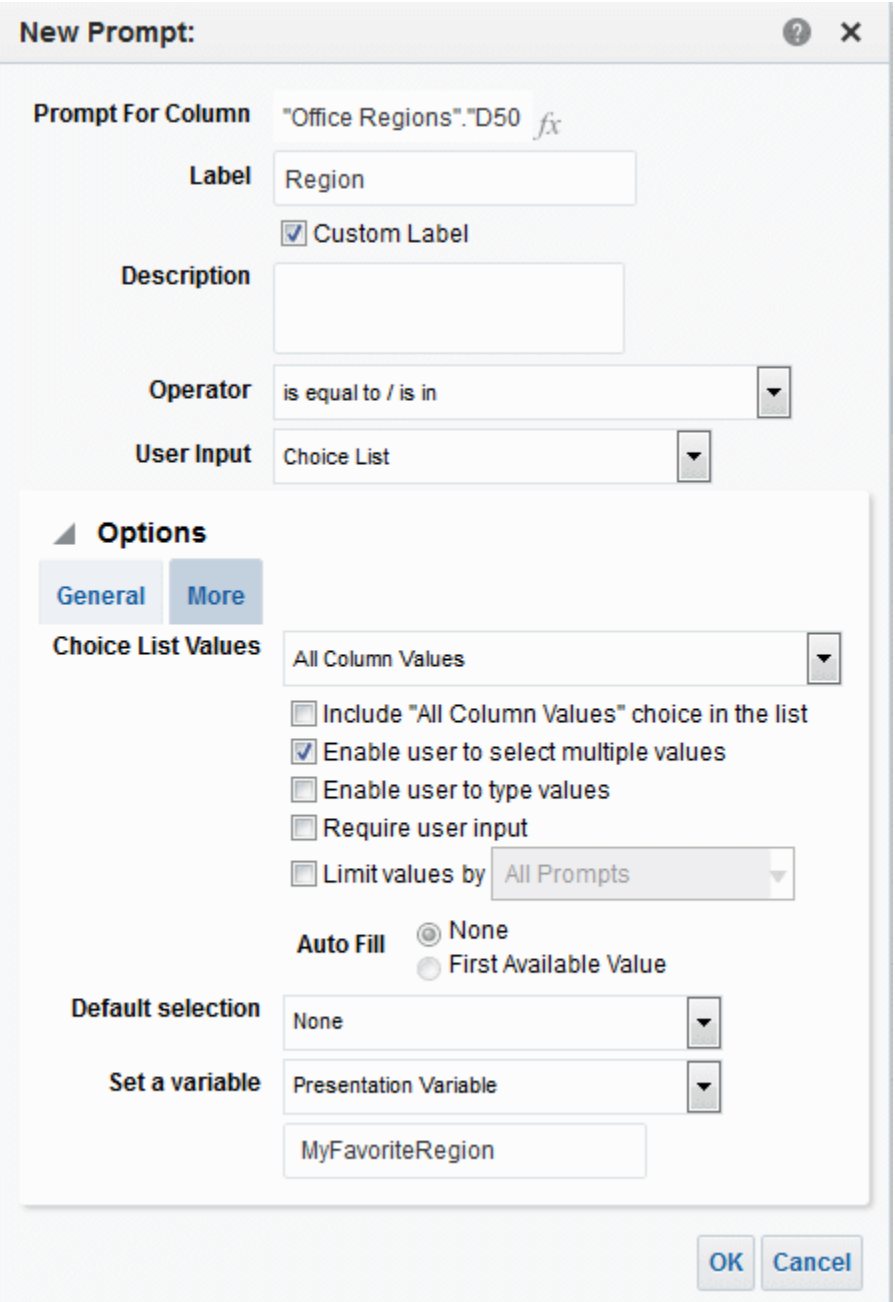

此外,假设您还创建了一个按"Region"和"Area"显示"Revenue"的分析。您同时在"D50 Region"列上添加了一个设置为**提示**的过滤器,以便使用此"Region"提示来提示用户选择 区域。

可以在标题视图中引用 MyFavoriteRegion 变量,使用户在"Region"提示中的选择显示 在分析标题中。为此,请在"标题"编辑器的**标题**字段中输入该变量语法 @{variables.MyFavoriteRegion},如插图中所示。

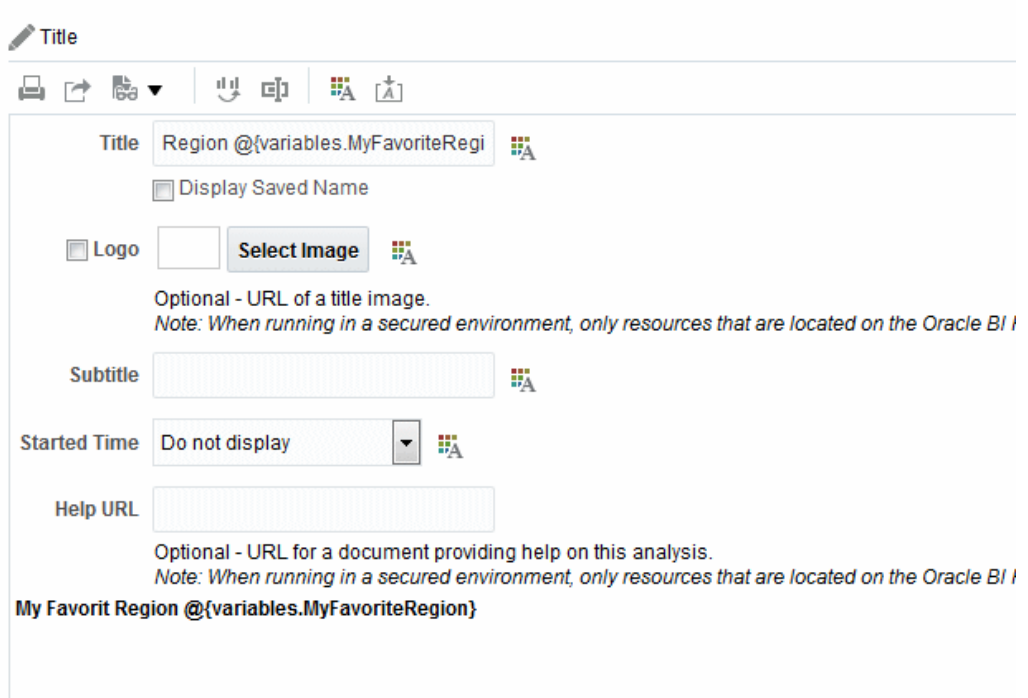

此插图显示了用户在"Region"提示中选择"AMERICAS REGION"时在仪表盘页上显示的 结果。此时您会看到,分析标题中的此变量已更新为用户选择的"AMERICAS REGION"。

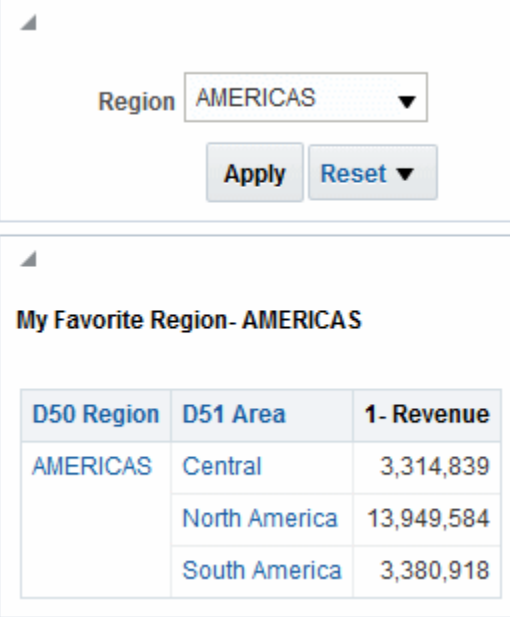

**3**

# **将外部数据添加到分析**

本章介绍如何将外部数据包含在您使用 Presentation Services 创建的分析中。外部数据 是指资料档案库外部的数据,此数据包含在通过可视分析器创建和保存的外部主题区域 中。在保存外部主题区域后,这些主题区域将可供您在 Presentation Services 中使用。

**主题**

本章包含以下部分:

- 关于在分析中包括外部数据
- [访问外部主题区域并共享包含外部主题区域数据的分析](#page-77-0)
- [主题区域图标](#page-77-0)
- [将外部主题区域添加到分析](#page-78-0)
- [从分析中删除外部主题区域](#page-78-0)
- [下载外部主题区域数据](#page-78-0)
- 从 Oracle BI EE [中删除外部主题区域](#page-79-0)

# **关于在分析中包括外部数据**

在 Presentation Services 中创建或修改分析时,您可以包括来自外部主题区域、在数据 可视化器中创建和保存的数据。

在数据可视化器中创建和保存的数据集与 Oracle BI 元数据资料档案库中的主题区域匹 配并建模到其中。使用外部主题区域创建分析时,您只能添加列到分析,不能建模数 据。任何在数据可视化器中对外部主题区域进行的更新将显示在 Presentation Services 中。

创建新分析或者修改现有分析时,外部主题区域与 Oracle BI 元数据资料档案库中的主 题区域匹配,您有权访问的主题区域将显示在"选择主题区域"对话框或"添加/删除主题 区域"对话框中。有关您的主题区域列表中会包括哪些外部主题区域的详细信息,请参阅 [访问外部主题区域并共享包含外部主题区域数据的分析](#page-77-0)。

创建或修改分析时,可以通过以下方式使用来自外部主题区域的数据:

• 创建使用外部主题区域本身的分析。

可以创建仅基于外部主题区域的分析。并不一定需要使用外部主题区域与之匹配和 建模的主题区域。

• 使用外部区域以及外部主题区域与之匹配并建模到其中的主题区域,创建分析。

例如,可以重叠企业数据的衡量标准,例如根据经理与您共享的新预算数据来更新进度 报表,这些新数据生成并保存到外部主题区域中。可以使用外部主题区域中的属性(例 如人口特征)丰富分析,以了解不同的教育水平可能如何影响销售量。可以定义定制汇 总和细分,例如,如果对产品进行了重新分类,可以查看收入细分的更改方式。

<span id="page-77-0"></span>假设您具有包含销售相关数据(例如 "Products"、"Brands" 和 "Salespeople")的主题区 域。您具有外部主题区域,其中包含主题区域中不存在的"Target Revenue"销售数字。 您要创建这样的分析:将主题区域中的"Product"和"Brand"值与外部主题区域中的 "Target Revenue"数字组合起来。外部主题区域已建模,因此外部主题区域中的 "Product"和"Brand"列与主题区域中的这些列匹配并添加"Target Revenue"作为度量。匹 配过程会将外部主题区域与主题区域联系起来。

# **访问外部主题区域并共享包含外部主题区域数据的分析**

只有您有权访问的外部主题区域才可供您添加到分析中。

在数据可视化器中或通过使用外部主题区域的分析授予对外部主题区域的权限。

如果在数据可视化器中创建和保存外部主题区域的用户向您授予作为单个用户或角色成 员访问的权限,则相应外部主题区域将显示在"选择主题区域"对话框或"添加/删除主题 区域"对话框中。

当 Presentation Services 用户创建和保存包括外部主题区域的分析,并向您授予查看或 编辑这些分析的权限,您也会在"选择主题区域"对话框或"添加/删除主题区域"对话框中 看到相应外部主题区域。考虑以下事项:

- 当用户保存包含外部主题区域的分析时,Oracle BI EE 将提醒用户,外部主题区域 数据将会共享。
- 对于与使用外部主题区域的分析一起保存的所有权限,都将应用于相应的分析和外 部主题区域。
- 使用外部主题区域的分析必须保存到共享目录文件夹。这可确保查看或编辑分析的 用户还将看到外部主题区域中的数据。
- 如果使用外部主题区域的分析保存到共享文件夹之外的任意位置,并且未被授予外 部主题区域访问权限的用户在数据可视化器中查看或编辑分析,则外部主题区域中 的数据将不会显示在分析中。

# **主题区域图标**

各图标表示主题区域中各项的不同创建方式。

在 Oracle BI EE 中的"选择主题区域"对话框和"添加/删除主题区域"对话框中,通过不同 图标来区分使用管理工具创建的主题区域以及在数据可视化器中创建和保存的外部主题 区域。

使用管理工具创建的主题区域会显示紫色和黄色方块图标。在数据可视化器中创建和保 存的外部主题区域会显示绿色方块图标。请参见下图。

<span id="page-78-0"></span>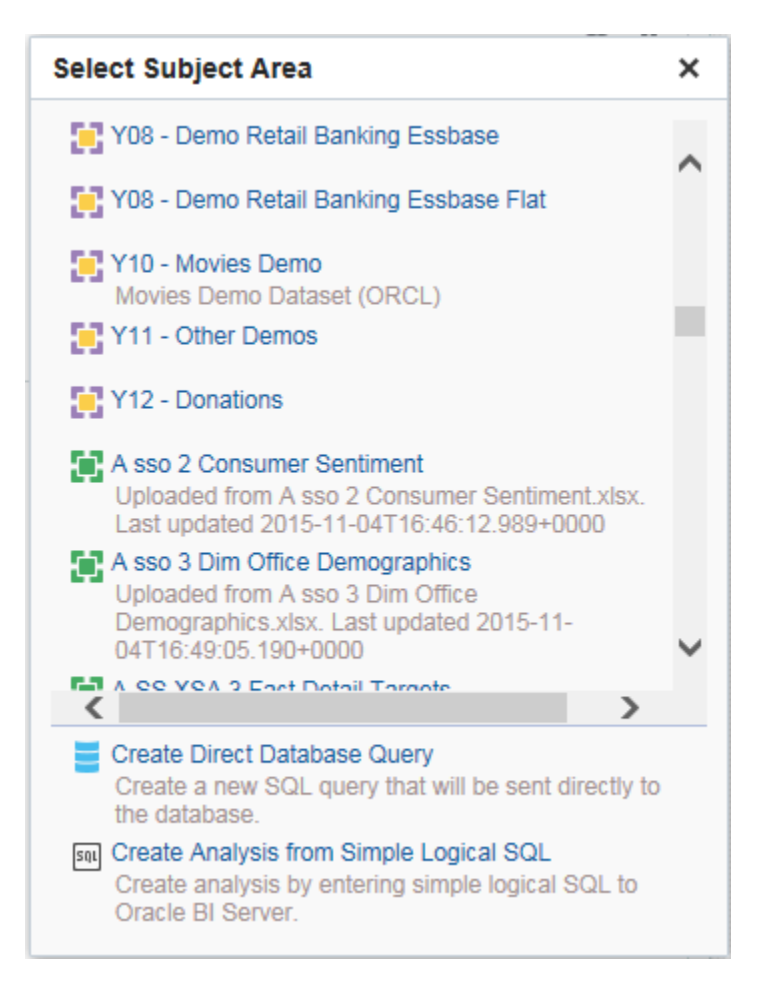

# **将外部主题区域添加到分析**

在创建分析或者修改现有分析时,可以添加来自外部主题区域的数据。

- 创建新分析时,在"选择主题区域"对话框中选择要在分析中使用的外部主题区域。
- 编辑现有分析时,单击"主题区域"窗格中的**添加/删除主题区域**,选择要添加的外部 主题区域,然后单击**确定**。

# **从分析中删除外部主题区域**

可以从分析中删除外部主题区域。

如果删除外部主题区域,则将从分析中删除其数据。外部主题区域及其数据将保留在 Oracle BI Server 上。请参阅从 Oracle BI EE [中删除外部主题区域。](#page-79-0)

您不能删除有外部主题区域与之匹配以及作为建模依据的主题区域。

- **1.** 打开以编辑将外部数据添加到的分析。
- **2.** 在"主题区域"窗格中,单击**添加/删除主题区域**。
- **3.** 在"添加/删除主题区域"对话框中,选择要删除的外部主题区域,然后单击**确定**。

# **下载外部主题区域数据**

您或具有读取访问权限的任何用户都可以下载外部主题区域中的数据。

下载的数据保存到这样的文件中:其中包含所有工作表以及每个工作表的所有列。下载 的数据反映了最近上载的数据,这些数据不一定是在外部主题区域中上载的原始数据。

<span id="page-79-0"></span>对外部主题区域的任何共享权限(包含**读取**、**修改**或**完全控制**)提供了下载整个电子表 格文件的访问权限。

要下载外部数据,请执行以下操作:

- **1.** 在"主题区域"窗格中,右键单击外部主题区域并选择**下载**。
- **2.** 在**另存为**对话框中,保留默认文件名或为文件指定新名称。
- **3.** 单击**保存**。

# **从 Oracle BI EE 中删除外部主题区域**

在需要释放空间以保持在存储限制之内时,您可以从 Oracle BI Server 中永久删除外部 主题区域。

您只能删除外部主题区域。不能删除已包括在分析中的外部主题区域。删除外部主题区 域不同于从分析中删除外部主题区域。请参[阅从分析中删除外部主题区域](#page-78-0)。

• 在"主题区域"窗格中,右键单击外部主题区域并选择**删除**。

**4**

# **添加在仪表盘中显示的视图**

本章介绍 Oracle Business Intelligence 企业版中的可用视图,以便按照有意义的、直观 的方式呈现分析结果。其中说明如何添加视图以供在仪表盘中显示,如何在视图中修改 值(即执行回写)以及如何设置视图的主从链接。此外还介绍视图中的交互、钻探、排 序和打印功能。

**主题**

本章包含以下部分:

- [什么是视图?](#page-81-0)
- [有哪些视图类型可用?](#page-81-0)
- [将视图添加到分析结果](#page-87-0)
- [什么是"建议的显示形式"功能?](#page-88-0)
- [编辑视图](#page-89-0)
- [修改值和执行回写](#page-133-0)
- [视图中的交互](#page-135-0)
- [在视图中钻探](#page-136-0)
- [对视图中的数据排序](#page-137-0)
- [调整表视图、数据透视表视图和高级格状图视图中的行和列的大小](#page-144-0)
- [保存视图](#page-144-0)
- [重命名视图或复合布局](#page-144-0)
- [重新排列视图](#page-144-0)
- [打印视图](#page-145-0)
- [更改视图的打印和导出选项](#page-146-0)
- [预览视图在仪表盘上的显示方式](#page-146-0)
- [删除视图](#page-146-0)
- [刷新视图中的结果](#page-147-0)
- [定制传送给代理用户的视图](#page-147-0)
- [什么是视图的主从链接?](#page-147-0)
- [在主从关系中链接视图](#page-151-0)

# <span id="page-81-0"></span>**什么是视图?**

视图使用 Oracle BI 企业版的表示功能,帮助您按照有意义的、直观的方式查看分析结 果。

可以向结果中添加各种视图,例如可细化到更多详细信息的图形和数据透视表、说明性 文本、用于限制结果范围的过滤器列表等等。

显示新分析的结果时,默认情况下会在"分析"编辑器的"结果"选项卡的复合布局中显示以 下视图:

- 标题视图,该视图显示已保存分析的名称。
- 表或数据透视表视图,其中根据分析包含的列类型显示分析结果:
	- 如果分析只包含属性列、度量列或者包含这两者的组合,则默认视图是表。
	- 如果分析包含至少一个分层列,则默认视图是数据透视表。

可以为分析定制或删除现有视图、添加其他视图以及在窗格中的任意位置组合和放置视 图。

准备多个结果视图有助于您确定数据中的趋势和关系。如果您正在定制要在仪表盘上显 示的结果,则可以预览视图的组合和位置在仪表盘上的显示方式。

然后,可以使用视图集合保存分析。

### **有哪些视图类型可用?**

有多种类型的视图可用于呈现数据。

您的权限控制您能访问全部视图还是只能访问特定视图。表中介绍可用的视图类型。

**标题**

显示标题、子标题、徽标、指向定制联机帮助页的链接以及结果的时间戳。

**表**

按行和列组织结果数据,以视觉表示形式显示结果。表提供数据的概要视图,使用户可 以通过拖放行和列查看不同的数据视图。

### **数据透视表**

在数据透视表中显示结果,该表以交叉表格式提供数据的概要视图,并使用户可以通过 拖放行和列查看不同的数据视图。数据透视表组织数据的结构与包含列组的标准表类 似,但前者可以显示多个级别的行标题和列标题。与常规表不同,数据透视表中的每个 数据单元都包含唯一值。通过按这种方式组织数据,数据透视表比基于行的表效率更 高。数据透视表适合显示大量数据,用于分层浏览数据以及进行趋势分析。

### **性能磁贴**

以简单醒目的可视方式显示单个聚合度量值,但它会直接向用户揭示仪表盘视图中可能 会提供其详细信息的概要度量。性能磁贴:

- 将用户的注意力直接、有效地集中于磁贴上的简单但需要了解的事实。
- 通过简单格式设置(使用颜色、标签和有限的样式)或通过背景颜色或度量值的条 件格式来表示状态,以便使磁贴醒目突出。例如,如果收入不能跟踪到目标,则收 入值可能会以红色显示。
- 通过使提示、过滤器以及用户角色和权限与用户及其上下文相关来对这些项做出响 应。
- 支持单个值、聚合值或计算值。

#### **树状图**

针对具有多个级别的分层结构显示空间受限制的两个维显示形式。树状图:

- 受预定义区域的限制并显示两个级别的数据。
- 包含矩形磁贴。磁贴的大小基于一个度量,磁贴的颜色基于另一个度量。
- 类似于其中的地图区域受限制的散点图,通过该图形可以直观显示大量数据并快速 确定数据的趋势和异常。

#### **热矩阵**

显示两维数据描还,其中的值田<mark>渐</mark>变颜色表示,非常适合于分析大量数据和确定非止常 值。热矩阵构造数据的万式类似于数据透视表,通过行和列的分组和交集形成<mark>。</mark>

### **格状图**

在网格中显示以一组单元形式显示多维数据,其中每个单元表示使用特定图形类型的数 据子集。数据可以用图形、微型图和数字表示。

格状图视图具有两种子类型:简单格状图和高级格状图。简单格状图视图适合显示实现 同类比较的多个图形。高级格状图视图适合显示指示趋势的迷你图形。

简单格状图显示单一内部图形类型,例如多个条形图的网格。内部图形始终使用公用 轴;也就是说,这些图形具有同步比例。

高级格状图显示每个度量的不同内部图形类型。在高级格状图中,每个度量列单独执行 钻探、轴比例设置等操作。例如,与数字一起显示的迷你线形图和迷你条形图的混合。 在此示例中,迷你线形图可能显示一段时间内的"Revenue",而迷你条形图可能显示 "Units Sold"。显示数字的度量列可能放在迷你线形图的旁边,从而将"Revenue"度量显 示为一年的总计值。

有关微型图和迷你图形的定义,请参阅[格状图视图使用哪些术语?](#page-99-0)

**图形**

以直观方式显示数值信息,这样更易于理解大量的数据。图形通常可展现基于文本的显 示方式无法展现的模式和趋势。但是,当需要精确值时,应使用表等其他数据显示方式 来补充图形。图形显示在背景上,这种背景称为图形画布。

#### 请参阅[可以使用哪些类型的图形?](#page-83-0)

**计量表**

显示单个数据值。计量表由于尺寸小巧,在显示单个数据值方面通常比图形更有效。除 了直观地显示数据,每个计量表还以数值形式显示结果

计量表可标识数据中的问题。计量表通常绘制一个带指示器的数据点,指示该点位于可 接受的范围还是不可接受的范围内。因此,计量表对于显示绩效与目标的比较很有用。 根据分析中的数据,计量表视图可能包括一个计量表集内的多个计量表。例如,如果您 创建一个计量表视图来显示过去十二个月的销售数据,则该计量表视图包括十二个计量 表,每月一个计量表。如果您创建一个计量表视图来显示美国的总销售额,则该计量表 视图包括一个计量表。计量表或计量表集显示在背景上,这种背景称为计量表画布。

有关可用的计量表类型,请参阅[可以使用哪些类型的计量表?](#page-86-0)

#### **漏斗图**

将结果显示为使用体积、级别和颜色表示目标值和实际值的三维图形。通常,漏斗图用 于以图形方式表示随不同期间或阶段变化的数据。例如,经常使用漏斗图来表示每个季 度的销售额。

漏斗图非常适合显示已知每个阶段中目标数据明显减少(或增加)的情况下实际数据与 目标数据的比较,例如销售业务进程。在漏斗图中,阈值指示目标值的百分比,颜色提 供每个阶段的视觉信息。您可以单击其中一个颜色区域细化到更为详细的信息。

有关可用的漏斗图类型,请参阅[可以使用哪些类型的漏斗图?](#page-85-0)

#### **地图视图**

<span id="page-83-0"></span>在地图上显示结果。根据数据,结果可作为格式位于地图上,例如图像、颜色填充区 域、条线图和饼图以及大小各异的标记。

#### **过滤器**

显示对某个分析生效的过滤器。使用过滤器(例如选择步骤)可以约束分析以获取回答 某个特定问题的结果。过滤器在聚合查询之前应用。

### **选择步骤**

显示对某个分析生效的选择步骤。使用选择步骤(例如过滤器)可以获取回答特定问题 的结果。选择步骤在聚合查询之后应用。

#### **列选择器**

在结果中添加列选择器。列选择器是一组包含预先选择的列的下拉列表。用户可以动态 地选择列并更改显示在分析视图中的数据。

#### **视图选择器**

在结果中添加视图选择器。视图选择器是一个下拉列表,用户可以在其中从保存的视图 中选择特定结果视图。

### **图例**

将图例添加到结果,这样您可以记录在结果中使用的特殊格式的含义,例如应用到计量 表的定制颜色的含义。

### **叙述**

将结果显示为一个或多个文本段落。您可以在结果中键入一个句子,以占位符表示每一 列,并指定分隔行的方式。

### **指示器**

将结果显示为指示器或选取框,其样式与许多 Internet 财经和新闻网站上的证券报价机 类似。您可以控制所呈现信息的内容及其在页面上滚动的方式。

### **静态文本**

在结果中添加静态文本。您可以使用 HTML 在结果中添加标帜、指示器、ActiveX 对 象、Java 小程序、链接、指令、描述和图形等。

### **逻辑 SQL**

显示为分析生成的 SQL 语句。此视图对于培训人员和管理员很有用,对于典型用户, 此视图通常不包括在结果中。您不能修改此视图,除非设置容器格式或删除它。

#### **创建细分**

在结果中显示"创建细分"链接。用户可以单击此链接,在 Oracle Siebel Marketing 运营 应用程序中基于结果数据创建细分。此视图适用于 Oracle Siebel Marketing 7.7 版(或 更高版本)运营应用程序的用户。

有关信息,请参阅*《Oracle Marketing Segmentation Guide》*。

### **创建目标列表**

在结果中显示"创建目标列表"链接。用户可以单击此链接,在 Oracle Siebel 运营应用程 序中基于结果数据创建目标列表。该目标列表可用作为该指定目标集启动和记录访问活 动信息的基础。此视图适用于集成了 Oracle Siebel Life Sciences Analytics 应用程序的 Oracle Siebel Life Sciences 运营应用程序的用户。

### **可以使用哪些类型的图形?**

有许多类型的图形可用于显示不同类型的数据。

此表显示可用的图形类型并说明其用途。该表还显示每个类型的可用样式。除散点图、 雷达图和微型图之外,所有类型的图形都可以是二维 (2D) 或三维 (3D) 的。并非所有类 型的图形都适用于所有类型的数据。

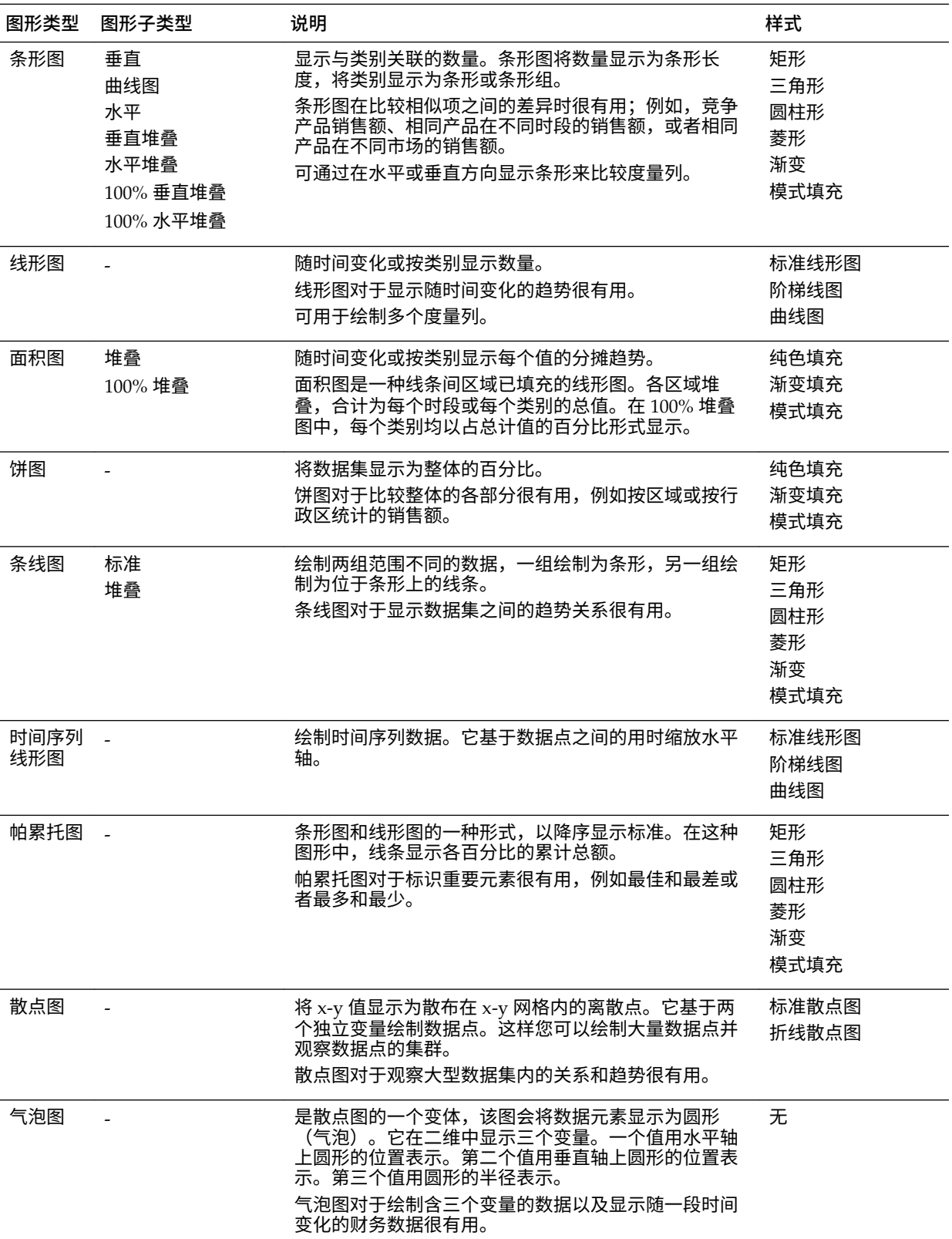

<span id="page-85-0"></span>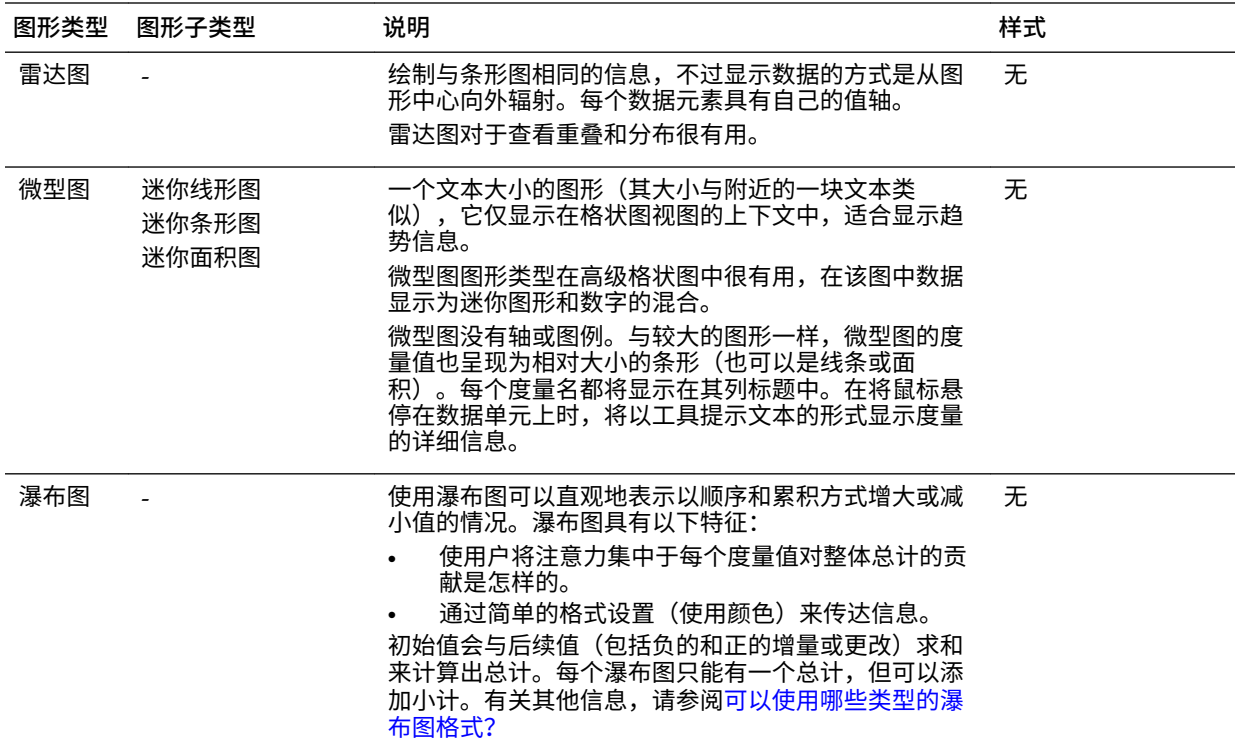

# **可以使用哪些类型的漏斗图?**

漏斗图有多种类型。

表中列出了可用的漏斗图类型并加以说明。每种样式都可以是纯色填充或渐变填充。

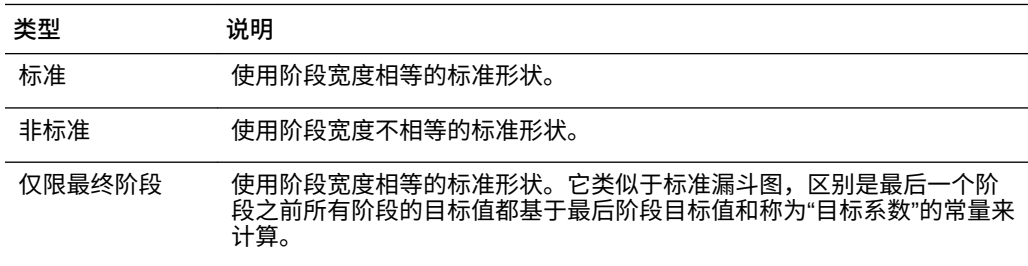

## **格状图视图可以使用哪些类型的图形?**

格状图视图可以使用的图形类型列表随格状图视图子类型(简单格状图或高级格状图) 的不同而异。

在简单格状图中可以使用以下图形类型:

- 条形图(垂直子类型)
- 条形图(水平子类型)
- 线形图
- 面积图
- 条线图
- <span id="page-86-0"></span>• 饼图
- 散点图
- 气泡图

在高级格状图中可以使用以下显示形式选项:

- 数字
- 微型图,有以下子类型:
	- 迷你条形图
	- 迷你线形图
	- 迷你面积图

有关每种图形类型的详细信息,请参阅[可以使用哪些类型的图形?](#page-83-0)

## **可以使用哪些类型的计量表?**

可以使用多种计量表来显示有关不同数据类型的信息。

该表列出了可用的计量表类型并加以说明。除灯泡计量表之外的所有计量表均为二维 (2D),灯泡计量表是例外,它可以是二维或三维 (3D)。计量表的大小可以是小、中、大 或定制大小。

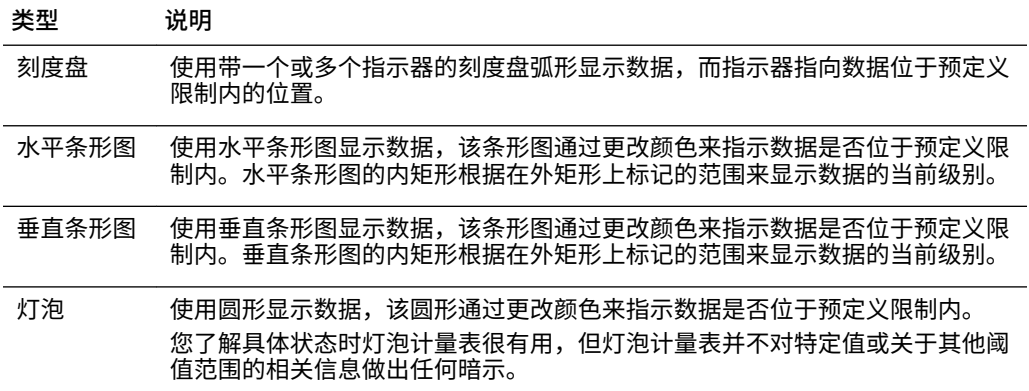

### **有哪些逻辑 SQL 视图类型可用?**

可以通过几种方法显示逻辑 SQL。

此表列出了可用的逻辑 SQL 视图类型并加以说明。

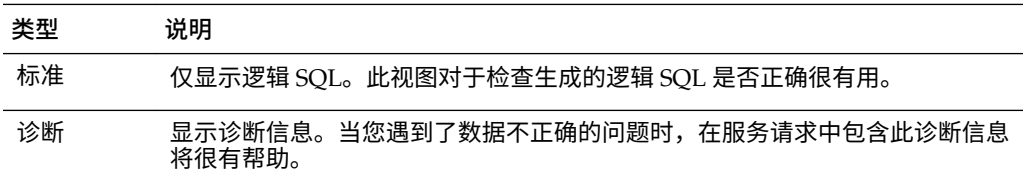

# **可以使用哪些类型的瀑布图格式?**

瀑布图格式具有预定义的条形颜色组合。

<span id="page-87-0"></span>表示增加(正)和减少(负)的默认颜色分别为绿色和红色。此格式定义了瀑布图的外 观,包括条形的颜色和显示的条形。

此表列出了可用于瀑布图的格式类型并加以说明。

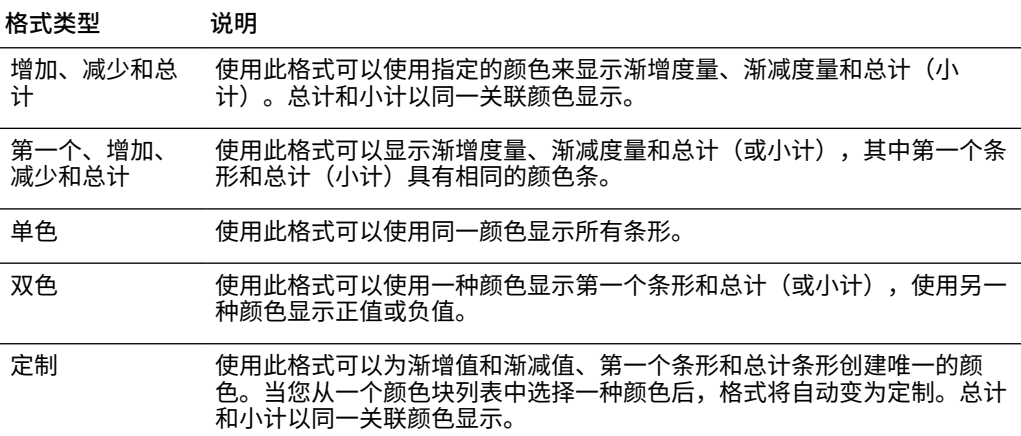

默认情况下,瀑布图包括以下特征:

- 条形以累积方式呈现。每个条形均从前一个条形的顶部开始呈现(正值上升,负值 下降)。累积总计可能会在不同点呈现(从图表基线)。
- 如果使用格式**增加**、**减少**和**总计**,则图形将呈现为一个 2D 条形图。
- 默认颜色为绿色(正)、红色(负)和蓝色(总计)。
- 瀑布图不支持缩放到数据范围。
- 数据标签将按照已定义的规范显示。有关其他信息,请参阅"图形属性"对话框的"标 题和标签"选项卡中的**垂直轴标签、水平轴标签或数据标记:格式标签**按钮。
- 瀑布图的工具提示包含与其他图形类型的工具提示相同的信息(例如,成员名称、 维和实际值),但瀑布图的工具提示还包含小计值。
- 左键单击交互不可用于总计条形或图例。

有关编辑瀑布图属性的详细信息,请参阅"图形属性"对话框的"样式"选项卡和"图形属性" 对话框的"标题和标签"选项卡。

# **将视图添加到分析结果**

可以将一个或多个视图添加到分析结果中,以使数据更易于理解。

请记住下列准则:

- 如果选择与结果不兼容的图形类型或计量表类型,则不显示任何结果。
- 不要使用饼图来直观地表示包含负值的数据。请过滤分析以确保所有值都大于 0; 或者使用其他图形类型。
- 在设计图形、漏斗图和计量表时,可以看到图形或计量表的图例显示有一些不同之 处,这取决于是在桌面还是在移动设备上显示图形或计量表:
	- 在桌面(其中图形或计量表格式为 Flash)上,图例列表可滚动且图例文本不 换行。
	- 在移动设备(其中图形或计量表格式为 PNG)上,图例列表不能滚动且图例文 本可换行。

请参阅什么是"建议的显示形式"功能?

- <span id="page-88-0"></span>**1.** 在"分析"编辑器的"结果"选项卡中(此外,还可以在"视图"窗格中),单击**新建视图** 按钮,然后通过下列方式之一选择要创建的视图类型:
	- 如果您知道要创建的视图类型,请单击它。
	- 如果您希望 Oracle BI EE 的"建议的显示形式"功能自动根据分析中的数据创建最 适当的视图,请单击**最佳显示形式**,而不是特定的视图类型。
	- 如果您希望 Oracle BI EE 的"建议的显示形式"功能根据分析中的数据以及您希望 视图演示的内容向您提供视图类型的排名列表,请单击**建议的显示形式**,然后在 "选择显示形式"列表中选择首选项,例如**搜索模式和非正常值**。对于某些视图类 型,您还可以使用"建议的显示形式"功能来选择建议的子类型。

视图显示在复合布局上的容器中。在生成此视图时将使用默认值,例如默认视图类 型、默认格式等等。

- **2.** 要设置视图容器的格式,请单击视图容器上的**格式容器**按钮以显示格式对话框。
- **3.** 要设置漏斗图、计量表、图形、热矩阵、地图、性能磁贴、数据透视表、表、树状 图或格状图(简单和高级)视图的属性,请单击**视图属性**按钮。
- **4.** 要编辑视图,请单击视图容器上的**编辑视图**按钮。
- **5.** 保存视图。

# **什么是"建议的显示形式"功能?**

每当您创建视图时,Oracle BI EE 便会提供建议功能。

当您在"分析"编辑器中创建新视图时,此功能将在对话框中提供视图类型建议的排名列 表,如以下插图中所示。

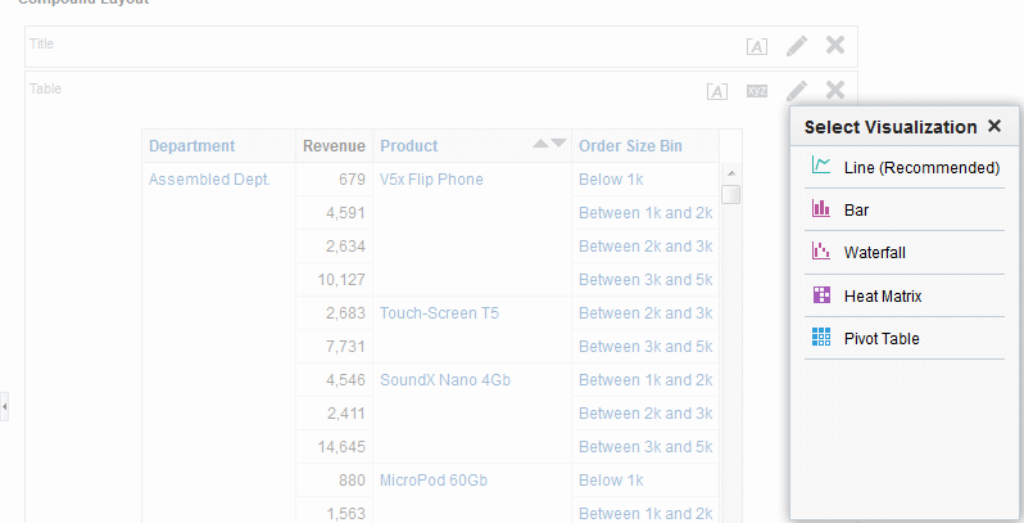

"建议的显示形式"功能的工作方式是:收集视图输入的信息,例如,维数、成员数等。 然后,为每个可能视图确定最佳布局。

新视图将对分析趋势很有用?比较值及其组成部分?搜索模式和非正常值?在"建议的显 示形式"子菜单中,您可以告知"分析"编辑器要使用正在创建的视图演示什么内容,如以 下插图中所示。

<span id="page-89-0"></span>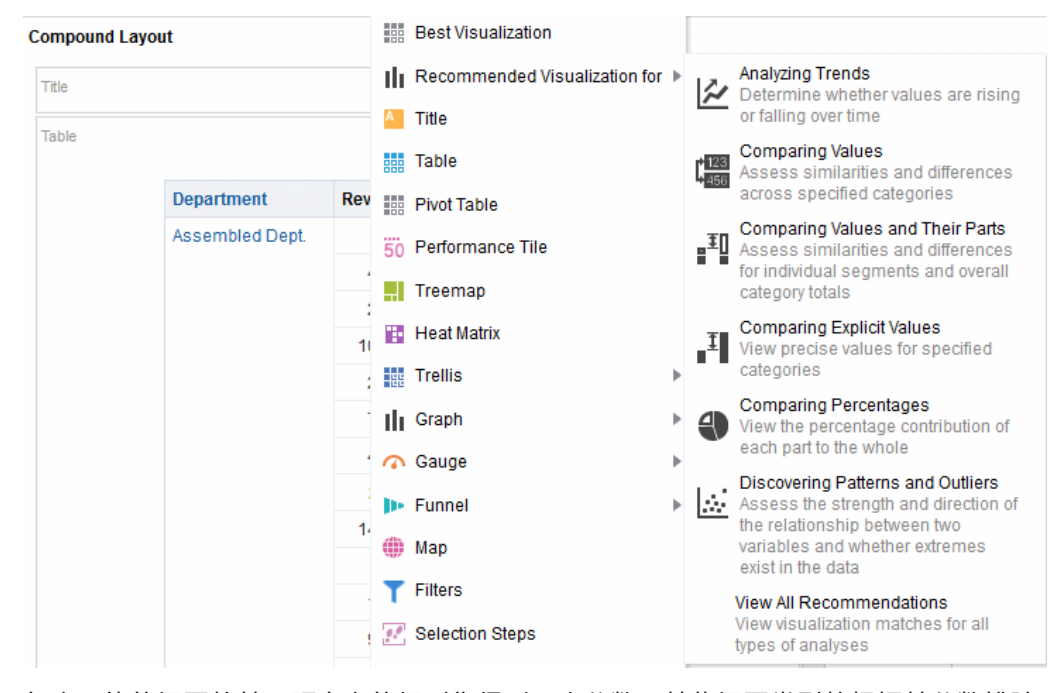

每个可能的视图将基于预定义的规则集得到一个分数。某些视图类型将根据其分数排除 为可能的类型。分数高于特定级别后,建议的显示形式功能将构建视图建议的有序列 表。

如果您要跳过从建议的视图排名列表进行选择的步骤,则可以改为从"创建视图"菜单中 选择**最佳显示形式**选项,以便立即为您创建最佳视图,而不呈现建议列表。

# **编辑视图**

除了逻辑 SQL 视图之外,每个视图都有各自的编辑器,您可以在该编辑器中执行编 辑。

不能编辑逻辑 SQL 视图。只能设置该视图容器的格式或者删除该视图。

每个"视图"编辑器包含适用于该视图类型的独特功能,不过还可能包含在各个视图类型 相同的功能。

- **1.** 打开包含要编辑的视图的分析。
- **2.** 单击**"分析"编辑器:结果**选项卡。
- **3.** 单击该视图的**编辑视图**按钮(此外,还可以在"视图"窗格中选择视图,然后单击**编辑 视图**按钮)。

此时将显示以下编辑器之一:

- "列选择器"编辑器
- "创建细分"编辑器
- "创建目标列表"编辑器
- "过滤器"编辑器
- "漏斗图"编辑器
- "计量表"编辑器
- "图形"编辑器
- "热矩阵"编辑器
- "图例"编辑器
- "映射"编辑器
- "叙述"编辑器
- "性能磁贴"编辑器
- "数据透视表"编辑器
- "选择步骤"编辑器
- "静态文本"编辑器
- "表"编辑器
- "指示器"编辑器

使用"分析"编辑器的此编辑器可以编辑指示器视图,该视图以滚动字幕的格式 (滚动页时结果随之移动)显示分析结果。可以定制滚动区域的大小、结果滚动 的速度和方向以及其他显示设置。如果 Web 浏览器不支持移动文本,则将显示 结果,但不在页中滚动。

- "标题"编辑器
- "树状图"编辑器
- "格状图"编辑器
- "视图选择器"编辑器
- **4.** 使用该视图的编辑器进行相应的编辑。

有关其他指导,请参阅:

- [编辑"列选择器"视图](#page-112-0)
- [编辑计量表视图](#page-103-0)
- [编辑图形视图](#page-94-0)
- [编辑热矩阵视图](#page-118-0)
- [编辑图例视图](#page-113-0)
- [编辑地图视图](#page-104-0)
- [编辑叙述视图](#page-111-0)
- [编辑性能平铺视图](#page-114-0)
- [编辑表和数据透视表视图](#page-91-0)
- [编辑树状图视图](#page-115-0)
- [编辑格状图视图](#page-98-0)
- [编辑"视图选择器"视图](#page-113-0)
- **5.** 单击**完成**。

### <span id="page-91-0"></span>**6.** 保存视图。

在该插图中,"D50 Region"行维边上包括小计,并且内容分页设置为每页 10 行。小计包 括在行计数中。

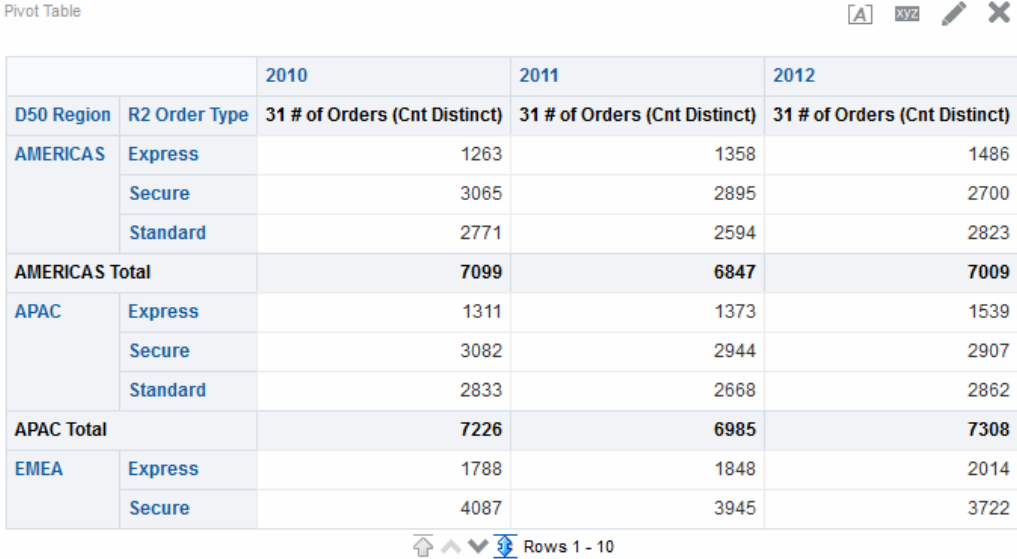

# **编辑表和数据透视表视图**

在分析和显示数据时常用的两个视图是表和数据透视表。 此插图显示了仪表盘页上的表和数据透视表的示例。

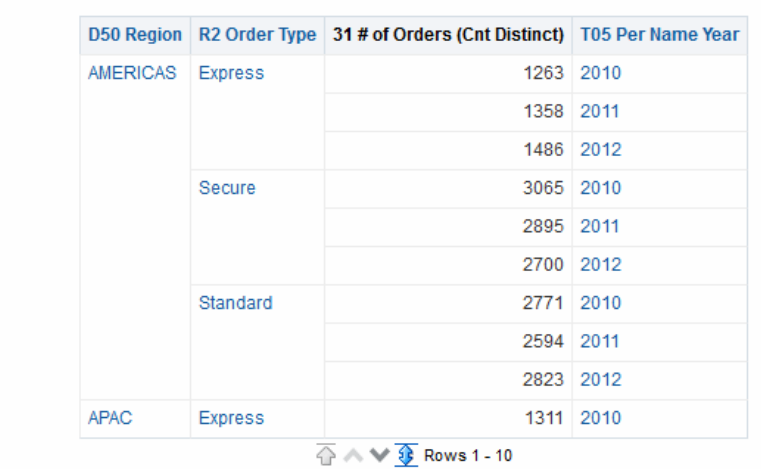

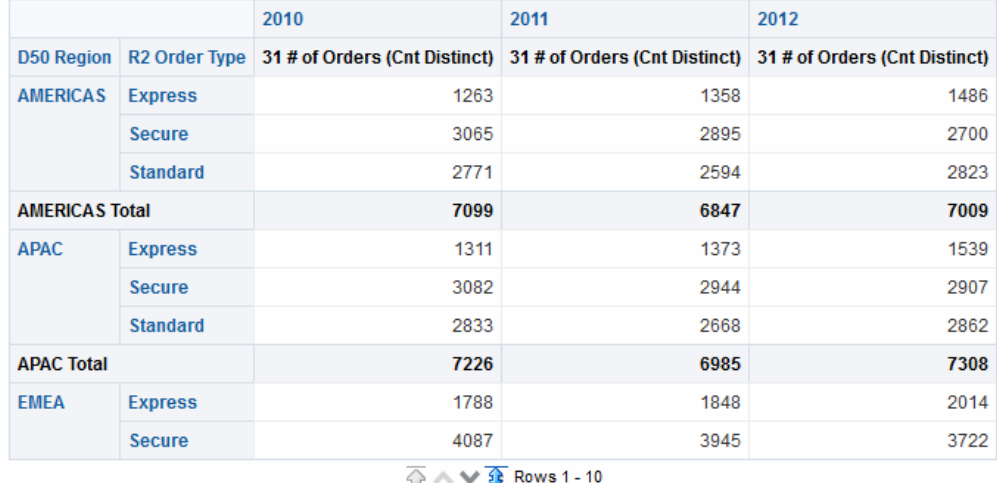

这些视图共享相同类型的编辑器以及许多相同的功能,例如拖放、排序、钻探和条件格 式设置。下面的列表提供了这两种类型之间的一些差异:

- **默认视图** 在创建分析和显示结果时,默认视图取决于分析中的数据:
	- **表** 如果分析只包含属性列、度量列或者包含这两者的组合,则默认视图是 表。
	- **数据透视表** 如果分析包含至少一个分层列,则默认视图是数据透视表。
- **放置目标** 放置目标用于修改列布局,它在两个视图之间稍有不同。两个视图都具 有"<*视图类型*> 提示"、"区域"和"已排除"放置目标。此插图显示在"<*视图类型*> 提 示"目标或页维边放置多个列时,每个列在单独的下拉列表中显示列值。
	- **表** 表在相同的放置目标中具有列和度量,但它们没有行。
	- **数据透视表** 数据透视表可以具有行、列以及度量作为单独的放置目标。
- **拖放度量列** 在表上和数据透视表上拖放度量列时,它们的行为稍有不同。
	- **表** 在表中,可以在中间位置拖放度量列,它们的工作方式与列一样。
	- **数据透视表** 在数据透视表中,可以在中间位置拖放度量列,而它们的标签可 以放在许多位置。
- **列名和标题** 可以在表和数据透视表中禁止显示列标题。但是,对于列名,以下差 异适用:
	- **表** 在表中,始终会看到列名。
	- **数据透视表** 在数据透视表中,可以禁止显示列名。
- **属性** 两个视图的属性稍有不同,主要是在分页控制和绿色条形格式等方面。

可以使用表和数据透视表的编辑器来定制视图的外观和功能。这些编辑器共享许多相同 的功能。

要编辑表或数据透视表,请执行以下操作:

- **1.** 显示"结果"选项卡的"表"编辑器或"结果"选项卡的"数据透视表"编辑器。
- **2.** 要设置表或数据透视表的属性,请单击工具栏上的**表视图属性**或**数据透视表视图属 性**按钮。此时将显示"表属性"对话框或"数据透视表属性"对话框,在其中可以:
	- 指定用于浏览数据的方法 滚动或分页控制。
	- 指定表和数据透视表的格式首选项。
	- 指定主从链接。
	- 指定空值显示。
	- 设置用户以修改表列中的值,这称为"回写"。
- **3.** 使用编辑器工具栏上的按钮可以执行多种功能。
- **4.** 要影响视图的内容,请使用以下窗格:
	- "主题区域"窗格
	- "目录"窗格
	- "布局"窗格
	- "选择步骤"窗格
- **5.** 指定视图中列的排序顺序。
- **6.** 在视图中钻探数据以查看详细信息。
- **7.** 右键单击以执行基本视图交互。
- **8.** 启用表的回写功能,这样在您的用户名具有相应权限的情况下,用户可以更新或写 入后端数据库。例如,用户可以在销售仪表盘中输入本季度的销售额目标。

### **将格式应用于表和数据透视表**

您可以设置表和数据透视表的格式以便于阅读。

绿色条形风格使用浅绿色显示交替的行或列。装饰格式会影响视图的总体外观,并且使 您能够更改默认绿色条形颜色。此图像显示仪表盘页上使用绿色条形风格的数据透视 表。

<span id="page-94-0"></span>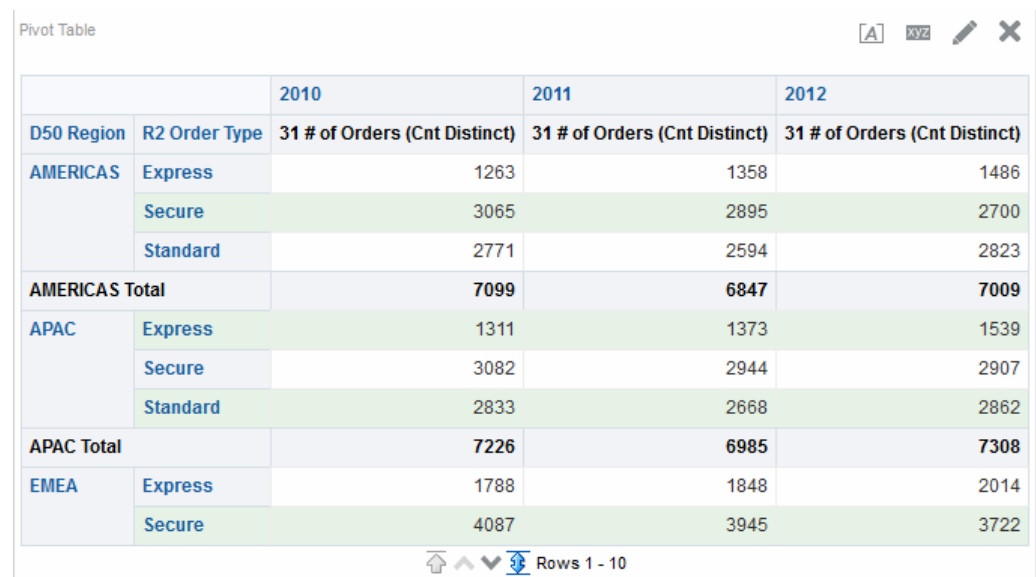

### 请参阅[什么是装饰格式?](#page-222-0)

**1.** 在编辑器的工具栏上,单击**视图属性**按钮,或者在"结果"选项卡的复合布局中,单击 **视图属性**按钮。

此时将显示"表属性"对话框或"数据透视表属性"对话框。

- **2.** 要添加绿色条形风格,请单击**启用交替风格**框,并从列表中选择一种风格。
- **3.** 要添加装饰格式,请单击"交替风格"按钮并在"编辑格式"对话框中进行适当更改。
- **4.** 要更改默认的绿色条形颜色,请为单元格式选择新的背景颜色。执行任何其他合适 的更改,然后单击**确定**。
- **5.** 在"属性"对话框中,执行任何其他合适的更改,然后单击**确定**。

### **编辑图形视图**

可以使用各种类型的图形来分析和显示数据。 该插图显示仪表盘页上的条形图示例。

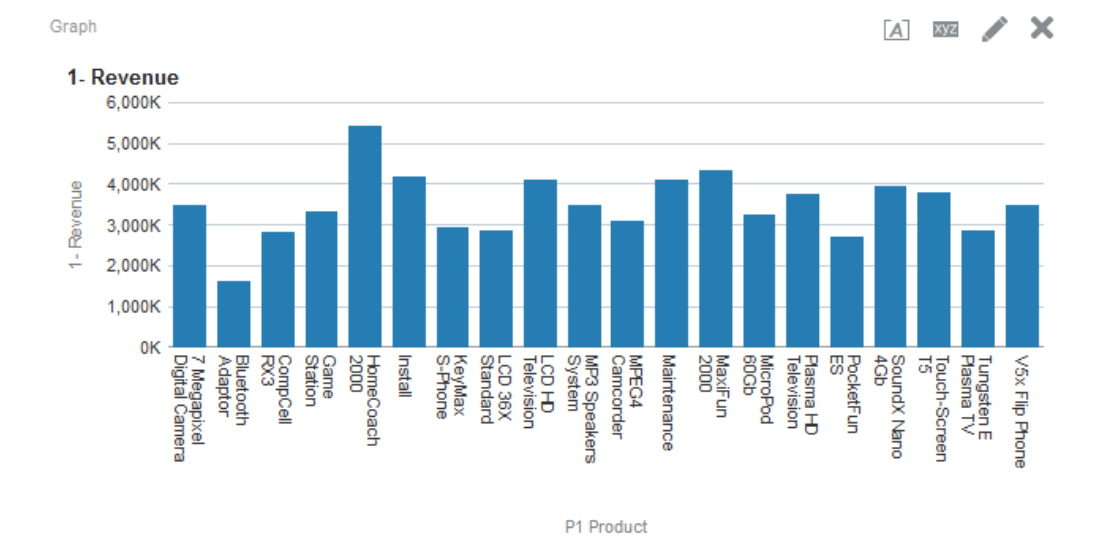

- **1.** 显示"结果"选项卡的"图形"编辑器。
- **2.** 要设置图形的属性,请单击工具栏上的**编辑图形属性**按钮。
- **3.** 在"图形属性"对话框中,可以设置这些属性:
	- 与图形画布相关的属性,例如高度、宽度和图例位置
	- 控制图形外观的属性,例如样式
	- 用于轴限制和刻度线的属性
	- 控制图形标题和图形标签的显示的属性
- **4.** 使用编辑器工具栏上的按钮可以执行诸如打印视图、导出视图等功能。
- **5.** 要影响视图的内容,请使用以下窗格:
	- "主题区域"窗格
	- "目录"窗格
	- "布局"窗格
	- "选择步骤"窗格
	- (仅适用于漏斗图和计量表)"设置"窗格,用于设置阈值
- **6.** 右键单击以执行基本视图交互。
- **7.** 在视图中钻探数据以查看详细信息。

### **设置图形的视觉外观**

设置图形格式有助于用户了解显示的数据。 可以基于两个设置来设置图形的视觉外观:

- 图形元素(例如条线图中的线条或条形,或者饼图中的切片)的位置。 请参阅基于位置的图形格式。
- 应用于列的条件。请参[阅基于列的图形格式](#page-96-0)。

### **基于位置的图形格式**

可以根据图形元素的数值指定其位置。

使用位置格式可以根据图形元素的位置定制图形的外观,即图形元素(例如,条形)显 示在组中的数字顺序。组由"分组方式"放置目标区域中显示的属性列确定。请参阅[了解](#page-121-0) [放置目标。](#page-121-0)

例如,假设您有一个其标准包括"D50 Region"、"1 - Revenue"和"2 - Billed Quantity"列 的条形图。在"度量"放置目标区域中先后显示"1 - Revenue"和"2 - Billed Quantity"。 "D50 Region"显示在"分组方式"放置目标中。在此图形中,对于每个区域分组,"1 - Revenue"位于位置 1, 而"2 - Billed Quantity"位于位置 2, 如插图中所示。

<span id="page-96-0"></span>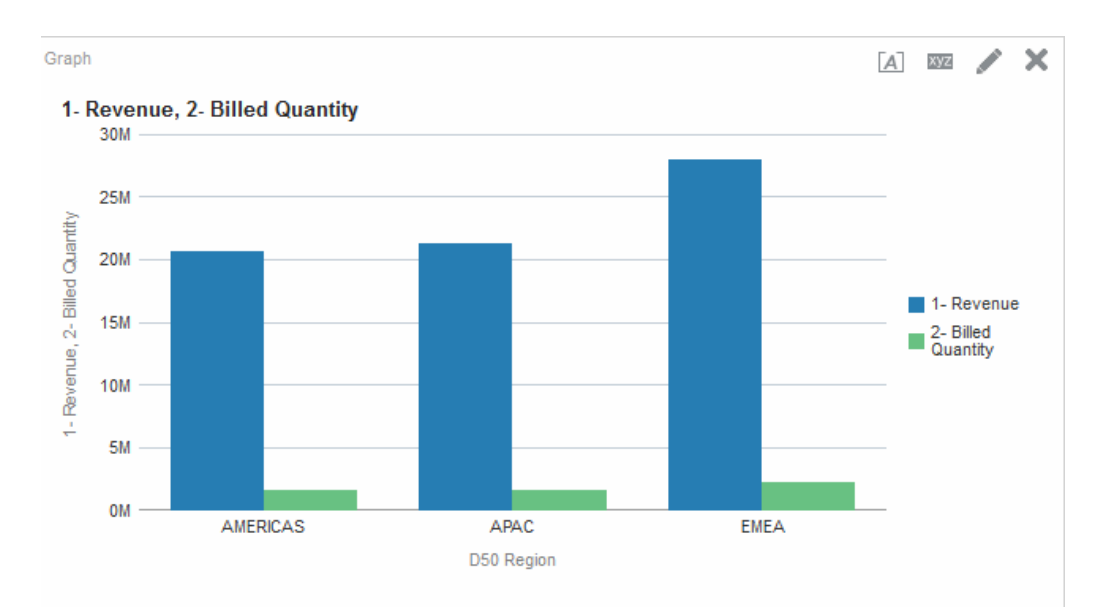

可以根据位置的颜色、线宽和线条符号来设置图形的视觉外观。

**注:** 瀑布图不支持位置格式设置。

### **基于列的图形格式**

使用条件格式可以根据应用于列的条件来定制图形的外观。

格式设置将应用于满足条件的列值。

可以指定一种颜色,以便根据满足为该列指定的条件的特定列值或某个范围的列值来显 示图形数据。

例如:

• 根据特定列值有条件地更改图形颜色。

用户希望创建一个条形图来比较两种饮料(柠檬水和可乐)之间的销售额。在创建 条形图时,用户指定了两个条件,一个条件是代表柠檬水销售额的条形显示为黄 色,另一个条件是代表可乐销售额的条形显示为蓝色。

• 根据某个范围的列值有条件地更改图形颜色。

销售经理希望创建一个条形图来比较两个销售品牌之间所有销售代表的销售额。在 创建条形图时,销售经理指定了两个条件,一个条件是代表销售额低于 250,000 美 元的所有销售代表的条形显示为红色,另一个条件是代表销售额高于 250,000 美元 的所有销售代表的条形显示为绿色。

指定图形条件格式的方式与其他视图所使用的方式不同。请参[阅对表、数据透视表、性](#page-224-0) [能磁贴、图形、热矩阵和格状图应用条件格式](#page-224-0)。

- **1.** 单击图形编辑器的工具栏上的**编辑图形属性**,或者在"结果"选项卡中的复合布局中, 单击特定视图容器上的**视图属性**按钮。
- **2.** 在"图形属性"对话框中,单击**样式**选项卡。
- **3.** 单击**样式和条件格式设置**按钮。
- **4.** 在"样式和条件格式设置"对话框中,单击**样式格式设置**选项卡可基于图形元素的位置 设置图形外观格式。

要添加定制格式设置位置,请执行以下操作:

- **a.** 选择要添加定制格式化位置的图形元素(例如,条形)的选项卡。
- **b.** 单击**添加新位置**按钮。
- **c.** 在"定制格式设置位置"表中,指定新位置条目的格式设置。例如,要选择将应用 于位置的颜色,请单击**颜色**框旁边的下箭头以访问"颜色选择器"对话框。格式设 置选项取决于具体元素。
- **5.** 单击"样式和条件格式设置"对话框的**条件格式设置**选项卡,根据应用于列的条件设置 图形外观格式。

要将条件添加到列,请执行以下操作:

- **a.** 单击**添加条件格式**,然后选择要应用条件的列。
- **b.** 在"新建条件"对话框中,选择运算符并且为此条件输入某个列值或一系列列值。
- **c.** 完成后单击**确定**。
- **d.** 在"条件格式设置"选项卡中,要选择在满足条件时将应用于列值的颜色,请单击 **颜色**框旁边的下箭头以访问"颜色选择器"对话框。
- **6.** 单击**确定**。

**在图形中应用条件格式的规则**

遵循特定准则时,应用图形中的条件格式。

在图形中构建和使用条件时,将应用以下规则:

- 只能从图形中正在使用的列创建条件。
- 当格式条件之间发生冲突时,冲突的条件将按照以下顺序区分优先级:
	- **1.** 属性上的条件格式
	- **2.** 度量上的条件格式
	- **3.** 基于图形元素位置的样式格式
	- 在线形图、条线图、雷达图、散点图和时间序列线形图中,针对条件格式设置和位 置格式设置指定的符号和颜色将显示在图例中,如下所示:
		- 如果只应用了条件格式:
			- \* 对于没有断开联接点的图形,图例标记上不显示符号。如果将颜色应用到 整个序列,则将颜色应用到图例标记。
			- 对于有断开联接点的图形(在线形图或散点图中),显示在图例中的原始 符号默认情况下会更改为线形图中的线条符号以及散点图中的正方形符 号。如果将颜色应用到整个序列,则将颜色应用到图例标记。
		- 如果只应用了位置格式,则符号和颜色将显示在图例标记上。
		- 如果同时应用了条件格式和位置格式,则显示已为位置格式指定的符号。如果 根据条件格式设置规则将颜色应用到整个序列,则符号将显示在图例标记上。 颜色同时应用到符号标记和图例标记。
	- 当用户在应用条件格式的图形上钻探时,将应用以下规则:
		- 基于度量的条件格式不会传递到下一级别。(将条件格式传递到其他级别没有 任何意义;例如,假设在地理层次中,从"区域"传递到"城市"就没有意义。)
- <span id="page-98-0"></span>– 如果基于属性的条件格式未钻探过,则将传递到下一个图形。 例如,如果您具有条件格式 Lemonade = Blue,并且只在年份上钻探,则 Lemonade = Blue 将保留在原来的位置。
- 瀑布图的小计和总计不支持条件格式。

### **列上的条件格式的图形例外**

一些图形上无法使用部分条件格式。

表中列出了根据列应用于条件格式的图形例外。

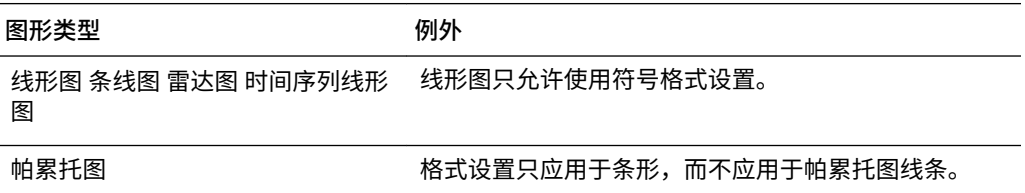

### **编辑格状图视图**

格状图视图是一种图形视图,它显示多个图形的网格,其中每个数据单元中显示一个图 形。

此插图显示了格状图视图示例。

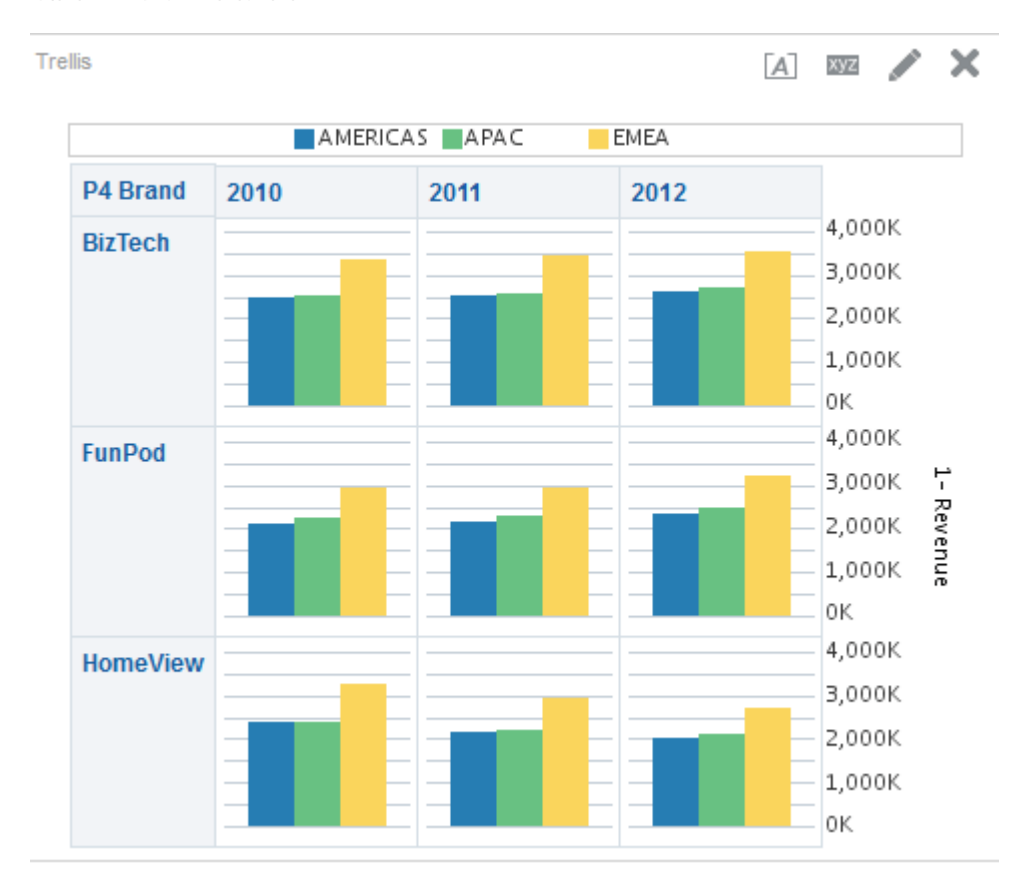

格状图视图分为两种子类型:

• **简单格状图**。简单格状图显示将行集和列集复合得到的核心内部图形,呈现适合进 行比较和对比的许多小复合体。此插图显示简单格状图。

- <span id="page-99-0"></span>• **高级格状图**。高级格状图显示小迷你图形网格,适合在数据集内监视趋势和识别模 式。
- **1.** 显示"结果"选项卡的"格状图"编辑器。
- 2. 要设置格状图的属性,请单击工具栏上的**格**状图属性按钮。此时将显示"格状图属性" 对诂框,在其中可以设置以卜属性:
	- 与网格画布相关的属性,例如图例位置(仅限简单格状图视图)
	- 与格状图中所包含显示形式的图形大小相关的属性
	- 指定用于浏览数据的方法(滚动或分页控制)的属性
	- 用于控制格状图是否监听主从事件的属性
	- 用于控制格状图网格及其显示形式的外观的属性,例如各种样式选项及显示图例 的方式
	- 用于控制每个格状图显示形式比例标记的比例类型和外观的属性(仅限简单格状 图视图)
	- 用于控制标题和标签的显示的属性(仅限简单格状图视图)
- **3.** 使用编辑器工具栏上的按钮可以执行诸如打印视图、导出视图等功能。
- **4.** 要影响视图的内容,请使用以下窗格:
	- "主题区域"窗格
	- "目录"窗格
	- "布局"窗格
	- "选择步骤"窗格
- **5.** 指定视图中列的排序顺序。
- **6.** 右键单击以执行基本视图交互。

**注:** 如果您注意到格状图视图对齐有任何问题,则可以编辑配置文件以调整对 齐方式。在 config/OracleBIJavahostComponent/ coreapplication\_objh1 目录中找到 xdo.cfg 文件,并增加 fo-chunksize 设置值。

### **格状图视图使用哪些术语?**

格状图视图使用特定术语来说明视图的各方面。 此表定义了格状图视图使用的术语。

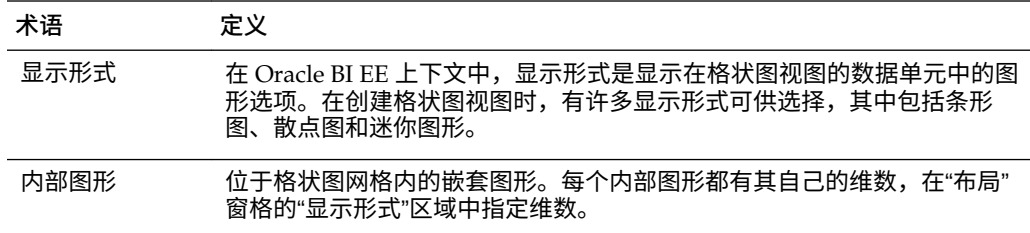

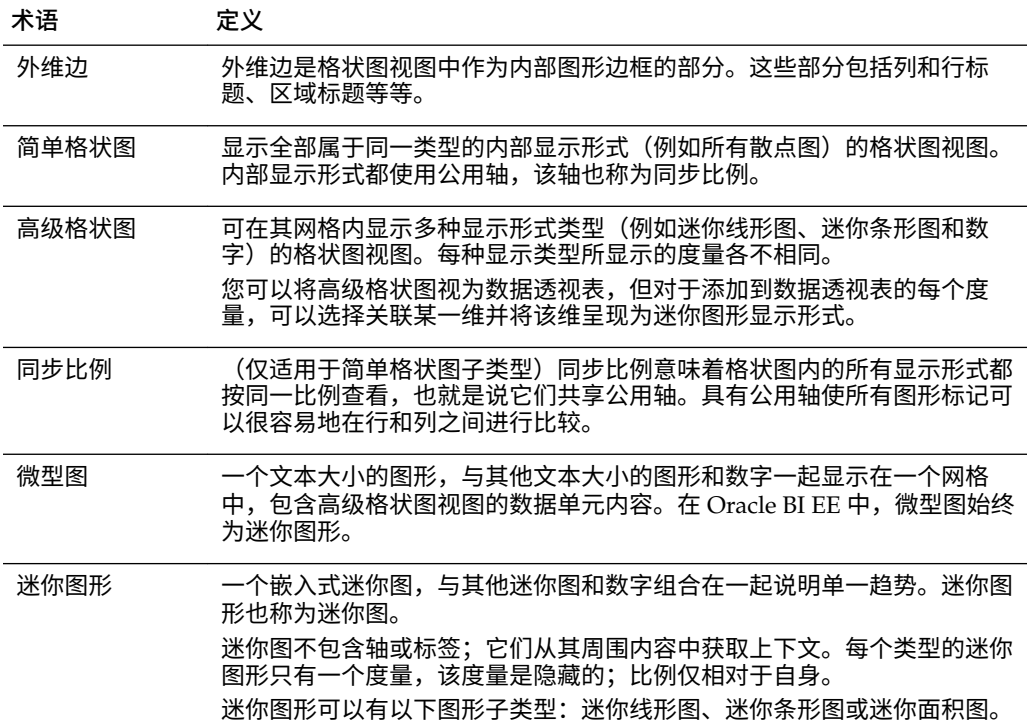

### **格状图视图有什么独特之处?**

格状图视图也称为格状图,它与数据透视表基本相同,但有一个主要的例外,即格状图 的数据单元中包含图形。

独立图形类型(例如单个条形图或单个散点图)是独立工作的,而格状图只有在显示嵌 套图形(称为内部图形)的网格时才有效。因此,条形图格状图视图实际上由多个条形 图组成。

在业务分析领域中,一般来说,显示形式是数据的直观表示形式,它以图形、计量表、 地图等形式显示数据。在"格状图"编辑器的"布局"窗格中,有一个放置目标称为"显示形 式";这是将列拖动到的位置,而这些列所对应的内部图形将构成格状图。

构成简单格状图视图的显示形式都是图形,这些图形可以是许多类型的现有独立图形, [如可以使用哪些类型的图形?](#page-83-0)中所述。构成高级格状图的显示形式始终为微型图,它属 于迷你线形图、迷你条形图或迷你面积图这些图形子类型。高级格状图中的微型图最好 与数字(表示同一度量)放在一起。请参[阅什么是微型图?](#page-101-0)

#### **格状图视图有哪些功能?**

大体来说,格状图视图的行为与数据透视表类似,而格状图与数据透视表之间的主要区 别在于数据单元的显示方式。

在格状图的行和列标签单元中,可以:

- 右键单击以移动度量标签
- 右键单击以对数据排序
- 拖动以重定位行和列

在格状图的数据单元中,可以悬停鼠标指针以显示相关上下文信息。 格状图中数值数据单元的行为与数据透视表中数值数据单元的行为相同。 格状图视图的行为在以下方面与数据透视表的行为不同:

- <span id="page-101-0"></span>• 图形数据单元:简单格状图中的数据单元没有右键单击功能,也没有钻探格状图数 据单元的功能(左键单击功能)。
- 微型图数据单元:在将光标悬停在迷你图形的数据单元上时,将会向您显示上下文 信息(例如第一个值、最后一个值、最小值和最大值),而在数据透视表视图中则 不会显示这些内容。

此插图显示了高级格状图,在光标悬停在微型图数据单元上时显示了工具提示。微 型图并不像常规图表那样显示轴标签,因此您无法立即清楚地了解内部图形维数是 多少。使用微型图的工具提示可以了解图形内所表示的数据(各个值示例)以及总 体维数。

Trellis (2)

 $A \times X$ 

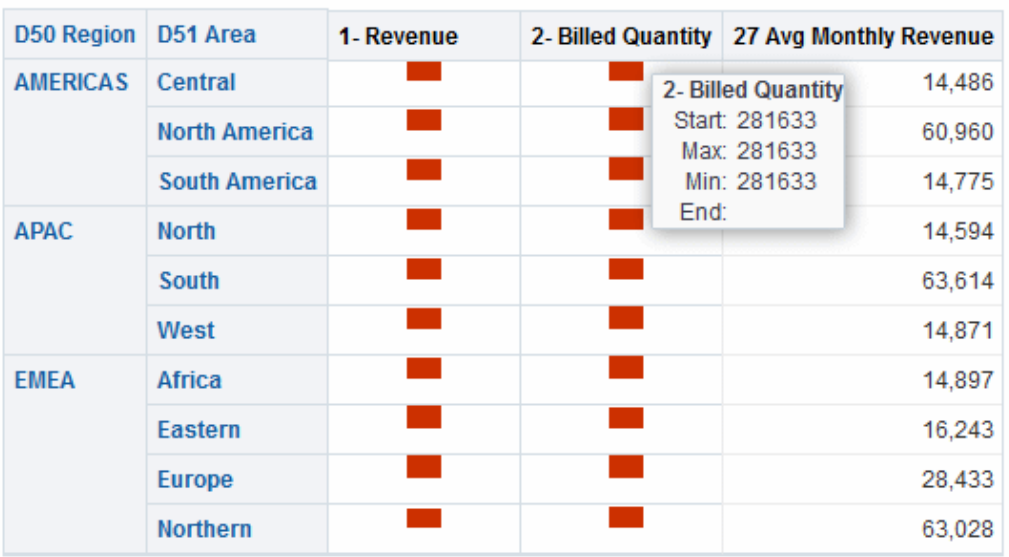

### **什么是微型图?**

*微型图*是一种微小的图表。

微型图显示在高级格状图子类型的格状图视图中。作为一种图形类型来说,微型图是十 分独特的,因为它永远不能是不相关的独立图形。它只能在格状图视图的上下文中使 用,其含义仅源于它是许多小复合体之一这个事实。

### **Oracle BI EE 中的迷你图形**

微型图可以是若干个图形子类型(包括迷你线形图、迷你条形图和迷你面积图)之一。 该插图显示了由迷你线形图子类型和数字组成的格状图示例。

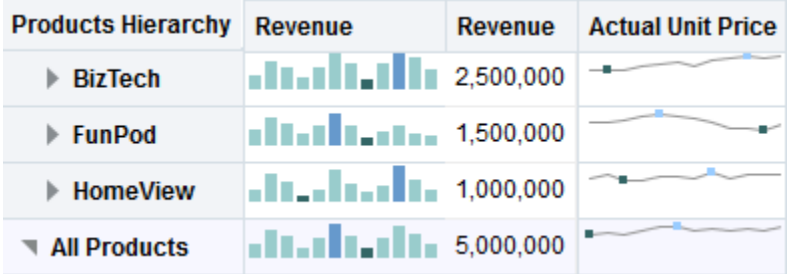

迷你图形也称为*迷你图*,它们不同于 Oracle BI EE 中的线形图、条形图及其他独立图 形。迷你图形是嵌入式微小图形,用于说明单一趋势。迷你图在外观上十分简单,它们 不包含轴或标签,而是从其周围内容中获取上下文。每个类型的迷你图形只有一个度 量,该度量是隐藏的;比例仅相对于自身。

在 Oracle BI EE 中,迷你图的视觉外观强调的是趋势,而在这些趋势中强调的是最高值 和最低值。由于迷你图以浓缩方式显示趋势,因此可在单一页面上比较多种趋势(与数 值一起显示)。

请注意,插图中的高级格状图将同一度量 (1 - Revenue) 直观表示了两次,将第一个实例 设置为 Number,并将时间维 (T02 Per Name Month) 与第二个实例("1 - Revenue" 重 命名为 "Revenue Trend")关联,而将第二个实例显示为迷你图。此高级格状图显示了 一年的总计值,并在其旁边显示了总计值在该年份中的趋势。

虽然迷你图对于特定类型的分析(例如高级趋势观察和模式识别)有用,但它们无法像 功能更全面的较大图形那样揭示细节。

#### **使用迷你图形**

迷你图提供了数据的精简视图。

迷你图之所以独特的主要原因在于,它们很小并且可在非常有限的空间中显示大量信 息。在 Oracle BI EE 中,迷你图形也不同于独立图形,因为作为微型图,它只能在格状 图视图中使用。

您可以在"图形属性"对话框中修改迷你图的大小,其方法与修改完整功能图形的方法相 同。

请参阅格状图视图和微型图的设计注意事项。

### **关于简单格状图与高级格状图**

在创建格状图视图时,首先要做的事情是在两种子类型(简单格状图和高级格状图)之 间进行选择。

简单格状图子类型对于展示比较结果非常有用,其中显示单一类型的内部显示形式,例 如所有条形图。内部显示形式始终使用公用轴,这样可以按同一比例查看所有内部图 形。(公用轴这一概念也称为*同步比例*。)具有公用轴使所有图形标记可以很容易地在行 和列之间进行比较。

高级格状图子类型对于展示趋势非常有用,允许在其网格中显示多种显示形式类型。用 于说明销售趋势的高级格状图可能显示一个网格,其中某一列(例如 "revenue")的单 元中包含数字,而数字列旁边的另一列在其单元中显示迷你线形图,这些迷你线形图直 观显示由这些数字表示的同一度量(还是 "revenue",但在某个时段内)。在该列旁 边,可能显示另一个微型图,例如迷你条形图的列直观显示其他度量(例如单位总 计)。

将向每个直观表示的度量分配不同的内部图形类型。网格的每个单元都独立调整比例。

可将高级格状图视为数据透视表,其数据单元中包含迷你图形。但对于所添加的每个度 量,可以选择关联某一维并将其呈现为微型图显示形式。这使高级格状图与简单格状图 有很大差别。在简单格状图中,*所有度量*都将以*相同的*显示形式与其他维一起呈现。

### **格状图视图和微型图的设计注意事项**

格状图视图和微型图可以传达许多数据,因此在设计时需要认真规划。

下面是设计显示在格状图视图中的内容时要考虑的一些注意事项:

- 要进行比较,请选择简单格状图子类型。
- 要进行趋势分析,请选择高级格状图子类型。
- 构成格状图的内部图形应当容易阅读且不太密集,因此格状图视图尤其适合显示多 个系列或多个组。如果您不能使用鼠标轻松指向数据点(以便显示工具提示),则 可能是由于内部图形过于密集而无法读取。
- 使用简单格状图子类型时,请考虑以下几点:
- <span id="page-103-0"></span>设计简单格状图就像设计数据透视表一样,但格状图可呈现的单元总数要少很 多。
- 设计简单格状图与设计数据透视表的主要区别在于:对于格状图,可以将一两 个维与显示形式关联;因此,必须在外维边添加许多缩小的维。
- 最好将格状图设计为包含少量外维边维。整个图形系列应该无需滚动便可完全 可见(以方便进行同类比较)。如果必须显示其他维数,请考虑向图形提示添 加维。
- 在确定要在列标题和行标题中显示哪些数据时,列标题应该显示一两个维(每 个维包含少量成员)。显示在列标题中的维通常为时间。可将其余维放入行标 题或图形提示中。
- 使用高级格状图子类型时,请注意以下几点:
	- 高级格状图的主要用例是以压缩形式与数值一起显示趋势图形。因此,典型高 级格状图同时包含迷你图形的组合以及同一度量的数字表示形式。
	- 理想情况下,列标题中不放入维,仅在此处放入度量。
	- 与迷你图形关联的维数通常为时间。由于迷你图形中没有可见标签,因此直观 表示的数据必须本质上是有序的,这一点十分重要。例如,直观表示区域的迷 你图形将没有意义,因为区域(在迷你条形图中将显示为特定的条形)的排序 不是直观的。
	- 就像设计数据透视表时一样,通常在水平轴上显示时间,在垂直轴上显示其他 维。随后用肉眼从左到右观察,以了解维数随时间的变化情况。

### **在哪些情况下格状图可能不是要使用的最佳显示形式?**

格状图视图可正确显示特定类型的数据。

分层列不适合简单格状图子类型,因为在外维边上显示分层列时,默认情况下将使用公 用轴比例显示父级和子级(例如"年份"和"季度")。然而,由于"年份"和"季度"具有不同 的量级,因此子图形中的标记可能极小,很难按父比例阅读。(不过,分层列适合高级 格状图子类型,因为每个数据单元的比例各不相同。)

### **编辑计量表视图**

可以使用各种类型的计量表视图来分析和显示数据。

该插图显示仪表盘页上的计量表视图示例。

<span id="page-104-0"></span>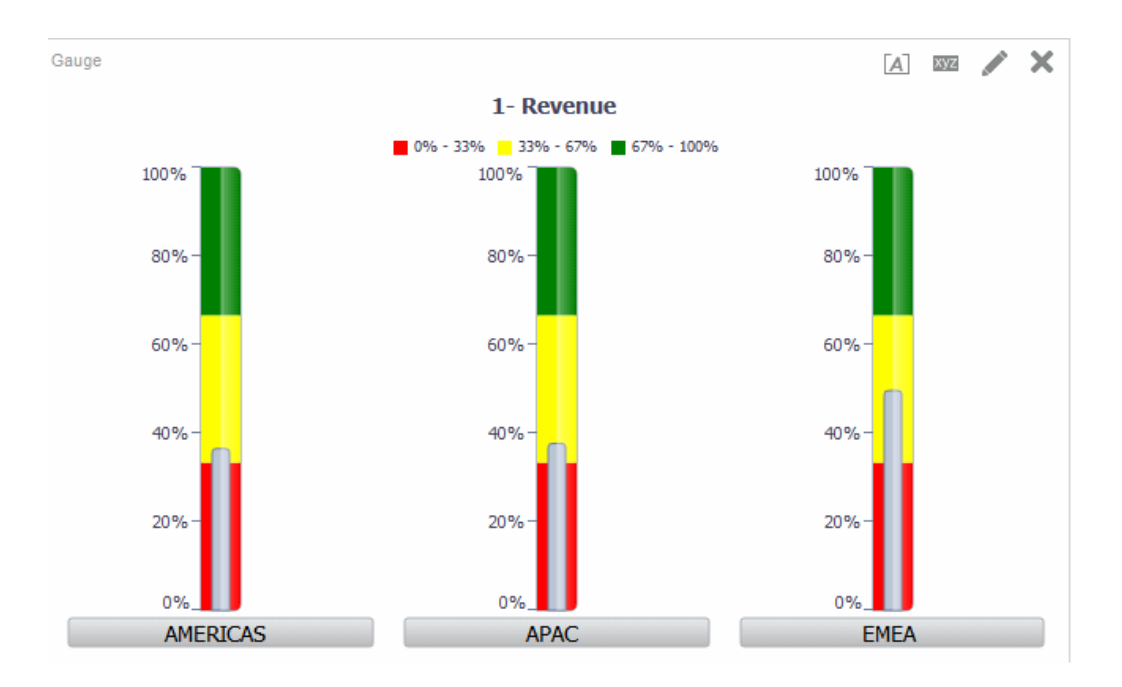

- **1.** 显示"结果"选项卡的"计量表"编辑器。
- **2.** 要设置计量表视图的属性,请单击工具栏上的**编辑计量表属性**。此时将显示"计量表 属性"对话框,在其中可以设置以下属性:
	- 与计量表画布相关的属性,例如图例位置
	- 控制计量表外观的属性,例如计量表的宽度和高度
	- 用于计量表限制和刻度线的属性
	- 控制计量表或计量表集中的计量表的标题、页脚和标签的显示的属性
- **3.** 使用编辑器工具栏上的按钮可以执行诸如打印视图、导出视图等功能。
- **4.** 要更改视图内容的外观,请使用以下窗格:
	- "主题区域"窗格
	- "目录"窗格
	- "布局"窗格
	- "选择步骤"窗格
	- "设置"窗格,用于设置阈值
- **5.** 在视图中钻探数据以查看详细信息。

### **编辑地图视图**

可以创建用于向用户呈现业务数据的地图视图。

就如表、数据透视表和图形等视图一样,用户可以使用地图视图,按照多种不同格式显 示地图数据并且与数据进行交互。在地图上直观表示数据时,以前可能并不明显的数据 值之间的关系可以通过非常直观的方式显示。例如,地图视图可以显示某个城市地图, 其中邮政编码按销售绩效进行颜色编码,同时图像标记显示每个订单提供的平均折扣。

对数据的更改将反映在地图视图中,并且用户可以执行以下任务:

- 使用地图上的空间属性显示数据:
	- 将颜色编码的区域显示为专题地图。
	- 通过更改线宽改变线的几何形状。
	- 显示基于点的信息,例如地区中的销售位置。
	- 缩放、平移和钻探到其他地图详细信息。
- 使用地图视图可以与其他仪表盘元素进行交互:
	- 仪表盘提示可用于呈现地图内容。
	- 与地图视图的交互可以更新其他仪表盘内容,包括与其他视图的主从交互。
- 通过将鼠标指针悬停在地图区域上方,显示其他相关上下文信息。
- 使用操作完成其他任务。
- 使用"地图"编辑器(有关其他信息,请参阅"结果"选项卡上的"地图"编辑器)可更正 已损坏的地图。

**注:** 管理员必须设置配置选项并管理元数据,然后您作为内容设计者才能为分 析创建地图视图,如*《System Administrator's Guide for Oracle Business Intelligence Enterprise Edition》*中的 Configuring Mapping and Spatial Information 所述。

### **使用自动更正**

在地图视图中使用自动更正来尝试解决错误。

地图视图错误可能由于各种原因而发生。如果问题似乎与缺少层、地图或样式相关,则 可以通过使用空间元数据中存在的类似项替换缺少的地图视图组件来更正地图。与管理 员联系之前,您可以尝试自己更正此问题。

- **1.** 在复合布局中编辑地图。此时将显示"视图错误"消息框。
- **2.** 在"视图错误"消息框中单击**是**,然后地图视图编译器将尝试自动更正此错误。如果您 单击**否**,则可以在以后使用**自动更正**图标来尝试修复此错误。如果编译器可以更正 此错误,则将显示该地图。
- **3.** 有时候只能进行部分更正。如果出现这种情况,将显示"部分修复"对话框,其中提供 了与为继续执行自动更正操作而必须删除的层有关的直观提示。单击**是**以继续。虽 然某些格式可能会被删除,但将保留原始地图的大部分格式。

**注:** 地图视图编译器只能修复可能出现的错误的有限子集。如果自动更正无法 修复地图视图,请与管理员联系。

### **地图视图有哪些功能?**

地图视图用于特定原因。

地图视图提供以下功能:

- 可以在地图视图上显示多个属性列和度量列。地图视图不支持分层列。
- 借助颜色、条形图、饼图、可变大小的气泡图、图像、线形图或提供收集功能的彩 色形状以及其他格式设置选项,您可以设置地图视图格式。

• 可以在信息窗口中进行钻探。将鼠标悬停在某个值上方时,会看到一个包含以下信 息的弹出窗口:例如地理区域(城市、省/市/自治区或国家/地区)、采用列名和 列值格式的度量与格式设置度量以及年份之类的非地理数据。相应的相关数据也会 在交互式窗格中突出显示。可以单击值来显示用于在信息窗口中进行钻探的可操作 链接,然后单击相应的链接。

**地图视图使用哪些术语?**

特定术语用于说明地图视图的区域。

表中定义了地图视图使用的术语。

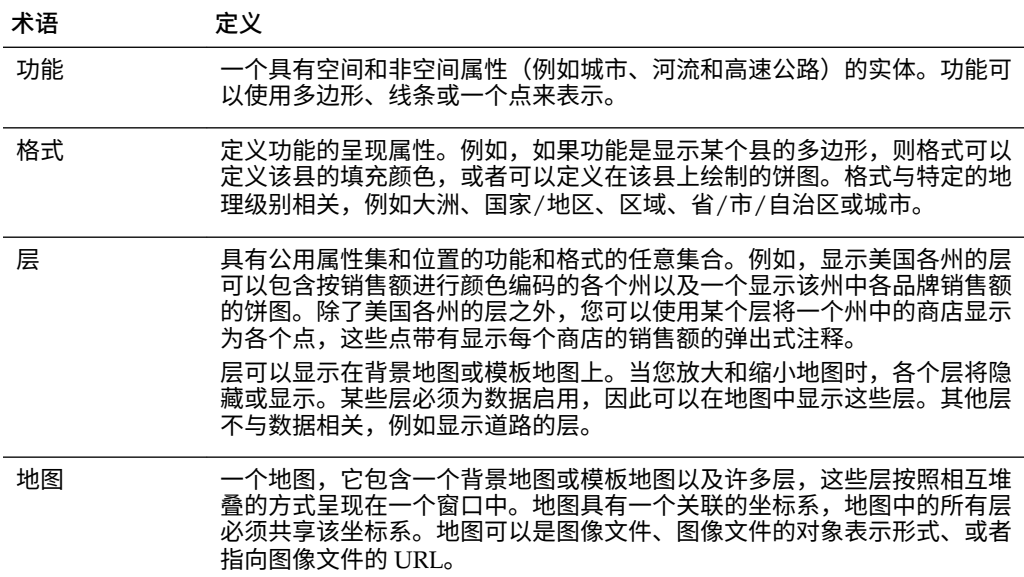

### **地图视图有哪些组件?**

地图视图具有多个信息区域。

地图视图包含以下组件:

- 主内容 主内容是背景地图或模板地图,用于提供背景地图数据和缩放级别。主内 容可以是可使用 MapViewer 配置的任意图像,例如,办公大楼的楼层地图和各个 项的外观和展示,例如国家/地区、城市和道路。
- 层 一个或多个重叠在主内容上的交互层或定制层。请参阅[什么是层?](#page-108-0)
- 工具栏 提供可用于直接处理地图内容的按钮。地图视图本身具有一个工具栏。内 容设计者指定是否在仪表盘页上显示地图视图的工具栏。在仪表盘页上,工具栏会 直接显示在地图的上方,并且仅包含**缩小**和**放大**按钮。创建新的地图视图时,默认 情况下工具栏可见。可以在"地图属性"对话框的"工具"选项卡中控制工具栏的显示。 如果不在某个缩放模式下,则操纵地图内容的默认模式是平移。要平移地图视图的 内容,请单击并拖动鼠标。 "地图"编辑器中的工具栏包含用于修改地图视图的其他选项。

• 缩放控件 - 调整地图视图中显示的地理数据的详细程度。例如,放大国家/地区时可 以显示省/市/自治区和城市详细信息。

在"管理"页上,管理员指定各层对哪些缩放级别可见。一个层可以具有多个缩放级 别,并且一个缩放级别可以与多个层关联。进行缩放时,将会更改该缩放级别的地 图信息,但不会影响该级别的 Oracle BI 数据的显示。钻探将影响 Oracle BI 数据的 显示。

缩放控件还包含一个缩放滑块,它在地图视图的左上角呈现。使用缩放控件缩小到 最小时,缩放级别将设置为 0,并且显示整个地图视图。

使用"地图属性"对话框的"工具"选项卡可以确定缩放控件的可见性。默认情况下,地 图最初将缩放到能够容纳最高层的完整内容的最高缩放级别。例如,如果排序最高 的层只包含加利福尼亚州的数据,则地图将缩放到仍能显示完整加利福尼亚的最高 缩放级别。

缩放滑块包含一个滑块(带有用于大比例缩放的滑块指示器)以及多个用于缩放到 里个级别的按钮。使用加号按钮可以一次放大一个级别,使用减号按钮可以一次缩 小一个级别。当滑块指示器位于滑块的底部时,表示缩<mark>放</mark>级别为零。

- 比例工具 也称为距离指示器。它可用于测量地图上的距离,其中包含两个水平条 形,显示在地图视图左下角的信息面板的下方以及版权声明的上方。上边的条形代 表英里 (mi),下边的条形代表公里 (km)。标签显示在英里单位条形的上方和公里单 位条形的下方,采用下面的格式: [距离] [计量单位]。条形的长度和距离值会随着 缩放级别更改和地图的平移而发生变化。
- 图例 图例是地图视图右上角的一个半透明区域,您可以显示和隐藏它。图例显示 与当前缩放级别相关的信息。图例提供地图上的符号、层和格式设置的只读可视关 键字,并显示以下内容:
	- 应用于地图的所有可见格式。如果关闭了某个格式,则对应的图例项也将隐 藏。如果打开了某个格式,但格式已缩放到视图之外,则格式不会显示在图例 中。如果在当前显示的缩放级别未定义任何格式,则图例将显示诸如没有为当 前缩放级别定义格式这样的文本。
	- 滚动栏(如果需要)。

在地图上选择一种格式将导致相应的图例项突出显示。突出显示具有变化的粒度, 具体取决于所选的格式(例如,饼图没有颜色填充所具有的粒度级别)。请参[阅格](#page-109-0) [式如何影响层?](#page-109-0)

使用右上角的**展开地图图例**和**隐藏地图图例**按钮可以控制图例的显示。

• 缩略地图 - 包含一个显示在主地图右下角的主地图迷你视图。此缩略地图提供区域 上下文,可用于更改主地图的可查看区域。

以下项是缩略地图的一部分:

– **标线**:显示为一个小窗口,您可以用来在主地图的迷你视图中移动。迷你地图 中的标线位置决定了主地图的可查看区域。移动标线时,主地图将自动更新。 您还可以在缩略地图中平移,而不使用标线。

如果无法显示标线,则缩略地图将自动隐藏。当两个连续的缩放级别之间的比 例差太小而无法在缩略地图中显示迷你视图时,通常会隐藏缩略地图。

- **显示/隐藏**按钮:当显示缩略地图时显示在左上角。单击**显示/隐藏**按钮时,缩 略地图将不可见,在主地图的右下角只能看到按钮。
- 交互面板 随着视图显示在仪表盘和复合布局中。使用交互面板的顶部区域可以在 "分析"编辑器中创建和编辑 BI 数据格式。如果格式具有可编辑阈值,则在"地图"编 辑器中将显示一个滑块,拖动该滑块可以编辑阈值。使用交互面板可以在地理层中 重新排列格式。例如,如果"省/市/自治区"层具有三种格式,则可以选择显示这些 格式的顺序。

通过将鼠标光标悬停在地图区域上方来显示工具提示时,将在交互式面板中更新并 突出显示相应的详细信息。

仪表盘用户可以控制格式的可见性(通过打开和关闭可见性); 如果内容设计者允 许的话,还可以调整格式阈值。
面板的底部区域则包括"功能层"区域,在其中可以选择非 BI 层以添加到地图中。非 BI 层是尚未与 BI 列关联的层。典型示例包括 Google Maps(tm) 平铺层和 Bing Maps(tm) 平铺层、公路、公园或自动柜员机。不能将格式应用到非 BI 层。

### **什么是层?**

层是共享公用属性的几何对象的集合。

可以对层进行预定义或定制:

- 预定义层是指其几何对象在 Oracle 数据库的空间表中定义的层。管理员可以使用管 理页使预定义的层可用。请参阅*《System Administrator's Guide for Oracle Business Intelligence Enterprise Edition》*中的 Administering Maps。
- 定制点层是在编辑地图视图时定义的层。

层可以具有不同的类型。多边形层代表多个区域,例如省/市/自治区(州)。一个示例 是美国地图的"新英格兰"层,其中包含康涅狄格州、缅因州、马萨诸塞州、新罕布什尔 州、罗德岛和佛蒙特州。

点层代表地图上基于坐标系的特定点。例如,某个点层可能标识地图上的仓库位置。该 层可以使用不同的图像来代表一组仓库中的库存类型(电子设备、家居用品、园艺品) 以将它们相互区分。

可以创建定制点层,该点层使用经度和纬度坐标将点应用于地图。例如,假定您所在公 司的总部位于纽约市。可以创建一个定制点层,在纽约市上方显示公司图标;只要显示 包含纽约市的地图,就会显示该图标。定制点层始终位于其他层的上方,不受缩放级别 的影响。定制点层仅由当前分析中的当前地图视图使用;不能由其他地图视图使用,即 使在相同分析中也是如此。

可以选择在地图中显示或隐藏层,但不能修改预定义的层。您还可以创建应用于层的格 式,例如彩色的面积图、气泡图、点图、线形图、条形图或饼图。并非所有格式对所有 层类型均可用。例如,点层不能具有颜色填充格式。

#### **创建地图视图**

在管理员配置地图后,作为内容设计者,您可以创建要在地图视图中显示数据的分析。

选择要在地图视图中显示的列后,可以创建该视图。如果管理员指定了多个背景地图, 则地图视图最初将使用管理员指定的第一个背景地图显示,该背景地图中包含至少一个 已与选定的列关联的层。编辑地图视图时,可以选择其他背景地图。可以将层应用于背 景地图,并将格式应用于层。

**1.** 通过选择要在地图视图中显示的属性列和度量列,创建一个分析。通常选择与地理 相关的属性列,例如"Cities"、"States"或"Regions"。

只选择管理员已使用"管理"页映射到层的那些地理列。请参阅*《System Administrator's Guide for Oracle Business Intelligence Enterprise Edition》*中的 Administering Maps。

- **2.** 选择**结果**选项卡。
- **3.** 在工具栏上,单击**新建视图**按钮,然后选择**地图**。
	- 如果看到消息,指出需要背景地图才能呈现地图,则表示不存在可用于填充地图 的元数据。有关使用"管理"页配置地图的元数据的信息,请与管理员联系。
	- 否则,您将看到使用已在"管理"页上指定的背景图像的地图。
- **4.** 单击**编辑视图**按钮,可在"结果"选项卡的"地图"编辑器中显示默认地图视图,该视图 划分为几个合理的收集器并应用了颜色编码。
- **5.** 根据需要调整地图视图和层。如果未看到创建的任何默认格式,则必须创建一种格 式。
- **6.** 使用"地图属性"对话框指定地图视图属性(例如画布大小或主从链接)。
- **7.** 将格式应用到层。

#### **格式如何影响层?**

地图视图使用 Oracle BI EE 数据列。

每个列具有一组定义其特征的属性,例如用于格式设置和交互的属性。除了交互设置之 外,任何已应用于列的格式设置都不会应用于地图。将应用源自地图包含的阈值的任何 格式设置。

可以将各种类型的格式应用于地图视图。以下列表介绍了各种选项,这些选项可用于定 义要应用于 BI 层的格式。不能将格式应用到非 BI 层。

• **颜色填充** — 显示"颜色填充(层)"对话框,在该对话框中,可以使用指示某个区域 满足特定条件的填充颜色来呈现区域。

颜色填充格式适用于区域或多边形。例如,颜色填充格式可以标识某个范围的颜 色,用来代表某个区域中的省/市/自治区的人口或产品在某个区域的省/市/自治区 中的受欢迎程度。地图视图可以具有多个在不同缩放级别可见的颜色格式。例如, 缩放级别 1-5 的层的颜色填充格式可以代表省/市/自治区人口;缩放级别 6-10 的层 的颜色填充格式可以代表县收入中值。您还可以指定不同的颜色来标识某个范围的 数据值。

- **条形图** 显示"条形图(层)"对话框,在该对话框中,可以将一系列数据呈现为区 域中的条形图。图形格式可以显示与指定区域(例如省/市/自治区或国家/地区) 相关的统计信息。例如,图形格式可以显示省/市/自治区中多个产品的销售额值。 虽然您可以为特定层创建多个图形格式,但不建议此类创建操作,因为格式可能会 在层上重叠,而显示的结果可能并不是所需要的结果。
- **饼图** 显示"饼图(层)"对话框,在该对话框中,可以将一系列数据呈现为区域中 的饼图。
- **形状** 显示"可变形状(层)"对话框,在该对话框中,可以通过在区域中绘制标记 或形状来呈现与某个区域相关联的度量列。您还可以为形状指定不同的颜色来标识 某个范围的数据值。
- **气泡图** 显示"气泡图(层)"对话框,在该对话框中,可以在区域中呈现气泡图, 类似于形状格式。
- **图像** 显示"图像(层)"对话框,在该对话框中,可以在区域中呈现图像,类似于 形状格式。可以指定不同的图像来标识某个范围的数据值。可以选择管理员指定的 图像。
- **线形图** 显示"线形图(层)"对话框,用于在地图上呈现线条。

可以在地图上包含线条以显示公路、铁路线和航线等路线。可以指定线条的宽度, 并可以使用"地图属性"对话框的"画布"选项卡上的"地图无限延伸"功能使线条连续, 例如在显示从旧金山到东京的航线时。

可以通过每个度量改变线的宽度以突出某一功能。

• **定制点** — 显示"*格式*定制点(*层*)"对话框,在该对话框中,可以呈现层中的点格 式,例如气泡图、图像或形状。定制点显示在所有缩放级别中,并且位于所有其他 地图格式之上。创建定制点格式时,可以选择列来指定经度和纬度。

**何时格式是可见的?**

是否显示格式取决于多个因素。

格式的可见性取决于以下项:

- 地图上的缩放级别和格式的"缩放范围"。例如,当省/市/自治区边界可见并且打开 省/市/自治区的颜色填充格式时,该填充格式将可见;但当地图缩小到大洲级别 时,该填充格式将不可见。
- 数据点限制。在放大到视图并打开格式时,格式通常是可见的,但是,如果特定层 中的数据点超过了最大数量时,格式可能不会显示。

定制点格式是唯一的,因为它们在地图中始终针对所有缩放级别显示。

只有在打开格式并放大到视图时,格式数据才会显示在图例中。在"地图格式"区域中选 中格式名称旁边的框时,将打开格式。

地图无法同时(在一个缩放级别中)显示多个非点格式,但如果多个点不共享相同的经 度和纬度位置,则可以同时显示多个点格式。如果在相同的地理层中指定了多个图形格 式,则它们可以相互堆叠呈现。

#### **可以在哪些位置应用格式?**

只能将格式应用于特定区域。

以下格式可以应用于诸如多边形这样的地理区域:颜色填充、气泡图、饼图和条形图。

以下格式基于单个经度和纬度位置(点):气泡图、可变形状、图像和定制点。

仅当呈现线条几何形状时才会显示线条格式。线条格式是唯一可为线条几何形状创建的 格式。

定义格式时,可以指定应用于层中不同度量列的不同格式。

#### **将格式应用于层**

可以设置地图层的格式,使得数据解释更加轻松。

可以相应地将格式应用到各个层。请参阅[在地图视图上显示或隐藏格式。](#page-365-0)

- 如果没有在"地图格式"列表中指定任何层,请单击**创建新的地图格式**链接。
- 单击"地图格式"标题栏中或层名称旁边的**添加新地图格式**按钮。

### **设置地图视图的初始视窗**

首次在浏览器中显示地图时,视图基于初始视窗。

可以使用"地图属性"对话框的"交互"选项卡中的选项,指定在浏览器中首次加载或刷新地 图视图时显示的视窗(初始地图中心和缩放级别)。这种指定可以影响用户地图的初始 显示。

#### **编辑地图视图并在仪表盘页上显示地图视图**

不论您是编辑地图视图还是在仪表盘页中显示地图视图,地图视图都可以使用许多相同 的功能。

一些功能仅在编译地图视图时可用:

• 编辑地图视图和使用层时,可以为 BI 层创建格式。可以显示一个用于添加和添加格 式的对话框。您还可以为每个层指定格式的顺序。顺序影响该层中格式的可见性。 在列表中靠前显示的格式会覆盖列表中靠后的格式。显示地图视图时,可以打开和 关闭格式显示,但不能在地图视图中添加或删除格式。

作为内容设计者编辑地图视图时,您可以控制层的显示,但前提是管理员已将这些 层与该背景地图关联。管理员必须确保 BI 层的排序顺序高于非 BI 层。如果非 BI 层 的排序顺序高于任何 BI 层,则在地图上非 BI 层将显示在较低 BI 层的上方,以阻止 与 BI 层进行交互。

• 编辑地图视图时,可以决定仪表盘页用户是否可以使用滑块修改颜色填充格式的阈 值。显示地图视图时,可以修改颜色填充格式的阈值(如果提供了这种能力)。如 果关闭并重新打开地图视图,则可以看到与退出时状态相同的阈值或已缩放的线。 要在退出仪表盘时保存阈值,请先保存仪表盘的定制。

• 编辑或显示地图视图时,图例内容会显示所有有效且可见的格式。

请参阅[关于在仪表盘页中使用地图视图。](#page-363-0)

## **编辑叙述视图**

可以使用叙述视图来随列值一起提供信息,例如上下文、说明性文本或扩展说明。

此时叙述视图中将数据结果显示为一个或多个文本图形。可以使用叙述视图来随列值一 起提供信息,例如上下文、说明性文本或扩展说明。在叙述视图编辑器中可以执行各种 任务:

- 在结果中为每个列键入含有占位符的句子。
- 指定如何分隔行。
- 对叙述视图中使用的字体应用装饰格式,或者从以前保存的视图中导入字体格式。
- 添加对变量的引用。

以下插图的左侧显示了叙述视图示例,旁边是一个表。

**ORACLE** Business Intelligence

These are first three values of the third column in Criteria

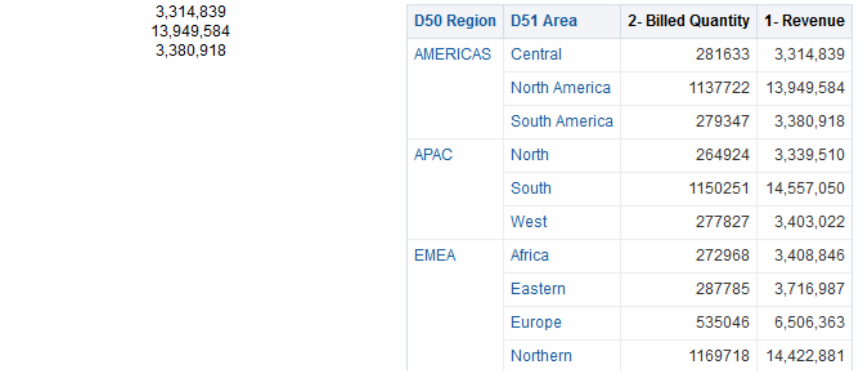

以下插图显示用于实现上图所示的叙述视图外观的"叙述"编辑器标记。"叙述"文本框包含 用于居中第二列的三个值的 HTML 标记代码。请参[阅编辑视图](#page-89-0)。

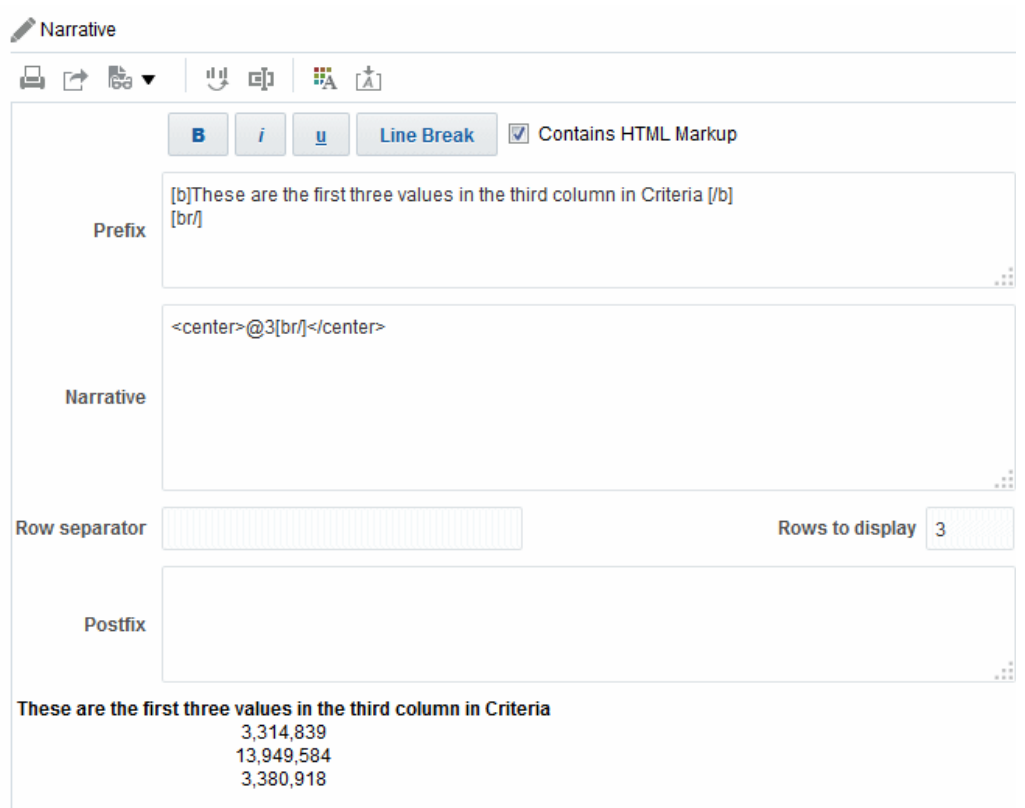

在叙述视图中,可以包含属性列、分层列和度量列中的值。对于分层列,可以使用选择 步骤随分层列一起显示层次级别。例如,创建一个步骤以根据层次选择成员并添加指定 级别的成员。不能在叙述视图中执行钻探。

要编辑叙述视图,请执行以下操作:

- **1.** 显示"结果"选项卡的"叙述"编辑器。
- **2.** 在**叙述**框中,指定要包含在视图中的列。为此,请使用 @ 符号,后面可以选择性地 跟随一个数字。例如,包含 @3 可指示列标准顺序中的第三列。
- **3.** 根据需要完成其他字段。

## **编辑"列选择器"视图**

您可以编辑列选择器视图,以确保用户在其分析中看到相关值。

列选择器是一组包含预先选择的列的下拉列表。用户可以动态地选择列并更改显示在分 析视图中的数据。此插图显示了一个列选择器视图示例。

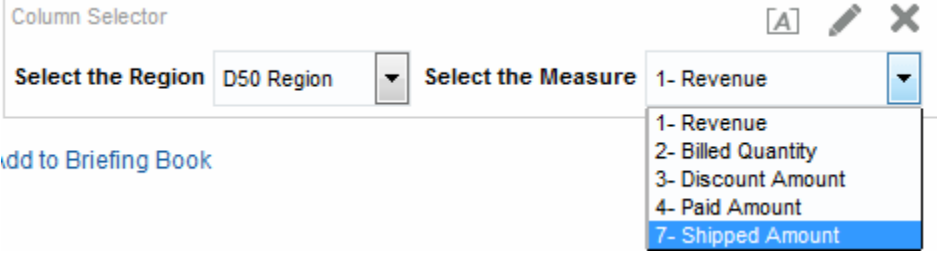

分析中的每个列可以附加一个下拉列表,而每个下拉列表可以附加多个列。可以为属性 列和度量列创建下拉列表。在"列选择器"视图中所做的更新会影响分析中的所有数据视 图。

可以从"主题区域"窗格将列添加到下拉列表。使用这种方法添加列时,列不会添加到分 析的"标准"选项卡中。相反,在显示"标准"选项卡时,您会看到列现在称为"列组",其中 还指定了列表的默认列。默认列是创建了下拉列表的列。

- **1.** 显示"结果"选项卡的"列选择器"编辑器。
- **2.** 对于希望包含列的下拉列表的每个列,选择**包括选择器**。请确保列在编辑器中突出 显示。
- **3.** 要向下拉列表中添加新列,请在"主题区域"窗格中双击要添加的列。
- **4.** 相应地完成其他字段。

## **编辑"视图选择器"视图**

"视图选择器"视图使用户可以从为分析保存的视图中选择特定的结果视图。

当放置在仪表盘上时,视图选择器将显示为一个列表,用户可以从中选择要在选择器下 方查看的视图。该插图显示了一个"视图选择器"视图示例,其中表视图是最近选择的视 。<br>图。

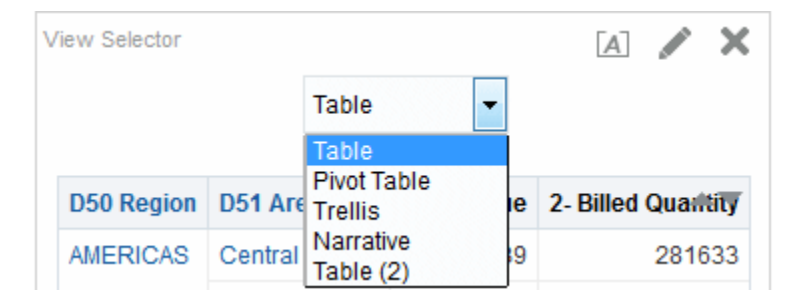

通常情况下,将不在"复合布局"视图中显示的视图包含在视图选择器中。例如,可以为 分析创建表、图形、计量表和"视图选择器"视图,但只在"复合布局"视图上包含表和"视 图选择器"视图。当分析显示在仪表盘页上时,用户可以从"视图选择器"视图中选择图形 或计量表视图。

- **1.** 显示"结果"选项卡的"视图选择器"编辑器。有关信息,请参[阅编辑视图](#page-89-0)。
- **2.** 在**可用视图**列表中,选择要包含在视图选择器中的视图,然后将它们移到**包括的视 图**列表中。
- **3.** 根据需要完成其他字段。

## **编辑图例视图**

使用图例视图可以说明分析中使用的特殊格式的含义,例如应用于计量表的定制颜色的 含义。

此插图显示了一个图例视图示例,其中的标题说明了彩色数据的含义。

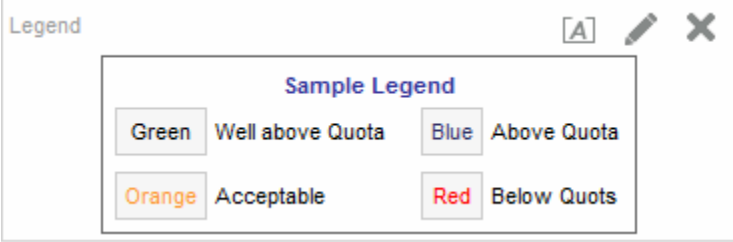

**1.** 显示"结果"选项卡的"图例"编辑器。

- **2.** 在工具栏上的**标题**框中,选择标题相对于图例符号的位置。
- **3.** 在工具栏上的**每行的图例项**框中,选择要在一行中显示的图例项数。
- **4.** 对于每个图例项:
	- **a.** 在**标题**框中,输入图例符号的含义。
	- **b.** 在**示例文本**框中,输入要在图例符号中显示的文本。
- **5.** 要添加其他图例项,请单击**添加标题**。
- **6.** 根据需要完成其他字段。

## **编辑性能平铺视图**

性能磁贴以简单醒目的方式将用户的注意力集中于一条高级聚合数据,并显示概要度 量。

性能磁贴视图重点关注一小段数据聚合。默认情况下,会将"标准"选项卡上的分析中的 第一个度量选为性能平铺视图度量。您必须在"标准"选项卡上设置聚合和过滤器,以确 保在平铺视图中显示正确的度量值。要更改此度量,请编辑性能平铺视图。要在分析中 为每个度量提供附加的性能磁贴视图,请为每个度量添加单独的视图。

例如,可能需要编辑性能磁贴视图以将"收入"用作度量。可以指定值和标签利用可用空 间。

此插图显示了仪表盘页上的四种性能磁贴示例。

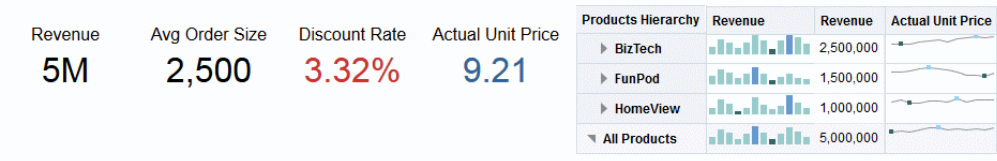

Product Performers Based on Revenue

I on any product values to see details

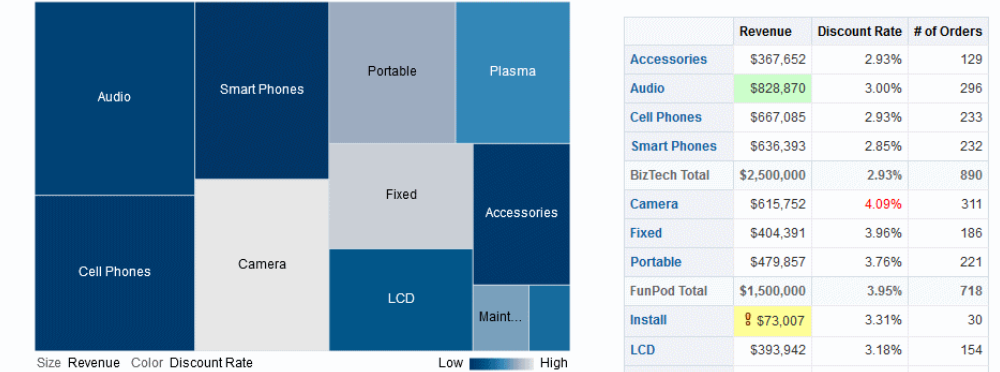

默认情况下,会将"标准"选项卡上的分析中的第一个度量选为性能平铺视图度量。您必 须在"标准"选项卡上设置聚合和过滤器,以确保在平铺视图中显示正确的度量值。要更 改此度量,请编辑性能平铺视图。要在分析中为每个度量提供附加的性能平铺视图,请 为每个度量添加单独的视图。请参阅[将视图添加到分析结果](#page-87-0)。

有五种窗格或区域可供您在定制性能磁贴时使用:

- "布局"窗格 控制标签和度量的格式设置。请参[阅性能磁贴的放置目标准则](#page-126-0)。
- "样式"窗格 管理常见的属性,如磁贴度量的大小或主题。
- "性能平铺视图结果"窗格 显示性能平铺视图的结果,并立即反映任何定制。
- "性能平铺视图属性"对话框 管理高级属性,例如定制大小、背景或边框颜色、标 签文本对齐以及值压缩定制。
- "条件格式设置"对话框(从"性能磁贴属性"对话框上的**编辑条件格式**链接调用)— 编辑与磁贴关联的度量的属性以控制其外观。请参[阅对表、数据透视表、性能磁](#page-224-0) [贴、图形、热矩阵和格状图应用条件格式](#page-224-0)。
- **1.** 显示"结果"选项卡的"性能磁贴"编辑器以编辑性能平铺视图或更改默认度量。
- **2.** 要定制或设置性能磁贴的属性,请单击工具栏上的**性能磁贴属性**按钮。此时将显示 "性能磁贴属性"对话框,在其中可以设置以下属性:
	- 与磁贴的大小相关的属性
	- 这指示标签的显示位置以及值的显示方式。
	- 控制磁贴外观的属性,例如背景和边框颜色

您还可以单击**编辑条件格式**链接以打开"条件格式设置"对话框,来更改从"标准"页传 递的默认设置或添加条件格式。条件格式将覆盖任何用户定义的样式。有关高级属 性的其他信息,请参阅"性能磁贴属性"对话框。

- **3.** 使用编辑器工具栏上的按钮可以执行诸如打印或导出视图等功能。
- **4.** 在"样式"窗格中,选择**小**、**中**或**大**选项按钮可以更改磁贴的大小。如果您已使用"性 能磁贴属性"对话框输入大小,则可能会显示**定制**。

选择位于**磁贴大小**选项按钮下方的主题(或个性化)磁贴可以更改性能磁贴的主 题。此插图显示了"样式"窗格中可用的性能磁贴主题。在此图中,渐变主题已在"样 式"窗格中被选中并突出显示,并且还反映在"性能磁贴结果"窗格中,如图所示。

有关样式属性的详细信息,请参阅"样式"窗格。

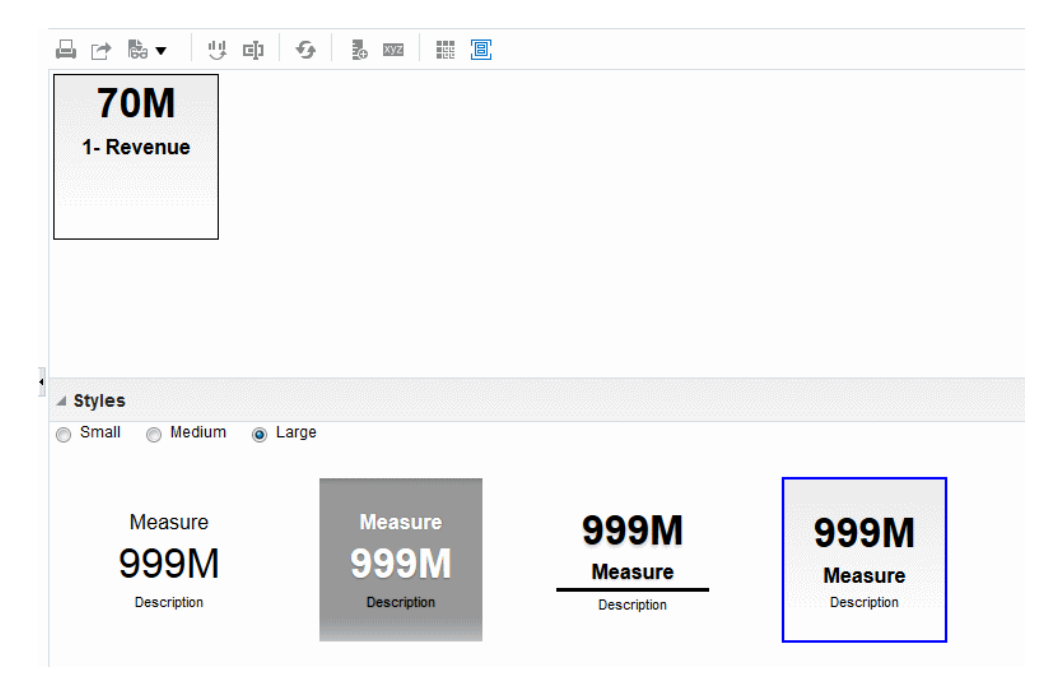

## **编辑树状图视图**

树状图通过以下方式组织分层数据: 将数据分组到矩形(也称为磁贴)中,然后根据一 个度量的大小和另一个度量的颜色来显示磁贴。

该插图显示了仪表盘页上的树状图视图示例。此树状图显示收入的相关性和平均订单大 小。每个磁贴的大小度量每个产品的收入,每个磁贴的颜色度量每个产品的平均订单大 小。

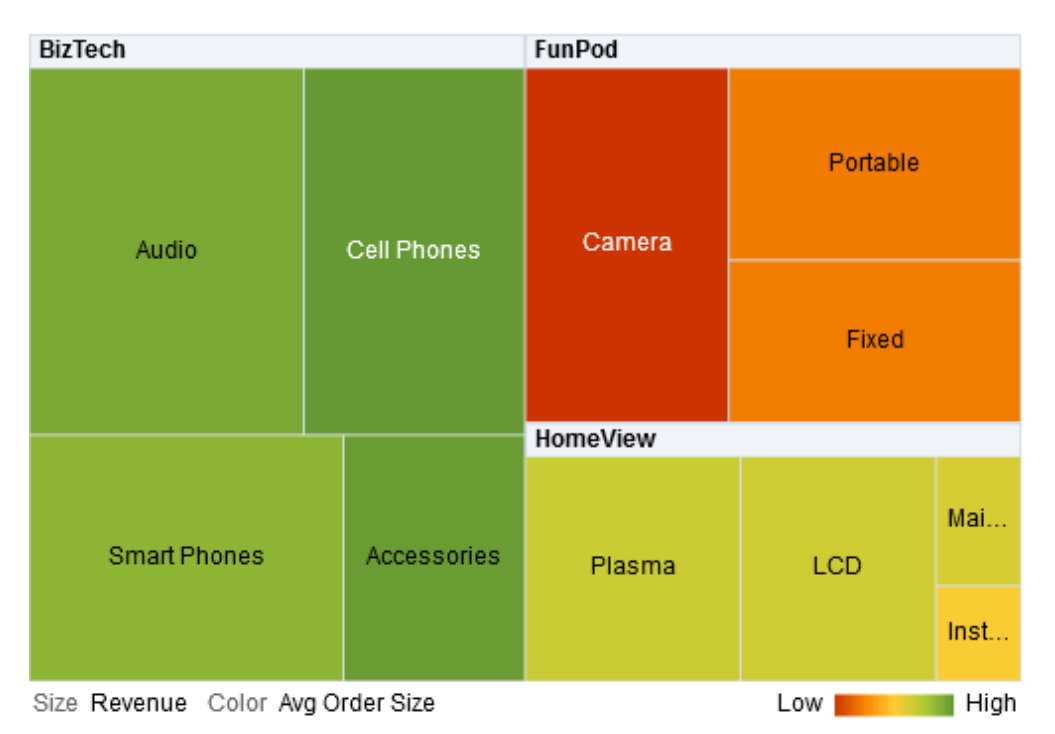

默认情况<u>下,将选择"标准"选项卡上的分析中的第一个度量作为"大小依据"度量,</u>并选择 第二个度量作为"颜色依据"度重。如果分析中只有一个度重,则此度重将同时作为"大小 依据"和"颜色依据"选项的默认值。此外,"样式"元素默认为百分比段收集,并使用四分 位数作为收集器数的值。

树状图具有以下特征:

- 磁贴按百分比段收集器或以连续方式添加颜色。
- 第一个"分组方式"维显示为组(标题)标签。
- "分组方式"维的顺序表示树状图内的嵌套顺序。"分组方式"中的最后一个维的级别最 低,并且此维名显示为磁贴标签。如果标签太长而无法显示在磁贴中,则将截断。 标签的完整值显示在工具提示中。

### **了解树状图视图**

根据所用度量,树状图视图的显示会有所不同。

默认情况下,将选择"标准"选项卡上的分析中的第一个度量作为"大小依据"度量,并选择 第二个度量作为"颜色依据"度量。如果分析中只有一个度量,则此度量将同时作为"大小 依据"和"颜色依据"选项的默认值。此外,"样式"元素默认为百分比段收集,并使用四分 位数作为收集器数的值。有关其他信息,请参阅"树状图属性"对话框。

树状图具有以下特征:

- 通过对"提示"、"区域"、"分组方式"、"大小依据"和"颜色依据"放置目标中放置的列进 行分组和交集操作,形成彩色磁贴。
- 数据的级别显示在两个度量的矩形形状的预定义受限制空间中。
- 支持属性和分层列。树状图的"分组方式"区域中不支持跳过级别层次。
- 磁贴显示为百分比段收集器或连续颜色。
	- 图例(可以隐藏)显示在树状图下方且包含以下对象:
		- 两个度量(在"大小依据"和"颜色依据"列表中选择的度量)及其相应的标签。
		- 指定收集器的数目(例如四分位数)、已编码并标记的颜色、或显示为连续颜 色填充并标记为由低到高的渐变条形图。
- 第一个"分组方式"维显示为组(标题)标签。
- "分组方式"维的顺序表示树状图内的嵌套顺序。"分组方式"中的最后一个维的级别最 低,并且此维名显示为磁贴标签。如果标签太长而无法显示在磁贴中,则将截断。 标签的完整值显示在工具提示中。
- 对于空值,将显示"透明"对角线模式的条带。
- 这在移动设备上在只读模式下可用。

"树状图"编辑器由三个窗格或区域组成,可用于定制树状图视图。这三个窗格垂直排列 (不同于在表、数据透视表等中的水平排列方式)。这些窗格包括:

- **布局窗格** 控制显示为磁贴、区域、提示和分组以及标签和度量格式的列。请参阅 [树状图的放置目标准则](#page-127-0)。
- **"树状图结果"窗格** 显示树状图视图的结果并立即反映任何定制。
- **"选择步骤"窗格** 显示分析和树状图的有效选择步骤。请参阅[使用数据选择。](#page-191-0)

#### **使用树状图视图**

树状图视图允许以图形方式表示数据关系。

您可以执行以下操作:

- 左键单击以在磁贴或组上钻探。在多级别层次中钻探时,最低级别中的所有成员将 显示为磁贴,明细级别数据将替换当前数据。例如,细化国家/地区名称(例如美 国)时,树状图将显示该国家/地区中的省/市/自治区(或省)的数据,而不显示 该国家/地区本身的数据。
- 右键单击以显示操作的上下文菜单,例如**钻探**、调用操作、**仅保留**、**删除**或聚焦特 定磁贴。有关其他信息,请参[阅视图中的右键单击交互](#page-136-0)。
- 将光标悬停在组或磁贴上以显示工具提示。组的工具提示显示该交集的聚合度量 值、标题标签和标题值。磁贴的工具提示显示磁贴成员以及"大小依据"和"颜色依据" 标签和值。
- 将包含树状图视图的分析拖放到仪表盘上。请参[阅将内容添加到仪表盘](#page-163-0)。添加到仪 表盘之后,您可以执行以下操作:
	- 输出到 PDF
	- 输出到 HTML
	- 导出到 Excel
	- 导出到 PowerPoint
- 使用树状图面包屑进行导航。树状图面包屑显示在树状图视图上方。使用树状图面 包屑可遍历回到原始视图和树中的前面级别:
	- 反映上下文钻探路径
- 返回原始视图,并在单击上箭头图标时删除所有上下文钻探。这是页级别树状 图面包屑或"主页"(上箭头)。
- 单击非"主页"链接时将删除与特定项关联的上下文钻探。
- 编辑树状图视图以更改度量、属性等。
- **1.** 显示"结果"选项卡的"树状图"编辑器。请参[阅编辑视图](#page-89-0)。
- **2.** 要定制或设置树状图的属性,请单击工具栏上的**树状图视图属性**按钮。在"树状图属 性"对话框中,您可以设置属性:
	- 相对于"一般信息"选项卡中树状图的大小
	- 显示或隐藏"一般信息"选项卡中的图例
	- 控制磁贴的外观,例如背景颜色、边框颜色和"样式"选项卡中的标签
- **3.** 使用编辑器工具栏上的按钮执行诸如打印或导出视图等功能,或使用上下文菜单执 行类似功能。
- **4.** 在"布局"窗格中的"样式"下方,选择**百分比段收集**或**连续颜色填充**选项以更改视图的 调色板。
	- 百分比段收集 指定树状图中磁贴颜色以百分比段收集器形式显示。在**收集器** 列表中,选择要显示在树状图中的收集器数。可以选择整数、四分位数 (4) 或十 分位数 (10)。值的范围是从 2 到 12。所选的收集器数对应于树状图中的颜色 数。

例如:您可以创建一个"区域和地区"树状图。指定"收入"作为"大小依据"度量,并 指定"平均订单大小"作为"颜色依据"度量。然后,选择"百分比段收集"作为 4(四 分位数)收集器的样式。"第一个四分位数"代表区域中按收入列出的平均订单大 小业绩不佳的那些地区。

**收集属性**区域基于总计 100% 显示收集器的百分比,并基于所选的收集器数进行 计算。每个百分比都是颜色编码的,并与颜色选择相对应。

- 连续颜色填充 指定树状图中磁贴以渐变颜色方案显示。下限值的渐变颜色是 所选"颜色依据"度量的最小值。上限值的渐变颜色是所选"颜色依据"度量的最大 值。
- **5.** 更改度量列、属性列和分层列(不包括跳过级别),以通过**分组方式**、**大小依据**和 **颜色依据**选项以更有意义的方式直观显示新数据。
- **6.** 右键单击以执行基本视图交互。

## **编辑热矩阵视图**

热矩阵显示两维数据描述,其中的值由颜色渐变表示。

简单的热矩阵提供了信息的直观概要,适合用于分析大量数据并确定非正常值。该插图 显示了仪表盘页上的热矩阵视图示例。针对每个季度显示每个产品的收入。此热矩阵描 述每个季度的产品收入非正常值。例如,音频、移动电话和智能电话的销售额在第四季 度较高,而安装和维护销售额在第一季度较低。

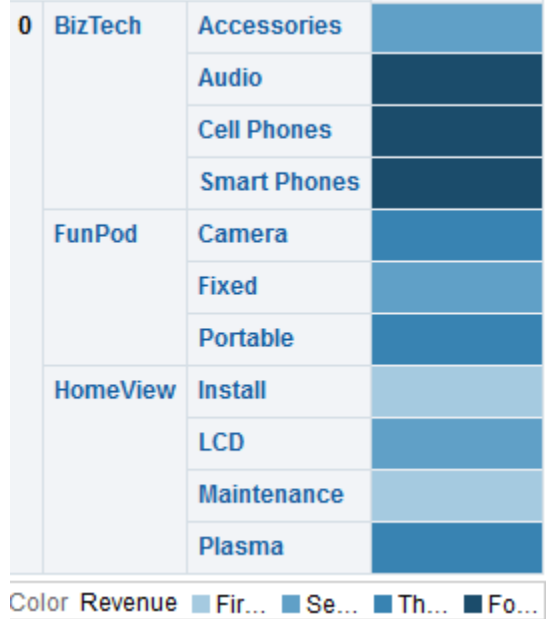

### **了解热矩阵视图**

热矩阵视图提供有关单个度量的直观解释。

默认情况下,将选择"标准"选项卡中分析的第一个度量作为"颜色依据"度量,并用于表示 度量的值。此外,"样式"元素默认为百分比段收集,并使用四分位数作为收集器数的 值。有关其他信息,请参阅"热矩阵属性"对话框。

热矩阵具备以下特征:

- 通过对"提示"、"区域"、"行"、"列"和"颜色依据"放置目标中放置的列和行进行分组和 交集操作,形成彩色单元。有关其他信息,请参阅<mark>热矩阵的放置目标准则。</mark>
- 只可视化一个度量。
- 支持属性和分层列。
- 单元显示为百分比段收集器或连续颜色。
- 单元均匀显示,因为每个单元的宽度和高度都相同。单元高度和宽度不必相同。
- 图例(可以隐藏)显示在热矩阵下方且包含以下对象:
	- 一个度量(在"颜色依据"列表中选定)及其对应的标签。
	- 指定收集器的数目(例如四分位数)、已编码并标记的颜色、或显示为连续颜 色填充并标记为由低到高的渐变条形图。
- 为空值显示的"透明"对角线模式的条带。

"热矩阵"编辑器由三个窗格或区域组成,可用于定制热矩阵视图。这三个窗格垂直排列 (不同于在表、数据透视表等中的水平排列方式)。这些窗格包括:

- "布局"窗格 控制显示为区域、提示、行和列的单元分组,以及标签和度量的格 式、显示或隐藏图例。请参[阅热矩阵的放置目标准则](#page-128-0)。
- "热矩阵结果"窗格 显示热矩阵视图的结果并立即反映任何定制。
- "选择步骤"窗格 显示分析和热矩阵的有效选择步骤。请参[阅使用数据选择](#page-191-0)。

## **使用热矩阵视图**

热矩阵视图提供各种数据呈现选项。

您可以执行以下操作:

- 左键单击以钻探单元。在多级别层次中钻探时,最低级别中的所有成员显示为单 元,明细级别数据将替换当前数据。例如,细化国家/地区名称(例如美国)时, 热矩阵将显示该国家/地区中的州(或省/市/自治区)的数据,而不显示该国家/地 区本身的数据。
- 右键单击外维边以显示选项的上下文菜单,例如**钻探**、调用操作、**仅保留**、**删除**或 聚焦特定单元。请参[阅视图中的右键单击交互](#page-136-0)。
- 对于热矩阵,如果**显示度量值**选项设置为**滚动更新时**,则将光标悬停在单元上可显 示相应的值。要管理此选项,请参阅"热矩阵属性"对话框的"标题和标签"选项卡。
- 将包含热矩阵视图的分析拖放到仪表盘上。请参[阅将内容添加到仪表盘](#page-163-0)。添加到仪 表盘之后,您可以执行以下操作:
	- 输出到 PDF
	- 输出到 HTML
	- 导出到 Excel
	- 刷新
	- 将它添加到简报
	- 创建书签链接
	- 创建提示链接
- 编辑热矩阵视图以更改度量、属性等。
- 使用主从链接、排序、添加操作和冻结标题。有关其他信息,请参考下面相应的内 容[:什么是视图的主从链接?](#page-147-0) [、对视图中的数据排序](#page-137-0)[、什么是操作?](#page-257-0) 和"热矩阵属 性"对话框的"一般信息"选项卡。
- **1.** 显示"结果"选项卡的"热矩阵"编辑器。
- **2.** 要设置热矩阵的属性,请单击工具栏上的**视图属性**按钮。此时将显示"热矩阵属性"对 话框,在其中可以设置以下属性:
	- 与单元宽度、内容分页、主从链接和空值相关的属性,或者显示或隐藏"一般信 息"选项卡中的图例
	- 在"一般信息"选项卡中控制区域的外观,例如背景颜色和边框颜色,或者 PDF 输出。
	- 在"标题和标签"选项卡上显示或隐藏单元上的度量值,并更改提示、区域、行和 列等的标题和标签的外观。
- **3.** 使用编辑器工具栏上的按钮可以执行诸如打印或导出视图等功能。
- **4.** 在"布局"窗格中,选择**百分比段收集**或**连续颜色填充**选项以更改视图的调色板。

更改度量列、属性列和分层列,以通过**行**、**列**和**颜色依据**放置目标以更有意义的方 式直观显示新数据。

**5.** 右键单击以执行基本视图交互。

## <span id="page-121-0"></span>**修改视图中数据的布局**

数据视图的每个编辑器都包含"布局"窗格,但"地图"编辑器除外。 对于各个视图类型,"布局"窗格的显示稍有不同,例如图形、性能磁贴和数据透视表。 "布局"窗格使用放置目标来显示数据在视图中的布局。请参阅了解放置目标。

使用"布局"窗格可以修改在视图中排列数据的方式。具体来说,可以执行以下操作:

- 修改视图中的数据。请参[阅在视图中添加列以及对列进行重新排列](#page-129-0)。
- 设置属性。请参[阅设置视图主体和放置目标的属性](#page-130-0)。
- 添加总计。请参[阅将总计添加到表和数据透视表](#page-130-0)。
- 显示运行总和以及相对值。请参[阅显示数据透视表中的度量列的运行总和以及相对](#page-131-0) [值](#page-131-0)。
- 定义图形、计量表和漏斗图中的区域滑块。请参[阅定义图形、计量表和漏斗图中的](#page-132-0) [区域滑块](#page-132-0)。
- 通过在"布局"窗格中选中**在图例中显示**框,将图例添加到图形中。

### **了解放置目标**

在"布局"窗格中,数据视图中的列显示在放置目标中。

放置目标指示可以将列插入、移动或放置到的位置。它们代表列的有效位置。 使用放置目标时,通过将列拖放到视图中的其他目标,可以修改在数据视图中排列数据 的方式。

以下视图的"布局"窗格明显不同:

- 热矩阵视图。请参[阅热矩阵的放置目标准则](#page-128-0)。
- 性能磁贴视图。请参[阅性能磁贴的放置目标准则](#page-126-0)。
- 树状图视图。请参[阅树状图的放置目标准则](#page-127-0)。
- 格状图视图。请参[阅格状图的放置目标准则](#page-125-0)。

数据视图可以包含以下一个或多个放置目标,具体取决于视图的类型:

- *<视图类型>* **提示** 提供交互结果集,使用户能够选择希望查看的数据。显示在此放 置目标中的列的值将用作初始标准。在视图中,这些值显示在一个下拉列表中供选 择,该下拉列表通常被称为"页维边"。
- **区域** 填充将视图划分为区域的绘图区域。如果在此放置目标中选择**显示为滑块**选 项,则放置在"区域"放置目标中的列的值将显示为区域滑块而不是独有的视图。
- *<视图类型>* **区域** 模拟绘图区域或视图本身的主体,有助于查看视图的实际显示。

对于表,此区域包含**列和度量**放置目标,该放置目标包含视图中的所有列。在表 中,所有度量都被视为列。

对于所有其他数据视图,此区域包含以下放置目标:

– **"度量"放置目标** - 填充包含概要数据的视图部分。根据视图的类型,此区域可 以包含单个**度量**放置目标(例如,对于数据透视表),也可以包含子放置目标 (例如,用于条线图的**条形图(Y1 轴)** 和**线形图(Y2 轴)**)。可以将度量列 拖放到这些放置目标。

– **其他放置目标** - 用于汇总度量放置目标中的列。通常,可以将属性列和分层列 拖放到这些放置目标。

视图中显示的其他放置目标取决于视图的类型。

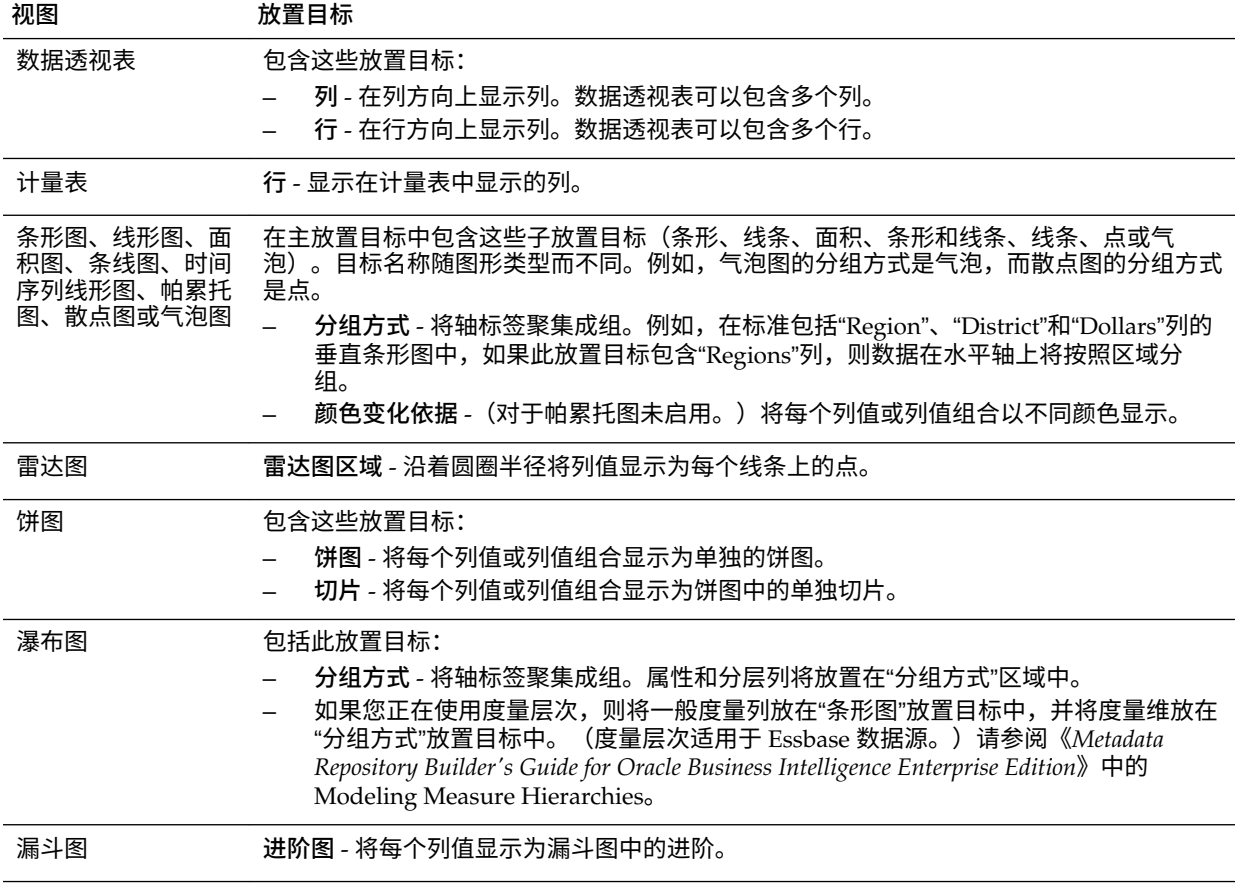

<span id="page-123-0"></span>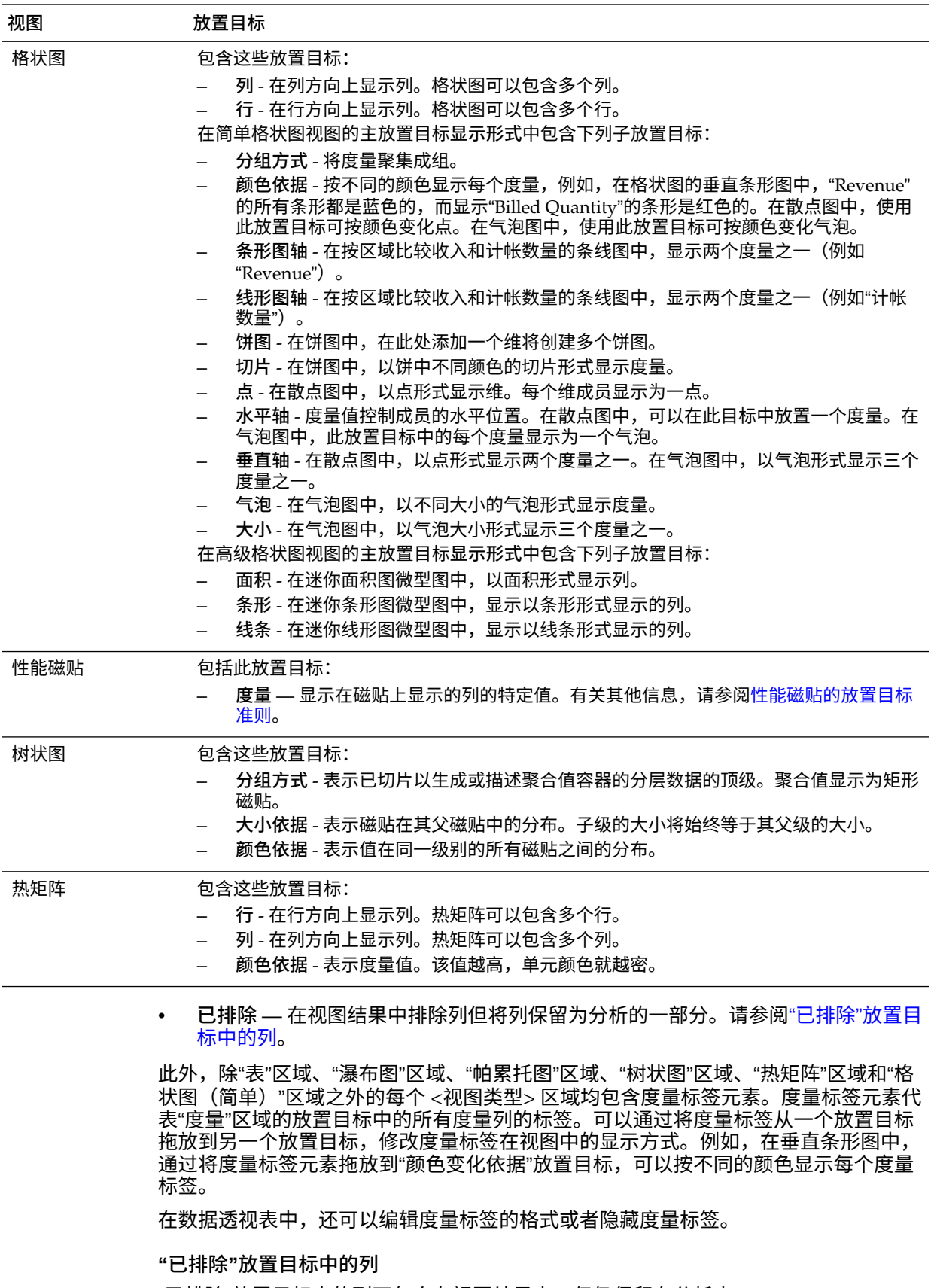

"已排除"放置目标中的列不包含在视图结果中,但仍保留在分析中。

在按各种方式为分析创建视图后,可以将列放置在"已排除"放置目标中。一般规则是, 如果列未明确地添加到一个视图或所有视图中,则将该列放在视图的"已排除"放置目标 中。

在"已排除"放置目标中放置列的一些方式如下所示:

- 从视图(例如表或数据透视表)的右键单击菜单中选择**排除列**选项。
- 从"主题区域"窗格中选择要添加到分析的视图中的列,如以下方案中所述:
	- "标准"选项卡 如果在显示分析结果后将"主题区域"窗格中的列添加到"所选列" 窗格中,并且已为"分析属性"对话框:"数据"选项卡中的**显示在"标准"选项卡中 添加的列**属性选择了**从现有视图中排除,但在新视图中显示**选项,则该列将放 置在现有视图的"布局"窗格的"已排除"放置目标中,但会包含在添加的任何新视 图中。
	- "结果"选项卡 行为会有所不同,具体取决于您将列添加到"视图"编辑器还是添 加到复合布局:
		- \* "视图"编辑器 如果将列从"主题区域"窗格添加到视图,则会将列放在该视 图中。对于分析中的所有其他视图,该列将放在"已排除"放置目标中。
		- \* 复合布局 如果双击"主题区域"窗格中的列,则会针对当前复合布局中的所 有现有视图,将列放在"布局"窗格的默认放置目标中。对于分析中的所有 其他视图,该列将放在"已排除"放置目标中。

如果将列从"主题区域"窗格拖放到表格式视图,则会将列放在该视图的放 置目标中。对于分析中的所有其他视图,该列将放在"已排除"放置目标 中。

如果您希望将"已排除"放置目标中的列显示在视图中,则可以移动该列。显示该视图的 "布局"窗格,然后将列从"已排除"放置目标拖放到所需的放置目标。

排除列操作与删除列不同。可以使用视图的"布局"窗格的**更多选项**按钮中的**删除列**选 项,从分析中彻底删除列。

#### **聚合和"已排除"放置目标**

在包含"已排除"放置目标中的列的数据透视表或图形中,将应用聚合规则来将视图数据 主体中的度量聚合为单个值。

例如,假定在"所选列"窗格中具有以下列:

Region City Dollars East NY 1000 East Boston 500

如果"City"列放在"已排除"放置目标中,则视图通常会显示以下项:

East 1500

将应用聚合规则,以便将 1,000 和 500 聚合为 1,500。在数据透视表或图形中,将应用在 "编辑列公式"对话框中指定的聚合规则。对于数据透视表,可以使用"布局"窗格中的更多 选项菜单选择特定的聚合规则。

假定您希望表、数据透视表或图形显示以下值:

East 1000

East 500

要实现这种聚合,请在视图布局中同时包括 Region 和 City 列,但使用"列属性"对话框 的"列格式"选项卡隐藏 City 列。

### <span id="page-125-0"></span>**图形和漏斗图的放置目标准则**

放置目标指示可以将列插入、移动或放置到的位置。

以下限制和准则适用于在图形和漏斗图中的不同放置目标之间拖放列:

- 气泡图至少需要三个度量。在水平轴上绘制一个度量,在垂直轴上绘制另一个度 量,并且在气泡大小轴上绘制第三个度量。
- 在气泡图、条线图、散点图或漏斗图中,不能拖放度量标签。
- 帕累托图只能具有一个度量。

如果在"度量"放置目标上放置另一个度量,则将交换度量;即现有度量将被新放置 的度量取代,并且将自动移到"已排除"放置目标中。

- 时间序列线形图要求在水平轴上选择单个日期或日期时间数据列。它具有单个垂直 轴,不过支持多个数据系列。
- 散点图至少需要两个度量。例如,可以在水平轴上绘制一个度量列,而在垂直轴上 绘制另一个度量列。将为"分组方式"轴上的值绘制这些度量。
- 漏斗图使用两个度量,但只有一个度量是必需的。如果您不选择第二个度量,则会 将第一个度重用于第二个度重。如果选择了两个度重,然后选择一个新度重,则新 度量将替换"实际度量"放置目标中的当前度量。
- 堆叠条形图至少需要两个度量才能进行值比较。
- 对于主从关系中的图形,如果要隐藏创建用于容纳明细列的滑块,请在"区域"放置 目标中,取消选中**显示为滑块**复选框。

#### **格状图的放置目标准则**

格状图视图是一种图形视图,它显示多个图形的网格,其中每个数据单元中显示一个图 形。

以下准则适用于在格状图中使用放置目标:

- **在格状图中扩展放置目标** -"格状图"编辑器的"布局"窗格是不同的,因为它是垂直的 而不是水平的。如果放置目标包含的数据较多,无法显示在此较狭窄的"布局"窗格 中,则在悬停鼠标时放置目标容器会扩展。也就是说,在将鼠标悬停在拥挤的放置 目标上时,可以看到完整的度量和列选择,并且可以移动和重新排列在鼠标悬停前 不可见的度量和列。在拖动时,所选项将显示为略微透明。
- **度量的放置** 以下是在格状图视图中使用度量列时需要记住的注意事项:
	- 可通过左右拖动在度量放置目标中重新排序度量。
	- 在简单格状图视图中,只能将度量列放在"颜色依据"或"分组方式"的度量维边 上。
	- 在某些简单格状图显示形式(散点图、气泡图和条线图)中,可以交换度量。 如果将现有度量从一个轴拖放到另一个轴的目标中,则将交换这两个度量在视 图中的位置。
	- 散点图、气泡图和条线图允许每个轴包含一个度量,如下所示:
		- 散点图放置目标:水平轴、垂直轴
		- \* 气泡图放置目标:水平轴、垂直轴、大小
		- \* 条线图放置目标:条形轴、线条轴
- <span id="page-126-0"></span>– 在高级格状图视图中,度量构成了格状图最里面的列标题。
- 在"颜色依据"放置目标或"分组方式"放置目标之间移动度量时:
	- \* 拖动单个度量时,与该度量一起的所有度量也将一起移动。(这称为*粘滞*行 为。)
	- 将新度量拖到视图中会将所有现有度量移到放置新度量的任何位置。
- 要将度量放入显示形式的非度量维边或放入行目标或列目标中,必须先将度量 转换为属性列。在"编辑列公式"对话框的"列公式"选项卡中执行此操作。
- 可将属性列从"度量"放置目标中拖出,这样不会导致放置目标或其中的度量随 属性一起移动。

#### **性能磁贴的放置目标准则**

放置目标指示可以将列插入、移动或放置到的位置。

性能磁贴的"布局"窗格由两个区域组成:**度量**放置目标和**标签**区域。有了这两个区域, 性能磁贴可以通过简单的格式设置以及通过吸引您注意磁贴上突出呈现的简单且需要了 解的事实,来传达状态。

以下准则适用于使用性能平铺视图中的这两个区域:

#### **度量**放置目标

- 默认情况下,会将"标准"选项卡上的分析中的第一个度量选为性能平铺视图度量。 可以从"度量"列表中选择不同的度量,将其拖放到"度量"放置目标中,也可以从主题 区域双击新度量以将该度量添加到"度量"列表中。
- 将光标悬停在"布局"窗格中的度量名上方时,将显示文件夹名称。
- 可以通过单击**设置磁贴的格式**按钮来编辑度量列的格式。使用此按钮可以显示"列属 性"对话框的"样式"选项卡。

**注:** 如果从"标准"选项卡中删除了度量,则将继续显示平铺视图。磁贴上将显示 **度量未定义**。

#### **标签**区域

- *名称*:默认情况下,磁贴上将显示度量名。
	- 选中**使用度量名**复选框可以自动将度量名(如果可用)与标签相关联。
	- 可以通过单击**设置磁贴的格式**按钮来编辑度量的标签名称的格式。使用此按钮 可以显示"列属性"对话框的"样式"选项卡。如果标签名称太长,则将使用省略号 将其截断(例如,性能...)。
- *说明*:
	- 选中**使用度量说明**复选框可以自动将列说明(如果可用)与标签相关联。
	- 单击标签**说明**文本框可以添加磁贴说明。文本的行数将因磁贴的大小而异。例 如,较小的磁贴可能只能容纳一行,而较大的磁贴可能容纳三行。一个非常小 的磁贴可能没有空间容纳任何文本。如果说明无法容纳所有文本,则将使用省 略号将其截断(例如,每季度销售...)。
	- 可以通过单击**设置磁贴的格式**按钮来编辑标签名称的标签说明格式。使用此按 钮可以显示"列属性"对话框的"样式"选项卡。

**注:** 性能平铺视图不包含**已排除**放置目标。

"标签"区域不支持表示变量。

### <span id="page-127-0"></span>**树状图的放置目标准则**

树状图通过以下方式组织分层数据: 将数据分组到矩形(也称为磁贴)中,然后根据一 个度量的大小和另一个度量的颜色来显示磁贴。

树状图的"布局"窗格由六个放置目标区域组成:**提示**、**区域**、**分组方式**、**大小依据**、**颜 色依据**和**已排除**。

使用"布局"窗格区域可以直观显示树状图(树状图是受限制的分层数据)。您可以查看 大量数据的趋势和异常并研究各个值。

以下准则适用于在树状图视图中使用这些放置目标:

- **提示** 选择要作为树状图过滤依据的属性列或分层列(不包括不齐整和跳过级 别)。可以将一列或多列从"分组方式"或"区域"区域,或者从"主题区域"窗格拖放到 "提示"区域。
- **区域** 选择作为树状图分区依据的属性列或分层列(不包括不齐整和跳过级别)。 例如,按年分组的区域可能是一个容器,用来显示大小基于收入且颜色基于一年前 的收入的树状图。可以将一列或多列从"分组方式"或"提示"区域,或者从"主题区域" 窗格拖放到"区域"区域。
- **分组方式** 表示已切片以生成或描述聚合值容器的分层数据的顶级。聚合值显示为 磁贴。
	- 组区域为在"大小依据"和"颜色依据"区域中指定的度量列创建标题或组。如果树 状图中表示有多个数据列,将显示分组的标题栏。例如,按年分组的区域可能 是一个容器,用来显示大小基于收入且颜色基于一年前的收入的树状图。区域 将显示在标题栏中。
	- 在"标准"选项卡上定义的所有属性列和分层列最初按添加到"标准"选项卡的顺序 显示在"分组方式"区域中。树状图的"分组方式"区域中不支持跳过级别层次。
	- 可以从"主题区域"窗格中将一个或多个列拖动到"分组方式"放置目标。
	- 如果在显示分析结果之后将属性列或分层列添加到树状图视图,那么在选中**在 现有视图和新视图中显示**选项以显示"分析属性"对话框的"数据"选项卡中**在"标 准"选项卡中添加的列**属性时,新列将作为"分组方式"放置目标的从属列添加。
- **大小依据** 表示磁贴在其父磁贴中的分布。子级的大小始终等于父级的大小。
	- 每个矩形区域都是基于所应用过滤器的关联度量的聚合值(例如,提示或过滤 方式区域)。
	- 在"标准"选项卡中添加的第一个度量显示为"大小依据"度量。
	- 可以从**大小依据**列表中选择度量。此列表最初包含添加到"标准"选项卡中的分 析的所有度量。
	- 可以从"主题区域"窗格中将度量列拖放到"大小依据"放置目标。当前"大小依据" 度量将替换为新度量,并将重新绘制树状图以反映该新度量。新度量列也将放 置在"颜色依据"列表中供选择。
	- 如果在显示分析结果后通过双击将度量列添加到树状图视图中,则新度量将同 时放置在"大小依据"和"颜色依据"列表中并可供选择。
	- 如果在"标准"选项卡中删除"大小依据"度量列,则将收到以下错误消息:度量数 不足。此视图需要一个"大小依据"度量。
- <span id="page-128-0"></span>• **颜色依据** - 表示值在同一级别的所有磁贴之间的分布,并向分析中添加其他范围从 而为树状图提供"质"的视角。
	- 在"标准"选项卡中添加的第二个度量显示为"颜色依据"度量。
	- 可以从**颜色依据**列表中选择度量。此列表最初包含添加到"标准"选项卡中的分 析的所有度量。
	- 可以将度量列从"主题区域"窗格拖放到"颜色依据"放置目标。当前"颜色依据"度 量将替换为新度量,并将重新绘制树状图以反映该新度量。新度量列也将放置 在"大小依据"列表中供选择。
	- 如果在"标准"选项卡中删除"颜色依据"度量列,则"大小依据"度量将显示为新"颜 色依据"度量。

"颜色依据"放置目标分为两个选项:

- \* **样式** 选择树状图的样式。"样式"包含两个选项:"百分比段收集"和"连续颜 色填充"。如果选择"百分比段收集"作为选项,则可以输入收集器数量,选 择调色板,然后输入收集器的定制标签。如果选择"连续颜色填充",则树 状图磁贴将显示为渐变颜色方案。
- \* **颜色** 选择树状图的调色板。要反转"颜色"下拉列表中显示的颜色的顺序, 请单击"颜色"列表右侧的箭头。
- **已排除** 包含不显示在树状图视图中的列。

#### **热矩阵的放置目标准则**

数据视图可以包含一个或多个放置目标,具体取决于视图的类型。

热矩阵的"布局"窗格由六个放置目标区域组成:**提示**、**区域**、**行**、**列**、**颜色依据**和**已排 除**。

您可以使用"布局"窗格区域可视化热矩阵。您还可以查看大量数据的异常情况以及研究 各个值。

以下准则适用于在热矩阵视图中使用这些放置目标:

- **提示** 选择要作为热矩阵过滤依据的属性列或分层列。"提示"区域最初是空的。可 以将一列或多列从"区域"、"行"或"列"区域,或者从"主题区域"窗格拖放到"提示"区 域。
- **区域** 选择要作为热矩阵分区依据的属性列或分层列。"区域"区域最初是空的。可 以将一列或多列从"提示"、"行"或"列"区域,或者从"主题区域"窗格拖放到"区域"区 域。
- **行** 表示显示在行对齐中的列。
	- 在"标准"选项卡上定义的所有属性列和分层列最初按添加到"标准"选项卡的顺序 显示在"行"区域中。
	- 可以将一个或多个属性或者分层列从"主题区域"窗格拖动到"行"放置目标,或者 双击一个或多个属性或分层列以包括在"行"放置目标中。还可以从"列"、"提示" 或"区域"区域拖放一个或多个属性或分层列。
	- 如果在显示分析结果后,将属性或分层列添加到热矩阵视图,则新列将作为从 属列添加到"行"放置目标中。
- **列** 表示显示在列对齐中的列。
	- "列"放置目标初始为空。
- <span id="page-129-0"></span>– 可以将一个或多个属性或分层列从"主题区域"窗格拖动到"列"放置目标。还可以 从"行"、"提示"或"区域"区域拖放一个或多个属性或分层列。
- **颜色依据** 表示行和列的分组及并集的度量值。
	- 在"标准"选项卡中添加的第一个度量显示为"颜色依据"度量。
	- 可以从**颜色依据**列表中选择度量。此列表最初包含添加到"标准"选项卡中的分 析的所有度量。
	- 可以将度量列从"主题区域"窗格拖放到"颜色依据"放置目标。当前"颜色依据"度 量将替换为新度量,并将重新绘制热矩阵以反映该新度量。

**注:** 如果在显示分析结果之后将度量列添加到热矩阵视图,则新列将替换显示 形式和"颜色依据"放置目标中的现有列。

如果在"标准"选项卡中删除"颜色依据"度量列,则将从"颜色依据"列表中删除 它。"颜色依据"列表的新度量值默认为最后添加到分析中的度量值。

"颜色依据"放置目标分为两个选项:

- \* **样式** 选择热矩阵的样式。"样式"包含两个选项:**百分比段收集**和**连续颜色 填充**。如果选择"百分比段收集"作为选项,则可以输入收集器数量,选择 调色板,然后输入收集器的定制标签。如果选择"连续颜色填充",则热矩 阵磁贴将显示为渐变颜色方案。
- \* **颜色** 选择热矩阵的调色板。
- **已排除** 包含不显示在热矩阵视图中的列。有关其他信息,请参阅[了解放置目标。](#page-121-0)

#### **在视图中添加列以及对列进行重新排列**

可以通过多种方式在视图中添加列和重排列

使用"视图"编辑器和"布局"窗格,您可以通过以下方式修改和更改列的顺序:

• 使用手柄和放置目标,将表和数据透视表中的列拖放到编辑器中所需的位置。例 如,如果在数据透视表的"行"区域中具有两列,则通过将第一列拖放到第二列的后 面,可以反转列的顺序。在表中,可以拖动列,但不能像数据透视表中一样堆叠 列。

您还可以在复合布局中使用这种方法拖放列。

**注:** 如果在"分析属性"对话框的"交互"选项卡中取消选择了**移动列**,则无法在运 行时移动视图中的列。

- 在"布局"窗格中拖放列。当目标突出显示时,表示目标处于有效状态,并且随时可 以"放置"。将鼠标指针悬停在"布局"窗格中的列上方时,光标状态将从指针变成移动 光标,此时您可以"抓住"列并将其移到放置目标上。例如,可以将数据透视表中的 列从"行"放置目标移到"区域"目标,以便为列中的每个值创建唯一的数据透视表。请 参[阅格状图的放置目标准则](#page-125-0)[、树状图的放置目标准则](#page-127-0)[和热矩阵的放置目标准则](#page-128-0)。
- 将列添加到图形或计量表。为此,请将列从"主题区域"选项卡拖动到"视图"编辑器中 的合适位置或"布局"窗格中的放置目标。
- 删除"布局"窗格中的列。例如,通过从**更多选项**按钮中选择**删除列**,可以删除视图 中的列。删除列不同于排除列,请参[阅了解放置目标](#page-121-0)。

<span id="page-130-0"></span>此列表只概述了一部分可执行拖放的位置。只要您看到"主题区域"窗格和"目录"窗格,就 可以拖放列和目录对象。您还可以在仪表盘上的视图中拖放项。请参阅["已排除"放置目](#page-123-0) [标中的列。](#page-123-0)

#### **设置视图主体和放置目标的属性**

可以为放置目标或视图主体设置格式属性。

在"布局"窗格中,可以单击**属性**按钮以显示一个对话框,在其中可以为视图主体(例如 数据透视表)或放置目标(例如区域)指定属性。例如,可以指定是否显示标题、设置 背景颜色和插入分页符。

- 1. 在"视图"编辑器中,显示"布局"窗格并单击视图主体(对于表和数据透视表)或放置 目标名称旁边的**属性**按钮。
- **2.** 在"属性"对话框中,填写相应的字段,然后单击**确定**。
	- **插入分页符** 指定是否在区域之前创建分页符,这样,每当区域放置目标中的 值发生更改时,将在新页上显示该列的新区域。将分析导出到 PDF 时,会显示 分页符。这对由数据驱动的详细信息分析非常有用。

您可以从下列各项中进行选择:

- **无分页符** 不分页。
- **最里面的列** 在最里面的列分隔,这会在各区域之间插入一个分页符
- **最外面的列** 在最外面的列分隔,这会在最外面列中的区域标签发生更改 时插入一个分页符。

当最外面的列的值发生更改时,同样将最里面的列的值视为已发生更改。因 此,在最里面的列中设置分页符会在各区域之间手动插入分页符。

- **Folder.Column** 例如,Markets.Region 或 Products.Brand。当指定列中 的区域标签发生更改时,插入一个分页符。仅当区域放置目标包含某个列 时,才能使用此选项。
- **显示空行** 指定是否显示区域中没有数据的行。选择此选项可以显示所有行, 即使行是空文本字符串并且其中不包含值。取消选择此选项可以在没有要显示的 结果时隐藏行。

此选项可能会很有用,例如,可用于隐藏空白地址行。

• **区域滑块值最大数量** — 对于图形,指定要在区域滑块条上显示的值的最大数 量,但不能超过系统最大值。系统最大值由管理员配置。如果您输入的数字超过 系统最大值,则会忽略该数字。

#### **将总计添加到表和数据透视表**

在"布局"窗格中,可以为表和数据透视表中的列添加总计。

可以将总计放在视图中的各个位置。可以为显示在各个维边上的列添加总计。对于每个 度量,总计使用该度量的聚合规则。度量列的默认聚合规则是在 Oracle BI 资料档案库 中指定的,或者由分析的原始作者指定。

如果在数据透视表的"行"或"列"放置目标中指定总计,则显示的总计是对"度量"放置目标 中所指定列进行计算的结果。总计值不显示在数据透视表的"行"或"列"维边上,而是显示 在位于数据透视表中心的数据中。

- **1.** 显示视图的"布局"窗格。
- **2.** 要将合计添加到整个视图,请执行以下操作:
	- 对于表,请在"列"和"度量"放置目标中单击**总计**按钮,然后单击诸如**早于**这样的 位置。
- <span id="page-131-0"></span>• 对于数据透视表,请在"行"或"列"放置目标中单击**总计**按钮,然后单击诸如**晚于** 这样的位置。
- **3.** 要打开和关闭应用于放置目标中所有值的总计,请单击放置目标名称(例如"区域") 旁边的**总计**按钮。然后,为总计选择位置,例如在数据项**早于**。总计区域将添加到 视图中。
- **4.** 要指定插入到表和透视表的合计标题中的定制文本,请在**标题**框中输入文本。
	- @ 显示数据值。假定为 Region 列指定了合计,并将以下文本输入了合计标题 的**标题**框中:- All values in the @。合计标题会对 Western Region 显 示以下文本: - All values in the Western Region
	- $"@" \frac{1}{2} \pi \frac{1}{2} \hat{a}$  符号。
	- "\" 显示双引号。双引号语法不限于单个字符。通常,您可以在双引号内使用 反斜杠转义字符串。例如:"1234567890\\abc\\d\"x\"yz!@#\$%^&\*()- +=\_{}[];:'|?/><,.` ~" 显示为: 1234567890\abc\d"x"yz!@#\$  $\frac{8}{2}$   $\frac{k}{2}$  ()-+=  $\{\}\]\ ]$ ;:'|?/><,.` ~
	- "\\" 显示 \ 符号。
	- \ 显示 \ 符号。

## **显示数据透视表中的度量列的运行总和以及相对值**

运行总和以及相对值来确保显示最新的数据和比较数据。 可以使用"布局"窗格显示数据透视表中度量列的运行总和或相对值。

### **在数据透视表中显示度量列的运行总和**

在数据透视表中,可以将数字度量显示为运行总和,其中度量的每个连续单元显示该度 量的所有前面单元的总计。

呈现数字度量只是一个显示功能,对于实际的数据透视表结果没有任何影响。

通常,对于重复的属性列或者选定了将数据显示为列百分比的选项的度量列,会显示运 行总和,并且最后一个值为 100%。运行总和适用于所有总计。每个详细信息级别的运 行总和都单独计算。

选择运行总和选项时,列标题不受影响。如果希望列标题指示应用了运行总和选项,则 可以设置列标题格式。

以下使用规则适用于运行总和:

- 运行总和与 SQL RSUM 函数不兼容(结果会是运行总和的运行总和)。
- 每个新区域的所有运行总和都将重置。运行总和在区域中的中断处不会重置,也不 会跨区域连续执行。
- 如果度量不显示在单列或单行中,则度量将按照先从左向右,后从上向下的顺序求 和。(右下方的单元包含合计。)运行总和不会针对每行或每列重置。
- 不能在"布局"窗格中指定滚动最小值、最大值和平均值。如果管理员在元数据资料 档案库中为它们创建了公式,则可以包含这些值。
- 度量标签的位置决定了运行总和的方向。例如,如果您的度量标签位于行维边上, 则将在水平方向运行总和。

如果度量标签位于行维边上并在水平方向运行总和,并且所有列中都存在值,则会 正确地计算总和。不过,如果缺少某些值("稀疏数据")并且在水平方向运行总 和,则不会正确计算总和。

<span id="page-132-0"></span>• 在数据透视表的"布局"窗格的"度量"区域中,单击要求和的行或列的**更多选项**按钮, 然后选择**显示为运行总和**。

**显示数据透视表中的度量列的相对值**

在数据透视表中,可以动态地将存储度量或计算度量转换为百分比或索引。

数据透视表显示项与总计相比的相对值,而不需要显式地为该项创建计算项。可以按 0.00 到 100.00 之间的百分比形式查看度量,或者按 0 到 1 之间的索引查看度量。

例如,如果使用数据透视表按产品检查销售额,则可以复制销售额度量并按总计百分比 查看该度量。这样使您能够查看实际销售额以及每个产品所占的销售额百分比。

- **1.** 在数据透视表的"布局"窗格中,单击要显示为相对值的项的**更多选项**按钮。
- **2.** (可选)要复制度量列,请选择**复制层**。

在数据透视表中复制度量列时,可以同时看到度量的总计及其相对值。这样就不必 在"标准"选项卡上添加两次列来查看数据透视表中的总计及其相对值。

该度量在数据透视表中显示。

**3.** 单击**更多选项**按钮,选择**将数据显示为**,选择**百分比**或**以下项的索引:**,然后选择 合适的选项。

**将数据显示为**选项只可用于存储度量项或计算度量项。

**4.** 要重命名新列,请单击**更多选项**按钮,选择**设置标题格式**,然后在"编辑格式"对话框 的**标题**字段中输入值。

**定义图形、计量表和漏斗图中的区域滑块**

区域滑块将一个或多个属性列或分层列的成员显示为矩形条形上的值,并且提供了选择 值的方式。

使用区域滑块可以限制在图形、计量表或漏斗图中显示的数据。

该插图显示了区域滑块的示例。该滑块显示"Product Type"列的成员。例如,使用此滑 块,您可以将图形、计量表或漏斗图中显示的数据限制为特定产品类型,例如"移动电 话"。

 $\blacktriangleright$   $\blacksquare$ **The Common**  $+$ Camera Cell Phones Fixed Install Portable Smart Phones Accessories Audio **LCD** Maintenance Plasma

区域滑块包含以下组件:

- **滑块条** 将一个或多个属性列或分层列的成员显示为一个矩形条形上的值。 管理员配置可在滑块条上显示的值的最大数量。不过,通过在"区域属性"对话框中
- 设置**区域滑块值的最大数量**字段,可以设置低于系统最大数量的最大数量。 • **滑块指示器** - 指示区域滑块的当前值。该插图中的滑块指示器指示当前值为"Cell
- Phones"。可以将滑块指示器拖动到所需的值。
- **"减少"按钮** 将滑块指示器移动到当前值左侧的值。例如,在该插图中,单击**减少** 按钮(滑块左起的第二个按钮)可以将滑块指示器移到值"Camera"。
- **"增加"按钮** 将滑块指示器移动到当前值右侧的值。例如,在该插图中,单击**增加** 按钮(滑块最右侧的按钮)可以将滑块指示器移到值 "Fixed"。
- **"播放"按钮** 按顺序沿着滑块值移动滑块指示器。例如,在该插图中,单击**播放**按 钮 (滑块最左侧的按钮) 可以将滑块指示器移到值 "Fixed", 然后再移到 "Install" 等 等。单击**播放**按钮后,该按钮将变成**暂停**按钮,这样可以在特定值上停止。

沿着滑块值移动指示器时,轴的最小值和最大值基于跨所有滑块区域的数据并保持不 变。例外是帕累托图,在此图中,从 0% 到 100% 绘制轴。

要定义图形、计量表或漏斗图中的区域滑块,请执行以下操作:

- **1.** 打开包含要定义区域滑块的图形、计量表或漏斗图的分析。
- **2.** 单击"分析"编辑器的**结果**选项卡。
- **3.** 单击图形、计量表或漏斗图视图中的**编辑视图**工具栏按钮。

此时将显示"图形"编辑器、"计量表"编辑器或"漏斗图"编辑器。

- **4.** 对于显示在区域滑块上的每个列,请在"图形"、"计量表"或"漏斗图"编辑器的"布局"窗 格中,将列拖放到"区域"放置目标。
- **5.** 选择**显示为滑块**。
- **6.** 关闭编辑器,然后检查"结果"选项卡上的滑块。
- **7.** 单击**保存分析**按钮可保存更改。

# **修改值和执行回写**

仪表盘页或分析的用户可能能够修改他们在表中看到的数据。

操作数据的能力通常被称为"回写"。用户可以更新视图中回写到数据源中记录的值或在 分析的其他视图中使用的值。

例如,可以创建一个分析,其中将"销售定额金额"定义为回写字段,将"销售金额"定义为 来自数据仓库的字段,将"定额百分比"定义为计算字段(销售金额/销售定额金额)。在 查看分析时,用户可以修改"销售定额金额",而"定额百分比"字段将相应地重新计算。

如果登录用户已查看这样的仪表盘:已使用回写功能修改其中包含的分析中的数据,则 该数据不会在仪表盘中自动刷新。要查看更新的数据,用户必须手动刷新仪表盘。

"轻量回写"方法支持关系源,如 Configuring for Write Back in Analyses and Dashboards 中所示。您可以从包含操作链接的仪表盘将数据回写到 Essbase 源。要查 看此类回写的示例,请参阅 Oracle BI EE 示例应用程序。

## **关于修改值和各种类型的用户**

用户可以修改值,具体取决于权限。

修改值的能力影响到以下类型的用户:

- 资料档案库的管理员可以配置资料档案库中的列以允许回写。
- 管理员设置回写权限并准备一个回写模板,而管理员和内容设计者配置从仪表盘页 和分析的表视图中执行的回写。
- 最终用户在表视图中修改记录。

# **回写流程**

需要遵循此流程以将回写合并到用户功能中。

以下说明了回写流程中的各个步骤。

**1.** 作为内容设计者,您与资料档案库管理员一起评估组织中的报表需求,并制作一个 所需的回写列的列表以及在其中显示这些列的分析。

分层列不支持回写功能,而属性列、度量列和双列支持回写功能。对于双列,可以 回写到显示列。不提供代码列的自动转换。

- **2.** 资料档案库管理员可以配置 Oracle BI Server 以及应该可供回写的列。请参阅 *《Metadata Repository Builder's Guide for Oracle Business Intelligence Enterprise Edition》*
- **3.** 管理员执行以下任务:
	- **a.** 准备要用作回写"模板"的 SQL 代码文件。
	- **b.** 授予相应的权限以设置和使用回写功能。例如,管理员向您授予相应的权限,以 设置用户可在其中修改值的视图。

请参阅*《System Administrator's Guide for Oracle Business Intelligence Enterprise Edition》*中的 Configuring for Write Back in Analyses and Dashboards。

- **4.** 作为内容设计者,您可以为一个或多个列启用回写。请参阅将回写功能添加到列。
- **5.** 作为内容设计者,您可以为表视图启用回写。请参阅将回写功能添加到表视图。
- **6.** 作为内容设计者,您可以向用户提供有关使用回写功能的信息。请参[阅修改仪表盘](#page-367-0) [页或分析的表视图中的数据](#page-367-0)。
- **7.** 用户相应地修改视图中的值。

### **将回写功能添加到列**

要为列启用回写功能,管理员和内容设计者可以使用"列属性"对话框上的"回写"选项卡。 必须设置正确的权限,并且属性列、度量列和双列必须设置为在资料档案库中可写。请 确保列与管理员准备好的回写模板相关。所有包含该列的表视图可以将该列显示为可供 回写。

- **1.** 打开分析以在"标准"选项卡中编辑。
- **2.** 单击要启用回写功能的列旁边的**选项**按钮,然后选择**列属性**。
- **3.** 在"列属性"对话框中,单击**回写**选项卡。

如果已在资料档案库中为列启用回写功能,则**启用回写**框将可用。

**4.** 单击**启用回写**框。

此时将显示用于回写的其他选项。

- 该列已启用在资料档案库中回写的功能。
- 该列具有度量、文本或"日期和时间"数据类型。

在允许用户输入小数值时务必小心。Presentation Services 只将用户键入的值发送到 Oracle BI Server, 后者必须配置为按区域设置处理用户。例如, Oracle BI Server 必 须注意每位用户的区域设置,以便正确处理以句号或逗号作为小数分隔符的小数 值。

- **5.** 在**文本字段宽度**框中,指定列的宽度。
- **6.** 单击**确定**以关闭"列属性"对话框。

## **将回写功能添加到表视图**

要为表视图启用回写功能,请使用"表属性"对话框的"回写"选项卡。 回写功能允许在界面中输入数据来覆盖数据库。

- **1.** 在"分析"编辑器中,打开表视图进行编辑。
- **2.** 单击**视图属性**按钮。
- **3.** 在"表属性"对话框中,单击**回写**选项卡。
- **4.** 确保已选中**启用回写**框。
- **5.** 选中**模板名**框,然后键入要用于回写值的模板的名称。 向管理员了解相应的模板名称。
- **6.** 单击**确定**。

## **关于视图中的回写模式**

在启用回写的情况下,用户可以在多个模式下工作。

如果您在视图中启用回写功能并接受系统默认设置,则用户可以在两种模式中处理值:

• 查看模式:在此模式中,用户可以查看值。在单击**更新**按钮进入编辑模式前,用户 无法修改值。

如果登录用户已查看这样的仪表盘:已使用回写功能修改其中包含的分析中的数 据,则该数据不会在仪表盘中自动刷新。要查看更新的数据,必须手动刷新仪表 盘。

- 编辑模式:在此模式中,用户可以修改值。要进入编辑模式,用户可以单击视图上 的**更新**按钮(当该按钮可用时)。在编辑模式下,用户可以在列中输入数据,并且 可以单击以下按钮:
	- **还原:**将尚未回写到数据源的、用户已进行的任何修改更改回原始值。用户将 保留在编辑模式中。
	- **应用:**将用户已进行的任何更改回写到数据源,并且刷新视图以根据这些更改 显示最新的数据。用户将保留在编辑模式中。
	- **完成:**将用户已进行的任何更改回写到数据源,并且刷新视图以根据这些更改 显示最新的数据,并且将用户返回到查看模式中。

可以使用"回写"选项卡(位于该视图的"属性"对话框中)中的选项来修改这些按钮的标 签。您还可以使用**切换表模式**框来指示用户不在查看模式和编辑模式之间切换。相反, 用户将始终保留在编辑模式中。禁用切换时,**更新**按钮不会显示在视图上。

# **视图中的交互**

可以为用户配置视图中的交互。

您可以指定哪些交互在用户执行以下操作时可用:

- 在数据视图中单击。
- 运行时在图形、热矩阵、数据透视表、树状图、表或格状图视图中右键单击。

## **视图中的单击交互**

可以指定当用户在数据视图中单击(即左键单击)时可用的交互。 以下类型的交互可用:

• **无** - 指定当用户单击列标题或值时不发生任何操作。使用此选项可关闭属性列的钻 探;但不会关闭分层列的钻探。

- <span id="page-136-0"></span>• **钻探** - 允许用户细化到更详细的信息。请参阅在视图中钻探。
- **操作链接** 使用户可以单击数据视图中的热点,然后选择操作链接来执行操作,例 如导航到已保存的分析或调用 Enterprise Java Bean (EJB)。请参[阅使用操作](#page-256-0)。
- **发送主从事件** 在主从关系中发送主从事件。请参阅[什么是视图的主从链接?和](#page-147-0)[在](#page-151-0) [主从关系中链接视图](#page-151-0)。

可以使用"列属性"对话框的"交互"选项卡在标准级别指定可用的左键单击交互。这些左键 单击交互将在所有数据视图中生效。

使用"分析属性"对话框的"交互"选项卡可以指定视图的运行时交互(例如排序或移动)。

### **视图中的右键单击交互**

可以指定在运行时用户右键单击图形、热矩阵、数据透视表、表、树状图或格状图视图 时可用的交互。

例如,可以右键单击以进行**排序**或**钻探**。并非所有右键单击交互都可在运行时用于每种 视图类型。

**注:** 只有 HTML5 图形支持图形上的右键单击交互。

可以使用"分析属性"对话框的"交互"选项卡在分析级别指定可用的右键单击交互。在运行 时,可以在图形、热矩阵、数据透视表、表、树状图和格状图视图中使用这些右键单击 交互。

大多数右键单击交互不可用于格状图视图(简单格状图和高级格状图)中的图形。但 是,您可以包括操作链接作为格状图视图中图形的右键单击交互。此外,还允许右键单 击文本,表示用户可以在格状图视图中右键单击文本,方式与在数据透视表视图中相 同。这包括将"显示形式"设置为"文本"的高级格状图中的数据单元。

使用右键单击交互时包括选择步骤视图以跟踪已应用的步骤和约束条件。请参阅[使用数](#page-191-0) [据选择。](#page-191-0)

# **在视图中钻探**

如果管理员已配置列以在主题区域中钻探,则您可以允许用户在计量表、图形、热矩 阵、地图、数据透视表、表、树状图和格状图的数据中钻探。

钻探是一种快速轻松地在视图数据中导航的方法。此部分提供了以下有关钻探的信息:

- 我可以在哪些列中钻探?
- 如何允许在列中钻探?
- [钻探对过滤器和选择步骤有哪些影响?](#page-137-0)

## **我可以在哪些列中钻探?**

可以在属性列和分层列中钻探。

请参[阅关于在结果中钻探](#page-360-0)。

## **如何允许在列中钻探?**

作为内容设计者,您可以指定用户是否可以在仪表盘上的视图的特定列中钻探。 通过在"列属性"对话框的"交互"选项卡中指定选项,可以控制是否允许在特定列中钻探。 主交互控制您可以对列执行的操作,例如,钻探、发送主从关系等。如果钻探未设置为 某个特定列的主交互(即,尚未在"列属性"对话框的"交互"选项卡中将**钻探**指定为**列标**

**题:主交互**或**值:主交互**框的值),则可以允许在运行时将钻探作为图形、热矩阵、表 和数据透视表视图中的右键单击交互。要进行此设置,请在"分析属性"对话框的"交互"选 项卡中选择**钻探(在不是主交互时)**选项。

### <span id="page-137-0"></span>**钻探对过滤器和选择步骤有哪些影响?**

应用过滤器和选择步骤时,钻探操作有所不同。

在列中钻探会影响其过滤器和选择步骤。请参阅[过滤和选择分析的数据。](#page-188-0)

• **分层列**:在展开或折叠分层列中的成员时,不会向选定内容添加任何步骤。也就是 说,展开和隐藏操作不会更改列的数据选择。

例如,假定您创建一个数据透视表,其中选择 2008 作为"时间"维中的唯一成员,并 且排列数据,使这个"时间"成员成为数据透视表中的列标题。可以展开以显示 2008 年中的各个季度,然后显示最后一个季度中的各个月份。此时,数据透视表包含 2008 的子成员:Q1 2008、Q2 2008、Q3 2008、Q4 2008、October 2008、 November 2008 和 December 2008。不过,如果显示"选择步骤"窗格,您会看到"时 间"维的选定内容中仍只包含 2008 这个成员。

在分层列中展开和折叠只会影响该特定视图。不会影响任何其他视图。

- **属性列:**可以从属性列中的行标题或列标题或者从属性列的成员进行细化。在标题 上钻探会向视图添加更低的级别。在成员上钻探会添加更低的级别,并且会同时影 响过滤器和选择步骤:
	- 在成员上钻探时,将为当前成员添加过滤器,因此会限制结果。例如,如果在 包含"P1 Product"列的表中的"Game Station"成员上钻探,可以添加 "E1 Sales Rep Name"列,其中添加指定"P1 Product equals Game Station"的过 滤器。
	- 在成员上钻探会向分析添加更低级别的列,并更新"选择步骤"窗格中的列而不 需要在设计期间提供步骤更新。

# **对视图中的数据排序**

您可以更改视图中数据的排序方式。

创建分析时,可以为漏斗图、计量表、图形、热矩阵、数据透视表、表和格状图中显示 的结果指定排序。

## **常见排序功能**

某些排序功能是图形、热矩阵、数据透视表、表和格状图公用的。

图形、热矩阵、数据透视表、表和格状图反映您在"标准"选项卡的"所选列"窗格中为属性 列和分层列指定的排序。使用列的**选项**按钮提供的"排序"菜单选项。使用这些排序选项 可以按单个列或多个列的升序或降序顺序排序。通过为多个列创建排序,可以指定多级 别排序,例如,第二级和第三级数据排序。在"标准"选项卡中使用数字和列排序图标指 示这些排序级别。

您在"标准"选项卡上指定的选项将用作分析的初始排序状态。稍后在使用分析时,您可 以修改排序。

在分层列中对项进行排序时,始终是在父级内排序。也就是说,子级从不在其父级之外 排序。子级以适当的排序顺序在父级下显示;父级不在其子级内排序。

如果您在视图中包括总计,则不会对这些值进行排序。这些值仍位于您放置它们的位 置,与排序无关。

如果您对包括组的属性列或分层列进行排序,则该组始终显示在列表底部。如果有多个 组,则按在"选择步骤"窗格中指定其相应步骤的顺序列出这些组。

可以使用多个选项在视图中排序。例如,当对列排序时,可以从下列选项中进行选择:

- **升序排序** 用于以升序为第一级排序,对列中的值进行排序。例如,字符串值排 序将按照 A 到 Z 的字母顺序排序,数字排序将从最小到最大,日期排序将从最早到 最新。
- **降序排序** 用于以降序为第一级排序,对列中的值进行排序。
- **添加升序排序** 指定将此列的升序排序添加为分析的另一种排序方法。
- **添加降序排序** 指定将此列的降序排序添加为分析的另一种排序方法。
- **清除排序** 删除指定列的排序规范。此选项在"所选列"窗格中的工作方式与在其他 位置中不同。如果在"所选列"窗格和视图本身中都指定了排序规范,然后返回到"所 选列"窗格并单击**清除排序**,则只删除在"所选列"窗格中指定的排序。在视图中指定 的排序仍将保留。
- **清除所有列中的所有排序** 删除所指定的全部排序规范。此选项在"所选列"窗格中 的工作方式与在其他位置中不同。请参阅**清除排序**。

可以按以下方法对值排序:

- 右键单击视图标题,单击**对列进行排序**,然后选择适当的选项。
- 从"标准"选项卡的"所选列"窗格中,单击列旁边的**选项**按钮,单击**排序**,然后选择适 当的选项。
- 您还可以使用列标题中的上三角形和下三角形对视图中的值排序。

### **对数据进行排序**

使用排序功能可以按照数据值从低到高或从高到低的顺序,对某个视图的行和列进行排 序。

您还可以通过清除所有排序,使顺序返回到数据源中的顺序。可以指定在热矩阵、数据 透视表、表和格状图视图的行和列的维边上按字母数字排序。

**注:** 

直接在数据透视表中应用的排序不考虑用户的区域设置。而是进行二进制排 序。如果希望将用户的区域设置考虑在内,请在"标准"选项卡中应用排序。

您可以用不同方式设置排序规范,包含以下列表中的这些方式:

- 在"标准"选项卡的"所选列"窗格中,单击列旁的**选项**按钮,然后从菜单中选择适当的 排序选项。
- 右键单击热矩阵、数据透视表、表或格状图,选择**排序**或**对列进行排序**(二者中可 用的那一个)。如果选择**排序**,则将显示"排序"对话框,在其中可以选择排序选 项。如果选择**对列进行排序**,则从菜单中选择适当的排序选项。

如果在"分析属性"对话框的"交互"选项卡中取消选择了**对列进行排序**,则无法在运行 时对视图中的列进行排序。

• 可以在图形视图中右键单击数据标记(例如条形、线形或切片等,具体因图形类型 而异)、图例项、组级别(X 轴)项,或"提示"标签或"区域"标签,选择排序,然后 在"排序"对话框中选择适当的排序选项。有关在图形中排序的示例,请参阅[通过使](#page-142-0) [用右键单击菜单在图形中排序](#page-142-0)。

如果使用**图形透视结果**按钮创建数据透视表,右键单击菜单选项对于图形不可用。

将鼠标指针悬停在热矩阵、数据透视表、表或格状图视图的标题中列名右侧的区域 上方,然后单击该列的向上三角形(**升序排序**)或向下三角形(**降序排序**)。这些 排序规范将覆盖使用右键单击菜单指定的排序。

如果在列标题或行标题中显示带有阴影的排序按钮,则可以知道该列包含主排序。 可以将鼠标悬停在最里面的列标题或行标题上,并单击相应的排序按钮或单击鼠标 右键按钮来添加第二级或第三级排序。

您在视图中指定的任何排序选项将覆盖在"所选列"窗格中指定的选项。

## **清除排序**

您可能希望通过清除排序顺序来更改数据排序的方式。

可以使用多种方法清除排序:

- 对于已应用到"所选列"窗格的排序,请单击**清除所有列中的所有排序**。将删除您在 "所选列"窗格中指定的排序规范。在视图中指定的排序仍将保留。
- 对于已从"提示"标签或"区域"标签在图形、热矩阵、数据透视表、表或格状图视图中 应用的排序,请将鼠标指针悬停在"提示"标签或"区域"标签上方,右键单击,然后选 择**排序**。在"排序"对话框中,从每个排序区域中单击**清除维边中的所有排序**按钮, 然后单击**确定**。
- 对于已直接应用于热矩阵、数据透视表、表或格状图的排序,请执行以下操作:
	- 在未排序的列中单击排序按钮,将主排序从目前应用到的列中删除,然后将其 应用到您刚才单击了按钮的列。
	- 从鼠标右键菜单中选择**清除视图中的所有排序**选项。
- 对于已在热矩阵视图中应用的排序,请将鼠标指针悬停在外维边、列标签或行标签 上方,右键单击,然后选择**排序**。在"排序"对话框中,从每个排序区域中单击**清除 维边中的所有排序**按钮,然后单击**确定**。
- 对于已在图形视图中应用的排序,请选择任何数据标记、图例项、组级别(X 轴) 标签,右键单击,然后选择**排序**。在"排序"对话框中,从每个排序区域中单击**清除 维边中的所有排序**按钮,然后单击**确定**。
- 从"标准"选项卡清除排序时,只会清除从**列选项**菜单定义的排序。并不会清除在特 定视图中完成的排序。
- 要将主排序从目前应用到的列中删除,然后将其应用到您刚才单击了按钮的列,请 在未排序的列中单击排序按钮。

要清除分析中已应用于列的排序,请执行以下操作:

- **1.** 显示"标准"选项卡的"所选列"窗格。
- **2.** 单击列旁边的**选项**。
- **3.** 选择**排序**,然后**清除排序**。

## **在表和数据透视表中排序**

表和数据透视表具有基于其构造的默认排序顺序。

默认情况下,数据透视表始终按从外层到内层的顺序对每个维边进行排序。这不同于以 前的发行版(11*g* 之前),其中使用由标准列上指定的排序确定的表格排序作为数据透 视表的默认排序。

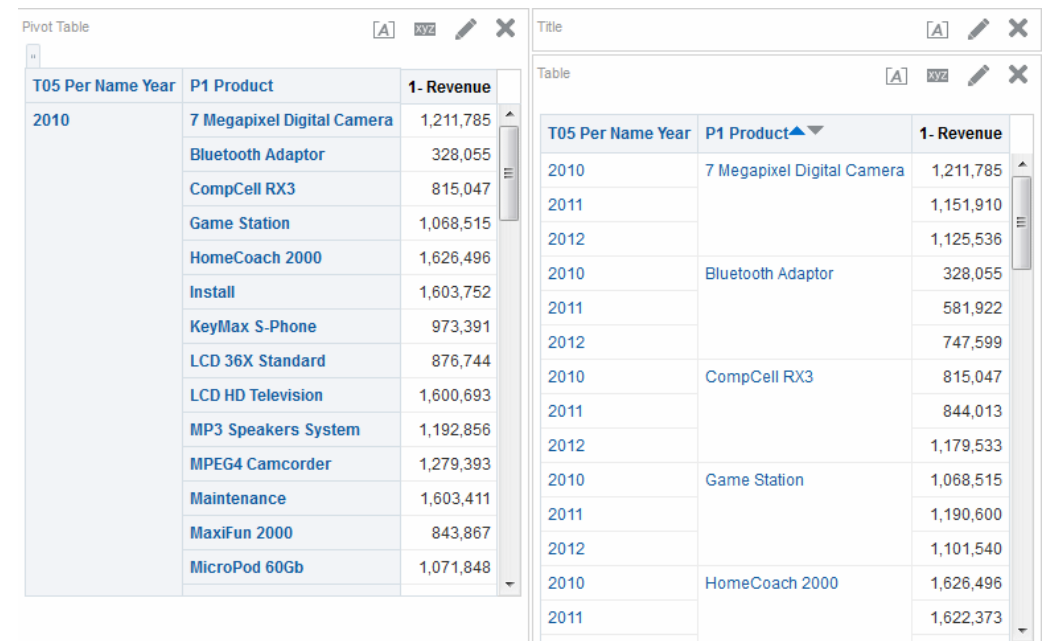

# **示例 1:在每个维边上使用单列排序**

此示例显示按某列排序的数据透视表。

假设您有一个数据透视表,其列维边上为时间层次,行维边上为办公室层次;两者均为 分层列。"1 - Revenue in dollars"是该数据透视表中显示的度量。您可以依据特定年度的 "1 - Revenue"将办公室层次按从最高收入到最低收入或从最低收人到最高收入的顺序排 序,或者根本不排序。

该插图显示按 2010 年的"1 - Revenue"对办公室层次进行升序排序的示例。父级 "Corporate Total"始终显示在其子级上方。其他年份的值可能不会按数值排序,因为只 选择了 2010 年。

**Pivot Table** 

 $A \times X$ 

1- Revenue

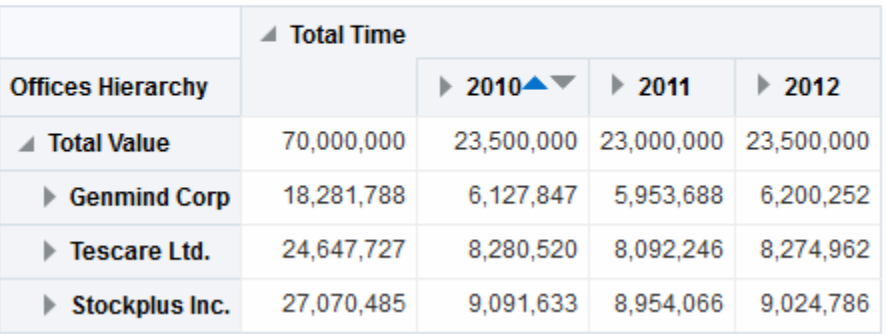

该插图显示按 "Corporate Total" 的 "1 - Revenue" 对时间层次进行排序的示例。年份按 2011、2010 和 2012 的顺序重排。2011 年,"Corporate Total"的值最低;而 2010 和 2012 年,它的值最高。

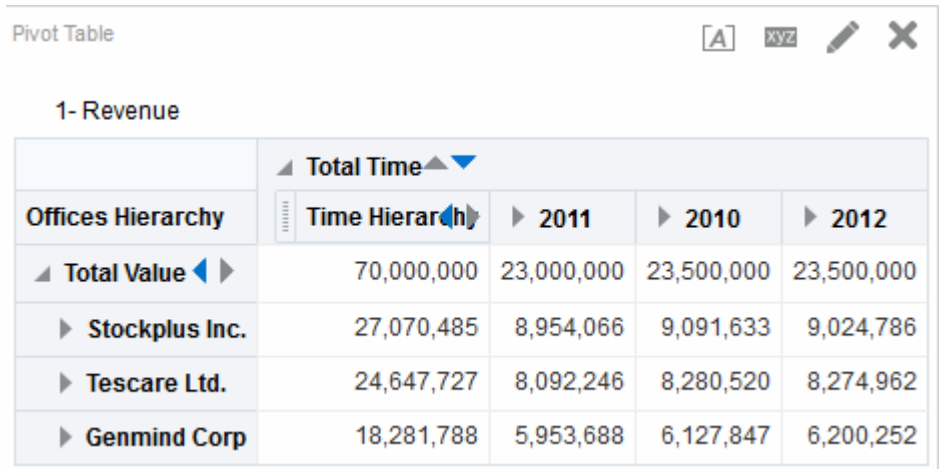

# **示例 2:在行维边上使用两列排序**

此数据透视表有两个行,但只按一行排序。

假设您有一个数据透视表,其列维边上为时间层次,行维边上为 P1 产品和办公室层 次,其中产品位于办公室的外侧。"1 - Revenue in dollars"是该数据透视表中显示的度 量。可以按 2010 年的"1 - Revenue"以降序对行维边进行排序。在示例 1 中对办公室进行 了排序,但没有对产品进行排序,因为它们位于最外层。

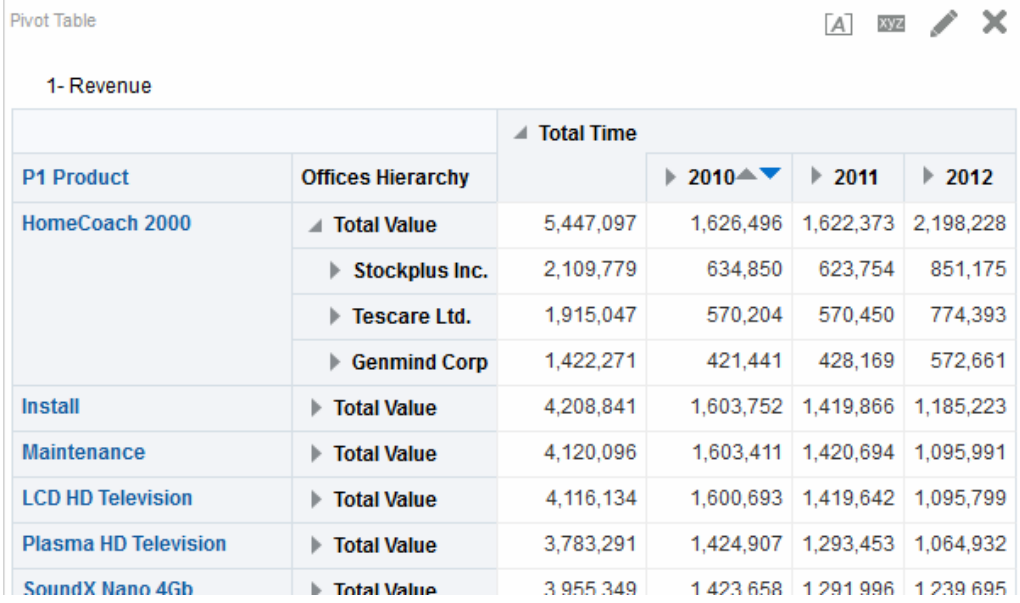

# **示例 3:在列维边上使用两个度量进行排序**

可以使用两个度量对数据透视表排序。

假设您有一个数据透视表,其列维边为时间层次,行维边为办公室层次。"1 - Revenue" 和"2 - Billed Quantity"是数据透视表中的度量,如插图中所示。如果您尝试使用尖头向 左的三角形(升序排序)按 GenMind Corp 的叶节点对年份进行排序, 则将选择列维边 上的第一个度量(从左向右读)作为排序依据。如果 1 - Revenue 是该维边上的第一个 度量,则数据透视表的排序情况如图中所示。

<span id="page-142-0"></span>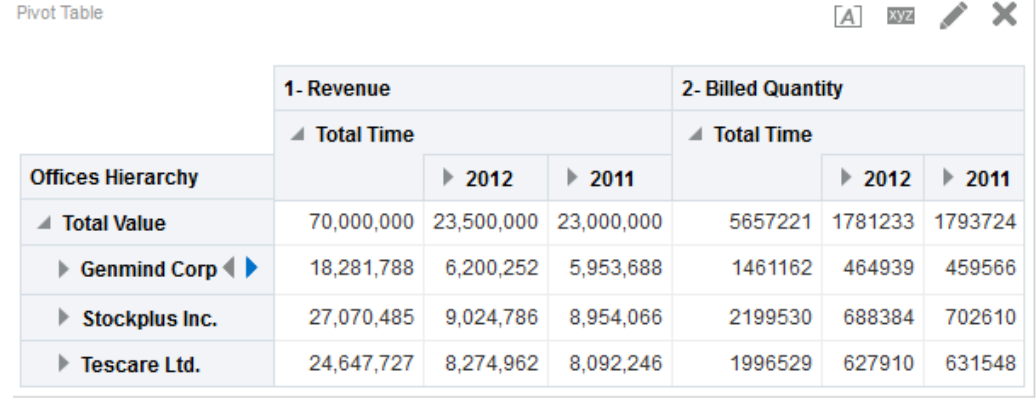

Pivot Table

A 32 / X

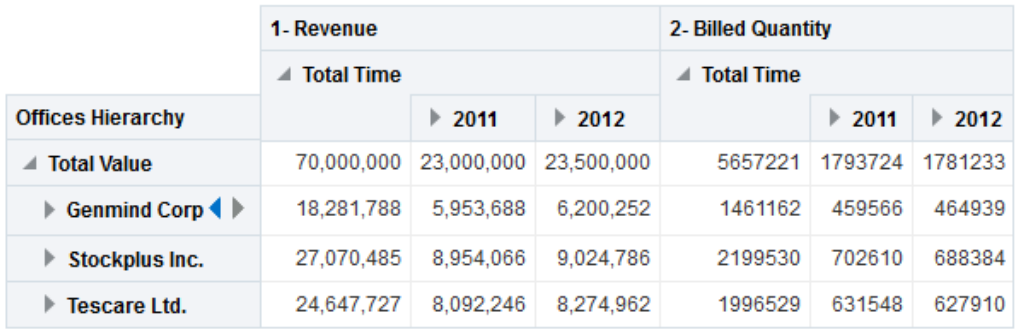

如果度量位于行维边上并且按年份排序,则最上层的度量将用于排序。

如果您在数据透视表、表或格状图中使用右键单击的"排序"交互进行排序,则将显示用 于选择在排序中使用的度量的选项。有关其他信息,请参阅"排序选项"菜单。

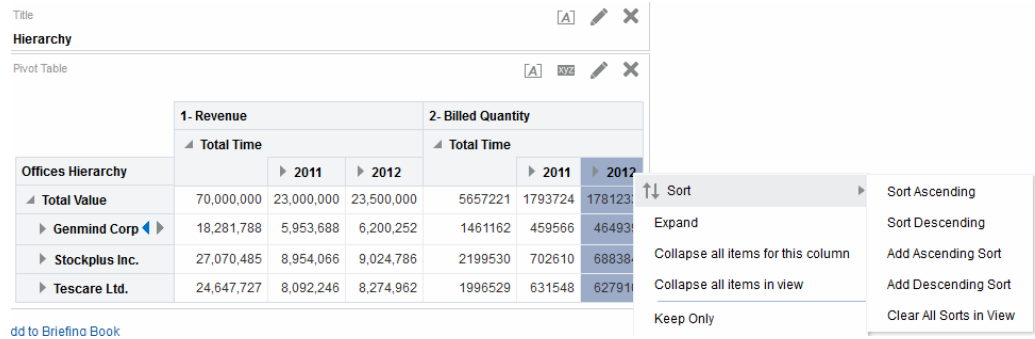

# **通过使用右键单击菜单在图形中排序**

在图形中右键单击时会提供各种排序选项。

可以在漏斗图视图、计量表视图或图形视图中右键单击数据标记(根据图形类型包括条 形、线形或切片等)、图例项、组级别(X 轴)项或"提示"标签或"区域"标签。选择**排 序**,然后在"排序"对话框中选择适当的排序选项。

假设您有一个垂直条形图,其中包含两个度量:1 - Revenue 和 2 - Billed Quantity,并 且这两个度量按"T05 Per Name Year"分组,并且按"D50 Region"提示。假设您希望以升 序按收入对条形图进行排序。

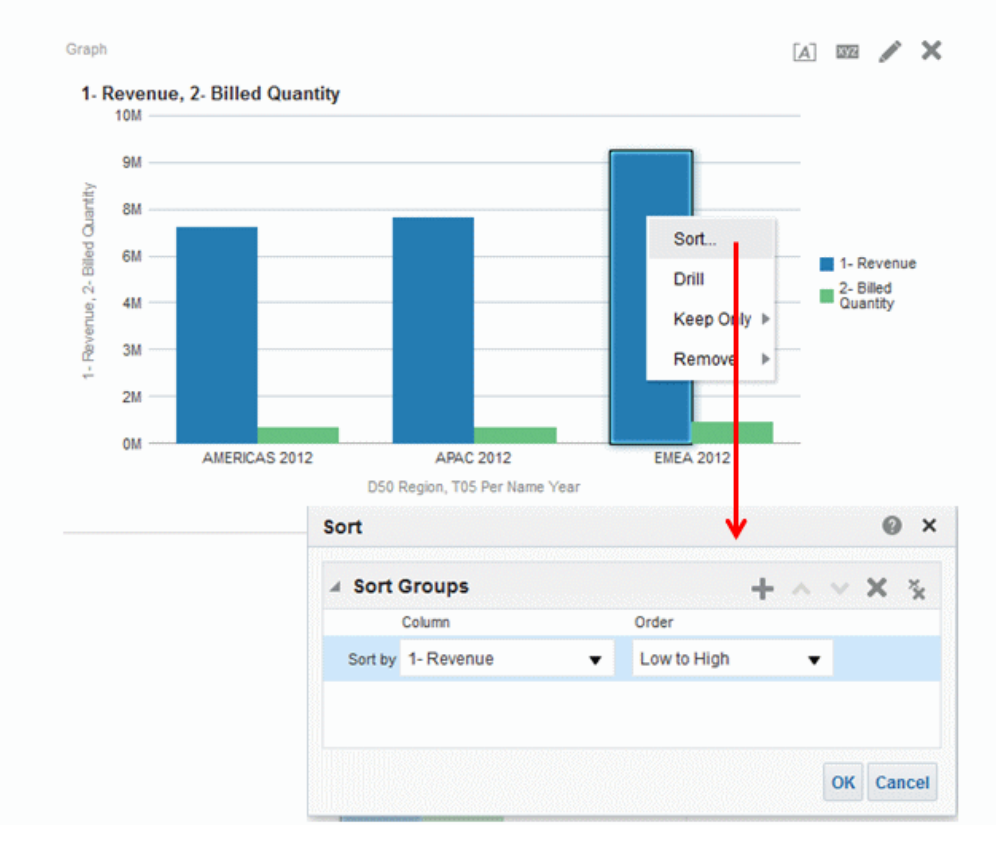

以下插图显示了"排序"对话框示例,其中 1 - Revenue 选中作为**按列排序**,**由低到高**(或 升序)选中作为**顺序**。

以下插图显示了使用两个度量 (1 - Revenue 和 2 - Billed Quantity)对垂直条形图进行 排序的结果。这些度量按 T05 Per Name Year 分组,按 D50 Region 提示,然后按 1 - Revenue 的**由低到高**顺序排序。

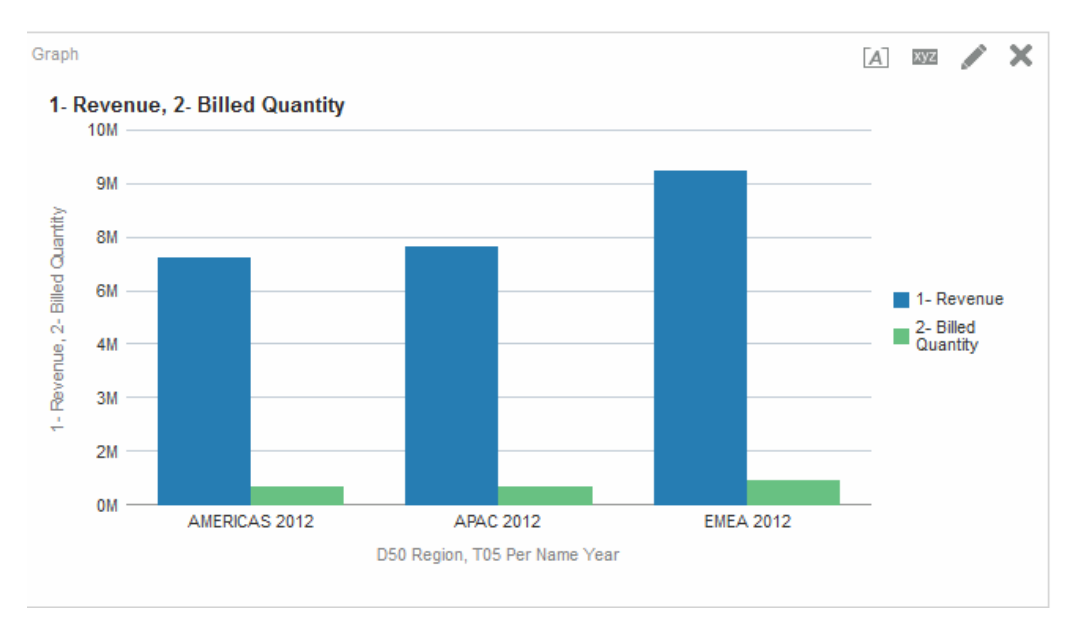
# **调整表视图、数据透视表视图和高级格状图视图中的行和列的大 小**

可以调整设置为使用滚动作为浏览数据方法的表视图、数据透视表视图和高级格状图视 图中行和列的维边大小。

您可以在表、数据透视表或高级格状图的属性对话框(即分别为"表属性"对话框的"样式" 选项卡、"数据透视表属性"对话框或"格状图属性"对话框的"常规"选项卡)中将表、数据 透视表或高级格状图设置为使用滚动作为浏览数据的方法。

调整行和列的大小:

- 将无法保持。例如,如果您离开一张表,然后再次显示它,则大小调整将丢失。
- 将被忽略(如果将表、数据透视表或高级格状图导出到 PDF)。
- **1.** 将鼠标指针悬停在列维边或行维边的边框上方。此时会显示调整大小光标。
- **2.** 单击并按住鼠标按钮。此时将显示虚线。
- **3.** 将虚线拖动到所需大小,然后释放鼠标按钮。

# **保存视图**

可以随时保存正在处理的视图。

要保存视图,必须保存分析。例如,您可以创建"品牌收入"分析、编辑其表视图并决定 在首次创建时保存它

- 如果希望保存视图:
	- 在新分析或现有分析中,单击"分析"编辑器中的**保存分析**按钮。
	- 在必须另存为其他名称的现有分析中,单击"分析"编辑器中的**另存为**按钮。

如果这是第一次保存分析,或者正在将现有分析另存为其他名称,则会显示"另存 为"对话框,在其中可以指定用于保存分析的信息。

### **重命名视图或复合布局**

如果您已创建了一个视图或复合布局,则可以重命名该视图或复合布局以使其对最终用 户更有意义。

重命名视图或复合布局非常简单。

- **1.** 如果要重命名:
	- 视图,请在该视图的编辑器工具栏上,单击**重命名视图**按钮。
	- 复合布局,请在"分析"编辑器的"结果"选项卡的工具栏中,单击**重命名复合布局** 按钮。
- **2.** 在"重命名视图"对话框中,输入视图或复合布局的名称。
- **3.** 单击**确定**。

# **重新排列视图**

可以使用鼠标重新排列复合布局中的视图(例如,标题、图例、表或图形)。 可以按如下方式重新排列视图:

- 沿其他视图的边界。
- 到复合布局的外边界。跨复合布局的长度或宽度显示视图。

例如,您可以在"品牌收入"分析中重新排列视图。您可以将"预计收入"条形图排列显示在 "实际收入"线形图前面。

要重新排列视图,请执行以下操作:

- **1.** 将光标刚好放在要重新排列的视图内部的上边缘。
- **2.** 在视图上单击并按住鼠标左键(如果已配置)。

视图将显示为透明的可移动对象。

**3.** 使用鼠标将视图拖到所需的位置。

视图可以按以下方式重新排列:

• 在视图的边界。

每个视图具有四个边界(上下左右)并且可以沿分析中其他视图的边界排列。可 以拖放视图,以在其他视图边界的旁边显示该视图。

• 在复合布局的外边界。

每个复合布局包含一个或多个在正方形或矩形中排列的视图。复合布局具有四个 边界(上下左右)。可以将视图拖放到复合布局的外边界。此操作跨复合布局的 完整长度或宽度显示视图。

**4.** 释放鼠标按钮。

视图将在复合布局中蓝色条指示的位置重新排列。

**5.** 重复上面的步骤以重新排列更多视图。

# **打印视图**

可以使用标准布局文件格式打印视图。

可以使用 HTML 或 Adobe PDF(可移植文档格式)打印视图。要使用 Adobe PDF 进 行打印,需要 Adobe Reader 6.0 或更高版本。

您还可以指定 PDF 和打印选项,包括添加页眉和页脚。请参[阅更改视图的打印和导出](#page-146-0) [选项](#page-146-0)。

**注:** 打印的 HTML 方法依赖于浏览器的打印处理功能。如果未获得所需的结 果,请选择 PDF 来打开分析并进行打印。

您可以打印:

- 单个视图(从该视图的编辑器中)
- 显示在复合布局中的视图集合
- **1.** 如果希望打印:
	- 单个视图,请在该视图的编辑器工具栏上,单击**打印此分析**按钮。
	- 显示在复合布局中的视图集合,请在"分析"编辑器的"结果"选项卡工具栏中,单 击**打印此分析**按钮。
- 对于不符合标准页大小的计量表,必须拆分计量表。
- <span id="page-146-0"></span>**2.** 选择**可打印 HTML** 或**可打印 PDF**。
	- 对于 HTML,新窗口中将显示要打印的视图。从**文件**菜单中,选择**打印**。
	- 对于 PDF,Adobe PDF 窗口中将显示要打印的视图。使用 Adobe PDF 窗口中 可用的选项来保存或打印文件。

# **更改视图的打印和导出选项**

您可以更改打印和导出视图的方式。 通过更改打印和导出选项可以定制用户的导出和打印输出,例如:

- 指定输出中包括的项,例如页眉和页脚
- 选择哪些布局可用于打印和导出
- 创建、编辑、替换和删除定制打印布局
- **1.** 在"分析"编辑器的"结果"选项卡工具栏中,单击**打印和导出选项**按钮。
- **2.** 在"打印和导出选项"对话框中指定相应的选项,然后单击**确定**。

### **预览视图在仪表盘上的显示方式**

可以预览视图,查看视图在仪表盘中的显示方式。 您可以预览:

- 单个视图(从该视图的编辑器中)
- 显示在复合布局中的视图集合
- 如果希望预览:
	- 单个视图,请在该视图的编辑器工具栏上,单击**显示结果在仪表盘中的效果**按 钮。
	- 显示在复合布局中的视图集合,请在"分析"编辑器的"结果"选项卡工具栏中,单 击**显示结果在仪表盘中的效果**按钮。

**注:** 如果**显示结果在仪表盘中的效果**按钮不可用,表示管理员已禁止显示该按 钮。

仪表盘预览显示在新窗口中。将在预览中显示并应用任何提示。

### **删除视图**

可以将视图从包含它们的元素中删除。 可以从以下位置删除视图:

- 复合布局。 从复合布局中删除视图时,将只从复合布局中删除,而不从分析中删除。
- 分析。

从分析中删除视图时,将从分析中删除视图并从该视图添加到的任何复合布局中删 除视图。

- 如果希望从以下位置删除视图:
	- 复合布局,请在复合布局的视图中,单击**从复合布局中删除视图**按钮。
	- 分析,请在"视图"窗格中,选择视图并单击**从分析中删除视图**按钮。

# <span id="page-147-0"></span>**刷新视图中的结果**

使用显示结果数据的视图(例如表和数据透视表)时,可以刷新当前分析的结果。 如果进行更改(例如添加限制结果的过滤器)并且希望查看更改的效果时,刷新结果是 非常有用的。

• 在"分析"编辑器的"结果"选项卡工具栏中,单击**刷新当前分析的结果**按钮。

# **定制传送给代理用户的视图**

传送内容将基于您在"代理"编辑器的"目的地"选项卡中指定的目的地自动设置格式。

您可以通过在复合布局中包括视图,手动控制将哪个或哪些视图发送到特定目的地。例 如,如果您计划将视图传送到移动电话,则可能要创建一个主要包含文本的视图,并将 该视图添加到复合布局。在以前发行版 (11*g* 之前) 中,该功能称为"指定的视图"。

- **1.** 对于适当的分析,创建并保存视图以用于传送的内容。
- **2.** 在"分析"编辑器的"结果"选项卡的工具栏上,单击**创建复合布局**按钮。
- **3.** 将已创建的视图添加到复合布局中。
- **4.** 在"分析"编辑器的"结果"选项卡的工具栏上,单击**编辑分析属性**按钮。
- **5.** 在**文本传送视图**框中,选择已向其中添加该视图的复合布局。
- **6.** 单击**确定**。

### **什么是视图的主从链接?**

通过视图的主从链接可以建立两个或更多视图之间的关系,这样称为"主视图"的视图可 以推动一个或多个称为"明细视图"的其他视图中的更改。

例如,假定您有以下两个视图:

- 一个显示"Dollars by Region"的表
- 一个显示"Dollars by Brand"并且在区域滑块上显示"Region"的图形

使用主从链接功能可以链接两个视图,这样在单击表中的特定"Region"时,图形的区域 滑块上的"Region"以及图形中的数据将发生更改,以反映在表中单击的"Region"。例 如,在插图中,单击表的 D50 Region 列中的 APAC 时,会将区域滑块中的滑块指示器 放在 APAC 上,并将图形中的数据更新为 APAC 的数据。

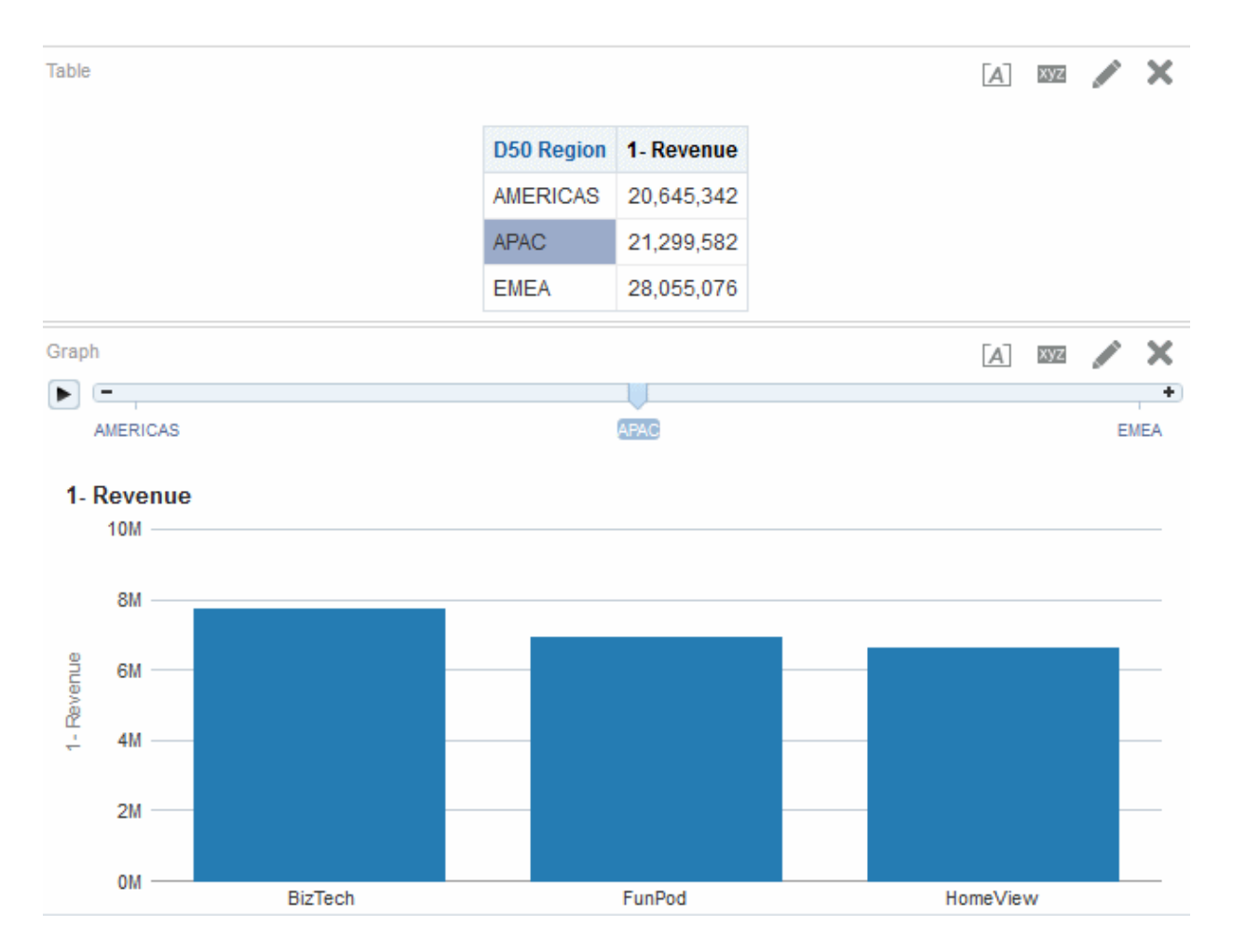

### **什么是主视图?**

主视图推动一个或多个明细视图的数据更改。

当您设置某个视图中的列交互以通过指定的通道发送主从事件时,该视图将成为主视 图。此列称为"主列"。

主列是单击其值时会发送主从事件的列,主从事件用于传递信息以更新明细视图中的数 据。

以下类型的视图均是主视图:

- 漏斗图
- 计量表
- 图形
- 热矩阵
- 地图
- 数据透视表
- 表
- 格状图(仅限外维边,而非内部显示形式)

主视图可以与明细视图位于相同的分析中,也可以位于不同的分析中。主视图可以更新 一个或多个明细视图中的数据。

对于驻留在图形或计量表的行或列的维边(即图例或组标签)上的列,在其上配置的主 从事件将从视图的对应数据项(单击时)公开,一起公开的还有与该数据项对应的度量 上设置的任意此类事件。

**哪些类型的列可以成为主列?**

任何类型(分层、属性或度量)的列均可以是主列。

但是,主列不能显示在页维边上或主视图中的区域滑块上。它必须显示在视图的主体 中。

**注:** 虽然支持分层列作为主列,但如果用户单击层次级别,则只有当级别也在 明细视图中展开时,更改才会在明细视图中生效。

**主从事件传递哪些信息?**

引发主从事件时,该事件将传递在主视图中单击的单元(或项)的定义。 主从事件传递的特定信息取决于列的类型:

• 对于属性列,该事件传递单击的值以及轴成员左侧和上方的上下文信息。

例如,在插图中,如果属性列 "*D51* Area" 是主列,并且您单击 "Central"(用蓝色 突出显示),则传递的主从事件信息为 D50 Region = *AMERICAS* 和 D51 Area = *Central*。

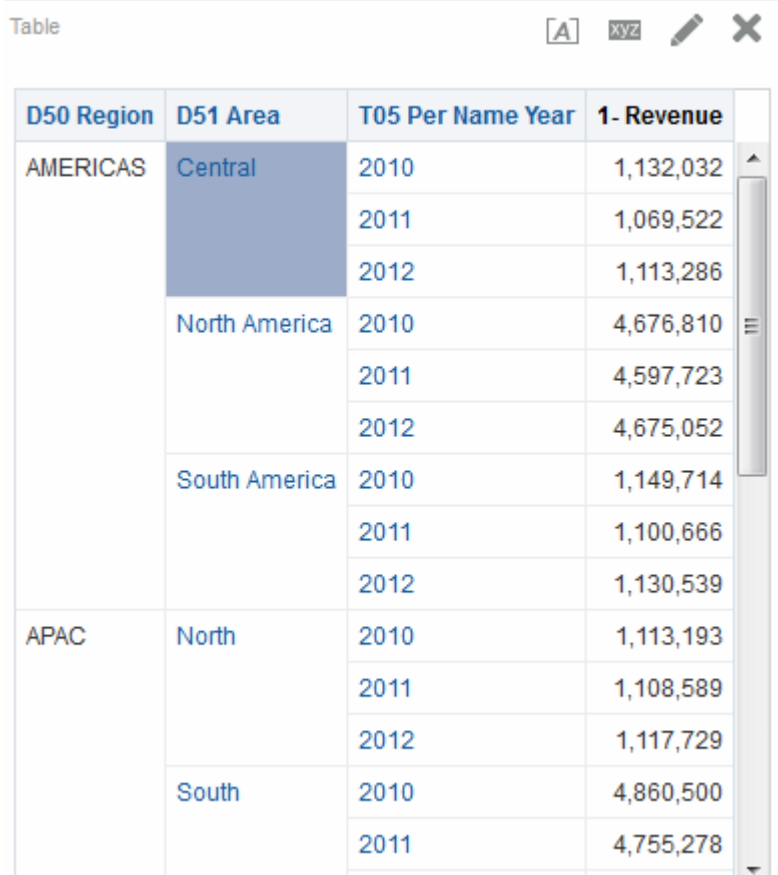

#### • 对于度量列,该事件传递数据值的所有上下文信息。

例如,在下面的插图中,如果度量列 "1 - Revenue" 是主列,并且您单击 "1,113,286" (用蓝色突出显示) ,则传递的主从事件信息为 D50 Region = *AMERICAS*、D51 Area = *Central* 和 T05 Per Name Year = *2012*。

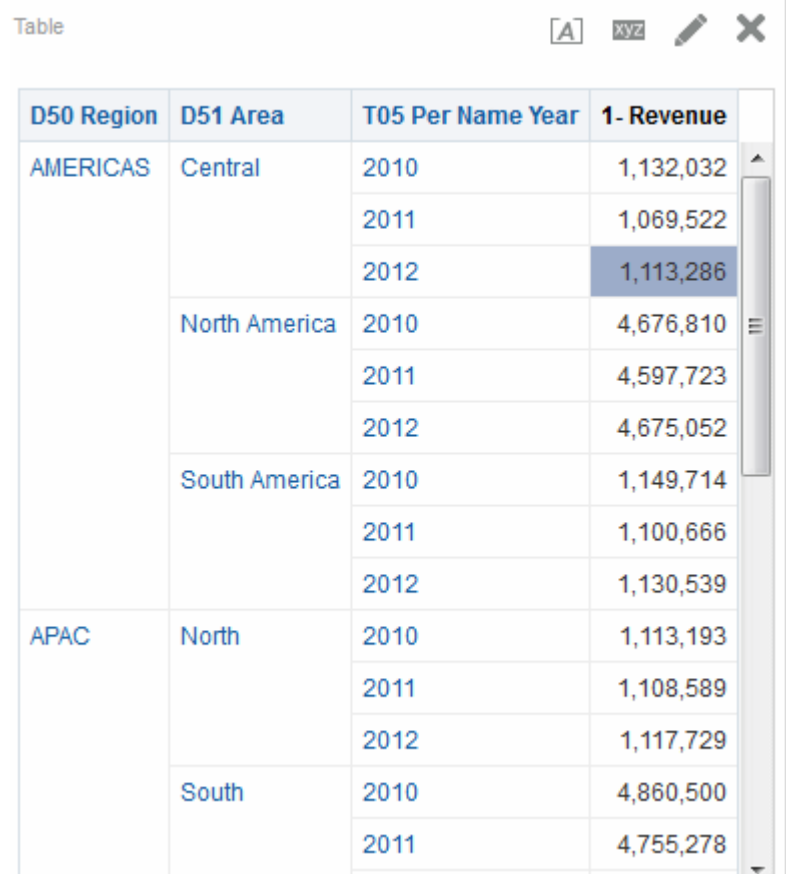

主从事件信息定义明细视图中的页维边或区域滑块的位置。

#### **什么是通道?**

通道用于将主视图链接到明细视图。

它是传输工具,可将主从事件从主视图传输到明细视图。对于主从关系中的主视图和明 细视图必须使用相同的通道,例如 Channel1。通道名称区分大小写。

### **什么是明细视图?**

明细视图是在指定的通道上监听并响应由主视图发送的主从事件的视图。

当您将某个视图设置为监听主从事件时,该视图即成为明细视图。

明细视图包括一个或多个列,这些列的值直接由主从事件传递的信息更改。这些列称为 明细列。明细列必须:

- 位于明细视图的页维边或区域滑块上。明细列是显示在页维边还是区域滑块上取决 于视图的类型:
	- 对于数据透视表和表,从列必须位于页维边上
	- 对于图形和计量表,从列可以位于页维边或区域滑块上

**注:** 如果明细列位于区域滑块上,并且存在页维边,则明细列不由主从事件中 的信息更新。例如,如果事件中的信息是 D50 Region=*AMERICAS* 和 T05 Per Name Year=*2009*,而详细视图的页维边具有 "Regions",区域滑块具有 "Years", 则只会更新 "Region"。

• 匹配主视图中的列

当明细视图包含多个从列时,它将在多个通道上监听并响应主从事件。 以下类型的视图可以成为明细视图:

- 漏斗图
- 计量表
- 图形
- 热矩阵
- 地图
- 数据透视表
- 表
- 格状图(仅限外维边,而非内部显示形式)

明细视图:

- 可以监听来自多个主视图的主从事件
- 可以与主视图位于相同的分析中,也可以位于不同的分析中
- 不能用作另一个视图的主视图

#### **视图的主从链接如何工作?**

当主视图和明细视图链接起来,并且用户单击主列中的单元(或项)时,将在指定的通 道上生成一个主从事件,该主从事件的信息将传递到明细视图。

明细视图(正在指定的通道上监听主从事件)接收事件和主从事件信息。它复查主从事 件信息,确定此信息中的哪个列与明细列匹配。当找到匹配的列时,它将获取主从事件 信息中的列值,更新从列,然后刷新整个明细视图。

如果主列位于区域滑块上,则任何最初在浏览器中不可见的明细视图将不进行更新和刷 新,直至您向下滚动到该视图可见为止。请参[阅定义图形、计量表和漏斗图中的区域滑](#page-132-0) [块](#page-132-0)[和主从关系中链接的表和图形的示例](#page-153-0)。

### **在主从关系中链接视图**

要在主从关系中链接视图,必须定义主视图和明细视图。

请参[阅什么是视图的主从链接?](#page-147-0)

### **定义主视图**

主视图推动一个或多个明细视图的数据更改。

主视图可包含下列视图类型:漏斗图、计量表、图形、数据透视表、表和格状图。在格 状图视图中,只有外部维边上才能是主视图,内部显示形式不能是主视图。

主视图可以与明细视图位于相同的分析中,也可以位于不同的分析中。主视图可以更新 一个或多个明细视图中的数据。

主视图包含一个主列,您可以在主列中设置在通道上发送主从事件的交互。通道将主从 事件传输到明细视图。主列不能显示在页维边上或区域滑块上。它必须显示在视图的主 体中。

- **1.** 创建或编辑要将其视图定义为主视图的分析。
- **2.** 对于要成为主列的列,请在"分析"编辑器的"标准"选项卡中,单击**选项**按钮,然后选 择**列属性**。

还可以单击"布局"窗格中的**更多选项**按钮,然后选择**列属性**以显示"列属性"对话框。

- **3.** 在"列属性"对话框中,单击**交互**选项卡。
- **4.** 在**值**区域的**主交互**框中,选择**发送主从事件**。此时将显示**指定通道**字段。
- **5.** 在**指定通道**字段中,输入主视图用于发送主从事件的通道的名称。可以使用任何合 适的名称,例如:Sales Analysis Channel、Channel 1 或 channel 1。
- **6.** 添加要用作主视图的视图。您添加的包含主列的任意视图都可以用作主视图。
- **7.** 单击"分析"编辑器中的**结果**选项卡以查看默认表或数据透视表视图
- **8.** 单击**确定**。

#### **定义明细视图**

明细视图是在指定的通道上监听并响应由主视图发送的主从事件的视图。 明细视图响应主从事件,例如单击主视图表中的值。

明细视图可包含下列视图类型:漏斗图、计量表、图形、数据透视表、表和格状图。在 格状图视图中,只有外部维边才能是明细视图,内部显示形式不能是主视图。明细视 图:

- 可以监听来自多个主视图的事件
- 可以与主视图位于相同的分析中,也可以位于不同的分析中
- 不能用作另一个视图的主视图
- **1.** 创建或编辑要将其视图定义为明细视图的分析。
- **2.** 创建要成为明细视图的视图,例如图形。
- **3.** 编辑视图。
- **4.** 单击视图编辑器工具栏上的视图**属性**按钮。例如,对于图形,请单击图形编辑器中 的**图形属性**按钮。此时将显示视图的"属性"对话框,例如,对于图形来说,此时将显 示"图形属性"对话框。
- **5.** 在"计量表属性"对话框的"常规"选项卡(对于计量表)、"图形属性"对话框的"常规"选 项卡(对于图形或漏斗图)、"热矩阵属性"对话框的"常规"选项卡(对于热矩阵)、 "地图属性"对话框的"交互"选项卡(对于地图)、"数据透视表属性"对话框(对于数 据透视表)或"表属性"对话框的"样式"选项卡(对于表)中,选中监听主从事件框。

如果地图视图使用主值找不到详细功能,则将显示一条警告消息没有要为 ID *nnn* 显示的数据。

**6.** 在**事件通道**字段中,输入明细视图用于监听主从事件的通道的名称。该名称必须与 主视图用于发送主从事件的通道的名称匹配(包括大小写)。

仅当选中了"监听主从事件"复选框时才启用此字段。使用此字段可以输入一个或多个 通道,地图将在这些通道上监听由一个或多个主视图引发的主从事件。通道名称区

<span id="page-153-0"></span>分大小写,必须与在主视图中指定的通道名称完全匹配。使用逗号分隔通道,例如 "通道 a, 通道 b"。

- **7.** 单击**确定**。
- **8.** 在"布局"窗格中,将要成为明细列的列拖到"提示"放置目标或"区域"放置目标,如下 所示:
	- 如果明细视图是数据透视表或表,则将列拖到"提示"放置目标。
	- 如果明细视图是图形或计量表,则根据自己的需要将列拖到"提示"放置目标或"区 域"放置目标,除非图形或计量表在"提示"放置目标上已具有列。此时,必须将列 拖到"提示"放置目标。
	- 必须将所有明细列拖放到相同的放置目标。不能将一部分列放在"提示"放置目标 中,而将另一部分列放在"区域"放置目标中。
- 9. (可选)如果将一个或多个明细列拖放到"区域"放置目标,则选中显示**为滑**块框。

使用图形时,若要监听主从事件,详细列必须进入"区域"放置目标,随后即会在分析 或仪表盘中创建一个滑块。在属于主从关系一部分的图形视图中,如果要简化分析 或仪表盘的外观,则不要选中**显示为滑块**框。通过这种方式,您可以选择不显示创 建用于容纳明细列的滑块。

### **主从关系中链接的表和图形的示例**

您可以链接表和图形,使数据点之间的关系变得清晰。

在此示例中,主从关系中的表"Regional Sales"这个主视图链接到图形"Regional Sales View"这个明细视图。

#### **关于"Regional Sales"主视图**

"Regional Sales"主视图提供一系列可从中分析区域销售信息的列。

主视图的分析中包含"D50 Region"和"1 - Revenue"列。1 - Revenue 列设置为主列,如下 图中所示。已添加到主视图中的视图是一个表。

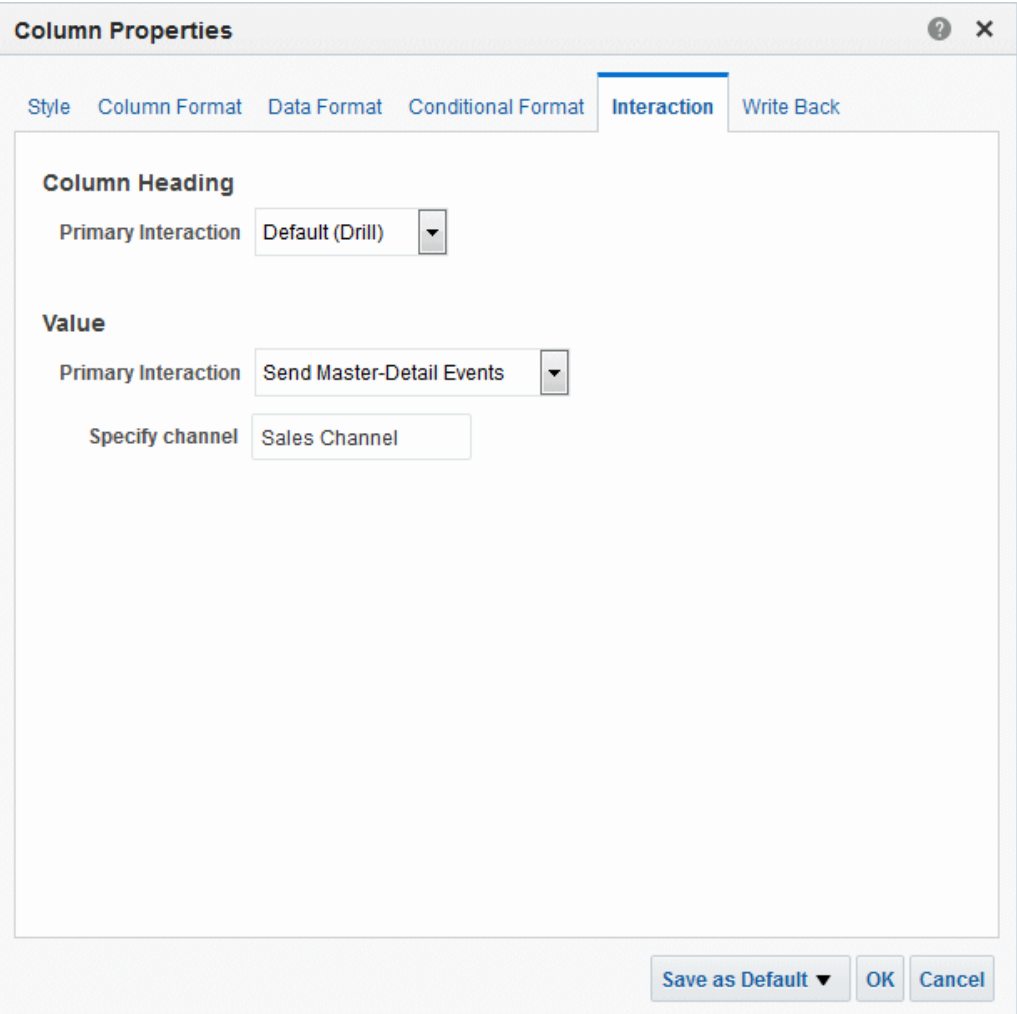

### **关于"Regional Sales"明细视图**

"Regional Sales"明细视图提供一组列,通过这些列可以分析区域的销售详细信息。

详细视图的分析中包含"D50 Region"、"P4 Brand"和"1 - Revenue"列。已添加到明细视图 的视图是一个水平条形图,并且已设置为在销售通道上监听主从事件,如以下插图中所 示。

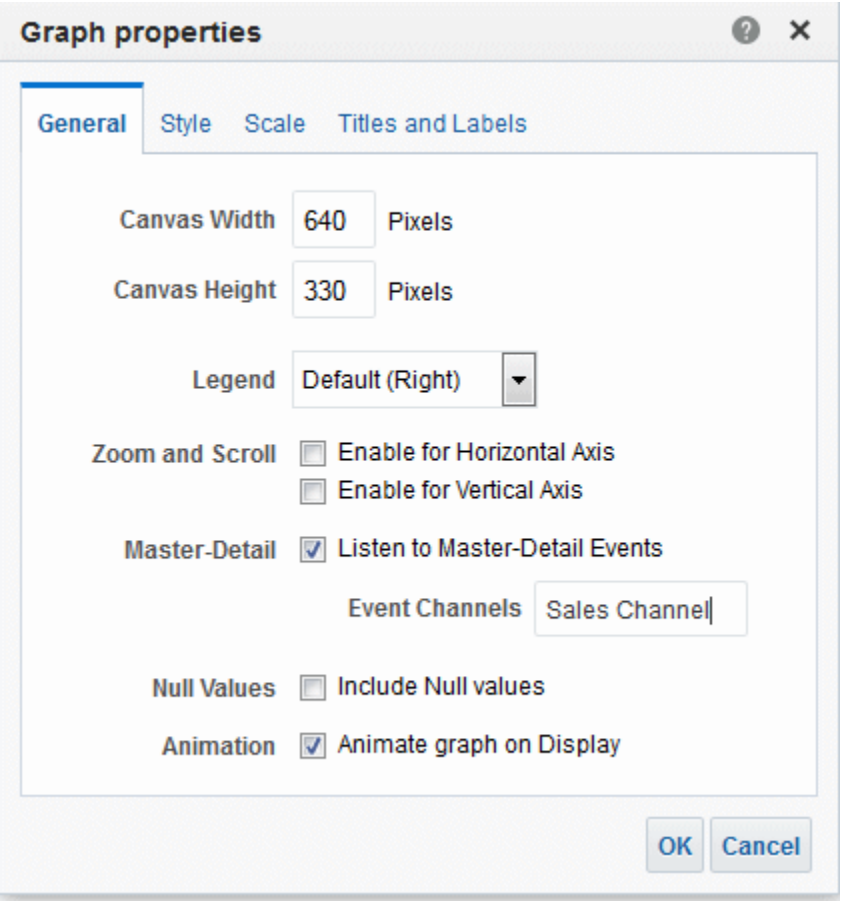

"D50 Region"列已设置为详细列。通过将"D50 Region"列拖放到"布局"窗格中的"图形提 示"放置目标,可以实现该操作,如图 4–36 中所示。(请注意,"D50 Region"列随后将显 示在表的页维边上。)

#### **主从链接对于"Regional Sales"主视图和"Regional Sales"明细视图如何工作**

使用主从链接可以将主视图和明细视图数据点合并到单个计算中。

当用户在"Regional Sales"主视图中单击包含 AMERICAS 区域收入的单元时,该视图会 在销售通道上发送一个主从事件,并传递"D50 Region = AMERICAS"的主从事件信息。

"Regional Sales"详细视图正在监听销售通道,它将接收并复查主从事件信息。该视图确 定"D50 Region"列与其页维边上的某个列匹配,将页维边更新为"AMERICAS",然后刷 新整个视图,如插图中所示。

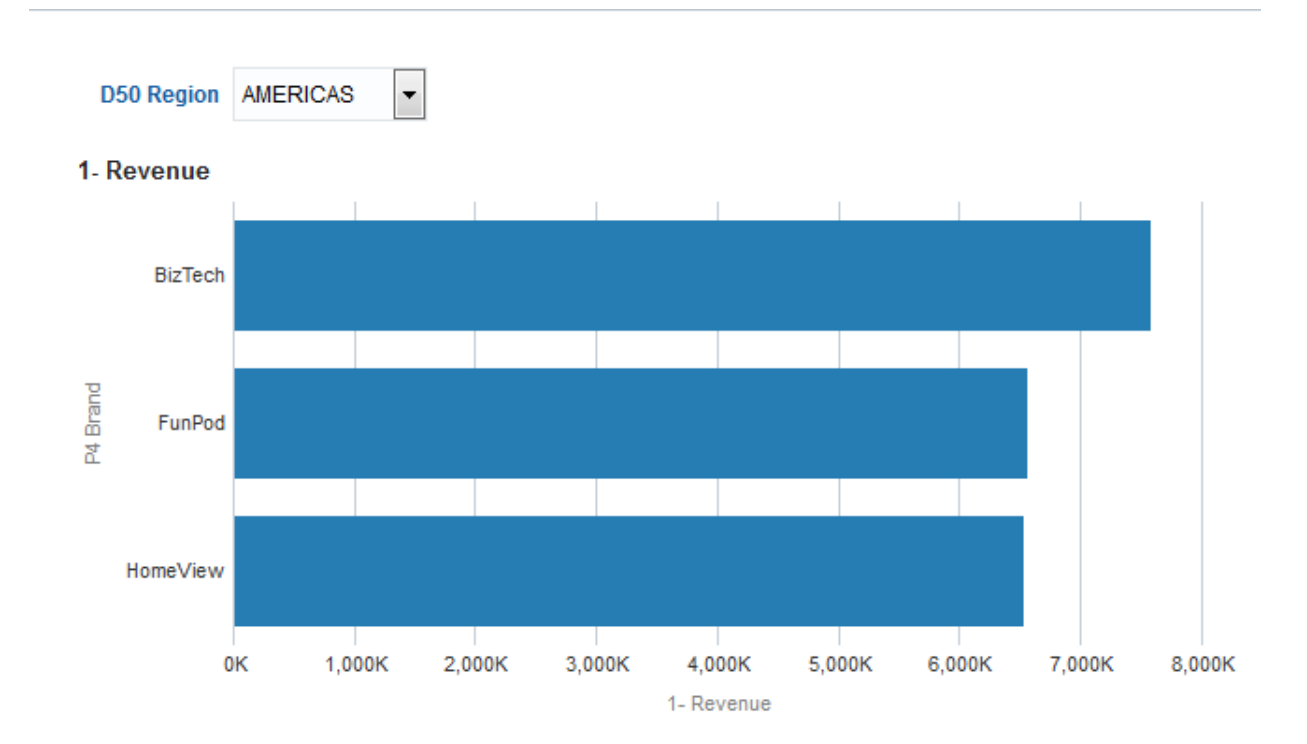

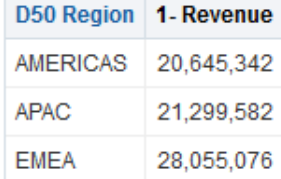

**5**

# **构建和使用仪表盘**

本章介绍在 Oracle Business Intelligence 企业版中构建和使用仪表盘。本章还说明了如 何使用保存的定制、创建仪表盘模板页、发布仪表盘、创建与仪表盘页的链接以及使用 简报。

[视频](http://apexapps.oracle.com/pls/apex/f?p=44785:265:0::::P265_CONTENT_ID:10878)

#### **主题**

本章包含以下部分:

- [什么是仪表盘?](#page-159-0)
- [谁可以创建和编辑仪表盘?](#page-160-0)
- [什么是仪表盘构建器?](#page-160-0)
- [哪些对象控制仪表盘的外观?](#page-160-0)
- 关于 [ALTA](#page-161-0) 样式
- [创建仪表盘](#page-161-0)
- [编辑仪表盘](#page-162-0)
- 将 [Oracle BI Publisher](#page-165-0) 报表添加到仪表盘页
- [更改仪表盘及仪表盘页的属性](#page-167-0)
- [更改添加到仪表盘页的对象的属性](#page-168-0)
- [延迟执行仪表盘页](#page-168-0)
- [关于创建定制布局用于打印和导出仪表盘页](#page-169-0)
- [创建定制布局用于打印和导出仪表盘页](#page-171-0)
- [编辑、替换或删除定制布局](#page-172-0)
- [删除仪表盘页上的对象](#page-173-0)
- [从仪表盘中删除子页面](#page-173-0)
- [删除仪表盘页](#page-173-0)
- [按其他名称将仪表盘保存到其他位置](#page-174-0)
- [打开和使用仪表盘](#page-175-0)
- [什么是仪表盘页的已保存定制?](#page-175-0)
- <span id="page-159-0"></span>• [保存定制](#page-176-0)
- [应用保存的定制](#page-177-0)
- [编辑保存的定制](#page-177-0)
- [清除当前定制](#page-177-0)
- [关于新用户的仪表盘模板页](#page-178-0)
- [为新用户创建仪表盘模板页](#page-179-0)
- [发布仪表盘页](#page-179-0)
- [关于创建指向仪表盘页的链接](#page-179-0)
- [创建指向仪表盘页的链接](#page-184-0)
- [使用简报](#page-184-0)

# **什么是仪表盘?**

仪表盘提供公司和外部信息的个性化视图。

仪表盘由一页或多页组成。

页可以显示能使用 Web 浏览器访问或打开的任何内容,包括以下各项:

• 分析结果

分析结果是从 Oracle BI Server 返回的与分析标准匹配的输出。它可以通过各种视 图显示,例如表、图形和计量表。用户可以查看和分析结果、将结果打印为 PDF 或 HTML、另存为 PDF 或将其导出到电子表格。

- 代理的预警
- 操作链接和操作链接菜单
- 图像
- 文本
- Oracle BI 表示目录中的文件夹视图
- Web 站点链接
- 文档链接
- 嵌入式内容(例如 Web 页或文档)
- Oracle BI Publisher 报表

打开仪表盘时,仪表盘的内容显示在一个或多个仪表盘页中。仪表盘页由仪表盘顶部的 选项卡标识。仪表盘右上角的工具栏包含用于以下操作的按钮:

- 编辑仪表盘(如果您具有相应权限)。请参[阅什么是仪表盘构建器?](#page-160-0)
- 显示用于"仪表盘"页的各种选项,例如打印当前页。请参阅[打开和使用仪表盘。](#page-175-0)

#### **构建仪表盘的典型工作流**

要开始构建仪表盘,请参阅以下列表中介绍的典型工作流:

• 创建多个分析 — 构建分析,基于这些分析可以创建显示在仪表盘中的视图。

- <span id="page-160-0"></span>• 创建仪表盘 — 创建仪表盘以显示来自分析的数据。
- 将内容添加到仪表盘页 将内容添加到仪表盘页以显示视图和提示等项。
- 将提示添加到仪表盘页 将提示添加到仪表盘页,以便为页上的内容提供帮助。
- 将页添加到仪表盘 —(可选)将一页或多页添加到仪表盘,以便通过不同方式显示 数据。
- 重新调用仪表盘的个人设置 创建定制,使您可以按照其当前状态或者所选的偏 好选项来查看页。

## **谁可以创建和编辑仪表盘?**

创建仪表盘的功能由"管理仪表盘"权限控制,该权限由管理员管理。

如果用户对于可添加到仪表盘页的仪表盘和对象具有适当的权限和特权,则他们可在仪 表盘构建器中编辑仪表盘。请参阅*《Security Guide for Oracle Business Intelligence Enterprise Edition》*中的 [Assigning Permissions](#page-345-0) 和 Managing Presentation Services Privileges。

# **什么是仪表盘构建器?**

使用仪表盘构建器可以将仪表盘页添加到仪表盘并编辑仪表盘中的页。可以将对象添加 到仪表盘页并控制仪表盘页的布局。

页中包含保存仪表盘内容的列和区域。每个仪表盘至少具有一页,页可以为空。仪表盘 页由仪表盘顶部的选项卡标识。使用多个页来组织内容。例如,可以使用一页来存储每 天引用的分析结果,在另一页中包含指向供应商的 Web 站点的链接,在其他页中包含 指向公司 Intranet 的链接。

可以添加到仪表盘页的对象包括:

- **仪表盘对象** 仅在仪表盘中使用的项。仪表盘对象的示例包括用于保存内容的区 域、操作链接以及在仪表盘的框架中显示的嵌入式内容。
- **目录对象** 您或其他人保存到 Oracle BI 表示目录 (例如,分析、提示等) 并且您对 其具有适当权限的对象。

在仪表盘中,可以在多个视图(例如表、图形和计量表)中显示分析结果。(分析结 果是从 Oracle BI Server 返回的、与分析标准匹配的输出。)用户可以检查并分析结 果,保存或打印结果,或者将结果导出到电子表格。

### **哪些对象控制仪表盘的外观?**

可以通过各种方式定制仪表盘的外观。

仪表盘的外观是高度可定制的,并且由若干属性控制。

- **外观** 外观定义可见图形功能并控制 Oracle BI EE 用户界面的显示方式,例如背景 颜色、公司徽标以及样式表。外观可在用户登录时自动分配给用户。管理员可以定 制默认外观并创建新外观。
- **样式** 样式控制仪表盘及其各个视图的外观。换句话说,样式控制设置结果的格式 以进行显示的方式,例如文本和链接的颜色、文本的字体和大小、表的边框、图形 的颜色和属性。

样式和外观组织到包含级联样式表(带 .css 扩展名的文件)的文件夹中。级联样 式表提供对 Oracle Business Intelligence 中的任何对象的控制。管理员可以定制样 式表并创建新样式表。在设置"结果"选项卡中结果的格式时可以覆盖样式表中的某 些元素(例如表边框和文本大小)。

可以在"常规属性"区域的"仪表盘属性"对话框中使用"样式"列表为特定仪表盘指定样 式。

- <span id="page-161-0"></span>• **主题** — 主题控制用户界面、仪表盘和各个视图的外观。主题控制如何设置界面和 分析结果的格式,例如徽标、标题和链接的颜色、按钮的各个圆角以及界面和分析 的颜色和属性。可以将主题应用于整个界面以覆盖外观和样式,也可以应用于"样 式"列表中的特定元素。管理员必须启用主题。请参阅[创建定制主题。](#page-380-0)
- **装饰格式** 装饰格式会影响以下位置中的数据的视觉外观:列和层次级别、视图以 及仪表盘页中的列和区域。请参[阅什么是装饰格式?](#page-222-0)[和对仪表盘页应用格式](#page-221-0)。

# **关于 ALTA 样式**

Oracle BI EE 包含若干种样式,其中包括 ALTA。

此样式在各 Oracle Business Intelligence 产品中提供整洁一致的外观,并呈现清晰直观 的趋势,例如,浅色以及小的渐变和边框大小。请参阅*《Security Guide for Oracle Business Intelligence Enterprise Edition》*中的 Customizing the Oracle BI Web User Interface。

**注:** 如果您计划创建新的定制样式,Oracle 建议从 ALTA 开始创建。

# **创建仪表盘**

您可以使用仪表盘构建器创建(和编辑)仪表盘。 请参阅[什么是仪表盘?](#page-159-0)

- **1.** 在全局标题中,单击**新建**并选择**仪表盘**。
- **2.** 在"新建仪表盘"对话框中,输入仪表盘的名称和说明。
- **3.** 选择仪表盘的位置。
	- 如果将仪表盘直接保存在 /Shared Folders/*第一级子文件夹*下的 Dashboards 子文件夹中,则会在全局标题的**仪表盘**菜单下列出该仪表盘。如果 将其保存在任何其他级别的 Dashboards 子文件夹中(例如,/Shared Folders/Sales/Eastern),则不会列出该仪表盘。
	- 如果您在紧挨在 /Shared Folders/*第一级子文件夹*下面的 Dashboards 子文 件夹中选择一个文件夹,而该文件夹中未保存任何仪表盘,则会在该文件夹中自 动创建一个新的 **Dashboards** 文件夹,用于保存新仪表盘。例如,如果您选择一 个名为 /Shared Folders/Sales 的文件夹,而该文件夹中未保存任何仪表 盘,则会自动创建一个新的 Dashboards 文件夹,并且"位置"条目更改为 / Shared Folders/Sales/Dashboards。(如果您选择任何其他级别的文件 夹,则不会自动创建新的 **Dashboards** 文件夹。)
- **4.** 指定您要立即向新仪表盘添加内容还是以后添加。
- **5.** 单击**确定**。
- **6.** 如果您指定了:
	- 立即添加内容,则包含一个空白页的新仪表盘将显示在仪表盘构建器中用于编 辑。
	- 以后添加内容,则系统会创建一个以后可向其中添加内容的空仪表盘(但不显 示)。

# <span id="page-162-0"></span>**编辑仪表盘**

您可以编辑对其拥有相应权限的仪表盘。

可以添加或删除仪表盘页,添加列和部分等内容,以及编辑打印选项等属性和设置。例 如,可以通过从目录添加"品牌收入"分析来将内容添加到"销售绩效"仪表盘以便跟踪团队 进度。

- **1.** 在全局标题中,单击**目录**。
- **2.** 在"目录"页中,导航到要编辑的仪表盘,然后单击**编辑**链接。
- **3.** 在仪表盘构建器中,根据需要执行以下一个或多个任务:
	- 添加仪表盘页。
	- 删除仪表盘页。
	- 添加内容。
	- 使用仪表盘构建器的**工具**按钮提供的选项执行以下操作:
		- 设置仪表盘和仪表盘页属性。
		- 指定用于打印和导出仪表盘页的设置。
		- 为仪表盘页设置报表链接。
		- 指定是否允许用户在页上创建个人保存的定制。
		- 将页发布到共享仪表盘位置,这样您可以与他人共享该页。
		- 设置高级页属性以便可以设置仪表盘页或仪表盘的导航参数。
- **4.** 随时执行以下步骤之一:
	- 要预览仪表盘页,请单击**预览**按钮。
	- 要保存更改,请单击**保存**按钮。
	- 要退出仪表盘构建器并返回仪表盘,请单击**运行**。

### **向仪表盘添加新页**

您可以向仪表盘添加新页。

例如,可以先添加包含表和条形图中的区域销售数据的新仪表盘页。然后,可以添加包 含指向各种竞争对手网站的链接的另一个仪表盘页。

- **1.** 编辑仪表盘。
- **2.** 单击仪表盘构建器中的**添加仪表盘页**按钮,然后选择**添加仪表盘页**。
- **3.** 在"添加仪表盘页"对话框中,输入该页的名称和说明,然后单击**确定**以选项卡形式在 仪表盘构建器中查看新页。
- **4.** 单击**保存**按钮。

添加新页后,您可以向其中添加内容。

#### **将子页添加到仪表盘**

您可以向仪表盘添加新子页。

通过添加子页,可以在另一个层面向用户呈现信息。例如,可以先添加包含表和条形图 中的区域销售数据的新仪表盘页。然后,可以添加子页,在其中包含指向各种竞争对手 网站的链接。

- **1.** 编辑仪表盘。
- **2.** 选择要为其创建子页的仪表盘页。
- **3.** 单击仪表盘构建器中的**添加仪表盘页**按钮,然后选择**添加子页**。
- **4.** 在"添加子页"对话框中,输入该页的名称和说明,然后单击**确定**。 该页将在仪表盘构建器中显示为仪表盘的一个子页。
- **5.** 单击**保存**按钮。

添加新子页后,您可以向其中添加内容。

#### **将内容添加到仪表盘**

用户可以通过向仪表盘中添加内容来查看组织到单个位置的数据。 您可以向仪表盘添加以下内容:

- 仪表盘对象包括用于布置内容(例如列和区域)的对象,以及文本、文件夹和操作 链接等对象。
- 您或他人保存到表示目录并且您对其拥有相应权限的对象,例如分析、提示等。

例如,可以将内容添加到新创建的"销售绩效"仪表盘以跟踪团队的进度。为此,您可以 从目录添加"品牌收入"分析。

#### **注:** 为拥有相应权限的用户保留仪表盘修改功能。

将性能磁贴添加到仪表盘的执行方式与添加任何其他视图的执行方式(包括提示行为) 相同。从目录将包含性能平铺视图的分析拖放到列中,保存仪表盘,然后运行该分析以 查看平铺视图。要确保一组性能磁贴之间的间隔紧凑,可将每个性能磁贴放入仪表盘部 分或列中,然后为该部分或列分配固定的大小以防止磁贴分散。

- **1.** 编辑仪表盘。
- **2.** 添加对象以包括在页中。从"仪表盘对象"窗格或"目录"窗格中选择对象,然后将其拖 放到"页布局"区域。

**提示:** 

要在"目录"窗格中定位对象,您可以按存储对象的目录文件夹或按显示对象的仪 表盘进行浏览。

有关添加 Oracle BI Publisher 报表的信息,请参阅将 [Oracle BI Publisher](#page-165-0) 报表添加 [到仪表盘页](#page-165-0)。

当您将记分卡对象拖放到"页布局"区域时,可能会显示"维固定"对话框,在其中可以 固定(或设置)与记分卡对象关联的 KPI 维的值。

**3.** 根据需要设置每个对象的属性。为此,请将鼠标指针悬停在"页布局"区域中的对象上 方以显示对象的工具栏,然后单击**属性**按钮。

显示的内容取决于对象类型。对于某些对象,将显示一个"属性"对话框。对于其他对 象,将显示一个选项菜单。

**4.** 单击**保存**按钮。

#### **将对象拖放到仪表盘构建器中的"页布局"区域**

您可以使用拖放操作在仪表盘中构建自己的页布局。

当您将对象拖放到仪表盘构建器的"页布局"区域时,请记住以下几点:

- 当您在"页布局"区域拖动对象时,将显示一个蓝色条来指示相对于其他对象的放置 位置。当您悬停在放置对象的有效目标上方时,目标容器的边框将变为橙色。
- 当您将没有名称的对象放置到"页布局"区域时,将为其分配一个默认名称,例如区 域 1、链接 1 等。您可以重命名某些对象以分配有含义的说明性名称。
- 当您将鼠标指针悬停在已放置到"页布局"区域的对象上方时,它将以橙色边框突出 显示并显示其工具栏。
- 列用于对齐内容,而列中的区域保留实际内容。如果您将对象拖放到空的"页布局" 区域,或将对象拖放到没有先添加区域以保留内容的列,则会自动为其创建适当的 容器。例如,如果您将区域拖放到空的"页布局"区域,则会自动创建列。如果您拖 放分析,则会自动创建列和区域。
- 将分析拖放到"页布局"区域时,默认情况下会显示复合视图。如果您要显示其他视 图,则为该分析单击**属性**按钮,选择**显示视图**,然后选择想要的视图。
- 当您将另一个对象拖动到区域时,可以在该区域中水平或垂直放置该对象,这样<mark>便</mark> 可设置该区域的布局。您拖放的其他对象将具有这种布局。要在设置布局后更改布 局,可以使用区域工具栏上的**水平布局**和**垂直布局**按钮。

**注:** 将系统字体设置为小字体以确保其他部分中文本的布局适当。

• 如果您将区域从一列拖动到另一列,也会包括该区域中的任何内容。

#### **设置高级页属性**

可以设置高级页属性以指定要在当前仪表盘页上设置的传入导航参数。

通过设置高级页属性,使您可以控制与导航操作关联的参数的应用方式。例如,如果导 航链接包括提示值,则您可以选择要应用到与仪表盘关联的所有页的传入导航链接的上 下文,或者限制指向登录页的传入导航链接的上下文的范围。

- **1.** 编辑仪表盘。
- **2.** 导航到要为其设置传入导航参数的范围的页。
- **3.** 单击**工具**,然后选择**高级页属性**。
- **4.** 在"高级页属性"对话框中,确定用于访问仪表盘或仪表盘页的导航类型:
	- 提示 URL
	- 开始 URL
	- 导航到 BI 内容
- <span id="page-165-0"></span>**5.** 执行以下操作之一:
	- 要设置传入导航参数和上下文以便当您访问此仪表盘页时,传递的参数和上下文 的范围限制为登录页,请选择**页**。
	- 要设置仪表盘的传入导航参数,请选择**仪表盘**。
- **6.** 对与仪表盘关联的所有导航类型,重复操作。
- **7.** 单击**确定**。

### **将 Oracle BI Publisher 报表添加到仪表盘页**

Oracle BI Publisher 报表将配置的分析添加到了仪表盘页。

此部分介绍如何将 Oracle BI Publisher 报表添加到仪表盘页。它包括以下主题:

- Oracle BI Publisher 报表和仪表盘页如何交互?
- [将报表添加到仪表盘页](#page-166-0)
- [在参数化报表中使用提示](#page-166-0)

#### **Oracle BI Publisher 报表和仪表盘页如何交互?**

了解 Oracle BI Publisher 报表和仪表盘页如何相互交互。 本部分包含以下主题:

- 关于 Oracle BI Publisher 和仪表盘页
- [关于将报表添加到仪表盘页](#page-166-0)

#### **关于 Oracle BI Publisher 和仪表盘页**

查看这些主题以了解有关 Oracle BI Publisher 和仪表盘页的详细信息。 本部分包含以下主题:

- 与仪表盘页上的报表进行交互
- 关于简报和打印 BI Publisher 报表

有关 BI Publisher 的一般信息,请参阅 Oracle BI EE 与 [Oracle BI Publisher](#page-34-0) 的集成。

#### **与仪表盘页上的报表进行交互**

可以运行、查看仪表盘页上的 BI Publisher 报表并与之进行交互。

仪表盘页上包含的 BI Publisher 报表可以带有一个工具栏,其中提供以下选项: 选择布 局模板、更改 BI Publisher 报表的输出格式、导出 BI Publisher 报表、将 BI Publisher 报表发送到可用目的地(例如,打印机、传真、电子邮件或 FTP)、调度 BI Publisher 报表以及分析数据。

#### **关于简报和打印 BI Publisher 报表**

您可以用几种有限的格式打印包含 BI Publisher 报表的简报或仪表盘页。

如果计划打印包含 BI Publisher 报表的仪表盘页或在简报中包含仪表盘页,则必须注意 以下几点:

- <span id="page-166-0"></span>如果要将简报打印为 PDF 且 BI Publisher 报表的输出格式为 PDF,则在页上的其 他对象之后打印 BI Publisher 报表。如果将包含 BI Publisher 报表的仪表盘页打印 为 PDF,但仪表盘页不是简报的一部分,则不会打印 BI Publisher 报表。
- 如果将仪表盘页或简报打印为 MHTML,则不会打印 BI Publisher 报表。

#### **关于将报表添加到仪表盘页**

将报表添加到仪表盘页可以与其他人共享报表。

可以将一个或多个现有报表添加到仪表盘页。优点是您可以使用代理与其他用户共享报 表并调度仪表盘页。代理会将整个仪表盘发送给用户,包括报表引用的所有数据页。

为包含 BI Publisher 报表的仪表盘页配置代理时,请确保满足以下标准:

- BI Publisher 报表的输出格式必须为 PDF。
- 必须将代理设置为传送 PDF。

可以将报表作为嵌入式内容和链接添加到仪表盘页。嵌入意味着报表直接显示在仪表盘 页上。通过链接可以在 Oracle BI EE 内打开 BI Publisher 中的报表。

如果在 BI Publisher 中修改报表并保存所做更改,则刷新仪表盘页可以看到所做修改。

#### **将报表添加到仪表盘页**

将报表添加到仪表盘页可以让用户轻松地访问报表。 报表将信息合并到单个位置,并可帮助用户导航到可能需要的信息。

- **1.** 编辑仪表盘。
- **2.** 导航到要将报表添加到的页。
- **3.** 按以下某种方式选择报表:
	- 从"目录"窗格中选择报表并将报表拖放到仪表盘页上的区域。
	- 要从仪表盘页添加报表,请从在"目录"窗格中包含其仪表盘的文件夹中选择该报 表。
- **4.** 设置对象的属性。为此,请将鼠标指针悬停在"页布局"区域中的对象上方以显示该对 象的工具栏,然后单击**属性**按钮。
- **5.** 完成"BI Publisher 报表属性"对话框中的字段。
- **6.** 单击**确定**,然后单击**保存**。
- **7.** 如果需要,请在仪表盘页中添加提示以过滤嵌入式参数化报表的结果。
- **8.** 还可以使用代理调度仪表盘。

#### **在参数化报表中使用提示**

可以使用提示过滤嵌入式参数化 BI Publisher 报表的结果,以仅显示与提示标准匹配的 结果。

配置嵌入式参数化 BI Publisher 报表以便联机显示时,参数会显示分析中的适当值或主 题区域的直接连接。但是,在调度该同一报表时,无法传递分析中的参数,并且报表会 显示分析参数的默认值。对于与所调度报表的直接连接,将传递参数并在报表中正确显 示值。

BI Publisher 报表可以是以下任一报表:

- <span id="page-167-0"></span>• 从 Oracle BI EE 分析接收数据的 BI Publisher 报表。对于此报表,必须在分析中将 要过滤的报表列设置为**提示**。此类型的报表支持全部提示表达式。
- 使用与主题区域的直接连接创建的 BI Publisher 报表。请参阅*《Report Designer's Guide for Oracle Business Intelligence Publisher》*中的 Creating Reports Using a Direct Connection to a Subject Area。
- **1.** 在 BI Publisher 中,打开报表并找到报表使用的参数。为每个所需的参数设置一个默 认值,以便报表在没有用户交互的情况下正确显示。
- **2.** 按照以下步骤为每个参数创建一个新列提示:
	- **a.** 在全局标题中,单击**新建**,然后单击**仪表盘提示**。
	- **b.** 选择包含报表中的列的主题区域,或者选择其列与报表中的列非常匹配的主题区 域。
	- **c.** 在"定义"窗格中,单击**新建**按钮,选择**列提示**,然后选择要用于提示的列。如果 BI Publisher 报表是使用与主题区域的直接连接创建的,请确保选择您在 BI Publisher 报表中选择的相同列。

有关创建提示的详细信息,请参[阅在仪表盘和分析中进行提示](#page-204-0)。

- **3.** 完成"新建提示:列"对话框,然后单击**确定**。验证以下设置:
	- 将"运算符"字段设置为**等于/位于**。
	- 使用与报表中的参数完全相同的名称来定义表示变量。如果在提示中使用变量名 称,请确保正确拼写这些名称并区分大小写。如果参数的数据类型和列的数据类 型不是基于相同的数据库列,请确保这两种数据类型匹配。
	- 如果 BI Publisher 报表是使用与主题区域的直接连接创建的,请使用以下格式指 定变量的值:

"Subject Area Name"."Folder Name"."Column Name"

例如:

"Sample Sales Lite"."Time"."Per Name Year"

如果列位于嵌套文件夹中,则列出所有文件夹。例如:

"Sample Sales Lite"."Time"."More Time Objects"."Day of Week"

- **4.** 单击**保存提示**按钮,将提示保存到共享文件夹中的目录。
- **5.** 导航到包含参数化报表的仪表盘并单击**编辑仪表盘**。
- **6.** 在仪表盘构建器的"目录"窗格中,导航到包含要添加的提示的文件夹。
- **7.** 将提示拖放到包含报表的仪表盘页上的区域中。
- **8.** 单击**保存**。

# **更改仪表盘及仪表盘页的属性**

您可以更改仪表盘及仪表盘页的属性。 具体来说,可以执行以下操作:

- 更改仪表盘的样式(或外观)和说明。
- 向仪表盘及仪表盘页添加隐藏的命名的提示。
- <span id="page-168-0"></span>• 指定要在仪表盘级别与分析一起包括哪些链接(**分析**、**编辑**、**刷新**、**打印**、**导出**、 **添加到简报**以及**复制**)。您可以在仪表盘页级别和分析级别设置这些链接,这会覆 盖您在仪表盘级别设置的链接。请参阅"报表链接"对话框。
- 对页进行重命名、隐藏、重排、设置权限和删除操作。
- 指定哪些帐户可以保存页的共享定制以及哪些帐户可以分配页的默认定制,并设置 帐户权限。
- 指定是否要在页的"页选项"菜单中包括**添加到简报**选项。
- 指定是否延迟执行仪表盘页。

要更改仪表盘及仪表盘页的属性,请执行以下操作:

- **1.** 编辑仪表盘。
- **2.** 单击**工具**按钮并选择**仪表盘属性**。 此时将显示"仪表盘属性"对话框。
- **3.** 进行所需的属性更改,然后单击**确定**。
- **4.** 单击**保存**按钮。

### **更改添加到仪表盘页的对象的属性**

您可以从"仪表盘对象"窗格和"目录"窗格更改已添加到仪表盘页的对象的属性。

可以通过编辑仪表盘更改属性。

- **1.** 编辑仪表盘。
- **2.** 导航到包含该对象的页。
- **3.** 将鼠标指针悬停在"页布局"区域中的对象上以显示该对象的工具栏,然后单击**属性**按 钮。

显示的内容取决于对象类型。对于某些对象,将显示一个"属性"对话框。对于其他对 象,将显示一个选项菜单。

- **4.** 进行所需的属性更改。
- **5.** 单击**保存**按钮。

# **延迟执行仪表盘页**

您可能需要出于许多原因而推迟执行仪表盘页,例如只在数据是最新数据时呈现数据或 通过用户交互来呈现数据。

如果组织允许,可以延迟执行仪表盘页。例如,这对于以下情况非常有帮助:

- 通过只有在需要实际数据时才生成查询来增强性能
- 允许最终用户在仪表盘页上显示分析内容之前指定提示值(而不是使用默认提示 值)

延迟执行仪表盘页时,不加载实际分析内容。相反:

- 在页顶部会显示一条消息,指明未完全加载页。该消息还指示最终用户选择提示值 并单击**继续**。单击**继续**后,将使用最终用户指定的提示值重新加载页上的内容。如 果最终用户未指定任何提示值,则使用默认提示值。
- 显示有关未加载的对象的静态信息,包括对象名、表示对象视图的图标、视图名称 和对象说明(如果可用)。
- <span id="page-169-0"></span>• 在"页选项"菜单(从仪表盘页工具栏上的**页选项**按钮显示)上,禁用**编辑仪表盘**选 项除外的所有选项。
- 不显示仪表盘提示上的**应用**按钮。相反,当最终用户单击**继续**按钮时,将自动应用 任何提示值。

虽然不会在仪表盘页上加载分析内容,但是会加载其他对象(例如仪表盘提示、嵌入式 内容、文本等)。

Oracle BI EE 会记住页的执行是否延迟。如果以前已经加载过某页,则在用户重新访问 相同上下文中的同一页时,它会加载整页(而不是延迟执行)。

管理员可以控制**打开前提示**框的显示。请参阅*《System Administrator's Guide for Oracle Business Intelligence Enterprise Edition》*中的 Manually Changing Presentation Setting Defaults。

延迟执行仪表盘页:

- **1.** 编辑仪表盘。
- **2.** 单击**工具**并选择**仪表盘属性**。
- **3.** 在"仪表盘属性"对话框的"仪表盘页"区域中找到页,然后选择**打开前提示**。
- **4.** 单击**确定**。
- **5.** 单击**保存**。

# **关于创建定制布局用于打印和导出仪表盘页**

可以指定仪表盘页的布局用于打印或导出。

如果您的组织允许,则可以创建定制布局用于打印和导出仪表盘页:

- 最终用户可以使用定制打印布局生成高质量打印的仪表盘内容。请参[阅打印仪表盘](#page-370-0) [页](#page-370-0)。
- 使用定制导出布局,最终用户可以导出针对 Excel 定制的仪表盘内容。请参阅[关于](#page-359-0) [导出仪表盘和仪表盘页](#page-359-0)。
- 请参[阅创建定制布局用于打印和导出仪表盘页](#page-171-0)。

创建定制布局时:

- 仪表盘页将导出到 BI Publisher,并将自动生成以下项:
	- 布局基于已导出的仪表盘布局的 BI Publisher 报表
	- 用于检索仪表盘页组件的数据的数据模型
- BI Publisher 报表编辑器将在新的浏览器窗口中打开,并且自动生成的布局显示为 缩略图。使用报表编辑器可以编辑或删除布局或添加新布局。

在 BI Publisher 中保存定制布局后,这些布局便可用于该仪表盘页,并将出现在"打印和 导出选项"对话框的"定制打印和导出布局"区域中。

然后,您可以通过在"打印和导出选项"对话框的"定制打印和导出布局"区域中选择已创建 的定制布局,使这些布局(在仪表盘页的"打印"菜单或"导出到 Excel"菜单上)可供最终 用户使用。

然后,可以使用"打印和导出选项"对话框的"定制打印和导出布局"区域中的以下选项,使 得这些已创建的定制布局可供最终用户使用:

• **PDF** - 选择此选项可使定制布局在仪表盘页的"打印"菜单中可用。

• **Excel** - 选择此选项可使定制布局在仪表盘页的"导出到 Excel"菜单中可用。

分析和仪表盘字体大小以像素为单位,而 Excel 字体大小以点为单位。因此,从分 析或仪表盘导出到 Excel 时,字体大小会减小到分析或仪表盘字体大小的 75%。

Excel 中的默认表标题格式为"换行"。要更改表标题的换行设置,请执行以下步骤:

- **1.** 在"标题"中,单击**编辑视图**。
- **2.** 单击"标题"字段右侧的**标题**。
- **3.** 在"设置标题格式"页中,取消选择**换行**,然后单击**确定**。

如果您从 Oracle BI 表示目录中手动删除了数据模型或布局,则关联的 BI Publisher 报 表将不再正常工作,并且定制布局也将不再可用。如果删除了分析,则数据模型和布局 将可用,但在运行时将失败。

创建定制布局时,您需要注意,BI Publisher 可能不支持某些定制和视图。不受支持的 项中有些是分层列、性能磁贴、地图视图、格状图视图和仪表盘提示。如果某一项不受 支持,则它将从布局中删除,并将显示一条关于不支持原因的消息。

#### **使用定制打印布局时不支持的项**

定制打印布局支持有限的项集合。

使用定制打印布局打印仪表盘页时, BI Publisher 中不支持以下项:

- 列选择器视图
- 创建细分视图
- 创建目标列表视图
- 漏斗图视图
- 图例视图
- 逻辑 SQL 视图
- 地图视图
- 叙述视图
- 性能平铺视图
- 指示器视图
- 格状图视图,包括微型图
- 视图选择器视图
- 这些计量表视图类型:
	- 灯泡
	- 垂直条形图
	- 水平条形图
- 这些图形视图类型:
	- 包含多个度量的饼图;而不是为每个度量显示单独的饼图
- <span id="page-171-0"></span>– 时间序列线形图
- 散点图
- 瀑布图
- "图形属性"对话框中的这些图形设置:
	- 在"常规"选项卡中:**缩放和滚动**。
	- 在"样式"选项卡中:条件格式设置。
	- 在"比例"选项卡中:所有设置。
	- 在"标题和标签"选项卡中,以下格式设置:
		- \* 图形标题和轴标题的"字体格式:项"对话框内"显示选项"选项卡中的**截断**。
		- \* 垂直轴标签和数据标记的"格式:项"对话框的"数字格式"选项卡中的**将数字 视为**、**负数格式**和**使用千位分隔符**,以及垂直轴标签的"格式:*项*"对话框 的"数字格式"选项卡中的**小数位数**。
		- \* 垂直轴标签和水平轴标签的"格式:*项*"对话框的"显示选项"选项卡中的**标签 方向**,以及垂直轴标签的"格式:*项*"对话框的"显示选项"选项卡中的**缩写**。
- 分层列。
- 仪表盘列格式设置。
- 仪表盘提示。
- 数据透视表提示或表提示。
- 视图上的提示维边。
- 已冻结的仪表盘列。 在"列属性"菜单中使用"冻结列"选项来冻结仪表盘布局维边(顶部或左侧)上的列。
- 为仪表盘列或区域指定的固定大小。

可以通过设置"区域属性"对话框和"列属性"对话框的"其他格式设置选项"区域中的**大 小**选项来指定固定大小。

• 表或数据透视表中行和列的固定标题。

可以通过选择**内容滚动时标题固定**作为用于浏览数据的方法,来指定固定标题。请 参阅"表属性"对话框的"样式"选项卡、"数据透视表属性"对话框,以及"格状图属性" 对话框的"一般信息"选项卡。

• 气泡图(由"气泡图"放置目标实现)、散点图(由"点图"放置目标实现)和饼图(由 "饼图"放置目标实现)的分组功能。

您还需要注意 BI Publisher 中的以下预期对象行为:数据透视表处于展开状态。

# **创建定制布局用于打印和导出仪表盘页**

可以创建定制布局用于打印和导出仪表盘页。

在打印或导出仪表盘页时,可以为其创建一个或多个定制布局。请参阅[关于创建定制布](#page-169-0) [局用于打印和导出仪表盘页。](#page-169-0)

<span id="page-172-0"></span>管理员可以控制**定制打印和导出布局**组件的显示。请参阅*《System Administrator's Guide for Oracle Business Intelligence Enterprise Edition》*中的 Enabling the Ability to Export Dashboard Pages to Oracle BI Publisher。

- **1.** 编辑仪表盘。
- **2.** 导航到仪表盘页。
- **3.** 单击**工具**按钮并选择**打印和导出选项**。
- **4.** 在"打印和导出选项"对话框中,单击**定制打印和导出布局**按钮,然后选择**创建布局**。 BI Publisher 报表编辑器将在新的浏览器窗口中打开,并且自动生成的布局显示为缩 略图。
- **5.** 在 BI Publisher 中:
	- **a.** 根据需要编辑布局并保存它。
	- **b.** 根据需要创建其他布局。
	- **c.** 退出 BI Publisher。
- **6.** 如果要使定制布局对于仪表盘页的最终用户可用,请单击**工具**按钮,然后选择**打印 和导出选项**以显示"打印和导出选项"对话框。
- **7.** 对于"定制打印和导出布局"区域中要使其可用的每个定制布局,请选择:
	- **PDF** 使该布局在仪表盘页的"打印"菜单中可用。
	- **Excel** 使该定制布局在仪表盘页的"导出到 Excel"菜单中可用。
- **8.** 单击**确定**。
- **9.** 保存仪表盘。

### **编辑、替换或删除定制布局**

您可以编辑、替换或删除已创建的定制布局。

例如,您可能想要删除定制打印布局(如果该布局关联到的仪表盘页已发生更改)。

- **1.** 编辑仪表盘。
- **2.** 导航到仪表盘页。
- **3.** 单击**工具**按钮并选择**打印和导出选项**。此时将显示"打印和导出选项"对话框。
- **4.** 单击**定制打印和导出布局**按钮,然后选择以下选项之一:
	- **创建和编辑布局** 如果仪表盘页已被修改,则将显示警告以报告现有的布局可能 无法正常工作。按如下所示对警告做出响应:
		- 选择**保留现有布局**以保留现有的布局。此时将打开 BI Publisher 报表编辑 器,您可以在其中编辑布局。
		- 选择**删除现有布局并创建新布局**以删除现有布局并创建新布局。此时将打开 BI Publisher 报表编辑器,您可以在其中创建新布局。
	- **替换布局** 将显示警告以报告现有布局将被替换。确认您要替换现有布局。如果 您单击**确定**,则将删除现有的数据模型和 BI Publisher 报表并自动创建新的项, 并且将打开 BI Publisher 报表编辑器,您可以在其中创建新布局。
- <span id="page-173-0"></span>• **删除布局** - 将显示警告。确认您要删除所有现有布局。如果您单击**确定**,将删除 所有布局(以及关联的 BI Publisher 报表和数据模型)。
- **5.** 完成编辑、替换或删除定制布局后,请单击"打印和导出选项"对话框中的**确定**以关闭 它。
- **6.** 保存仪表盘。

# **删除仪表盘页上的对象**

如果您添加了一个对象,稍后又决定不需要它,则可以删除它。

例如,您可以从"销售绩效"仪表盘中删除去年的"品牌收入"分析,使用本年度的分析来替 换。

删除对象时,请记住以下几点:

- 当您删除包含其他对象(例如列或区域)的对象时,也会删除该容器中的所有对 象。
- 当您删除列时,该页上的其他列可能会自动调整大小以保持列对齐。
- 对于保存在目录中的对象,对象只会从仪表盘页中删除,而不会从目录中删除。具 有适当权限的用户可以编辑目录的内容。请参阅管理 Oracle BI [表示目录中的对](#page-334-0) [象](#page-334-0)。
- **1.** 编辑仪表盘。
- **2.** 导航到包含要删除的对象的页。
- **3.** 将鼠标指针悬停在"页布局"区域中的对象上以显示该对象的工具栏,然后单击**删除**按 钮。

# **从仪表盘中删除子页面**

您可以从仪表盘中删除子页面。

从仪表盘中删除子页时,将删除子页及其所有内容。

- **1.** 编辑仪表盘。
- **2.** 选择要从中删除子页面的仪表盘页。
- **3.** 单击仪表盘构建器中的**工具**按钮,然后选择**仪表盘属性**。
- **4.** 在"仪表盘属性"对话框的"仪表盘页"区域中,选择要删除的子页并单击"仪表盘页"区 域工具栏中的**删除**按钮。
- **5.** 在"确认删除"对话框中,单击**是**。
- **6.** 在"仪表盘属性"对话框中,单击**确定**可从"仪表盘"页中删除子页。

# **删除仪表盘页**

如果您希望重新开始构建仪表盘页或者仅删除仪表盘页,则可以删除它。 您可以:

- 删除当前仪表盘页
- 从"仪表盘属性"对话框中删除一个或多个仪表盘页

### <span id="page-174-0"></span>**删除当前仪表盘页**

可以删除当前可见的仪表盘页。 由于您在处理仪表盘页,因此可以删除它。

- **1.** 编辑仪表盘。
- **2.** 导航到要删除的页。
- **3.** 单击**删除当前页**按钮。
- **4.** 确认删除。

#### **删除一个或多个仪表盘页**

一次可以添加多个仪表盘页。 通过删除仪表盘页,可以只保留与用户关系最密切的仪表盘。

- **1.** 编辑仪表盘。
- **2.** 单击**工具**按钮并选择**仪表盘属性**。
- **3.** 在"仪表盘属性"对话框中,对要删除的每页执行以下操作:
	- **a.** 在**仪表盘页**区域中,选择该页。
	- **b.** 单击"仪表盘页"工具栏中的**删除**。
	- **c.** 确认删除。
- **4.** 单击**确定**。

# **按其他名称将仪表盘保存到其他位置**

仪表盘可以使用替代名称保存,并可以保存到多个位置。 您可以通过以下方式保存仪表盘:

- 以其他名称 仪表盘的新名称不得存在于目的地文件夹中,否则保存操作将失败。
- 在 Oracle BI 表示目录的任意位置

如果将仪表盘直接保存在 /Shared Folders/*第一级子文件夹*下的 Dashboards 子文件夹中,则会在全局标题的**仪表盘**菜单下列出该仪表盘。如果将其保存在任何 其他级别的 Dashboards 子文件夹中(例如,/Shared Folders/Sales/ Eastern), 则不会列出该仪表盘。如果您将仪表盘保存到 Dashboards 子文件夹 下的子文件夹(例如 /Shared Folders/Sales/Dashboards/Eastern)中, 则也不会列出仪表盘。

如果您在紧挨在 /Shared Folders/*第一级子文件夹*下面的 Dashboards 子文件 夹中选择一个文件夹,而该文件夹中未保存任何仪表盘,则会在该文件夹中自动创 建一个新的 **Dashboards** 文件夹,用于保存新仪表盘。例如,如果您选择一个名 为 /Shared Folders/Sales 的文件夹,而该文件夹中未保存任何仪表盘,则会 自动创建一个新的 Dashboards 文件夹,并且"位置"条目更改为 /Shared Folders/Sales/Dashboards。(如果您选择任何其他级别的文件夹,则不会自 动创建新的 **Dashboards** 文件夹。)

- **1.** 编辑仪表盘。
- **2.** 单击**将仪表盘另存为**按钮以显示相应对话框,在其中可以指定保存标准。

# <span id="page-175-0"></span>**打开和使用仪表盘**

仪表盘为用户提供了一种方式,用于访问使用各种格式的数据分析。 几乎可以将任意对象添加到仪表盘。

- **1.** 在全局标题中,单击**目录**以显示目录页。
- **2.** 导航到要打开的仪表盘,然后单击**打开**链接。

仪表盘将在第一个"仪表盘"页中打开。如果尚未添加内容,则显示空仪表盘页通知消 息。

- **3.** (可选)执行以下任意一项任务:
	- 在仪表盘构建器中显示仪表盘以进行编辑。
	- 通过单击页选项卡在仪表盘页之间导航。
	- 打印页。请参[阅关于简报和打印](#page-165-0) BI Publisher 报表。
	- 刷新页。

执行此任务以确保刷新操作绕过 Oracle BI Presentation Services 高速缓存中已 保存的信息,并发出到 Oracle BI Server 进行处理。

当您选择特定仪表盘或分析时,Presentation Services 检查其高速缓存来确定最 近是否已请求相同结果。如果是,Presentation Services 将返回最近的结果,从 而避免 BI Server 和后端数据库进行不必要的处理。如果否,将分析发出到 BI Server 进行处理。您不能强制分析绕过 BI Server 的高速缓存。

管理员可以配置用于控制高速缓存的内容和时间的高速缓存设置。请参阅 *《System Administrator's Guide for Oracle Business Intelligence Enterprise Edition》*中的 Managing Performance Tuning and Query Caching。

- 为简报添加页。有关信息,请参[阅为新简报或现有简报添加内容](#page-185-0)。
- 创建指向页的书签链接或提示链接。请参[阅关于创建指向仪表盘页的链接](#page-179-0)[和创建](#page-184-0) [指向仪表盘页的链接](#page-184-0)。
- 应用保存的定制设置。请参阅什么是仪表盘页的已保存定制?[和应用保存的定](#page-177-0) [制](#page-177-0)。
- 编辑保存的定制设置。请参阅什么是仪表盘页的已保存定制? [和编辑保存的定](#page-177-0) [制](#page-177-0)。
- 保存当前定制设置。请参阅什么是仪表盘页的已保存定制?[和保存定制](#page-176-0)。
- 清除当前定制设置。请参阅什么是仪表盘页的已保存定制?[和清除当前定制](#page-177-0)。

可以在仪表盘中使用键盘快捷方式。请参阅 Oracle BI EE 和 [Oracle BI Publisher](#page-374-0) 的键盘 [快捷方式。](#page-374-0)

# **什么是仪表盘页的已保存定制?**

通过保存的定制,用户可以使用项(例如过滤器、提示、列排序、分析中的钻探、区域 展开和隐藏)的最常用选项或收藏选项保存并在以后查看处于当前状态的仪表盘页。

通过保存定制,用户不需要在每次访问仪表盘页时手动进行选择。

<span id="page-176-0"></span>拥有相应权限和仪表盘访问权限的用户可以执行以下活动:

- 将各种选项组合另存为保存的定制,供个人或他人使用。
- 将保存的定制指定为仪表盘页的默认定制,供个人或他人使用。
- 在保存的定制之间切换。

请参阅[应用保存的定制](#page-177-0)、[清除当前定制](#page-177-0)、保存定制和[编辑保存的定制](#page-177-0)。

#### **创建和使用保存的定制的示例方案**

在几种情况下,您可能希望创建保存的定制。 本节介绍两个说明如何创建和使用保存的定制的示例方案。

- 方案 1: 由组创建的供他人使用的已保存定制
- 方案 2:创建供单个用户使用的已保存定制

#### **方案 1:由组创建的供他人使用的已保存定制**

您可能希望保存某个组的定制,以便它们可由其他组或用户使用。

一家消费品公司的 IT 组构建了一个主仪表盘,其中包含各产品组需要查看的内容。该 仪表盘包括过滤器和提示,通过这些过滤器和提示,产品组的成员通常会进行定制以查 看相关结果。

主仪表盘包含两个分析,一个显示东、西、南、北各区域的销售额,另一个显示这些区 域发运的所有产品。按区域进行的销售额分析包含一个提示,用户可以使用该提示来选 择他们的特定区域。所有已发运产品的分析包含一个过滤器,用户可以使用该过滤器来 选择他们的产品。

一位 IT 顾问为每个区域定制 Fizzy Brand 产品组的视图。该顾问首先从仪表盘上的过滤 器和提示中选择东区和 Fizzy Brand 产品,然后将这些选项另存为可与其他用户共享的 定制。该顾问随后将此定制作为默认视图定制分配给销售 Fizzy Brand 产品的东区组成 员。该顾问针对西、南、北各区域重复此过程。

当西区的一位 Fizzy Brands 销售代表登录 Oracle Business Intelligence 并查看仪表盘 时,该代表最先根据作为默认视图定制分配给该组的区域和产品选项查看销售额和发运 信息。该组的所有销售代表通常会针对区域和产品进行相同的选择,这样他们就不再需 要手动选择。

#### **方案 2:创建供单个用户使用的已保存定制**

定制可由具有独特需求的特定用户使用。

一位商业用户的仪表盘包含两个报表,一个显示所有区域的销售额,另一个显示所有已 发运产品。每个报表包含一个提示,用户可以使用该提示选择特定区域和产品。该用户 选择东区和 Fizzy Brand 产品。仪表盘进行刷新,向用户显示此数据视图。用户将此视 图另存为定制,指示该定制供个人使用,并且这是该用户在查看仪表盘时希望看到的默 认定制。然后,该用户创建自己最感兴趣的产品和区域集的其他组合,并保存这些组合 供以后检索。该用户还可以访问由 IT 组另存为共享定制的定制。为了查看西区 Fizzy Brand 的销售额,该用户单击**页选项**按钮,选择**应用保存的定制**,然后选择名为 Dollar Sales、Western Region、Fizzy Brand 的视图。该仪表盘使用新的数据视图进行刷新。

# **保存定制**

您可以保存定制供自己或他人使用。

您也可以指定某个定制是否将成为仪表盘页的默认定制,供自己或他人使用。请参阅[什](#page-175-0) [么是仪表盘页的已保存定制?](#page-175-0)

**1.** 打开您要在其中保存定制的仪表盘。

- <span id="page-177-0"></span>**2.** 导航到您要在其中保存定制的页。
- **3.** 进行定制。
- **4.** 单击仪表盘页上的**页选项**按钮,然后选择**保存当前定制**。
- **5.** 在"保存当前定制"对话框中,输入定制的说明性名称。
- **6.** 指定要为谁保存定制:
	- 要保存定制供您个人使用,请选择**我**。
	- 要保存定制供他人使用,请选择**他人**,然后单击**设置权限**以显示"保存的定制权 限和默认值"对话框,您可以在其中指定有权使用定制的帐户以及定制是否是该 帐户的默认定制。
- **7.** (可选)要将此定制分配为您的默认定制,请选择**使此项成为我在此页的默认值**。
- **8.** 单击**确定**。

### **应用保存的定制**

您可以应用您保存供自己个人使用或他人保存供您使用的定制。

您还可以应用其他人保存下来供您使用的定制。例如,可以应用共享的"销售团队"定 制,该定制通过销售团队的成员针对"品牌收入"分析的查看而创建。请参阅[什么是仪表](#page-175-0) [盘页的已保存定制?](#page-175-0)

- **1.** 打开您要在其中应用保存的定制的仪表盘。
- **2.** 导航到包含要应用的定制的页。
- **3.** 单击**页选项**按钮,然后选择**应用已保存的定制**。

您个人的已保存定制(如果有)显示在列表开头。共享的已保存定制列在其次。您 的当前默认定制以粗体显示。

**4.** 在列表中单击保存的定制,将其应用到仪表盘页。

### **编辑保存的定制**

您可以重命名定制、更改要用作默认值的定制、更改与他人共享的定制的权限以及删除 定制。

请参阅[什么是仪表盘页的已保存定制?](#page-175-0)

- **1.** 打开您要在其中编辑定制的仪表盘。
- **2.** 导航到包含要编辑的定制的页。
- **3.** 单击仪表盘页上的**页选项**按钮,然后选择**编辑保存的定制**。
- **4.** 在"编辑保存的定制"对话框中,可相应重命名定制,更改将用作默认值的定制,更改 已与其他人共享的定制的权限,以及删除定制。
- **5.** 单击**确定**。

# **清除当前定制**

如果您确定选择的过滤器、提示、列排序、分析中的钻探以及区域展开和隐藏等项不是 所需的项,则可以清除当前定制。

例如,您可以清除隐藏显示"品牌收入"分析的定制。

请参阅[什么是仪表盘页的已保存定制?](#page-175-0)

• 单击仪表盘页上的**页选项**按钮,然后选择**清除我的定制**。

# <span id="page-178-0"></span>**关于新用户的仪表盘模板页**

新用户看到的第一个仪表盘页是仪表盘模板页。

仪表盘模板页是在新用户首次登录时用于填充其个人仪表盘(我的仪表盘)的仪表盘 页。这样,用户在初次登录时可以看到一个或多个包含内容的仪表盘页,而不是空仪表 盘。用户还可以从这里开始构建自己的仪表盘页。

### **仪表盘模板页的工作方式**

您在具有指定名称(默认情况下,指定名称为 **default**)以及保存在 /Shared Folders 子文件夹内的仪表盘中为用户创建仪表盘模板页。

当新用户首次登录时,Oracle BI EE 在具有指定名称的所有仪表盘中搜索仪表盘模板 页,将所有仪表盘模板页复制到用户对该用户的"我的仪表盘"文件夹拥有相应权限的位 置,并在该用户的"我的仪表盘"中显示它们。

如果用户对多个仪表盘中的仪表盘模板页拥有相应权限,则 Oracle BI EE 会将所有模板 页从这些仪表盘复制到该用户的"我的仪表盘"文件夹,并在该用户的"我的仪表盘"中按名 称的字母顺序显示它们。如果两页具有相同的名称,则其中一页的名称将添加前缀,该 前缀为保存仪表盘的文件夹的名称。

### **Oracle BI EE 在哪里搜索仪表盘模板页**

默认情况下,Oracle BI EE 在已保存到 /Shared Folders 子文件夹的名为 **default** 的 所有仪表盘中搜索仪表盘模板页。它仅搜索 /Shared Folders 下的子文件夹(例如 / Shared Folders/Finance), 而不搜索整个层次(例如, 不搜索 / Shared Folders/Finance/Div1。)

如果您的组织为包含仪表盘模板页的仪表盘名称指定了 **default** 之外的名称,则 Oracle BI EE 将在 /Shared Folders 子文件夹中具有该名称 (例如 **Templates**) 而非 **default** 的仪表盘中搜索仪表盘模板页。

要为包含仪表盘模板页的仪表盘指定一个 **default** 之外的名称,管理员必须在 instanceconfig.xml 文件中设置 **DefaultName** 元素。请参阅*《System Administrator's Guide for Oracle Business Intelligence Enterprise Edition》*中的 Manually Changing Presentation Settings。

### **用户使用仪表盘模板页的方式**

可以从预先构建的仪表盘模板页开始创建定制仪表盘页。

用户可以将仪表盘模板页用于以下用途:

• 从仪表盘模板页开始构建他们自己的仪表盘页。

用户可以更改这些仪表盘模板页上的任何内容。他们对内容所做的任何更改都是在 "我的仪表盘"文件夹中仪表盘模板页的本地副本上执行,而不是在原始仪表盘模板 页上执行。

• 用作他们想构建的其他页的示例。

如果用户从"我的仪表盘"中删除仪表盘模板页,则无法使用该页重新填充"我的仪表盘"。 但是,如果用户删除整个"我的仪表盘",则当他们再次登录或导航到"我的仪表盘"时,将 使用所有最近的仪表盘模板页重新创建"我的仪表盘"。

# <span id="page-179-0"></span>**为新用户创建仪表盘模板页**

您可以为用户创建仪表盘模板页,这样他们就可以在第一次登录时看到一个或多个包含 内容的仪表盘页,而不是空的仪表盘。

有关仪表盘模板页的详细信息,请参阅[关于新用户的仪表盘模板页](#page-178-0)。

用户只能访问具有相应权限的内容。如果您稍后更改仪表盘内容或仪表盘权限,则这些 更改只在新用户首次登录时生效,而对已使用仪表盘模板页填充其"我的仪表盘"的用户 无效。

- **1.** 创建一个或多个仪表盘以包含仪表盘模板页。对于每个仪表盘,指定以下各项:
	- 在**名称**字段中,输入 default,除非您的组织已经为包含仪表盘模板页的仪表 盘指定了其他名称,在这种情况下,请输入组织已经指定的名称。
	- 在**位置**框中,在 /Shared Folders 的子文件夹中选择一个仪表盘文件夹,例 如 /Shared Folders/Finance/Dashboards。
- **2.** 创建一个或多个仪表盘页并向页中添加内容。
- 3. 分配对仪表盘的权限,以允许您要使用仪表盘页填充其"我的仪表盘"的所有用户具有 读取权限。

# **发布仪表盘页**

您可以将仪表盘页发布到共享仪表盘位置,这样就可以与他人共享该页。 当您发布仪表盘页时,将出现以下情况:

- 个人内容(例如分析、提示等)将被复制到指定目的地位置,引用则会相应地更 新。
- 会保留对共享内容的引用。
- 如果您对该页进行了更改但尚未保存,则未保存的更改会随已保存的更改一起发 布。
- 请确保可能显示已发布仪表盘页的其他用户拥有该页中对象的相应权限。例如,如 果该页包含 BI Publisher 报表,则用户必须拥有相应权限才能查看该报表。
- **1.** 编辑仪表盘。
- **2.** 导航到要发布的页。
- **3.** 单击**工具**,然后选择**将页发布到仪表盘**。
- **4.** 在"将页发布到仪表盘"对话框的**仪表盘**字段中,指定目标仪表盘的名称。
- **5.** 如果显示"发布仪表盘页"警告来指示目的地位置中存在内容(例如页、分析、提示 等),则:
	- 单击**确定**以继续执行发布操作并替换现有内容。
	- 单击**取消**以停止执行发布操作并且不替换现有内容。
- **6.** 单击**确定**。

仪表盘页将被复制到目的地位置。

### **关于创建指向仪表盘页的链接**

其他人可以使用指向仪表盘页的链接轻松地访问数据。
如果组织允许,可以创建指向仪表盘页的链接。这样您便可以完成一些操作,例如将链 接另存为书签,或者复制链接并将其通过电子邮件发送给其他用户。请参阅[创建指向仪](#page-184-0) [表盘页的链接](#page-184-0)。

可以创建两种类型的链接:书签链接和提示链接。以下部分介绍了这两种链接:

- 什么是书签链接?
- 什么是提示链接?

### **什么是书签链接?**

您可以创建指向仪表盘页及其状态的链接。

书签链接是一个 URL,捕获仪表盘页的路径以及页状态的所有方面,例如:

http://localhost/10.1.3.2/saw.dll?Dashboard&\_scid=7ndOC-SjmWo&PortalPath=%2Fusers %2Fadministrator

%2F\_portal&Page=p2&PageIdentifier=7fsg0r2sdssvgen4&BookmarkState=r78an1mbj0fj4lmqhdjf ndvvai

创建书签链接之后,可以执行以下操作:

- 将链接另存为书签,这样可以在以后返回到完全相同的页内容。
- 复制链接并将其发送给其他用户,这样他们可以与您查看完全相同的内容,前提是 这些用户与您具有相同的权限且可以访问该页。

创建书签链接时,仪表盘页的状态将作为隐藏书签对象在目录中保存组织指定的时间长 度。默认值为 30 天。有关组织指定的时间长度,请咨询管理员。由于仪表盘页的状态 在您创建书签链接时即会保存,因此您在创建该链接后可以继续修改仪表盘页的内容。

### **什么是提示链接?**

提示链接指向简化的仪表盘表示形式。

提示链接可以捕获仪表盘页的路径以及仪表盘提示的简化表示形式,例如:

```
<Content Path>&Action=Navigate&col1="Products"."P1 Product"&val1="Bluetooth 
Adaptor"&psa1="A - Sample Sales"
```
创建提示链接时,可以手动或通过编程方式处理该链接,例如为提示添加不同值。使用 提示链接,不能如使用书签链接一样捕获页状态的所有方面。这是因为您不能复制非提 示参数的准确状态。

也可以手动构造(而不由提示链接创建)用于捕获仪表盘页路径和仪表盘提示简化表示 形式的 URL。请参阅*《Integrator's Guide for Oracle Business Intelligence Enterprise Edition》*中的 Description of Services and Methods in Oracle BI EE Web Services。

请参阅提示链接的基本语法[、提示链接的参数](#page-181-0)[和有关操纵提示链接的准则](#page-183-0)。

#### **提示链接的基本语法**

提示链接必须遵守基本语法规则。

#### 提示链接的基本语法:

<Content Path>&Action=Navigate&col1&op1&val1&col2&op2&val2&var3&op3&val3…

#### 其中,内容路径为以下任何基础 URL:

http://<obiee url path>/saw.dll?Dashboard&PortalPath=<dashboard path> http://<obiee url path>/saw.dll?Dashboard&PortalPath=<dashboard path>&Page=<page name>

<span id="page-181-0"></span>http://<obiee url path>/saw.dll?PortalGo&path=<analysis or prompt path> http://<obiee url path>/saw.dll?Go&path=<analysis or prompt path>

#### **提示链接的参数**

可以使用参数来更改提示链接。

可用于修改提示链接的参数如下所示:

- **&Action=** 指定提示链接要执行的操作。有效值为:
	- **导航** 导航到仪表盘页。
	- **打印** 设置结果的格式以打印到 PDF,而不使用分页控件、热链接等。
	- **下载** 将结果下载到 Microsoft Excel。

如果存在 viewState 参数,则您不能使用**打印**和**下载**。有关详细信息,请参阅 *《Integrator's Guide for Oracle Business Intelligence Enterprise Edition》*中的 Optional Parameters for the Oracle BI Presentation Services Go URL。

• **&col#=** - 标识在列提示中使用的列。

示例:

&col1="EASTERN REGION"

• **&var#=** - 标识在变量提示中使用的变量或由列提示设置的变量。 默认情况下,所有变量的作用域均为仪表盘页,除非您显式引用变量。

示例:使用由可选参数 *&var1=* 控制的默认作用域:

&var1="myRegion"

显式设置仪表盘作用域的示例:

&var1=dashboard.variables['myRegion']

显式设置仪表盘页作用域的示例:

&var1=dashboard.currentPage.variables['myRegion']

如果需要设置仪表盘作用域和仪表盘页作用域,请在 URL 中同时包括两个变量。 无法使用此参数设置会话变量。但是,您可以通过设置请求变量来覆盖会话变量。 例如,您可以通过设置以下请求变量来覆盖 *NQ\_SESSION.REGION\_VAR*:

&var1=requestVariables['REGION\_VAR']

- 这些值参数:
	- **&val#=** 指定提示的值。

示例:

&val1="EASTERN REGION"

– **&valgrp#=** - 将提示值设置为定制组的目录路径。

示例:

&valgrp1="/shared/folder/myCustomGroup"

– **&valsv#=** - 将提示值设置为服务器变量。 示例:

```
&valsv1="SALESREGION"
```
*val#* 和 *valgrp#* 参数相互可以共存,但不能与 *valsv#* 参数共存。换句话说,提示可 以具有 *val#* 和 *valgrp#* 的任意组合,但不能同时具有 *valsv#* 和 *val#*。

• **&cov#=** - 设置列提示的变量,该变量同时也设置一个变量。

示例:

&var1=myRegion&cov1="Markets"."Region"&val1="EASTERN.REGION"+"WESTERN REGION"

• **&op#=** -(可选)指定运算符,例如,等于。

使用与"开始 URL"的运算符相同的运算符。有关这些运算符的列表,请参阅 *《Integrator's Guide for Oracle Business Intelligence Enterprise Edition》*中的 Navigation Parameters。

示例:

&col1="Markets"."Region"&val1="EASTERN REGION"+"WESTERN REGION"&op1=in

&psa#= - (可选) 标识提示的主要主题区域。

# 如果提示要求由主题区域正确标识值的数据类型,则使用此参数。 示例:

&var1=myRegion&cov1="Markets"."Region"&val1="EASTERN REGION"+"WESTERN REGION"&psa1=Paint

如果提示链接包括多个主题区域,请指定不首先标识主题区域的提示(例如, &psa1="Products"."P1 Products")和最后标识主题区域的提示(例如, &psa2="B-Sample Target"."Products"."P1 Products")。

• **&formulause#=** - 确定提示值是代码值还是显示值(在配置使用双列功能的资料档 案库中)。

如果不使用此参数,则假定该值是显示值。

示例:

&var1=myRegion&cov1="Markets"."Region"&val1="2"+"3"&formulause1=code

- 对于使用分层列的提示:
	- **&hierid#=** -(必需)标识层次 ID。
	- **&dimid#=** -(必需)标识维 ID。
	- **&tblnm#=** -(必需)标识表名称。

示例:

&col1="Products"."Products Hierarchy"&hierid1=Products Hierarchy&dimid1=H1 Products&tblnm1="Products"&val1="\*"+"all"&psa1="A - Sample Sales"

如果存在跨多个级别的多个值,则您需要扩展值的语法。请参[阅扩展值的语法](#page-183-0)。

- **&P1=** 定义所有提示链接参数的作用域。有效值为:
	- **dashboard**
	- **dashboardPage**(未提供作用域时的默认值)
	- **report**

此参数影响提示链接的过滤器和变量。

<span id="page-183-0"></span>示例:

&P1=dashboard

#### **扩展值的语法**

在包括分层列的提示链接中,如果有多个值跨多个级别,则需要扩展值的语法。 通过添加 levelID 并连接每个数组,可以扩展值的语法。

- **1.** 根据值的 levelID 对值进行分组。
- **2.** 将属于同一级别的所有值放入一个数组中,并将相应的 levelID 添加到每个数组前 面,如下所示:

"Detail Product"+"7"+"4"

- **3.** 连接各个数组并用 +\* 分隔它们。
- **4.** 将整个连接字符串放入 &val#= 参数中。例如:

&col1="Products"."Products Hierarchy"&hierid1=Products Hierarchy&dimid1=H1 Products&tblnm1="Products"&val1="LOB"+"Digital"+\*"Brand"+"HomeView"+\*"Detail Product"+"7"+"4"&psa1="A - Sample Sales"

#### **有关操纵提示链接的准则**

可以用若干方式更改提示链接。

有关操纵提示链接的准则如下所示:

- 使用 &col#= 和 &var#= 的任意组合,但为它们指定从 1 到 *N* 的连续编号。例如, 可以使用 var1、col2、col3,也可以使用 col1、var2、col3。
- 使用加号 (+) 来分隔值。
- 对日期、时间和时间戳使用下面独立于区域设置的格式: 对于日期格式:

YYYY-MM-DD

对于时间格式:

hh24:mm:ss

对于时间戳格式(预期时区是 UTC):

YYYY-MM-DD hh24:mm:ss

- 确保您正确编码 URL。并非所有浏览器或平台都允许未转义的 URL。例如,将双 引号 (") 编码为 %22,将空格字符编码为 %20,等等。
- 请注意,浏览器支持的 URL 字符长度因浏览器不同而异。如果一个 URL 长于支持 的长度,则它将被截断。解决方法是使用书签链接或另一个支持更长长度的浏览 器。
- 如果值中不包含空格,则可以选择性地忽略双引号。

**提示:** 要以手动方式快速准确地构造提示 URL,请使用相应的提示导航到仪表 盘页,应用所需的提示值,创建提示链接以生成提示 URL,然后使用该 URL 作为模板。

# <span id="page-184-0"></span>**创建指向仪表盘页的链接**

如果组织允许,可以创建指向仪表盘页的链接。

通过 instanceconfig.xml 文件中的设置并通过设置权限,管理员可以控制**创建书签 链接**和**创建提示链接**选项的显示。请参阅*《System Administrator's Guide for Oracle Business Intelligence Enterprise Edition》*中的 Enabling the Ability to Create Links to Dashboard Pages 和*《Security Guide for Oracle Business Intelligence Enterprise Edition》* 中的 Managing Presentation Services Privileges。

如果您钻探的分析已设置为使用新结果替换仪表盘(而不是直接在仪表盘中显示新结 果),则<mark>创建书签链接</mark>选项会显示为新结果下方的一个链接,而不是"页选项"菜单中的 一个选项。(要指定在分析中进行钻探的方式,可使用区域"属性"菜单中的**现场钻探**选 项。

请参阅[关于创建指向仪表盘页的链接。](#page-179-0)

- **1.** 打开要在其中创建指向仪表盘页的链接的仪表盘。
- **2.** 导航到要为其创建链接的页。
- **3.** 在仪表盘页中单击**页选项**按钮并执行以下操作:
	- 要创建书签链接,请选择**创建书签链接**。
	- 要创建提示链接,请选择**创建提示链接**。

该链接显示在浏览器的地址栏中。

- **4.** 如果该链接是:
	- 书签链接,则可以将其保存为书签或复制并发送给其他用户。
	- 提示链接,则可以手动或通过编程方式操作该链接。

# **使用简报**

简报可用于为用户组织和分发数据表示。

以下主题解释什么是简报以及如何使用简报:

- 什么是简报?
- [为新简报或现有简报添加内容](#page-185-0)
- [编辑简报](#page-186-0)
- [下载简报](#page-186-0)
- [将简报列表添加到仪表盘页](#page-187-0)
- [使用代理传送简报](#page-187-0)

# **什么是简报?**

简报是由仪表盘页、单个分析和 BI Publisher 报表的静态或可更新快照组成的集合。 您可以执行以下操作:

将仪表盘页(包括包含 BI Publisher 报表的页)或单个分析的内容添加到新建或现 有简报。请参[阅为新简报或现有简报添加内容](#page-185-0)。

- <span id="page-185-0"></span>• 编辑简报以重新排序内容、删除内容以及更改内容类型、导航链接属性和内容说 明。请参[阅编辑简报](#page-186-0)。
- 以 PDF 或 MHTML 格式下载简报,以便打印和查看。请参[阅下载简报](#page-186-0)。 PDF 版的简报含有自动生成的目录。请参阅关于 PDF 版简报的目录。
- 将简报列表添加到仪表盘页。请参[阅将简报列表添加到仪表盘页](#page-187-0)。
- 如果您的组织许可 Oracle Business Intelligence Delivers,则可以使用代理更新、 调度及传送简报。请参[阅使用代理传送简报](#page-187-0)。

#### **关于 PDF 版简报的目录**

PDF 版简报包含自动生成的目录。

针对简报中的每个仪表盘页、分析和报表,该目录都包含相应条目。其中的每个条目都 包含时间戳和 PDF 文件中的页码。时间戳值取决于将内容保存到简报的方式。如果已 经将内容保存为可更新文件,则时间戳为当前时间。如果已经将内容保存为快照,则时 间戳为快照的创建时间。

仪表盘页的每个条目下缩进显示的是包括在该页中的所有简报链接,最多有九个链接。 这些条目不包括时间戳。例如:

Table of Contents

My Dashboard Page 7/11/2008 9:15:20 AM . . . . . 1 Years to Dollars Dashboard . . . . . . . . . 2

管理员可以修改目录模板,这样在您的简报中生成的目录可以有不同外观。

**注:** 目录始终用英语生成。不支持其他语言。因此,您可能希望翻译简报中生 成的目录。

有关在简报中包含 BI Publisher 报表的详细信息,请参[阅关于简报和打印](#page-165-0) BI Publisher [报表](#page-165-0)。

# **为新简报或现有简报添加内容**

您可以将仪表盘页(包括包含 BI Publisher 报表的页)或单个分析的内容添加到简报。 您可以将内容添加到现有简报或新建的简报。

- **1.** 打开包含要添加到简报的内容的仪表盘。请参[阅打开和使用仪表盘](#page-175-0)。
- **2.** 导航到要添加的页或包含要添加分析的页。
- **3.** 执行以下操作之一:
	- 要将仪表盘页的内容添加到简报,请在仪表盘页中单击**页选项**按钮并选择**添加到 简报**。

**添加到简报**选项在空仪表盘页中不可用;或者,如果没有在"仪表盘属性"对话框 中为页选中**显示"添加到简报"**框,该选项也不可用。

• 要将单个分析的结果添加到简报,请在仪表盘中找到该分析并单击**添加到简报**链 接。

将分析添加到仪表盘时,仅当在"报表链接"对话框中选择了**添加到简报**选项时才 显示此链接。有关设置**添加到简报**选项的信息,请参阅"报表链接"对话框。

**4.** 在"保存简报内容"对话框中,单击**浏览**以显示"另存为"对话框。

- <span id="page-186-0"></span>**5.** 在"另存为"对话框中,将内容保存为:
	- 新简报,在**保存位置**字段中指定保存简报的位置,在**名称**字段中输入简报名称, 还可以选择在**说明**字段中输入说明,然后单击**确定**。
	- 现有简报,选择简报并单击**确定**。
- **6.** 在"保存简报内容"对话框中,相应地完成其余字段,然后单击**确定**。

### **编辑简报**

您可以编辑简报以重新排序内容、删除内容以及更改内容类型、导航链接属性和内容说 明。

通过定期复查并编辑来使简报保持最新。

- **1.** 要编辑简报,请执行以下操作:
	- 在目录的全局标题中,单击**目录**。
	- 在仪表盘页中,打开包含简报的仪表盘页。
- **2.** 导航到要编辑的简报,然后单击**编辑**。
- **3.** 在"编辑简报"对话框中,更改内容:
	- **a.** 选择内容。
	- **b.** 单击**编辑页**。
	- c. 在"页属性"对话框中,根据需要更改内容类型、指向可更新内容的导航链接数或 内容说明。
	- **d.** 单击**确定**。
- **4.** 要重新排序内容,请选择内容,然后将其拖放到想要的位置。
- **5.** 要删除内容,请选择内容并单击**删除**。
- **6.** 单击**确定**。

# **下载简报**

可以通过简报形式下载仪表盘页、单个分析和 BI Publisher 报表的静态或可更新快照组 成的集合。

您可以执行以下操作:

- 以 MHTML 格式将简报下载到计算机, 然后共享简报以供脱机杳看。
- 以 PDF 格式下载简报并打印。

查看或打印简报 PDF 文件需要 Adobe Reader 应用程序。

只有对包含在简报中的 BI Publisher 报表本身启用了 PDF 输出,这些报表才会包括 在 PDF 文件中。

通过分析或仪表盘"打印和导出选项"对话框中**打印行**列表的设置,可以确定在 PDF 中显示分析的所有行还是只显示可见行。

PDF 版的简报含有自动生成的目录。请参阅关于 PDF [版简报的目录](#page-185-0)。

**1.** 在全局标题中,单击**目录**以显示目录页。

- <span id="page-187-0"></span>**2.** 导航到要下载的简报。
- **3.** 执行以下操作之一:
	- 要以 PDF 格式下载简报,请单击 **PDF**,然后打开或保存文件。
	- 要以 MHTML 格式下载简报,请单击 **Web 档案 (.mht)**,然后打开或保存文 件。下载的简报使用 .mht 文件扩展名保存,并可以在浏览器中打开。然后您可 以通过电子邮件发送或共享简报。

### **将简报列表添加到仪表盘页**

您可以将简报列表添加到仪表盘页。 通过列出简报,用户可以轻松访问与仪表盘相关的信息。

- **1.** 编辑仪表盘。
- **2.** 导航到要添加简报列表的页。
- **3.** 从"仪表盘对象"窗格中,将文件夹对象拖放到一个区域。
- **4.** 将鼠标指针悬停在"页布局"区域中的文件夹对象上以显示该对象的工具栏,然后单击 **属性**按钮。
- **5.** 在"文件夹属性"对话框的**文件夹**字段中,输入包含要列出的简报的文件夹。
- **6.** 在**展开**框中,指定是否要显示文件夹的展开视图。
- **7.** 在**显示 RSS 链接**框中,指定是否要将 RSS Feed 选项添加到文件夹。
- **8.** 单击**确定**,然后单击**保存**来保存仪表盘。

文件夹将添加到仪表盘中。在仪表盘页中:

- 要在文件夹未展开的情况下查看简报列表,请单击该文件夹。
- 要编辑简报,请单击其**编辑**链接。
- 要以 PDF 格式下载简报,请单击其 **PDF** 链接。
- 要以 MHTML 格式下载简报,请单击其 **Web 档案 (.mht)** 链接。

# **使用代理传送简报**

您可以配置代理来向用户提供简报。

通过代理向客户提供最新的简报,确保用户能够收到。

- **1.** 创建或编辑要用来传送简报的代理。
- **2.** 在"代理"编辑器的"传送内容"选项卡中,单击**浏览**以选择简报。 当代理运行时,将会传送简报。

**6**

# **过滤和选择分析的数据**

<span id="page-188-0"></span>本章介绍如何在 Oracle Business Intelligence 企业版中构建过滤器、选择步骤、组和计 算项。本章还说明了如何使用这些对象来指定显示在分析和仪表盘中的数据。

- [视频](http://apexapps.oracle.com/pls/apex/f?p=44785:265:0::::P265_CONTENT_ID:10880)
- [视频](http://apexapps.oracle.com/pls/apex/f?p=44785:265:0::::P265_CONTENT_ID:10879)

### **主题**

本章包含以下部分:

- 将对象保存为内嵌或命名对象
- [什么是过滤器和选择步骤?](#page-190-0)
- [使用数据选择](#page-191-0)
- [创建列过滤器](#page-193-0)
- [编辑列过滤器](#page-194-0)
- 使用 [EVALUATE\\_PREDICATE](#page-194-0) 函数
- [将命名过滤器应用到分析](#page-195-0)
- [对列过滤器进行组合和分组](#page-196-0)
- [将保存的分析用作过滤器](#page-196-0)
- [为分析中的列过滤器创建和编辑](#page-197-0) SQL 语句
- [使用计算度量](#page-197-0)
- [使用组和计算项](#page-198-0)

# **将对象保存为内嵌或命名对象**

本部分介绍将对象另存为内嵌对象或命名对象。它包括以下主题:

### **主题**

- [什么是内嵌对象或命名的对象?](#page-189-0)
- [什么是命名对象的文件夹结构?](#page-189-0)
- [将过滤器保存为内嵌过滤器或命名过滤器](#page-189-0)
- [将组和计算项保存为内嵌或命名对象](#page-189-0)

# <span id="page-189-0"></span>**什么是内嵌对象或命名的对象?**

当使用特定对象时,您可以创建随这些对象一起保存的其他对象。

当随其他对象保存某个对象时,该对象会以"内嵌"方式保存。您可以按内嵌方式保存过 滤器、组和计算项。例如,您可以创建某个组作为分析的一部分。当保存分析时,该组 将以"内嵌"方式保存或随分析一起保存。

除以内嵌方式保存这些对象以外,您还可以将这些对象作为单独的对象随主题区域一起 保存在 Oracle BI 表示目录中。当单独保存对象时,该对象即为"命名的"对象。命名的对 象提供可重用性,因为您可以创建一个对象,并多次将其用于任何分析、仪表盘(适用 于过滤器)或包含在命名的对象中指定的列的仪表盘页(适用于过滤器)。当更新并保 存命名的对象时,这些更新立即应用于使用该命名对象的所有对象。

例如,在以内嵌方式随分析一起保存组之后,您可以将该组作为分析的自身对象保存在 目录中。然后,您可以从"目录"窗格将命名的组应用于其他分析。

# **什么是命名对象的文件夹结构?**

命名过滤器、组和计算项通常保存到其相关主题区域文件夹中。

通过将对象保存到主题区域文件夹,您可以确保在为同一主题区域创建分析时可以使用 这些对象。

保存在 /My Folders 文件夹中的命名的对象仅供您使用。保存在 /Shared Folders 文件夹中的对象可供有权访问该文件夹的其他用户使用。如果 /My Folders 文件夹 或 /Shared Folders 文件夹中不存在主题区域文件夹,则会自动创建。当保存对象 时,"另存为"对话框显示指向 /My Folders/Subject Area Contents/<subject area> 的默认保存路径。但是,该对话框的"文件夹"区域仍然继续显示目录中主题区域 文件夹的所有实例。

# **将过滤器保存为内嵌过滤器或命名过滤器**

可以将过滤器保存为内嵌过滤器或命名过滤器。

在"分析"编辑器的"标准"选项卡的"过滤器"窗格中创建内嵌过滤器时,您可以选择性地将 此内嵌过滤器保存为命名过滤器。此外,还可以在分析级别创建命名过滤器,或者作为 单独的对象在全局标题中创建命名过滤器。

命名过滤器可以过滤嵌入到一个仪表盘中的全部或部分分析,或者过滤嵌入到同一仪表 盘页的全部或部分分析。

# **将组和计算项保存为内嵌或命名对象**

通过保存组和计算项可以在应用程序中重用这些函数。

您可以将组和计算项保存为内嵌或命名对象:

- 如果在编辑和保存视图的过程中或者在复合布局中工作的过程中创建组或计算项, 则该组或计算项将以内嵌方式随分析一同保存。
- 当在"选择步骤"窗格中工作时:
	- 您可以在目录内将步骤中的组或计算项保存为命名的对象。
	- 您可以将一组步骤或生成的列成员列表保存为命名的对象。如果其中一个步骤 包含计算项,则不能将一组步骤保存为组。

#### 请参[阅将组添加到其他分析](#page-200-0)。

要将计算项或组作为命名的对象保存到目录,请执行以下操作:

**1.** 显示"选择步骤"窗格。

- <span id="page-190-0"></span>**2.** 单击计算项或组的链接,然后单击**将计算项另存为**或**将组另存为**以便显示另存为对 话框。
- **3.** 完成此对话框以便将对象保存到目录。

要将一组步骤作为组保存到目录,请执行以下操作:

- **1.** 显示"选择步骤"窗格。
- **2.** 单击列名最右侧的**保存选择步骤**按钮。
- **3.** 完成保存选择步骤对话框以便将组作为对象保存到目录。

# **什么是过滤器和选择步骤?**

使用过滤器和选择步骤可以限制运行分析时显示的结果,以使结果回答某个特定问题。

使用过滤器和选择步骤可以限制运行分析时显示的结果。这意味着结果可以回答特定问 题。过滤器和选择步骤与为分析选择的列一起确定结果包含的内容。根据过滤器和选择 步骤,仅显示与标准匹配的那些结果。例如,根据您工作的行业,您可以使用过滤器和 选择步骤了解前十名表现最佳的人员,您还可以了解特定品牌的销售额(美元)以及利 润最大的客户。

过滤器和选择步骤按照列级别进行应用,并提供了两种方法来限制分析中的数据。始终 先对列应用过滤器,然后再应用任何选择步骤。步骤按其指定顺序进行应用。过滤器和 选择步骤在诸多方面都有所不同:

- 在聚合查询前,过滤器直接应用于列。过滤器影响查询,进而影响度量的结果值。 例如,假定在您的成员列表中,聚合总和为 100。经过一段时间后,将有更多的成 员符合过滤标准,并在过滤时保留,这会将聚合总和增加到 200。
- 选择步骤在聚合查询之后应用,并且仅影响显示的成员,而不会影响生成的聚合 值。例如,假定在您的成员列表中,聚合总和为 100。如果您使用选择步骤删除了 某个成员,聚合总和将保留为 100。选择步骤基于各个列,且不能跨多个列。

过滤器和选择步骤与为分析选择的列一起确定结果包含的内容。根据过滤器和选择步 骤,仅显示与标准匹配的那些结果。例如,根据您工作的行业,您可以使用过滤器和选 择步骤了解前十个表现最佳人员、特定品牌的销售额(美元)以及利润最大的客户等。

提示是另一种过滤器,可应用于仪表盘中的所有项。可使用提示在运行时完成选择步骤 和过滤器。请参阅[在仪表盘和分析中进行提示。](#page-204-0)

Oracle BI 企业版提供了过滤器视图和选择步骤视图,可以将这些视图添加到分析中以便 显示应用到分析的任意过滤器或选择步骤。添加这些视图可以帮助用户了解在分析中显 示的信息。请参阅[添加在仪表盘中显示的视图。](#page-80-0)

# **过滤器和选择步骤之间的区别**

过滤器和选择步骤按照列级别进行应用,并提供了两种方法来限制分析中的数据。

始终先对列应用过滤器,然后再应用任何选择步骤。步骤按其指定顺序进行应用。过滤 器和选择步骤在诸多方面都有所不同。

**过滤器**

您可以直接将过滤器应用于属性列和度量列。必须在聚合查询之前应用过滤器,过滤器 可影响查询,从而影响生成的度量值。例如,假定在您的成员列表中,聚合总和为 100。经过一段时间后,将有更多的成员符合过滤标准,并在过滤时保留,这会将聚合 总和增加到 200。

<span id="page-191-0"></span>**选择步骤**

选择步骤在聚合查询之后应用,并且仅影响显示的成员,而不会影响生成的聚合值。例 如,假定在您的分层成员列表中,聚合总和为 100。如果您使用选择步骤删除了某个成 员,聚合总和将保留为 100。

您可以为属性列和分层列创建选择步骤。选择步骤基于各个列,且不能跨多个列。由于 属性列没有聚合成员,因此,对属性列使用选择步骤和过滤器并不像对分层列使用选择 步骤和过滤器那样特殊。当在"选择步骤"窗格中显示度量列时,无法为度量列创建步 骤,因此步骤不会影响度量列。度量用于为属性列和分层列创建条件步骤,例如,大于 100 万美元的销售额。

### **向属性列应用过滤器以便影响分层列**

可以在相关属性列上使用过滤器来影响分层列中的成员显示。

例如,假设有一个分层列包含级别"Year"、"Quarter"和"Month"。假设与"Year"层次级别 相对应的属性列上存在过滤器。如果在"Year"上创建过滤器以将其限制为 2008 年和 2009 年,则当视图中显示该分层列时,将只有这两个年度可见。此功能取决于在 Oracle BI 管理工具的主题区域的业务层中定义逻辑列的方式。

# **使用数据选择**

在指定要包含在分析中的数据成员时,可以从数据源创建数据选择。

每个选择为特定列(例如 "Product" 或 "Geography")的一组成员指定标准。每个选择 由一个或多个步骤构成。步骤是影响选择的指令,例如添加其值包含文本 ABC 的 Product 成员。执行步骤的顺序也会影响数据的选择。每个步骤以递增方式作用于以前 步骤的结果,而不是作用于该列的所有成员。

可以在"选择步骤"窗格中查看这些选择步骤。使用以下方法创建步骤:

- 在向分析添加列时,将自动创建一个以所有成员开始的选择步骤,除非您明确添加 特定成员。在拖放"结果"选项卡中的列成员以将其添加到分析时,也会自动创建步 骤。例如,假设将 FY2007 和 FY2008 成员从"Year"分层列拖放到数据透视表。这将 创建选择步骤**添加 FY2007、FY2008**。
- 在添加组和计算项时,将自动创建步骤。
- 当您使用右键单击交互(例如,**添加相关项**或**仅保留**)以缩小特定分层列或属性列 的数据选择范围时,将自动创建步骤。要删除这些选择步骤,请使用诸如**删除组**或 **删除计算项**等右键单击交互。请参[阅视图中的右键单击交互](#page-136-0)。
- 要细化特定分层列或属性列的数据选择,可以使用"选择步骤"窗格直接创建步骤。 可以从各个位置显示"选择步骤"窗格,这些位置包括"结果"选项卡、"标准"选项卡和 某些视图编辑器。

选择步骤为以下任一类型:

- 显式成员列表 这种步骤可包含列的成员列表, 例如 Boston、New York、Kansas 和 South。对于分层列,成员可以来自不同的层次级别。对于属性列,成员仅来自 该列。
- 条件步骤 这种步骤可以指定根据条件从列选择成员,它可以属于各种类型之一, 包括基于度量或前/后值。此成员列表是动态的,在运行时确定。

使用选择步骤时,如果在分层列中搜索非文本(例如,日期或时间)成员,搜索将 不会生成任何结果。

• 基于层次步骤 - 这种步骤面向分层列,可用于选择按其选择成员的关系类型。可以 选择系列关系(例如对象的子级或父级)、特定层次级别(仅限基于级别的层次) 或级别关系(仅限基于级别的层次)。

组和计算项 - 这种步骤可包含组或计算项。组和计算项只能用于"添加"步骤;它们 不能用于"仅保留"或"删除"步骤。

请参[阅使用组和计算项](#page-198-0)。

#### <span id="page-192-0"></span>**创建选择步骤**

可以在"选择步骤"窗格中创建步骤,该窗格可从不同位置显示。

创建一个选择步骤以提供有关指定从数据源中选择数据的标准的说明。在将列添加到分 析时,会添加隐式**以所有成员开始**步骤。"全部"表示应用过滤器后列的所有成员。

例如,可以创建一个步骤来指定针对 Office 列中的以下成员的标准:Baltimore、 Austin 和 Athens。

在"结果"选项卡中创建选择步骤可以让用户选择对其最重要的数据。

- **1.** 显示"分析"编辑器的"结果"选项卡。
- **2.** 如果"选择步骤"窗格不可见,请单击工具栏上的**显示"选择步骤"窗格**按钮以将其显示 出来。

该窗格也可能隐藏在"结果"选项卡底部。单击加号图标便可将其展开。

- **3.** 对于要定义步骤的列,单击**然后,新建步骤**链接。
- 4. 从菜单中,选择要创建步骤类型的相应选项并完成所显示的对话框。

使用右键单击交互(例如,**添加相关项**或**仅保留**)以缩小视图中的特定分层列或属性列 的数据选择范围时,将自动创建选择步骤。请参[阅视图中的右键单击交互](#page-136-0)。

将选择步骤添加到分析中之后,可以转到"分析"编辑器的"结果"选项卡并将选择步骤视图 添加到分析中。如果添加选择步骤视图,则在运行时,用户可以查看应用到分析的选择 步骤。请参阅"选择步骤"编辑器的"结果"选项卡。

#### **编辑选择步骤**

在分析中可以编辑现有选择步骤。

使用"选择步骤"窗格可以对选择步骤进行更改。

将鼠标指针悬停在"选择步骤"窗格中的步骤上,然后单击所显示的工具栏上的按 钮。

可以执行各种任务,例如,显示用于编辑步骤、删除步骤或更改步骤列表中步骤顺 序的对话框。

对于组或计算项,单击其名称以显示一个菜单,其中包含用于编辑和保存的选项。

#### **将选择步骤保存为组对象**

将多个选择步骤保存为一个组对象后,可以在多个位置重用它们。

如果已创建一组选择步骤,则可以将该步骤组保存为一个组对象并加以重用。请参[阅将](#page-189-0) [组和计算项保存为内嵌或命名对象](#page-189-0)。

### **使用选择步骤和双列**

如果资料档案库配置了双列,则可以在双列上创建选择步骤。

要在双列上创建选择步骤,请选择该列的显示值,这将使用与这些显示值相对应的代码 值自动计算出该步骤。

如果使用双列,请谨慎使用"新建计算项"对话框。您可能会在计算项的定制公式中包含 一个位置运算符(例如 \$1 指定数据集中第一行的列)。如果包含位置运算符,则在计 算公式时,不能将显示值映射到代码值。

请参阅[了解双列功能](#page-42-0)。

# <span id="page-193-0"></span>**创建列过滤器**

可以在列中创建命名过滤器或内嵌过滤器以显示特定数据。

请参阅[编辑列过滤器](#page-194-0)。

如果资料档案库配置了双列,并且您希望使用**等于/位于**、**不等于/不位于**或**介于**以外的 运算符并指定代码值而不是显示值,则应明确选择代码列而不是显示列。请参阅[了解双](#page-42-0) [列功能](#page-42-0)。

- **1.** 要创建命名过滤器,请执行以下操作:
	- **a.** 从 Oracle Business Intelligence 主页,找到全局标题,将鼠标悬停在**新建**菜单 上,然后从该菜单中选择**过滤器**。
	- **b.** 从"选择主题区域"对话框中,选择要创建过滤器的主题区域。
	- **c.** 从"过滤器"编辑器的"主题区域"窗格中,双击要创建过滤器的列。
- **2.** 要创建内嵌过滤器,请执行以下操作:
	- **a.** 创建一个分析或者访问要创建过滤器的现有分析。单击**标准**选项卡。
	- **b.** 找到"过滤器"窗格,然后从"过滤器"窗格的工具栏中单击**为当前主题区域创建过滤 器**按钮。此时分析的所选列将显示在级联菜单上。
	- **c.** 从该菜单中选择一个列名。或者,选择**更多列**选项以访问"选择列"对话框,在其 中可从主题区域中选择任意列。

如果要为其他主题区域中的列添加过滤器,必须先在"主题区域"窗格中单击**添加/ 删除主题区域**按钮,将该主题区域添加到分析中。

- **3.** 在"新建过滤器"对话框的**运算符**字段中,为过滤器选择运算符。可从中进行选择的运 算符列表将根据所选的列类型进行填充。有关各运算符(包括**提示**和**基于其他分析 的结果**运算符选项)的详细信息,请参阅运算符。
- **4.** 在**值**字段中,指定要在应用过滤器或条件时使用的一个或多个值。您可以执行以下 操作:
	- 键入值,使用分号分隔各个值。
	- 从列表或日历中选择值。

要搜索特定值,请在列表框中单击**搜索**。此时将显示"选择值"对话框,在其中可 以搜索和选择值。

如果资料档案库配置了双列,并且您要在显示列上创建过滤器,则默认情况下指定 显示值。但是,如果您的组织允许显示代码值,则可以指定代码值而不是显示值, 但前提是使用以下运算符之一:

- **等于/位于**
- **不等于/不位于**
- **介于**

要指定代码值,请选中**按***代码列***选择**框,然后指定这些值。

- <span id="page-194-0"></span>**5.** 如果资料档案库配置了双列,而您要在显示列上创建过滤器并且希望过滤显示值而 不是代码值,则取消选中**按***代码列***过滤**框。
- **6.** 单击**添加更多选项**按钮,向过滤器添加 SQL 表达式、会话变量、资料档案库变量、 表示变量或全局变量。如果正在使用 SQL 表达式或变量设置过滤器的值,则应将**值** 字段保留为空。
- **7.** 选中**保护过滤器**框,以防过滤器被匹配提示的值覆盖或在用户导航到分析中的其他 报表时被覆盖。在分析中从一个报表导航到另一个报表时,在第一个报表中指定的 任何提示值都可以传输到第二个报表。
- **8.** 要将过滤器转换为 SQL 语句,请选中**将此过滤器转换为 SQL** 框。此时将显示"SQL 高级过滤器"对话框。

这是单向转换。在选中**将此过滤器转换为 SQL** 框后,您将无法再在"编辑过滤器"对 话框中查看和编辑过滤器。在将过滤器转换为 SQL 语句后,只能在"SQL 高级过滤 器"对话框中以 SQL 语句方式查看和编辑过滤器项。请参阅[为分析中的列过滤器创建](#page-197-0) [和编辑](#page-197-0) SQL 语句。

**9.** 完成指定过滤器标准后,单击**确定**。

**10.**使用以下方法之一保存过滤器:

- 从"分析"编辑器中,可以单击**保存分析**以将过滤器保存为内嵌过滤器。
- 从"过滤器"编辑器中,可以单击**保存过滤器**以将过滤器保存为命名过滤器。

请参[阅将对象保存为内嵌或命名对象](#page-188-0)。

### **编辑列过滤器**

使用以下过程打开并编辑保存的过滤器。

如果编辑和保存命名过滤器,则对过滤器所做的更改将传播到使用了该过滤器的所有位 置。

- **1.** 要打开命名过滤器,请执行以下操作:
	- **a.** 在全局标题中,单击**目录**。
	- **b.** 在"目录"页上,导航到要编辑的过滤器,然后单击**编辑**链接。
- **2.** 要打开内嵌过滤器,请执行以下操作:
	- **a.** 在分析中,单击**标准**选项卡。
	- **b.** 在"过滤器"窗格中,找到要编辑的过滤器,然后单击**编辑过滤器**按钮。
- **3.** 在"过滤器"编辑器中,执行所需的更改。
- **4.** 保存过滤器。

# **使用 EVALUATE\_PREDICATE 函数**

使用此 SQL 函数可以添加非标准过滤器。

此部分提供下列主题说明如何使用 EVALUATE\_PREDICATE 函数:

- 如何配合使用 [EVALUATE\\_PREDICATE](#page-195-0) 函数和过滤器?
- 将 [EVALUATE\\_PREDICATE](#page-195-0) 函数添加到内嵌过滤器中

请参阅*《Logical SQL Reference Guide for Oracle Business Intelligence Enterprise Edition》*。

## <span id="page-195-0"></span>**如何配合使用 EVALUATE\_PREDICATE 函数和过滤器?**

您可以添加 EVALUATE\_PREDICATE 函数作为内嵌过滤器子句。

您*不能*将此函数与分层列配合使用。当您无法使用 Oracle BI EE 过滤器运算符创建相应 过滤器子句时,可以使用此函数。此函数旨在用于返回布尔类型的数据库函数,并且只 能用于 SQL 函数。并非在所有多维数据源中都支持 EVALUATE\_PREDICATE。此外, EVALUATE\_PREDICATE 无法与 XML 数据源配合使用。

要添加 EVALUATE\_PREDICATE 函数作为内嵌过滤器子句,必须已由管理员授予您 Add EVALUATE\_PREDICATE 函数权限。

#### **示例**

以下示例演示如何使用 EVALUATE\_PREDICATE 函数。此示例要求 Products.P4 Brand 值大于 6 个字符。运行此函数后,此示例返回 P4 Brand 列中数据长度大于 6 个 字符的所有行(例如, BizTech 和 HomeView)。

# SELECT  $0 s_0,$

```
"A - Sample Sales"."Products"."P3 LOB s_1, 
"A - Sample Sales"."Products"."P4 Brand" s_2,
"A - Sample Sales"."Base Facts"."1- Revenue" s_3
FROM "A - Sample Sales"
Where EVALUATE_PREDICATE('length(%1)>6',"A - Sample Sales"."Products"."P4 Brand").
ORDER BY 1,2,3
```
### **将 EVALUATE\_PREDICATE 函数添加到内嵌过滤器中**

此产品介绍如何将 EVALUATE\_PREDICATE 函数添加到内嵌过滤器。

您不能将此函数与分层列配合使用。有关详细信息,请参阅如何配合使用 EVALUATE\_PREDICATE 函数和过滤器?和*《Logical SQL Reference Guide for Oracle Business Intelligence Enterprise Edition》*。

- **1.** 转至"分析"编辑器的"过滤器"窗格,然后单击**更多选项**按钮,并选择**添加 EVALUATE\_PREDICATE 函数**选项。
- **2.** 在"新建 EVALUATE\_PREDICATE 函数"对话框中输入函数的公式。

请参阅如何配合使用 EVALUATE\_PREDICATE 函数和过滤器?

**3.** 单击**确定**在"过滤器"窗格中显示 EVALUATE\_PREDICATE 函数。

# **将命名过滤器应用到分析**

如果您希望过滤分析中的数据,则可以应用任意命名过滤器。

使用下面的过程将命名过滤器应用到分析。

- **1.** 创建或打开要将命名过滤器应用到的分析。
- **2.** 在"分析"编辑器的"标准"选项卡中,找到"目录"窗格并导航到保存命名过滤器的相应 文件夹。过滤器通常保存在主题区域子文件夹中。例如,Shared Folders/2. Functional Examples/Filters/A - Sample Sales/Demo。
- **3.** 选择命名过滤器,并单击**添加更多选项**按钮以显示"应用保存的过滤器"对话框。
- **4.** 指定您希望如何将命名过滤器添加到分析。您可以选择下列一个或两个选项:
- <span id="page-196-0"></span>• 选中**应用前清除全部现有过滤器**框可以在添加命名过滤器之前从分析中删除所有 现有的过滤器。
- 选择**应用过滤器的内容而不是过滤器引用**框可以将过滤器的实际内容复制到分 析。通过复制内容,您可以处理过滤标准,而不必变更保存的过滤器。当取消选 择**应用过滤器的内容而不是过滤器引用**框时,会向分析添加过滤器引用。您可以 从分析中杳看(但不能更改)命名过滤器的内容。
- **5.** 单击**确定**。

# **对列过滤器进行组合和分组**

通过使用 AND 和 OR 布尔运算符对列过滤器进行组合和分组,您无需了解 SQL 语句便 可创建复杂过滤器。

通过分组或组合列过滤器,可以确定 Oracle BI EE 过滤分析的优先级。

如果要对过滤器进行分组,则过滤器必须包含三个或更多的过滤器项。

- **1.** 创建或打开一个命名过滤器或一个包含内嵌过滤器的分析。
- **2.** 如果使用的是命名过滤器,则定位"保存的过滤器"窗格并确认该过滤器包含两个或更 多的过滤器项。如果使用的是内嵌过滤器,则定位"过滤器"窗格并确认该过滤器包含 两个或更多的过滤器项。

在添加第二个过滤器项后,将在第二个过滤器项的前面显示 **AND** 运算符。

- **3.** 要将 **AND** 运算符更改为 **OR** 运算符,请单击单词 **AND**。这样便可在 **AND** 和 **OR** 之间进行切换。请记住:
	- **AND** 运算符表示必须符合每个过滤器中指定的标准。这是组合列过滤器的默认 方法。
	- **OR** 运算符表示必须符合至少一个列过滤器中指定的标准。
- **4.** 添加过滤器项时,根据需要单击 **AND** 和 **OR** 运算符以构建适当的过滤器组合。
- **5.** 使用以下方法之一保存过滤器:
	- 从"分析"编辑器中,可以选择**保存分析**以将过滤器保存为内嵌过滤器。
	- 从"过滤器"编辑器中,可以选择**保存过滤器**以将过滤器保存为命名过滤器。

有关详细信息,请参[阅将对象保存为内嵌或命名对象](#page-188-0)。

# **将保存的分析用作过滤器**

可以创建基于其他分析所返回的值的过滤器。

任何返回值列的已保存分析都可用于过滤分析中的匹配列。

- **1.** 创建或打开一个命名过滤器或一个包含内嵌过滤器的分析。
- **2.** 如果使用的是命名过滤器,请定位"保存的过滤器"窗格,然后从"主题区域"窗格中选 择要创建过滤器的列。

如果使用的是内嵌过滤器,请定位"过滤器"窗格,从"过滤器"窗格工具栏中单击**为当 前主题区域创建过滤器**按钮,然后选择要创建过滤器的列。

**3.** 在"新建过滤器"对话框的**运算符**字段中,选择**基于其他分析的结果**。

此时将显示**保存的分析**、**关系**和**使用列中值**字段。

- <span id="page-197-0"></span>**4.** 在**保存的分析**字段中输入已保存分析的完整路径,或者单击**浏览**按钮以找到过滤器 所基于的分析。
- **5.** 从**使用列中值**字段的已保存分析中选择一个列名,然后在**关系**字段中选择结果与要 过滤的列之间的相应关系。
- **6.** 单击**确定**。

# **为分析中的列过滤器创建和编辑 SQL 语句**

您可以创建和编辑逻辑 SQL WHERE 子句,以便用作过滤器。

虽然一般不需要此功能,但此功能适用于需要高级过滤功能的用户。有关 SQL 子句的 说明,请参阅*《Oracle Fusion Middleware LogicalSQL Reference Guide for Oracle Business Intelligence Enterprise Edition》*。

在将过滤器转换为 SQL 语句后,您只能在"SQL 高级过滤器"对话框中将过滤器项作为 SQL 语句进行查看和编辑。您无法继续在"编辑过滤器"对话框中查看和编辑过滤器。

- **1.** 创建或打开一个命名过滤器或一个包含内嵌过滤器的分析。
- **2.** 如果使用的是命名过滤器,请定位"保存的过滤器"窗格,然后从"主题区域"窗格中选 择要创建过滤器的列。

如果使用的是内嵌过滤器,请定位"过滤器"窗格,从"过滤器"窗格工具栏中单击**为当 前主题区域创建过滤器**按钮,然后选择要创建过滤器的列。

- **3.** 在"新建过滤器"对话框中,指定过滤器的标准,并选择**将此过滤器转换为 SQL**。
- **4.** 单击**确定**。
- **5.** 在"高级 SQL 过滤器"对话框的 **SQL** 字段中,输入修改,然后单击**确定**。

在将过滤器转换为 SQL 语句之后,您无法继续在"编辑过滤器"对话框中查看和编辑 此过滤器。

# **使用计算度量**

计算度量派生自其他度量,并且是使用公式创建的。

无法将计算度量添加到直接数据库查询或组合请求。 要创建计算度量,请执行以下操作:

**1.** 执行以下操作之一:

- 要为复合布局中包含列的数据视图创建计算度量,请单击"分析"编辑器:"结果" 选项卡上的**新建计算度量**按钮。
- 要为复合布局中的特定数据视图创建计算度量,请编辑特定数据视图,然后单 击"结果"选项卡的"数据视图"编辑器上的**新建计算度量**按钮。
- **2.** 完成"新建计算度量"对话框。
- **3.** 单击**确定**按钮。

要编辑计算度量,请执行以下操作:

可以在"分析"编辑器的"标准"选项卡中编辑计算度量。

- **1.** 在"标准"选项卡中,单击计算度量的列名右侧的**选项**按钮。
- **2.** 根据需要修改列。
- 指定列的排序顺序。(不能指定层次级别的排序顺序。)
- 编辑属性列和度量列的公式,包括定制标题和指定聚合规则。(不能为分层列或 层次级别定制标题、指定聚合规则或编辑公式。)
- 编辑列属性以控制列和层次级别的格式设置和交互。

# <span id="page-198-0"></span>**使用组和计算项**

您可以创建一个组或计算项,以便作为热矩阵、表、数据透视表、格状图或图形中数据 的一种显示方式。

通过组和计算项,您可以在数据源中不存在新"成员"时向列添加这些"成员"。这些成员也 称为"定制成员"。

• 组是所选成员的静态列表或选择步骤生成的静态或动态列表。组表示为成员。您可 以钻探为分层列创建的组,但不能钻探为属性列创建的组。

组使用与其一起显示的度量列的现有聚合函数。从 Oracle BI Server 中详细程度最 低的级别向上执行聚合,但任何值都不会计算两次。

计算项是成员之间的计算,它表示为一个无法钻探的成员。当创建计算项时,您应 当添加一个新成员,您在该成员中选择了如何聚合该项,例如总和、平均值或定制 公式。计算在聚合级别执行,而不是在详细程度最低的级别执行。

如果您在创建组或计算项时选择了**所有视图**选项,则组和计算项将成为整个分析的选择 步骤。因此,它们应用于该分析中的所有视图。这些组和计算项可保存为内嵌对象或命 名对象。有关信息,请参阅<mark>将对象保存为内嵌或命名对象。</mark>

如果您通过选择**当前视图**选项来为特定视图创建组或计算项,则该组或计算项将只应用 于特定的活动视图。

### **什么是组?**

组(在其他产品中也称为"保存的选择")是用户定义的列成员。

组可以是成员列表,也可以是一组为生成成员列表而执行的选择步骤。所有成员必须来 自同一属性列或分层列,并且在分层列中,成员可以来自不同的层次级别。组始终按添 加顺序在列的列表底部显示(如"选择步骤"窗格中显示)。组可以包含成员或其他组。 您可以创建一个定制组并将该定制组添加到视图内的列中。

您可以将组保存到目录并重用它。例如,您可以将组应用于分析、仪表盘列提示或变量 提示。如果将组应用于提示,该提示在运行时会将该组作为一个选项列表选项(或者将 组成员作为多个选项列表选项)向用户显示。有关当用户选择组或列成员时使用提示覆 盖选择步骤的信息,请参阅[使用列提示覆盖选择步骤。](#page-212-0)

#### **什么是计算项?**

计算项是成员之间的计算,它以一个成员的形式表示。

通过使用计算项,您可以覆盖在 Oracle BI 资料档案库中指定的默认聚合规则,对于现 有分析,则覆盖设计人员选择的聚合规则。您可以使用定制公式(默认值)或者通过使 用函数(例如 SUM)组合所选成员来定义计算项。

计算项是用户定义的列成员。计算项可包含多个成员或其他计算项。计算项始终按添加 顺序在列列表底部显示(如"选择步骤"窗格中所示)。您可以将计算项保存到目录并重 用它。

当您希望将一组成员作为一个实体查看和处理时,计算项非常有用。例如,您可以为下 列各项定义计算项:

- 某个地区的关键帐户
- 高端产品

非标准时段,如九月份的前三周

您可以在多个位置为列创建计算项。计算不同于应用于度量的默认聚合规则。请参阅[将](#page-130-0) [总计添加到表和数据透视表](#page-130-0)。计算项在内部作为 SQL SELECT 语句处理,并在结果集内 执行指示的函数。请参阅*《Oracle Fusion Middleware LogicalSQL Reference Guide for Oracle Business Intelligence Enterprise Edition》*。

### **创建组和计算项**

使用组或计算项将新"成员"添加到列。

例如,可以查看移动设备产生的收入并将该数字与其他产品类型进行比较。可以为"产 品"列创建一个名为"移动设备"的组,该组包含"翻盖手机"和"智能手机"。使用以下过程可 以创建计算项或组。

- **1.** 执行以下操作之一:
	- 单击此按钮以创建计算项或组。

在多个位置提供了此按钮。下面的列表提供了其中的几个位置:

- 在"视图"编辑器的工具栏上,单击**新建计算项**按钮或**新建组**按钮。将为所有 视图创建新的计算项或组。
- 在"布局"窗格的"<*视图类型*> 行或列"区域中,单击列名右侧的**更多选项**按 钮,然后选择**新建计算项**。可以选择是将此计算项或组添加到当前视图还是 添加到所有视图。
- 在"选择步骤"窗格中单击**然后,新建步骤**链接。
- 在热矩阵、表、数据透视表或格状图中(在外维边上),选择要包括的列或列标 题、成员、组或计算项,然后右键单击并选择**创建组**或**创建计算项**。
- **2.** 完成相应对话框(即"新建计算项"对话框或"新建组"对话框)。
- **3.** 添加计算项或组时,应考虑以下事项:
	- 从复合布局中:
		- 如果使用右键单击菜单,则选择**当前视图**或**所有视图**选项按钮以将组或计算 项添加到特定的活动视图或复合布局中的所有视图。
		- 如果使用工具栏按钮或选择窗格,则组或计算项将被添加到复合布局中的**所 有视图**。
	- 从视图编辑器中,选择**当前视图**或**所有视图**选项按钮以将组或计算项添加到特定 的活动视图或复合布局中的所有视图。
	- 从"数据透视表"编辑器或"表"编辑器中,通过使用**更多选项**按钮,选择**当前视图** 或**所有视图**选项按钮以将组或计算项添加到特定的活动视图或复合布局中的所有 视图。
	- 如果通过使用右键单击菜单向仪表盘内的某个视图添加计算项或组,则该计算项 或组将只添加到**当前视图**中。
	- 如果通过使用**所有视图**选项按钮添加组或计算项,则还将在您添加的任何新视图 中添加组或计算项。
	- 如果通过使用**当前视图**选项按钮添加组或计算项,则不会在您添加的任何新视图 中添加组或计算项。
- **4.** 完成计算项或组之后,请单击**确定**。

如果检测到任何错误,则会显示一条消息。请更正错误并再次单击**确定**。

<span id="page-200-0"></span>如果 Oracle Online Analytical Processing (OLAP) 是分析的数据源, 则在使用组时可能 会遇到错误。如果组包含在视图中,并且显示一条错误消息,问题可能是该分析中的度 量列使用了外部聚合。

有关如何实施下面某个可能的解决方案的信息,请与管理员联系:

- 为资料档案库中的度量显式指定聚合规则。
- 在 Oracle OLAP 分析工作区中创建适当的值组作为维成员。

### **编辑组和计算项**

可以更新组和计算项以向用户提供最有用的信息。

您可以采用多种方法来编辑组和计算项:

- 在"选择步骤"窗格中,单击计算项或组的相应链接,然后单击**编辑**以显示相应对话 框。
- 如果您已将对象保存到目录,请在"目录"窗格中选择该对象,然后单击**编辑**以便显 示相应对话框。
- 在热矩阵、表、数据透视表或格状图中(在外维边上),右键单击组或计算项,然 后选择**编辑组**或**编辑计算项**。

组或计算项的值可能会以多种方式受过滤器和选择步骤的影响:

- 过滤器 仅使用未通过过滤器删除的成员来对组或计算项求值。例如,如果您需要 对某个计算项执行 SUM (EAST + WEST),但已通过过滤器删除 WEST,则计算项 仅包含 EAST 总和。如果已删除所有成员,则会返回一个空值,空值在热矩阵、 表、数据透视表或格状图中显示为一个空白单元。
- 选择步骤 当创建选择步骤时,您可以在某个步骤中添加一个组或计算项。后续的 "仅保留"或"删除"步骤可以引用该组或计算项中包含的成员。
	- 后续步骤中保留或删除的成员会对组列表产生影响,但组大纲值保持不变。例 如,假定 MyNewYork 组包含 Albany 和 Buffalo,并且其值为 100。另外假定 在后续步骤中删除了 Albany。MyNewYork 组的值仍保持为 100,但 Albany 不再随该组列出。
	- 计算项不受在后续步骤中保留或删除的成员的影响。

如果从所有视图中删除通过使用**当前视图**选项按钮创建的组或计算项,则组或计算项将 保留,并且将不会添加到您随后添加的任何新视图。

如果从所有视图中删除通过使用**所有视图**选项按钮创建的组或计算项,则组或计算项将 保留,并且将添加到您随后添加的任何新视图。

如果要使用右键单击菜单删除某个组或计算项,应考虑以下事项:

- 从仪表盘页内的视图中 将仅从当前视图中删除计算项或组。
- 从视图编辑器内的视图中 将从所有视图中删除计算项或组。

### **将组添加到其他分析**

可以将组添加到在其他分析中创建该组时使用的同一列。

添加到分析的组可以是成员列表,也可以是一组选择步骤。有关这些组的信息,请参阅 [将选择步骤保存为组对象。](#page-192-0)

可以使用"结果"选项卡添加组,也可以在"目录"窗格中执行此操作。您也可以采用下列方 式来添加组:

- 在"编辑成员步骤"对话框的**操作**框中选择**以组或计算项开始**,然后从"目录"窗格中的 "可用"列表选择相应组。
- 在"选择步骤"窗格中,单击相应列对应的**然后,新建步骤**,选择**添加组或计算项**, 再选择**选择现有组和计算项**,然后在生成的对话框中选择相应组。
- **1.** 在"结果"选项卡上,显示一个分析,该分析包含要应用组中选择内容的相同列。
- 2. 找到"目录"窗格,然后导航到保存已保存组的相应文件夹。
- **3.** 选择该组,然后在"目录"窗格的工具栏上单击**添加更多选项**按钮。
- **4.** 选择以下选项之一:
	- **添加**:添加组本身,这将生成组的大纲值。在热矩阵、表、数据透视表或格状图 中,可以看到组名,该组名可以展开以显示其成员值。(默认值)
	- 选择**添加成员**将仅向分析添加组成员。不会显示大纲值。

组及其成员作为"添加"步骤包含在"选择步骤"窗格中。您可以根据需要对这些步骤重 新排序。

### **嵌套组和计算项**

当使用组和计算项时,您可能需要"嵌套"组和计算项;举例来说,也就是在某个组中创 建一个组。

下面的列表提供了嵌套组和计算项的各种情况:

- 组可以嵌套;即它们可以包含其他组。嵌套组"已展平"。例如,假设 my\_favorite\_countries 组包含 my\_favorite\_cities 组。当您在表中显示和展开 my\_favorite\_countries 组时,您将无法看到 my\_favorite\_cities 组,而会看到 my\_favorite\_cities 组的成员值。
- 可以嵌套计算项;也就是说,计算项可以包含其他计算项。
- 组不能包含计算项,计算项也不能包含组。
- 当使用选择步骤时:
	- 您可以将包含组或计算项的选择步骤保存为将在运行时生成其结果的步骤系 列,也可以将其保存为每次重新显示的静态结果。
	- 您可以使用"目录"窗格应用作为已保存步骤选择的组。如果在保存的选择包含 计算项的步骤时执行此操作,则只能添加组的成员。您无法添加组本身。

### **计算项示例**

要了解计算项,您必须对 SQL 有着基本了解。

此部分中的示例和说明假定您已基本了解 SQL 语句及其语法。这些示例中显示的语法 适用于新建计算项对话框中的"定制公式"函数。这些示例是虚拟的。此处并未显示所有 可能的计算项。

#### *示例* **6-1** *获取当前度量的值*

对于 SoftDrinkA、SoftDrinkB 和 SoftDrinkC 中每个产品的当前度量(例如,美 元销售额), 此示例显示获取该度量值所需的代码, 并添加相应值。

这等效于从"函数"列表中选择"总和",并键入或单击

"SoftDrinkA"、"SoftDrinkB"、"SoftDrinkC" 以将其添加到"函数"字段。

sum('SoftDrinkA','SoftDrinkB','SoftDrinkC')

#### *示例* **6-2** *获取当前最小度量*

此示例显示获取 SoftDrinkA 或 SoftDrinkB 的当前最小度量(例如,美元销售额, 取二者中的较小者)所需的代码。

min('SoftDrinkA','SoftDrinkB')

在此示例和上一个示例中,针对外部层(例如 Product 层)中的每个成员执行每个函数 计算项。例如,如果"Year"和"Product"位于一个轴上,并且上面的某个计算项是基于 "Product"层构建的,则会按年计算结果。

#### *示例* **6-3** *获取外部层中每项的值*

此示例显示获取外部层(例如 Year 和 Product)中每项的值所需的代码,并添加这些 值。

您不能为属性列指定命名的项(例如,Sof tDr inkA),但可以指定 \$n 或 \$–n,其中 n 是一个整数,表示该项在行中的位置。如果指定 \$n,则从第 n 行提取度量。如果指 定 \$-n, 则从倒数第 n 行提取度量。

例如,对于美元销售额,\$1 从数据集内的第一行获取度量,\$-1 从数据集内的最后一行 获取度量。

 $sum(*)$ 

#### *示例* **6-4** *获取度量值并计算度量值的总和*

此示例显示从第一、第二和第三行中获取项的当前度量(例如美元销售额)并计算这些 度量总和所需的代码。

sum(\$1,\$2,\$3)

#### *示例* **6-5** *累加销售额值*

此示例显示将 SoftDrinkA、SoftDrinkB 和 SoftDrinkC 的销售额相加所需的代 码。本示例中显示的两个计算项等效。也就是说,Sum 是默认函数;因此,可以忽略该 函数。

'SoftDrinkA' + 'SoftDrinkB' + 'SoftDrinkC' sum('SoftDrinkA','SoftDrinkB','SoftDrinkC')

#### *示例* **6-6** *累加销售额值并返回最大值*

此示例显示累加 SoftDrinkA 的销售额与食物 SoftDrinkA 的销售额,然后累加 SoftDrinkB 的销售额与食物 SoftDrinkB 的销售额,并返回这两个数量的最大值所 需的代码。

```
max('SoftDrinkA' + 'diet SoftDrinkA', 'SoftDrinkB' + 'diet
SoftDrinkB')
```
**7**

# **在仪表盘和分析中进行提示**

<span id="page-204-0"></span>本章说明在 Oracle Business Intelligence 企业版中如何构造提示以及使用提示来指定在 仪表盘和分析中显示的数据。本章还将介绍自动完成功能,并说明如何将仪表盘提示添 加到仪表盘和仪表盘页。

#### **主题**

本章包含以下部分:

- 什么是内嵌提示和仪表盘提示?
- [什么是列提示?](#page-205-0)
- [其他提示类型](#page-205-0)
- [对于列提示或变量提示,我可以使用哪些类型的用户输入选项?](#page-206-0)
- 提示在 [Oracle BI Mobile](#page-208-0) 中如何工作?
- [仪表盘提示和分析提示是否可以交互?](#page-209-0)
- Oracle BI EE [按什么顺序应用具有默认值的提示?](#page-209-0)
- [什么是自动完成?](#page-210-0)
- [创建列提示](#page-211-0)
- [使用列提示覆盖选择步骤](#page-212-0)
- [创建图像提示](#page-213-0)
- [创建货币提示](#page-214-0)
- [创建变量提示](#page-215-0)
- [编辑提示](#page-216-0)
- [向仪表盘或仪表盘页添加仪表盘提示](#page-217-0)
- [向仪表盘或仪表盘页添加隐藏的仪表盘提示](#page-217-0)

# **什么是内嵌提示和仪表盘提示?**

内嵌提示和仪表盘提示之间的两个差异就是存储位置及其运行时行为。

在分析级别创建的提示称为内嵌提示,因为提示嵌入在分析中且未存储在 Oracle BI 表 示目录中,因此,无法将提示添加到其他分析。通过内嵌提示,最终用户可以指定用于 决定分析内容的数据值。内嵌提示可以是列提示、变量提示、图像提示或货币提示。创 建内嵌提示时,需要选择提示的列和运算符,并指定向用户显示提示的方式以及用户选 择值的方式。用户的选择决定嵌入到仪表盘中的分析内容。内嵌提示是初始提示,意味 <span id="page-205-0"></span>着这种提示仅在呈现分析时才显示。用户选择提示值后,提示字段将从分析中消失,用 户选择其他提示值的唯一方式是重新运行分析。

在仪表盘级别创建的提示称为仪表盘提示,因为该提示在特定仪表盘外部创建并作为对 象存储在目录中,然后该对象可以添加到任何包含该提示中指定的列的仪表盘或仪表盘 页中。使用仪表盘提示,最终用户可以指定数据值,这些数据值将决定仪表盘中包含的 所有分析和记分卡对象的内容。仪表盘提示可以是列提示、变量提示、图像提示或货币 提示。仪表盘提示是可重用的,因为您可以创建一个提示,然后多次使用它。更新和保 存提示对象时,这些更新将立即显示在所有使用该提示的仪表盘中。仪表盘提示是一种 特定类型的过滤器,当创建、保存它并将其应用于仪表盘或仪表盘页时,它可以过滤嵌 入到一个仪表盘中的全部或部分分析和记分卡对象,或者过滤嵌入到同一仪表盘页的全 部或部分分析和记分卡对象。仪表盘提示是交互式提示,它始终显示在仪表盘页上,以 便用户无需重新运行仪表盘即可提示输入其他值。用户可以创建仪表盘提示并将其保存 到专用文件夹或共享文件夹。

对于使用列的仪表盘,如果该列在业务模型中重命名,则基于该重命名列的现有仪表盘 提示在新创建的分析中将不会生效。此问题的解决方法是使用目录管理器在目录中重命 名该列。

请参阅[创建列提示](#page-211-0)。

# **什么是列提示?**

列提示是最常用、最灵活的提示类型。

使用列提示可以构建非常具体的值提示,从而在仪表盘或分析中突出显示,或者扩展或 细化现有仪表盘和分析过滤器。可以在分析或仪表盘级别为分层列、度量列或属性列创 建列提示。

可以创建专用于用户的业务需求和角色的智能提示,以便用户可以快速而准确地查找做 出关键业务决策所需的适当数据。

作为内容设计者,您还可以使用 Oracle BI 企业版创建货币提示、图像提示和变量提 示。请参阅其他提示类型。

**列提示和选择步骤如何交互?**

用户使用选择步骤可以提供或优化属性列和度量列中的数据,并为分层列提供一种过滤 器。选择步骤在数据聚合之后应用。为列创建选择步骤时,可以使用仪表盘或分析列提 示覆盖一个选择步骤。覆盖步骤之前和之后的所有选择步骤都将按照指定方式进行处 理,覆盖步骤将使用列提示收集的用户指定数据值进行处理。为分层列创建的列提示允 许您仅包括"选项列表"输入选项。

请参阅[什么是过滤器和选择步骤?](#page-190-0)、[使用数据选择](#page-191-0)和[使用列提示覆盖选择步骤](#page-212-0)。

# **其他提示类型**

除了列提示,您还可以创建货币提示、图像提示和变量提示。

以下列表包含有关这些提示类型的信息。

有关列提示的信息,请参阅什么是列提示?

- **货币提示** 货币提示使用户能够更改显示在分析或仪表盘上的货币列中的货币类 型。例如,假定分析包含加拿大特定区域的销售总额(以加拿大元为单位)。然 而,由于查看分析的用户位于美国,这些用户可以使用货币提示将销售总额从加拿 大元更改为美元。使用用户的"我的帐户"对话框:"首选项"选项卡中的货币首选项填 充该提示的货币选择列表。仅当管理员已配置 userpref\_currencies.xml 文件 时,"货币提示"选项才可用。请参阅*《System Administrator's Guide for Oracle Business Intelligence Enterprise Edition》*中的 Configuring Currency Options。请参 [阅创建货币提示](#page-214-0)。
- **图像提示** 图像提示可提供图像,而用户可单击图像来选择分析或仪表盘的值。 例如,在销售组织中,用户可以从地图图像中单击其地区以查看销售信息,或单击

产品图像以查看有关该产品的销售信息。如果您知道如何使用 HTML <map> 标 记,则可以创建图像地图定义。请参[阅创建图像提示](#page-213-0)。

<span id="page-206-0"></span>• **变量提示** — 变量提示使用户能够选择在变量提示中指定的值以显示在仪表盘上。 变量提示不依赖于列,但仍可以使用列。例如,您可以使用变量提示允许用户指定 现有数据以执行销售预测。例如,您可以创建一个名为 "Sales Projections" 的变量 提示并将变量提示值指定为 10%、20% 和 30%。然后创建一个包含"Region"列和 "Dollars"列的分析。在"Dollars"列的公式中,选择乘运算符并插入"Sales Projection" 变量。当用户运行此分析时,可以选择要按照其重新计算"Dollars"列的百分比。请 参[阅创建变量提示](#page-215-0)。

# **对于列提示或变量提示,我可以使用哪些类型的用户输入选项?**

在设计时,必须指定提示的用户界面组成部分。

通过用户界面组件,用户可以在运行时输入提示值。您可以从多个用户输入选项中选 择。**单选按钮**选项允许用户仅指定一个提示值。**复选框**、**选项列表**、**列表框**和**文本字段** 选项允许用户选择一个或多个提示值。**滑块**选项允许用户通过指定某个范围的值选择多 个值,或者选择小于或大于指定值的所有值(例如,包含大于等于 200 的全部值)。可 用输入选项类型取决于您处理的列类型。

**复选框**

**复选框**输入选项向用户提供所有提示值的可见列表,在该列表中,每个值项前面都显示 有一个小的可选择框。此输入选项适合包含少量数据的提示。**列表框**输入选项适合包含 大量数据的提示。此用户输入类型会自动让用户选择一个或多个提示值。要选择特定提 示值,用户可以浏览该列表并单击与特定项对应的框。

以下插图显示了列提示或变量提示的**复选框**用户输入选项的示例。所提示的列是 "D51 Area",每个值选项(Africa、Central 和 East)显示在一个小方框的旁边。要选择某个 值,用户可以单击与该提示值相邻的小框。此示例显示已选择 Africa 和 Central,这说 明用户可以选择多个提示值。

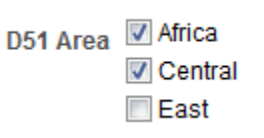

#### **选项列表**

**选项列表**输入选项向用户提供所有提示值的隐藏列表。此选项适合于较长的值列表,您 希望用户能够搜索该列表中的特定值。可以将此用户输入类型设置为仅接受一个提示值 或接受多个提示值。

此输入选项提供一个字段和一个列表,当用户单击下箭头按钮时,该列表将展开,其中 包含所有提示值列表。要从展开的列表中选择特定提示值,用户可以滚动该列表(或搜 索该列表),然后单击与特定值对应的框。如果在分层列中使用此输入选项,将显示一 个搜索对话框,用户可在该对话框中搜索提示值。

以下插图显示了列提示或变量提示的**选项列表**用户输入选项的示例。所提示的列是"D51 Area"。用户可以单击"D51 Area"字段旁边的下箭头按钮访问值列表。访问值列表后,每 个值选项(Africa、Central、East、Eastern、Europe 和 Middle East)显示在一个小框 的旁边。要选择某个值,用户可以单击与该提示值相邻的小框。此示例显示已选择 Africa 和 Central,这说明用户可以选择多个提示值。用户还可以单击值列表末尾的"搜 索"图标来搜索特定值。

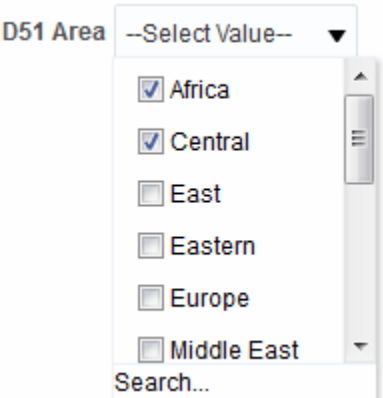

#### **列表框**

**列表框**输入选项向用户提供所有提示值的可见列表。此输入选项适合包含大量数据的提 示。**复选框**输入选项适合包含少量数据的提示。可以将此用户输入类型设置为:允许用 户通过按住 Ctrl 并单击来仅选择一个提示值,或通过按住 Shift 并单击来选择多个提示 值。

要选择特定提示值,用户可以浏览该列表并选择提示值名称(例如,芝加哥),类似于 用户单击超链接的方式。**列表框**选项与**复选框**选项非常类似,只是**列表框**选项在每个值 项的前面不包含框。

以下插图显示了列提示或变量提示的**列表框**用户输入选项的示例。所提示的列是"D51 Area"。该列表包含每个值选项(Africa、Central、East、Eastern 和 Europe)。要选 择某个值,用户可以单击该值。此示例显示已选择 Central。

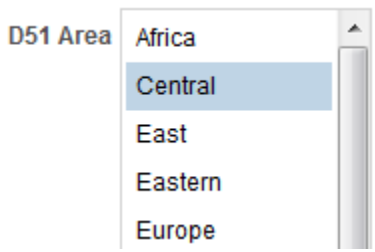

#### **单选按钮**

**单选按钮**输入选项向用户提供所有提示值的可见列表,在该列表中,每个提示值前面都 显示有一个**单选按钮**。此选项类型适合于简短值列表,用户仅在其中选择一个提示值。 要选择提示值,用户可以浏览该列表并选择与特定项对应的单选按钮。

以下插图显示了列提示或变量提示的**单选按钮**用户输入选项的示例。所提示的列是"D51 Area"。该列表包含每个值选项(Africa、Central、East、Eastern、Europe 和 Middle  $\,$  East)。要选择某个值,用户可以单击与该值对应的单选按钮。此示例显示已选择 "Central"单选按钮。

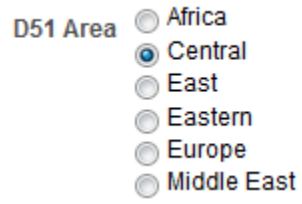

**滑块**

此选项不适用于变量提示。

**注:** 无法为滑块指定**提示宽度**选项(用于设置提示的字段大小)和**将标签换行 以适合提示**页设置选项,也无法将这些选项应用于滑块。

<span id="page-208-0"></span>只能对数值数据值使用**滑块**输入选项。根据您选择的运算符,此选项允许用户通过指定 值范围来选择多个值,或者选择小于、大于或等于指定值的所有值。选择**滑块**选项可向 用户提供提示值范围的数字线条表示形式。数字线条显示某个范围(例如,10,000 到 20,000)中的提示值。要选择某个提示值,用户可以在数字线条上单击该值或单击并拖 动滑块指示器以选择所需值。还提供了具有上箭头和下箭头按钮的微调框,用户可以单 击这两个按钮以选择所需值。如果对提示选择**滑块**选项和**介于**运算符,用户可以单击并 拖动两个滑块指示器以选择所需的提示值范围。提供了两个微调框,您可在其中键入数 字或使用上箭头和下箭头按钮来指定值范围。

以下插图显示了列提示的**滑块**用户输入选项(该选项接受值范围)示例。所提示的列是 "7-Shipped Amount"。滑块本身就是数字线条,其左端是数字标签 500K,中间是数字 标签 750K,右端是数字标签 1M。数字线条上方还有两个微调框。在这些微调框中,用 户可以指定单个数字(例如,在第一个微调框中指定 500000,在第二个微调框中指定 500000),或者指定两个数字以指定数字范围(例如,在第一个微调框中指定 500000, 在第二个微调框中指定 750000)。要在微调框中指定数字,用户可以键入值或使用框的 上箭头和下箭头来滚动到所需值。要从数字线条中选择某个值,用户可以单击并将滑块 指示器拖动到所需值,或者单击并拖动两个滑块指示器以指定所需的值范围。此示例显 示选择了从 500000 到 750000 的值范围。

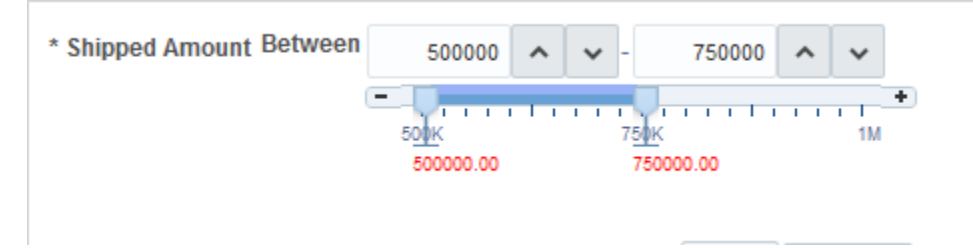

#### **文本字段**

**文本字段**输入选项向用户提供可在其中键入特定提示值的字段。无法将此选项用于多个 提示值。此选项仅显示字段和字段标签。此选项适用于用户知道提示值但不需要搜索提 示值或具有数字值的提示的情况。输入的提示值必须与列值匹配。例如,如果某列的数 据值包含 AMERICAS(所有字母均大写),则用户必须在文本字段中键入 AMERICAS。数值不能包含逗号。如果资料档案库配置了双列,且您将在显示列上创建 提示并指定**文本字段**,则将对显示值而不是代码值进行过滤。

以下插图显示了列提示或变量提示的**文本字段**用户输入选项的示例。所提示的列是"D52 Area"。"D51 Region"标签旁边的字段为空白。在此字段中,用户输入区域的名称(例 如,AMERICAS、APAC 和 EMEA)。此示例显示已在文本字段中输入 AMERICAS。

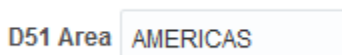

# **提示在 Oracle BI Mobile 中如何工作?**

虽然提示在移动设备上的工作方式相同(在 Oracle BI Mobile 应用程序中查看时),但 其呈现方式和用户的互动体验均不同。

对于任何在 Oracle Business Intelligence 桌面版中定制的提示标签,在 Oracle Business Intelligence Mobile 中显示时将没有提示意义。Oracle BI Mobile 中将忽略所有与提示 的格式设置相关的属性。

# <span id="page-209-0"></span>**仪表盘提示和分析提示是否可以交互?**

可以通过各种方式组合和连接提示,从而创建允许用户请求准确而有意义数据的仪表盘 和报表。

通过组合和连接提示,可以指定仪表盘提示与分析提示的交互方式。无法组合或连接货 币提示和变量提示。

例如,可以创建包含有关按区域销售的产品数量信息的分析 A,并在"Region"列中添加 **受保护**选项,然后添加区域提示。接下来可以创建包含有关按区域划分的销售人员信息 的分析 B,以及包含有关按区域划分的城市信息的分析 C。然后为区域创建仪表盘提示 并保存该提示。创建仪表盘并添加分析 A、B 和 C 以及区域仪表盘提示然后运行仪表盘 时,仪表盘提示输入仅驱动在分析 B 和 C 上显示的内容。在此方案中,分析 A 不使用 在仪表盘提示中指定的区域值,因为您将分析 A 的区域列过滤值设置为**受保护**。因此, 分析 A 接受提示值的唯一方式是用户是否在区域 A 的提示字段中指定了提示值。

可以通过多种方式组合和连接提示。此表介绍了每种方法。

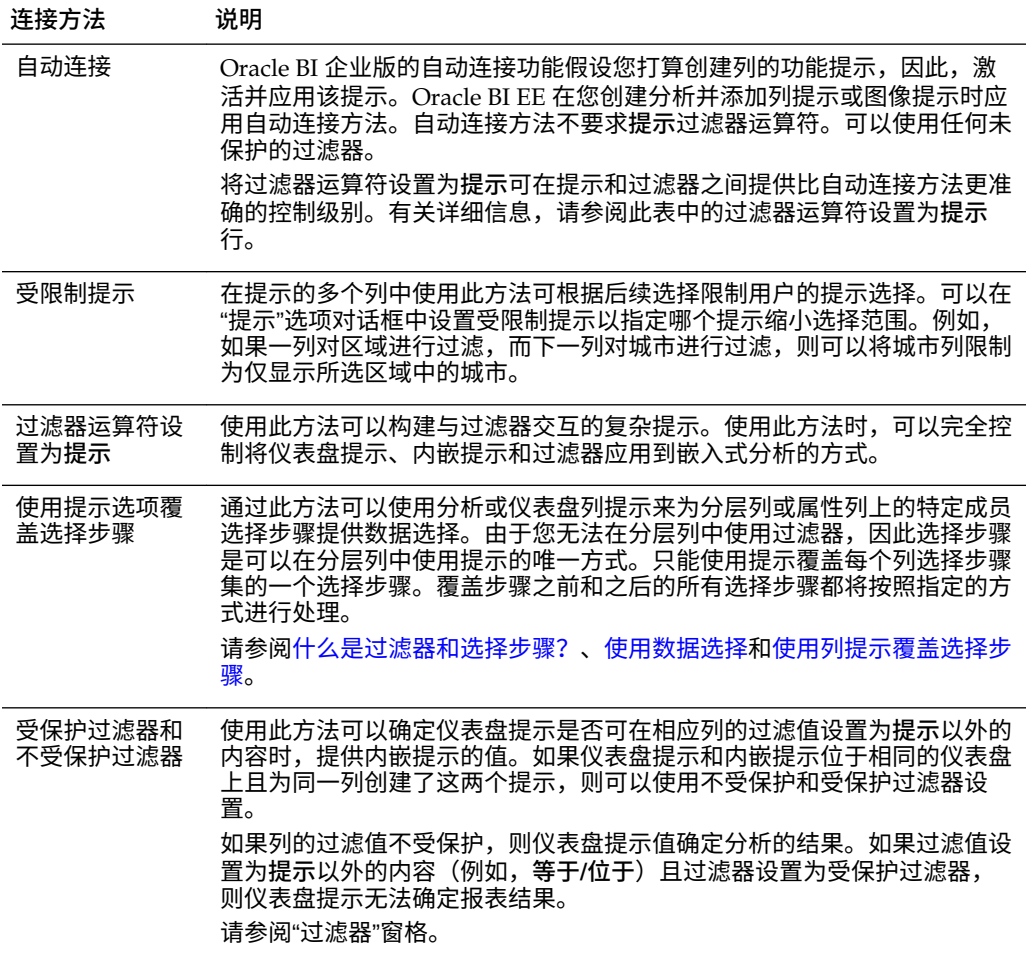

# **Oracle BI EE 按什么顺序应用具有默认值的提示?**

由于您可以使用提示构建灵活的仪表盘和分析,因此了解 Oracle BI EE 启动复杂仪表盘 提示的方式非常重要。以下列表显示了 Oracle BI EE 在运行时应用具有默认值的提示的 顺序:

**1.** 范围是仪表盘页的隐藏提示。请参[阅向仪表盘或仪表盘页添加隐藏的仪表盘提示](#page-217-0)。

- **2.** 范围是整个仪表盘的隐藏提示。
- **3.** 范围是仪表盘页的提示。未指定仪表盘页提示的优先级次序。
- **4.** 范围是整个仪表盘的提示。
- **5.** 范围是分析的提示(包括内嵌提示或命名提示)。

# <span id="page-210-0"></span>**什么是自动完成?**

自动完成功能对特定类型的提示可用。

Oracle BI EE 为提示提供自动完成功能,如果启用了该功能,则当用户在"提示选择"字 段中键入时,该功能会建议并突出显示匹配的提示值。

只有当提示设计者在"新建提示"对话框中选择了**允许用户键入值**选项时,自动完成功能 才可用于选项列表提示类型。自动完成功能不可用于分层提示。

管理员可以将自动完成功能配置为区分大小写或不区分大小写,并可以指定匹配级别。 匹配级别决定了 Oracle BI EE 如何将列的值与用户键入的内容匹配。管理员可以使用三 种不同的方式设置自动完成匹配:

- **开头为** 当用户键入时,Oracle BI EE 会建议以用户键入的字母或文本开头的列 值。例如,如果管理员将自动完成功能配置为不区分大小写,并将匹配级别设置为 "开头为",然后用户键入了 m,则 Oracle BI EE 将建议 Micropod 和 MP3 Speakers System。
- **单词开头为** 当用户键入时,Oracle BI EE 会建议一些列值,这些列值包含其首字 母与用户键入的字母匹配的任何单词。例如,如果管理员将自动完成功能配置为不 区分大小写,并将匹配级别设置为**单词开头为**,然后用户键入了 c,则 Oracle BI EE 将建议 ComCell、MPEG Camcorder 和 7 Megapixel Digital Camera。
- **全部匹配** 当用户键入时,Oracle BI EE 会建议包含用户键入的任何字母的列值。 例如,如果管理员将自动完成功能配置为不区分大小写,并将匹配级别设置为**全部 匹配**,然后用户键入了 l,则 Oracle BI EE 将建议 LCD 36X Standard、LCD HD Television、7 Megapixel Digital Camera 和 Plasma HD Television。

如果管理员在 Oracle BI EE 实例配置文件中正确配置了提示设置,则在用户访问"选择 值"对话框以搜索提示值时,自动完成功能将突出显示匹配值。但是,匹配级别不由管理 员设置的首选项决定,而是由用户在"选择值"对话框中进行选择。

"提示自动完成"功能由管理员在系统级别启用,但仪表盘设计者可以从仪表盘中排除自 动完成功能,用户可以使用"我的帐户"对话框禁用自动完成功能。考虑"自动完成"设置之 间的以下关系:

- **系统设置** 管理员可以修改系统配置文件以便为 Oracle BI EE 启用自动完成功 能。启用此功能后,所有用户都可以访问自动完成提示功能。如果禁用此功能,则 在 Oracle BI EE 用户界面上禁用所有自动完成字段。有关详细信息,请参阅 *《System Administrator's Guide for Oracle Business Intelligence Enterprise Edition》*中 的 Configuring for Prompts。
- **仪表盘设置** 如果已为 Oracle BI EE 启用自动完成功能,则仪表盘设计者可以通 过在"仪表盘属性"对话框中将**提示自动完成**字段设置为**禁用**,将自动完成功能从单 个仪表盘中删除。但是,自动完成提示功能仍可用于**提示自动完成**设置设为**用户首 选项**的其他仪表盘。
- **用户首选项设置** 如果为 Oracle BI EE 和各个仪表盘启用了自动完成功能,则用 户可以通过将"我的帐户"对话框的"首选项"选项卡中的**提示自动完成**字段设置为**禁 用**,来为其帐户禁用自动完成提示功能。将此选项设置为**禁用**将覆盖系统和仪表盘 设置,并且将不为用户显示自动完成功能。

# <span id="page-211-0"></span>**创建列提示**

通过列提示,用户可以选择用于填充仪表盘或分析中的列的值。

使用以下过程可以创建可应用到一个或多个仪表盘的命名列提示,也可以创建嵌入到分 析中的内嵌列提示。此过程不包括有关选择步骤或分层列的信息。请参阅[使用列提示覆](#page-212-0) [盖选择步骤](#page-212-0)和[编辑提示](#page-216-0)。

- **1.** 要创建列提示,请执行以下操作:
	- **a.** 导航到 Oracle BI 企业版主页,找到全局标题,将鼠标指针悬停在**新建**菜单上方 以访问该菜单,然后选择**仪表盘提示**。从"选择主题区域"菜单中,选择要创建提 示的主题区域。
	- **b.** 在"定义"窗格中,单击**新建**按钮以访问提示类型选择列表。从该列表中,选择**列 提示**。此时将显示"选择列"对话框。
	- **c.** 选择列,然后单击**确定**。此时将显示"新建提示"对话框。
		- 如果资料档案库配置了双列,请确保选择正确的显示列。请参阅[了解双列功](#page-42-0) [能。](#page-42-0)
		- 在提示中包含的列数可能会影响性能。通常,应将列数限制为尽可能少。
		- 如果要创建仪表盘提示并希望添加或删除相关主题区域,则单击"选择列"对 话框中的**选择主题区域**按钮,以显示"添加/删除主题区域"对话框。
- **2.** 要创建内嵌提示,请执行以下操作:
	- **a.** 创建新分析或访问要创建提示的现有分析。单击**提示**选项卡。此时将显示"定义" 窗格。
	- **b.** 在"定义"窗格中,单击**新建**按钮以访问提示类型选择列表。从该列表中,选择**列 提示**。分析的所选列将显示在与"列提示"选择项相邻的级联菜单中。

如果列表中未提供相应列,则可以单击级联列表中的**更多列**选项,然后从"选择 列"对话框中选择相应列。

- **c.** 选择一列。此时将显示"新建提示"对话框。
	- 如果要为列的列表中未显示的列创建提示,则选择**更多列...** 选项。此时将显 示"选择列"对话框,在其中可以浏览并选择列。
	- 如果资料档案库配置了双列,请确保选择正确的显示列。请参阅[了解双列功](#page-42-0) [能。](#page-42-0)
	- 在提示中包含的列数可能会影响性能。通常,应将列数限制为尽可能少。
	- 如果要创建仪表盘提示并希望添加或删除相关主题区域,则单击"选择列"对 话框中的**选择主题区域**按钮,以显示"添加/删除主题区域"对话框。
- **3.** (可选)单击**编辑公式**按钮以显示"编辑列公式"对话框的"列公式"选项卡,在其中可 以修改列的公式。
- **4.** 在**标签**字段中,根据需要输入列过滤器提示的标题来更改默认标签。标题显示为提 示的字段标签。
- **5.** 在**说明**字段中,输入提示的简要说明。此说明将显示为工具提示文本,当用户将鼠 标指针悬停在仪表盘或分析中的提示标签上方时,会显示此文本。
- 6. 从运算符列表中,选择要使用的运算符。
- <span id="page-212-0"></span>**7.** 在**用户输入**字段中,选择希望提示界面要求用户输入内容的方式(例如,使用单选 按钮提示用户仅选择一个提示值)。列类型决定可从中选择的用户输入选项。
- **8.** 在"选项"部分中,选择提示选项以指定希望向用户显示列表值的方式,以及希望用户 与提示交互的方式。提示选项因用户输入类型和您选择的列表值类型的不同而异。 有关各个提示选项的详细信息,请参阅"新建提示"对话框。
- **9.** 在默认选择字段中,选择用户最初看到的一个或多个提示值。如果选择默认类型 将根据服务器变量生成值,并且必须将这些值配置为在每次选择特定值时显示所做 的选择,或者指定要如何确定默认值。例如,如果选择 **SQL 结果**,则必须提供 SQL 语句以生成值列表。SQL 语句可以是:

SELECT "Products"."Product", DESCRIPTOR\_IDOF("Products"."Product") FROM "Sample Sales Lite" WHERE "Products". "Product"= VALUEOF(NO SESSION. "username") FETCH FIRST 65001 ROWS ONLY]

**10.**单击**确定**。提示将显示在"定义"窗格中。

**11.** 保存提示:

- 如果创建的是仪表盘提示,则单击"提示"编辑器中的**保存提示**按钮,指定要在其 中保存提示的文件夹,然后为提示指定说明性名称。保存到个人文件夹中的仪表 盘提示仅对您可用。保存到共享文件夹中的仪表盘提示对其他具有该对象访问权 限的用户可用。
- 如果您要保存仪表盘提示以用于从针对 Oracle BI Server、Oracle 数据库或其他 IDBC 源的 SOL 查询接收其数据的 Oracle BI Publisher 报表, 则仪表盘提示的 名称必须与报表参数的名称匹配。
- 如果创建的是内嵌提示,则保存分析。
- **12.**使用"定义"窗格中的箭头按钮对所选提示重新排序。对提示重新排序可以控制在运行 时向用户显示选项的顺序,因此请确保顺序是逻辑顺序,尤其在创建受限制提示 时。
- **13.**单击"定义"窗格工具栏中的**新建行**按钮或**新建列**按钮,可以选择要在提示页上显示的 布局类型。在"定义"表中,单击与您希望显示在新行或新列中的提示项相对应的复选 框。
- **14.** 要预览提示在仪表盘上的显示方式,请使用**"显示"窗格**预览具有示例数据的提示, 或者单击"定义"窗格工具栏中的**预览**按钮(如果可用)以查看具有实际提示值的提 示。

如果**预览**按钮不可用,表示管理员已禁止显示该按钮。

# **使用列提示覆盖选择步骤**

使用以下过程可以创建带有列提示覆盖的选择步骤。

可以使用仪表盘提示或分析提示覆盖选择步骤。例如,您可以指定使用列提示(该提示 指定 BizTech 和 FunPod 成员)来覆盖 Products.Brand 选择步骤。

下面列出了当用户选择组或列成员时,使用提示覆盖选择步骤的示例:

- 一个或多个组(例如"我的区域"和"我的城市")仅可以覆盖"添加"类型的选择步骤。
- 一个或多个成员(例如"中部"和"东部")可以覆盖任何类型的选择步骤。
- 一个或多个组以及一个或多个成员(例如"我的区域"和"中部")可以覆盖任何类型的 选择步骤。但是,将忽略组而支持成员。

有关使用列提示覆盖选择步骤的详细信息,请参阅以下主题:

- <span id="page-213-0"></span>• [其他提示类型](#page-205-0)
- [什么是过滤器和选择步骤?](#page-190-0)
- [使用数据选择](#page-191-0)
- **1.** 在要创建或编辑列提示以覆盖选择步骤的分析中,导航到"选择步骤"窗格并指定选择 步骤。
- **2.** 确定要使用列提示覆盖的选择步骤,然后单击其**编辑**按钮。
- **3.** 在"编辑成员步骤"对话框中,选择**覆盖内容**框,然后选择**提示**。
- **4.** 单击**确定**并保存分析。
- **5.** 如果需要,创建命名提示或内嵌提示。

# **创建图像提示**

图像提示向用户提供其中包含单击即可选择特定提示值的区域的图像。

例如,图像提示可以是具有表示北部、南部、东部、西部和中部销售部门的美国区域地 图。用户可以单击与他们要在仪表盘或分析中查看的销售信息对应的部门。

可以将图像提示应用到一个或多个仪表盘,或者将图像提示嵌入到分析中。使用以下过 程可以创建或编辑图像提示。请参[阅编辑提示](#page-216-0)。

- **1.** 要创建命名图像提示,请执行以下操作:
	- **a.** 导航到 Oracle BI 企业版主页,找到全局标题,将鼠标指针悬停在**新建**菜单上方 以访问该菜单,然后选择**仪表盘提示**。此时将显示"选择主题区域"菜单
	- b. 从"选择主题区域"菜单中,选择要创建提示的主题区域。此时将显示"定义"窗格。
- **2.** 要创建内嵌提示,请创建分析或访问要创建提示的现有分析。在"分析"编辑器中,单 击**提示**选项卡。此时将显示"定义"窗格。
- **3.** 单击"定义"窗格中的**新建**按钮。从列表中选择**图像提示**。
- **4.** 在"图像地图提示属性"对话框的**标题**字段中,输入图像提示的标题。标题显示为提示 的字段标签。
- **5.** 在**说明**字段中,输入提示的简要说明。此说明将显示为工具提示文本,当用户将鼠 标指针悬停在仪表盘或分析中的提示标签上方时,会显示此文本。

当管理员从目录管理器查看存储的提示对象时,也将显示该说明。

**6.** 在**图像 URL** 字段中输入图像的位置和名称。

图像文件必须位于 Web 服务器上。Oracle 建议将图像文件放置在所有 Web 资源文 件(例如,app\res\region3.jpg)所在的目录中。将图像文件和 Web 资源文件 放置在一起可以在用户从仪表盘或分析访问图像时避免显示安全警告消息。

但是,如果您使用的是资源文件位于部署目录中的 Web 服务器(例如, WebLogic),则必须将图像文件放置在此部署目录和包含所有 Web 资源文件的目 录中。

**7.** 在 **HTML** 字段中输入适当的 HTML <map> 标记和数据。在地图标记中,指示地图 区域的形状、X 和 Y 坐标以及区域名称。例如:

```
<MAP Name="mymap">
<AREA Shape="poly" Coords="70,84,51,300,455"
   Href="http://www.map.com/region1.html">
<AREA Shape="poly" Coords="25,180,125,280,485,668"
```

```
 Href="http://www.map.com/region2.html">
<AREA Shape="poly" Coords="152,106,186,225,340,193"
   Href="http://www.map.com/region3.html">
<AREA Shape="poly" Coords="675,763,929,286,10,908"
   Href="http://www.map.com/region43.html">
\langle/MAP>
<IMG Src="../images/imagemap.gif" Width="500" Height="300"
   Alt="Image Map" Usemap="#mymap" Ismap>
```
**8.** 要从 HTML 中提取图像地图信息,请单击**从 HTML 中提取图像地图**。

"图像地图提示属性"对话框将展开以显示区域标题、形状以及在 **HTML** 字段中输入 的坐标。

- 对于每个区域,在**列**字段中,输入要在用户单击列时传递的列名称并输入要使用 的值。列名称必须是采用 Folder.Column Name 格式的全限定列名。
- 如果列名包含空格,请用双引号将列名引起来。例如:
	- "Country name"
	- "Units shipped"
- **9.** 单击**确定**。提示将显示在"定义"窗格中。
- **10.** 保存提示:
	- 如果创建的是仪表盘提示,则单击提示编辑器中的**保存**按钮,指定要在其中保存 提示的文件夹,然后为提示指定说明性名称。保存到个人文件夹中的仪表盘提示 仅对您可用。保存到共享文件夹中的仪表盘提示对其他具有该对象访问权限的用 户可用。
	- 如果您要保存仪表盘提示以用于从针对 Oracle BI Server、Oracle 数据库或其他 IDBC 源的 SOL 查询接收其数据的 Oracle BI Publisher 报表, 则仪表盘提示的 名称必须与报表参数的名称匹配。
	- 如果创建的是内嵌提示,则保存分析。
- **11.**使用"定义"窗格中的箭头按钮对所选提示重新排序。对提示重新排序可以控制在运行 时向用户显示选项的顺序,因此请确保顺序是逻辑顺序,尤其在创建受限制提示 时。
- **12.**如果要向提示页添加新行或新列,则单击"定义"窗格的工具栏中的**新建行**按钮或**新建 列**按钮。在"定义"表中,单击与您希望显示在新行或新列中的提示相对应的复选框。
- **13.**要预览提示在仪表盘上的显示方式,请使用"显示"窗格预览具有示例数据的提示,或 者单击"定义"窗格工具栏中的**预览**按钮(如果可用)以查看具有实际提示值的提示。

如果**预览**按钮不可用,表示管理员已禁止显示该按钮。

# **创建货币提示**

用户可以使用货币提示更改仪表盘或分析中显示的货币类型。

将货币提示应用到仪表盘或嵌入到分析中时,该提示将向用户提供一个列表,用户可在 其中选择货币。此列表中的货币类型由管理员在 userpref\_currencies.xml 文件中 指定。我的帐户对话框的"首选项"选项卡中显示了相同的货币列表。

使用以下过程可以创建可应用到一个或多个仪表盘的货币提示,或创建嵌入到分析中的 货币提示。请参阅[编辑提示。](#page-216-0)

**1.** 要创建命名货币提示,请使用以下子过程。

- <span id="page-215-0"></span>**a.** 导航到 Oracle BI 企业版主页,找到全局标题,将鼠标指针悬停在**新建**菜单上方 以访问该菜单,然后选择**仪表盘提示**。
- **b.** 从"选择主题区域"菜单中,选择要创建提示的主题区域。此时将显示"定义"窗格。
- **2.** 要创建内嵌提示,请创建分析或访问要创建提示的现有分析。在"分析"编辑器中,单 击**提示**选项卡。
- **3.** 在"定义"窗格中,单击**新建**。从列表中选择**货币提示**。

仅当管理员已配置 userpref\_currencies.xml 文件时, "货币提示"选项才可用。 请参阅*《System Administrator's Guide for Oracle Business Intelligence Enterprise Edition》*中的 Configuring Currency Options。

- **4.** 在"新建提示"对话框的**标签**字段中,输入货币提示的标签。标签显示为提示的字段标 签。
- **5.** 在**说明**字段中,输入提示的简要说明。此说明将显示为工具提示文本,当用户将鼠 标指针悬停在仪表盘或分析中的提示标签上方时,会显示此文本。当管理员从目录 管理器查看存储的提示对象时,也将显示该说明。
- **6.** 单击**确定**。该提示将显示在定义窗格中。
- **7.** 保存提示:
	- 如果创建的是仪表盘提示,则单击提示编辑器中的**保存**按钮,指定要在其中保存 提示的文件夹,然后为提示指定说明性名称。保存到个人文件夹中的仪表盘提示 仅对您可用。保存到共享文件夹中的仪表盘提示对其他具有该对象访问权限的用 户可用。
	- 如果您要保存仪表盘提示以用于从针对 Oracle BI Server、Oracle 数据库或其他 JDBC 源的 SQL 查询接收其数据的 Oracle BI Publisher 报表,则仪表盘提示的 名称必须与报表参数的名称匹配。
	- 如果创建的是内嵌提示,则保存分析。
- **8.** 使用"定义"窗格中的箭头按钮对所选提示重新排序。对提示重新排序可以控制在运行 时向用户显示选项的顺序,因此请确保顺序是逻辑顺序,尤其在创建受限制提示 时。
- **9.** 如果要向提示页中添加新行或新列,则单击定义窗格工具栏中的**新建行**或**新建列**。 在"定义"表中,单击与您希望显示在新行或新列中的提示相对应的复选框。
- **10.**要预览提示在仪表盘上的显示方式,请使用"显示"窗格预览带有示例数据的提示,或 单击定义窗格工具栏中的**预览**按钮(如果可用)查看带有实际提示值的提示。

如果**预览**按钮不可用,表示管理员已禁止显示该按钮。

# **创建变量提示**

您可以创建可应用到一个或多个仪表盘的变量提示,或创建嵌入到分析中的变量提示。

变量提示不依赖于列,但仍可以使用列。例如,您可以使用变量提示允许用户指定用于 执行销售预测的现有数据。您可以创建一个名为 Sales Projections 的变量提示,并指定 变量提示值为 10%、20% 和 30%。然后创建一个包含"Region"列和"Dollars"列的分析。 在"Dollars"列的公式中,选择乘运算符并插入"Sales Projection"变量。当用户运行此分 析时,可以选择要按照其重新计算"Dollars"列的百分比。

请参阅[其他提示类型、](#page-205-0)[使用变量和](#page-62-0)[编辑提示。](#page-216-0)

**1.** 要创建命名变量提示,请执行以下操作:
- **a.** 导航到 Oracle BI 企业版主页,找到全局标题,将光标悬停在**新建**菜单上方以访 问该菜单,然后从该菜单中选择**仪表盘提示**。
- **b.** 从"选择主题区域"菜单中,选择要创建提示的主题区域。
- **2.** 要创建内嵌提示,请创建分析或访问要创建提示的现有分析。在"分析"编辑器中,单 击**提示**选项卡。
- **3.** 在"定义"窗格中,单击**新建**按钮并从列表中选择**变量提示**。
- **4.** 在"新建提示"对话框的**提示**框中,选择要创建的变量类型,然后输入变量的名称。
- **5.** 在**标签**字段中,输入变量过滤器提示的标题。标题显示为提示的字段标签。
- **6.** 在**说明**字段中,输入提示的简要说明。此说明将显示为工具提示文本,当用户将鼠 标指针悬停在仪表盘或分析中的提示标签上方时,会显示此文本。当管理员从目录 管理器查看存储的提示对象时,也将显示该说明。
- **7.** 在**用户输入**字段中,选择希望提示界面要求用户输入内容的方式。例如,使用单选 按钮提示用户仅选择一个提示值。
- **8.** 如果选择了**选项列表**、**复选框**、**单选按钮**和**列表框**用户输入类型,则还必须指定提 示的值列表。
- **9.** 在"选项"部分中,选择提示选项。提示选项因您选择的用户输入类型的不同而异。使 用提示选项可以进一步指定希望用户与提示交互的方式(例如,是否需要用户输 入)。
- **10.** 在**默认选择**字段中,选择用户最初看到的提示值。如果选择特定值,将显示**默认值** 字段,可以在该字段中输入值。
- **11.**保存提示:
	- 如果创建的是仪表盘提示,则单击提示编辑器中的**保存**按钮,指定要在其中保存 提示的文件夹,然后为提示指定说明性名称。保存到个人文件夹中的仪表盘提示 仅对您可用。保存到共享文件夹中的仪表盘提示对其他具有该对象访问权限的用 户可用。
	- 如果您要保存仪表盘提示以用于从针对 Oracle BI Server、Oracle 数据库或其他 IDBC 源的 SOL 查询接收其数据的 Oracle BI Publisher 报表,则仪表盘提示的 名称必须与报表参数的名称匹配。
	- 如果创建的是内嵌提示,则保存分析。
- **12.**使用"定义"窗格中的箭头按钮对所选提示重新排序。对提示重新排序可以控制在运行 时向用户显示选项的顺序,因此请确保顺序是逻辑顺序,尤其在创建受限制提示 时。
- **13.**如果要向提示页添加新行或新列,则单击"定义"窗格的工具栏中的**新建行**按钮或**新建 列**按钮。在"定义"表中,单击与您希望显示在新行或新列中的提示相对应的复选框。
- **14.** 要预览提示在仪表盘上的显示方式,请使用"显示"窗格预览具有示例数据的提示,或 者单击"定义"窗格工具栏中的**预览**按钮(如果可用)以查看具有实际提示值的提示。

如果**预览**按钮不可用,表示管理员已禁止显示该按钮。

## **编辑提示**

可以编辑保存的仪表盘提示或内嵌提示,以将其更改传播到使用该提示的任何位置。

例如,可以编辑"品牌"列的提示,将用户输入更改为使用选项列表。此更改会传播到使 用提示的"品牌收入"分析

如果编辑和保存命名的提示,则对提示所做的更改将传播到使用了该提示的所有位置。

- **1.** 要打开仪表板提示,请执行以下操作:
	- **a.** 在全局标题中,单击**目录**。
	- **b.** 在"目录"页上,导航到要编辑的提示,然后单击**编辑**链接。此时将显示"提示"编辑 器。
- **2.** 要打开内嵌提示,请执行以下操作:
	- **a.** 在分析中,单击**提示**选项卡。
	- **b.** 在"定义"窗格中,突出显示要编辑的提示,然后单击**编辑**按钮。此时将显示"提示" 编辑器。
- **3.** 按照需要进行更改。
- **4.** 保存提示。

## **向仪表盘或仪表盘页添加仪表盘提示**

用户可通过将仪表盘提示添加到仪表盘或仪表盘页来与仪表盘交互。

请参阅[什么是内嵌提示和仪表盘提示?](#page-204-0)

**1.** 创建新仪表盘或打开现有仪表盘,然后单击**编辑仪表盘**按钮。

**提示:** 将列对象添加到仪表盘时,可以拖放列以在仪表盘上垂直显示。然后, 可以将仪表盘提示添加到此列,在运行时,仪表盘的提示将显示在仪表盘一侧 的窗格中。

- **2**. 在仪表盘构建器的"目录"窗格中,找到并将对象(例如分析或 KPI 监视列表)拖放到 仪表盘中的区域上。
- **3.** 在仪表盘构建器的"目录"窗格中,找到仪表盘提示并将其拖放到仪表盘中的区域上。

**提示:** 如果不希望在用户选择提示值后打开新浏览器窗口,请单击仪表盘区域 的**更多选项**按钮,然后选择**现场钻探**。

- **4.** 将鼠标指针悬停在"页布局"区域中的提示对象上以显示该对象的工具栏,单击**属性**按 钮,然后选择**范围**以选择选项:
	- 如果选择**仪表盘**,则提示将影响包含该提示的所有仪表盘页。用户为仪表盘级别 提示选择的提示值将覆盖页级别仪表盘提示的值。
	- 如果选择**页**,仪表盘提示将仅影响将提示添加到的页。
- **5.** 将鼠标指针悬停在"页布局"区域中的提示对象上以显示该对象的工具栏,单击**属性**按 钮,然后选择**提示链接...**。在"提示链接"对话框中,指定是否在运行时随提示一起显 示**编辑**和**复制**链接。

## **向仪表盘或仪表盘页添加隐藏的仪表盘提示**

可以向仪表盘或仪表盘页添加隐藏的仪表盘提示。

在运行时,隐藏仪表盘提示将设置仪表盘或仪表盘页上的所有对应提示的默认值,以及 位于仪表盘或仪表盘页分析中的未受保护内嵌提示的默认值。可以将一个或多个隐藏仪 表盘提示添加到仪表盘或仪表盘页。

**1.** 创建并保存要用作隐藏提示的仪表盘提示(其中包含特定数据值)。

- **2.** 创建新仪表盘或打开现有仪表盘,然后单击**编辑仪表盘**按钮。
- **3.** 在仪表盘构建器中,单击**工具**按钮,然后选择**仪表盘属性**。此时将显示"仪表盘属性" 对话框。
- **4.** 如果要将隐藏提示添加到整个仪表盘,则单击**过滤器和变量编辑**按钮。此时将显示 "仪表盘过滤器和变量"对话框。

如果要将隐藏提示添加到仪表盘页,则从"仪表盘页"表中选择该页,然后单击**选择捕 获默认过滤器和变量的提示**按钮,该按钮位于"仪表盘页"表的上方。此时将显示"过 滤器和变量 - 页"对话框。

- **5.** 单击**嵌入新的隐藏仪表盘提示**按钮,以浏览并选择仪表盘提示。单击**确定**。
- **6.** 在"仪表盘属性"页中,单击**确定**按钮以保存仪表盘的属性。

**8**

## **设置分析、视图和仪表盘页的格式**

本章介绍如何在 Oracle Business Intelligence 企业版中将格式设置应用到分析、视图和 仪表盘页。本章还说明了装饰格式、条件格式、定制格式掩码和定制格式字符串。

#### **主题**

本章包含以下部分:

- 哪些内容可以设置格式?
- [设置分析中的列的格式](#page-221-0)
- [什么是装饰格式?](#page-222-0)
- [对表、数据透视表、性能磁贴、图形、热矩阵和格状图应用条件格式](#page-224-0)
- [本地存储定制文件和使用](#page-228-0) fmap 函数引用这些文件
- [定制格式掩码](#page-229-0)
- [定制格式字符串](#page-231-0)

## **哪些内容可以设置格式?**

创建并运行分析后,将对分析结果应用默认格式规则。

默认格式规则基于级联样式表和 XML 消息文件。您可以创建要应用于特定结果的附加 格式。附加格式有助于您突出显示相关信息块,并引起您对特定数据元素的注意。此 外,您还可以使用附加格式定制分析和仪表盘的常规外观。

您可以对下列各项应用格式:

- 分析中的列。请参阅对分析中的列应用格式
- 视图。请参阅对视图应用格式
- 仪表盘页。请参[阅对仪表盘页应用格式](#page-221-0)

### **对分析中的列应用格式**

当使用分析中的列时,您可以指定这些列的格式。

在表和数据透视表等视图中显示列时,您应用的格式设置可见。请参[阅设置分析中的列](#page-221-0) [的格式](#page-221-0)。

### **对视图应用格式**

可以采用多种方法对视图应用格式。

您可以采用下列方法对视图应用格式:

- <span id="page-221-0"></span>在"视图"编辑器中:当在"视图"编辑器中编辑视图时,通常可以显示不同对话框,您 可以根据需要使用这些对话框设置视图自身或其各个部分的格式。格式设置选项对 视图类型是唯一的。您在"视图"编辑器中指定的格式将覆盖以前为列指定的任何格 式。
- 在复合布局中:使用复合布局时,可以单击每个视图的容器工具栏上的按钮以显示 格式设置对话框。使用该对话框可以对视图容器应用格式设置,例如为表的容器放 置绿色背景。

#### **对仪表盘页应用格式**

还可以对仪表盘页的页布局列和区域应用格式设置。

编辑仪表盘页时,可以编辑其列和区域的属性并应用外观格式设置。有关信息,请参阅 [什么是装饰格式?](#page-222-0)[和构建和使用仪表盘](#page-158-0)。

## **设置分析中的列的格式**

将特定格式设置应用到列有助于在数据满足标准时吸引用户对数据的关注。

在构建分析时,可以编辑列的属性来控制其外观和布局。您也可以指定仅当列的内容满 足特定条件时才应用格式设置。默认情况下,对列的指定仅应用于当前分析。

如果您的帐户具有适当的权限,则可以将用户指定的列属性保存为系统范围默认设置, 每当在结果中显示该列中的数据或该特定数据类型的列时都会使用这些默认设置。可保 存为默认设置的属性包括格式设置属性以及影响交互和数据回写的其他属性。

由于组和计算项只是其各自列的成员,因此它们从列继承格式设置并遵循与其他成员相 同的优先级顺序,除非您专门向组或计算项应用了格式设置。

本部分包含以下主题:

- 可应用哪些类型的格式设置?
- 向列应用格式设置
- [保存格式设置默认值](#page-222-0)

#### **可应用哪些类型的格式设置?**

可以使用"列属性"对话框中的选项卡定制在视图中为列显示内容的方式。层次级别为分 层列提供了更多格式设置详细信息。

以下列表提供了可以应用的格式设置类型的示例:

- 向列或层次级别应用装饰格式,例如字体系列和大小。
- 分配替代文件夹和列标题名称并向其应用定制格式设置。
- 控制重复数据(例如重复的列标签)的显示。
- 使用定制格式设置覆盖列和数据值的默认格式设置。
- 向列或层次级别应用条件格式,这样可以根据值应用不同的格式设置。例如,可将 大于 100 万美元的值的格式设置为绿色。

## **向列应用格式设置**

可以为列设置默认格式设置。

通过在数据视图(例如表)的编辑器中对列进行格式设置,即可覆盖默认设置。

**1.** 在"分析"编辑器的"标准"选项卡中,打开要在其中编辑格式设置和行为的分析,然 后:

- <span id="page-222-0"></span>**2.** 添加或找到要修改的列或层次级别。(展开分层列便可看到其级别。)
- **3.** 在"所选列"窗格中单击该列名或层次级别名称右侧的**选项**按钮,然后单击**列属性**或**层 次级别属性**。
- **4.** 在"列属性"对话框中,单击**样式**选项卡并指定希望在分析中如何显示各个单元及其内 容。例如,将单元边框更改为红色,并以 14 磅 Arial 字体显示单元内容。
- **5.** 在"列属性"对话框中,单击**列格式**选项卡可指定不同属性,例如用于标题名称和值隐 藏的属性。
- **6.** 单击**数据格式**选项卡可以指定要覆盖数据默认显示特征的方式。显示在此选项卡上 的选项依赖于数据类型(文本、日期和时区或数字)。
- **7.** 单击**条件格式**选项卡可以向列或层次级别添加条件格式。
- **8.** 如果从"标准"选项卡访问"列属性"对话框,则可以选择性地单击**另存为默认值**,然后 单击适当的选项以还原或保存默认值(如果您具有适当的权限)。
- **9.** 单击**确定**以保存更改。

#### **保存格式设置默认值**

可以使用提供的样式表覆盖列格式设置默认值。

在使用"列属性"对话框中的选项卡定制在视图中为列显示内容的方式时,将覆盖 Oracle Business Intelligence 样式表以及列或层次级别的系统默认值。

可以选择仅保存分析中列或层次级别的已修改属性,将这些属性保存为该数据类型的系 统范围默认值,或者将这些属性保存为该列或层次级别的系统范围默认值,这样无论显 示在哪个分析中,其格式设置和行为均相同。因此,在后续分析中使用此列或层次级别 或者使用此数据类型的列或层次时,任何人在默认情况下都将使用"列属性"对话框中的 设置。要保存系统范围属性,您必须具有适当的权限。

设置系统范围默认值的功能可以在您的组织中提供一致性并节省时间。例如,假定您的 组织已决定将 Arial 用作所有分析中的所有文本列的字体系列。假定后来决定将所有文 本列的字体切换为 Times New Roman。您只需将 Times New Roman 另存为文本列的 系统范围默认字体。所有包含将字体系列指定为默认字体 (Arial) 的文本列的现有分析 均将自动更新。

## **什么是装饰格式?**

装饰格式会影响以下位置中的数据的外观:列和层次级别、视图以及仪表盘页中的列和 区域。

您可以应用装饰格式,复制并粘贴装饰格式属性以及保存带格式分析以用于其他分析的 列。

可以显示用于访问和控制各种装饰属性的各种对话框。根据要设置格式的对象,该对话 框会显示不同的选项,例如字体、单元和边框控制、背景颜色、其他格式设置选项(例 如单元填充)以及 HTML 的定制 CSS 样式选项。

#### **使用保存的分析修改其他分析的装饰外观**

您可以将格式设置从一个保存的分析导入到其他分析。

使用"标准"选项卡和"结果"选项卡定制分析的装饰外观并保存该分析后,可以将已保存分 析及其视图的格式设置导入到新的或现有分析。一些视图(例如计量表、图形、热矩 阵、性能磁贴和树状图)不支持通过导入来进行格式设置。本部分包含以下主题:

- ["从另一个分析导入格式"按钮在哪里?](#page-223-0)
- [哪些视图类型支持导入的格式设置?](#page-223-0)
- <span id="page-223-0"></span>• 如何应用导入的格式设置?
- [使用保存的分析导入格式设置](#page-224-0)

#### **"从另一个分析导入格式"按钮在哪里?**

可以通过单击**从另一个分析导入格式**按钮,使用保存的分析来修改其他视图的装饰外 观。

此按钮在以下工具栏上提供:

- 复合布局工具栏 单击此按钮时,将向该布局中所有适用的视图应用格式设置。请 参[阅从容器应用格式设置](#page-224-0)。
- "视图"编辑器工具栏 单击此按钮时,将只向正在编辑的视图应用格式设置。请参 阅哪些视图类型支持导入的格式设置?

#### **哪些视图类型支持导入的格式设置?**

一些视图类型支持从其他视图导入格式设置。

以下列表介绍了支持使用保存的分析来设置其他视图的格式的组件:

- **视图类型** 可以从以下视图类型导入格式设置:
	- 图例 导入图例标题、标题和图例容器的格式设置。不导入文本内容。
	- 叙述 只导入文本字体颜色。不导入文本属性(例如前缀、后缀)和叙述文 本。
	- 数据透视表、表和格状图 导入列、绿色条形规范、小计和合计的格式设置以 及区域属性。
	- 静态文本 只导入文本字体颜色。不导入文本内容。
	- 标题 导入标题、徽标、子标题、开始时间和帮助 URL 的格式设置。
	- 视图选择器 只导入标题格式设置。
- **复合布局** 可以导入在单击复合布局中视图的**格式容器**按钮后指定的格式设置。

#### **如何应用导入的格式设置?**

应用所导入格式设置的方式不同于本地格式设置。

应用格式设置的方式略有不同,具体取决于要导入的格式设置是应用于列、视图还是复 合布局中的视图容器。

#### **从列应用格式设置**

此功能最适合视图(当属性、度量或分层列编号完全符合时)以及可应用于所有列的单 个列模板。

如果保存的分析中只有单个列,则该列的格式设置将应用于目标分析的表、数据透视表 和格状图中的所有列。

对于多个列,将按位置从左到右向列标题和值应用格式设置。超出已保存分析中列数的 列将重复应用最接近的列的格式。例如,假设保存的分析包含四个列,这些列的格式设 置为以下顺序的颜色:红色、绿色、蓝色、黄色。在目标分析中,六个列将按以下顺序 获取这些颜色:红色、绿色、蓝色、黄色、黄色、黄色。

#### **从视图应用格式设置**

要将格式设置应用于视图,目标分析中必须存在该类型的视图。

<span id="page-224-0"></span>导入的格式设置将应用于目标分析中该类型的所有视图。例如,假设保存的分析中包含 定制了格式设置的图例。如果将该格式设置导入到包含三个图例的目标分析,则所有这 三个图例都会继承该格式设置。

#### **从容器应用格式设置**

在复合布局中,可以为视图容器指定格式设置属性(例如背景颜色、边框和填充)。

使用保存的分析导入该容器格式设置时,目标分析中的视图会继承与已保存分析中的视 图完全相同的容器格式设置属性。

这两种分析中的视图的布局无需完全一样,也能使容器格式设置正常工作。如果目标分 析包含的视图多于源分析包含的视图,则额外的视图将继承导入的格式设置。例如,假 设已保存的分析包含两个表,这两个表在复合布局中彼此的顶部堆叠。假定目标分析包 含四个表,这四个表排列为两行两列。源分析只有一个包含两个表视图的布局列。目标 分析的第一个和第二个布局列中的每一个所包含的两个表将继承已应用的格式设置。

#### **使用保存的分析导入格式设置**

使用保存的分析导入格式设置有助于确保分析之间的一致性。

可以使用已保存分析的格式,例如模板。

- **1.** 在"分析"编辑器的"结果"选项卡中显示要导入格式设置的分析,或者在该分析的编辑 器中显示视图。
- **2.** 单击**从另一个分析导入格式**按钮。
- **3.** 在"选择分析"对话框中,导航到保存的分析,然后单击**确定**。

## **对表、数据透视表、性能磁贴、图形、热矩阵和格状图应用条件 格式**

在表、数据透视表、性能磁贴、图形、热矩阵和格状图中,如果某个数据元素符合特定 条件,则条件格式有助于将注意力吸引到该数据元素。

例如,您可以将低于限额的销售额数字显示为特定颜色,也可以在超出限额一定百分比 的每个销售人员的姓名旁边显示奖品等图像。

本部分介绍如何在表、数据透视表、性能磁贴、热矩阵和格状图中应用条件格式。请参 阅[基于列的图形格式。](#page-96-0)本部分包含以下主题:

- 如何应用条件格式?
- [条件格式是否可以基于其他列?](#page-225-0)
- [影响条件格式的因素有哪些?](#page-225-0)
- [应用条件格式设置](#page-227-0)
- [用于排名的条件格式示例](#page-228-0)

#### **如何应用条件格式?**

您可以应用条件格式,方法是:在要使用的分析中选择一个或多个列或层次级别,指定 要符合的条件,并为符合条件时要应用的字体、单元、边框和样式表选项生成规范。

对于数据和包含数据的单元,条件格式可包含颜色、字体、图像等。您的规范仅应用于 您所用分析中表和数据透视表内的列或层次级别的内容。

您可以添加多个条件,以便根据数据值以多种格式中的一种来显示该数据。例如,低于 限额的销售额可显示为一种颜色,高于限额的销售额可显示为另一种颜色。如果指定了 多个条件,则会验证所有条件,并针对为"真"的条件合并多种格式。如果在尝试合并多 种格式时发生冲突,最后一个验证为"真"的条件会影响显示的格式。

对于直接数据库请求,不支持条件格式。

#### <span id="page-225-0"></span>**条件格式是否可以基于其他列?**

您可以创建根据一个列的值应用于另一个列的条件格式,供在表、数据透视表和格状图 中显示。

例如,您可以创建一个当"1 - Revenue"列的值大于 900 万美元时将"D50 Region"列标记 为绿色的条件格式,如图中所示。

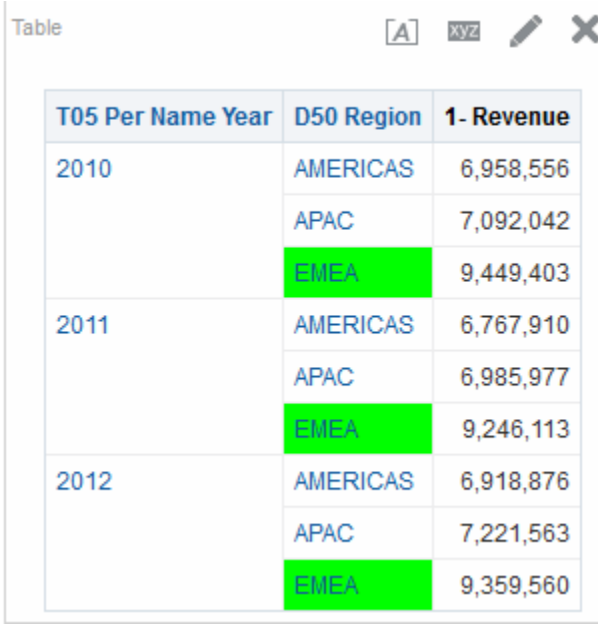

如果您使用"列属性"对话框的"列格式"选项卡上的**隐藏**选项,则可以使用未在分析视图中 显示的列创建一个条件。如果将该列放置在"布局"窗格的"已排除"放置目标中,则无法使 用该列创建条件。

即使您在"布局"窗格中选择了**将数据显示为**选项以便将数据显示为百分比或索引,也会 根据基础值应用条件格式。

性能磁贴不能基于另一列继承条件格式,也没有"已排除"放置目标。

#### **影响条件格式的因素有哪些?**

条件格式受多个因素影响。

将条件格式应用到列的方式取决于以下列表中介绍的因素:

- 布局、顺序和条件格式
- [值隐藏和条件格式](#page-226-0)

#### **布局、顺序和条件格式**

当某列的值的条件格式基于另一列时,视图中的列布局会对该列的值的条件格式产生影 响。

更改视图中的列布局会更改条件格式的显示。例如,假定您在"T05 Per Name Year"为 2009 的"D50 Region"列中指定了条件格式。如果"D50 Region"和"T05 Per Name Year"位 于数据透视表的相对维边,则不会显示任何条件格式。

列在视图中的显示顺序也会影响条件格式。视图中的顺序会影响值的显示"粒度"。您可 以将"粒度"视为聚合级别。如果要设置格式的列的显示粒度比格式所基于的列的粒度更 精细或与其相同,则会应用条件格式。如果要设置格式的列的粒度比格式所基于的列的 <span id="page-226-0"></span>粒度更高,则仅当条件基于度量列时,才会应用此格式。如果格式基于属性列,并且以 更高粒度显示要设置格式的列,则不会应用条件格式。

例如,请考虑下面插图中的表。该表已指定某种条件格式,当"T05 Per Name Year"为 2011 时,设置"D50 Region"的颜色。请注意,未显示任何淡蓝色的内容,这是因为"D50 Region"和"T05 Per Name Year"位于不同的维边。请参阅值隐藏和条件格式。

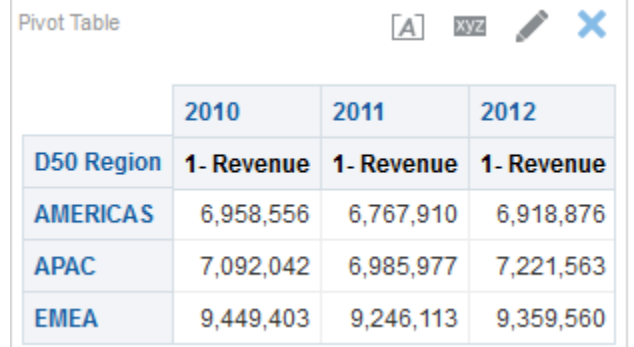

假定您更改了列的顺序,以便将"T05 Per Name Year"作为该表中的第一列。那么将以更 高粒度显示"T05 Per Name Year"列,并会对"D50 Region"列应用相应的条件格式。下面 的插图显示了带相应条件格式的数据透视表。

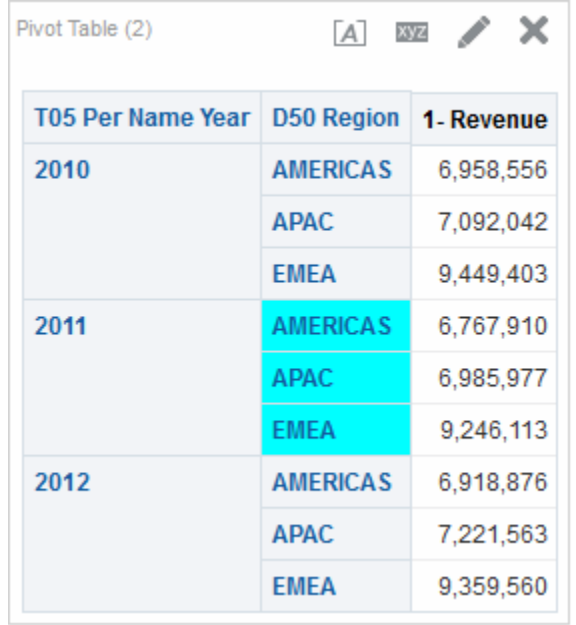

条件格式可以在表、数据透视表或格状图的任何维边显示。在提示放置目标(也称为"页 维边")中,条件格式仅应用于当前为该目标选择的列成员。例如,假定"D50 Region"列 包含成员 AMERICAS、APAC 和 EMEA。假定"D50 Region"列位于数据透视表的提示 放置目标中,并设置了条件格式,当"1 - Revenue"大于  $650$  万美元时,将区域名称标记 为绿色。如果只有 AMERICAS 区域符合此条件,则仅当针对提示放置目标选择了 AMERICAS 区域时,才会将它标记为绿色。

#### **值隐藏和条件格式**

对于表,"列属性"对话框的"列格式"选项卡中的值隐藏设置会对条件格式产生影响。

如果将值隐藏设置为**重复**,则会以视图的明细粒度显示要设置格式的列。格式所基于的 列无需执行任何聚合即可应用条件格式。

<span id="page-227-0"></span>例如,请考虑第一个插图中的表。该表已应用条件格式:当"T05 Per Name Year"为 2011 时, "D50 Region"列标记为淡蓝色。请注意, 未显示任何淡蓝色的内容, 这是因为 值隐藏设置为**隐藏**,该设置不允许重复"D50 Region"成员的列值。

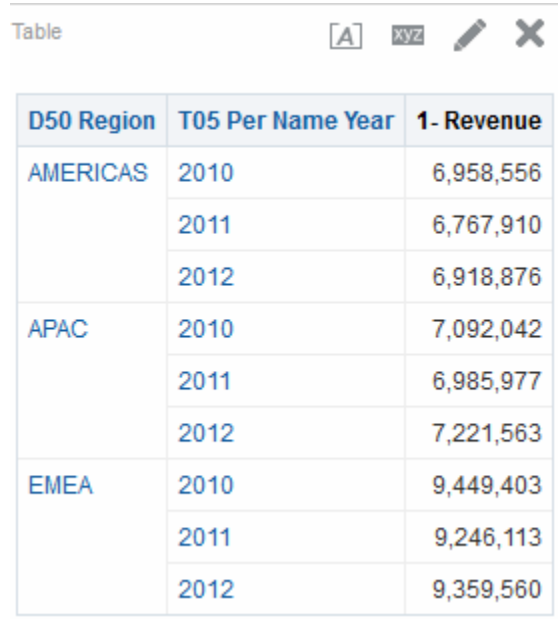

#### 如果值隐藏设置为**重复**,则会重复列成员,并应用相应的条件格式。此插图显示了一个 使用重复值隐藏的表。

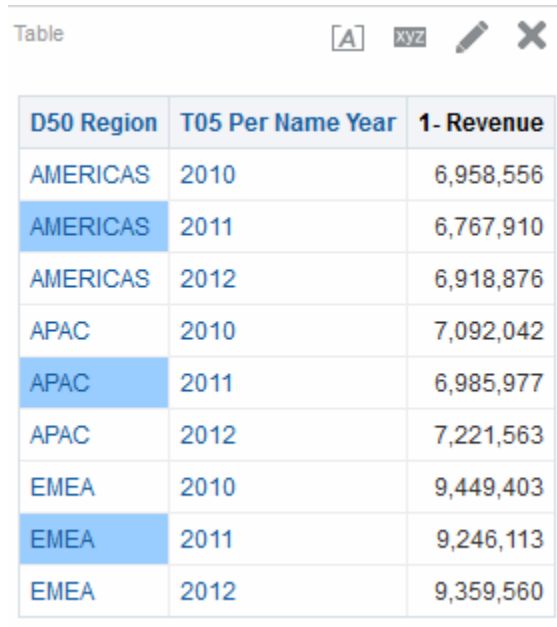

## **应用条件格式设置**

在满足特定条件时,您可以将指定属性应用到分析。

使用条件格式设置可以让您根据指定条件来关注数据,例如将负数标记为红色加粗文 本。

**1.** 在"分析"编辑器的"标准"选项卡中,打开要在其中编辑格式设置和行为的分析。

<span id="page-228-0"></span>您也可以在"结果"选项卡的"性能磁贴"编辑器中,通过单击"性能磁贴属性"对话框中 的**编辑条件格式**链接,将条件格式设置应用到性能磁贴。此时将打开"条件格式设置" 对话框。然后,您将通过完成下面的步骤 4 至步骤 6,将条件格式添加到磁贴。条件 格式不会反映到"样式"窗格中。

- **2.** 添加或找到要修改的列或层次级别。在"所选列"窗格中单击列名右侧的**选项**按钮,然 后单击**列属性**或**层次级别属性**。此时将显示"列属性"对话框。
- **3.** 单击"列属性"对话框的**条件格式**选项卡。

不能对热矩阵中的数据单元背景或字体颜色应用条件格式。

- **4.** 单击**添加条件**,然后选择要应用该条件的列。
- **5.** 完成"新建条件"对话框。您可以单击条件名称右侧的**编辑条件**按钮,以便显示"编辑 条件"对话框。

当从"条件格式"选项卡访问"新建条件"对话框时,该对话框仅显示适用于条件格式的 选项。例如,"运算符"列表显示在条件格式中使用的运算符的子集,并且您只能应用 表示变量。

**6.** 完成"编辑格式"对话框以便应用条件格式。

#### **用于排名的条件格式示例**

此示例介绍如何对结果应用条件格式以便显示排名。

假定分析包含 10 个排名类别,并在列中使用值 1 指示最差排名,值 10 指示最佳排名。 您可以创建三种条件格式以便显示下列内容:

- 一个图像,它指示包含 1、2 或 3 的列的较低排名。
- 另一个图像,它指示包含 4、5、6 或 7 的列的一般水平排名。
- 第三个图像,它指示包含 8、9 或 10 的列的较高排名。

在"图形"对话框中,选择**仅限图像**图像放置选项将导致结果中显示的列仅带有图像,而 没有排名编号。

## **本地存储定制文件和使用 fmap 函数引用这些文件**

可以在 Oracle Business Intelligence 环境本地存储定制文件(例如图像和帮助文件), 然后使用 fmap 函数引用这些文件。

例如,可以将图像存储在本地以便在标题视图中显示。然后,在"标题"编辑器中为标题 视图指定图像时,可以使用 fmap 函数来引用。

要在本地存储定制文件,必须使用以下目录并根据组织所使用的 HTTP 服务器的说明来 公开该目录:

ORACLE\_HOME\bi\bifoundation\web\appv2

请参阅方法 2:使用共享文件夹进行部署。

可以将文件直接存储在此目录或其子目录中。因为会为填充的每个实例复制 analyticsRes 目录,所以您必须复制每个实例中的定制文件。对于使用 fmap 语法引 用的定制文件的名称,强烈建议您使用 ASCII 字符。

**注:** 存储徽标图像和图形位于同一文件夹中的 analyticsRes 目录中。

要引用存储在 analyticsRes 目录中的定制文件,请使用以下 fmap 语法:

<span id="page-229-0"></span>fmap:location/file\_name

其中:

- 如果定制文件驻留在 analyticsRes 的子目录中,则 *location/* 是 analyticsRes 目录中定制文件驻留的子目录路径(例如:Images/)。
- *file\_name* 是定制文件的名称(例如:newlogo.gif)。

下面是 fmap 命令的示例:

fmap:mylogo.gif fmap:Images/newlogo.gif

如果您尝试保存使用 fmap 语法的对象,则必须拥有"保存带有 HTML 标记的内容"权 限。有关权限的信息,请参阅*《Security Guide for Oracle Business Intelligence Enterprise Edition》*。

## **定制格式掩码**

定制格式掩码提供其他用于设置包含数值数据(例如,"revenue"或"billed quantity") 的列格式的选项。

要为包含数值数据的列设置定制格式掩码,请结合使用**将数字视为**字段和**定制数值**字 段。有关其他信息,请参阅"列属性"对话框的"数据格式"选项卡。

下表中显示了掩码字符和说明。第三列是数字字段的特定示例,该示例对使用"英语"语 言的"美国"区域设置使用掩码。

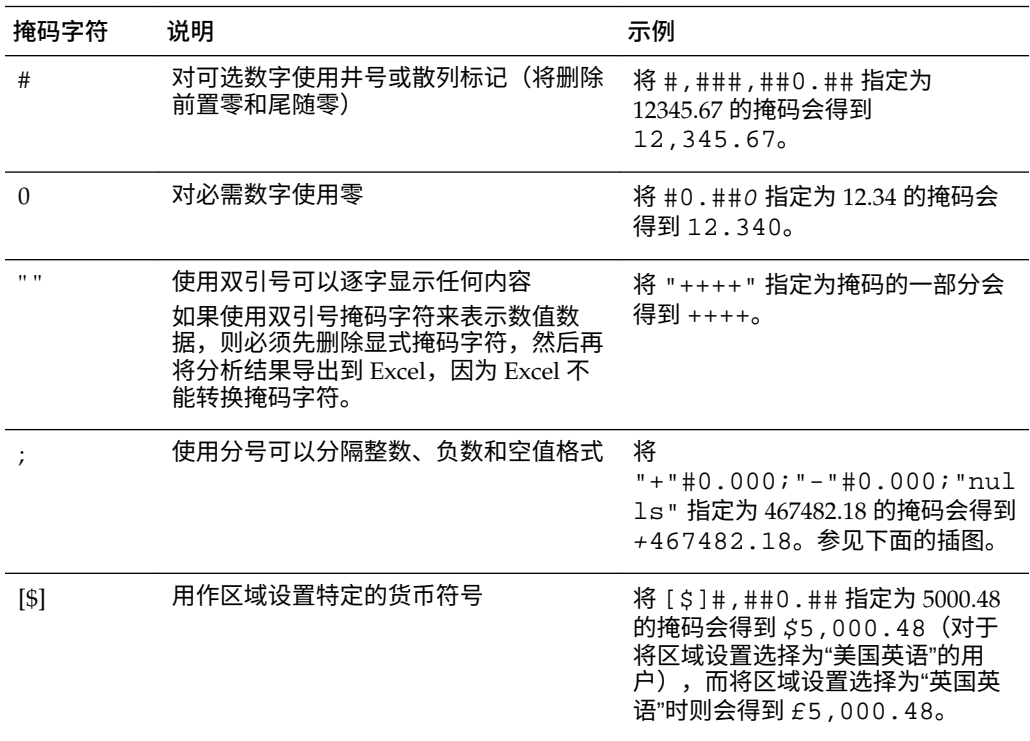

在**定制数值**字段中用来定义格式掩码的小数和千位分隔符字符始终为以下字符:

- **句点** 用来分隔数字的整数部分和小数部分
- **逗号** 用来分隔千位

但是,分析和仪表盘中实际显示的分隔符字符取决于运行 Oracle BI EE 的国家/地区和 语言。

下表显示了特定国家/地区和语言组合的示例。此表中显示的示例并非包含全部内容, 且在编写时是正确的。

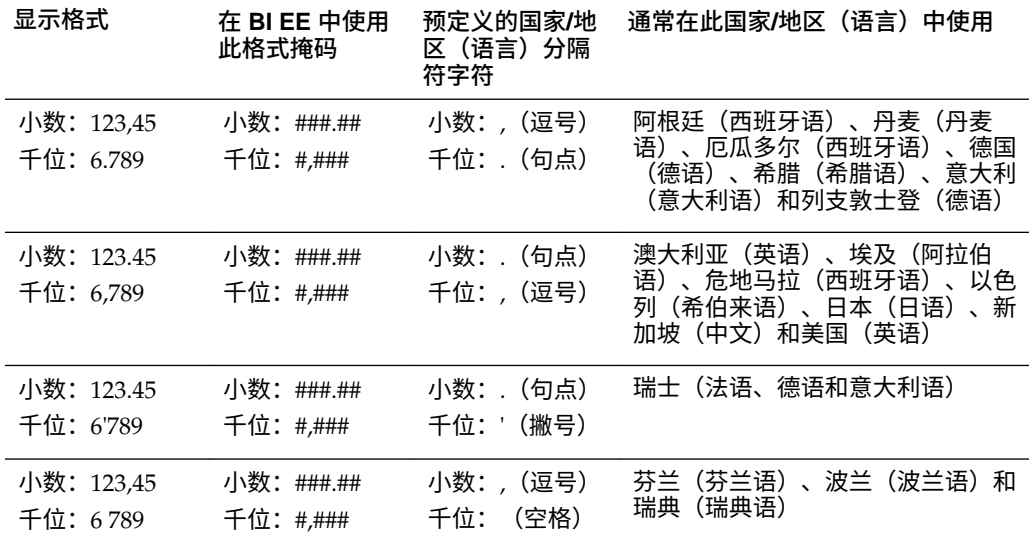

使用定制格式掩码,您可以通过提供由分号分隔的单独掩码来覆盖负数和空值格式。完 全定义的掩码可能会显示为 positivemask;negativemask;nullmask。参见所示 的示例。

- 如果忽略空值掩码,则为空值显示空白。
- 如果忽略负数掩码,则为负数掩码显示正数掩码。
- 如果要使用空值掩码,则必须使用负数掩码。
- 如果使用所有 # 作为掩码,则零 (0) 值显示为空白。
- 在 Excel 中,完全定义的掩码可能显示为 positivemask;negativemask;zeromask;text。导出使用空值掩码的列时, 将删除空值掩码,因为 Excel 不支持它。此外,不使用 Excel 的零掩码,因为 Oracle BI EE 不支持零掩码。

示例插图显示了其中包括美洲按年份和季度的 year ago revenue calculation 和 quarterly compounded yearly growth calculation 的收入表。相同的定制 格式掩码用于所有度量列,并且文本 null 设置为针对度量计算显示。请参阅[了解空值](#page-47-0) [隐藏](#page-47-0)。在此表中用于三列的定制格式掩码是:"+"#0.000;"-"#0.000;"null"。

- 为正数显示具有两个小数位掩码的加号。
- 为负数显示具有两个小数位掩码的减号。
- 如果度量值为空值, 则显示 null 一词。

<span id="page-231-0"></span>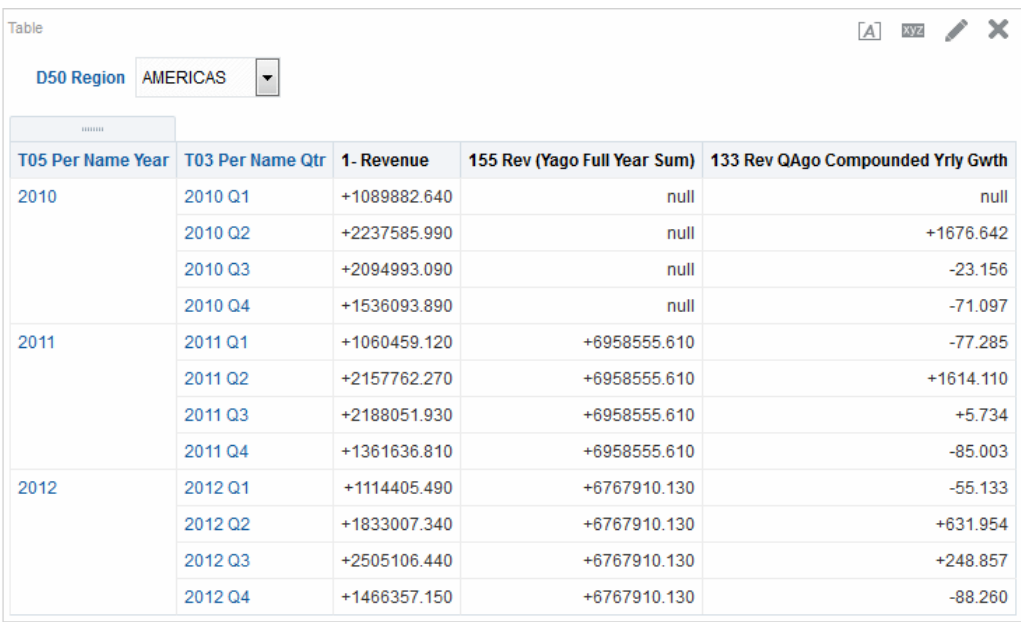

**1.** 在"分析"编辑器的"标准"选项卡中,打开要在其中编辑格式设置的分析。

- **2.** 添加或定位要修改的列。
- **3.** 在"所选列"窗格中单击列名右侧的**选项**按钮。
- **4.** 单击**列属性**。此时将显示"列属性"对话框。
- **5.** 单击"列属性"对话框中的**数据格式**选项卡。
- **6.** 选中**覆盖默认数据格式**复选框。
- **7.** 从**将数字视为**列表中选择**定制**。
- **8.** 在**定制数值格式**文本框中输入数字字段的掩码,然后单击**确定**按钮。

## **定制格式字符串**

定制格式字符串提供的附加选项用于对包含时间戳、日期和时间的列或层次级别设置格 式。

要将定制格式字符串设置为列或层次级别,请使用"列属性"对话框的"数据格式"选项卡中 的<mark>定制日期格式</mark>字段(适用于日期和时间字段)或<mark>定制数值格式</mark>字段(适用于数字字 段)。

本部分包含以下主题:

- 用于日期和时间字段的定制格式字符串
- [用于数字字段的定制格式字符串](#page-234-0)

## **用于日期和时间字段的定制格式字符串**

在列属性对话框的"数据格式"选项卡中的**定制日期格式**字段内,可以将定制格式字符串 设置为列或层次级别。

本部分包含以下主题:

• [常规定制格式字符串](#page-232-0)

#### <span id="page-232-0"></span>• ODBC [定制格式字符串](#page-233-0)

## **常规定制格式字符串**

可以使用这些字符串创建定制时间或日期格式。

此表显示了常规定制格式字符串及其显示的结果。这些字符串允许使用用户的区域设置 来显示日期和时间字段。

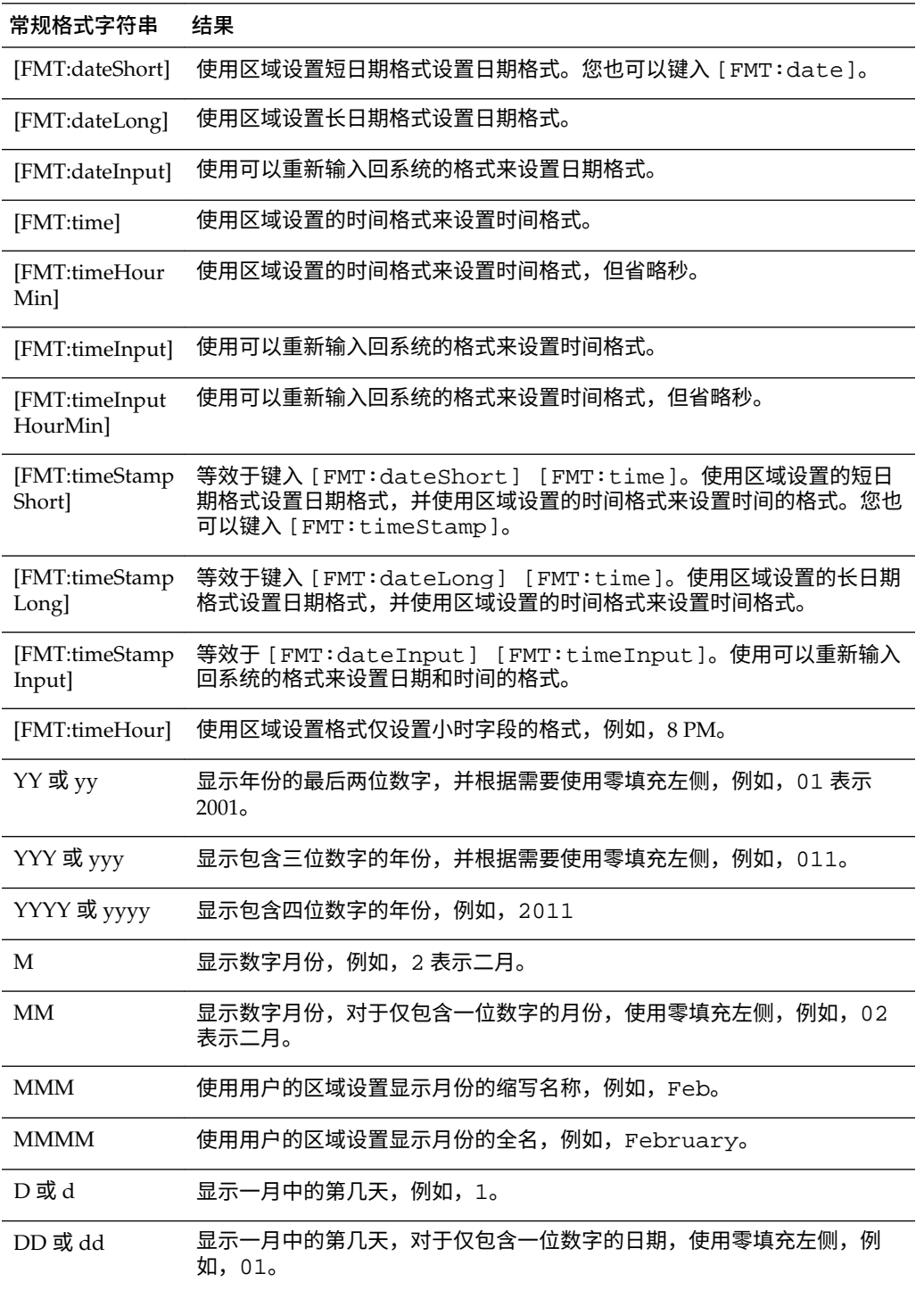

<span id="page-233-0"></span>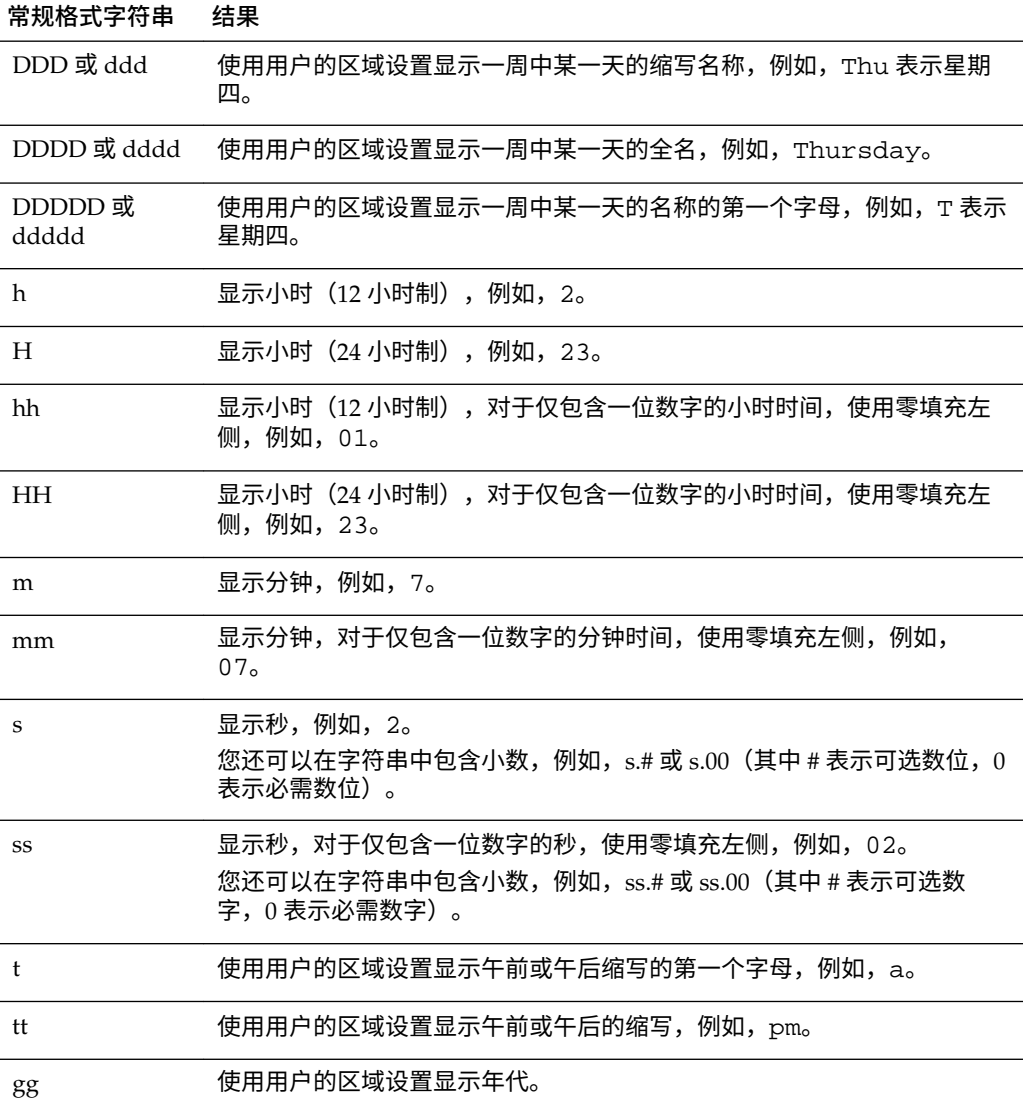

## **ODBC 定制格式字符串**

可以使用 ODBC 来创建定制格式字符串。

表中显示了 ODBC 标准类型定制格式字符串及其显示的结果。这些字符串根据 ODBC 标准显示日期和时间字段。

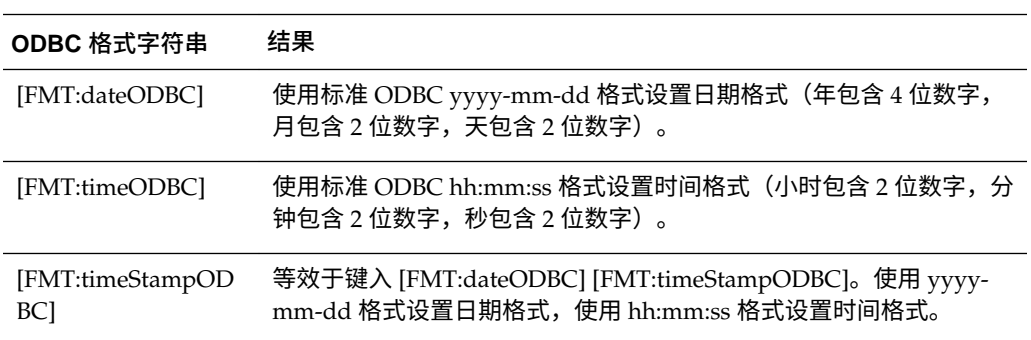

<span id="page-234-0"></span>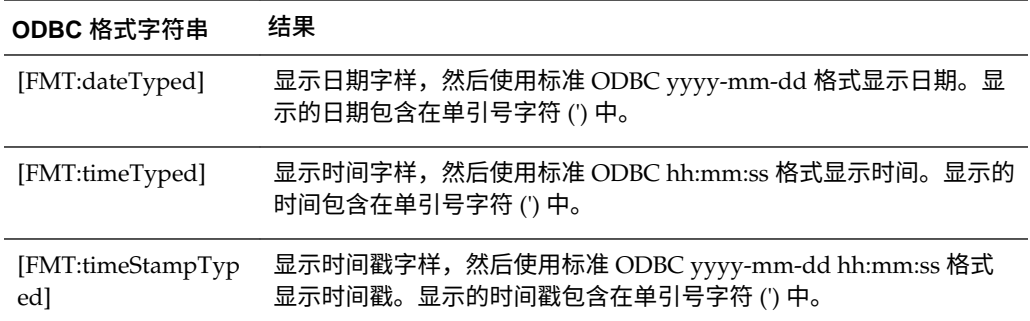

## **用于数字字段的定制格式字符串**

设置用于数字字段的定制格式字符串可确保准确解释数据。

在"列属性"对话框的"数据格式"选项卡中的**定制数值格式**字段内,可以将定制格式字符串 设置为列或层次级别。

应用不同数据类型的格式(例如,将日期类型格式应用到数值字段)时,如果实际值超 出边界,则不会应用格式而是显示原始值。例如,采用格式 [MMMM]。如果原始值转 换为 13,由于一年只有 12 个月,因而此值超出边界。系统将显示原始值 13 而不会将其 转换为月份名称。但是,如果原始值为 12,则应用定制格式会将该值转换为第 12 个 月,即十二月。

本部分包含以下主题:

- 用于整数字段的定制格式字符串
- [用于转换为小时的定制格式字符串](#page-235-0)
- [用于转换为小时和分钟的定制格式字符串](#page-235-0)
- [用于转换为小时、分钟和秒的定制格式字符串](#page-236-0)
- [用于显示持续时间的定制格式字符串](#page-236-0)

#### **用于整数字段的定制格式字符串**

您可以使用定制格式字符串来显示月份和日期值。

表中显示使用整数字段时的可用定制格式字符串。这些字符串允许使用用户的区域设置 显示月份和日期名称。

整数字段保存整数,用来表示一年中的月份或一周中的星期几。对于月份,1 表示一 月,2 表示二月,依此类推,12 表示十二月。对于一周中的星期几,1 表示星期日,2 表示星期一,依此类推,7 表示星期六。

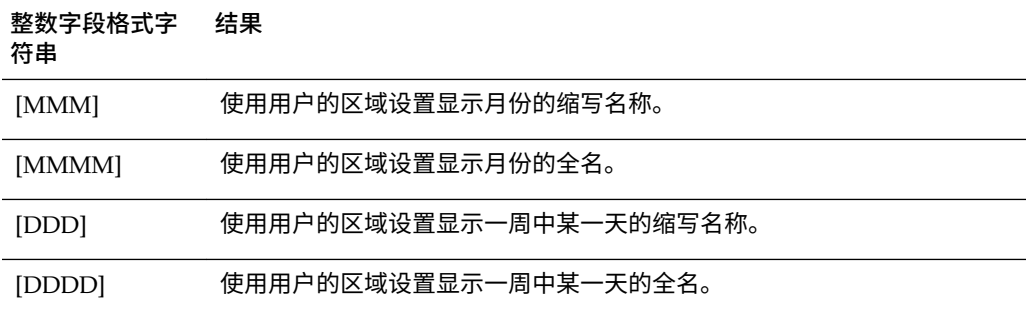

#### <span id="page-235-0"></span>**用于转换为小时的定制格式字符串**

可以将各种时段转换为小时格式。

此表显示将数据格式设置为小时可使用的定制格式字符串。您可以在下列类型的字段中 使用这些字符串:

- 包含整数或实数的字段,这些整数或实数表示自当天开始起 (12:00 AM) 已经经过的 时间。
- 其输出为 [FMT:timeHour] 格式的字段。(此格式使用区域设置格式仅显示小时字 段, 例如, 8 PM。)

#### **数据转换格式字 符串 结果**

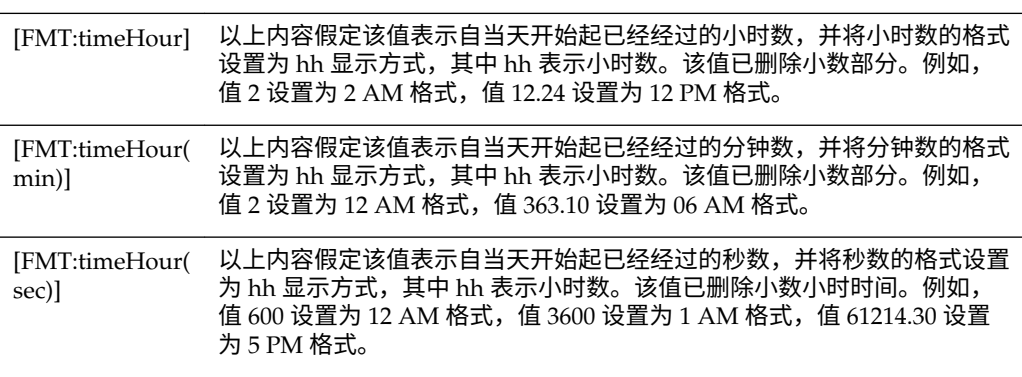

#### **用于转换为小时和分钟的定制格式字符串**

您可以将各种时段转换为小时和分钟格式。

该表显示将数据格式设置为小时和分钟时可使用的定制格式字符串。您可以在包含整数 或实数的字段中使用这些字符串,这些整数或实数表示自当天开始起 (12:00 AM) 已经经 过的时间。

这些字符串也可以在输出为 [FMT:timeHourMin] 格式的位置使用,如该表中所述。 (此格式使用区域设置的时间格式显示时间,但忽略了秒。)

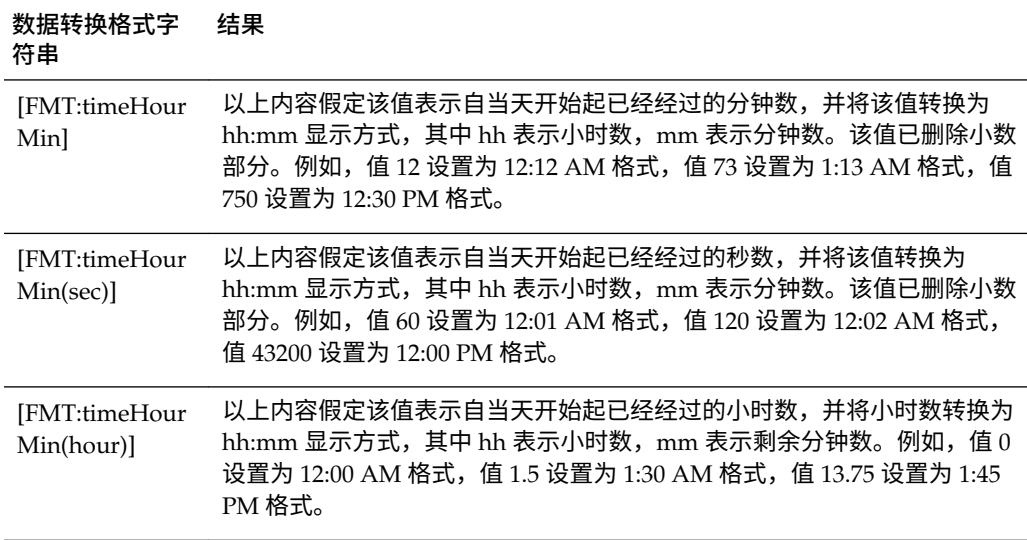

#### <span id="page-236-0"></span>**用于转换为小时、分钟和秒的定制格式字符串**

可以将各种时段转换为小时、分钟和秒格式。

此表显示将数据格式设置为小时、分钟和秒可使用的定制格式字符串。您可以在包含整 数或实数的字段中使用这些字符串,这些整数或实数表示时间。

这些字符串也可以在输出为 [FMT:time] 格式的位置使用。请参[阅常规定制格式字符](#page-232-0) [串](#page-232-0)。(此格式使用区域设置格式显示时间。)

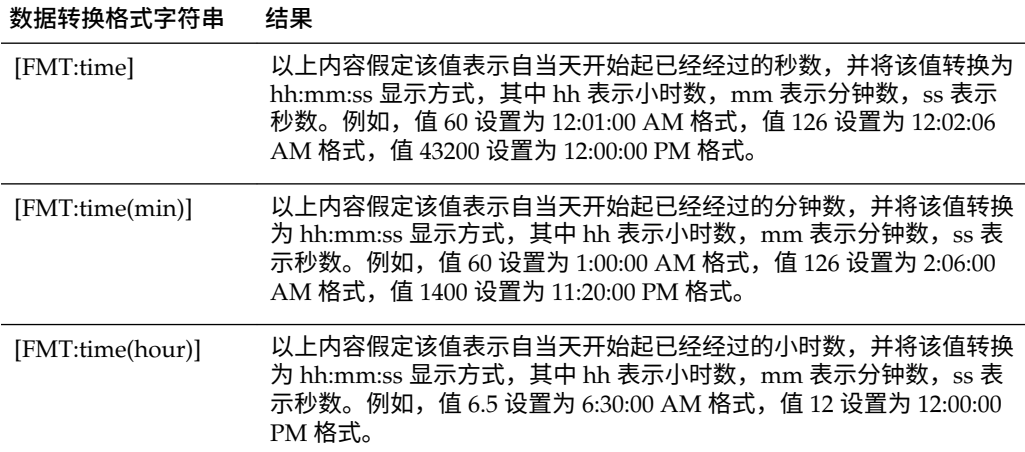

#### **用于显示持续时间的定制格式字符串**

可以转换各种时段来描述一段时间。

该表显示可用于将持续时间数据格式设置为天、小时、分钟和秒的定制格式字符串。您 可以在包含整数或实数的字段中使用这些字符串,这些整数或实数表示时间。

这样可以显示持续时间(如打电话的时间长度)。您可以将数字字段的格式设置为 DD:HH:MM:SS。

可以在字符串中添加文字值以使输出更有意义,如以下示例:

[duration][opt:dd"d":][opt:hh"h":]mm"m":ss"s"

When input = 15000, output is: 04h:10m:00s

通过这种方式,文字值 *h*、*m* 和 *s* 在输出中分别表示*小时*、*分钟*和*秒*。

在字符串中的任何位置添加 [opt:...] 将使相应字段成为可选的,因为该字段没有值时不 会显示。在以上示例中,[opt:dd] 表示日期值不会显示,因为它没有值。

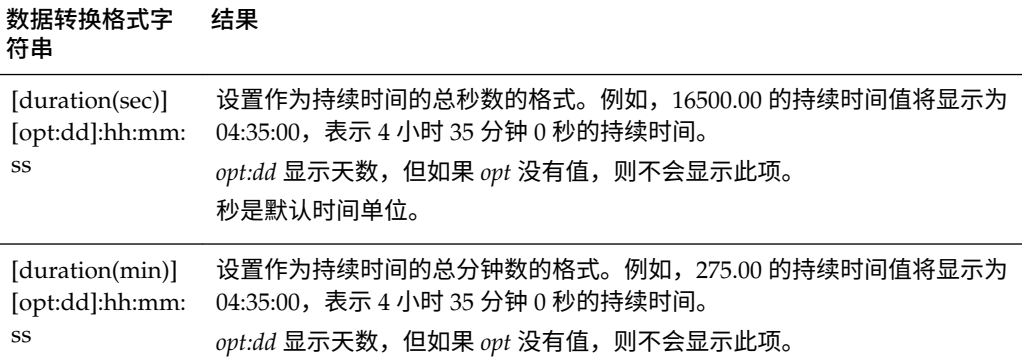

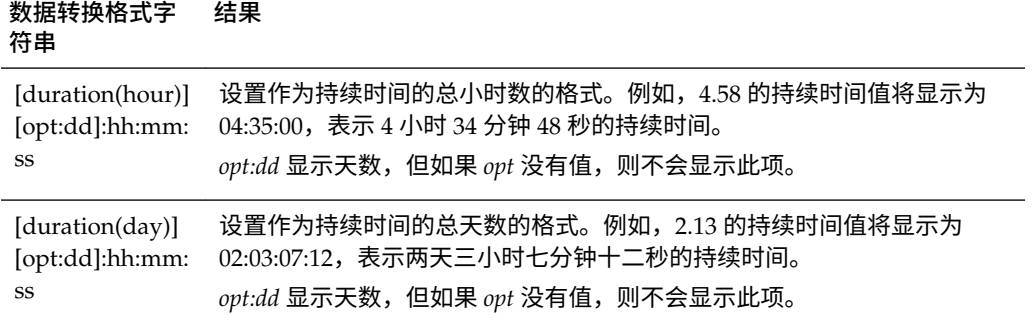

## **9**

**传送内容**

<span id="page-238-0"></span>本章介绍如何在 Oracle Business Intelligence 企业版中向用户传送个性化和可操作内 容。本章还说明了如何创建代理、如何订阅代理以及如何配置设备和传送概要文件。

#### **主题**

本章包含以下部分:

- 什么是代理?
- [什么是预警?](#page-239-0)
- [代理的工作方式](#page-239-0)
- [什么是"代理"编辑器?](#page-239-0)
- [关于控制代理的访问权限](#page-240-0)
- [关于在代理中使用定制](#page-240-0)
- [创建代理](#page-241-0)
- [查看代理设置的概要](#page-242-0)
- [保存代理](#page-242-0)
- [订阅代理](#page-242-0)
- [显示您订阅或拥有的代理列表](#page-243-0)
- [取消订阅代理](#page-243-0)
- [定制代理订阅](#page-243-0)
- [禁用和启用代理的调度](#page-244-0)
- [什么是设备和传送概要文件?](#page-244-0)
- [配置设备和传送概要文件](#page-245-0)
- [访问和管理预警](#page-246-0)
- [订阅预警的](#page-247-0) RSS Feed

## **什么是代理?**

通过代理可以自动执行业务流程。 可以使用代理提供事件驱动的预警、调度的内容发布和事件驱动的条件操作执行。 您可以选择:

- <span id="page-239-0"></span>• 代理运行时所依据的调度
- 确定代理执行的操作的数据条件
- 可以分发的分析
- 根据是否满足数据条件可以自动执行的操作

代理可以动态地检测基于信息的问题和商机,确定要通知的适当个人,并通过各种不同 的设备(电子邮件、电话等)将信息传送给这些个人。

代理的传送内容将根据收件人的首选区域设置进行本地化。(用户可以在"我的帐户"对 话框的"首选项"选项卡中指定首选区域设置。)

## **什么是预警?**

预警是由代理在将个性化且可操作的内容传送到指定收件人和代理的订户时生成的通 知。

可以在 Oracle BI 企业版中查看已传送给您的预警,例如:

- 在主页的"预警"部分中。
- 在"我的仪表盘"的首页上。(如果未在"我的仪表盘"的首页上手动放置"预警"部分, 系统会自动在首页上添加该部分。)
- 在仪表盘页上,前提是内容设计者已在该页上添加"预警"部分。请参阅[将内容添加](#page-163-0) [到仪表盘](#page-163-0)
- 在"预警"对话框中,可以通过全局标题中的预警口按钮显示该对话框。
- 在指定的传送设备(例如电话)中。请参[阅什么是设备和传送概要文件?](#page-244-0)

请参[阅访问和管理预警](#page-246-0)。

## **代理的工作方式**

在最简单的格式中,代理会根据定义的调度自动执行指定的目录分析,并检查结果是否 存在特定问题或商机。

如果在结果中检测到指定的问题或商机,则生成预警,并使用为每个人指定的传送选项 将其传送到指定收件人和代理订户。

请参阅什么是预警?[和什么是设备和传送概要文件?](#page-244-0)

要处理更复杂的要求,代理可以调用触发其他代理、脚本、Java 程序或应用程序的操 作。结果可以通过 XML、HTML 或纯文本在代理之间传递或传递给其他应用程序或服 务。例如,某代理可能运行一个分析来确定无法从区域仓库供应的超过指定金额(以美 元为单位)的所有当前产品订单。结果可传递给运行分析以查找这些产品的替代货源的 其他代理。最终代理可能被触发,以便向公司 CRM 系统馈送信息并向相应的客户代表 通知替代货源。

您可能自动成为某些代理生成的预警的收件人,他人创建的代理也可能供您订阅。如果 您有相应的权限和职责,还可以创建自己的代理。根据您的授权级别,您可以选择与他 人共享代理或向所有用户提供代理。

## **什么是"代理"编辑器?**

使用"代理"编辑器可以创建代理以向用户传送个性化的可操作内容。使用它还可以查看 代理的当前设置概要。

"代理"编辑器包含以下选项卡:

- <span id="page-240-0"></span>• **一般信息** — 用于指定代理要传送的内容的优先级以及传送内容的生成方式(即用 户运行查询的身份)。
- **调度** 用于指定是否根据调度运行代理、运行频率以及运行的开始和结束时间。
- **条件** 用于指定代理是始终传送其内容并执行其操作,还是有条件地传送其内容 并执行其操作。
- **传送内容** 用于指定代理要传送的内容,例如,仪表盘页或保存的分析。
- **收件人** 用于指定要接收代理的传送内容的人员以及有权订阅代理的人员。
- **目的地** 用于指定内容的传送目的地。
- **操作** 用于指定代理完成时要执行的一个或多个操作。

创建或编辑代理时需要访问"代理"编辑器。请参阅[创建代理。](#page-241-0)

## **关于控制代理的访问权限**

所有 Oracle BI EE 用户都可以访问代理。

可以在"管理权限"页上授予对特定代理功能的访问权限。如果您具有适当授权,则可以 授予或拒绝对各种代理权限的显式访问,包括执行以下操作:

- 创建代理
- 发布代理以供订阅
- 将代理传送给指定用户或动态确定的用户
- 链接代理
- 修改代理的当前订阅

有关权限的详细信息,请参阅*《Security Guide for Oracle Business Intelligence Enterprise Edition》*中的 Managing Presentation Services Privileges。

## **关于在代理中使用定制**

通过在代理中使用定制,可以创建用于多种环境的通用代理。

在代理中使用定制可以帮您减少必须为组织创建的代理和条件的数量。它也使您可以提 供特定环境下需要的特定预警。

在代理中进行定制是通过覆盖与代理所使用分析相关联的提示过滤器的运算符和值来完 成的。(提示过滤器是一种运算符设置为"提示"的过滤器。请参阅[创建列过滤器。](#page-193-0))

将代理指定为以下用途时,可在代理中使用分析:

- 有条件地传送内容并使用基于分析的条件(无论是命名的条件还是内嵌条件)执行 操作。请参[阅使用条件](#page-248-0)。
- 将分析作为其内容传送。

根据与代理相关联的分析的用途,可以在各个点上定制提示过滤器:

- 如果分析用作命名的条件的基础,则定制链如下:
	- **1.** 在分析中
	- **2.** 在命名的条件中
	- **3.** 在条件的代理定制中
- **4.** 在代理条件的订阅定制中
- <span id="page-241-0"></span>如果分析用作在代理中创建的内嵌条件的基础,则定制链如下:
	- **1.** 在分析中
	- **2.** 在条件的代理定制中
	- **3.** 在代理条件的订阅定制中
- 如果分析被指定为代理的传送内容,则定制链如下:
	- **1.** 在分析中
	- **2.** 在传送内容的代理定制中
	- **3.** 在传送内容的订阅定制中

在代理中使用定制时,请记住以下几点:

- 一旦过滤器被覆盖,则不能在定制链的以后环节中再次覆盖。例如,如果您在传送 内容的代理定制中覆盖了过滤器,则订户以后不能在传送内容的订阅定制中再次覆 盖它。
- 如果组合了(即,使用 AND 和 OR 构建)分析中的所有过滤器,则不会在定制中 显示这一 AND 和 OR 结构。
- 如果在代理中多次使用相同的过滤器,则只会为定制显示唯一一组过滤器。您指定 的定制值会应用到重复过滤器的所有实例中。

**例外:**如果该分析是基于并集操作组合两个或更多分析的结果,则会为定制显示来 自并集各部分的唯一过滤器。请参[阅使用集合操作组合列](#page-51-0)。

• 在参与代理链的代理之间传递的过滤器(请参[阅在外部系统中调用操作、函数或流](#page-260-0) [程的操作](#page-260-0)中的"调用代理"操作)不支持定制。从父代理传递的过滤器是没有订户定 制的过滤器。传递给子代理的过滤器会在应用订户定制前替换各自的提示过滤器。

## **创建代理**

您可以通过创建和使用代理来自动完成业务流程。 请记住下列准则:

- 您还可以通过在主页的**创建...** 区域中选择**代理**来显示"代理"编辑器。
- 您还可以从分析创建代理。请参[阅从分析创建代理](#page-60-0)。

使用以下过程可以创建代理。

- **1.** 在全局标题中,单击**新建**,然后选择**代理**。
- **2.** 在"代理"编辑器的"常规"选项卡中,指定代理所传送内容的优先级以及传送内容的生 成方式(即用户运行查询的方式)。
- **3.** 在"代理"编辑器的"调度"选项卡中,指定是否根据调度运行代理、代理运行的频率以 及运行的开始和结束时间。

当选择日期和时间时,对于应用夏令时的时区,时区可反映夏令时。例如,如果您 在夏季选择 **(GMT) 格林威治标准时间:都柏林,爱丁堡,里斯本,伦敦**,这表示 BST(英国夏令时)。

**4.** 在"代理"编辑器的"条件"选项卡中,指定代理是始终传送其内容并执行其操作,还是 有条件地传送其内容并执行其操作。

- <span id="page-242-0"></span>**5.** 在"代理"编辑器的"传送内容"选项卡中,指定代理要传送的内容,例如,仪表盘页或 保存的分析。
- **6.** 在"代理"编辑器的"收件人"选项卡中,指定要接收代理的传送内容的人员以及有权订 阅代理的人员。
- **7.** 在"代理"编辑器的"目的地"选项卡中,指定内容的传送目的地。
- **8.** 在"代理"编辑器的"操作"选项卡中,指定代理完成时要执行的一个或多个操作。
- **9.** 保存代理。请参阅保存代理。

保存代理之后,可以通过单击**立即运行代理**按钮运行代理。例如,此选项对测试代 理非常有用。

## **查看代理设置的概要**

可以查看代理的当前设置的概要。

概要显示在"代理"编辑器中,并且可以展开或隐藏。默认情况下,概要处于展开状态。 请记住此准则:

- 您还可以在"目录"页的"预览"窗格中查看代理设置的概要。
- 在"代理"编辑器中的**概览**标题的左侧,单击:
	- **加号**按钮可以展开概要。
	- **减号**按钮可以隐藏概要。

## **保存代理**

您可以通过保存代理进行重用。

- 如果代理可供订阅,则必须将其保存在 / Shared Folders 下的子文件夹中, 例 如 /Shared Folders/Shared Agents/Sales/Agent1。不能将代理直接保存 在 /Shared Folders 中,例如 /Shared Folders/Agent1。
- 如果代理不可供订阅,则可以将其保存在 /Shared Folders 下的子文件夹中, 也可保存在 /My Folders 中或 /My Folders 下的子文件夹中,例如 /My Folders/Sales/Agent1。不能将代理直接保存在 /Shared Folders 中, 例 如 /Shared Folders/Agent1。

可以在现有文件夹或创建的新文件夹中保存代理,如下所示。 请参阅订阅代理。

- **1.** 在"代理"编辑器工具栏中,单击以下按钮之一:
	- 要保存新代理或使用相同名称在相同文件夹中保存现有代理,请单击**保存此代理** 按钮。
	- 要使用其他名称或在其他文件夹中保存现有代理,请单击**将此代理另存为**按钮。
- **2.** 完成保存代理对话框(如果显示),然后单击**确定**。

## **订阅代理**

您可以订阅所有者提供给您订阅的代理。 订阅某个代理可确保您收到有关代理的最新信息。

- <span id="page-243-0"></span>**1.** 在全局标题中,单击**目录**并导航到要订阅的代理。
- **2.** 单击该代理的**更多**链接并选择**订阅**。

要使代理可供订阅,必须在"代理"编辑器的"收件人"选项卡中选中**发布代理以供订阅**选 项,并且必须标识允许订阅的用户、目录组和应用程序角色。

## **显示您订阅或拥有的代理列表**

可以显示您订阅或拥有的代理列表,拥有的代理也就是您保存到个人文件夹 (My Folders) 中的代理。

您可以访问所订阅的代理或者拥有的代理以更改其行为。

- **1.** 在全局标题中,单击**目录**。
- **2.** 在"目录"页菜单中,单击**搜索**。
- **3.** 在"搜索"区域的**搜索**字段中,键入代理的完整名称或部分名称,选择**位置**,然后从 "类型"列表中选择**代理**。

您可以使用 \*(星号)作为搜索通配符以返回给定位置的所有代理类型。

**4.** 单击**搜索**。

## **取消订阅代理**

可以取消订阅当前订阅的代理。

从代理取消订阅意味着您不会看到该代理的输出。

- **1.** 在全局标题中,单击**目录**。
- **2.** 在"目录"页菜单中,单击**搜索**。
- **3.** 在"搜索"区域的**搜索**字段中,键入代理的完整名称或部分名称,选择**位置**,然后从 "类型"列表中选择**代理**。
- **4.** 单击**搜索**。
- **5.** 导航到要取消订阅的代理。
- **6.** 单击代理的**更多**链接,然后选择**取消订阅**。

## **定制代理订阅**

假设某代理已设置为允许用户定制订阅,并且该代理使用包含了条件和/或传送内容的 提示过滤器的分析。

您可以定制条件分析和/或传送内容分析的过滤值以满足您的需要。

要允许用户定制代理订阅,代理必须以**收件人**身份运行,并且您必须在"代理"编辑器的 "收件人"选项卡中选择**允许订户定制代理**选项。

- **1.** 在全局标题中,单击**主页**。此时将显示主页。
- **2.** 在**浏览/管理**区域中,单击**我的代理订阅**。

此时将显示当前订阅的代理列表。(此列表中不包括已指定收件人的代理。)

- **3.** 导航到要定制其订阅的代理。
- **4.** 单击该代理的**更多**链接并选择**定制订阅**。
- <span id="page-244-0"></span>**5.** 在"定制代理订阅"对话框中,根据需要定制提示过滤器或参数。(根据代理的设置方 式,您可以针对条件和/或传送内容定制提示过滤器或参数。)
	- **a.** 要定制提示的过滤器或参数,请单击**修改此参数的运算符/值**按钮。
	- **b.** 在"编辑参数过滤器"对话框中,根据需要编辑值。
	- **c.** 单击**确定**。
- **6.** 在"定制代理订阅"对话框中单击**确定**。

您在之前步骤中设置的定制过滤器值不会自动显示在代理结果中。请参阅在代理结 果中显示定制过滤器值。

#### **在代理结果中显示定制过滤器值**

如果您已在代理订阅中定制了过滤器值,并希望在代理结果中显示过滤器值,则必须将 过滤器视图添加到分析中。

使用定制过滤器值可以仅通过代理呈现最重要的信息。

- **1.** 编辑正在定制的分析。
- **2.** 显示"分析"编辑器的"结果"选项卡。
- **3.** 将"过滤器"视图添加到分析。

## **禁用和启用代理的调度**

可以临时禁用(然后启用)代理的调度。

禁用代理的调度将禁止代理按照其定义的调度运行。不会禁止代理通过其他方式运行, 例如,通过"代理"编辑器中的**立即运行代理**按钮。

如果已定义代理的调度但发现想停止调度一段时间,则禁用代理的调度非常有用。

此外,默认情况下,可能会临时禁用代理的调度。例如,如果复制包含一个或多个代理 的文件夹,默认情况下,将禁用每个代理副本的调度,代理不会按照其定义的调度运 行,直到启用该调度。

要禁用然后启用代理的调度,请执行以下操作:

- **1.** 在全局标题中,单击**目录**,然后导航到要禁用或启用其调度的代理。
- **2.** 单击代理的**更多**链接,然后选择以下选项之一:
	- **禁用调度**以禁用代理的调度
	- **启用调度**以使代理重新按调度运行

您还可以使用"代理"编辑器的"调度"选项卡中的**已启用**框来禁用和启用代理调度。

## **什么是设备和传送概要文件?**

您可以通过设备和传送概要文件接收有关内容的通知。

设备和传送概要文件控制当代理生成预警时将预警传送给您的方式以及哪些设备会收到 内容:

• **设备** - 设备是用于将内容传送给您的介质。可以将代理的内容作为电子邮件或短信 传送到各种设备。

<span id="page-245-0"></span>• **传送概要文件** - 传送概要文件指定根据内容的优先级使用哪些设备将内容传送给 您。可以定义多个传送概要文件以满足您的需求,并在这些概要文件之间切换。不 过,在任意指定时间,只能有一个概要文件处于有效状态。

例如,您可能具有一个将内容传送到办公电子邮件的**在办公室**传送概要文件,一个 将内容传送到移动电话的**在途中**概要文件,具体使用哪个概要文件取决于信息的优 先级。

您可以从我的帐户对话框的传送选项选项卡中配置设备和传送概要文件。请参阅配置设 备和传送概要文件。(管理员管理可供您使用的设备类型。请参阅*《System Administrator's Guide for Oracle Business Intelligence Enterprise Edition》*中的 Managing Device Types for Agents。)

组织可能会自动生成系统传送设备和传送概要文件,如下所示:

- 使用 SA 系统主题区域,组织可以根据 SA 系统主题区域中每个用户的电子邮件地 址和其他设备信息(例如移动电话号码)生成系统传送设备,然后使用用户的系统 传送设备为每个用户生成系统传送概要文件。
- 使用 LDAP 服务器(仅当未在 SA 系统主题区域中生成传送设备和概要文件时), 组织可以根据 LDAP 服务器中每个用户的电子邮件地址生成系统传送设备,然后使 用用户的系统传送设备为每个用户生成系统传送概要文件。

如果您未配置任何设备或概要文件,则为您生成的系统传送概要文件将用作默认概要文 件。即使您定义其他概要文件,也可以将系统概要文件配置为默认概要文件。如果您定 义传送概要文件,则可以在此概要文件中包括系统设备并设置此传送设备的使用优先级 别。请参阅*《Scheduling Jobs Guide for Oracle Business Intelligence Enterprise Edition》*中 的 Setting Up the SA System Subject Area。

根据为代理指定的目的地,可以将内容传送到:

- 主页和仪表盘。请参[阅什么是预警?](#page-239-0)
- 有效传送概要文件或特定设备。

如果目的地是特定设备,内容将传送到您已配置的设备而不是有效传送概要文件中 的设备。例如,如果将代理定义为传送到电子邮件设备,则使用您配置的默认电子 邮件设备而不是您在有效传送概要文件中配置的任何电子邮件设备。

传送内容分配有特定的优先级。默认优先级为"普通"。为有效概要文件选择设备时,可 以指示应将何种优先级内容发送到该设备。例如,如果已将移动电话添加到传送概要文 件,则可以仅将移动电话与高优先级内容相关联。如果您知道将来需要经常外出,因而 无法接收电子邮件,则可以选择仅通过办公电子邮件接收低优先级的内容。

## **配置设备和传送概要文件**

使用"我的帐户"对话框的"传送选项"选项卡,您可以配置用来在代理生成预警时将预警传 送给您的设备和传送概要文件。

请参阅[什么是设备和传送概要文件?](#page-244-0)

- **1.** 在全局标题中,单击**登录身份:***用户名*(其中,*用户名*是您登录到 Oracle BI 企业版 时使用的用户名),然后选择**我的帐户**以显示"我的帐户"对话框。
- **2.** 单击**传送选项**选项卡。
- **3.** 在"设备"区域中,添加或编辑适当的设备。
	- **a.** 选择要添加的设备的"设备类别"按钮(例如,**电子邮件**)。
	- **b.** 单击**创建设备**按钮以显示"创建设备"对话框。

当为代理指定的目的地是特定设备时,您在此处指定的默认设备将覆盖有效传送 概要文件中的设备。例如,如果将代理定义为传送到电子邮件设备,则使用您在 此处指定的默认电子邮件设备,而非有效传送概要文件中指定的任何电子邮件设 备。(代理的目标在"代理"编辑器的"目的地"选项卡上指定)。

- <span id="page-246-0"></span>**c.** 在**名称**字段中,输入设备的名称,例如"工作电子邮件"。
- **d.** 在**类别**框中,选择设备类别。
- **e.** 在**设备类型**框中,选择设备的类型。
- **f.** 在**地址/号码**字段中,输入设备的地址,例如,对电子邮件设备输入电子邮件地 址。为设备键入电话号码时,请勿使用标点符号,例如空格、短划线或括号。
- **g.** 单击**确定**以返回"我的帐户"对话框的"传送选项"选项卡。

设备将显示在"设备"列表的适当类别(例如,**电子邮件**)中。

- **h.** 如果希望此设备成为默认设备,请选中设备名称右侧的**默认值**选项。
- **4.** 要编辑设备,请执行以下步骤:
	- **a.** 选择列表中的设备。
	- **b.** 单击**编辑设备**按钮以显示"编辑设备"对话框。
	- **c.** 进行编辑并单击**确定**以返回"我的帐户"对话框的"传送选项"选项卡。
- **5.** 添加或编辑适当的传送概要文件:
	- **a.** 单击**创建传送概要文件**按钮以显示"创建传送概要文件"对话框。
	- **b.** 在**名称**字段中,输入传送概要文件名称。
	- **c.** 当此概要文件是有效概要文件时,在要使用的每个传送设备的右侧,选择一个或 多个优先级选项:**高**、**普通**或**低**。将这些优先级与传送内容的优先级一起使用可 确定传送内容的目的地。有关传送内容的优先级的详细信息,请参阅"代理"编辑 器上的"一般信息"选项卡。

不要为不希望使用的设备设置优先级。概要文件将不使用未选择优先级的设备。

**d.** 单击**确定**以返回"我的帐户"对话框上的"传送选项"选项卡。

概要文件将显示在"传送概要文件"列表中。

- **e.** 如果希望该传送概要文件成为有效概要文件,请选中概要文件名称右侧的**有效**选 项。
- **6.** 要编辑传送概要文件,请执行以下步骤:
	- **a.** 在列表中选择传送概要文件。
	- **b.** 单击**编辑概要文件**按钮以显示"编辑传送概要文件"对话框。
	- **c.** 进行编辑并单击**确定**以返回"我的帐户"对话框上的"传送选项"选项卡。
- **7.** 单击**确定**。

## **访问和管理预警**

您可以访问预警列表。

该列表显示每个预警的名称、传送日期和时间以及发生次数。使用该列表可以执行以下 操作:

- <span id="page-247-0"></span>• 查看预警内容。
- 清除预警及其所有的发生次数。
- 编辑生成预警的代理(如果您具有修改此代理的权限)。
- 运行生成预警的代理(如果您具有执行此代理的权限)。
- 订阅 Oracle BI Alerts Feed。请参阅订阅预警的 RSS Feed。
- 清除所有预警及其所有的发生次数。

请参[阅什么是预警?](#page-239-0)

- **1.** 在全局标题中,单击**预警**!
- **2.** 在"预警"对话框中,根据需要查看和管理您的预警。

您也可以从主页的"预警"区域访问和管理预警。

## **订阅预警的 RSS Feed**

您可以通过支持 HTTP 基本验证的 RSS 2.0 兼容阅读器接收预警。

如果 Oracle BI Presentation Services 使用的是 HTTPS 协议, 则您使用的 RSS 阅读器还 必须支持 HTTPS 协议。

要订阅预警的 RSS Feed,管理员必须授予您对 RSS Feed 的访问权限。

- 1. 单击预警口链接以显示"预警"对话框。
- **2.** 单击**订阅 RSS Feed** 按钮(位于**全部清除**按钮的左侧)。

此时将显示订阅 RSS Feed 的浏览器页。

**3.** 按照浏览器页上的说明订阅 Oracle BI 预警。

# **10**

**使用条件**

<span id="page-248-0"></span>本章介绍如何在 Oracle Business Intelligence 企业版中使用条件。其中说明如何使用条 件确定代理是否传送其内容及执行其操作,是否在仪表盘页中显示操作链接,以及是否 在仪表盘页中显示区域及其内容。

#### **主题**

本章包含以下部分:

- 什么是条件?
- [可以在哪些对象上使用条件?](#page-249-0)
- [条件的元素有哪些?](#page-249-0)
- [什么是命名的条件?](#page-249-0)
- [什么是内嵌条件?](#page-249-0)
- [哪些人可以创建条件?](#page-250-0)
- [创建命名的条件](#page-250-0)
- [使用条件确定代理是传送其内容还是执行其操作](#page-250-0)
- [使用条件确定是否在仪表盘页中显示操作链接](#page-251-0)
- [使用条件确定是否在仪表盘页中显示区域](#page-251-0)
- [指定条件的设置](#page-252-0)
- [编辑命名的条件](#page-252-0)
- [编辑、定制、测试、保存和禁用代理中使用的条件](#page-252-0)
- [编辑、测试、保存和删除仪表盘页的操作链接中使用的条件](#page-253-0)
- [编辑、测试、保存和删除仪表盘页的区域中使用的条件](#page-254-0)

## **什么是条件?**

条件是基于分析求值或关键性能指标 (KPI) 返回单个布尔值的对象。

条件求值的内容取决于它基于分析还是 KPI,如下所示:

- 对于分析,它对分析的行计数求值。
- 对于 KPI,它对 KPI 状态求值。

例如,条件可能对某个分析的结果是否返回大于 0 的多行求值:

- 如果该分析至少返回一行,则条件求值结果为"真"。
- 如果该分析不返回任何行,则条件求值结果为"假"。

## <span id="page-249-0"></span>**可以在哪些对象上使用条件?**

最好按条件过滤特定信息。

可以使用条件来确定:

- 代理是否传送内容和执行操作
- 是否在仪表盘页中显示操作链接(单击运行操作时)
- 是否在仪表盘页中显示区域及其内容

例如,销售经理希望只在销售额低于 200 万美元时,才向直接下属传送每月销售报表。 您可以创建一个基于分析的条件,该分析显示低于 200 万美元的销售额,然后将该条件 添加到其传送内容为每月销售报表的代理。当条件的求值结果为"真"(即,分析中包含销 售额低于 200 万美元的行),则将触发代理以传送每月销售报表。

您还可以使用不同类型的条件,确定是否在分析中启用操作链接。请参[阅关于添加到分](#page-263-0) [析的有条件启用操作](#page-263-0)。

## **条件的元素有哪些?**

条件由多个元素组成。

条件由以下元素组成:

- 分析或 KPI。
- 在计算条件时使用的标准:
	- 对于分析,标准是行计数和应用于行计数的运算符(例如,行计数等于 100) 以及与分析关联的任何提示过滤器的值。
	- 对于 KPI,标准是 KPI 状态(例如,KPI 状态为"确定")以及在 KPI 中设置为 **提示**的 KPI 维的值。在创建条件时,这将显示为未设置。

## **什么是命名的条件?**

命名的条件是您定义并按名称保存在表示目录中以供您在代理和仪表盘页中重用的一种 条件。

当您从以下位置创建条件时可创建命名的条件:

- 全局标题中的"新建"菜单,方法是选择**分析和交互式报表**下的**条件**
- 主页,方法是单击"创建"区域中**分析和交互式报表**下的**更多**链接,然后选择**条件**

当您将内嵌条件保存到目录时,您还可以从"代理"编辑器的"条件"选项卡创建命名的条 件。请参阅什么是内嵌条件?

## **什么是内嵌条件?**

内嵌条件是在使用时定义的条件,并非按名称保存在目录中,而是作为仪表盘页或代理 的一部分保存。

在删除包含内嵌条件的仪表盘页或代理时,将自动删除内嵌条件。对于只在特定 Oracle BI 内容中有意义的条件,这可以简化目录管理。

如果需要执行以下操作,则可以创建内嵌条件:

- <span id="page-250-0"></span>• 创建或编辑代理,并指定(在"代理"编辑器的"条件"选项卡中)代理传送其内容并有 条件地运行关联的操作。请参阅使用条件确定代理是传送其内容还是执行其操作。 请参[阅创建代理](#page-241-0)。
- 将操作链接添加到仪表盘页并指定有条件显示操作链接。请参[阅使用条件确定是否](#page-251-0) [在仪表盘页中显示操作链接](#page-251-0)。

请参[阅关于将操作添加到仪表盘页](#page-268-0)。

将区域添加到仪表盘页并指定有条件显示区域。请参[阅使用条件确定是否在仪表盘](#page-251-0) [页中显示区域](#page-251-0)。

请参[阅将内容添加到仪表盘](#page-163-0)。

## **哪些人可以创建条件?**

条件由特定的用户创建。

通常情况下:

• 管理员可以为组织创建命名的条件,而内容设计者(假定他们对于条件或保存条件 的文件夹具有相应的权限)在创建仪表盘和代理时将使用这些条件。

创建或编辑命名条件的能力受"创建条件"权限的控制,该权限由管理员进行管理。

• 内容设计者可以创建内嵌条件。

有关权限的信息,请参阅*《Security Guide for Oracle Business Intelligence Enterprise Edition》*中的 Managing Presentation Services Privileges。

有关权限的信息,请参阅管理 Oracle BI [表示目录中的对象。](#page-334-0)

## **创建命名的条件**

您可以创建命名的条件以供您在代理和仪表盘页中重用。 有关命名条件的详细信息,请参[阅什么是命名的条件?](#page-249-0)

- **1.** 在全局标题中,单击**新建**并选择**条件**。
- **2.** 完成"新建条件"对话框。请参阅[指定条件的设置。](#page-252-0)

## **使用条件确定代理是传送其内容还是执行其操作**

您可以使用条件确定代理是传送其内容还是执行其操作。

请参[阅传送内容](#page-238-0)。

- **1.** 编辑代理。
- **2.** 在"代理"编辑器中单击**条件**选项卡。
- **3.** 选择**使用条件**框。
- **4.** 希望实现的操作:
	- 创建一个新条件:单击**创建**以显示"创建条件"对话框,然后完成该对话框。请参 [阅指定条件的设置](#page-252-0)。
	- 选择一个现有条件:单击**浏览**以显示"选择条件"对话框,然后完成该对话框。
- **5.** 保存代理。

## <span id="page-251-0"></span>**使用条件确定是否在仪表盘页中显示操作链接**

可以使用条件确定是否在仪表盘页中显示操作链接。

请参阅[关于将操作添加到仪表盘页](#page-268-0)。

- **1.** 编辑仪表盘。
- **2.** 单击包含要有条件显示的操作链接的页所对应的选项卡。
- **3.** 将光标悬停在"页布局"区域中的操作链接对象上以显示操作链接对象的工具栏,然后 单击**属性**按钮;或者,如果操作链接位于操作链接菜单中:
	- **a.** 将光标悬停在"页布局"区域中的操作链接菜单对象上以显示操作链接菜单对象的 工具栏,然后单击**属性**按钮。
	- **b.** 在"操作链接菜单属性"对话框中,选择要定制的操作链接,然后单击**编辑**按钮。
- **4.** 在"操作链接属性"对话框的**显示链接**组件中,单击**有条件**框。
- **5.** 在 **条件**组件中,如果要:
	- **a.** 创建一个新条件:单击**新建条件**按钮以显示"新建条件"对话框,然后完成该对话 框。

请参[阅指定条件的设置](#page-252-0)。

- **b.** 选择一个现有条件:单击**选择条件**按钮以显示"选择条件"对话框,然后完成该对 话框。
- **6.** 在"操作链接属性"对话框中,单击**确定**。
- **7.** 如果操作链接位于操作链接菜单中,则单击"操作链接菜单属性"对话框中的**确定**。
- **8.** 保存仪表盘。

## **使用条件确定是否在仪表盘页中显示区域**

可以使用条件确定是否在仪表盘页中显示区域。

请参阅[将内容添加到仪表盘。](#page-163-0)

- **1.** 编辑仪表盘。
- **2.** 单击包含要有条件显示的区域的页所对应的选项卡。
- **3.** 将光标悬停在"页布局"区域中的区域上以显示区域的工具栏,单击区域的**属性**按钮, 然后选择**条件**。此时将显示"区域条件"对话框。
- **4.** 希望实现的操作:
	- 创建一个新条件:单击**新建条件**按钮以显示"创建条件"对话框,然后完成该对话 框。请参[阅指定条件的设置](#page-252-0)。
	- 选择一个现有条件:单击**选择条件**按钮以显示"选择条件"对话框,然后完成该对 话框。
- **5.** 单击"区域条件"对话框中的**确定**。
- **6.** 保存仪表盘。
# <span id="page-252-0"></span>**指定条件的设置**

一些条件需要指定设置。

当您创建或编辑条件时,必须在"新建条件"、"创建条件"或"编辑条件"对话框中指定条件 的设置。如果您指定任意提示过滤器的值,则在使用时不能覆盖这些值。

- **1.** 在**创建条件,基于**框中,选择条件要基于**分析**还是 **KPI**。
- **2.** 对于:
	- (可选)分析,请根据需要编辑任何提示过滤器。
	- KPI,请为任何 KPI 维指定值。创建条件时,无法固定 KPI 维的多个值。
- **3.** 指定求值标准,如下所示:
	- 对于分析,在**条件为"真",如果行数**区域中:
		- 在*运算符*框中,选择要应用到行计数的运算符。
		- 在所有*行计数*框中,指定要对其求值的行计数。
	- 对于 KPI,在**条件为"真",如果 KPI** 框中,选择 KPI 状态。
- **4.** (可选)单击**测试**可测试条件。
- **5.** 如果要将条件另存为:
	- 内嵌条件,请单击**确定**。
	- 命名的条件,请单击**保存**以显示"另存为"对话框,在其中可以按名称将条件保存 到目录。如果某个条件基于专用分析或 KPI,则不能将其保存在 / Shared Folders 文件夹中。

#### **编辑命名的条件**

可以编辑命名的条件。

通过编辑命名条件,可以让命名条件保持最新。请参阅<u>指</u>定条件的设置。

- **1.** 导航到目录中的条件。
- **2.** 单击**编辑**链接。
- **3.** 在"编辑条件"对话框中,执行所需的更改。

# **编辑、定制、测试、保存和禁用代理中使用的条件**

您可以对在代理中使用的条件执行多个操作。 您可以执行以下操作:

- 编辑内嵌条件
- 通过编辑提示过滤器定制命名的条件
- 测试条件以查看条件的求值结果为"真"还是"假"
- 将内嵌条件作为命名的条件保存到目录
- 删除条件
- **1.** 编辑代理。
- **2.** 单击"代理"编辑器的**条件**选项卡。
- **3.** 要执行以下操作:
	- 要编辑内嵌条件,请单击**编辑条件**以显示"编辑条件"对话框,然后进行所需的更 改。请参[阅指定条件的设置](#page-252-0)。
	- 要定制命名条件的提示过滤器,请单击**定制**以显示"定制条件"对话框,然后进行 所需的定制。
	- 要测试条件,请单击**测试**。此时将显示求值结果。
	- 要将内嵌条件作为命名的条件保存到目录,请单击**保存到目录**以显示"另存为"对 话框。
	- 要禁用条件,请单击**不使用条件(始终传送内容并运行操作)**。
- **4.** 保存代理。

# **编辑、测试、保存和删除仪表盘页的操作链接中使用的条件**

可以对条件执行多个任务。

可以对仪表盘页的操作链接中使用的条件执行以下任务:

- 编辑条件
- 测试条件以查看条件的求值结果为"真"还是"假"
- 将内嵌条件作为命名的条件保存到目录以及使用其他名称将命名的条件保存到目录
- 删除条件
- **1.** 编辑包含操作链接的仪表盘页。
- **2.** 将光标悬停在"页布局"区域中的操作链接对象上以显示操作链接对象的工具栏,然后 单击**属性**按钮;或者,如果操作链接位于操作链接菜单中:
	- **a.** 将光标悬停在"页布局"区域中的操作链接菜单对象上以显示操作链接菜单对象的 工具栏,然后单击属性按钮。
	- **b.** 在"操作链接菜单属性"对话框中,选择包含条件的操作链接,然后单击**编辑**按 钮。
- **3.** 在"操作链接属性"对话框中,单击**条件**字段右侧的**更多**按钮,然后:
	- 要编辑条件,请选择**编辑条件**以显示"编辑条件"对话框,然后进行所需的更改。 请参[阅指定条件的设置](#page-252-0)。
	- 要测试条件,请选择**测试条件**。此时将显示求值结果。
	- 要将内嵌条件作为命名的条件保存到目录,请选择**将条件另存为**以显示"另存为" 对话框。
	- 要删除条件,请选择**删除条件**。
- **4.** 在"操作链接属性"对话框中,单击**确定**。
- **5.** 如果操作链接位于操作链接菜单中,则单击"操作链接菜单属性"对话框中的**确定**。
- **6.** 保存仪表盘。
- **编辑、测试、保存和删除仪表盘页的区域中使用的条件**

可以对区域中的条件执行多个任务。

可以对仪表盘页的区域中使用的条件执行以下任务:

- 编辑条件
- 测试条件以查看条件的求值结果为"真"还是"假"
- 将内嵌条件作为命名的条件保存到目录以及使用其他名称将命名的条件保存到目录
- 删除条件
- **1.** 编辑包含区域的仪表盘页。
- **2.** 将光标悬停在"页布局"区域中的区域上以显示区域的工具栏,单击区域的**属性**按钮, 然后选择**条件**。
- **3.** 在"区域条件"对话框中,单击**条件**字段右侧的**更多**按钮,然后:
	- 要编辑条件,请选择**编辑条件**以显示"编辑条件"对话框,然后进行所需的更改。 请参[阅指定条件的设置](#page-252-0)。
	- 要测试条件,请选择**测试条件**。此时将显示求值结果。
	- 要将内嵌条件作为命名的条件保存到目录,请选择**将条件另存为**以显示"另存为" 对话框。
	- 要删除条件,请选择**删除条件**。
- **4.** 保存仪表盘。

# **11**

**使用操作**

本章介绍如何在 Oracle Business Intelligence 企业版中使用操作。其中说明了如何使用 操作导航到相关内容并调用外部系统中的操作、函数或进程,解释如何在记分卡的分 析、仪表盘页、代理、KPI 以及计划和目标中添加操作。

[视频](http://apexapps.oracle.com/pls/apex/f?p=44785:265:0::::P265_CONTENT_ID:10881)

#### **主题**

本章包含以下部分:

- [什么是操作?](#page-257-0)
- [什么是操作链接和操作链接菜单?](#page-257-0)
- [有哪些操作类型可用?](#page-259-0)
- [谁可以创建操作?](#page-260-0)
- [可以在哪些位置添加操作?](#page-260-0)
- [什么是命名的操作?](#page-261-0)
- [什么是内嵌操作?](#page-262-0)
- [什么是操作参数?](#page-262-0)
- [关于有条件启用操作](#page-263-0)
- [关于定制在操作执行时向用户显示的信息](#page-264-0)
- [创建命名的操作](#page-264-0)
- [为新操作指定设置](#page-264-0)
- [将操作添加到分析](#page-267-0)
- [关于将操作添加到仪表盘页](#page-268-0)
- [使用操作链接将操作添加到仪表盘页](#page-268-0)
- [使用操作链接菜单将操作添加到仪表盘页](#page-269-0)
- [将操作添加到代理](#page-270-0)
- 向 KPI [添加操作](#page-270-0)
- [将操作添加到记分卡中的计划和目标](#page-271-0)
- [基于现有命名的操作创建新操作](#page-272-0)
- <span id="page-257-0"></span>• [编辑命名的操作](#page-272-0)
- [编辑添加到分析的操作和操作链接](#page-272-0)
- [编辑添加到仪表盘页的操作、操作链接和操作链接菜单](#page-273-0)
- [编辑添加到代理的操作](#page-273-0)
- 编辑添加到 KPI [的操作和操作链接](#page-273-0)
- [编辑添加到记分卡中计划和目标的操作和操作链接](#page-274-0)
- [将分析中的内嵌操作保存到目录](#page-274-0)
- [将仪表盘中的内嵌操作保存到目录](#page-275-0)
- [执行命名的操作以进行测试](#page-275-0)

# **什么是操作?**

利用操作可以让数据和计算具备交互式功能。 操作提供了可完成以下任务的功能:

- 导航到相关内容
- 调用外部系统中的操作、功能或进程

可以在分析、仪表盘页、代理、记分卡目标、记分卡计划和 KPI 中包含操作。 操作可以采用以下方式执行:

- 由最终用户显式执行,用户可以单击嵌入在以下对象中的操作链接:
	- 列标题、列值和特定视图(例如,图形)中的层次级别值上以及表和数据透视 表内的总计和合计上的分析
	- 仪表盘页
	- 代理传送的内容
	- 因果映射、定制视图、策略树视图、策略映射、KPI 和 KPI 监视列表中的记分 卡
	- KPI 分析
- 作为代理的最后一步自动执行
- 直接从主页或"目录"页执行

例如,销售总监希望与销售额低于特定阈值的任意地区的销售经理会谈。您可以在销售 总监的仪表盘中嵌入操作对象,这样使得只需单击链接即可由销售经理安排此类会议。 您也可以使用代理在低于销售阈值时自动安排会议。

# **什么是操作链接和操作链接菜单?**

操作链接和操作链接菜单提供数据呈现交互性。

操作链接是嵌入到分析、仪表盘页、记分卡目标、记分卡计划或 KPI 中的操作的链接, 单击该链接将运行关联的操作。

下面的插图显示在列值上添加了操作链接的分析。将鼠标指针悬停在列值(例如,此图 中的 revenue for Bluetooth Adaptor) 上时, 列值将显示为链接。单击列链接将显示关 联的操作链接,然后单击该操作链接执行关联的操作。

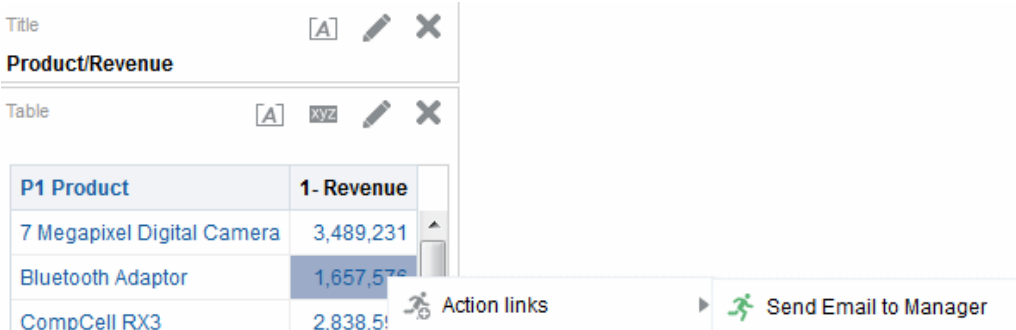

在分析、KPI、记分卡目标和记分卡计划中,多个操作链接将显示在列表中。此插图显 示在列值上添加了操作链接列表(向经理发送电子邮件和显示图形视图)的分析。将鼠 标指针悬停在列值(例如,此图中的 revenue for Bluetooth Adaptor)上时,列值将显 示为链接。单击列值链接将显示操作列表。单击列表中的操作将执行关联的操作。

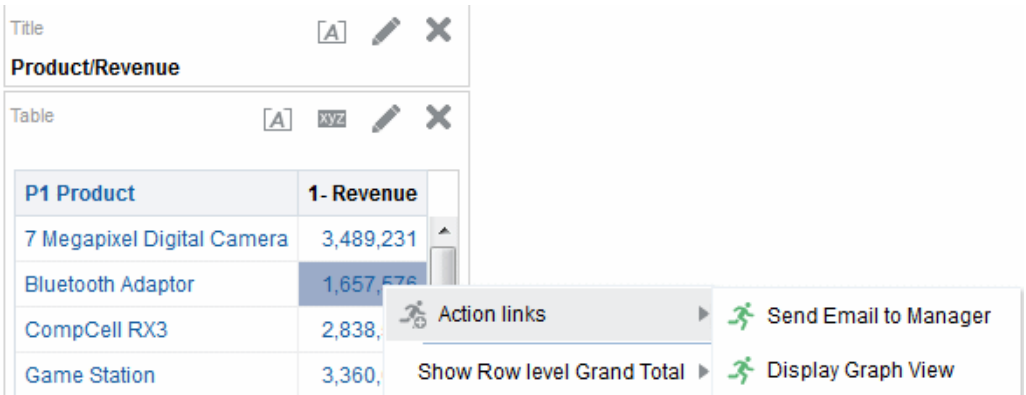

在仪表盘页上,可以将操作链接作为独立链接添加,也可以在操作链接菜单上将多个操 作链接分组在一起。使用操作链接菜单,用户可以根据从数据中获得的业务深入分析, 从操作链接列表中选择要执行的适当操作。

此外,可以根据数据有条件地显示各个操作链接。使用这种强大的功能可以设置上下文 相关的菜单,这些菜单根据显示的数据向用户提供合适的后续步骤。请参阅[关于有条件](#page-263-0) [启用操作](#page-263-0)。

导出的格式中(例如 Excel 和 PDF)不包括操作链接。

添加到分析中的操作链接将在以下视图中对用户显示:

- 漏斗图
- 计量表
- 图形
- 热矩阵
- 地图视图
- 性能磁贴
- 数据透视表
- 表
- 格状图

<span id="page-259-0"></span>• 树状图

请参阅[添加在仪表盘中显示的视图](#page-80-0)。

添加到记分卡目标和记分卡计划中的操作链接在以下记分卡视图中对用户显示:

- 因果映射
- 定制视图
- 策略树
- 策略映射
- KPI 监视列表

添加到 KPI 的操作链接在 KPI 分析中对用户显示。

#### **有哪些操作类型可用?**

可用的操作类型分类为两组:*导航*到相关内容的操作类型,以及*调用*外部系统中的操 作、功能或进程的操作类型。

权限控制您可以创建的操作类型。您也许只能创建导航类型的操作或调用类型的操作, 或者能够同时创建导航类型和调用类型的操作。或者,您也许只能执行操作(如果它们 作为共享对象存在于目录中或存在于共享对象中,例如在仪表盘或分析中)。请参阅[谁](#page-260-0) [可以创建操作?](#page-260-0)

另外,可以添加操作的位置取决于操作类型。请参阅[可以在哪些位置添加操作?](#page-260-0)

有关"上下文事件"操作类型(开发人员可以在将 Oracle BI EE 对象添加到 Oracle ADF 应用程序时使用)的信息,请参阅*《Developer's Guide for Oracle Business Intelligence Enterprise Edition》*中的 Passing Business Intelligence Content with the Oracle BI EE Contextual Event Action。

#### **用于导航到相关内容的操作**

您可以提供到有用内容的导航。

以下列表标识和说明用于导航到相关内容的操作类型:

- **导航到 BI 内容** 导航到分析、特定仪表盘页或仪表盘。
- **导航到 Web 页** 导航到指定的 URL。
- **导航到 EPM 内容** 导航到财务报告内容。

此操作类型在可用之前需要执行一些配置。有关所需配置的信息,请参阅 *《Integrator's Guide for Oracle Business Intelligence Enterprise Edition》*中的 Navigate to EPM Content。

• **导航到 E-Business Suite** - 导航到 Oracle E-Business Suite 页或表单。使用这种类 型的操作可以允许用户在先登录 Oracle E-Business Suite 然后访问 Oracle BI EE 后,可以导航回 Oracle E-Business Suite 页或表单。

此操作类型在可用之前需要执行一些配置。有关所需配置的信息,请参阅 *《Integrator's Guide for Oracle Business Intelligence Enterprise Edition》*中的 Navigate to E-Business Suite。

• **导航到 Siebel CRM** - 导航到 Siebel CRM 应用程序中的视图(例如商机)。使用这 种类型的操作允许用户从嵌入到 Siebel CRM 应用程序中的仪表盘导航到 CRM 应 用程序视图中的记录。

此操作类型在可用之前需要执行一些配置。有关所需配置的信息,请参阅 *《Integrator's Guide for Oracle Business Intelligence Enterprise Edition》*中的 Navigate to Siebel CRM。

#### <span id="page-260-0"></span>**在外部系统中调用操作、函数或流程的操作**

您可以设置与外部系统关联的操作。

以下列表标识和说明用于调用外部系统中的操作、功能或进程的操作类型:

• **调用 Web 服务** - 调用 Web 服务操作或任意作为 Web 服务公开的 SOA 服务(例 如,Oracle SOA Suite 中作为 Web 服务公开的业务流程执行语言 (BPEL) 流程)。

此操作类型需要执行某种配置,然后您才能使用它。有关所需配置的信息,请参阅 *《Integrator's Guide for Oracle Business Intelligence Enterprise Edition》*中的 Invoke a Web Service。

• **调用 Java 方法** - 调用 Enterprise Java Bean (EJB) 中的 Java 方法。

此操作类型需要执行某种配置,然后您才能使用它。有关所需配置的信息,请参阅 *《Integrator's Guide for Oracle Business Intelligence Enterprise Edition》*中的 Invoke a Java Method (EJB)。

• **调用浏览器脚本** - 从客户机 Web 浏览器调用 JavaScript 函数。

此操作类型需要执行某种配置,然后您才能使用它。有关所需配置的信息,请参阅 *《Integrator's Guide for Oracle Business Intelligence Enterprise Edition》*中的 Invoke a Browser Script。

• **调用服务器脚本** - 在当前代理完成时执行定制脚本。定制脚本类型可以为 Javascript 或 VBScript。

当服务器运行在 Microsoft Windows 上时,此操作支持定制脚本操作。对于其他平 台(包括 Windows),请考虑使用"调用 Java 方法 (EJB)"或"调用 Web 服务"操作。

- **调用 HTTP 请求** 通过服务器将 HTTP 请求发送到目标 URL。此操作类型用于调 用由 URL API 公开的外部系统。
- **调用代理** 调用其他代理。使用此操作类型可构造代理链。例如,使用代理 A 调用 代理 B, 代理 B 又调用代理 C, 依此类推。

#### **谁可以创建操作?**

默认情况下,这些操作权限授予管理员。 创建操作的能力由以下操作权限控制,这些操作权限由管理员管理:

- **创建导航操作** 授予创建导航到相关内容的操作的权限。
- **创建调用操作** 授予创建调用外部系统中的操作、功能或进程的操作的权限。
- **保存包含嵌入式 HTML 的操作** 与"创建调用操作"权限结合使用,授予可将 HTML 代码嵌入到"调用 Web 服务"操作结果的定制中的权限。

请参阅*《Security Guide for Oracle Business Intelligence Enterprise Edition》*中的 Managing Presentation Services Privileges 和管理 Oracle BI [表示目录中的对象](#page-334-0)。

# **可以在哪些位置添加操作?**

可以添加操作的位置取决于操作的类型。

<span id="page-261-0"></span>其中一些类型可以添加到分析、仪表盘页、代理、记分卡目标、记分卡计划和 KPI,而 另一些则只能添加到代理或只能添加到分析、仪表盘页、记分卡目标、记分卡计划和 KPI。该表列出了操作类型并标识了可以添加每个类型的位置。

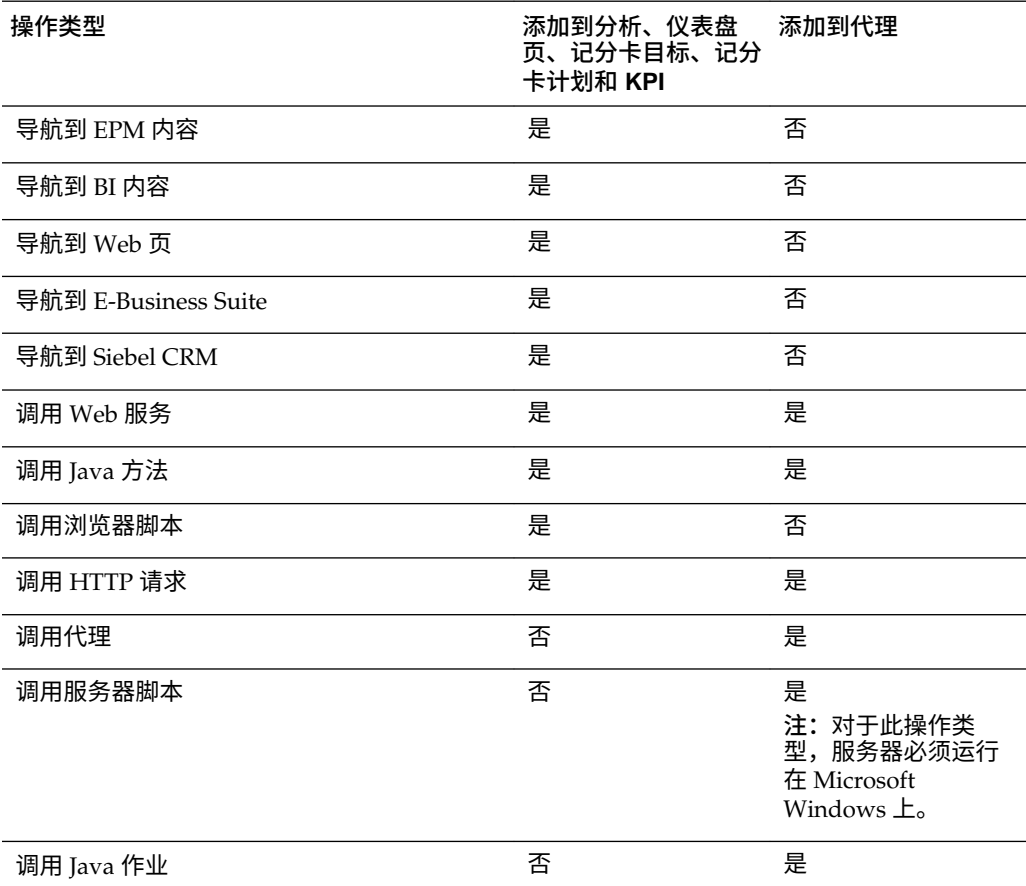

有关向对象添加操作的详细信息,请参阅:

- [将操作添加到分析](#page-267-0)
- [关于将操作添加到仪表盘页、使用操作链接将操作添加到仪表盘页](#page-268-0)[和使用操作链接](#page-269-0) [菜单将操作添加到仪表盘页](#page-269-0)
- [将操作添加到代理](#page-270-0)
- 向 KPI [添加操作](#page-270-0)
- [将操作添加到记分卡中的计划和目标](#page-271-0)

# **什么是命名的操作?**

命名的操作是定义之后按指定名称保存在 Oracle BI 表示目录中供以后重用的操作。命 名的操作也可以作为创建其他命名的操作的模板来重用。

您可以将除以下类型之外的所有类型的操作保存到目录中:

- 调用代理
- 调用服务器脚本
- 调用 Java 作业

<span id="page-262-0"></span>例如,假设您经常需要将到组织 Web 站点的导航包含在您设计的分析和仪表盘页中。 您可以创建导航到该 URL 的操作并将其保存到目录中。然后,当您创建分析和仪表盘 页时,可以向这些页添加此命名操作。

从以下内容创建操作时可以创建命名的操作:

- 全局工具栏上的**"新建"**菜单;通过单击**"操作"**,然后选择操作类型之一 (例如,**导 航到 Web 页**) 来完成。
- 主页;通过在"创建"区域中单击**"操作"**,然后选择操作类型之一(例如,**导航到 BI 内容**)来完成。

还可以从仪表盘、分析或 KPI 创建命名的操作。通过创建内嵌操作然后将该操作保存到 目录中以保留,即可完成创建。请参阅什么是内嵌操作?

#### **什么是内嵌操作?**

内嵌操作是在使用时定义的操作,并非按名称保存在目录中,而是作为分析、仪表盘 页、代理、记分卡目标、记分卡计划或 KPI 的一部分保存。

在删除包含内嵌操作的分析、仪表盘页、代理、记分卡目标、记分卡计划或 KPI 时,内 嵌操作将自动删除。这可以简化仅在特定 BI 内容中有意义的操作的目录管理。

例如,假设您正在设计仪表盘页,并需要调用计划只使用一次的 EJB。您可以当时创建 调用 EJB 的操作,然后将其添加到页中。当您保存仪表盘时,该操作也随之保存。

在以下情况下可以创建内嵌操作:

- 创建或编辑代理并添加要在代理完成时运行的新操作。请参[阅将操作添加到代理](#page-270-0)。
- 编辑仪表盘页并使用操作链接或操作链接菜单将新操作添加到页。请参[阅关于将操](#page-268-0) [作添加到仪表盘页](#page-268-0)。
- 创建或编辑分析并使用操作链接将新操作添加到列标题、列值或层次级别值。请参 [阅将操作添加到分析](#page-267-0)。
- 创建或编辑 KPI 并使用操作链接将新操作添加到 KPI。请参阅向 KPI [添加操作。](#page-270-0)
- 在记分卡中创建或编辑某个计划或目标,并使用操作链接将新操作添加到该计划或 目标。请参[阅将操作添加到记分卡中的计划和目标](#page-271-0)。

#### **什么是操作参数?**

使用操作参数允许在操作或流程中呈现操作中的数据。

操作参数用于将数据从 Oracle BI EE 传递到由操作表示的活动或流程:

- 对于调用 Web 服务操作的操作,这些参数对应于 Web 服务操作输入消息中的简单 类型(定义为属性)和简单元素(或解构为简单类型组件的复杂元素),它们可从 定义该操作以及该操作上的任意参数的 Web 服务定义语言 (WSDL) 读取。
- 对于调用 Java 方法、浏览器脚本或服务器脚本的操作,参数对应于方法上的变量。
- 对于导航到 Web 页或调用 HTTP 请求的操作,该参数对应于从 URL 传递的参数。
- 对于导航到 BI 内容的操作,参数将自动从源传递到目标。当从一个分析导航到其他 分析时,如果数据源行中包含的字段的逻辑名称与目标分析的过滤器中使用的字段 的逻辑名称相同,则此字段的值将作为参数传递。过滤器上的运算符应设置为**提示** 或**等于/位于**。

创建命名的操作或者将操作与对象(例如分析上的列)关联时,可以指定参数是否是:

• **固定** - 固定参数是可见的,但其值无法由用户设置。

- **隐藏** 隐藏参数不可见,其值不能由用户设置。隐藏并不表示该参数是安全的。
- **可选** 对于操作执行,可选参数并不一定需要有值。

显示的总计或合计上的操作链接或条件操作链接将不会在相关 BI 内容外部传递参数。

# <span id="page-263-0"></span>**关于有条件启用操作**

有条件启用的操作可添加到特定元素。

添加到以下对象上的操作可以有条件启用:

- 分析。请参阅关于添加到分析的有条件启用操作。
- 仪表盘页。请参阅关于添加到仪表盘页的有条件启用操作。
- 代理。请参阅关于添加到代理的有条件启用操作。

添加到 KPI 的操作与 KPI 范围关联,由于其定义,这些操作是有条件启用的。出于同一 原因,将有条件地启用添加到记分卡的操作,因为这些操作与计划和目标的状态关联。

#### **关于添加到分析的有条件启用操作**

添加到分析的操作链接仅在特定条件下显示。

将操作添加到分析时,可以指定只有在满足一个或多个条件时才显示其关联的操作链 接。为此,请在分析中选择要使用的一列或多列,然后指定要满足的条件。(指定条件 的步骤与用于条件格式设置的步骤非常相似。)

例如,在按区域显示销售数字的分析中,可以指定操作链接"发送电子邮件到区域经理" 只有在数字低于特定金额时才显示。

#### **关于添加到仪表盘页的有条件启用操作**

添加到仪表盘页的操作只能在特定条件下显示。

将操作添加到仪表盘页时,可以指定其关联的操作链接只有在满足特定条件时才显示。 为此,需要指定要满足的条件(命名或内嵌)。

例如,在显示产品库存水平的仪表盘页中,可以指定操作链接"订购库存"只有在指定产 品的库存水平低时才显示。

使用操作链接菜单上的条件操作链接,可以根据仪表盘页中的数据,向用户显示不同的 操作集。例如,在显示产品库存水平的仪表盘页中,可以添加包含以下操作链接的操作 链接菜单:

- 对于指定产品,如果库存水平为零,则订购库存并停止广告
- 如果指定产品库存水平低,则订购库存
- 如果指定产品的库存水平充足,则不执行任何操作

请参[阅什么是操作链接和操作链接菜单?](#page-257-0)[和使用条件](#page-248-0)。

#### **关于添加到代理的有条件启用操作**

条件可用于执行代理操作。

虽然代理的条件主要用于确定代理是否传送了其内容,它也可以用于确定代理是否执行 了其操作。

将操作添加到代理时,可以指定操作仅在满足特定条件时执行。为此,可以将条件(内 嵌或命名)添加到代理,然后指定希望在满足以下哪个条件时执行操作:

• 仅在代理条件求值结果为"真"时

<span id="page-264-0"></span>• 仅在代理条件求值结果为"假"时

对于一些操作,还可以指定是否对条件返回的每一行执行操作。"调用服务器脚本"操作 和"调用代理"操作不能按结果集的每一行执行。此外,如果操作参数之一是结果集映 射,则无法按每一行执行。

例如,可以将自动启动新营销商业活动的操作添加到代理,并指定只有在"区域的销售额 是否低于 200 万美元"条件的求值结果为"真"时才执行该操作。

请参阅[使用条件。](#page-248-0)

# **关于定制在操作执行时向用户显示的信息**

可以定制在用户运行操作时向他们显示的信息。

具体来说,可以执行以下操作:

- 指定当用户执行操作时是否向用户显示确认提示。
- 定制当用户需要在执行操作之前提供操作参数值时向他们显示的对话框。
- 定制向用户显示的调用成功消息,即,对于"调用 Web 服务"操作,可以定制一个用 来显示操作结果相关信息的对话框。
- 定制向用户显示的调用失败消息。

使用"操作选项"对话框可以在创建或编辑操作时定制此信息。请参阅为新操作指定设 置。

#### **创建命名的操作**

您可以创建命名的操作(如果具有合适的权限),内容设计者可以将这些操作添加到分 析、仪表盘页、代理、记分卡目标、记分卡计划和 KPI。

请参[阅什么是命名的操作?](#page-261-0)

- **1.** 在全局标题中,单击**新建**,在**可操作智能**下选择**操作**,然后选择要创建的操作类 型。
- **2.** 完成"新建操作"对话框。

#### **为新操作指定设置**

您必须为创建的每个操作指定设置。

在执行以下任意任务时,可以在创建新操作对话框(对于代理和仪表盘显示为新建操作 对话框,对于记分卡显示为添加新操作对话框)中为新操作指定设置:

- 创建命名的操作
- [将操作添加到分析](#page-267-0)
- [关于将操作添加到仪表盘页](#page-268-0)
- [将操作添加到代理](#page-270-0)
- 向 KPI [添加操作](#page-270-0)
- [将操作添加到记分卡中的计划和目标](#page-271-0)
- **1.** 单击**创建新操作**(在代理中显示为**添加新操作**,在仪表盘中显示为**新建操作**),然 后选择要创建的操作类型。如果您选择:
	- **导航到 BI 内容**,则首先显示选择操作的 BI 内容对话框,在其中可以选择要导航 到的 Oracle BI EE 内容,然后将显示"创建新操作"对话框。
- **导航到 EPM 内容**,则首先显示"选择希望此操作调用的 Hyperion 资源"对话 框,在其中可以选择要导航到的 Hyperion 资源,然后将显示创建新操作对话 框。
- **调用 Web 服务**,则将显示 选择 Web 服务操作对话框,在其中可以选择要调用 的 Web 服务操作,或者,如果没有预配置 Web 服务,则可以输入 WSDL 的 URL,然后将显示创建新操作对话框。
	- **Web 服务**
		- \* 使用此列表可以选择要调用的 Web 服务操作。
		- \* 此列表最初显示管理员预配置的 Web 服务。您可以使用 **WSDL URL** 组件显示其他 Web 服务
	- **WSDL URL**
		- \* 显示在 **Web 服务**列表中选择的 Web 服务操作的 Web 服务描述语言 (WSDL)。
		- $*$  要列出未预配置的 WSDL URL 中可用的 Web 服务操作,请使用此字 段输入 WSDL URL(例如 http://<server>:8888/default/10? WSDL),然后单击**打开**。
	- **Web 服务** 显示所选操作的 Web 服务
	- **操作** 显示所选操作
	- **还原**由 Oracle BI 管理员预配置的 Web 服务列表 显示 Web 服务列表中 最初显示的 Web 服务 (即管理员预配置的 Web 服务) 的列表。
	- **刷新**所选文件夹 此按钮仅适用于已选择文件夹的情况。使用此按钮可以 刷新所选文件夹。
- **调用 Java 方法**,则将显示选择 Java 方法对话框,在其中可以选择要调用的 Java 方法,然后将显示创建新操作对话框。
- 对于其他任意操作类型,将显示创建新操作对话框。
- **2.** 根据要创建或编辑的操作类型,执行以下操作之一:

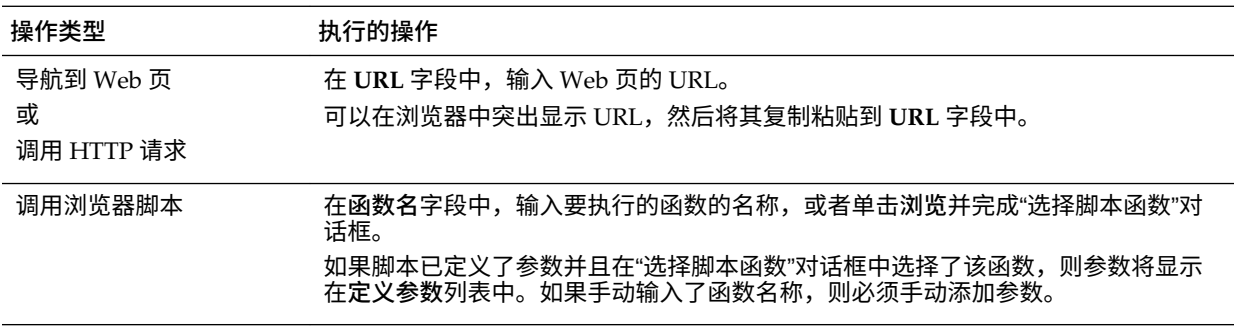

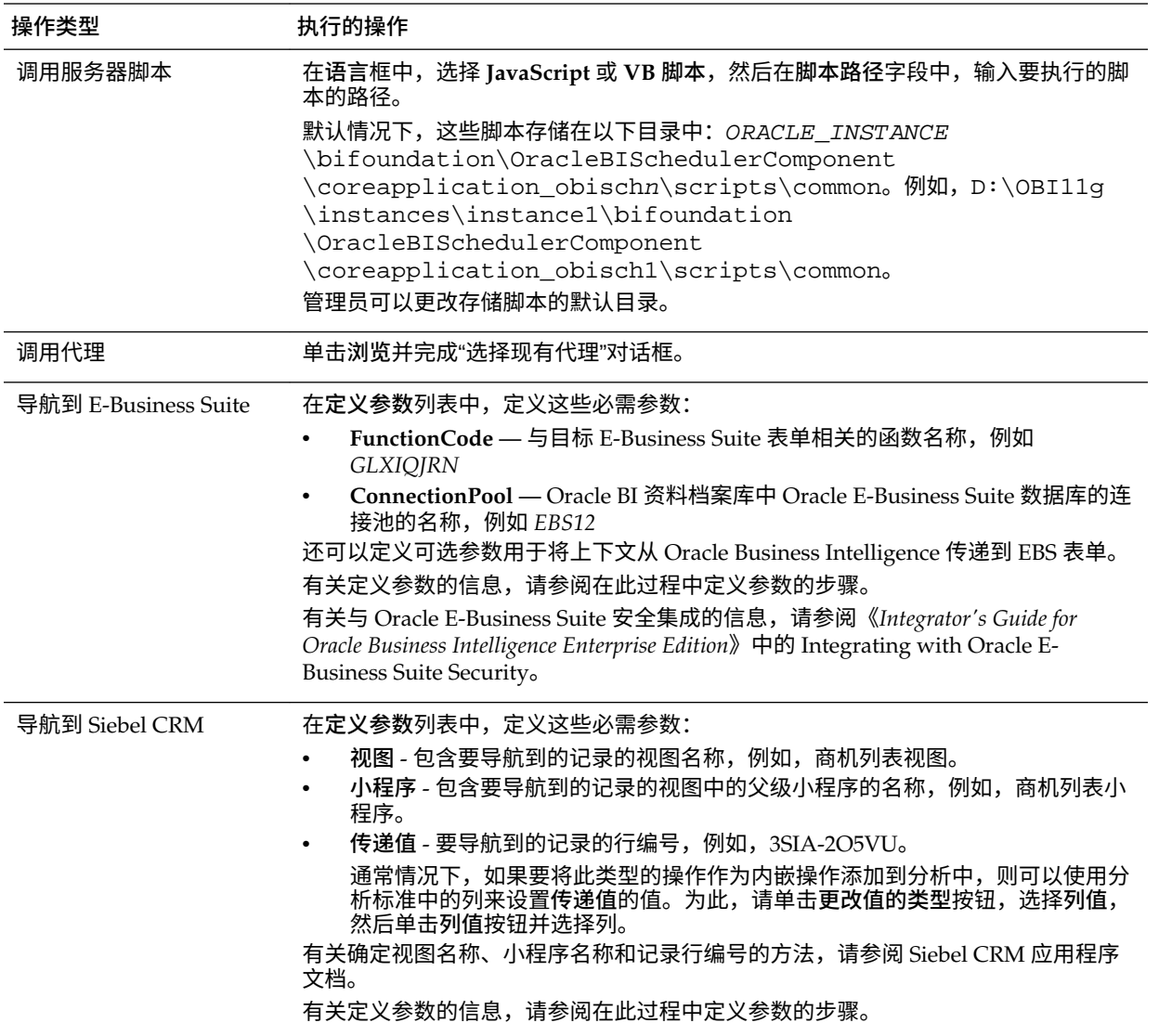

- **3.** (仅限调用 HTTP 请求) 在**请求**框中,选择以下选项之一:
	- **Get** 将 URL 作为 HTTP GET 请求调用。
	- **Post** 将 URL 作为 HTTP POST 请求调用。
- **4.** (仅限"调用代理"操作) 在**执行对象**框中,选择收件人的范围。例如,如果希望收件人 与所选代理的收件人相同,则选择**属于指定的代理**。
- **5.** (对于"导航到 Web 页"或"调用 HTTP 请求"操作可选) 要定义操作的参数,请单击**定义 参数**以显示**定义参数**列表。
- **6.** 适当地定义参数:
	- 要添加参数,请单击**添加参数**按钮。新的参数行将添加到**定义参数**列表中。并非 所有操作类型都可以使用**添加参数**按钮。
	- (仅限"调用服务器脚本"操作) 要将传送内容或代理条件所基于的分析结果传递到 脚本,请单击**添加文档参数**按钮。此时新文档参数行将添加到**定义参数**列表。
	- 指定每个参数的列值:

<span id="page-267-0"></span>– 在**名称**列中,如果在创建新参数,则输入参数的名称。使用在操作中唯一的 名称。

此列并非对所有操作类型都可用。

- 在**提示**列中,如果希望用户提供参数值,则输入向用户显示的提示。
- 在**值**列中,要提供参数值,请输入或选择值。如果希望用户指定值,则将此 字段原样保留。
- 在**固定**列中,指定是否允许用户查看但不能设置参数。此列并非对所有操作 类型都可用。
- 在**隐藏**列中,指定是否对用户隐藏参数。此列并非对所有操作类型都可用。
- 在**可选**列中,指定参数是否必须有值才能执行操作。
- **7.** (可选) 定制当操作运行时向用户显示的信息:
	- **a.** 单击**选项**以显示操作选项对话框。
	- **b.** 指定所需的定制。
	- **c.** 单击**确定**。

此功能仅适用于适合向用户显示信息的操作。

**8.** 单击**确定**。

如果在创建命名的操作,则将显示一个对话框,在其中可以指定保存操作的信息。

#### **将操作添加到分析**

可以将一个或多个操作添加到列标题、列值或分析中的层次级别值。

将操作添加到列标题时、列值或层次级别值时,使用操作链接来添加操作。

在数据透视表、表、地图、图形、格状图或计量表中向用户呈现包含一个或多个操作链 接的分析时,用户可以单击链接以运行关联的操作。请参阅[什么是操作链接和操作链接](#page-257-0) [菜单?](#page-257-0)

- **1.** 编辑要添加一个或多个操作的分析。
- **2.** 将鼠标指针移动到要添加一个或多个操作的列或层次级别的**选项**按钮上,然后选择 **列属性**或**层次级别属性**。

您还可以从"分析"编辑器的"结果"选项卡访问**列属性**对话框。选择相关视图并单击**编 辑视图**按钮。在"布局"窗格中定位适当的列,单击**更多选项**按钮,然后选择**列属性**。

- **3.** 在"列属性"对话框中,单击**交互**选项卡。
- **4.** 在**列标题**区域(将一个或多个操作添加到列标题)或**值**区域(将一个或多个操作添 加到列值或层次级别值)的**主交互**框中,选择**操作链接**以显示**操作链接**区域。
- **5.** 单击**添加操作链接**按钮。
- **6.** 在"新建操作链接"对话框的**链接文本**字段中,输入用于执行关联操作的链接的显示文 本。
- **7.** 要创建操作(即内嵌操作),请单击**创建新操作**按钮并指定新操作的设置。有关信 息,请参[阅为新操作指定设置](#page-264-0)。
- **8.** 要添加现有操作(即,一个命名的操作),请执行以下操作:
- <span id="page-268-0"></span>**a.** 单击**选择现有操作**按钮。
- **b.** 完成"选择操作"对话框。
- **c.** 如果有参数与操作关联,则完成所显示的"编辑参数映射"对话框。
- **9.** 如果正在将操作链接添加到值,则在"新建操作链接"对话框的**显示链接**组件中,选择 以下选项之一:
	- **始终** 指定始终启用操作链接。
	- **有条件** 指定只有在特定条件下才启用操作链接。选择此选项将显示**条件**区域。 如果正在将操作链接添加到列标题,则**有条件**选项将不可用。
- **10.**如果选择了**有条件**,则添加一个或多个启用操作链接时使用的条件。对于要添加的 每个条件,请执行以下操作:
	- **a.** 单击**新建条件**按钮并选择要使用的列。
	- **b.** 完成"新建条件"对话框。
- **11.**在"新建操作链接"对话框中,单击**确定**以将操作链接添加到"交互"选项卡上的"操作链 接"区域。
- **12.**对于要添加的每个附加操作链接,请重复步骤 5-12。
- **13.** 如果在运行时只有一个操作链接可用,要指定立即执行该操作链接不是在菜单中显 示该操作链接以供选择,请选中**如果在运行时只有一个操作链接可用,则不在弹出 菜单中显示**框。
- **14.**当分析包含总计或合计并且关联的属性或度量列包含操作链接或条件操作链接,而 您希望将操作链接(或条件操作链接)应用于列和总计或合计时,选中**启用"总计"** 复选框。这不适用于列标题操作链接,默认情况下,禁用此行为。
- **15.** 单击**确定**以关闭"列属性"对话框。

**16.** 单击"分析"编辑器上的**保存分析**按钮以保存分析。

#### **关于将操作添加到仪表盘页**

通过向仪表盘页添加操作来增强仪表盘页。

可以采用以下两种方式之一将操作添加到仪表盘页:

- 在仪表盘页上的区域中添加一个"操作链接"对象,将操作添加到该对象中。 向用户呈现包含一个或多个操作链接的仪表盘页时,用户可以单击链接以运行关联 的操作。
- 在仪表盘页上的区域中添加一个"操作链接菜单"对象,将操作链接添加到该对象 中。

向用户呈现包含操作链接菜单的仪表盘页时,用户可以从操作链接菜单中选择链接 以运行关联的操作。

请参[阅什么是操作链接和操作链接菜单?](#page-257-0)

#### **使用操作链接将操作添加到仪表盘页**

可以使用操作链接将操作添加到仪表盘页,从而使仪表盘页具备交互的能力。

**1.** 编辑要将操作添加到的仪表盘页。

- <span id="page-269-0"></span>**2.** 在"仪表盘对象"窗格中,将"操作链接"对象拖放到仪表盘页上。
- **3.** 单击"操作链接"对象的**属性**按钮以显示"操作链接属性"对话框。
- **4.** 完成"操作链接属性"对话框。请参阅完成"操作链接属性"对话框。
- **5.** 单击仪表盘构建器上的**保存**按钮以保存仪表盘页。

#### **完成"操作链接属性"对话框**

使用操作链接或操作链接菜单将操作添加到仪表盘页时,通过完成"操作链接属性"对话 框来创建操作链接。

"操作链接属性"对话框提供了格式设置和功能设置。

- **1.** 要创建操作(即内嵌操作),请单击**新建操作**按钮并指定新操作的设置。
- **2.** 要添加现有操作(即,一个命名的操作),请执行以下操作:
	- **a.** 单击**选择现有操作**按钮。
	- **b.** 完成"打开"对话框。
	- **c.** 如果有参数与操作关联,则完成所显示的"编辑参数映射"对话框。
- **3.** 在**链接文本**框中,输入用于执行关联操作的链接的显示文本。

在添加现有操作或者创建操作之前,如果在**链接文本**框中输入了信息,则操作链接 的名称将覆盖所输入的信息。

- **4.** 如果正在创建不在操作链接菜单上显示的操作链接,则在**标题**框中,输入显示在链 接文本之上的标题。
- **5.** (仅限导航到 URL 或其他 BI 内容的操作链接)使用"操作链接属性"对话框中的**在新 窗口中打开链接**框来指定是否在新浏览器窗口或选项卡中打开链接。
- **6.** (仅限"导航到 BI 内容"操作)使用**添加到简报**框指定与操作链接关联的操作是否可 以在简报中执行(但仅限要跟踪的简报导航链接数大于 0 时)。
- **7.** 在**显示链接**组件中,选择以下选项之一:
	- **始终** 指定始终启用操作链接。
	- **有条件** 指定只有在满足关联条件时才启用操作链接。
- **8.** 如果选择了**"有条件"**,则按照以下所示指定条件:
	- **a.** 要创建条件,请单击**新建条件**按钮以显示"新建条件"对话框,然后完成该对话 框。
	- **b.** 要选择现有条件,请单击**选择条件**以显示"选择条件"对话框,然后完成该对话 框。
- **9.** 在"操作链接属性"对话框中,单击**确定**。

#### **使用操作链接菜单将操作添加到仪表盘页**

您可以添加操作以使仪表盘页交互。

您可以使用操作链接菜单将一个或多个操作添加到仪表盘页。

**1.** 编辑要添加一个或多个操作的仪表盘页。

- <span id="page-270-0"></span>**2.** 在"仪表盘对象"窗格中,将"操作链接菜单"对象拖放到仪表盘页上。
- **3.** 单击"操作链接菜单"对象的**属性**按钮以显示"操作链接菜单属性"对话框。
- **4.** 在**菜单标签**框中,输入为菜单显示的名称。
- **5.** 在**标题**框中,输入显示在操作链接菜单文本之上的标题。
- **6.** 按照以下所示将操作链接添加到菜单:
	- 要添加页上已存在的操作链接,请将现有"操作链接"对象拖放到"操作链接菜单" 对象上。
	- 要添加新操作链接,请单击**添加**按钮以显示"操作链接属性"对话框,然后完成该 对话框。

**注:** 您还可以将"操作链接"对象从"操作链接菜单"对象上拖出以创建独立的操作 链接。

- **7.** 在"操作链接菜单属性"对话框中,单击**确定**。
- **8.** 单击仪表盘构建器上的**保存**按钮以保存仪表盘页。

#### **将操作添加到代理**

可以将一个或多个操作添加到代理。

不能将导航到相关内容(例如导航到 BI 内容)的现有操作或现有"调用浏览器脚本"操作 添加到代理。

- **1.** 编辑要将操作添加到的代理。
- **2.** 单击"代理"编辑器的**操作**选项卡。
- **3.** 确定将操作添加到**代理条件为"真"或不存在任何条件**区域还是**代理条件为"假"**区 域,如下所示:
	- 如果没有条件与代理关联,或者有条件与代理关联但您希望只在条件求值结果为 true 时执行操作,则使用**代理条件为 true 或不存在任何条件**区域。
	- 如果有条件与代理关联并且您希望只在条件求值结果为"假"时执行操作,则使用 **代理条件为"假"**区域。
- **4.** 要创建操作(即内嵌操作),请单击**添加新操作**按钮并指定新操作的设置。
- **5.** 要添加现有操作(即命名操作),请单击**添加现有操作**按钮,并完成"选择现有操作" 对话框。

如果有参数与操作关联,则将显示"添加现有操作"对话框。

- **6.** (不适用于"调用服务器脚本"操作、"调用代理"操作或者参数之一是结果集映射的操 作) 如果为代理指定了条件并希望对条件返回的每一行执行操作,则选择**每行调用**选 项。
- **7.** 在"代理"编辑器中单击**保存此代理**按钮以保存代理。

**向 KPI 添加操作**

可以将一个或多个操作添加到 KPI。将操作添加到 KPI 时,使用操作链接来添加操作。

<span id="page-271-0"></span>向最终用户呈现包含一个或多个操作链接的 KPI 时(通常在记分卡或 KPI 监视列表 中),用户可以单击链接以运行关联的操作。

- **1.** 编辑要添加一个或多个操作的 KPI。
- **2.** 单击 KPI 编辑器的**状态**页。
- **3.** 单击**定义此状态的操作链接**按钮以显示"操作链接"对话框。
- **4.** 要添加已添加到 KPI 的其他范围的操作,请单击**添加操作链接**按钮并选择操作。
- **5.** 要添加新操作,请执行以下操作:
	- 如果一个或多个操作已添加到 KPI 的其他范围,则单击**添加操作链接**按钮并选 择**新建操作链接**。
	- 如果没有将任何操作添加到 KPI 的其他范围,则单击**添加操作链接**按钮。
- **6.** 在"新建操作链接"对话框的**链接文本**字段中,输入用于执行关联操作的链接的显示文 本。
- **7.** 要创建操作(即内嵌操作),请单击**创建新操作**按钮并指定新操作的设置。
- **8.** 要添加现有操作(即,一个命名的操作),请执行以下操作:
	- **a.** 单击**选择现有操作**按钮。
	- **b.** 完成"打开"对话框。
	- **c.** 如果有参数与操作关联,请完成"编辑参数映射"对话框(如果显示)。
- **9.** 在"新建操作链接"对话框中,单击**确定**。
- **10.**对于要添加的每个附加操作链接,请重复步骤 5 到 9。
- **11.**单击**确定**以关闭"操作链接"对话框。
- **12.** 单击 KPI 编辑器上的**将 KPI 另存为**按钮以保存 KPI。

#### **将操作添加到记分卡中的计划和目标**

可以将一个或多个操作添加到记分卡中的计划或目标。

将操作添加到计划或目标中时,使用操作链接。

- **1.** 编辑包含计划或目标的记分卡。
- **2.** 导航到要将操作添加到的计划或目标,如下所示:
	- 如果要将操作添加到计划,则在"计划"窗格中双击计划。
	- 如果要将操作添加到目标,则在"策略"窗格中双击目标。
- **3.** 在"分析"窗格的"操作链接"区域中,单击**新建行**按钮。
- **4.** 在"操作链接"对话框的**状态等于**框中,选择将启用操作链接的计划或目标的状态。
- **5.** 要创建操作(即内嵌操作),请单击**创建新操作**按钮并指定新操作的设置。
- **6.** 要添加现有操作(即,一个命名的操作),请执行以下操作:
	- **a.** 单击**选择现有操作**按钮。
- **b.** 在"打开"对话框中,单击**确定**。
- **7.** 在**链接文本**字段中,输入用于执行关联操作的链接的显示文本。
- **8.** 在"操作链接"对话框中,单击**确定**以添加操作链接。
- **9.** 保存目标或计划。

### <span id="page-272-0"></span>**基于现有命名的操作创建新操作**

可以基于现有命名的操作创建操作。

例如,假定组织现有一个用于发送电子邮件的命名的操作,名为"发送邮件"。操作参数 包括收件人、主题、邮件和优先级。可以基于此"发送邮件"操作创建操作来发送高优先 级的邮件。为此,可以为优先级参数提供更高的优先级值,并使用新名称保存新操作, 例如"发送高优先级邮件"。

- **1.** 编辑现有命名的操作(将基于此操作创建新操作)。
- **2.** 在"编辑操作"对话框中,指定所需的任意更改。
- **3.** 单击**另存为**并在对话框中指定另存为标准。

#### **编辑命名的操作**

可以编辑命名的操作。

通过编辑命名操作可使其保持最新。

- **1.** 导航到目录中的操作。
- **2.** 单击**编辑**链接。
- **3.** 在"编辑操作"对话框中,编辑操作,然后单击**确定**。
- **4.** 单击**保存操作**。

# **编辑添加到分析的操作和操作链接**

可以编辑列标题、列值或分析中的层次级别值中的一个或多个操作或操作链接。 在分析中更改操作或操作链接时,该更改体现在使用这些操作或操作链接的所有位置。

- **1.** 编辑已添加操作和操作链接的分析。
- **2.** 将鼠标指针移动到已添加操作的列或层次级别的**选项**菜单上,然后选择**列属性**或**层 次级别属性**。

您还可以从"分析"编辑器的"结果"选项卡访问**列属性**对话框。选择相关视图并单击**编 辑视图**按钮。在"布局"窗格中定位适当的列,单击**更多选项**按钮,然后选择**列属性**。

- **3.** 在"列属性"对话框中,单击**交互**选项卡。
- **4.** 在"操作链接"区域中,选择要编辑的操作,然后单击**编辑操作链接**按钮以显示"编辑 操作链接"对话框。
- **5.** 对操作链接进行适当的更改。
- **6.** 单击**更多**按钮并选择**编辑操作**。
- **7.** 在"编辑操作"对话框中,编辑操作,然后单击**确定**。
- **8.** 在"编辑操作链接"对话框中,单击**确定**。

**9.** 在"列属性"对话框中,单击**确定**。

**10.**单击**保存分析**。

#### <span id="page-273-0"></span>**编辑添加到仪表盘页的操作、操作链接和操作链接菜单**

您可以在仪表盘页上更正错误或者对操作、操作链接或操作链接菜单进行更新。 可以编辑任意操作、操作链接或操作链接菜单以使仪表盘页保持最新。

- **1.** 编辑仪表盘页。
- **2.** 如果操作和操作链接与操作链接菜单关联,则执行以下操作:
	- **a.** 单击"操作链接菜单"对象的**属性**按钮。
	- **b.** 在"操作链接菜单属性"对话框中,对菜单标签和标题进行适当的更改。
	- **c.** 在"操作链接"区域中,选择要编辑的操作,然后单击**编辑**按钮。
- **3.** 如果操作和操作链接是独立的,则单击与操作关联的"操作链接"对象的**属性**按钮。
- **4.** 在"操作链接属性"对话框中,对操作链接进行适当的更改。
- **5.** 单击**更多**按钮并选择**编辑操作**。
- **6.** 在"编辑操作"对话框中,编辑操作,然后单击**确定**。
- **7.** 在"操作链接属性"对话框中单击**确定**,然后在"操作链接菜单属性"对话框(如果显 示)中单击"确定"。
- **8.** 单击**保存**以保存仪表盘。

#### **编辑添加到代理的操作**

可以编辑已添加到代理的操作。

如果操作为内嵌操作,则可以编辑整个操作。如果操作为命名的操作,则只能编辑参数 值。

- **1.** 打开代理。
- **2.** 单击"代理"编辑器的**操作**选项卡。
- **3.** 选择操作并单击**编辑参数**按钮。
- **4.** 在"编辑操作"对话框中,编辑操作,然后单击**确定**。

# **编辑添加到 KPI 的操作和操作链接**

可以更改已添加到 KPI 的操作或操作链接。

编辑操作和操作链接可确保信息为最新。

- **1.** 编辑已添加操作和操作链接的 KPI。
- **2.** 单击 KPI 编辑器的**状态**页。
- **3.** 单击**定义此状态的操作链接**按钮以显示"操作链接"对话框。
- **4.** 在"操作链接"区域中,选择要编辑的操作,然后单击**编辑操作链接**按钮以显示"编辑 操作链接"对话框。
- <span id="page-274-0"></span>**5.** 对操作链接进行适当的更改。
- **6.** 单击**更多**按钮并选择**编辑操作**。
- **7.** 在"编辑操作"对话框中,编辑操作,然后单击**确定**。
- **8.** 在"编辑操作链接"对话框中,单击**确定**。
- **9.** 在"操作链接"对话框中,单击**确定**。
- **10.** 单击**将 KPI 另存为**。

#### **编辑添加到记分卡中计划和目标的操作和操作链接**

编辑计划和目标中的操作及操作链接可使其保持为最新且相关。 编辑操作和操作链接是一个简单的过程。

- **1.** 编辑包含计划或目标的记分卡。
- **2.** 导航到计划或目标,如下所示:
	- 对于计划,在"计划"窗格中,双击计划。
	- 对于目标,在"策略"窗格中,双击目标。
- **3.** 在"分析"窗格的"操作链接"区域中,单击**编辑行**按钮。
- **4.** 在"操作链接"对话框中,进行所需的更改,然后单击**确定**
- **5.** 保存目标或计划。

# **将分析中的内嵌操作保存到目录**

可以将内嵌操作保存到目录中,使它们能够在多个分析中使用。

您可以选择分析中要在目录中保存的内嵌操作。例如,在"品牌收入"分析中,您可以将 一个内嵌操作保存在目录中。将操作保存到目录时,您可以将它包含在"销售绩效"仪表 盘的其他分析和仪表盘页中。

要保存分析中的内嵌操作,请执行以下操作:

- **1.** 编辑已添加操作的分析。
- **2.** 将鼠标指针移动到已添加操作的列或层次级别的**选项**菜单上,然后选择**列属性**或**层 次级别属性**。

您还可以从"分析"编辑器的"结果"选项卡访问"列属性"对话框。选择相关视图并单击 **编辑视图**按钮。在"布局"窗格中定位适当的列,单击**更多选项**按钮,然后选择**列属 性**。

- **3.** 单击"列属性"对话框中的**交互**选项卡。
- **4.** 在"操作链接"区域中,选择要保存的操作,然后单击**编辑操作链接**按钮。
- **5.** 在"编辑操作链接"对话框中,单击**更多**按钮并选择**将操作另存为**以显示"另存为"对话 框,在该对话框中指定保存标准。
- **6.** 指定保存标准,然后单击**确定**。

要将对当前操作的引用替换为保存的操作,请选中**使用已保存操作的引用来替换当 前的操作**框。

- **7.** 在"编辑操作链接"对话框中,单击**确定**。
- **8.** 在"列属性"对话框中,单击**确定**。

# <span id="page-275-0"></span>**将仪表盘中的内嵌操作保存到目录**

可以在仪表盘中选择要保存到目录的内嵌操作。

例如,在"销售绩效"仪表盘中,可以将内嵌操作保存到目录中。将操作保存到目录时, 可以将其包含到"品牌收入"分析中,后者不包含在仪表盘中。

- **1.** 编辑仪表盘页。
- **2.** 如果操作和操作链接与操作链接菜单关联,则执行以下操作:
	- **a.** 单击"操作链接菜单"对象的**属性**。
	- **b.** 在"属性"对话框中,对菜单标签和标题进行适当的更改。
	- **c.** 在"操作链接"区域中,选择要编辑的操作,然后单击**编辑**。
- **3.** 如果操作和操作链接是独立的,则单击与操作关联的"操作链接"对象的**属性**按钮。
- **4.** 在"操作链接属性"对话框中,单击**更多**按钮,然后选择**将操作另存为**。此时将显示 "另存为"对话框。
- **5.** 在"另存为"对话框中,编辑操作,然后单击**确定**。
- **6.** 在"操作链接属性"对话框中单击**确定**,然后在"操作链接菜单属性"对话框(如果显 示)中单击"确定"。
- **7.** 单击**保存**以保存仪表盘。
- **8.** 单击**更多**按钮并选择**将操作另存为**。
- **9.** 指定保存标准,然后单击**确定**。

**提示:** 要将对当前操作的引用替换为保存的操作,请选中**使用已保存操作的引 用来替换当前的操作**框。

**10.** 在"操作链接属性"对话框中单击**确定**,然后在"操作链接菜单属性"对话框(如果显 示)中单击"确定"。

**11.**单击**保存**以保存仪表盘。

#### **执行命名的操作以进行测试**

创建命名的操作之后,可以测试该操作以确保操作可以正确执行。

例如,可以测试"导航到品牌收入"操作。测试此操作以确保它提示用户提供预期值。此 外,执行测试以查看它是否导航到"品牌收入"仪表盘页并在该仪表盘页上显示相应的数 据。

- **1.** 导航到目录中命名的操作。
- **2.** 单击**执行**链接。
- **3.** 响应对任何详细信息的请求或任何显示的确认提示。

一条成功调用消息仅指示操作本身已成功运行。它并不指示该操作代表的处理或操 作已成功运行。

**12**

# **使用 KPI 和 KPI 监视列表**

本章说明如何在 Oracle Business Intelligence 企业版中使用关键性能指标 (KPI) 和 KPI 监视列表。本章还介绍了 KPI 求值、维和固定维值以及目标设置。

#### **主题**

本章包含以下部分:

- 什么是 KPI?
- [如何评估](#page-277-0) KPI?
- [如何使用](#page-277-0) KPI?
- [什么是维和固定维值?](#page-278-0)
- 关于 KPI [权限和许可](#page-278-0)
- [如何创建](#page-278-0) KPI?
- 创建 [KPI](#page-279-0)
- 编辑 [KPI](#page-282-0)
- [什么是目标设置?](#page-282-0)
- 从 KPI [生成分析](#page-284-0)
- 根据 KPI [创建代理](#page-285-0)
- 联系 KPI [的业务所有者](#page-286-0)
- [关于覆盖](#page-286-0) KPI 的状态
- 关于向 KPI [添加注释](#page-287-0)
- 什么是 KPI [监视列表?](#page-287-0)
- 创建 KPI [监视列表](#page-287-0)
- 编辑 KPI [监视列表](#page-288-0)

# **什么是 KPI?**

关键性能指标 (KPI) 是定义和跟踪具体业务目标的度量,这些目标通常包含在需要监 视、改进和评估的更大的组织策略中。

KPI 具有通常随时间变化的可度量值、用于确定分数和性能状态的目标以及用于执行更 具体的分析的维,可在一段时间内进行比较以分析趋势,还可以标识性能模式。

查看 Oracle BI EE 中 KPI 的具体用途的以下列表:

- <span id="page-277-0"></span>• 根据目标评估度量,并在未满足目标时通过代理提醒相应的用户。
- 从 KPI 创建分析并将该分析添加到仪表盘。从 KPI 创建的分析允许用户根据 KPI 的维钻探到不同的详细级别。

例如,对于一个名为 Product Sales 的 KPI,可添加 Region 和 Fiscal Time 维以按 区域和时段(例如财政季度)查看 Product Sales 数字。通过此添加操作,可以收 集多维数据子集并根据维度量的不同目标值评估该 KPI 所度量的目标和计划的性 能。

在 Oracle 记分卡和策略管理中,使用 KPI 评估和监视目标的性能,这些目标构成 了实现您的最终目标所需的策略和计划 (任务或项目)。请参[阅记分卡](#page-290-0)。

例如,使用 Average Customer Satisfaction Survey Score 和 Repeat Orders 这两个 KPI 来衡量 Improved Customer Satisfaction 目标的性能。

# **如何评估 KPI?**

KPI 的状态和分数通过将其实际值与定义的阈值进行比较来确定。

KPI 的性能状态由分配给每个范围的状态图标表示。

例如,对于需要上限值的产品销售 KPI,可以按表中的说明定义范围。阈值是划分范围 的数值。

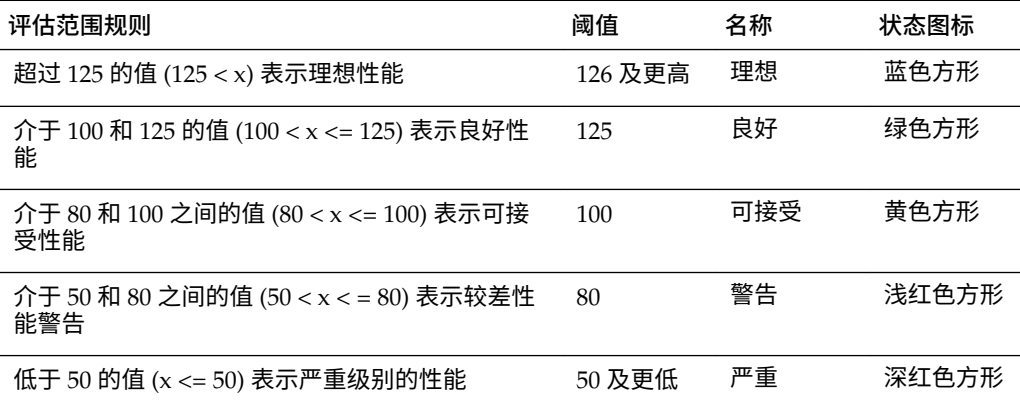

# **如何使用 KPI?**

KPI 是使用"KPI"编辑器创建的,该编辑器可作为一个独立编辑器访问,也可在"记分卡" 编辑器中访问。

创建并保存 KPI 后,您可以通过以下方法使用它们:

- 构建记分卡块 您可以创建和分配 KPI 以度量组织策略的进度和性能。在记分卡 内,您可以定义*目标*(诸如"降低运营成本"等目标)和*计划*(诸如"成立最低成本团 队"等流程或任务),您可以向目标和计划分配 KPI 以衡量进度和性能。请参[阅什](#page-304-0) [么是目标?](#page-304-0)[和什么是计划?](#page-307-0)
- 作为分析 可以从 KPI 生成分析。执行此操作时,Oracle BI EE 会将该分析保存到 目录。可以将该分析包含在仪表盘中,也可以将其作为相关文档包含在记分卡、 KPI 监视列表或 KPI 中。在将 KPI 作为分析输出前固定到该 KPI 的所有维值都将包 含在分析中。通过将一个或多个值分配给维来固定限定或过滤用户可以看到的数 据。可以在该分析中进行细化。每次用户打开该分析时,Oracle BI EE 都会刷新该 分析中的数据。
- 包含在 KPI 监视列表中 可以创建一个监视列表,以包含一组 KPI 或多次呈现某个 已固定维值的 KPI。保存该监视列表后,它可用作可添加到仪表盘或记分卡的目录

<span id="page-278-0"></span>对象。当用户访问该监视列表时,他们可以更改其中所包含的 KPI 的维值。记分卡 可以包含其他类型的监视列表,如"计划和 KPI"监视列表、"目标和 KPI"监视列表以 及"细分"监视列表。请参阅[了解监视列表。](#page-324-0)

- 促进用户交互 如果 KPI 已添加到 KPI 监视列表或记分卡中的目标或计划,则可以 张贴对 KPI 的注释以及阅读和答复其他用户的注释。您也可以就有关 KPI 的问题或 注释与 KPI 的业务所有者联系。此外,如果您是业务所有者,还可以覆盖 KPI 的状 态。
- 启动操作 可以添加一个操作链接,当在 KPI 中单击该链接时便会运行关联的操 作。例如,如果"内部支出"KPI 的性能过高(这表示开支过度),您可以创建一个 操作链接,单击该链接便会向相关员工发送电子邮件。
- 触发代理 可以使用 KPI 的值、性能级别和状态触发启动代理预警的某一条件。例 如,可以定义一个代理,用于在"内部成本"KPI 的值超出特定美元金额时向您发出 通知。

# **什么是维和固定维值?**

维是数据的分类,分类反映了业务分析员希望对数据进行分析的方式。

当分析员指出希望"按"某个对象或"针对"某个对象查看数字时,他们便会标识数据的维。 常见维包括地理位置、产品、客户和时间。

对于 KPI,可以从主题区域选择任意属性列作为维。设计 KPI 时,可以将一个或多个数 据值固定到一个或多个维(例如,Region = *Central*),也可以指定在将 KPI 添加到监 视列表或记分卡时以及将监视列表或记分卡添加到仪表盘时固定所有或部分维值。值由 设计者固定后,用户无法更改该值。

在将不带预先固定值的 KPI 添加到监视列表时,设计者可以固定一个或多个值或指定会 话变量、资料档案库变量或全局变量来设置维值。如果设计者未将值或变量固定到维, 则 KPI 用户可以在运行时从 KPI 监视列表、从包含 KPI 的记分卡、从仪表盘上的变量 提示或从仪表盘上的列提示中的视点区域选择一个或多个值。

- 如果将 KPI 监视列表或包含 KPI 的记分卡对象添加到带有提示的仪表盘,但未按照 KPI 定义中特定提示的维来对 KPI 进行维划分,则忽略该提示。此外,如果 KPI 固 定到其定义中的特定维值,则将忽略该维的提示。将 KPI 监视列表或包含 KPI 的记 分卡对象添加到包含提示的仪表盘时,请参[阅向仪表盘或仪表盘页添加仪表盘提示](#page-217-0) 和"仪表盘属性"对话框。
- 如果将带有维的 KPI 输出到分析,则这些维将显示为列和钻探。如果固定了维值, 则分析中将仅包含由固定值确定的数据。如果使用多个值固定了维,则将为每个固 定值显示一行。

为一个 KPI 定义多个维,但不在 KPI 定义本身内固定维。这使用户可以重用 KPI,并在 记分卡策略树、监视列表或仪表盘提示中固定它。例如,如果您创建了固定某个维的过 于具体的 KPI(例如,将地区固定到北美),则该 KPI 的使用可能会很受限制。如果您 使维处于不固定状态,则用户可以决定要固定哪个地区。此 KPI 用法的灵活性和可重用 性将大为提高,从而使您不必创建和管理过于具体的 KPI。

# **关于 KPI 权限和许可**

在构建 KPI 和 KPI 监视列表时执行特定任务的能力受权限控制。 请参[阅关于记分卡权限和许可](#page-297-0)。

#### **如何创建 KPI?**

有数个页面可供内容设计者用来生成 KPI。 在插图中展示了这些页。请参阅创建 [KPI](#page-279-0)。

<span id="page-279-0"></span>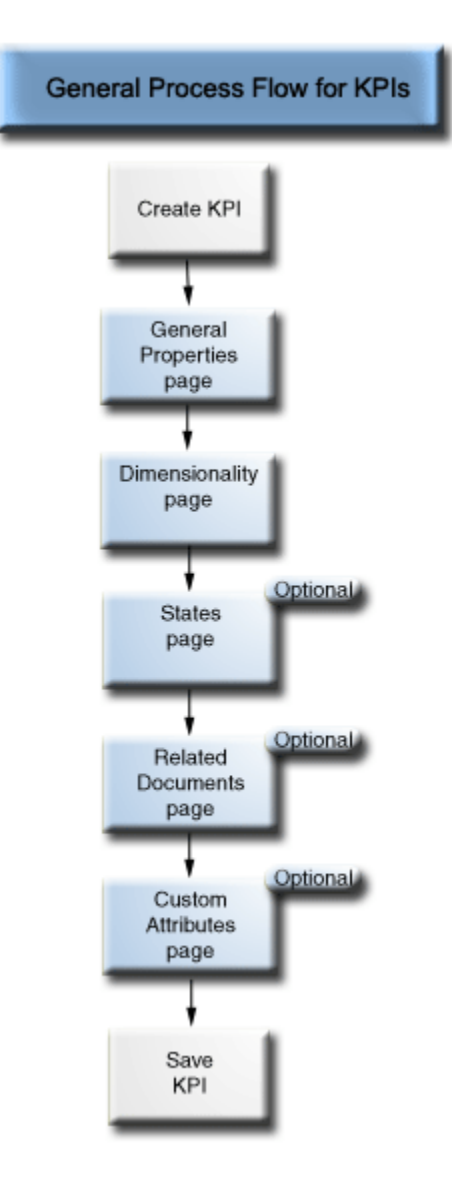

您必须完成 "KPI" 编辑器的"常规属性"页和"维数"页。

要在页间导航,请选择**下一页**和**后退**按钮,或者沿着导航链单击页名称。导航链在插图 中表示。

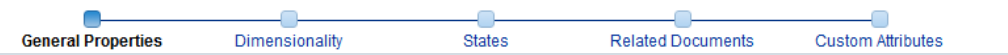

# **创建 KPI**

可以从全局标题、主页或记分卡创建 KPI。

使用以下过程可以创建 KPI。请参[阅编辑](#page-282-0) KPI。

- **1.** 要创建 KPI,请执行以下操作之一:
	- 在全局标题中,单击**新建**,然后选择 **KPI**。从"选择主题区域"对话框中,选择 KPI 的主题区域。此时将显示"KPI"编辑器。
- 从记分卡转到"记分卡文档"窗格,然后单击**创建对象**按钮。或者,在目录窗格 中,单击**新对象**按钮。选择 **KPI**,然后从"选择主题区域"对话框中选择 KPI 的主 题区域。此时将显示"KPI"编辑器。
- **2.** 在 KPI 编辑器的"常规属性"页上,指定业务所有者、实际值和目标值以及是否将这些 值设为可写,定义数据格式,并指示是否启用趋势以确定性能模式。Oracle 建议您 启用趋势,因为趋势使记分卡可以自动显示历史趋势图。该插图显示了收入 KPI 的 "常规属性"页示例。

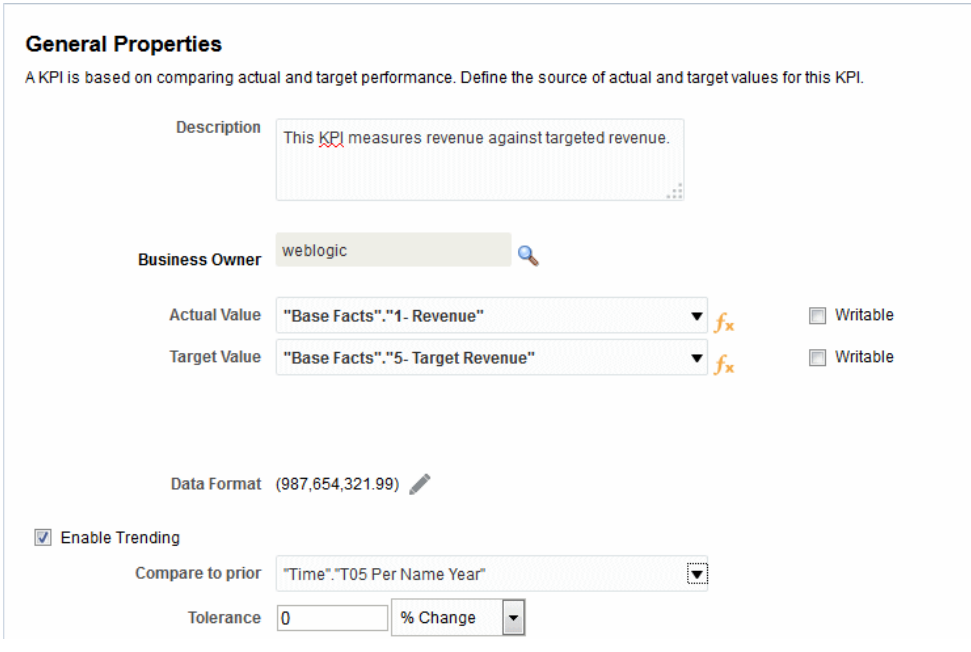

如果要启用趋势,则还必须在 KPI 编辑器的"维数"页上包括"时间"维。如果从**与以前 的项进行比较**选项中选择了一个"时间"维,则相同的"时间"维必须添加到"维数"页。 如果从**与以前的项进行比较**选项中选择了一个"时间"层次级别,则该层次级别所属的 层次必须添加到"维数"页。

如果您计划在记分卡中使用 KPI,则应分配业务所有者。如果未分配业务所有者,您 将无法覆盖 KPI 状态。请参阅[使用状态覆盖。](#page-316-0)

**3.** 在"维数"页上,选择要用于聚合 KPI 的实际值和目标值的维(例如,"按区域统计的 销售额"和"按财政季度统计的销售额"),并确定是否应固定这些维。大多数 KPI 都 应包含一个时间维。例外情况是定义为当前快照的常量或度量,例如 "Inventory on Hand" 或 "Current Phone Support Wait Time"。该插图显示了"维数"页示例。在此 示例中,**"Cust Regions"."D50 Region"** 维固定到 AMERICAS。

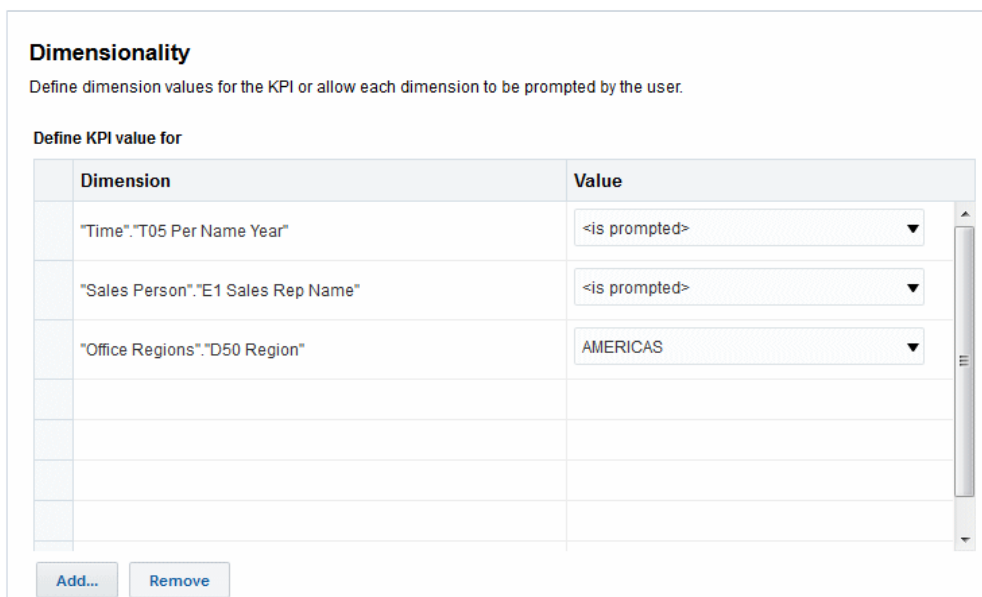

**4.** 在"状态"页上指出基于 KPI 值的所需目标(例如"需要上限值"),定义评估 KPI 值的 范围以确定性能状态和分数,将性能级别与操作相关联,确定未为 KPI 返回任何数 据时执行什么操作,以及关联作为目标值的百分比的阈值。该插图显示了"状态"页示 例。

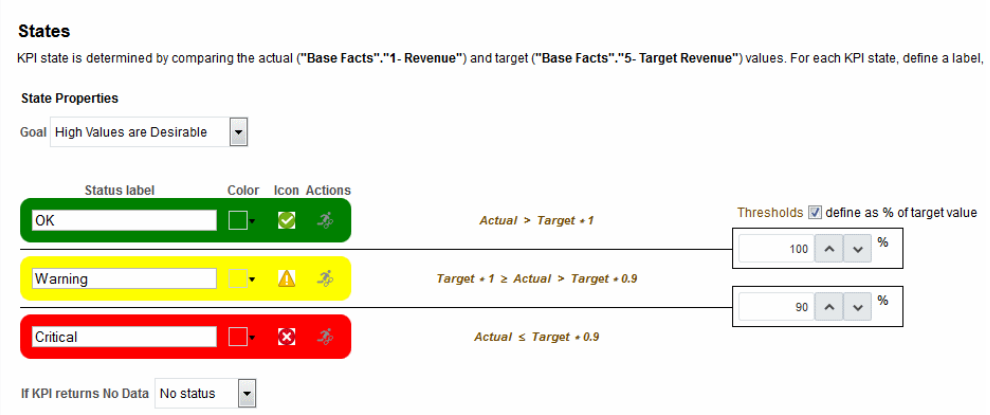

5. 在"相关文档"页中,向 KPI 添加任意外部链接或 Business Intelligence 对象。该插图 显示了 KPI 编辑器的"相关文档"页示例。

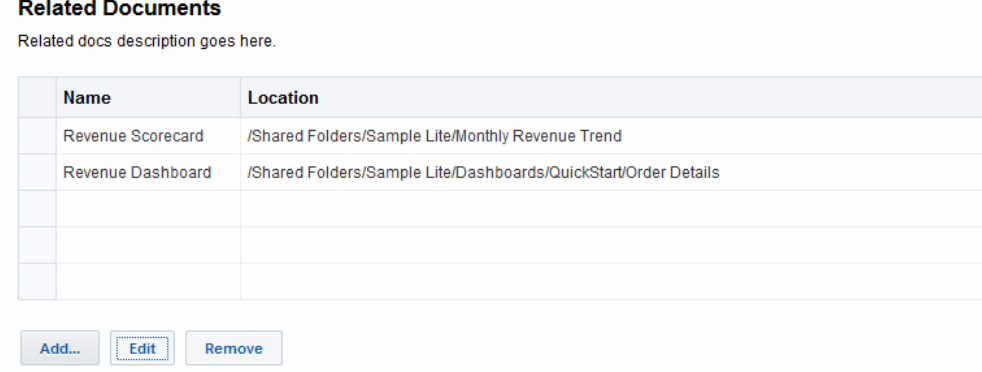

<span id="page-282-0"></span>**6.** 在"定制属性"页上,最多可包括五个定制列。每个定制列的求值结果必须为数值。当 您有要显示的关联计算,而该计算与实际值、目标值、方差不同并需要更改公式 时,定制列是很有用的。例如,您可能会为显示在"Revenue KPI"旁边的"Year Ago Revenue"添加一个定制列以表示匹配的时段。该插图显示了"定制属性"页示例。

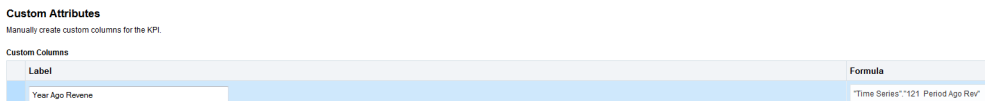

- **7.** 保存 KPI。
	- 如果创建的是独立 KPI,则单击**完成**来保存该 KPI。
	- 如果创建的是新 KPI,则会显示"另存为"对话框,在其中可以指定 KPI 的名称和 要保存 KPI 的位置。如果希望 KPI 显示在记分卡的"记分卡文档"窗格中,则将 KPI 保存到目录的记分卡对象文件夹中。
	- 如果是从记分卡创建的 KPI,则在"记分卡"编辑器中单击**保存**。

#### **编辑 KPI**

有多种编辑 KPI 的方式

使用以下过程打开并编辑保存的 KPI。KPI 存储在目录中,但可以添加到 KPI 监视列 表、记分卡和仪表盘。编辑和保存某个 KPI 时,更改将传播到显示该 KPI 的所有位置。

**从目录编辑 KPI**

使用以下过程可从目录编辑 KPI。

可以使用目录来访问 KPI 以进行编辑。

- **1.** 在全局标题中,单击**目录**。
- **2.** 在"目录"页中,导航到要编辑的 KPI,然后单击该对象的**编辑**链接。
- 3. 在 KPI 编辑器中,执行所需的更改。
- **4.** 保存 KPI。

#### **从 KPI 监视列表编辑 KPI**

使用以下过程可以从 KPI 监视列表编辑 KPI。

可以从 KPI 监视列表访问单个 KPI 以编辑该 KPI:

- **1.** 在 KPI 监视列表中,右键单击要打开的 KPI。
- **2.** 选择**打开 KPI 定义**。
- **3.** 在 KPI 编辑器中,执行所需的更改。
- **4.** 保存 KPI。

# **什么是目标设置?**

使用目标设置,具有适当权限和安全设置的用户可以修改 KPI 的实际值和目标值。

修改后,这些值将提交并存储到资料档案库中。然后,Oracle BI EE 将使用这些已修改 的值重新计算聚合值、刷新高速缓存并刷新该 KPI 已添加到的 KPI 监视列表或记分卡。 目前,目标设置只能用于 Essbase 数据源。请参[阅关于记分卡权限和许可](#page-297-0)。

## <span id="page-283-0"></span>**在 KPI 中设置目标设置的先决条件**

在 KPI 中使用目标设置需要采取多个步骤。

管理员必须先执行以下先决条件任务,然后内容设计者才能使用目标设置创建 KPI:

- **为目标设置配置资料档案库** Oracle BI EE 资料档案库管理员必须通过将 Oracle Essbase 数据源映射到 Oracle BI 资料档案库中的物理层、业务模型和映射层以及表 示层来启用目标设置功能。然后,管理员必须通过为逻辑列选择**可写**选项,再为相 应表示列启用**读/写**权限,来为已启用目标设置的资料档案库中的列启用回写。有关 其他信息,请参阅*《Metadata Repository Builder's Guide for Oracle Business Intelligence Enterprise Edition》*中的 Enabling Write Back On Columns。
- **创建计算脚本** Oracle BI EE 资料档案库管理员使用 Oracle Essbase 为数据源创建 计算脚本。创建计算脚本之后,脚本将显示在 Oracle BI EE 中 "KPI" 编辑器的"常规 属性"页的**更新后业务规则**列表内。在设计时,内容设计者将选择一个计算脚本。在 运行时,当用户修改并保存了 KPI 的实际值和目标值后,Oracle BI EE 将使用指定 的计算脚本来重新计算数据。

有关其他信息,请参阅*《Oracle Essbase Database Administrator's Guide》*中的 "Developing Calculation Scripts for Block Storage Databases"。

• **分配用户权限** — 要允许用户修改 KPI 中的实际值和目标值,Oracle BI EE 系统管 理员必须向用户分配特定权限。有关 Presentation Services 权限的其他信息,请参 [阅关于记分卡权限和许可](#page-297-0)。

#### **在 KPI 中设置目标设置概览**

要创建可供用户在运行时更新其实际值和目标值的 KPI,内容设计者必须执行多个步 骤。

该插图显示了流程中所需的每个步骤。请参阅[目标设置任务流步骤说明和](#page-284-0)创建 [KPI](#page-279-0)。

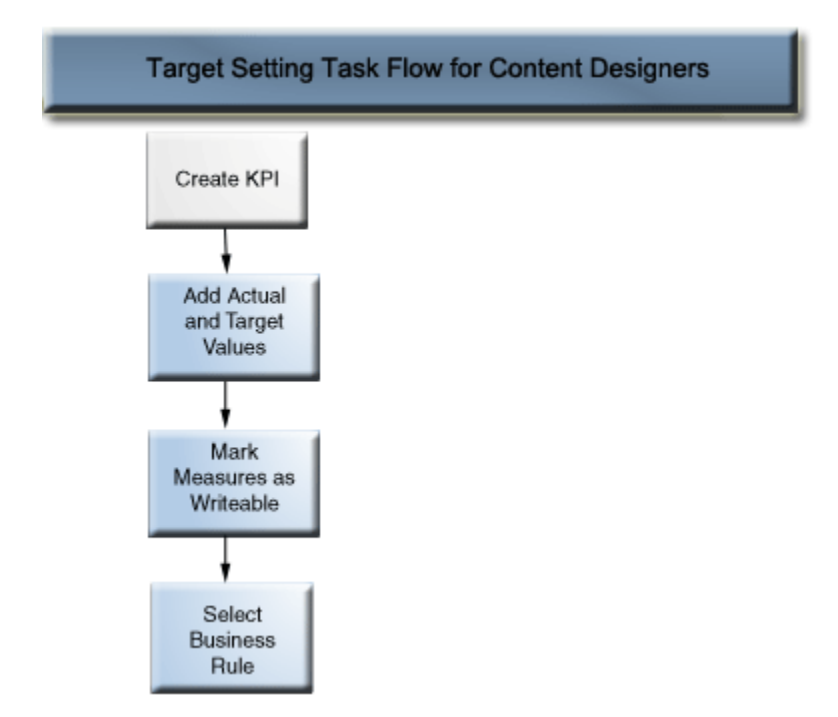

#### <span id="page-284-0"></span>**目标设置任务流步骤说明**

以下列表说明了为设置 KPI 的目标设置而必须执行的各个步骤:

- 将实际值和目标值添加到 KPI 在 KPI 编辑器的"常规属性"页中,使用**实际值**和**目 标值**字段指定要用于确定 KPI 的状态和得分的值。当前只能为每个 Essbase 数据源 创建一个 KPI。
- 将度量标记为可写以允许用户更新实际值和目标值 在 KPI 编辑器的"常规属性"页 中,使用**可写**复选框指定希望用户能够修改哪些值。可以将一个或两个值选为可 写。
- 选择业务规则 在 KPI 编辑器的"常规属性"页中,使用**更新后业务规则**列表来指定 计算脚本。在用户修改值之后,Oracle BI EE 使用计算脚本来重新计算数据。资料 档案库管理员使用 Oracle Essbase 来创建数据源以及在设计时显示的计算脚本。请 参阅在 KPI [中设置目标设置的先决条件。](#page-283-0)

#### **用户与目标设置的交互**

内容设计者可以在监视列表(例如 KPI 监视列表)中包含启用了目标设置的 KPI 以及目 标和计划。

请参阅[了解监视列表。](#page-324-0)

在运行时,授予了合适权限的用户可以修改并保存可写的实际值和目标值。用户输入并 保存值后,Oracle BI EE 会将这些值提交到资料档案库、重新计算聚合值并刷新监视列 表。请参阅[关于记分卡权限和许可。](#page-297-0)

# **从 KPI 生成分析**

可以使用 KPI 基于 KPI 监视列表、记分卡或记分卡图表生成分析。

使用以下过程可以从 KPI 生成分析。分析是针对组织数据的查询,用于提供业务问题 (例如"某种饮料的每年区域销售额是多少")的答案。请参阅[创建分析。](#page-38-0)

可以从 KPI 生成分析,KPI 包含在 KPI 监视列表、记分卡或仪表盘上的记分卡图表视图 中。生成分析后,该分析将存储在目录的 Drills 文件夹 (/My Folders/Drills) 中。 由于 /My Folders/Drills 文件夹用于临时存储,因此在会话结束后该分析可能不会 保存。要保留分析,请将其复制到其他目录中。例如,要保留打算在共享仪表盘中使用 的分析,请将其复制到 /Shared Folders 中的文件夹。

在生成分析后,可以将该分析放在仪表盘中,从目录打开该分析或将该分析作为相关文 档附加到记分卡、KPI 监视列表或 KPI 中。每次用户打开该分析时,都会刷新其数据。

如果 KPI 维固定有多个值,则在分析中每个值单独一行显示。

要从监视列表上的 KPI 生成分析,请执行以下操作:

- **1.** 从包含 KPI 监视列表的目录、记分卡或仪表盘中找到 KPI 监视列表并将其打开。
- **2.** 转到**性能**选项卡,然后在"KPI 监视列表"表中选择包含要输出到分析的 KPI 的行。
- **3.** 单击**对象**,然后选择**分析**。此时将打开一个显示分析的新浏览器选项卡,Oracle BI EE 会将分析保存到目录的 Drills 文件夹 (/My Folders/Drills)。

要从记分卡上的 KPI 输出分析,请执行以下操作:

- **1.** 展开记分卡的策略树、计划树、"记分卡文档"窗格或"目录"窗格,然后选择一个 KPI。
- **2.** 右键单击该 KPI 并选择**分析**。此时将打开一个显示分析的新浏览器选项卡,Oracle BI EE 会将分析保存到目录中。

# <span id="page-285-0"></span>**根据 KPI 创建代理**

可以使用**创建代理**选项根据 KPI 创建代理。

此选项位于目录页的**更多**列表以及"记分卡"编辑器"目录"窗格的**新建对象**列表中。使用此 方法创建代理时,Oracle BI EE 会执行以下操作:

- 使用 KPI 维、指定的维值以及状态创建一个基于 KPI 的条件,然后将该条件添加到 "代理"编辑器的"条件"选项卡。
- 将 KPI 作为分析输出,将该分析保存到目录中,然后将分析附加到"代理"编辑器的 "传送内容"选项卡。

使用 KPI 的代理和记分卡监视性能、连续反馈和实时预警。使用操作将日常决策与公司 策略保持一致,并对不寻常的结果触发预警。

请参阅[传送内容。](#page-238-0)

- **1.** 使用以下方法之一找到要根据其创建代理的 KPI:
	- 从"目录"页中,浏览并找到适当的 KPI。在"目录"区域中,单击该 KPI 的**更多**列 表,然后选择**创建代理**。
	- 从记分卡中的任意位置("策略"窗格、"计划"窗格、"记分卡文档"窗格、"目录"窗 格或"记分卡"编辑器中的任何选项卡),选择一个 KPI,右键单击,然后选择**创 建代理**。

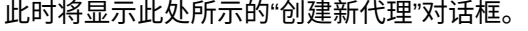

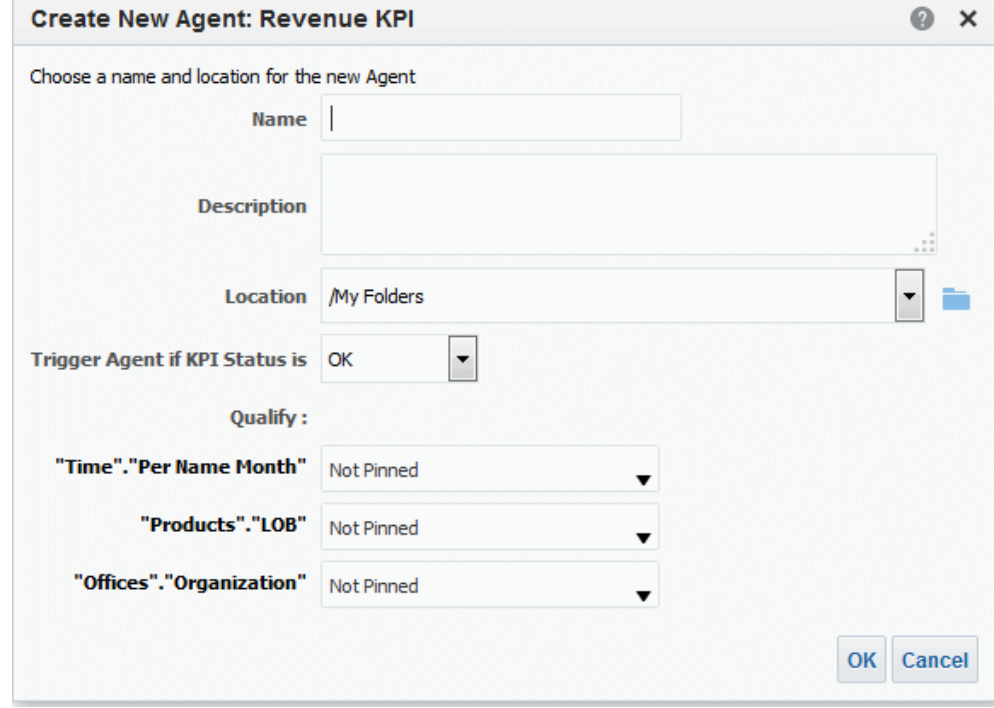

**2.** 在名称字段中,输入代理的名称。

此时将显示"代理"编辑器,在"创建新代理"对话框中指定的信息默认位于"代理"编辑 器的"条件"选项卡和"传送内容"选项卡。

**3.** (可选)在**说明**字段中指定说明。

- <span id="page-286-0"></span>**4.** 选择要在其中保存新代理的位置。
- **5.** 从**如果 KPI 状态为以下值则触发代理**列表中选择将启动代理以传送内容并执行操作 的状态。
- **6.** (可选)为维选择值。代理不能具有包含多值的 KPI 维。
- **7.** 单击**确定**。
- **8.** 完成并保存代理。

#### **联系 KPI 的业务所有者**

您可以向 KPI 的业务所有者发送消息。

业务所有者是负责管理 KPI 的个人。创建或修改 KPI 时,内容设计者会从 Oracle BI EE 用户列表中选择业务所有者。

Oracle BI EE 使用业务所有者在"我的帐户"对话框的"传送选项"选项卡中指定的传送设备 和概要文件来确定将消息传送到何处(例如,电子邮件、电话或寻呼机)。

要从 KPI 监视列表联系 KPI 的业务所有者,请执行以下操作:

- **1.** 从目录中找到 KPI 监视列表并将其打开,打开包含 KPI 监视列表的仪表盘,或者打 开包含 KPI 监视列表的记分卡。
- **2.** 转到**性能**选项卡,然后在"KPI 监视列表"表中选择包含要联系其所有者的 KPI 的 行。
- **3.** 单击**对象**,然后选择**联系所有者**。此时将显示"联系所有者"对话框。
- **4.** 在**主题**字段中,输入有意义的主题。
- **5.** 从**优先级**列表中选择要用于发送此消息的优先级。
- **6.** 在**消息**字段中,输入要发送给 KPI 所有者的消息。
- **7.** 单击**发送**。

要从记分卡联系 KPI 的业务所有者,请执行以下操作:

- **1.** 展开记分卡的策略树、计划树或记分卡文档文件夹,然后选择一个 KPI。
- **2.** 右键单击该 KPI,然后选择**联系所有者**。此时将显示"联系所有者"对话框。
- **3.** 在**主题**字段中,输入有意义的主题。
- **4.** 从**优先级**列表中选择要用于发送此消息的优先级。
- **5.** 在**消息**字段中,输入要发送给 KPI 所有者的消息。
- **6.** 单击**发送**。

#### **关于覆盖 KPI 的状态**

KPI 的状态只能由业务所有者覆盖。

业务所有者是负责管理 KPI 的个人。创建或修改 KPI 时,内容设计者会从 Oracle BI EE 用户列表中选择业务所有者。

如果 KPI 值较旧、不可用或者无法准确反映 KPI 所度量对象的真实状态,则业务所有者 可以覆盖状态。KPI 的状态会一直被覆盖,直到业务所有者删除该覆盖状态。例如,假 设有一个记分卡包含一个度量店铺销售情况的 KPI,如果发生一场火灾烧毁了店铺并导

致其无法经营,则业务所有者会覆盖该 KPI 的状态,使记分卡保持平衡。业务所有者会 保持此覆盖状态,直到店铺恢复经营。

请参阅[使用状态覆盖。](#page-316-0)

# <span id="page-287-0"></span>**关于向 KPI 添加注释**

将注释添加到 KPI 这种方式使利益相关方可以讨论感兴趣的项。

KPI 的任何利益相关方均可以向 KPI 的列添加注释。利益相关方也可以查看和响应其他 用户输入的注释。在访问 KPI 的注释时,将显示按时间顺序排列的累积的注释列表。

请参阅[使用注释。](#page-309-0)

# **什么是 KPI 监视列表?**

KPI 监视列表是 KPI 的集合,通过添加存储在目录中的 KPI 即可构建该列表。

在构建并保存 KPI 监视列表后,该列表将存储为目录对象并且可以添加到仪表盘和记分 卡。由于用户无法直接从目录查看 KPI,因此与向分析输出 KPI 以及在记分卡上包含 KPI 一样,KPI 监视列表也是向用户分发 KPI 的方法之一。

KPI 监视列表提供以下 KPI 性能信息:

- 用于标识 KPI 的标签
- 当前状态
- 趋势状态,用于指示性能是提高、降低还是保持原样以及是否需要进行更改。
- 实际值和目标值。内容设计者可以将这些值设为可写。请参[阅什么是目标设置?](#page-282-0)
- 差异值和百分比,用于标识当前值与目标值相差多少
- 更改值和百分比,用于标识当前值与上一时段的值相比变化了多少

KPI 监视列表十分有用,因为您可以为特定用途和特定用户快速地构建正式或非正式列 表,用户可以根据其特定信息需求构建自己的 KPI 监视列表(如果向他们授予了适当的 权限)。例如,KPI 监视列表设计者可能会创建 KPI 监视列表来包含支持特定记分卡策 略和计划的 KPI。或者,用户可能会创建 KPI 监视列表来监视其各个目标。例如,销售 人员可以创建一个 KPI 监视列表来包含监视特定区域内的每季度销售额总计的 KPI。请 参阅[关于记分卡权限和许可。](#page-297-0)

KPI 监视列表设计者可以将一个 KPI 多次添加到 KPI 监视列表,每次添加该 KPI 时, 都会将不同的维固定到该 KPI,这样用户无需指定维和重新加载 KPI 便可快速了解总体 情况。

KPI 监视列表还向用户提供了从中选择 KPI,将 KPI 输出到分析或者联系 KPI 业务所有 者等功能。

# **创建 KPI 监视列表**

通过创建 KPI 监视列表,您可以为用户创建一个跟踪一个或多个 KPI 的位置。 使用以下过程可以创建 KPI 监视列表。请参阅编辑 KPI [监视列表](#page-288-0)。

- **1.** 要创建 KPI 监视列表,请执行以下操作之一:
	- 在主页的全局标题中,单击**新建**,然后选择 **KPI 监视列表**。此时将显示"KPI 监 视列表"编辑器。
	- 从记分卡转到"记分卡文档"窗格,单击**创建对象**工具栏按钮,然后选择 **KPI 监视 列表**。此时将显示"KPI 监视列表"编辑器。
**2.** 如果在从全局标题创建 KPI 监视列表,则从"目录"窗格中选择任意 KPI 并将其拖动 到"监视列表"表中。

如果在"记分卡"编辑器中创建 KPI 监视列表,则从"记分卡"编辑器的任意窗格中选择 KPI 并将其拖动到"监视列表"表中。此时将显示"添加 KPI"对话框。

- **3.** 输入 KPI 的标签,如果 KPI 包含维,则根据需要将值固定到维。单击**确定**。
- **4.** 要编辑监视列表中包含的 KPI,请编辑 KPI 的监视列表条目,将 KPI 从监视列表中 删除,分析 KPI,打开 KPI 定义;或与 KPI 所有者联系,从表中选择 KPI,单击**对 象**,然后选择一个选项。
- **5.** 要在"监视列表"表中添加或删除列,请单击**查看**并选择**显示更多列...**。此时将显示"显 示更多列"对话框。
- **6.** 单击"KPI 监视列表"编辑器的**详细信息**选项卡,以便提供监视列表说明、标识业务所 有者并添加指向相关 Business Intelligence 对象的链接或外部链接。
- **7.** 单击**保存**。

如果要创建新 KPI 监视列表,则将显示"另存为"对话框,在其中可以指定 KPI 监视 列表的名称以及保存监视列表的位置。

如果希望在记分卡的"记分卡文档"窗格中显示监视列表,请将监视列表保存到目录中 的记分卡对象的文件夹。

# **编辑 KPI 监视列表**

使用以下过程可以编辑 KPI 监视列表。

编辑 KPI 监视列表可确保 KPI 信息为最新并且与用户相关。

- **1.** 在全局标题中,单击**目录**。
- **2.** 在"目录"页中,导航到要编辑的 KPI 监视列表,然后单击该对象的**编辑**链接。
- **3.** 在"KPI 监视列表"编辑器中,执行所需的更改。
- **4.** 保存 KPI 监视列表。

# **13**

**记分卡**

本章提供有关 Oracle Business Intelligence 企业版中 Oracle 记分卡和策略管理的信息。 本章还介绍了记分卡,并说明如何使用记分卡来描述和传达业务策略。本章提供了您所 使用的记分卡对象的详细信息,包括愿景陈述、任务陈述、视角、目标、计划、策略 树、策略映射、因果映射、定制视图和监视列表。

#### **主题**

本章包含以下部分:

- 什么是 Oracle [记分卡和策略管理?](#page-291-0)
- [什么是平衡记分卡?](#page-292-0)
- [什么是"记分卡"编辑器?](#page-293-0)
- [什么是记分卡对象?](#page-294-0)
- [如何创建记分卡?](#page-295-0)
- [关于记分卡权限和许可](#page-297-0)
- [在"记分卡"编辑器中使用编辑和查看模式](#page-297-0)
- [创建记分卡](#page-298-0)
- [打开或编辑记分卡](#page-298-0)
- [查看概览信息](#page-298-0)
- [关于视点区域](#page-300-0)
- [设置视点控制](#page-301-0)
- [什么是愿景陈述?](#page-301-0)
- [定义愿景陈述](#page-301-0)
- [什么是任务陈述?](#page-302-0)
- [定义任务陈述](#page-302-0)
- [什么是视角?](#page-303-0)
- [创建定制视角](#page-303-0)
- [什么是关键性能指标](#page-304-0) (KPI)?
- [什么是目标?](#page-304-0)
- [创建目标](#page-305-0)
- <span id="page-291-0"></span>• [什么是计划?](#page-307-0)
- [创建计划](#page-307-0)
- [联系业务所有者](#page-308-0)
- [关于注释](#page-309-0)
- [使用注释](#page-309-0)
- [了解计划或目标性能评估](#page-311-0)
- [为记分卡定义评估映射](#page-314-0)
- [向子目标、计划和](#page-315-0) KPI 分配权重
- [关于状态覆盖](#page-315-0)
- [使用状态覆盖](#page-316-0)
- [什么是策略树?](#page-317-0)
- [创建策略树](#page-319-0)
- [什么是策略映射?](#page-320-0)
- [创建策略映射](#page-321-0)
- [什么是因果映射?](#page-322-0)
- [创建因果映射](#page-323-0)
- [了解监视列表](#page-324-0)
- [定制监视列表](#page-325-0)
- 什么是 KPI [监视列表?](#page-326-0)
- 使用 KPI [详细信息](#page-326-0)
- [什么是智能监视列表?](#page-327-0)
- [创建智能监视列表](#page-328-0)
- [什么是定制视图?](#page-329-0)
- [创建定制视图](#page-329-0)
- [打开记分卡对象](#page-330-0)
- [编辑记分卡对象](#page-331-0)
- [删除记分卡对象](#page-331-0)
- [将记分卡对象添加到仪表盘](#page-332-0)
- [故障排除](#page-332-0)

# **什么是 Oracle 记分卡和策略管理?**

Oracle 记分卡和策略管理是用于描述和交流您的业务策略的性能管理工具。 您可以在组织内按从上到下或从下到上的顺序推动和评估公司策略和性能。

<span id="page-292-0"></span>通过 Oracle 记分卡和策略管理,您还可以使您的目标和计划与传统平衡记分卡视角一 致,或者创建您自己的记分卡视角以便反映基本业务能力。请参阅什么是平衡记分卡?

使用 Oracle 记分卡和策略管理可以:

- 同时定义构成您的策略的目标(即降低运营成本等目标)和计划(即成立最低成本 团队等流程或任务),您可以向策略分配 KPI 以便度量进度和性能。有关:
	- 目标的详细信息,请参阅[什么是目标?](#page-304-0)
	- 计划的详细信息,请参阅[什么是计划?](#page-307-0)
	- KPI 的详细信息,请参阅使用 KPI 和 KPI [监视列表](#page-276-0)
- 使目标和计划与定制或传统视角(基本业务能力和财务或客户关系等领域)相一 致。这样,您可以在以后描述公司策略对这些视角的支持程度。请参[阅什么是视](#page-303-0) [角?](#page-303-0)
- 定义目标数字范围,以便对公司或部门级别的目标和计划中的 KPI 进行求值。请参 [阅为记分卡定义评估映射](#page-314-0)
- 使用策略映射、因果映射、定制视图和策略树以图形方式交流策略和策略态势。请 参阅:
	- [什么是策略树?](#page-317-0)
	- [什么是策略映射?](#page-320-0)
	- [什么是因果映射?](#page-322-0)
	- [什么是定制视图?](#page-329-0)
- 通过添加、阅读和答复注释来讨论目标和计划的实施和状态。请参[阅关于注释](#page-309-0)。

由于您在记分卡中使用 KPI 来度量一段时间内的进度和性能,应在定义要在记分卡中使 用的 KPI 时包含适当的时间维。有关时间维的信息,请与管理员联系。

# **什么是平衡记分卡?**

创建平衡记分卡可以提供组织中各个方面的明确视图。

传统上来说,公司主要关注财务推动策略,而不会充分考虑其他有利视角。由于财务目 标通常是保守的,往往根据历史数字的增长进行定义,而未考虑未来市场情况或杠杆目 标。平衡记分卡是一个策略管理系统,它将组织的策略映射到明确的目标、度量、对象 和计划,从而被组织为四个视角:"财务"、"客户"、"内部业务流程"以及"学习和增长"。 这些视角通常由问题表达,如"要实现我们的愿景,我们在客户面前应如何表现?"或"要 在财务方面取得成功,我们在股东面前应如何表现?"作为一种方法,平衡记分卡为企业 提供了语言来定义迎合多个相关视角的策略。与财务报表(损益表、现金流量表和资产 负债表)描述组织的财务健康状况的方式类似,平衡记分卡提供了一个框架,用于以具 有一致性且富有洞察力的方式传达策略。该插图描述了这四种视角的表示形式。

<span id="page-293-0"></span>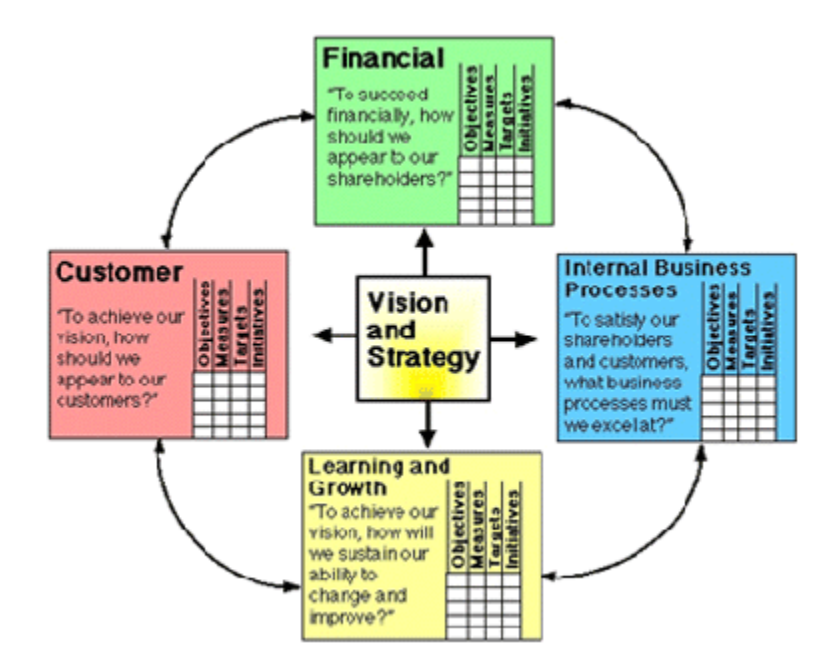

"通过记分卡的四种视角可以在短期目标和长期目标之间、在所需结果和这些结果的性能 驱动因素之间、在严格的客观度量和更宽松、更主观的度量之间取得平衡。"(摘自 1996 年秋天由加利福尼亚大学 CMR 评议员 Robert S.Kaplan 和 David P.Norton 编写的 California Management Review Reprint Series,第 1 版第 39 卷中的"Linking the Balanced Scorecard to Strategy")。

Oracle 记分卡和策略管理提供四种默认视角,这些视角可用于定义全面包含各种相关视 角的策略,并可用于定义确保各种视角中的稳定性和成功的策略结构。

这四种默认视角如下所示,它们支持由 Robert Kaplan 和 David Norton 博士发明的平 衡记分卡方法:

- 财务 用于标识帮助回答以下问题的财务度量:"如何为我们的股东着想?"
- 客户 用于标识帮助回答以下问题的度量:"客户怎样看我们?"
- 内部流程 用于标识帮助回答以下问题的度量:"我们必须在哪些流程中表现出 色?"
- 学习和增长 用于标识帮助回答以下问题的度量:"我们怎样才能持续改进并创造价 值?"

您可以定制系统提供的视角,也可以创建自己的视角,在目标、关键计划及 KPI 与您的 业务能力之间实现最佳平衡。

Kaplan 和 Norton 的四种视角反映了特定的组织策略。这些视角和策略不一定适合政 府、公共部门或非营利组织;因此,应修正和补充目标和关键问题来捕获所需的策略。

将平衡记分卡视为一个实时文档。评估目标、计划等的过程是反复进行的。该过程应针 对您组织的健康状况提供不仅定量而且定性的深入分析,并应指导您的组织及时获取所 需的结果。

请参阅什么是 Oracle [记分卡和策略管理?](#page-291-0)

# **什么是"记分卡"编辑器?**

"记分卡"编辑器可用于创建整个组织或各个部门的记分卡。

"记分卡"编辑器包含许多窗格和选项卡:

- <span id="page-294-0"></span>• 该编辑器的左侧是用于创建构成记分卡的对象的窗格。例如,该编辑器包含"策略" 窗格,使用该窗格可以创建、组织和使用目标,这些目标构成了要进行评估的公司 实体(例如部门)的策略结构(也称为策略树)。
- 该编辑器的右侧是选项卡区域。在首次创建记分卡时,将呈现"概览"选项卡。使用 此选项卡可以查看所选计划、目标或 KPI 的概要文件。

在创建记分卡对象时,将会为每个对象动态生成详细选项卡。例如,在创建目标 时,将会为该目标生成一个选项卡。使用此选项卡可以定义目标并查看有关目标的 详细信息,例如要使用哪些 KPI 评估目标以及要使用哪些计划驱动目标。

• 该编辑器的顶部是工具栏按钮和视点区域。视点区域显示记分卡中使用的 KPI(用 于度量计划和目标的进度和性能)的维。使用此区域可以固定(或设置)维的值。 在固定维时,将对记分卡中的数据进行过滤以提供一个新的视点(即新的数据视 图)。请参[阅关于视点区域](#page-300-0)。

此插图显示了示例 Scorecard-Lite 的"记分卡"编辑器示例。

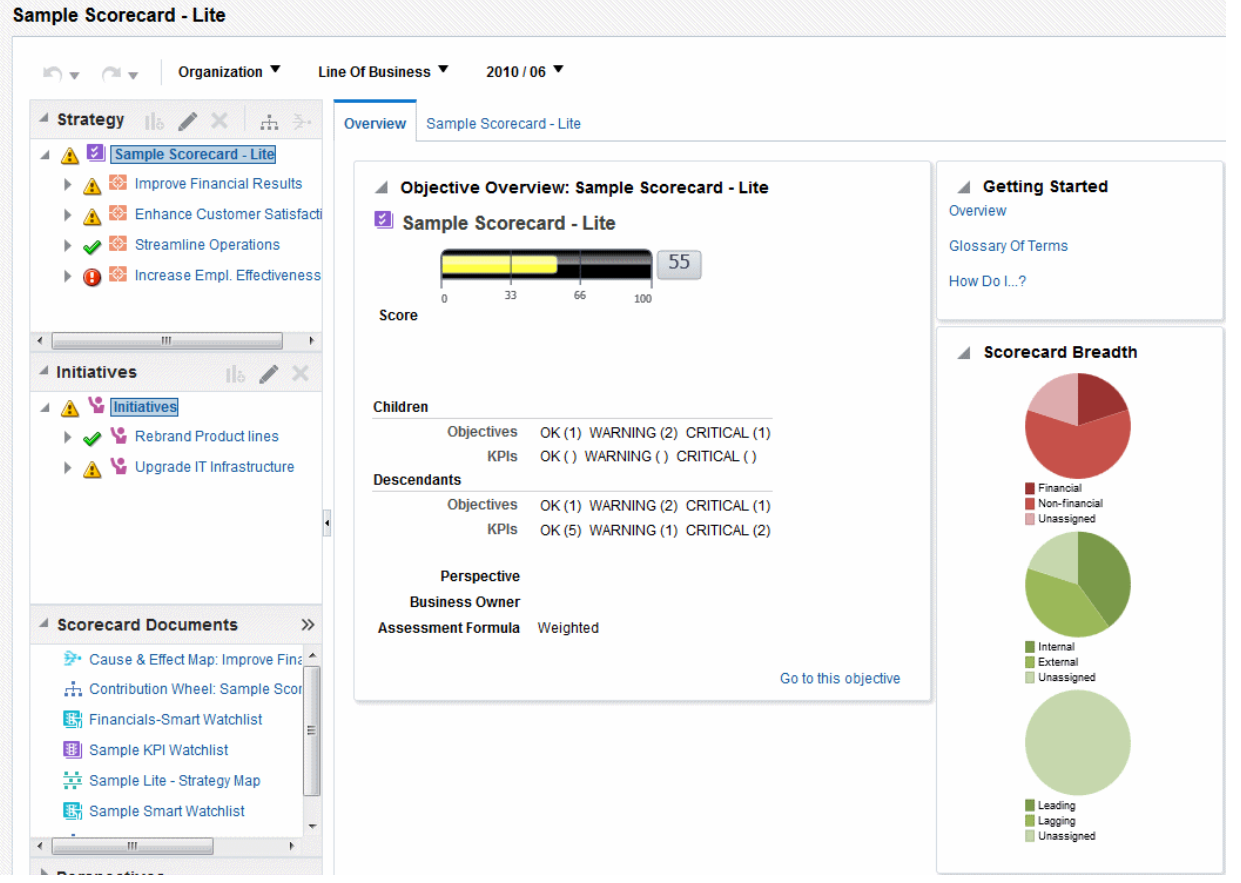

# **什么是记分卡对象?**

记分卡对象可以执行各种功能。

记分卡对象是为以下目的创建或排列的项:

- 表示和评估公司策略,包括:
	- 目标。请参阅[什么是目标?](#page-304-0)
	- 计划。请参阅[什么是计划?](#page-307-0)
- <span id="page-295-0"></span>– 视角。请参阅[什么是视角?](#page-303-0)
- KPI。请参[阅什么是关键性能指标](#page-304-0) (KPI)?
- 呈现和分析公司策略,包括:
	- 愿景陈述。请参阅[什么是愿景陈述?](#page-301-0)
	- 仟务陈述。请参阅什么是仟务陈述?
	- 策略树。请参阅<mark>[什么是策略树?](#page-317-0)</mark>
	- 策略映射。请参阅[什么是策略映射?](#page-320-0)
	- 因果映射。请参阅[什么是因果映射?](#page-322-0)
	- 定制视图。请参阅[什么是定制视图?](#page-329-0)
	- KPI 监视列表。请参阅什么是 KPI [监视列表?](#page-326-0)
	- 智能监视列表。请参阅[什么是智能监视列表?](#page-327-0)
	- 代理。请参阅根据 KPI [创建代理](#page-285-0)

# **如何创建记分卡?**

由于 Oracle 记分卡和策略管理为您提供了丰富的记分卡对象以用于构建记分卡,因此这 里提供了完整的流程和全面的说明以便可以指导您完成相应的操作。

建议您按顺序执行流程中的每个任务。该插图以图形表示形式显示了构建记分卡的完整 流程。

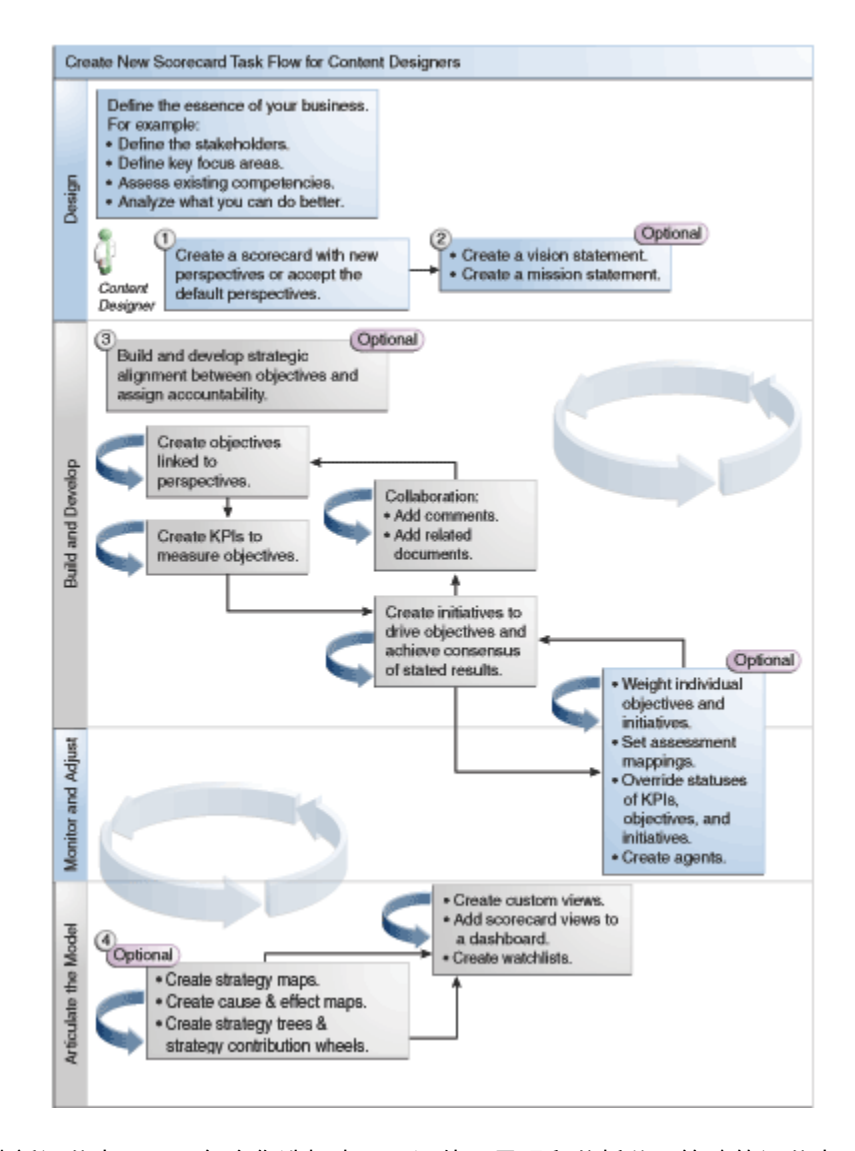

**1.** 创建新记分卡,用于包含您选择表示、评估、呈现和分析公司策略的记分卡对象, 例如目标、计划、视角等等。

创建记分卡时,可以接受四个默认视角,也可以创建您自己的视角。视角表示可用 于使计划和目标保持一致的关键业务能力(例如,调查和开发或财务)。

- **2.** 定义远景陈述和任务陈述,这些陈述将您的公司方向表达为您以后会通过创建目标 支持的总体战略主题和要旨。
- **3.** 为您的整个组织或一个部门创建和安排目标(目标或所需结果),以形成目标之间 的策略一致性或因果关系。这包括分配用于度量目标进度和性能的 KPI。"策略"窗格 中的顶级目标(即,根目标)表示记分卡实体(您的整个组织或一个部门)。
- **4.** 创建用于收集核心业务数据(例如,产品销售额)的 KPI,并指定 KPI 目标、目标 范围和操作。
- **5.** 创建要用于监视 KPI 的 KPI 监视列表。
- **6.** 创建和安排实现目标所需的计划。您还可以为计划分配 KPI。
- **7.** 使用注释(也称为注解)将说明性文本与特定维值集的 KPI、目标或计划的值关联。
- **8.** 细化并重申目标和计划:
- <span id="page-297-0"></span>**a.** 为单个目标和计划分配权重,以便指定记分卡实体对整体性能的影响。
- **b.** 设置评估映射。
- **c.** 如果适用,则覆盖 KPI、计划和目标的状态。
- **d.** 根据 KPI 创建代理。(使用代理可以自动执行业务流程。)
- **9.** 使用策略映射、因果映射和策略树描述目标之间的关系并清楚地阐明模型。
- **10.**创建定制视图可以进一步细化您的策略,从而有助于捕捉业务的本质。

**11.**根据通过创建智能监视列表指定的标准,在记分卡中创建视图。

**12.**将记分卡视图添加到仪表盘。

# **关于记分卡权限和许可**

构建 KPI 和 KPI 监视列表时或者在 Oracle 记分卡和策略管理(例如,创建记分卡或联 系所有者)中执行特定任务的能力受权限控制。

权限由管理员管理。有关一般信息,请参阅*《Security Guide for Oracle Business Intelligence Enterprise Edition》*中的 Managing Presentation Services Privileges。

许多任务都需要权限的组合。*《Security Guide for Oracle Business Intelligence Enterprise Edition》*中的 Identifying Privileges for KPIs, KPI Watchlists, and Scorecarding 中包含 三个表,其中:

- 列出任务对象(例如,操作链接或相关文档)。
- 列出任务和可以管理的对应权限。
- 假定管理员向您的用户 ID 或组提供了读取和写入所需目录对象及文件夹的权限。

**注:** 这些表不处理权限。要变更对记分卡或记分卡内元素的权限(即,哪些用 户有权访问记分卡或记分卡内元素),您需要记分卡的"完全控制"权限。请参见 管理 Oracle BI [表示目录中的对象。](#page-334-0)

#### 需要:

- 复查*《Security Guide for Oracle Business Intelligence Enterprise Edition》*中的 Privileges Required for KPI Tasks 和 Privileges Required for Scorecard and Scorecard Object Tasks 以确保您拥有足够的权限可以完成任务,如有必要,与您的 管理员联系以向您授予其他权限。
- 具有适当的 Oracle BI Presentation Services 层对象权限以使用目录浏览器删除任意 记分卡、KPI 监视列表或 KPI 对象。请参见*《Metadata Repository Builder's Guide for Oracle Business Intelligence Enterprise Edition》*中的 Setting Permissions for Presentation Layer Objects。

# **在"记分卡"编辑器中使用编辑和查看模式**

在"记分卡"编辑器中使用的编辑模式取决于您尝试完成的任务。

"记分卡"编辑器具有两种模式:

• **编辑模式** - 用于创建或编辑任务陈述、愿景陈述、计划、视角、目标、KPI、KPI 监 视列表、智能监视列表和视图以及根据 KPI 创建代理。

不可在"记分卡"编辑器之外删除记分卡目标、计划或视角,因为这可能会导致记分 卡问题。

<span id="page-298-0"></span>• **查看模式** - 用于导航和查看任务陈述、愿景陈述、计划、视角、目标、KPI、KPI 监 视列表和视图,但不能进行添加或修改。您也可以添加注释、覆盖状态、根据 KPI 创建代理以及与智能监视列表交互。

此外,您在这些模式下可访问的信息以及可执行的任务还依赖于以下项:

- 分配给您帐户的权限
- 与各记分卡对象和文件夹关联的权限

请参[阅关于记分卡权限和许可](#page-297-0)。

## **创建记分卡**

记分卡帮助显示数据分析以描述和传达业务策略。 创建记分卡可帮助目标读者了解性能与目标之间的关系。

- **1.** 在全局标题中,单击**新建**,然后选择**记分卡**。
- **2.** 在"新建记分卡"对话框中,指定记分卡的名称。
- **3.** (可选) 指定记分卡的说明。
- **4.** 选择要在其中保存记分卡的位置。
- **5.** 指定是否使用默认的平衡记分卡视角。如果您取消选中**是否使用默认视角?**复选 框,则必须创建您自己将用于关联计划和目标的定制视角。
- **6.** 单击**确定**可创建新记分卡。

# **打开或编辑记分卡**

打开或编辑记分卡的过程是相同的。

编辑记分卡可确保其中的信息为最新信息。

如果需要管理员更改您的元数据(例如,重命名维或删除主题区域),请首先删除 KPI 和记分卡中对该对象的所有引用,然后再联系管理员。

请参阅[在"记分卡"编辑器中使用编辑和查看模式。](#page-297-0)

- **1.** 在全局标题中,单击**目录**以显示目录页。
- **2.** 导航到要打开或编辑的记分卡,然后单击以下链接之一:
	- **打开** 记分卡以查看模式显示在"记分卡"编辑器中。
	- **编辑** 记分卡以编辑模式显示在"记分卡"编辑器中。
- **3.** 按照需要进行更改。
- **4.** 保存记分卡。

# **查看概览信息**

可以查看计划、目标或 KPI 的概要文件。

显示的概要文件依赖于上次在"计划"窗格或"策略"窗格中选择的对象。如果上次选择的内 容为:

计划或目标,则将显示计划或目标的基本设置(例如,状态、业务所有者等等)及 状态摘要(显示 KPI 和计划的数量,或者 KPI 和目标的数量,用于评估每个性能评 估范围中的进度)。

如果某个特定状态至少有一个子级或子项目标、计划或 KPI,则状态名称将是超链 接,使用该超链接可以显示"记分卡"编辑器:"细分"选项卡,其中带有子级或子项目 标、计划和 KPI。

- KPI, 则将显示 KPI 的基本设置(例如,状态、业务所有者等等)以及性能数据和 性能图。
- **1.** 打开或编辑记分卡。

此时将显示"记分卡"编辑器的"概览"选项卡。该插图显示了目标的"概览"选项卡示 例。

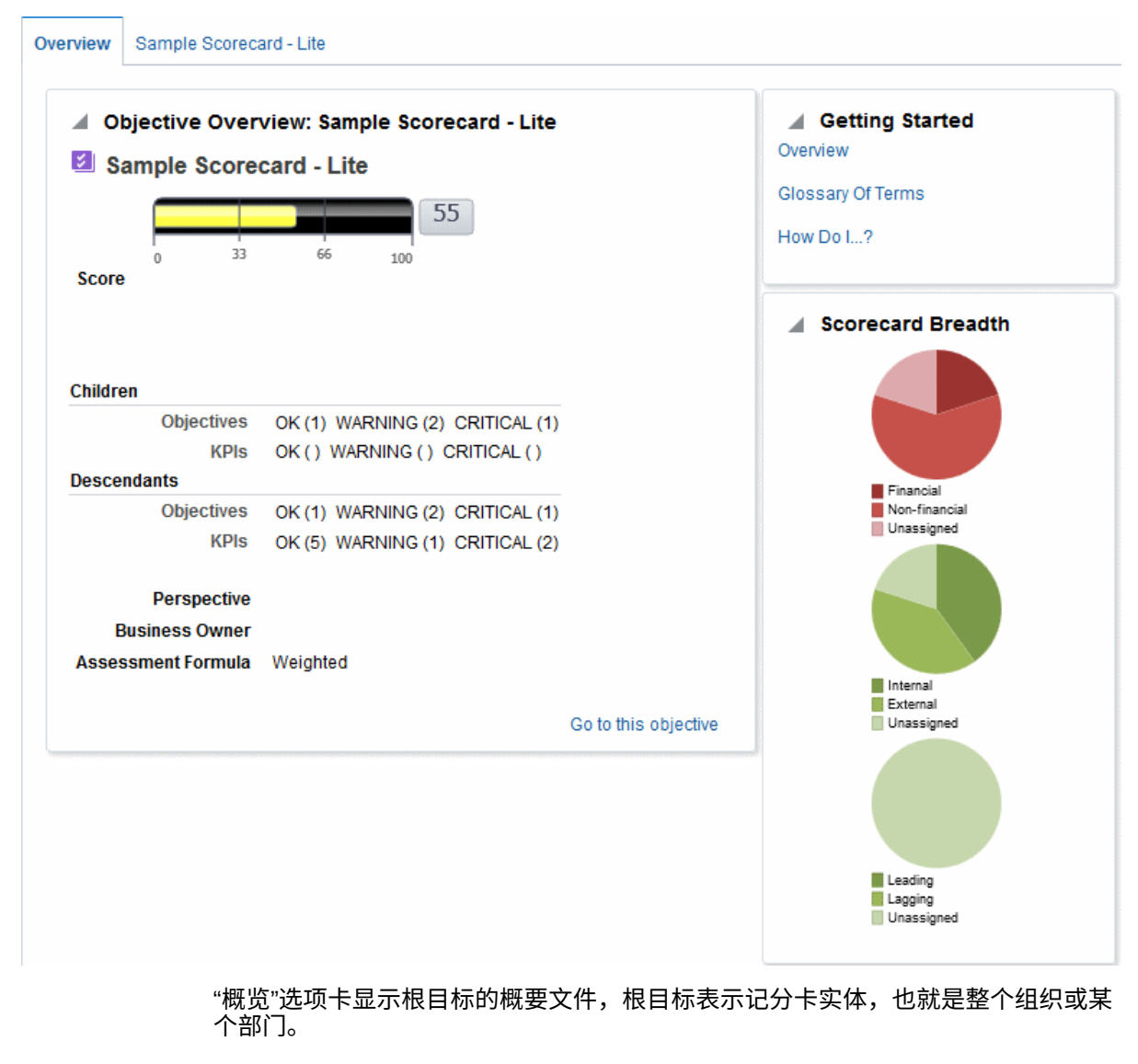

- **2.** 要显示以下对象的概要文件,请执行相应的操作:
	- KPI;在"计划"窗格或"策略"窗格中单击 KPI。
	- 计划;在"计划"窗格中单击计划。

• 目标;在"策略"窗格中单击目标。

# <span id="page-300-0"></span>**关于视点区域**

"记分卡"编辑器的视点区域显示 KPI 维的控件,在记分卡中用于度量计划和目标的进度 和性能。

请参阅[什么是维和固定维值?](#page-278-0)

将为记分卡中引用的每个 KPI 维显示控制,但您明确禁止显示的控制除外。如果在多个 KPI 中引用同一维,则这些 KPI 可共享控制。请参阅<mark>[设置视点控制。](#page-301-0)</mark>

此图显示了一个视点区域,其中显示"Region Hierarchy"、"Customer Segments"、 "Offices Hierarchy"、"Products Hierarchy"和"2010/Q3"维。

 $\left\vert \Gamma\right\vert \leftarrow -\left\vert \Gamma\right\vert \leftarrow$ Organization  $\blacktriangledown$ Line Of Business ▼ 2010 / 06 ▼

每个控件包括一个标签和一个下箭头按钮,用于显示可供您选择的维值列表,以及一个 **搜索**链接(有关其他信息,请参阅"搜索成员"对话框)。该标签是维的数据库名称(默 认)、用户友好的标签(如果为控件指定)或者一个或多个值(如果将维固定到某个特 定值或多个值)。

使用此区域可以暂时固定或设置维的值。在固定维时,将对记分卡中的数据进行过滤以 提供一个新的视点(即新的数据视图)。这使您可以重点关注您所感兴趣的特定数据, 例如您所负责的业务领域。

视点区域设置是临时性的,在保存记分卡时不会保存。要保存固定值,您可以使用:

- "设置"对话框的"维设置"选项卡来影响记分卡中的所有 KPI 用法。
- "记分卡"编辑器的"KPI 详细信息"选项卡的"分析"窗格中**维数**区域来固定特定 KPI 用 法的值。
- "KPI 监视列表"编辑器中的"添加 KPI"对话框(也显示为"编辑监视列表条目"对话 框)来固定各 KPI 的值。
- "维固定"对话框来固定已添加到仪表盘的视图中的值。
- KPI 编辑器的"维数"页(也显示为"记分卡"编辑器的 "KPI" 选项卡)来固定 KPI 定义 中的值。要使 KPI 定义可在不同上下文中重用时,此方法不太灵活,它仅在引用 KPI 的视图中固定值。

"记分卡"编辑器还包含**后退**和**前进**按钮,这些按钮可用于在视点历史记录中前后移动, 以供选择上一个视点或开始时使用的视点。

要临时固定维,请执行以下操作:

- **1.** 单击维右侧的下箭头按钮。
- **2.** 要执行以下操作:
	- 选择特定单值,单击该值。
	- 选择多个值,单击**搜索**链接以显示"搜索成员"对话框,进行选择,然后单击**确 定**按钮。还可以按住 Ctrl 键然后单击所需的值来选择多个值。
	- 如果值为分层列,则单击侧三角形按钮可展开级别。按住 Ctrl 键,然后单击所 需的值。
- **3.** 单击下箭头或在对话框外部点击以关闭对话框。

将对数据进行过滤并显示一个新的视点。

# <span id="page-301-0"></span>**设置视点控制**

使用"设置"对话框的"维设置"选项卡可以设置记分卡视点区域中维的控制。 具体来说,您可以指定:

- 维的一个或多个默认值。
- 维的控制是否显示在视点区域中
- 在视点区域中为维显示的标签。
- 请参[阅关于视点区域](#page-300-0)。
- **1.** 编辑要设置视点控制的记分卡。请参[阅打开或编辑记分卡](#page-298-0)。
- **2.** 在"记分卡"编辑器中单击**记分卡设置**按钮。
- **3.** 在"设置"对话框的"评估映射"选项卡上,单击**维设置**选项卡。
- **4.** 根据需要为各维设置控制。要为维设置控制,请执行以下操作:
	- **a.** 选择维,然后单击**编辑行**按钮。
	- **b.** 在"编辑维设置"对话框中,指定所需的设置,然后单击**确定**。
- **5.** 单击**确定**。

# **什么是愿景陈述?**

愿景陈述是描述组织在未来某个阶段的发展蓝图的简短陈述。

例如,愿景陈述可能是成为南美聚丙烯市场中最成功的企业。(愿景陈述是可选的。)

通常,通过此陈述定义构成任务陈述的关键目标和优先级。请参[阅什么是任务陈述?](#page-302-0)和 定义愿景陈述。

创建愿景和任务陈述需要一组非常具体的权限。如果禁用了愿景或任务陈述工具栏按 钮,请与您的管理员联系。有关其他信息,请参阅*《Security Guide for Oracle Business Intelligence Enterprise Edition》*中的 Identifying Privileges for KPIs, KPI Watchlists, and Scorecarding。

# **定义愿景陈述**

愿景陈述是描述组织在未来某个阶段的发展蓝图的简短陈述。 定义愿景陈述有助于将数据结果与组织的目标保持一致。

- **1.** 编辑要为其定义愿景陈述的记分卡。请参[阅打开或编辑记分卡](#page-298-0)。
- **2.** 在"记分卡文档"窗格中,单击**创建对象**按钮,然后选择**创建愿景**。

此时将显示"愿景"选项卡的"文档"选项卡。该插图显示了"新建愿景"选项卡。

<span id="page-302-0"></span>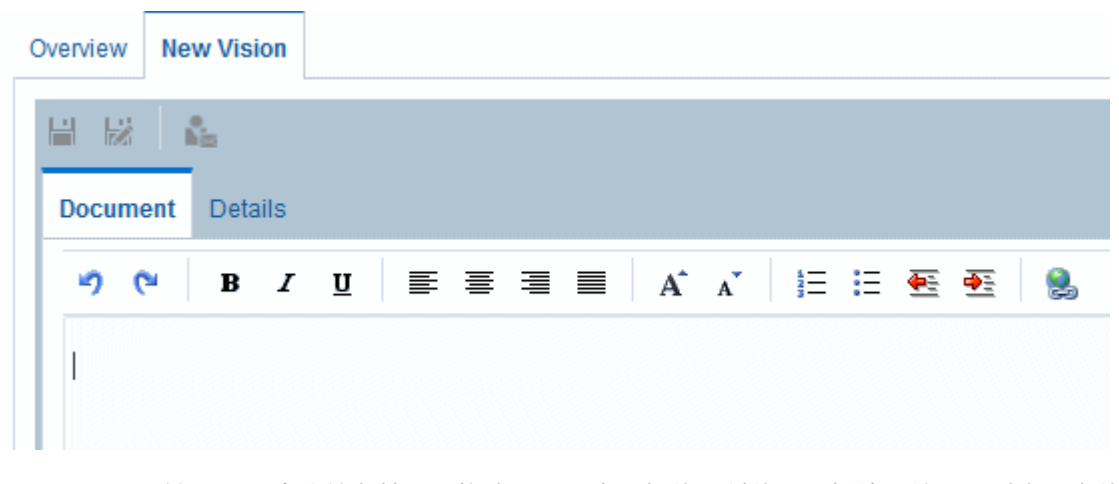

- **3.** 输入愿景陈述并为其设置格式。可以应用粗体、斜体、下划线、缩进、对齐和字体 大小更改等格式选项。
- **4.** 单击**详细信息**选项卡。
- **5.** 根据需要分配业务所有者并指定相关文档。
- **6.** 单击**保存**以显示"另存为"对话框。在"另存为"对话框中,可以重命名愿景陈述而不使 用默认名称。

# **什么是任务陈述?**

任务陈述指定实现愿景所需的关键业务目标和优先级。

任务陈述是可选的。请参阅定义任务陈述。

在愿景陈述中定义愿景。请参阅[什么是愿景陈述?](#page-301-0)

# **定义任务陈述**

定义提供整体目标的任务陈述,数据分析将与之进行比较。 您可以创建任务陈述,使用户与组织的整体目标保持一致。

- **1.** 编辑要为其定义任务陈述的记分卡。
- **2.** 在"记分卡文档"窗格中,单击**创建对象**工具栏按钮,然后选择**创建任务**。 示例插图显示了任务陈述的示例。

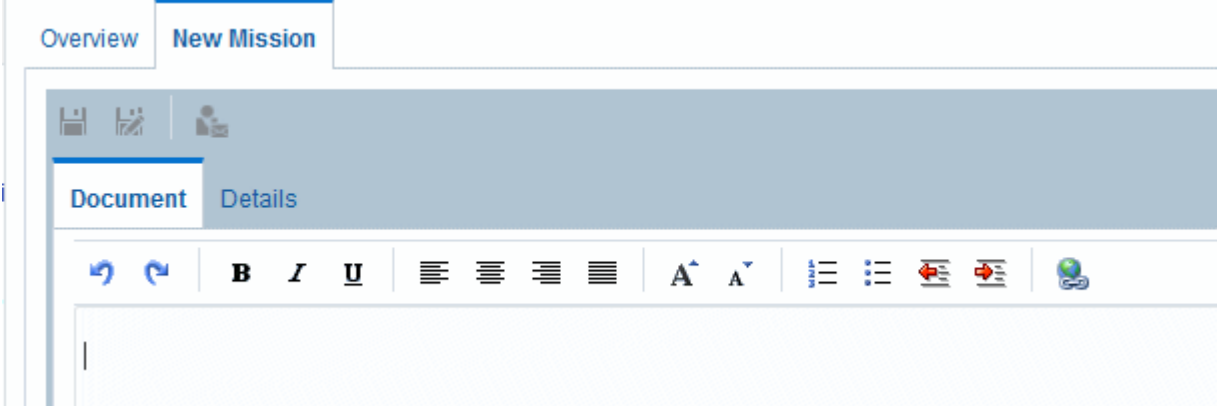

- <span id="page-303-0"></span>**3.** 输入任务陈述并为其设置格式。可以应用粗体、斜体、下划线、缩进、对齐和字体 大小更改等格式设置选项。
- **4.** 单击**详细信息**选项卡。
- **5.** 根据需要分配业务所有者并指定相关文档。
- **6.** 单击**保存**以显示"另存为"对话框。在"另存为"对话框中,可以重命名任务陈述而不使 用默认名称。

# **什么是视角?**

视角是组织中与计划、目标和 KPI 关联的类别。

视角可以表示关键利益相关者(例如客户、员工或股东/财务人员)或关键能力领域 (例如时间、成本或质量)。

在创建或编辑计划或目标时,可将计划或目标与视角相关联。请参[阅创建计划](#page-307-0)[和创建目](#page-305-0) [标](#page-305-0)。在编辑 KPI 的[详细信](#page-326-0)息时,可以将该 KPI 与视角相关联。请参阅使用 KPI 详细信 [息](#page-326-0)。

例如,在创建一个名为"改进的客户响应时间"的目标时,您可能会将该目标与"客户"视角 相关联,因为该目标可以维护和支持与客户相关的业务运营。

有四种标准视角,它们由平衡记分卡方法定义:

- **财务** 与组织的货币或财务健康状况和发展相关或提供相应支持的组目标、计划和 KPI。
- **客户** 与客户群相关或提供相应支持的组目标、计划和 KPI。
- **内部流程** 为公司内部策略和程序进行分类及提供支持的组目标、计划和 KPI。
- **学习和增长** 与员工培训和提升相关或提供相应支持的组目标、计划和 KPI。

此外,您还可以为记分卡创建定制视角。

请参阅创建定制视角。

## **创建定制视角**

创建记分卡时,可以指定是否要使用"平衡记分卡方法"定义的默认视角(使用**是否使用 默认视角?**复选框)。

如果:

- 不使用默认视角,则必须创建自己的定制视角。
- 不使用默认视角,则可以创建要与默认视角一起使用的一个或多个定制视角。
- **1.** 编辑要为其创建定制视角的记分卡。
- **2.** 在"视角"窗格中,单击**新建视角**按钮。

此时将显示"记分卡"编辑器的"视角"选项卡。此插图显示了"视角"选项卡上显示的财 务视角示例。

<span id="page-304-0"></span>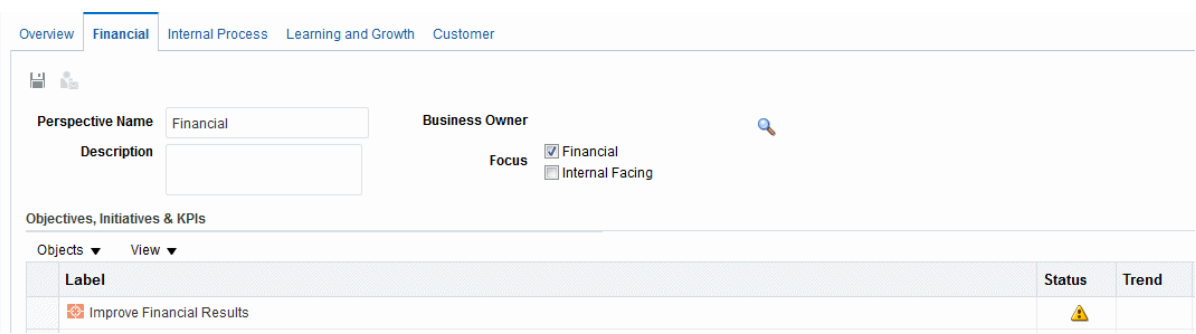

- **3.** 在**视角名**字段中,输入该视角的名称。
- **4.** (可选)在**说明**字段中,输入该视角的说明。
- **5.** 单击**设置用户**按钮以显示"选择业务所有者"对话框,在其中可以选择业务所有者。 (默认情况下,业务所有者是记分卡的创建者。)
- **6.** 在**焦点**区域中,指定该视角的焦点是面向财务还是公司内部。有关其他信息,请参 阅"记分卡"编辑器的"视角"选项卡。
- **7.** 根据需要添加相关文档。有关其他信息,请参阅"相关文档"区域。
- **8.** 单击**保存**。

此时该视角将显示在"视角"窗格中。

现在可以将计划、目标和 KPI 与此定制视角相关联。在创建或编辑计划或目标时,将该 计划和目标与视角相关联。在编辑 KPI 的详细信息时,可以将该 KPI 与视角相关联。

# **什么是关键性能指标 (KPI)?**

KPI 表示根据业务度量(例如产品销售额或运营成本)的目标针对该业务度量进行评估 的结果。

可以使用 KPI 评估构成组织策略级别的目标和计划的进度。

可以在以下位置创建所需的 KPI:

- 在记分卡内部。这使您可以在创建或编辑记分卡时创建 KPI。
- 在记分卡外部。这使您可以在创建或编辑记分卡之前创建 KPI。

请参阅使用 KPI 和 KPI [监视列表](#page-276-0)。

#### **什么是目标?**

目标是构成公司策略的必需或所需结果。 可以为以下项创建目标:

- 整个组织,例如 Oracle Corporation
- 部门,例如销售部门

在创建目标时,可以为其分配一个或多个用于度量其进度和性能的 KPI。例如,通过为 目标分配以下 KPI,可以度量名为"改进的客户满意度"的目标的进度和性能:

- 平均客户调查满意度分数
- 客户投诉数量 KPI

<span id="page-305-0"></span>请参阅使用 KPI 和 KPI [监视列表](#page-276-0)。

在记分卡中,也可以创建实现目标所需的计划。请参阅[什么是计划?](#page-307-0)

所创建的目标以分层形式显示在"策略"窗格中。根目标表示记分卡实体,也就是整个组 织或某个部门。为评估目标性能而分配的 KPI 显示在"策略"窗格中目标的下方。

此外,"策略"窗格还使用为评估映射指定的相应颜色和图标来显示目标和 KPI 的状态。 请参阅[为记分卡定义评估映射。](#page-314-0)

创建目标时,如果可能,请使用由 KPI 度量的子目标来监视结果。这样更正操作就成为 增量式、可反复以及更可达成。例如:目标"改善财务结果"可能包含"增加销售额"、"减 少成本"、"提升员工效率"以及"简化运营"作为子目标。使用相关的文档可以为目标、计 划等提供支持信息。

请参阅创建目标。

# **创建目标**

可以创建一个或多个目标。

所创建的目标应当与策略相关并可使用 KPI 进行度量。请参阅[什么是目标?](#page-304-0)

- **1.** 编辑要为其创建目标的记分卡。
- **2.** 在"策略"窗格中,执行以下操作:
	- 如果要创建的目标可以独立实现,请选择根目标。
	- 如果要创建的目标是满足较高级别目标所需的,请选择较高级别的目标。
- **3.** 单击**创建目标**按钮,或者右键单击并选择**创建目标**。

此插图显示了"目标详细信息"选项卡上显示的目标示例。

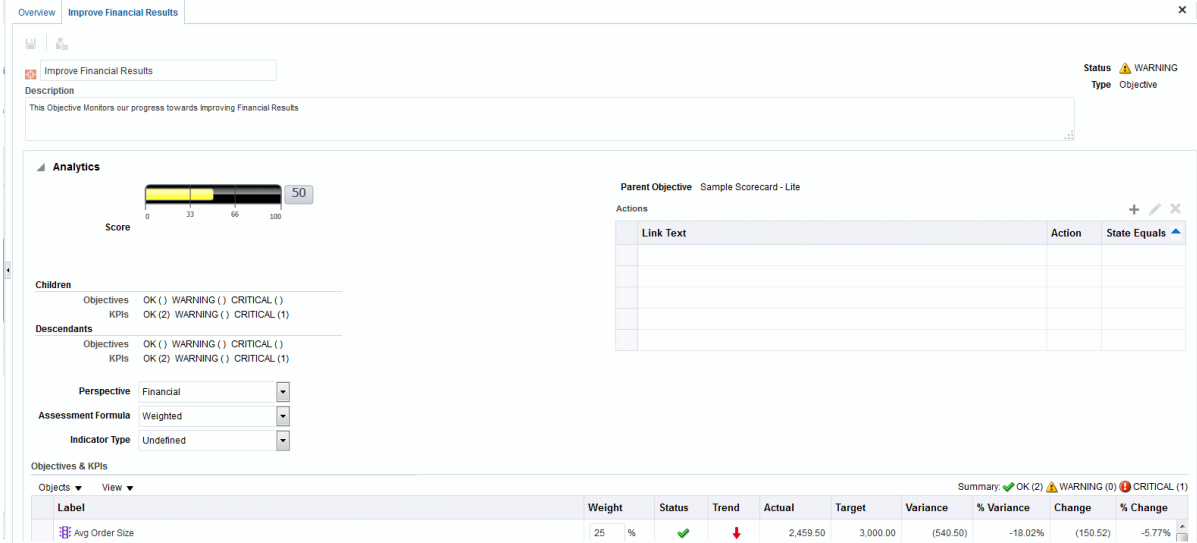

- **4.** 突出显示左上角的默认目标名称,然后输入此目标的新名称。
- **5.** 在**说明**字段中,输入该目标的说明。
- **6.** 完成"分析"窗格,以指定分析信息(包含用于度量目标进度和性能的 KPI)。
- **7.** 完成"协作"窗格,如下所示:
- **a.** (可选)单击**添加注释**按钮以显示"添加注释"对话框,在其中添加注释。
- **b.** 单击**设置用户**按钮以显示"选择业务所有者"对话框,在其中指定用户可联系的业 务所有者。(默认情况下,业务所有者是记分卡的创建者。)
- **c.** (可选)单击**新建行**按钮以显示"新建相关文档"对话框,在其中添加相关文档。 有关其他信息,请参阅"相关文档"区域。
- **8.** 完成"相关项"窗格,如下所示:
	- **a.** 添加影响或支持(即帮助加快进度或妨碍进度)此目标的一个或多个目标。为 此,请将此目标从"策略"窗格拖放到**原因**表中。

在"因果联系"对话框中,指定目标之间的紧密相关程度以及此原因目标中值的更 改是否对此目标具有直接或负面影响。例如,对于"增加客户参考"目标,您可以 拖放可作为此目标的原因(即帮助或妨碍)的以下目标: "缩短客户响应时间"和 "增加客户问题解决时间"。

**b.** 添加一个或多个计划(即满足此目标所需的任务)。要添加计划,请将它从"计 划"窗格拖放到**驱动此目标的计划**表中。

在"计划联系"对话框中,指定此计划和此目标的紧密相关程度以及此计划中值的 更改是否对此目标具有直接或负面影响。

**c.** 添加此目标影响或支持的一个或多个目标。为此,请将此目标从"策略"窗格拖放 到**结果**表中。

在"因果联系"对话框中,指定目标之间的紧密相关程度以及此原因目标中值的更 改是否对此目标具有直接或负面影响。

**9.** 单击**保存**。

#### **完成目标或计划的"分析"窗格**

创建目标或计划时,必须通过完成"分析"窗格,为此目标或计划指定分析。 使用"分析"窗格可指定目标或计划的各个参数。

**1.** 在**视角**框中,选择按照其调整此目标或计划的视角。

向每个目标或计划分配一个视角。这有助于在构建策略映射时定义因果联系。

- **2.** 在**评估公式**框中,选择要用于评估此计划或目标总体性能的规则。例如,选择**最差 情况**可指定将使用性能最差的子 KPI 或目标的状态。
- **3.** (仅限目标)在**指标类型**框中,指示此目标的性能是否可驱动其他目标的性能,或 者是否受其他目标的性能、其他数据或流程的影响(例如前导或滞后)。
- **4.** (仅限计划) 在**优先级**框中,选择指示此计划的重要性和紧急性的优先级。
- **5. (仅限计划)指定开始日期、截止日期和完成日期。**
- **6.** 在**操作**区域中,添加要向用户提供的操作链接以允许他们针对此目标或计划的状态 采取相应的操作。
- **7.** 在**目标和 KPI** 或**计划和 KPI** 监视列表中,添加用于度量目标或计划进度和性能的 KPI。

如果尚未定义 KPI,或者如果希望根据需要定义其他 KPI,则可以从"记分卡"编辑器 创建 KPI。

**提示:** 可以修改**目标和 KPI** 或**计划和 KPI** 监视列表中显示的列。请依次选择**查 看**和**显示更多列**,以显示"显示更多列"对话框,在其中可以添加或删除列。

- <span id="page-307-0"></span>**8.** 要添加 KPI,请执行以下操作:
	- **a.** 单击**保存**。必须先保存新目标或计划,然后才能添加 KPI。
	- **b.** 在**目标和 KPI** 或**计划和 KPI** 监视列表中单击**对象**,然后选择**添加 KPI**。此时将 显示"选择 KPI"对话框。

可以将 KPI 从记分卡的"目录"窗格或从"记分卡文档"窗格(如果 KPI 已保存到当 前记分卡文件夹)拖放到该监视列表中。如果选择此方法,则会显示"添加 KPI" 对话框。

- **c.** 选择 KPI 并单击**确定**。此时将显示"添加 KPI"对话框。
- **d.** 如果为 KPI 设置了维,请为每个维指定一个或多个值,选择**使用变量**并指定变 量,或者选择**使用视点**以使用视点区域中选择的一个或多个值。
- **e.** 在**标签**字段中,输入要显示在"策略"窗格中的 KPI 名称。
- **f.** 单击**确定**。

已添加到"策略"窗格或"计划"窗格的 KPI 会从最初在"KPI"编辑器中定义的基础 KPI 获得许多属性。可以覆盖基础 KPI 的一些属性,对它们进行定制以供在记分卡中使 用。可覆盖的 KPI 属性包括标签、说明和业务所有者。您可以分配视角和指标类 型。还可使为 KPI 定义中未固定的维设置维固定。

# **什么是计划?**

计划是实现目标所需的特定于时间的任务或项目。

可以将支持目标的计划用作里程碑,因为它们反映了实现策略目标的进度。例如,为实 施一个名为"提高客户满意度"的目标,可以创建以下这些计划:

- 创建联机反馈论坛
- 建立响应小组

计划通常支持多个目标。

在创建计划时,可向该计划分配用于度量其进度的 KPI。请参阅使用 KPI 和 KPI [监视列](#page-276-0) [表。](#page-276-0)

所创建的计划以分层形式显示在"计划"窗格中。根计划代表为实现目标而实施的所有计 划。在"计划"窗格中,分配给计划的 KPI 显示在该计划下方。

此外,"计划"窗格还使用为评估映射指定的相应颜色和图标来显示计划和 KPI 的状态。 请参阅[为记分卡定义评估映射和](#page-314-0)创建计划。

# **创建计划**

可以创建一个或多个计划。

通过分配策略目标、借助监视 KPI 目标和度量结果来采取补救措施以及使用注释和相关 文档进行协作,利用计划以闭环形式跟踪重大里程碑。

所创建的计划应当可使用 KPI 进行度量并与策略相关。

请参阅什么是计划?

- **1.** 编辑要为其创建计划的记分卡。
- **2.** 在"计划"窗格中:
	- 如果要创建的计划可独立实施,请选择根计划。
- 如果要创建的计划是满足较高级别计划所需的,请选择较高级别的计划。
- **3.** 单击**创建计划**按钮,或者右键单击并选择**创建计划**。

此时将显示"计划详细信息"选项卡。此插图显示了"计划详细信息"选项卡上显示的计 划示例。

<span id="page-308-0"></span>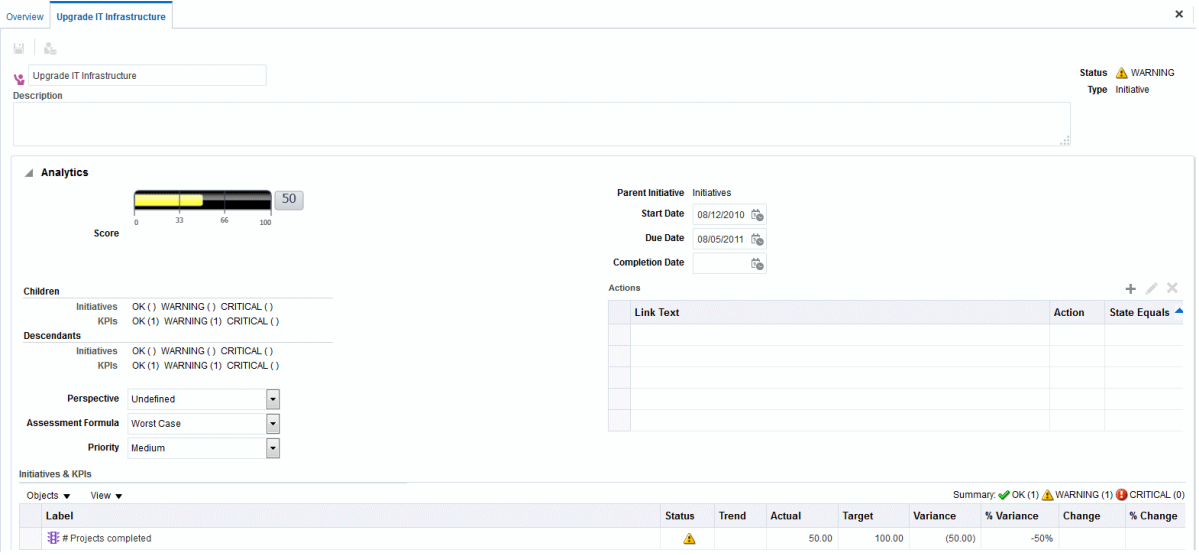

- **4.** 突出显示该选项卡左上角的默认计划名称,然后为该计划输入一个新名称。
- **5.** 在**说明**字段中,输入该计划的说明。
- **6.** 完成"分析"窗格,以指定分析信息(包括用于度量计划进度的 KPI)。
- **7.** 按如下所示完成"协作"窗格,以指定协作信息:
	- **a.** (可选)单击**添加注释**按钮以显示"添加注释"对话框,在其中添加注释。
	- **b.** 单击**设置用户**按钮以显示相应对话框,在其中指定用户可联系的业务所有者。 (默认情况下,业务所有者是记分卡的创建者。)
	- **c.** (可选)单击"相关文档"工具栏中的**新建行**按钮以显示"新建相关文档"对话框,在 其中添加相关文档。有关其他信息,另请参阅"相关文档"区域。
	- **d.** (可选)单击"重要资源"工具栏中的**新建行**按钮以显示"重要资源"对话框,在其中 添加重要资源。
- **8.** 在**相关项**窗格中,添加需要此计划才能取得成功的一个或多个目标。

要添加目标,请将此目标从"策略"窗格拖放到**目标**表中。此时将显示"目标联系"对话 框,在其中可以指定计划和目标的相关程度以及此计划中值的更改是否对此目标具 有直接或负面影响。

**9.** 单击**保存**。

#### **联系业务所有者**

可以向记分卡对象的业务所有者发送消息。

业务所有者是负责管理和改进记分卡对象的业务价值和性能的人员。(业务所有者可能是 也可能不是记分卡或 KPI 的创建者)。在创建对象时,可以指定其业务所有者。

<span id="page-309-0"></span>使用**联系所有者**按钮或菜单选项可以联系业务所有者。此按钮在记分卡中的许多位置提 供,例如大多数选项卡(例如"记分卡"编辑器的"目标详细信息"选项卡)的工具栏上。

Oracle BI EE 使用代理以及业务所有者在"我的帐户"对话框的"传送选项"选项卡中指定的 传送设备和概要文件来确定将消息传送到何处(例如,电子邮件、电话或寻呼机)。

- **1.** 单击**联系所有者**按钮或菜单选项。
- **2.** 在"联系所有者"对话框的**主题**字段中,输入消息的主题。
- **3.** 在**优先级**字段中,输入消息的优先级。
- **4.** 在**消息**字段中,输入要发送给业务所有者的消息。
- **5.** 单击**发送**。

# **关于注释**

注释为用户提供了一种讨论计划、目标或 KPI 的方式。

用户之间的协作对于达成共识以获得既定的所需结果至关重要。通过注释(也称为注 解),可以针对一组特定的维值(即特定视点)讨论计划、目标或 KPI 的性能和进度的 变化。使用注释和覆盖来增强员工的协作、参与和责任,并防止未来再出现已标识的漏 洞。

可以在记分卡中的许多位置添加、查看和答复注释。例如,可以在"记分卡"编辑器:"目 标详细信息"选项卡中直接将注释添加到目标。您也可以在引用目标的视图、智能监视列 表和视角的"图表"选项卡中向目标添加注释。不能删除 KPI 注释。

注释与以下对象关联:

• 计划、目标或 KPI(用于度量计划和目标的进度)。

当具有关联注释的计划、目标或 KPI 在记分卡的其他位置引用并且所显示的视点与 该注释的视点匹配时,将按以下所示显示一个注释指示器:

- 在监视列表中,包含计划、目标或 KPI 的行中将显示蓝色三角形。
- 在视图的"图表"选项卡的节点中,在节点右上角显示**注释**按钮。
- 一个特定列。

注释通常与目标、计划或 KPI 的"状态"列关联,除非(仅限 KPI)将注释添加到其 他列(例如"趋势"或"差异")。

• 一个特定视点。

注释按"记分卡"编辑器的视点区域中的值进行过滤,这些值是所查看对象的有效 值。因此,"东部区域销售额"的注释可能不同于"西部区域销售额"的注释。请参阅<mark>[关](#page-300-0)</mark> [于视点区域](#page-300-0)。

• KPI 上的任何维固定。

注释按有效的任何其他维固定(在 KPI、记分卡、记分卡图表、仪表盘提示或 KPI 监视列表上)进行过滤。

管理员必须先启用注释,然后您才能使用此功能。请参阅*《Metadata Repository Builder's Guide for Oracle Business Intelligence Enterprise Edition》*中的 Configuring the Repository for Oracle Scorecard and Strategy Management。

请参阅使用注释。

# **使用注释**

通过注释可以在记分卡中添加有关项的附加注释。

<span id="page-310-0"></span>可以在记分卡中的许多位置使用注释,这些位置包括:

- "记分卡"编辑器的"计划详细信息"选项卡、"目标详细信息"选项卡和"KPI 详细信息" 选项卡的"协作"窗格。请参阅在"协作"窗格中使用注释。
- 监视列表。请参阅在监视列表中使用注释
- 视图的"图表"选项卡。请参阅[在视图的"图表"选项卡中使用注释。](#page-311-0)

**注:** 在向计划或目标添加注释之前,该计划或目标必须至少有一个分配的 KPI。

在使用注释时,请记住注释与特定的视点相关联。请参[阅关于视点区域](#page-300-0)[和关于注释](#page-309-0)。

#### **在"协作"窗格中使用注释**

可以在"协作"窗格中添加和编辑注释。

在"记分卡"编辑器的"计划详细信息"选项卡、"目标详细信息"选项卡和"KPI 详细信息"选 项卡的"协作"窗格中,可以查看、添加或答复该特定计划、目标或 KPI 的注释。

- **1.** 打开或编辑记分卡。
- 2. 打开计划、目标或 KPI, 然后导航到"协作"窗格。
- **3.** 确保显示在视点区域中的值反映注释的所需上下文。(例如,您可能希望对"东部"区 域的 KPI 状态进行注释。)
- **4.** 可执行以下操作之一:
	- 要添加新注释,请单击**新建注释**按钮。此时将显示"新建注释"对话框。通过单击 **新建注释**按钮添加的注释将与目标、计划或 KPI 的状态(即"状态"列)相关联。
	- 对于 KPI(仅限 KPI),也可以将注释与其他列(例如"趋势"、"目标"或"差异") 相关联。为此,请编辑父对象,在监视列表中右键单击相关单元,然后选择**添加 注释**。
	- 要答复注释,请查找要答复的注释,然后单击**答复**链接。此时将显示"答复"对话 框。
- **5.** 输入注释(仅限新注释)的主题和文本。
- **6.** 单击**确定**。

#### **在监视列表中使用注释**

在监视列表中,可以查看、添加和回复监视列表中所显示计划、目标和 KPI 的注释。 您可以为监视列表的特定区域添加注释,例如西部区域 KPI 状态。

- **1.** 打开或编辑记分卡。
- **2.** 打开要在其中使用注释的对象,然后导航到适当的窗格或选项卡。
- **3.** 确保显示在视点区域中的值反映注释的所需上下文。(例如,您可能希望对"东部"区 域的 KPI 状态进行注释。)
- **4.** 要添加新注释,请执行以下操作:
- <span id="page-311-0"></span>**a.** 在监视列表中,右键单击要添加注释的**状态**单元,然后选择**添加注释**。
- **b.** 完成"添加注释"对话框,然后单击**确定**。
- **5.** 要使用以前添加到对象的注释,请将鼠标指针悬停在"状态"列或某一 KPI 列的单元右 上角的**蓝色三角形**上。在"状态"窗口中:
	- 阅读以前添加的注释。
	- 通过单击**新建注释**,显示"新建注释"对话框以添加新注释。
	- 通过单击**答复**链接,显示"答复"对话框以答复注释。
	- 通过单击**固定**按钮来固定该窗口,使其保持打开状态。

#### **在视图的"图表"选项卡中使用注释**

在视图的"图表"选项卡中,可以查看、添加和答复显示在视图中的目标和 KPI 的注释。 例如,可以在"策略树"选项卡的"图表"选项卡中使用注释。 当视图在仪表盘中呈现为图表时,也可以通过这一相同方式使用注释。

- **1.** 打开或编辑记分卡。
- **2.** 打开要在其中使用注释的视图,然后导航到"图表"选项卡。
- **3.** 确保显示在视点区域中的值反映注释的所需上下文。(例如,您可能希望对"东部"区 域的 KPI 状态进行注释。)
- **4.** 要添加新注释,请执行以下操作:
	- **a.** 单击要添加注释的节点右侧的**选项**按钮,然后从"节点选项"菜单中选择**添加注 释**。
	- **b.** 完成"添加注释"对话框,然后单击**确定**。
- **5.** 要使用以前添加到对象的注释,请将鼠标指针悬停在节点右上角的**注释**按钮上。此 时将显示"状态"窗口,其中包含附加到计划、目标或 KPI 的所有注释。在此窗口中, 您可以:
	- 阅读以前添加的注释。
	- 通过单击**新建注释**,显示"新建注释"对话框以添加新注释。
	- 通过单击**答复**链接,显示"答复"对话框以答复注释。
	- 通过单击**固定**按钮来固定该窗口,使其保持打开状态。

# **了解计划或目标性能评估**

通过查看计划或目标性能评估,可总体了解一系列计划或目标。

Oracle Business Intelligence 通过聚合计划或目标的子级的评估情况,来评估计划或目 标的性能。在该过程中,它使用:

- 您所定义的记分卡评估映射。请参[阅关于评估映射](#page-312-0)。
- 分配给所有目标和计划的评估公式(例如**加权**或**最佳情况**)。评估公式包括:
	- **最差情况** 指定将使用性能最差的子 KPI 或子目标的状态。
- <span id="page-312-0"></span>– **最佳情况** - 指定将使用性能最佳的子 KPI 或子目标的状态。
- **最常见情况(最差情况)** 指定如果一半的子 KPI 和子目标具有较高性能,另 一半的子 KPI 和子目标具有较低性能,则使用性能最差的子 KPI 或子目标的状 态。
- **最常见情况(最佳情况)** 指定如果一半的子 KPI 和子目标具有较高性能,另 一半的子 KPI 和子目标具有较低性能,则使用性能最佳的子 KPI 或子目标的状 态。
- **加权** 指定根据为子 KPI 和子目标分配的权重来使用加权平均值。请参阅[向子](#page-315-0) [目标、计划和](#page-315-0) KPI 分配权重。

如果子 KPI 没有任何数据,则将不包括在聚合中。相反,其权重将在其他子 KPI 和目标之间分布。

在创建目标或计划时分配评估公式。请参[阅创建目标](#page-305-0)[或创建计划](#page-307-0)。

• 分配给子计划、对象和 KPI 的权重(父级的评估规则必须设置为**加权**)用于标识各 子级影响父级总体性能的程度。请参[阅向子目标、计划和](#page-315-0) KPI 分配权重。

请参[阅根据子目标确定目标性能评估的示例](#page-313-0)和根据子 KPI [确定目标性能评估的示例。](#page-313-0)

#### **关于评估映射**

评估映射是 Oracle Business Intelligence 用于评估目标和计划性能的分数阈值和评估范 围。

Oracle Business Intelligence 使用这些分数阈值和评估范围来实现以下目的:

• 根据目标或计划子级的评估情况的聚合,确定目标或计划的状态和分数。

如果目标或计划的评估公式为"最佳情况"、"最差情况"、"最常见情况(最差情况)" 或"最常见情况(最佳情况)",则分数将为已定义的分数阈值之一,例如 0、33 或 66。如果评估公式为"加权",则将根据分配给子级的权重计算分数。

• 将用于度量计划和目标进度的 KPI 的 KPI 分数映射到记分卡分数,以便使用这些 KPI 来度量目标或计划的性能。

此插图显示了特定评估范围内的分数阈值示例。评估范围定义如下:

- 67 至 100 属于**正常**评估范围
- 34 至 66 属于**警告**评估范围
- 0 至 33 属于**严重**评估范围

<span id="page-313-0"></span>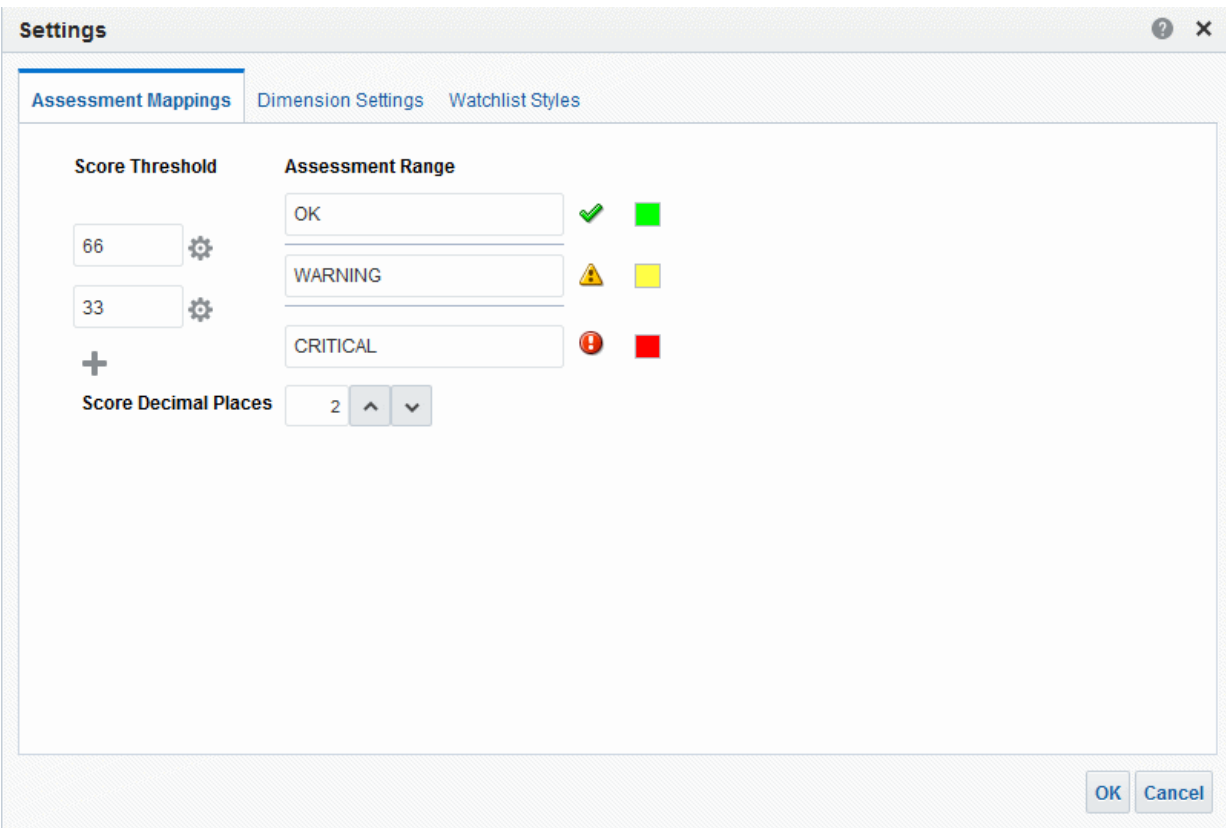

有关计划和目标性能评估的其他信息,请参阅[了解计划或目标性能评估](#page-311-0)。 请参阅[为记分卡定义评估映射](#page-314-0),了解如何定义评估映射。

#### **根据子目标确定目标性能评估的示例**

子目标可以帮助计算性能评估。 假设名为"改善财务结果"的目标的相关信息如下:

- 它使用"最差情况"评估规则。
- 为目标所在记分卡定义的评估映射[与关于评估映射](#page-312-0)中相同。
- 它具有以下两个子目标:
	- 一个是"增加销售额",其状态为"严重",分数为 0。
	- 另一个是"降低成本",其状态为"警告",分数为 50。

在此示例中,"改善财务结果"目标的性能评估将是具有最差状态和分数子级的状态和分 数,该子级也就是其记分卡状态为"严重"、分数为 0 的"增加销售额"。

# **根据子 KPI 确定目标性能评估的示例**

可以使用子 KPI 来评估性能。

假设名为"Enhance Stockholder Satisfaction"的目标的相关信息如下:

- 它使用"Best Case"评估公式。
- 为目标所在记分卡定义的评估映射与插图中相同。

<span id="page-314-0"></span>它有一个名为"Revenue KPI"的子 KPI,该子 KPI 的记分卡状态为"OK",分数为 66。

根据插图中显示的 KPI 阈值和分数,收入 KPI 的 KPI 状态为 4 颗星,分数为 80:

#### **States**

KPI state is determined by comparing the actual ("Base Facts","1- Revenue") and target ("Base Facts","5defining threshold values between each state.

#### **State Properties**

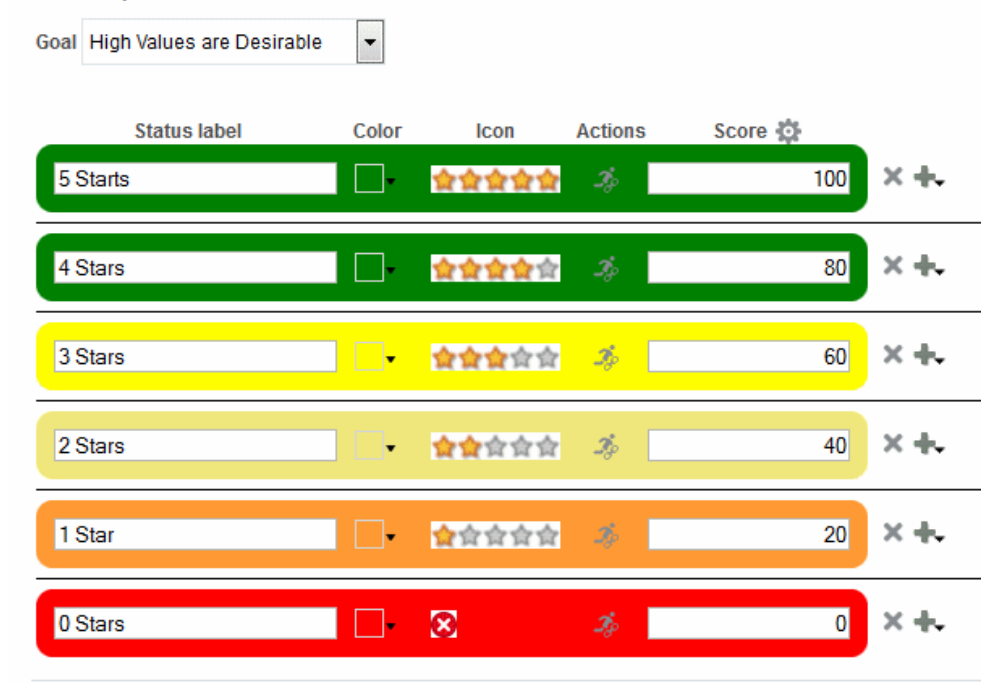

在向"Enhance Stockholder Satisfaction"目标添加"收入 KPI"后,Oracle Business Intelligence 将该 KPI 的分数映射到记分卡分数,以便使用该 KPI 来度量目标的性 能。由于该 KPI 的分数 80 位于记分卡评估范围 66 到 100 内,因此映射到记分卡分 数 66 和状态"正常"。

在此示例中,"Enhanced Stockholder Satisfaction"目标的性能评估将是具有最佳状态和 分数的子级的状态和分数,该子级也就是记分卡状态为"OK"、分数为 66 的"Revenue KPI"(本示例中的唯一子级)。

# **为记分卡定义评估映射**

使用"设置"对话框的"评估映射"选项卡可以为记分卡定义评估映射。

请参[阅了解计划或目标性能评估](#page-311-0)。

- **1.** 编辑要为其定义评估映射的记分卡。
- **2.** 在"记分卡"编辑器中单击**记分卡设置**按钮。

此时将显示"设置"对话框的"评估映射"选项卡。

**3.** 在**分数阈值**字段中,输入为评估范围设置边界的数值。

接受由"KPI"编辑器自动分配的分数,该分数基于阈值数。

<span id="page-315-0"></span>例如,可以输入 33 和 66,以便为三个评估范围(严重、警告和正常)设置边界。 介于 0 到 33 之间的任何 KPI 分数将归类为"严重"评估范围,介于 34 到 66 之间的任 何 KPI 分数将归类为"警告"评估范围,介于 66 到 100 之间的任何 KPI 分数将归类为 "正常"评估范围。

- **4.** 在**评估范围**框中,指定每个评估范围的名称(例如"严重"),并为每个范围指定要用 于表示该范围的图标和颜色。
- **5.** 单击**确定**。

## **向子目标、计划和 KPI 分配权重**

可以向某个目标或计划的子目标、计划和 KPI 分配权重以指示它对其父目标性能的影响 程度。

要向子目标、计划和 KPI 分配权重,必须将父目标或计划的"评估规则"设置为**加权**。 请参阅[了解计划或目标性能评估。](#page-311-0)

- **1.** 编辑包含要为其分配权重的目标、计划和 KPI 的父目标或计划的记分卡。
- **2.** 在"策略"窗格中双击该目标或者在"计划"窗格中双击该计划。
- **3.** 在"分析"窗格的**目标和 KPI** 或**计划和 KPI** 监视列表中,输入每个子目标、计划或 KPI 的权重。

例如,将以下目标分配给记分卡的根目标的四个子目标:

- 改善财务结果:50%
- 提高客户满意度:25%
- 简化运营:15%
- 提升员工效率:10%
- **4.** 单击**保存**。

#### **关于状态覆盖**

可以覆盖计划、目标或 KPI (用于度量计划和目标的性能) 的状态。

要覆盖状态,您必须是计划、目标或 KPI 的业务所有者。您也可以取消覆盖。

管理员必须先启用状态覆盖,然后您才能使用此功能。请参阅*《Metadata Repository Builder's Guide for Oracle Business Intelligence Enterprise Edition》*中的 Configuring the Repository for Oracle Scorecard and Strategy Management。

可以在记分卡中的许多位置使用状态覆盖。例如,可以在"记分卡"编辑器"目标详细信息" 选项卡中向目标应用状态覆盖。您也可以在引用目标的视图、智能监视列表和视角的"图 表"选项卡中向目标应用状态覆盖。

状态覆盖与以下对象相关联:

• 计划、目标或 KPI(用于度量计划和目标的进度)。

当计划、目标或 KPI 具有关联的状态覆盖时,它将在记分卡中的其他位置被引用, 并且所显示的视点将与该状态覆盖的视点相匹配,将按如下所示显示状态覆盖指示 器 (红色星号 (\*)):

- 在监视列表中,它显示在包含计划、目标或 KPI 的行中状态符号的右侧。
- 在视图的"图表"选项卡的节点中,该指示器显示在该节点左下角的状态符号的 右侧。
- <span id="page-316-0"></span>• 目标、计划或 KPI 的状态列。
- 一个特定视点。

状态覆盖按"记分卡"编辑器的视点区域中的值进行过滤,这些值是所查看对象的当 前有效值。因此,"东部区域销售额"的状态覆盖可能不同于"西部区域销售额"的状态 覆盖。请参[阅关于视点区域](#page-300-0)。

• KPI 上的任何维固定。

状态覆盖按有效的任何其他维固定(在 KPI、记分卡、记分卡图表、仪表盘提示或 KPI 监视列表上)进行过滤。

请参阅使用状态覆盖。

## **使用状态覆盖**

可以覆盖特定区域中的状态。

可以在记分卡中的许多位置使用状态覆盖,这些位置包括:

- 监视列表。请参[阅在监视列表中使用注释](#page-310-0)。
- 视图的"图表"选项卡。请参阅[在视图的"图表"选项卡中使用状态覆盖。](#page-317-0)

在使用状态覆盖时,请记住状态覆盖与特定的视点相关联。请参阅[关于视点区域。](#page-300-0)

请参[阅关于状态覆盖](#page-315-0)。

#### **在监视列表中使用状态覆盖**

维护状态覆盖可确保正确应用它们。

在监视列表中,可以查看以前应用的状态覆盖和覆盖取消,还可以向监视列表中的计划 或目标和 KPI 应用新覆盖和覆盖取消。

- **1.** 打开或编辑记分卡。
- **2.** 打开要在其中使用状态覆盖的对象,然后导航到适当的窗格或选项卡。
- **3.** 确保显示在视点区域中的值反映状态覆盖的所需上下文。(例如,您可能希望覆盖"东 部"区域的 KPI 的状态。)
- **4.** 要覆盖状态或取消覆盖,请执行以下操作:
	- **a.** 在监视列表中,右键单击要覆盖状态或取消覆盖的**状态**单元,然后选择**覆盖状 态**。
	- **b.** 完成"状态覆盖"对话框,然后单击**确定**。
- **5.** 要查看以前应用于对象的状态覆盖或覆盖取消,请将鼠标指针悬停在状态符号右侧 的红色星号上。在"状态"窗口中,可以执行以下操作:
	- 查看以前应用的状态覆盖或覆盖取消。
	- 通过单击"新建覆盖",显示**状态覆盖**对话框以应用新覆盖或取消覆盖。
	- 通过单击**固定**按钮来固定该窗口,使其保持打开状态。

**提示:** 在覆盖状态之前,请确保已经为 KPI、计划或目标设置了业务所有者。请 参阅创建 [KPI](#page-279-0)。

## <span id="page-317-0"></span>**在视图的"图表"选项卡中使用状态覆盖**

可以对状态覆盖进行分层,确保无论原始状态如何都会显示状态。

在视图的"图表"选项卡中,可以查看以前应用的状态覆盖和覆盖取消,还可以向显示在 视图中的目标和 KPI 应用新的覆盖和覆盖取消。例如,可以在"策略树"选项卡的"图表" 选项卡中使用状态覆盖。

- **1.** 打开或编辑记分卡。
- **2.** 打开要在其中使用状态覆盖的视图,然后导航到"图表"选项卡。
- **3.** 确保显示在视点区域中的值反映状态覆盖的所需上下文。(例如,您可能希望覆盖"东 部"区域的 KPI 的状态。)
- **4.** 要应用新的状态覆盖,请执行以下操作:
	- **a.** 单击要应用状态覆盖的节点右侧的**选项**按钮,然后从"节点选项"菜单中选择**覆盖 状态**。
	- **b.** 完成"状态覆盖"对话框,然后单击**确定**。
- **5.** 要查看以前应用于对象的状态覆盖,请将鼠标指针悬停在状态符号右侧的红色星号 上。在"状态"窗口中,可以执行以下操作:
	- 查看以前应用的状态覆盖。
	- 通过单击**新建覆盖**,显示"状态覆盖"对话框以应用新的覆盖。
	- 通过单击**固定**按钮来固定该窗口,使其保持打开状态。

# **什么是策略树?**

策略树以分层方式显示目标及其支持子目标和 KPI。 策略树还提供该目标的支持信息,例如业务所有者和相关文档。 使用策略树可以浏览和导航:

- 整个记分卡(即根目标,例如 ABC 公司)的策略
- 单个目标(例如,减少支持周转)的策略。

有两种类型的策略树图表:

- 策略树图表。请参阅了解策略树图表。
- 策略贡献轮图表。请参[阅了解策略贡献轮图表](#page-318-0)。

请参阅[创建策略树。](#page-319-0)

#### **了解策略树图表**

使用策略树图表可以查看树图表中以分层方式显示的目标及其支持子目标和 KPI。 策略树图表包含以下组件:

- **树图表** 由表示目标及其支持目标和 KPI 的节点构成。每个节点通过显示表示评估 范围的图标和颜色来显示目标或 KPI 的状态。KPI 节点还会显示 KPI 的实际值以及 与目标的差异百分比。
- **鸟瞰图** 提供树图表的俯视图。

#### 该插图显示了策略树图表的示例。

<span id="page-318-0"></span>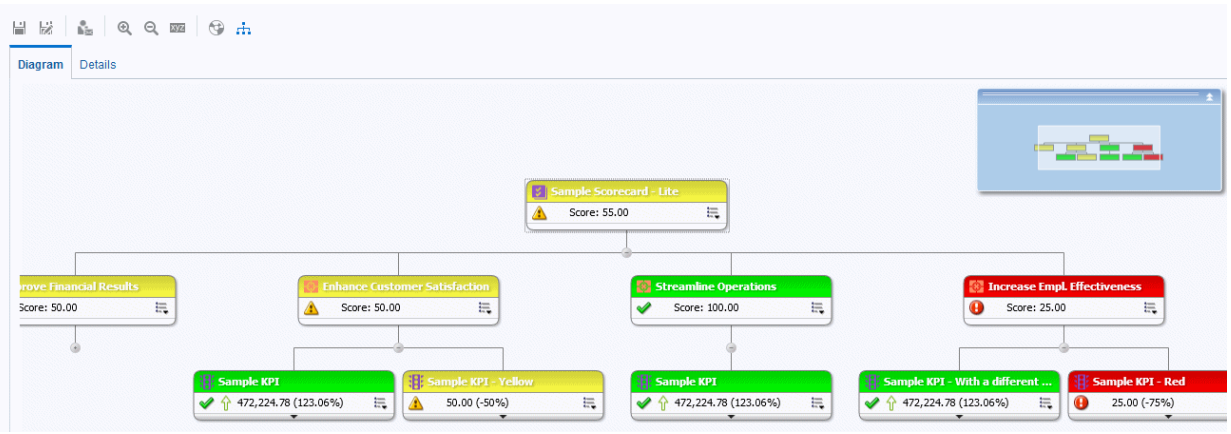

#### **了解策略贡献轮图表**

使用策略贡献轮图表可以分层方式查看圆形图表(称为策略贡献轮图表)中的目标及其 支持子目标和 KPI。

使用策略贡献轮图表可易于查看特定目标或 KPI 对父目标所具有的贡献(或影响)。它 包含下列组件:

• 策略贡献轮图 - 由表示图表的起始目标的中心圆形(或焦点节点)组成。它由划分 成多个扇区的同心圆环绕。每个扇区是表示子目标或 KPI 的节点。

一个扇区的大小由在其父级的加权评估规则中分配给其表示的目标或 KPI 的权重所 确定。请参[阅向子目标、计划和](#page-315-0) KPI 分配权重。如果该父级没有加权评估规则,则 该父级的所有子扇区大小相同。

- "信息"窗格 显示有关当前节点的以下信息:
	- 状态图标和得分(用于目标)或实际值和差异百分比(用于 KPI)
	- 其子级的状态
	- 在其父级的加权评估规则中分配给它的权重
- 焦点轨迹 由一组小圆形组成,这些小圆形表示策略贡献轮图中心的节点和图表中 包含的该节点的任何原级。每个圆形均显示其对应节点的状态颜色。

此插图显示了"改善财务结果"目标的策略贡献轮图表示例。突出显示了"降低成本"从属目 标。

<span id="page-319-0"></span>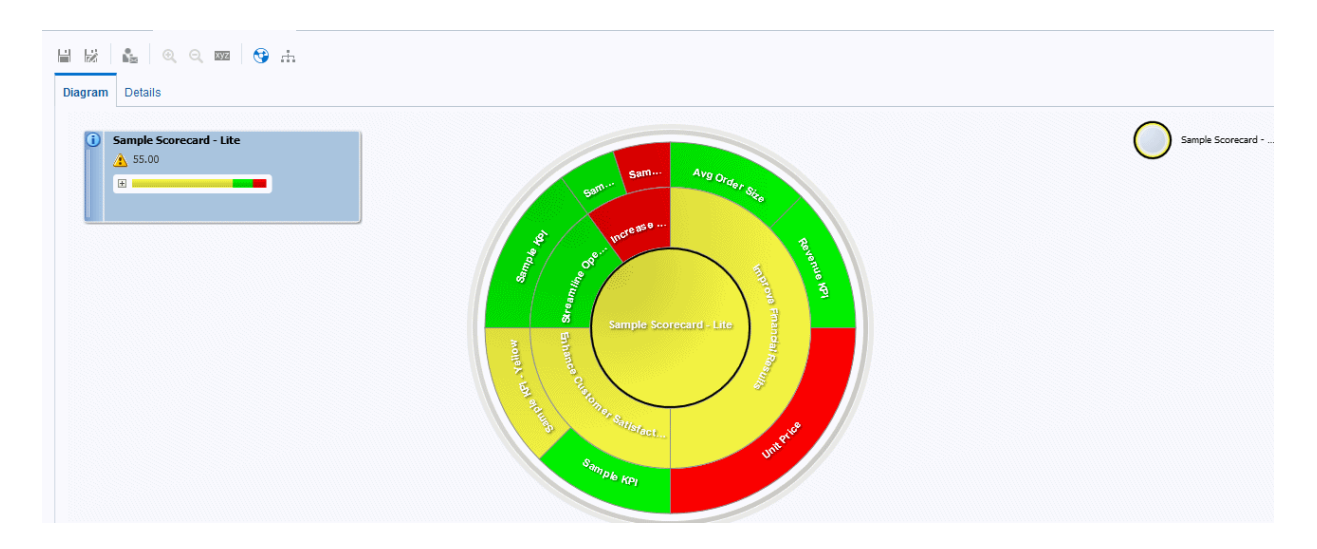

# **创建策略树**

策略树以分层方式显示目标及其支持子目标和 KPI。 您可以按如下所示为整个记分卡或特定目标创建策略树:

- 在编辑模式中,可以为整个记分卡和特定目标创建和保存策略树。
- 在查看模式中,只能为特定目标创建临时的只读策略树。不能保存策略树。 请参[阅在"记分卡"编辑器中使用编辑和查看模式。](#page-297-0)
- **1.** 希望实现的操作:
	- 要为整个记分卡或为特定目标创建和保存策略树,请编辑要在其中创建策略树的 记分卡。
	- 要仅为特定目标创建(而不保存)临时的只读策略树,请打开记分卡。
- **2.** 要为以下对象创建策略树:
	- 整个记分卡(根目标);请在"记分卡文档"窗格中,单击**新对象**按钮,然后选择 **创建策略树**。
	- 特定目标;请在"策略"窗格中,右键单击该目标,然后选择**查看策略树**。

此时将显示"策略树"选项卡的"图表"选项卡,该选项卡在图表中以分层方式显示该目 标及其支持的子目标和 KPI。

- **3.** 在策略树图表中,要执行以下操作:
	- 显示允许您使用节点的选项;请单击**选项**按钮(位于节点右侧)以显示"节点选 项"菜单。
	- 显示 KPI 的其他性能数据(例如目标值或差异);请单击节点中下方的下箭 头。要隐藏此数据,请单击上箭头。
	- 展开或隐藏节点;请单击节点下方的加号 (+) 或减号 (-) 图标。
	- 放大和缩小图表;请使用"记分卡"编辑器的"策略树"选项卡上的工具栏按钮。
	- 使用注释:
		- 将鼠标指针悬停在节点右上角的**注释**按钮上以显示"状态"窗口,在其中可以 阅读以前添加的注释、添加其他注释或答复注释。
- <span id="page-320-0"></span>– 单击要添加注释的节点右侧的**选项**按钮,然后从"节点选项"菜单中选择**添加 注释**。此时将显示"新注释"对话框,在其中可以添加注释或阅读以前添加的 任意注释。
- 在您是业务所有者的节点上使用状态覆盖:
	- 将鼠标悬停在节点中的红色星号(如果可用)上以显示"状态"窗口,在其中 可以查看以前应用的覆盖或应用其他覆盖。
	- 单击要应用状态覆盖的节点右侧的**选项**按钮,然后从"节点选项"菜单中选择 **覆盖状态**。此时将显示"状态覆盖"对话框,在其中可以应用其他覆盖或查看 以前应用的任意覆盖。
- **4.** 要设置控制图表外观的属性,请在"记分卡"编辑器的"策略树"选项卡上单击**属性**按 钮。
- **5.** 在"策略树视图属性"对话框中,指定属性设置以获得所需外观,然后单击**确定**。
- **6.** 单击"策略树"选项卡的**详细信息**选项卡。
- **7.** 根据需要指定说明、分配业务所有者并指定相关文档。(默认情况下,业务所有者 是记分卡的创建者。)
- **8.** 单击**保存**以显示"另存为"对话框。在"另存为"对话框中,可以重命名策略树而不使用 默认名称。

# **什么是策略映射?**

策略映射显示为记分卡定义目标的方式以及按视角调整度量其进度的 KPI 的方式。

此外,策略映射还通过连线指示目标与其他目标或目标与 KPI 之间的因果关系。在创建 (或编辑)目标(请参[阅创建目标](#page-305-0))或使用 KPI 详细信息(请参阅使用 KPI [详细信息](#page-326-0)) 时,可以创建因果关系。您也可以在策略映射中创建因果关系。

此插图显示了策略映射的示例。

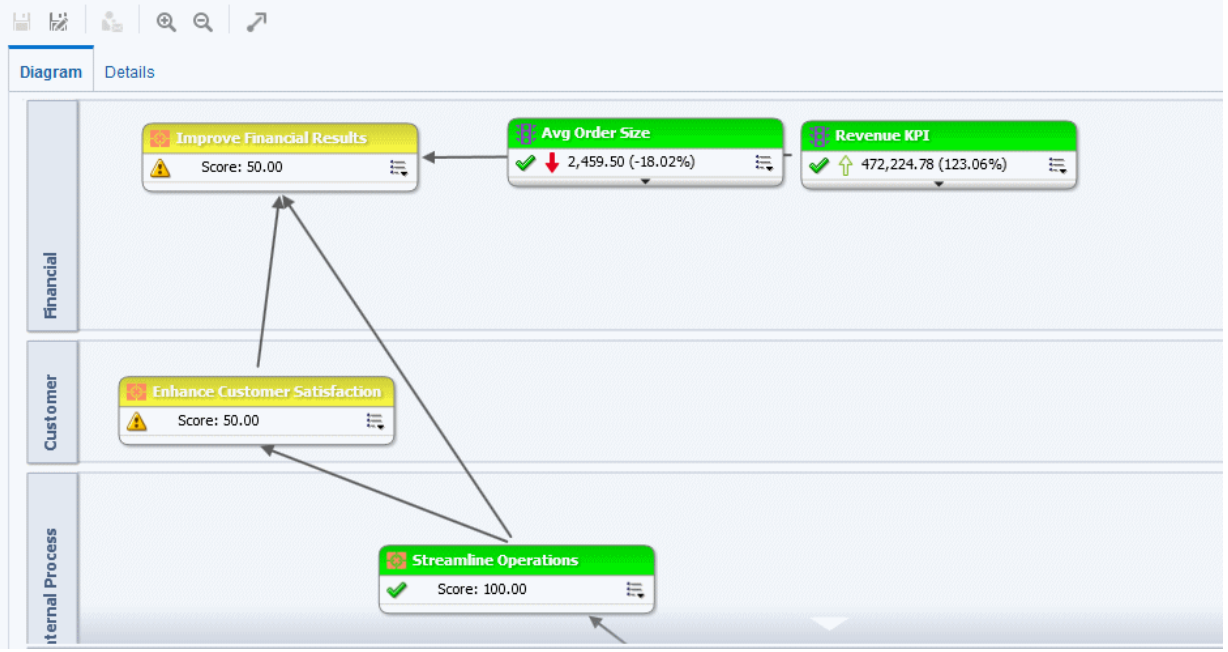

可以创建多个策略映射来表示组织的不同领域的策略。

只能在编辑模式下创建策略映射。请参阅[在"记分卡"编辑器中使用编辑和查看模式。](#page-297-0)

确保关联的目标和 KPI 彼此相关,并确定因果关系。定期复查这些关系以确定可能需要 改进以增进协作和交流,从而影响现有目标和 KPI 的方面。

请参阅创建策略映射。

## <span id="page-321-0"></span>**创建策略映射**

策略映射显示为记分卡定义目标的方式以及按视角调整度量其进度的 KPI 的方式。 策略映射可帮助用户查看实际结果与目标的比较。

- **1.** 编辑要在其中创建策略映射的记分卡。
- **2.** 在"记分卡文档"窗格中,单击**新建对象**按钮,然后选择**创建策略映射**。
- **3.** 在"图表"选项卡中,按以下所示构建映射:
	- 添加目标和度量其进度的 KPI,方法是按以下所示将它们从"策略"窗格拖放到图 表中:
		- 如果目标或 KPI 与特定视角保持一致,则将其放在图表中的任意位置。它 将自动显示在与该目标或 KPI 关联的视角区域中。
			- 在创建(或编辑)目标或 KPI 时,使该目标或 KPI 与视角保持一致。
		- 如果目标或 KPI 不与视角关联,则将其放在要与该目标或 KPI 关联的视角 区域中。这不会将视角永久分配给此目标或 KPI。
	- (可选)右键单击并选择**添加相关策略节点**,将所选节点(即目标或 KPI 的表 示形式)的直接因果对象添加到图表。
	- 根据需要添加因果关系。
		- 要添加因果关系,请在**"策略映射"选项卡**工具栏上单击**在两个目标之间绘制 因果联系**按钮,选择其中一个节点,然后选择另一个节点。此时将显示一条 连接这两个节点的线条。
		- 要从映射中删除节点,请右键单击该节点,然后选择**从图表中删除**。
- **4.** 要执行以下操作:
	- 显示允许您使用节点的选项;请单击**选项**按钮(位于节点右侧)以显示"节点选 项"菜单。
	- 编辑因果联系;请右键单击联系线条,然后选择**编辑因果联系**。此时将显示"因 果联系"对话框。
	- 删除因果联系;请右键单击联系线条,然后选择**删除因果联系**。
	- 显示 KPI 的其他性能数据(例如目标值或差异);请单击表示形式中下方的下 箭头。要隐藏此数据,请单击上箭头。
	- 放大和缩小图表;请使用"记分卡"编辑器:"策略映射"选项卡上的工具栏按钮。
	- 使用注释:
		- 将鼠标指针悬停在节点右上角的**注释**按钮上以显示"状态"窗口,在其中可以 阅读以前添加的注释、添加其他注释或答复注释。
		- 单击要添加注释的节点右侧的**选项**按钮,然后从"节点选项"菜单中选择**添加 注释**。此时将显示"新注释"对话框,在其中可以添加注释或阅读以前添加的 任意注释。
- <span id="page-322-0"></span>• 在您是业务所有者的节点上使用状态覆盖:
	- 将鼠标悬停在节点中的红色星号(如果可用)上以显示"状态"窗口,在其中 可以查看以前应用的覆盖或应用其他覆盖。
	- 单击要应用状态覆盖的节点右侧的**选项**按钮,然后从"节点选项"菜单中选择 **覆盖状态**。此时将显示"状态覆盖"对话框,在其中可以应用其他覆盖或查看 以前应用的任意覆盖。
- **5.** 单击"策略映射"选项卡的**详细信息**选项卡。
- **6.** 根据需要指定说明、分配业务所有者并指定相关文档。(默认情况下,业务所有者 是记分卡的创建者。)
- **7.** 单击**保存**以显示"另存为"对话框。在"另存为"对话框中,可以重命名策略映射而不使 用默认名称。

# **什么是因果映射?**

使用因果映射可以阐释"策略"窗格中所列出的目标或 KPI 的因果关系。因果映射是在记 分卡中使用的图表,与地图视图无关。请参[阅添加在仪表盘中显示的视图](#page-80-0)。

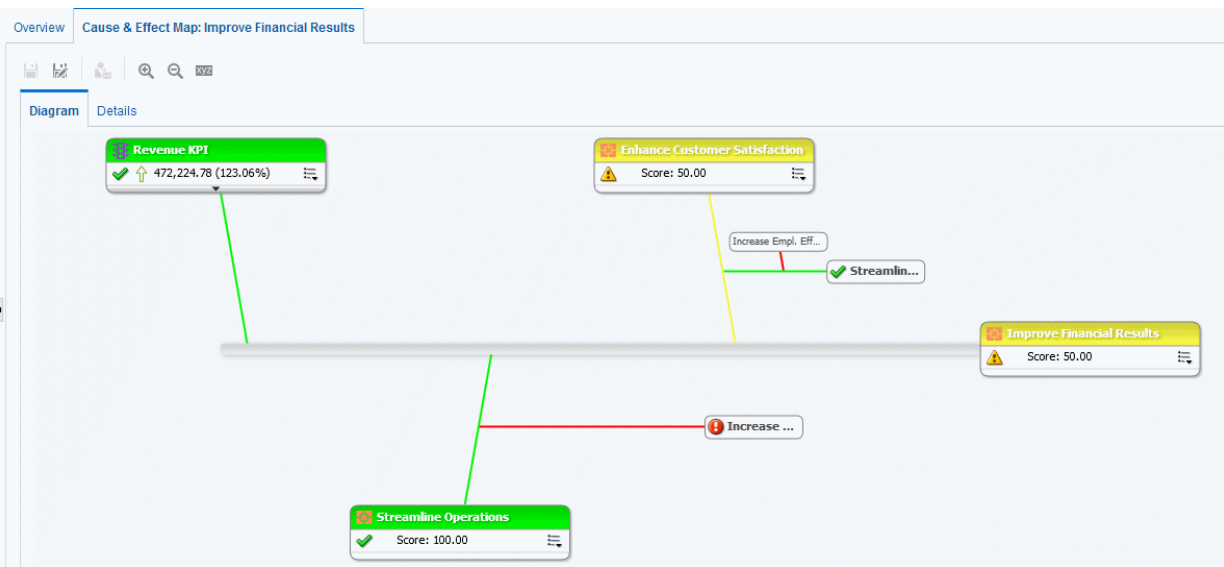

此插图显示了"改善财务结果"目标的因果映射示例。

可以为以下对象创建因果关系:

- 目标;在创建或编辑该目标时创建此关系并标识:
	- 影响或支持该目标的其他目标或 KPI(原因)
	- 此目标影响或支持的其他目标或 KPI(结果) 请参[阅创建目标](#page-305-0)。
- KPI;在使用 KPI 详细信息时创建此关系。
	- 影响或支持该 KPI 的其他目标或 KPI(原因)
	- 此 KPI 影响或支持的其他目标或 KPI(结果) 请参阅使用 KPI [详细信息。](#page-326-0)

<span id="page-323-0"></span>此外,因果映射还使用符号指示比例,也就是说,性能更改或因果关系中的值与因果关 系强度(强、适度或弱)成正比(正向)还是反比(反向)。 因果映射可帮助您更好地了解隐含的未来策略变化。 创建因果联系以自动显示操作度量和相关性。 可以在编辑或查看模式中创建因果映射:

- 在编辑模式中,可以创建和保存因果映射。
- 在查看模式中,可以创建临时的只读因果映射。不能保存该映射。 请参[阅在"记分卡"编辑器中使用编辑和查看模式。](#page-297-0)

请参阅创建因果映射。

## **创建因果映射**

可以为"策略"窗格中列出的任何目标或 KPI 创建因果映射。 请参阅[什么是因果映射?](#page-322-0)

- **1.** 希望实现的操作:
	- 创建并保存因果映射;编辑要在其中创建因果映射的记分卡。
	- 创建(而不保存)临时的只读因果映射;打开要在其中创建因果映射的记分卡。
- **2.** 在"策略"窗格中,右键单击目标或 KPI,然后选择**查看因果映射**。

此时将显示"因果映射"选项卡的"图表"选项卡。

- **3.** 要执行以下操作:
	- 显示可用于使用节点的选项;请右键单击该节点,或者单击**选项**按钮(位于节点 右侧)以显示"节点选项"菜单。
	- 显示 KPI 的其他性能数据(例如目标值或差异);请单击节点中下方的下箭 头。要隐藏此数据,请单击上箭头。
	- 编辑因果联系;请右键单击联系线条,然后选择**编辑因果联系**。此时将显示"因 果联系"对话框。
	- 删除因果联系;请右键单击联系线条,然后选择**删除因果联系**。
	- 放大和缩小图表,或者设置首选项;请使用"记分卡"编辑器的"因果映射"选项卡 上的工具栏按钮。
	- 使用注释:
		- 将鼠标指针悬停在节点右上角的**注释**按钮上以显示"状态"窗口,在其中可以 阅读以前添加的注释、添加其他注释或答复注释。
		- 单击要添加注释的节点右侧的**选项**按钮,然后从"节点选项"菜单中选择**添加 注释**。此时将显示"新注释"对话框,在其中可以添加注释或阅读以前添加的 任意注释。
	- 在您是业务所有者的节点上使用状态覆盖:
		- 将鼠标悬停在节点中的红色星号(如果可用)上以显示"状态"窗口,在其中 可以查看以前应用的覆盖或应用其他覆盖。
- 单击要应用状态覆盖的节点右侧的**选项**按钮,然后从"节点选项"菜单中选择 **覆盖状态**。此时将显示"状态覆盖"对话框,在其中可以应用其他覆盖或查看 以前应用的任意覆盖。
- **4.** 要指定要在因果映射上显示因果关系的方式,请单击"记分卡"编辑器的"因果映射"选 项卡上的**因果映射首选项**按钮。
- **5.** 在"因果映射首选项"对话框的**一般信息**选项卡中,指定显示因果关系的方式,然后单 击**确定**。
- **6.** 单击**详细信息**选项卡。
- **7.** 根据需要指定说明、分配业务所有者并指定相关文档。(默认情况下,业务所有者 是记分卡的创建者。)
- **8.** 单击**保存**以显示"另存为"对话框。在"另存为"对话框中,可以重命名因果映射而不使 用默认名称。

#### **了解监视列表**

监视列表是一个列出记分卡对象(即计划、目标和 KPI)的表,这些对象与记分卡的特 定方面相关或组合在一起用于特定目的。

一些监视列表是记分卡对象的组件。其中包括以下监视列表:

- **计划和 KPI 监视列表** 列出用于评估计划性能的子计划和 KPI。 此监视列表显示在"计划详细信息"选项卡的"分析"窗格中。
- **目标和 KPI 监视列表** 列出用于评估目标性能或显示在视图(即因果映射、定制视 图、策略树或策略映射)中的子目标和 KPI。 此监视列表显示在以下选项卡中:
	- "记分卡"编辑器中"目标详细信息"选项卡的"分析"窗格
	- "因果映射"选项卡的"详细信息"选项卡
	- "定制视图"选项卡的"详细信息"选项卡
	- "策略映射"选项卡的"详细信息"选项卡
	- "策略树"选项卡的"详细信息"选项卡
- **目标、计划和 KPI 监视列表** 列出与视角关联的计划、目标和 KPI。 此监视列表显示在"记分卡"编辑器的"视角"选项卡中。

您创建用于特定用途的其他监视列表。其中包括以下监视列表:

- **KPI 监视列表** 列出要监视其性能的 KPI。 此监视列表显示在"KPI 监视列表"编辑器的"性能"选项卡中。请参阅[什么是](#page-326-0) KPI 监视 [列表?](#page-326-0)
- **智能监视列表** 列出记分卡中满足所指定标准的计划、目标和 KPI。 此监视列表显示在"记分卡"编辑器的"智能监视列表"选项卡中。请参阅[什么是智能监](#page-327-0) [视列表?](#page-327-0)
- **细分监视列表** 列出用于评估计划或目标性能的子级/子项计划或目标以及 KPI。 此监视列表显示在"记分卡"编辑器的"细分"选项卡中。

监视列表包含说明记分卡对象(例如状态、差异百分比等)的列以及用于查看和管理这 些对象的组件(例如**视图**或**概要**)。

例如,可以创建包含两个目标("早期发运百分比"和"履行天数")的"目标和 KPI"监视列 表,用于评估名为"提高客户满意度"的目标的性能。

## **定制监视列表**

可以使用"记分卡设置"对话框的"监视列表样式"选项卡定制记分卡、目标、计划、视角、 智能监视列表、定制视图、策略树视图、策略映射和因果映射中使用的各个监视列表。 对于记分卡中的每个监视列表,可以在以下级别定制监视列表样式、更改列顺序、显示 或隐藏列以及更改列标签:

- 记分卡:适用于不具有其自己的单个样式或列定制的记分卡的所有监视列表。
- 单个监视列表:适用于单个监视列表。单个监视列表样式覆盖记分卡级别样式 如果未设置监视列表样式,将使用默认样式。

可以包括以下格式选项来定制监视列表:

- 字体名称 必须手动输入字体名称。您的环境中使用的 Web 浏览器必须支持字体名 称。
- 粗体 -"是"或"否"或"默认值"
- 斜体 -"是"或"否"或"默认值"
- 边框样式
- 边框颜色
- 字体颜色
- 背景色

可以单独为各个单元(行和列)类型设置以上格式,并且可以为监视列表的替代行应用 不同样式。

可以复制一个单元的样式并粘贴到另一个单元,而且只需单击一次就可以将单元的样式 应用到整行。还可以设置标题行和所选(单击点中)行的样式。 要定制监视列表,请执行以下操作:

- **1.** 编辑要为其定制监视列表的记分卡。
- **2.** 在"记分卡"编辑器中单击**记分卡设置**按钮。
- **3.** 单击**监视列表样式**选项卡。

此时将显示"监视列表样式"选项卡。

- **4.** 可选:从"预设样式"列表中,选择组织的样式。
- **5.** 可选:选中**显示对象类型图标**可在监视列表行中显示 "KPI"、"目标"或"计划"节点类 型的图标。
- **6.** 可选:如果要定制交替行样式,请选中**启用交替行风格**。
- **7.** 使用"视图"列表可以显示或隐藏列或者更改列名称。

类似地,可以使用每个监视列表上方的"视图"列表定制各个监视列表。

**8.** 使用"编辑"图标可设置以下单元(行或列)类型的格式:

- <span id="page-326-0"></span>• 概要 - 显示在监视列表表上方的信息
- 列标题行中的各种列
- 主体行中的各种列
- 交替主体行中的各种列
- 所选(单击点中)行
- **9.** 对于每个单元(行或列)类型,选择以下内容:
	- 字体名称 手动输入所用浏览器支持的字体名称
	- 粗体 -"是"或"否"或"默认值"
	- 斜体 -"是"或"否"或"默认值"
	- 边框样式
	- 字体颜色
	- 背景色
	- 边框颜色

**10.**单击**应用样式**,然后单击**确定**。

## **什么是 KPI 监视列表?**

KPI 监视列表是要监视其性能的 KPI 集合。

可以在以下位置创建 KPI 监视列表:

- 在记分卡内部。在记分卡内部创建 KPI 监视列表可以帮助您查看和调查目标和计划 的进度。在记分卡内部创建的 KPI 监视列表将保存为记分卡的一部分。请参阅[什么](#page-327-0) [是智能监视列表?](#page-327-0)
- 在记分卡外部。这使您可以在创建或编辑记分卡之前创建 KPI 监视列表。在记分卡 外部创建的 KPI 监视列表将在 Oracle BI 表示目录中保存为独立对象。

请参阅使用 KPI 和 KPI [监视列表](#page-276-0)。

#### **使用 KPI 详细信息**

创建计划和目标时,可以向它们分配 KPI 以度量其进度和性能。 可以通过"记分卡"编辑器的"KPI 详细信息"选项卡在记分卡中使用这些 KPI。 具体来说,可以执行以下操作:

- 查看基本 KPI 设置以及显示实际值和目标值的图形。
- 覆盖为 KPI 定义的标签、说明和业务所有者。
- 固定维。请参[阅什么是维和固定维值?](#page-278-0)
- 查看为 KPI 提供支持信息的文档。
- 运行与 KPI 关联的操作。
- 将 KPI 与视角关联。
- <span id="page-327-0"></span>指定指标类型(例如前导),以便指示 KPI 的性能是否可驱动其他 KPI 的性能,或 者是否受其他 KPI 的性能、其他数据或流程的影响。
- 查看、添加或答复注释。
- 对于"计划"窗格中列出的 KPI,标识作为此 KPI 的原因或结果的计划和 KPI;对于 "策略"窗格中列出的 KPI,标识作为此 KPI 的原因或结果的目标和 KPI。
- **1.** 编辑包含 KPI 的记分卡。
- **2.** 如果 KPI 分配给以下对象:
	- 计划;请在"计划"窗格中双击此 KPI
	- 目标;请在"策略"窗格中双击此 KPI
- **3.** 在"KPI 详细信息"选项卡中,执行以下任一任务:
	- 覆盖以下项之一:
		- 标签,使用*标签*字段
		- 说明;使用**说明**字段
		- 业务所有者;使用"协作"窗格中的**业务所有者**字段
	- 使用"分析"窗格中的**维数**区域来固定维。
	- 使用"分析"窗格的**操作**区域中的操作链接来运行与 KPI 关联的操作。
	- 使用"分析"窗格的**视角**字段将 KPI 与视角关联。
	- 使用"分析"窗格的**指标类型**字段来指定指标类型。
	- 使用"协作"窗格查看、添加或答复注释。
	- 使用"协作"窗格中的**相关文档**区域查看向 KPI 提供支持信息的文档。
	- 使用"相关项"窗格标识作为 KPI 的原因或结果的目标。
- **4.** 如果做出了任何更改,请单击**保存**。

#### **什么是智能监视列表?**

智能监视列表是根据您所指定标准而显示的特定记分卡的视图。

例如,智能监视列表可以在记分卡中基于最佳性能显示前 10 个 KPI,也可以在记分卡 中显示由特定业务所有者拥有的所有目标、计划和 KPI。

该插图显示了"改善财务结果"目标的智能监视列表及其所有子项的示例。

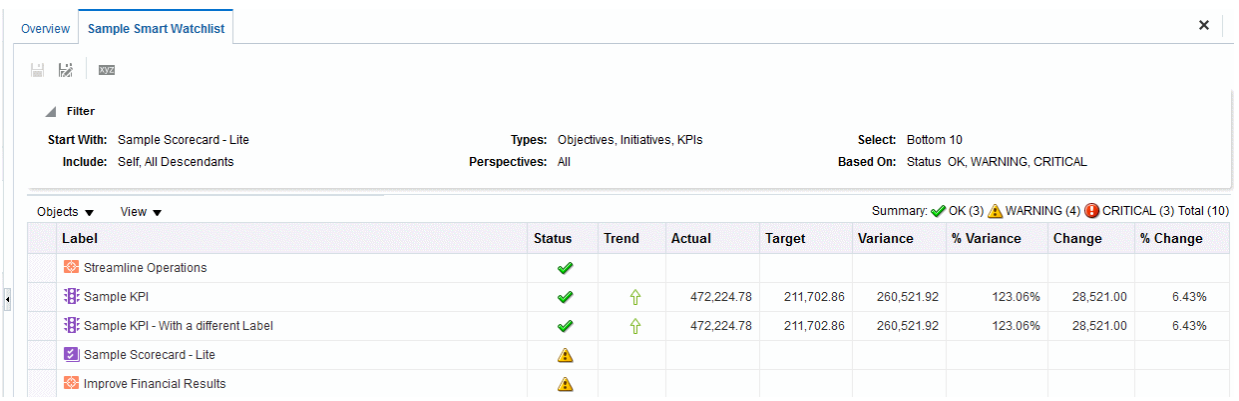

智能监视列表包含以下组件:

- **"过滤器"窗格** 根据"智能监视列表属性"对话框中**过滤标准显示**组件的设置,此窗 格显示为控制面板、文本概要或隐藏。如果显示为:
	- 控制面板,则其中包含可用于指定过滤智能监视列表时所用标准的选项卡。可 以按对象关系、对象类型、视角关联、性能以及业务所有者分配来过滤。
	- 文本概要,则其中显示当前过滤标准的只读文本概要。
- **智能监视列表** 列出记分卡中满足在"过滤器"窗格内指定的标准的目标、计划和 KPI。
- **智能监视列表工具栏** 包含可用于保存智能监视列表以及指定智能监视列表属性的 按钮,例如"过滤器"窗格的显示方式(即显示为控制面板、只读文本概要还是隐 藏)。

将智能监视列表作为管道创建可以将性能驱动因素(目标和计划)与其相应的业务所有 者恰当地保持一致,并有助于在利益相关方之间达成共识,从而建立承诺,不断调整目 标和对象设置以获得既定的所需结果。

只能在编辑模式下创建智能监视列表。

在查看模式下,可以查看智能监视列表;如果在保存该智能监视列表时"过滤器"窗格显 示为控制面板,则您可以指定过滤标准以动态更改智能监视列表中显示的内容。

请参阅[在"记分卡"编辑器中使用编辑和查看模式。](#page-297-0)

还可以将智能监视列表添加到仪表盘。如果在保存智能监视列表时"过滤器"窗格显示为 控制面板,则最终用户将可以指定过滤标准以动态更改智能监视列表中显示的内容。

请参阅创建智能监视列表。

#### **创建智能监视列表**

智能监视列表是根据您所指定标准而显示的特定记分卡的视图。

智能监视列表会提醒用户重要的数据更改。

- **1.** 编辑要在其中创建智能监视列表的记分卡。
- **2.** 在"记分卡文档"窗格中,单击**新建对象**按钮,然后选择**创建智能监视列表**。 该插图显示了智能监视列表的示例。

<span id="page-329-0"></span>H 2 82

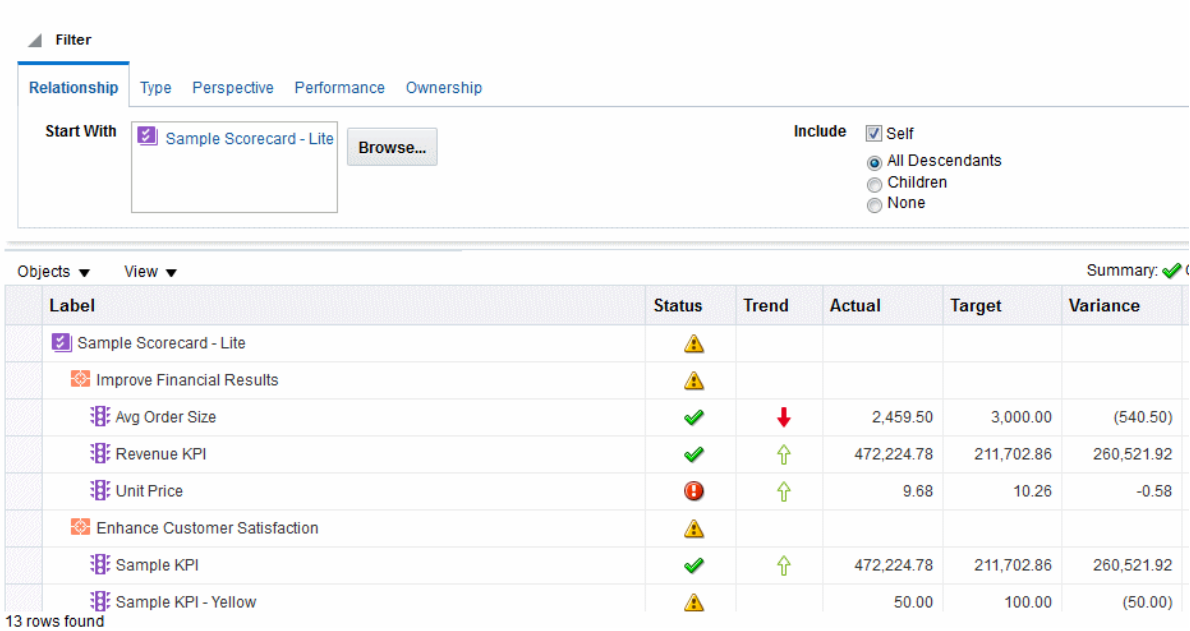

- **3.** 在"过滤器"窗格中,指定过滤标准:
	- **a.** 在"关系"选项卡中,指定用于过滤记分卡对象的对象关系。可以通过从"策略和计 划"窗格拖动对象并将其放到"关系"选项卡来添加目标、计划或 KPI。
	- **b.** 在"类型"选项卡中,指定用于过滤记分卡对象的对象类型。
	- **c.** 在"视角"选项卡中,指定用于过滤记分卡对象的视角关联。
	- **d.** 在"性能"选项卡中,指定用于过滤记分卡对象的性能标准(状态、得分或评 级)。
	- **e.** 在"所有权"选项卡中,指定用于过滤记分卡对象的业务所有者分配。
- **4.** 设置智能监视列表属性。为此,请单击**属性**按钮以显示"智能监视列表属性"对话框。
- **5.** 根据需要管理智能监视列表。
- **6.** 单击**保存**以显示"另存为"对话框。在"另存为"对话框中,可以重命名智能监视列表而 不使用默认名称。

#### **什么是定制视图?**

定制视图可以显示为业务和策略数据量身定做的视图。

例如,可以在所选的背景图像(例如公司徽标)中提供有关目标和 KPI 的信息。请参阅 创建定制视图。

只能在编辑模式下创建定制视图。请参[阅在"记分卡"编辑器中使用编辑和查看模式。](#page-297-0)

### **创建定制视图**

记分卡可以使用定制视图来变更数据分析的呈现方式。

可以针对为目标读者定制的记分卡创建视图。

**1.** 编辑要在其中创建定制视图的记分卡。

- **2.** 在"记分卡文档"窗格中,单击**新建对象**按钮,然后选择**创建定制视图**。
- **3.** 在"图表"选项卡中,将目标和 KPI 从"策略"窗格拖放到图表中。
- **4.** 指定要在图表中显示各目标或 KPI 的方式。对于各目标或 KPI,在图表中选择它并 指定是否要将它显示为:
	- 完整版本。为此,请单击**完整**按钮。
	- 简单版本。为此,请单击**简单**按钮。
	- 某一属性。为此,请单击*属性*按钮并选择该属性。
- **5.** (可选)通过单击**属性**按钮以显示"定制视图属性"对话框,指定背景图像和/或背景 颜色。
- **6.** 要执行以下操作:
	- 显示允许您使用节点的选项;请单击**选项**按钮(位于节点右侧)以显示"节点选 项"菜单。
	- 显示 KPI 的其他性能数据(例如目标值或差异);请单击节点中下方的下箭 头。要隐藏此数据,请单击上箭头。
	- 放大和缩小图表,请使用"定制视图"选项卡上的工具栏按钮。
	- 使用注释:
		- 将鼠标指针悬停在节点右上角的**注释**按钮上以显示"状态"窗口,在其中可以 阅读以前添加的注释、添加其他注释或答复注释。
		- 单击要添加注释的节点右侧的**选项**按钮,然后从"节点选项"菜单中选择**添加 注释**。此时将显示"新注释"对话框,在其中可以添加注释或阅读以前添加的 任意注释。
	- 在您是业务所有者的节点上使用状态覆盖:
		- 将鼠标悬停在节点中的红色星号(如果可用)上以显示"状态"窗口,在其中 可以查看以前应用的覆盖或应用其他覆盖。
		- 单击要应用状态覆盖的节点右侧的**选项**按钮,然后从"节点选项"菜单中选择 **覆盖状态**。此时将显示"状态覆盖"对话框,在其中可以应用其他覆盖或查看 以前应用的任意覆盖。
- **7.** 单击**详细信息**选项卡。
- **8.** 根据需要指定说明、分配业务所有者并指定相关文档。(默认情况下,业务所有者 是记分卡的创建者。)
- **9.** 单击**保存**以显示"另存为"对话框。在"另存为"对话框中,可以重命名因果映射而不使 用默认名称。

#### **打开记分卡对象**

打开记分卡对象时有若干选项可用。

要打开记分卡对象,请执行以下操作:

- **1.** 打开或编辑包含对象的记分卡。
- **2.** 打开以下对象:
- 目标,在"策略"窗格中双击它可显示"目标详细信息"选项卡。
- 计划,在"计划"窗格中双击它可显示"计划详细信息"选项卡。
- 视图(例如策略映射)、任务或愿景陈述、KPI 监视列表或智能监视列表;请在 "记分卡文档"窗格中双击它。根据双击的对象的不同,将显示以下选项卡之一:
	- "因果映射"选项卡
	- "定制视图"选项卡
	- "策略映射"选项卡
	- "策略树"选项卡
	- "KPI 监视列表"选项卡
	- "智能监视列表"选项卡
	- "任务"选项卡
	- "愿景"选项卡
- 视角,在"视角"窗格中双击它可显示"视角"选项卡。
- KPI,请在以下位置双击:
	- "策略"窗格或"计划"窗格。此时将显示"KPI 详细信息"选项卡。
	- 记分卡的"目录"窗格。显示 KPI 选项卡。
- 任意对象,选择该对象并单击选项卡工具栏上的**打开**按钮;或者右键单击计划或 目标,然后选择**打开**选项。

#### **编辑记分卡对象**

可以在"记分卡"编辑器中编辑记分卡对象。

也可以从"目录"页编辑记分卡对象。请参阅管理 Oracle BI [表示目录中的对象。](#page-334-0)

- **1.** 编辑包含要编辑记分卡对象的记分卡。
- **2.** 双击该对象。例如,要编辑目标,请在"策略"窗格中双击它;或者,要编辑策略映 射,请在"记分卡文档"窗格中双击它。

对于策略树,只能编辑策略树的详细信息,而不能编辑图表。

- **3.** 进行所需的更改。
- **4.** 单击**保存**。

#### **删除记分卡对象**

可以从"记分卡"编辑器删除记分卡对象。

也可以从"目录"页删除记分卡对象。请参阅管理 Oracle BI [表示目录中的对象。](#page-334-0)

**注意:** 在删除计划之前,请确保它已完成或者不再是实现目标所需的计划。在 删除目标之前,请检查它是否链接到任何子目标或其他目标,从而确保其删除 不会对这些目标产生负面影响。

- **1.** 编辑包含要删除记分卡对象的记分卡。
- **2.** 右键单击该对象,然后选择**删除**。例如,要删除策略映射,请在"记分卡文档"窗格中 右键单击它,然后选择**删除**。
- **3.** 在确认对话框中,确认您要删除该对象。

#### **将记分卡对象添加到仪表盘**

可以添加到仪表盘的记分卡对象的特定类型。 可以将以下记分卡对象添加到仪表盘:

- 因果映射。请参[阅什么是因果映射?](#page-322-0)
- 定制视图。请参[阅什么是定制视图?](#page-329-0)
- 策略映射。请参[阅什么是策略映射?](#page-320-0)
- 策略树。请参[阅什么是策略树?](#page-317-0)
- KPI 监视列表。请参阅什么是 KPI [监视列表?](#page-287-0)
- 智能监视列表。请参[阅什么是智能监视列表?](#page-327-0)

**注:** 将记分卡显示形式(例如,智能监视列表或因果映射)嵌入到仪表盘中以 便进行交互式分析。

有关其他信息,请参[阅将内容添加到仪表盘](#page-163-0)。

## **故障排除**

您可以通过各种来源找到故障排除信息。

在解决使用 Oracle 记分卡和策略管理期间可能会遇到的问题期间,您会发现以下信息非 常有用:

- 有关日志记录的信息,请参阅*《System Administrator's Guide for Oracle Business Intelligence Enterprise Edition》*中的 Diagnosing and Resolving Issues in Oracle Business Intelligence。
- 如果未启用添加注释和覆盖状态的功能,请参阅*《Metadata Repository Builder's Guide for Oracle Business Intelligence Enterprise Edition》*中的 Configuring the Repository for Oracle Scorecard and Strategy Management。
- 有关创建或访问记分卡对象的能力的问题,请参阅管理 Oracle BI [表示目录中的对](#page-334-0) [象](#page-334-0)中的特权和权限信息以及*《Security Guide for Oracle Business Intelligence Enterprise Edition》*中的 Managing Presentation Services Privileges。

**14**

# **管理 Oracle BI 表示目录中的对象**

<span id="page-334-0"></span>本章提供有关在 Oracle Business Intelligence 企业版中使用 Oracle BI 表示目录存储和 管理 Business Intelligence 对象的信息。本章还说明了如何搜索对象、使用收藏夹、向 对象分配权限、分配或获取对象所有权以及归档对象。

#### **主题**

本章包含以下部分:

- 什么是 Oracle BI [表示目录?](#page-335-0)
- [谁使用目录?](#page-335-0)
- 保存 [Business Intelligence](#page-336-0) 对象
- [如何搜索对象?](#page-336-0)
- [在目录中搜索对象](#page-337-0)
- [对象特定的任务](#page-338-0)
- [什么是收藏夹?](#page-339-0)
- [向收藏夹添加对象](#page-339-0)
- [访问收藏对象](#page-339-0)
- [组织收藏夹](#page-339-0)
- [从收藏夹中删除对象](#page-340-0)
- 导出分析、KPI [和分析提示数据](#page-341-0)
- [访问属性](#page-341-0)
- [Oracle BI EE](#page-341-0) 安全级别
- [什么是权限?](#page-342-0)
- [如何分配对象的权限?](#page-342-0)
- [访问控制列表和权限](#page-343-0)
- [权限定义](#page-343-0)
- [按对象类型提供的权限](#page-344-0)
- [设置权限的建议](#page-345-0)
- [分配权限](#page-345-0)
- <span id="page-335-0"></span>[谁拥有对象?](#page-346-0)
- [分配对象的所有权](#page-347-0)
- [获取对象的所有权](#page-347-0)
- [什么是归档?](#page-347-0)
- [归档对象](#page-348-0)

## **什么是 Oracle BI 表示目录?**

Oracle BI 表示目录 (简称"目录") 存储 Business Intelligence 对象,并向用户提供用于创 建、访问和管理对象以及执行基于对象的特定任务 (例如,导出、打印和编辑) 的界面。 目录按照共享文件夹或个人文件夹进行组织。

如果 Oracle BI EE 与其他 Oracle 应用程序集成,则在这些应用程序中创建的对象也将 存储在该目录中。例如,如果 Oracle BI Publisher 与 Oracle BI EE 集成,则数据模型、 报表和样式模板以及子模板也将存储在目录中,并且可从目录访问。

可以在 Oracle BI 表示目录中执行的许多操作也可以在 Oracle BI Presentation Services 外部的目录管理器中执行。请参阅*《System Administrator's Guide for Oracle Business Intelligence Enterprise Edition》*中的 Working with Objects in Catalog Manager。

## **谁使用目录?**

有各种不同的用户可访问目录。

在 Oracle BI EE 中,主要有三种用户: 内容使用者、内容设计者和目录管理员。每种用 户都在目录中执行不同的任务,因此每种用户都会看到目录界面的不同版本。可用于一 种用户的功能可能无法用于另一种用户。此外,可用于用户的目录功能和对象还依赖于 由 Presentation Services 管理员指定的权限以及该对象的各权限,后者通常由内容设计 者设置。

内容使用者可以使用目录页查看执行其日常任务所需的 Business Intelligence 对象。例 如,销售经理必须访问一个分析,该分析监视某种饮料品牌在"中心"和"东部"区域的每周 销售情况。由内容设计者和目录管理员设置的权限确定内容使用者可以对各内容部分以 及在目录中执行哪些任务。例如,公司 A 的内容使用者只能搜索、查看已分配给他们的 对象并与这些对象交互,而公司 B 的内容所有者不仅可以搜索内容并与内容交互, 还可 以创建内容并将其存储在他们的个人文件夹中。

内容设计者是为内容使用者创建内容的个人。内容设计者需要更高的目录访问权限才能 有效地创建、编辑、测试和诊断对象。他们对目录功能的访问权限比内容使用者更广 泛。不过,与内容使用者一样,内容设计者的权限也是由管理员设置的。例如,内容设 计者必须在"销售"功能区而不是"运营"功能区的公共文件夹中存储内容以及从中检索内 容。或者,内容设计者必须分配给多个组,这样他们可以用不同的用户身份登录 Presentation Services 来测试新的或修改的内容。

管理员需要对目录具有最高的访问权限;不过,他们的访问权限仍由 Presentation Services 管理员分配给其角色的权限确定。通常,管理员执行的目录任务包括设置目录 对象和文件夹的权限、归档目录、创建和管理目录结构以及管理系统和用户数据。

**注:** 随着时间推移,由于链接中断、用户被删除或者遇到 NFS 文件系统问题, 目录中会出现不一致问题。您可以定期验证目录,获得相应通知,并就不一致 问题采取更正操作。有关验证的信息,请参阅*《System Administrator's Guide for Oracle Business Intelligence Enterprise Edition》*中的 Validating the Catalog Using Catalog Manager。

#### <span id="page-336-0"></span>**保存 Business Intelligence 对象**

可以将创建的对象保存到目录的文件夹中。

有关命名惯例的完整信息,请参阅*《System Administrator's Guide for Oracle Business Intelligence Enterprise Edition》*中的 Guidelines for Object Names。

- **1.** 创建或编辑 Business Intelligence 对象,然后在编辑器的工具栏中单击**保存**或**另存 为**。
- **2.** 在另存为对话框中,选择要保存对象的目录位置:
	- 可以在 My Folders 文件夹或者您有权修改的系统文件夹中创建子文件夹以供 存储之用。
	- 使用 Oracle BI EE 可以将任意类型的 Business Intelligence 对象保存到目录中 的任何位置。但是,对于某些对象类型,Oracle BI EE 的"另存为"对话框将建议 最佳的目录位置。例如,如果创建命名过滤器,则应将其保存到主题区域文件 夹 (/My Folders/Subject Area Contents/Paint),这样,在使用相同 主题区域创建分析并且要添加保存的过滤器时,该过滤器可供使用。
	- 可以将以下对象保存到目录中的任意位置:操作、代理、分析、BI Publisher 对象、简报、条件、KPI 和提示。
	- Oracle 建议将以下对象保存到主题区域文件夹中:计算项、定制组和过滤器。 如果 /My Folders 文件夹或 /Shared Folders 文件夹中没有主题区域文 件夹,则 Oracle BI EE 将创建主题区域文件夹,另存为对话框将保存路径默认 为 /My Folders/Subject Area Contents/<*主题区域*>。将这些对象保 存到主题区域文件夹可以确保在为相同主题区域构建分析时可以使用这些对 象。
	- 可以将仪表盘保存到任何目录位置。但是,如果您希望仪表盘显示在全局标题 的"仪表盘"菜单中,则必须将仪表盘保存到第一级仪表盘文件夹中。例如,将 仪表盘保存到以下位置可以将仪表盘包括在"仪表盘"菜单中:/Shared Folders/Sales Projections/Dashboards。将仪表盘保存到以下位置 可以在"仪表盘"菜单中排除仪表盘:/Shared Folders/Sales Projections/Dashboards/Design Time。有关保存仪表盘的详细信息, 请参阅[按其他名称将仪表盘保存到其他位置。](#page-174-0)
- **3.** 单击**确定**。

使用以下过程可以在 My Folders 中创建子文件夹;如果具有所需的权限,可以直接创 建子文件夹。

- **1.** 在目录页上,转到"文件夹"窗格中的所需位置。
- **2.** 在"目录"工具栏中,单击**新建**并选择**文件夹**。
- **3.** 在新建文件夹对话框中,输入文件夹名称,然后单击**确定**。

#### **如何搜索对象?**

取决于是否已将系统配置为使用 BI 搜索配置搜索,可以使用基本目录搜索或者全文目 录搜索来查找 Oracle BI 表示目录中的对象。

目录包含您或其他人定义和保存供未来使用的内容(例如,分析和仪表盘)。您可以搜 索目录以查找希望使用或更改的内容。例如,您可以查找上周创建的"品牌收入"分析。 通过执行此操作,您可以在该分析中将条形图更改为线形图。

您可以使用"目录"页查看执行您的日常任务所需的 Business Intelligence 对象。例如,销 售分析员必须访问一个分析,该分析监视某种饮料品牌在"中心"和<sup>"</sup>东部"区域的每周销售

<span id="page-337-0"></span>情况。由目录管理员设置的权限确定分析员可以对内容部分以及在目录中执行哪些任 务。

- **基本目录搜索** 这是标准搜索选项。使用此搜索类型只能按对象的准确名称、说 明、位置和对象类型来搜索对象。请参阅基本目录搜索。
- **全文目录搜索** 要允许全文目录搜索,管理员必须配置并启用 BI 搜索索引(搜 索)。使用此搜索类型可以按对象的准确名称、说明、位置、对象类型、对象属 性、数据列名及数据列值等来搜索对象。请参阅全文目录搜索。

#### **基本目录搜索**

具有适当权限的用户使用基本目录搜索可以从全局标题或"目录"页搜索对象。

在目录页中,使用基本目录搜索只能通过搜索准确名称、说明、位置和类型来查找对 象。您只能查找具有合适权限的对象。找到所需对象后,可以单击该对象以显示对象, 根据所允许的权限查看或编辑。

#### **全文目录搜索**

可以使用全文搜索通过输入各种搜索值来查找对象,例如名称、说明、作者和对象引用 的数据列的名称和值。

具有合适权限的用户可以使用全文目录搜索来执行对对象的扩展搜索。仅当管理员配置 并启用了 BI 搜索配置搜索时,才可以使用此扩展搜索功能。配置后,可以像基本目录 搜索一样,从全局标题或"目录"页使用全文目录搜索。

当用户执行全文目录搜索时,搜索将查找已搜索和索引并且各个用户具有相应权限的对 象。不会索引选择了**不索引**属性的对象(例如仪表盘和报表)。

全文搜索结果列表中包括满足搜索标准并且用户至少具有**打开**权限的所有对象。如果对 象存储在文件夹中,用户必须具有遍历文件夹和**打开**对象的权限。权限为**无访问权限**的 对象不可用。

请注意以下有关全文搜索的信息:

- 使用关键字进行搜索时,搜索结果同时包括数据和元数据。对于每个目录对象,将 索引元数据(例如名称、路径、作者、修改日期、上次访问日期、类型和说明)以 及数据(例如列名、标题名称、列值、提示公式、列公式和提示值),并可将它们<br>———————————————————— 用作搜索结果。
- 默认搜索运算符为 **OR**。可以指定多个搜索词以及包括最大搜索词数的最高搜索命 中。

您几乎可以搜索 Oracle BI 表示目录中所有类型的对象,但有少数例外,例如营销细分 对象和分层列。

#### **在目录中搜索对象**

可以使用配置的搜索功能级别在目录中查找对象。

根据系统的配置方式,可以使用基本搜索或全文搜索功能。请参阅[如何搜索对象?](#page-336-0) 执行全文搜索时,必须在进行搜索之后,才能查找到索引中包含的新建对象。 可以使用全局标题执行搜索。

- **1.** 在全局标题的**搜索**字段中,单击下箭头并选择要搜索的对象类型。
- **2.** 将光标放在**搜索**字段旁边的字段中,然后输入对象的部分或全部名称或者说明。
- **3.** 单击**搜索**开始搜索。此时"目录"页将显示与搜索标准匹配的结果。有关如何进行搜 索的详细信息,请参阅"搜索"窗格。

<span id="page-338-0"></span>使用目录页的功能可以提供搜索标准。此搜索方法在已知对象名称、位置或类型时非常 有用。对于基本搜索和完全集成的全文搜索,请使用以下任务。

- **1.** 在全局标题中,单击**目录**。
- **2.** 在"目录"页中,单击**搜索**按钮。
- **3.** 在"搜索"窗格中,指定搜索标准。考虑以下选项:
	- **搜索**:显示名称中包含输入字母的所有对象和文件夹。
	- **位置**:此选项仅适用于基本搜索。选择要搜索的文件夹。管理员和具有管理权限 的用户可以搜索目录根文件夹。但是,必须在管理视图中才能搜索根文件夹。
	- **类型**:此选项仅适用于基本搜索。选择要搜索的对象的类型(例如,KPI、记分 卡或过滤器)。
- **4.** 要搜索隐藏项,请选中"目录"页标题上的**显示隐藏项**框。
- **5.** 单击**搜索**。

此时将在"目录"区域显示满足搜索标准的文件夹或对象。

#### **对象特定的任务**

可以在对象上执行一些特定任务。

对于从"目录"窗格选择的对象,可以执行的任务取决于所选对象的类型(例如,仪表盘 或 KPI)以及为该对象设置的权限。可用任务列表显示在"任务"窗格中,该窗格位于目 录页中,或者可从对象的**更多**链接访问。

此插图显示了可供从目录中选择的分析使用的任务。此图说明了对象的可用任务包括: 展开、RSS、删除、复制、重命名、创建快捷方式、归档、取消归档、上载、属性和权 限。

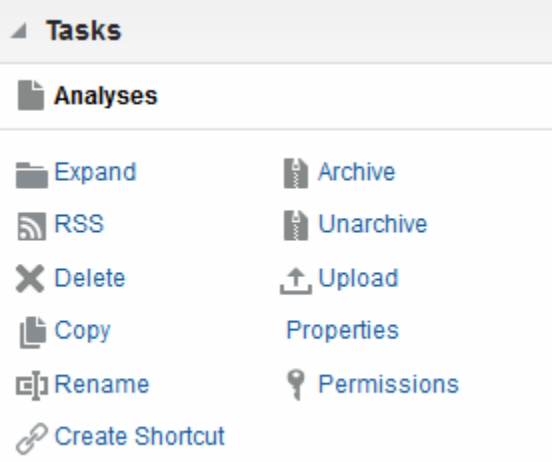

在大多数情况下,您可以打开或复制对象。但是,如果您选择了分析,则可以为分析创 建代理或者导出分析。如果选择了仪表盘,则可以根据分配给对象的权限来发布仪表盘 或归档该仪表盘。

**注:** 如果您升级到 Oracle Business Intelligence 的较新版本并使用目录中的对 象,您可能会注意到某些对象的访问速度不像在以前发行版中一样快。如果未 正确升级对象,则会发生这种改变。有关升级对象的信息,请参阅*《System Administrator's Guide for Oracle Business Intelligence Enterprise Edition》*中的 Updating Catalog Objects。

# <span id="page-339-0"></span>**什么是收藏夹?**

使用收藏夹功能可以为您定期查看或希望在其他时间再次查看的目录对象生成书签作为 收藏夹。

在将对象标记为收藏夹后,可以通过创建类别和按您认为最直观的顺序重新排列收藏夹 来使用管理收藏夹对话框组织收藏夹。您可以访问标记为收藏夹的对象列表和通过单击 全局标题中的**收藏夹**创建的任何类别。

可以使用 Oracle Business Intelligence Mobile 访问收藏夹列表以及向收藏夹列表添加对 象和从收藏夹列表中删除对象。但是,您无法在 Oracle BI Mobile 中组织和管理收藏 夹。您登录到任一 Oracle BI EE 实例时,您的 Oracle BI EE 桌面和 Oracle BI Mobile 收 藏夹列表将同步您的更改。

### **向收藏夹添加对象**

可以通过多种方式向收藏夹列表添加对象。

可以将您定期查看或希望再次查看的目录对象作为书签加入收藏夹。例如,您可能会定 期在目录中查看"忠诚客户"分析。将分析加入收藏夹。在将对象添加到收藏夹列表后, 该对象的图标将更新为包含一个金星。

要使用主页或目录页向收藏夹列表添加对象,请执行以下操作:

- **1.** 转到主页或"目录"页并浏览要添加到收藏夹列表的对象。
- **2.** 单击**更多**链接,然后单击**添加到收藏夹**。该对象将添加到收藏夹列表中。

要在查看或编辑对象时将对象添加到收藏夹列表,请执行以下操作:

- **1.** 在指定的查看器或编辑器中打开对象。
- **2.** 在全局标题中,将鼠标悬停在**收藏夹**上方,然后单击**添加到收藏夹**。该对象将添加 到收藏夹列表中。

#### **访问收藏对象**

在将对象标记为收藏夹后,可以使用全局标题中的**收藏夹**菜单查看收藏夹列表以及浏览 并选择收藏对象。

请参阅向收藏夹添加对象。

您也可以使用 Oracle Business Intelligence Mobile 访问收藏夹列表。请参阅什么是收藏 夹?

- **1.** 在全局标题中,将鼠标悬停在**收藏夹**菜单上方。此时将显示您标记为收藏夹的对象 列表。
- **2.** 滚动对象和类别列表,并单击某个对象以选择它。

#### **组织收藏夹**

使用以下任务可以组织收藏夹列表中的项。

您只能从 Oracle BI EE 桌面组织收藏夹。对收藏夹列表所做的任何更改将在您使用移动 设备登录时同步到您的 Oracle Business Intelligence Mobile 收藏夹列表中。

要创建收藏夹类别,请执行以下操作:

- <span id="page-340-0"></span>**1.** 在全局标题中,将鼠标悬停在**收藏夹**菜单上方。此时将显示您标记为收藏夹的对象 列表。
- **2.** 单击**管理收藏夹**。此时将显示"管理收藏夹"对话框。
- **3.** 在"类别树"或"选择类别"区域中,浏览到要添加新类别的位置并进行选择。
- **4.** 在工具栏上,单击**新建类别**。此时将显示新建类别对话框。
- **5.** 输入类别的唯一名称。单击**确定**。
- **6.** 此时将显示新类别。

要重新排列收藏对象,请执行以下操作:

- **1.** 在全局标题中,将鼠标悬停在**收藏夹**菜单上方。此时将显示您标记为收藏夹的对象 列表。
- **2.** 单击**管理收藏夹**。此时将显示"管理收藏夹"对话框。
- **3.** 在"类别树"或"选择类别"区域中,浏览到要重新排列的类别或对象的位置。可以执行 以下操作来重新排列收藏夹。
	- 选择一个对象或类别,然后单击移动按钮以在收藏夹列表中向上或向下移动对 象。
	- 将对象拖放到类别中。将这些类别拖放到其他类别中以嵌套它们。
	- 从一个位置复制对象或类别,然后将其粘贴到其他位置。
	- 重命名类别。
	- 按字母升序或降序排序所选类别或类别中的对象。

请参阅管理收藏夹对话框。

**4.** 单击**确定**。此时将保存重新排列的对象和类别并将其显示在收藏夹列表中。

#### **从收藏夹中删除对象**

可以从收藏夹列表中删除项。

您可以从收藏夹列表中删除那些不再需要定期访问的对象。例如,您可以从收藏夹列表 中删除不再需要定期访问的上一年度的"忠实客户"分析。

您也可以使用 Oracle Business Intelligence Mobile 从收藏夹列表中删除对象。

将对象从收藏夹列表中删除之后,对象的图标将从带有金色星形的图标更改为对象的标 准图标。

要使用主页或目录页从收藏夹列表中删除对象,请执行以下操作:

- **1.** 转到主页或"目录"页并浏览要从收藏夹列表中删除的对象。
- **2.** 单击**更多**链接,然后单击**从收藏夹中删除**。该对象将从收藏夹列表中删除。

要在查看或编辑对象时从收藏夹列表中删除对象,请执行以下操作:

- **1.** 在指定的查看器或编辑器中打开对象。
- **2.** 在全局标题中,将鼠标悬停在**收藏夹**菜单上方。此时将显示您标记为收藏夹的对象 列表。
- **3.** 单击**从收藏夹中删除**。该对象将从收藏夹列表中删除。

要使用"管理收藏夹"对话框从收藏夹列表中删除对象,请执行以下操作:

- <span id="page-341-0"></span>**1.** 在全局标题中,将鼠标悬停在**收藏夹**菜单上方。此时将显示您标记为收藏夹的对象 列表。
- **2.** 单击**管理收藏夹**。此时将显示"管理收藏夹"对话框。
- **3.** 浏览并选择要删除的对象。
- **4.** 单击**删除**。
- **5.** 单击**确定**。该对象将从列表中删除。

# **导出分析、KPI 和分析提示数据**

要利用您的数据并在其他应用程序中使用这些数据,可以导出分析、KPI 以及分析提示 值和数据。

您可以导出到各种格式,例如 PDF、Web 档案、电子表格、Powerpoint 演示文稿和数 据文件。例如,可以导出"库存控制"分析,以便供应商能够在 Microsoft Excel 中查看结 果。

如果 Oracle Business Intelligence Publisher 报表嵌入到仪表盘或仪表盘页, 则可以导出 它们。

- **1.** 在全局标题中,单击**目录**。
- **2.** 在"目录"页上,搜索要导出的对象。
- **3.** 在"文件夹"窗格中,选择要导出的对象。
- **4.** 选择该对象并执行任务:
	- 在文档下,依次选择**更多**和**导出**
	- 在"任务"窗格中选择**导出**按钮
- **5.** 选择格式。**数据**列表包含 **CSV 格式**、**制表符分隔的格式**和 **XML 格式**选项。

#### **访问属性**

管理用户可以访问任意对象或文件夹的属性以执行任务(例如查看系统信息或更改访问 级别)。

用户可以访问和修改自己所创建或拥有的对象的属性。例如,您可能希望将"品牌收入" 分析更改为只读,以便其他用户无法修改它。

- **1.** 在全局标题中,单击**目录**。
- **2.** 在"目录"页上,搜索要分配属性的对象。
- **3.** 在"文件夹"窗格中,选择对象或文件夹。
	- 在文档下,依次选择**更多**和**属性**。
	- 在"任务"窗格中,单击**属性**按钮。
- **4.** 复查或更改在"属性"对话框中显示的设置。

#### **Oracle BI EE 安全级别**

Oracle BI EE 支持的安全机制可以让用户只能访问已授权的数据。

<span id="page-342-0"></span>有关设置和维护安全的特定信息,请参阅*《System Administrator's Guide for Oracle Business Intelligence Enterprise Edition》*中的 Introduction to Security in Oracle Business Intelligence。以下为常见安全类型:

- **主题区域安全性**。此安全机制控制对对象的访问,例如主题区域、文件夹和列。例 如,特定部门的内容设计者在使用"分析"编辑器时只能查看属于该部门的主题区 域。
- **目录对象安全性**。此安全机制为存储在 Oracle BI 表示目录中的对象提供安全性, 例如仪表盘、仪表盘页、文件夹和分析。用户只能查看已授权的对象。例如,中层 经理可能无权访问包含整个部门概要信息的仪表盘。请参阅什么是权限?
- **数据级别安全**。此安全机制控制可在分析中使用的数据的类型和数量。有多个用户 运行相同分析时,返回到每个用户的结果取决于用户的访问权限以及在公司中的角 色。例如,销售副总裁可以查看所有区域的结果,而特定区域的销售代表只能查看 该区域的数据。

Oracle Business Intelligence 中的安全机制可以使用在操作应用程序中定义的安全层 次,例如 Siebel CRM 应用程序,这可以最大程度地降低管理员对安全系统进行管理的 需求。该安全机制还可以实现对 Oracle Business Intelligence 应用程序中元素访问权限 的高级别控制。

#### **什么是权限?**

对象的所有者或者已经授予了合适权限的用户可以将权限分配到目录对象。

权限是授予某个用户或角色在某个目录对象上执行特定操作或一组操作的授权。例如, 如果您在销售部门工作并创建了包含季度销售预测的仪表盘,则可以将此仪表盘的读取 访问权限指定给所有销售人员,而将读取、写入和删除访问权限指定给销售总监和副总 裁。

权限是 Oracle BI EE 安全模型的一部分,最初权限如何分配取决于如何在系统上设置用 户、角色和组,以及 Oracle BI EE 管理员将什么权限授予了哪些用户、角色和组。

### **如何分配对象的权限?**

对象权限可由各种用户分配。

对文件夹、Oracle BI Publisher 对象或其他对象的权限由对象所有者、内容设计者或目 录管理员分配。在除内容设计者之外的某个人可以分配对某对象的权限之前,该人员必 须已经被授予该对象的所有权,被 Presentation Services 管理员授予"更改权限"特权, 并且已经被授予"更改权限"对象权限(在"定制权限"对话框中列出)。有关设置"更改权 限"特权的详细信息,请参阅*《Security Guide for Oracle Business Intelligence Enterprise Edition》*中的 Managing Presentation Services Privileges。

当内容设计者创建一个对象并将其保存到一个文件夹时,该对象会继承对该文件夹设置 的权限。保存该对象后,内容设计者可以显示目录的"任务"窗格或该对象的**更多...** 链 接,找到该对象,访问"权限"对话框并修改该对象的权限。如果选择了该对象的只读属 性(在"属性"对话框中设置),则只有所有者才能修改该对象的权限。此只读设置基本 上优先于"权限"对话框中设置的任何权限。

使用对象时,在"权限"对话框中通过以下方式指定将哪些对象权限分配给谁:

• **分配给应用程序角色** - 这是分配权限的建议方法。通过应用程序角色可以更轻松地 维护用户及其分配。应用程序角色定义一组权限,这些权限将授予在系统身份存储 库中具有该角色的用户或组。按照特定条件分配应用程序角色。因此,将根据执行 验证时提供的条件动态授予应用程序角色。

有关应用程序角色的信息,请参阅*《Security Guide for Oracle Business Intelligence Enterprise Edition》*中的 Managing Application Roles and Application Policies Using Fusion Middleware Control。

• **分配给个别用户** - 您可以将许可和权限分配给特定用户,但此类分配维护起来比较 困难,因此不建议使用此方法。

## <span id="page-343-0"></span>**访问控制列表和权限**

访问控制列表定义了帐户访问 Oracle BI 表示目录中的共享对象的能力。

帐户可以是应用程序角色或单个用户。权限说明了允许帐户对某个对象的访问权限类 型。示例包括"打开"和"完全控制"。

每个目录对象都有访问控制列表,它定义哪些帐户具有访问对象的哪些权限。访问控制 列表存储在对象的相应属性 (.atr) 文件中。此表中显示了访问控制列表的一般格式。

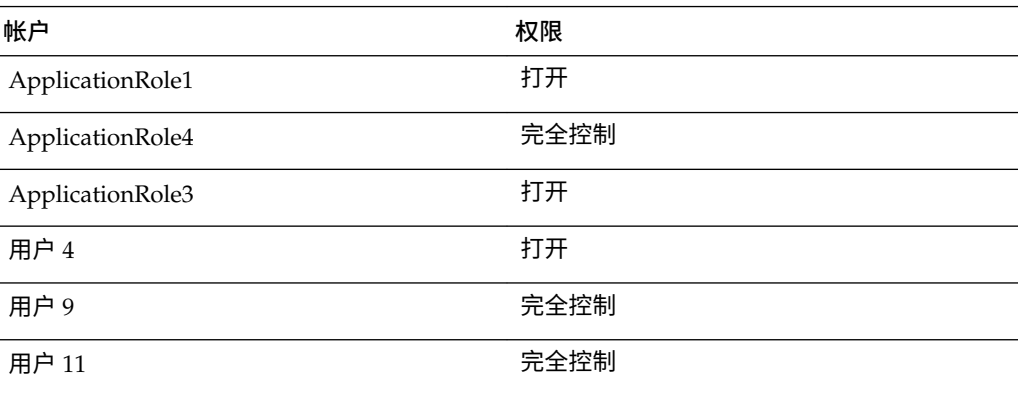

# **权限定义**

要控制对象(例如目录中的文件夹或者仪表盘中的区域)的访问权限,必须向应用程序 角色和用户分配权限。

可以分配的权限根据所使用的对象类型而不同。

权限对话框中提供的权限通常为父权限,这意味着每个父权限包含若干子权限(例如, 如果向文件夹应用了"打开"权限,则该文件夹的用户可以读取、遍历和运行该文件夹中 的 Oracle BI Publisher 报表)。应用父权限而不是为每个对象构建定制权限是一种方便 的方法,可以统一分配和维护权限。可用的父权限根据所使用的对象类型而不同:文件 夹、BI Publisher 对象或 Business Intelligence 对象。BI Publisher 对象包括报表、数据 模型、子模板和样式模板。Business intelligence 对象包含分析、仪表盘、KPI、记分 卡、过滤器和提示。

如果在权限对话框中选择了定制权限,则将显示定制权限对话框,在其中可以选择要应 用到对象的权限。例如,如果正在使用文件夹对象,则可以选择遍历、读取和删除权 限。

此处的表中包含各个权限的名称及其定义。请参阅<mark>按对象类型提供的权限。</mark>

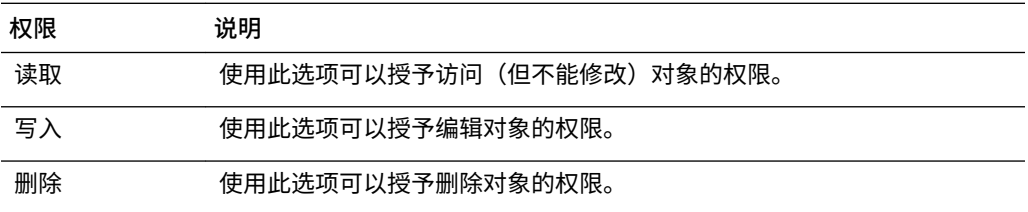

<span id="page-344-0"></span>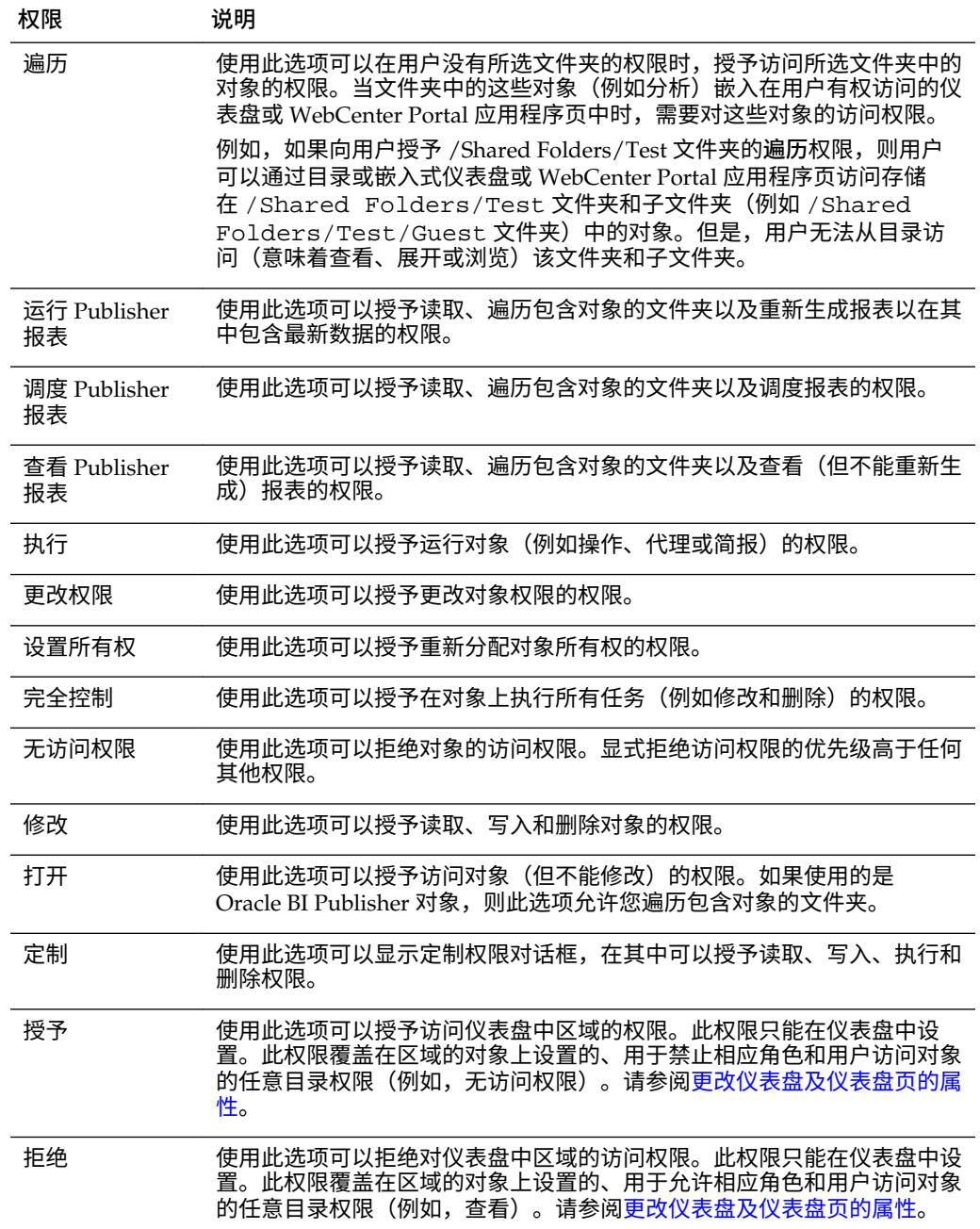

# **按对象类型提供的权限**

"权限"对话框中提供的权限通常是父权限,这意味着每个父权限包含若干子权限。

例如,如果向文件夹应用了"打开"权限,则该文件夹的用户可以读取、遍历和运行该文 件夹中的 BI Publisher 报表。可用父权限因您所使用的对象而异。

此处的表按对象类型列出了父[权限](#page-343-0)及其相应的子权限。有关各权限的说明,请参阅<mark>权</mark>限 [定义](#page-343-0)。

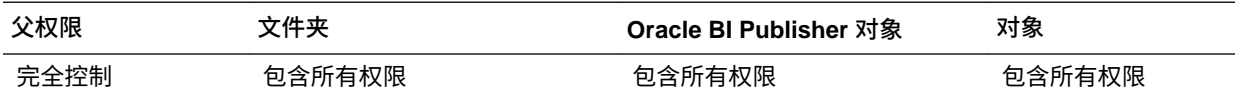

<span id="page-345-0"></span>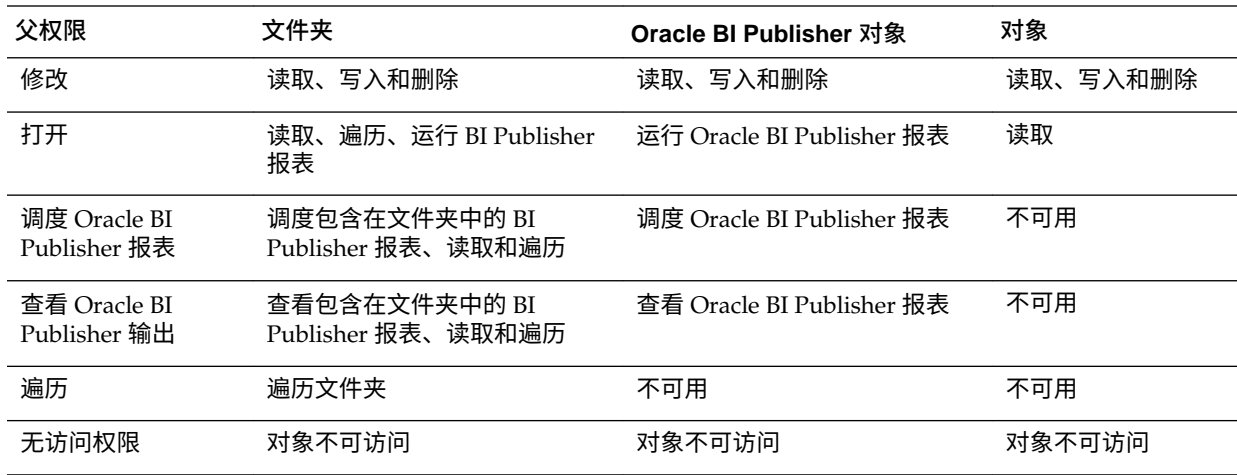

#### **设置权限的建议**

管理员设置用户的访问权限时,需要遵循特定指南。

设置权限时,请按照以下建议操作:

- 分配权限时请务必小心,确保没有导致您、管理员或任何其他用户无法修改对象。
- 通过应用程序角色分配权限,即使只需为一位用户分配权限也是如此。应用程序角 色对于 Oracle BI EE 极为重要。

有关应用程序角色的信息,请参阅*《Security Guide for Oracle Business Intelligence Enterprise Edition》*中的 Managing Application Roles and Application Policies Using Fusion Middleware Control。

• 对于应用程序角色(如有必要,也可以为用户),如果将要修改可供角色访问的仪 表盘页和仪表盘页内容,则将角色的权限设置为"完全控制"。该权限在允许更改和 删除控制的同时,还允许指定的角色设置权限并删除对象、文件夹或仪表盘。

如果打算让某个特定组的大量用户或数量不定的用户创建和修改仪表盘内容,则创 建单独的对应**构建者**角色,该角色具有主角色的所有后端权限,但使用不同名称。 例如,可以创建"销售"角色和"销售构建者"角色。通过向"销售构建者"角色提供对 Oracle BI 表示目录的合适权限,您可以控制和更改能够更改仪表盘和内容的用户。 假定设置了会话变量安全性,则可以在存放安全信息的数据库表中将用户的角色从 **销售**更改为**销售构建者**,从而使用户成为仪表盘构建者或内容创建者。

- 对于每个主题区域,请确保 AuthenticatedUser 角色对主题区域文件夹的访问权限 为"无访问权限"。
- 对于应可以保存指定主题区域的分析供公共使用的角色,请授予对主题区域文件夹 及其中包含的所有内容的"完全控制",对于公用文件夹也同样授权。
- 为了确保只有指定角色的成员可以访问 Oracle BI 表示目录文件夹、文件夹内容和 仪表盘,不要为 AuthenticatedUser 角色设置显式权限。

**提示:** 为了向应用程序角色中的所有用户提供一个用于彼此共享分析的位置, 请在主题区域文件夹下创建一个文件夹,例如,可以将其命名为"共享"或"发 布",然后为整个角色指定仅针对该文件夹的"更改/删除"权限。

## **分配权限**

权限确定可以访问文件夹、BI Publisher 对象或其他目录对象的用户。

<span id="page-346-0"></span>可以分配权限以确定访问文件夹或其他目录对象的用户。可以分配的权限根据所使用的 对象类型而不同。要更改权限,必须已向您授予"更改权限"权限。例如,您可能希望将 "更改权限"权限授予其他销售顾问。这使得此人可以将权限分配到"销售预测"分析。

要访问目录中的某个对象,用户必须具有该对象的相应 ACL(访问控制列表)条目。目 录中除预警之外的所有对象都使用 ACL 条目。请参阅*《System Administrator's Guide for Oracle Business Intelligence Enterprise Edition》*中的 Working with Objects in Catalog Manager。

使用下面的过程可以向对象分配权限。请参阅[权限定义、](#page-343-0)[按对象类型提供的权限和](#page-344-0)[设置](#page-345-0) [权限的建议。](#page-345-0)

- **1.** 在全局标题中,单击**目录**。
- **2.** 在"目录"页上,搜索要分配权限的对象。
- **3.** 转到"目录"区域,然后找到对象或文件夹。
- **4.** 依次选择**更多**和**权限**,或者转到"任务"窗格并单击**权限**。
- **5.** 在"权限"对话框中,单击**添加用户/角色**按钮以访问"添加应用程序角色和用户"对话 框,在其中添加任意所需的帐户。
- **6.** 在"权限"对话框中,单击**权限**列表以选择权限。列表中显示的大部分项是父权限,并 且包含多个子权限。要构建特定的权限列表,请单击**定制**。
- **7.** 在"定制权限"对话框中,使用以下选项指定如何应用权限:**将权限应用至子文件夹**、 **将权限应用至文件夹中的项**或**将权限应用至所有子项**。
- **8.** 在**替换选项**列表中,指定如何为对象及其子级替换访问控制列表 (ACL) 中的条目 (仅 在选中了以下一个或多个选项时):**将权限应用至子文件夹**、**将权限应用至文件夹中 的项**或**将权限应用至所有子项**)。

如果选择**替换列出的帐户**或**删除列出的帐户**,则确保同时从"权限"区域的列表中删除 了不希望更改的条目。

**9.** 单击**确定**。

#### **谁拥有对象?**

对象所有者可能有足够的权限来操作对象,也可能没有。

对象的所有权可以由创建该对象的用户授予,也可以由已授予合适权限的用户获取。对 象或文件夹的所有者不能自动访问对象或文件夹。要访问对象,必须在对象或文件夹的 "权限"对话框中为用户分配合适的权限。

默认情况下,创建目录对象并将目录对象保存到"我的文件夹"或"共享"文件夹中的用户将 拥有该对象。对于"我的文件夹"中的对象,除非将该对象移动到"共享"文件夹并且管理员 分配了权限允许所有者重新分配所有权,否则不能将其分配给其他所有者。授予此权限 后,接下来对象的所有权可以分配到"权限"对话框中显示的其他用户或角色。例如,假 定员工 A 是内容设计者,该员工为"营销"部门创建了仪表盘。员工 A 完成仪表盘、将其 保存到营销部门的"共享"文件夹,并将仪表盘的所有权分配给员工 B,而员工 B 是营销 经理,负责更新仪表盘。请参阅[分配对象的所有权。](#page-347-0)

在某些情况下,用户或角色成员必须获取"共享"文件夹中对象的所有权。在这种情况 下,需要获取所有权的用户必须分配有合适的权限才能完成此任务。授予这些权限之 后,用户在"属性"对话框中可以看到**获取此项的所有权**和**获取此项及所有子项的所有权** 选项。例如,假设已经向员工 A 授予合适的权限,可以获取对象和文件夹的所有权。当 拥有多个目录对象的员工 B 离开公司之后,员工 A 可以立即访问这些对象的"属性"对话 框、获取对象的所有权并将对象的所有权重新分配给员工 C。请参阅[获取对象的所有](#page-347-0) [权。](#page-347-0)

## <span id="page-347-0"></span>**分配对象的所有权**

您可以分配保存在"共享"文件夹中的对象或文件夹的所有权。

对象的所有权可以由创建该对象的用户授予。对象的所有权也可以由已授予合适权限的 用户获取。例如,您可以创建"品牌收入"分析,并将所有权授予区域销售分析员。您必 须具有合适的权限以访问"权限"对话框,在其中可以分配对象或文件夹的所有权。

请参阅[谁拥有对象?](#page-346-0)和获取对象的所有权。

- **1.** 在全局标题中,单击**目录**。
- **2.** 在"目录"页上,搜索要分配所有权的对象。
- **3.** 转到"目录"区域,然后找到对象或文件夹。
- **4.** 依次选择**更多**和**权限**,或者转到"任务"窗格并单击**权限**。
- **5.** 在"权限"表中,转到**所有者**列,然后单击以指定所有者。
- **6.** 单击**确定**。

#### **获取对象的所有权**

使用以下过程可以获取保存到共享文件夹中的对象或文件夹的所有权。

如果向某个用户或角色的成员分配了 BIAdministrator 角色,则用户或角色的成员可以 获得共享文件夹中对象的所有权。例如,作为"销售"组成员的用户,您可以将属性分配 到"销售预测"分析以将您自己标记为对象的所有者。您必须具有适当的权限,才能在"属 性"对话框中显示获取所有权选项。

请参[阅谁拥有对象?](#page-346-0)和分配对象的所有权。

- **1.** 在全局标题中,单击**目录**。
- **2.** 在"目录"页上,搜索要分配所有权的对象。
- 3. 转到"目录"区域,然后找到对象或文件夹。
- **4.** 依次选择**更多**和**属性**,或者转到"任务"窗格并单击**属性**。
- **5.** 在"属性"对话框的"所有权"区域中,执行以下操作之一:
	- 如果使用的是对象,请单击**设置此项的所有权**链接。
	- 如果使用的是文件夹或包含子对象的对象(例如,仪表盘或记分卡),则单击**设 置此项的所有权**链接以便只获取此对象的所有权,或者单击**设置此项及其所有子 项的所有权**以获取此对象及子对象的所有权。
- **6.** 单击**确定**。

#### **什么是归档?**

您可以使用归档功能保存多组数据供长期使用或进行存储。

使用归档功能可以将整个目录、特定文件夹或多组件对象(例如,记分卡)打包 为 .catalog 文件并上载 .catalog 文件以将数据取消归档到目录中的其他位置。使 用此过程可以在不同环境之间传输特定数据。例如,可以使用此功能将数据从开发环境 传输到生产环境。

如果您具有所需的权限,则可以使用 Oracle BI EE 目录管理器来归档和取消归档目录对 象以及执行其他目录维护任务。有关目录管理器的详细信息,请参阅*《System*

*Administrator's Guide for Oracle Business Intelligence Enterprise Edition》*中的 Working with Objects in Catalog Manager。

## <span id="page-348-0"></span>**归档对象**

在有合适的用户权限时,您可以归档对象供以后使用。 您必须已授予有合适权限才能归档。 要创建档案文件,请执行以下操作:

- **1.** 在全局标题中,单击**目录**。此时将显示"目录"页。
- **2.** 搜索要归档的对象。
- **3.** 转到"文件夹"窗格以选择对象。
- **4.** 选择**更多**,然后选择对象下的**归档**。此时将显示归档对话框。
- **5.** 指定保留或忽略文件夹或对象的权限和时间戳。请参阅归档对话框。
- **6.** 单击**确定**。

要取消归档档案文件,请执行以下操作:

- **1.** 找到档案文件以上载。档案文件包含 .catalog 扩展名(例如, \_portal.catalog)。
- **2.** 转到"文件夹"窗格并选择要将档案文件上载到的位置。
- 3. 转到"任务"窗格,然后单击取消归档。此时将显示取消归档对话框。
- **4.** 输入档案文件的名称或者浏览档案文件。选择档案文件。
- **5.** 单击**确定**。

**15**

# **使用 BI 编写器处理分析**

<span id="page-350-0"></span>本章提供有关使用 Oracle Business Intelligence 企业版中的 BI 编写器的信息。其中介绍 了如何使用 BI 编写器快速简便地创建、编辑和查看分析。

**主题**

本章包含以下部分:

- 什么是 BI 编写器?
- [在何处提供](#page-351-0) BI 编写器?
- [比较"分析"编辑器和](#page-351-0) BI 编写器
- 有哪些步骤可用于在 BI [编写器中创建或编辑分析?](#page-352-0)
- 使用 BI [编写器创建分析](#page-353-0)
- 使用 BI [编写器编辑分析](#page-354-0)
- 在 BI [编写器中查看分析](#page-355-0)
- [编辑通过使用"分析"编辑器创建的分析](#page-355-0)

#### **什么是 BI 编写器?**

BI 编写器是一个简单易用的向导,可用于创建、编辑或查看分析,而无需使用复杂的 "分析"编辑器。

**注:** 

BI 编写器不是 BI Publisher 的报表编辑器。

在以下两种模式下,可以在应用程序(例如 Oracle BI EE)中使用 BI 编写器 — 常规模 式和访问模式。访问模式与常规模式功能相同,但经过优化,可以与 JAWS 等屏幕阅读 器应用程序一起使用。具有访问问题(例如,视觉障碍)的用户使用访问模式可以更轻 松地创建、编辑和查看分析。

**注:** 显示在访问模式中的向导页上的视觉符号(例如,图标或复选框)与显示 在常规模式中的符号相同。尽管基于文本的向导页链接列表未显示在访问模式 中的向导页上,但屏幕阅读器应用程序(例如 JAWS)能够读取它们。

BI 编写器向导的主要组成部分如下所示:

• 在向导顶部是 BI 编写器操作链,其中包含针对向导中每个步骤的按钮。请参阅[有哪](#page-352-0) 些步骤可用于在 BI [编写器中创建或编辑分析?](#page-352-0)

- <span id="page-351-0"></span>• 在向导左侧是"目录"和"主题区域"选项卡。(只有在 BI 编写器属于 ADF 应用程序或 Oracle WebCenter Portal Framework 应用程序或 WebCenter Portal 的一部分且不 属于 Oracle BI EE 的一部分时,这些选项卡才可用。)
- 在选项卡的右侧是面板区域,其中显示每个步骤的组成部分。
- 最右侧是**上一步**、**下一步**、**完成**和**取消**按钮。

请参阅在何处提供 BI 编写器?

## **在何处提供 BI 编写器?**

可以在多个区域中访问 BI 编写器

BI 编写器在下面的软件中提供:

- Oracle BI 企业版(如果您所在组织已安装和配置了该版本)。请参阅 BI 编写器在 Oracle BI 企业版中的可用性。
- 已修改为与 Oracle BI 企业版集成的任意 ADF 应用程序。请参阅*《Developer's Guide for Oracle Business Intelligence Enterprise Edition》*中的 Adding BI Composer to an ADF Application。
- 已修改为与 Oracle BI 企业版集成的 Oracle WebCenter Portal Framework 应用程 序或 WebCenter Portal。请参阅*《Developer's Guide for Oracle Business Intelligence Enterprise Edition》*中的 Adding BI Composer to a WebCenter Portal Application or WebCenter Portal: Spaces。

请参阅什么是 BI [编写器?](#page-350-0)

#### **BI 编写器在 Oracle BI 企业版中的可用性**

当用户在 Oracle BI EE 中使用分析时,可能会显示 BI 编写器而不是"分析"编辑器,具体 取决于用户所设置的首选项,如下所示:

- 当用户已指定希望使用 BI 编写器向导作为"分析"编辑器并且已在 Oracle BI EE 中禁 用访问模式时,在常规模式下将显示 BI 编写器而不是"分析"编辑器。
- 当用户已在 Oracle BI EE 中启用访问模式时,在访问模式下将显示 BI 编写器而不 是"分析"编辑器。

用户:

- 通过在"我的帐户"对话框的"首选项"选项卡中为**"分析"编辑器**组件选择**向导(有限功 能)**选项,可以指定希望使用 BI 编写器向导作为"分析"编辑器。
- 通过选中或取消选中"登录"页中的**访问模式**框,或者通过在"我的帐户"对话框的"首 选项"选项卡中为**访问模式**组件选择**启用**或**禁用**,可以启用或禁用访问模式。

#### **比较"分析"编辑器和 BI 编写器**

相比 BI 编写器更简单的分析功能, "分析"编辑器提供了额外的编辑工具。

"分析"编辑器和 BI 编写器的用途类似,因为二者都是分析组件,可帮助做出智能业务流 程决策。通过探索、分析、共享和显示形式推动的协作让所有级别的业务用户能够深入 了解数据。但是,BI 编写器和"分析"编辑器是不同的,因为 BI 编写器更适合用于不包含 高级分析功能(例如,计算项、选择步骤和多个条件)的简单分析。高度结构化的复杂 分析应通过使用"分析"编辑器进行编辑。

#### <span id="page-352-0"></span>**可以在 BI 编写器中使用哪些类型的视图?**

使用 BI 编写器可以快速简便地创建或编辑分析。

该表描述您可以使用的视图以及 BI 编写器中可用于增强分析的选项。

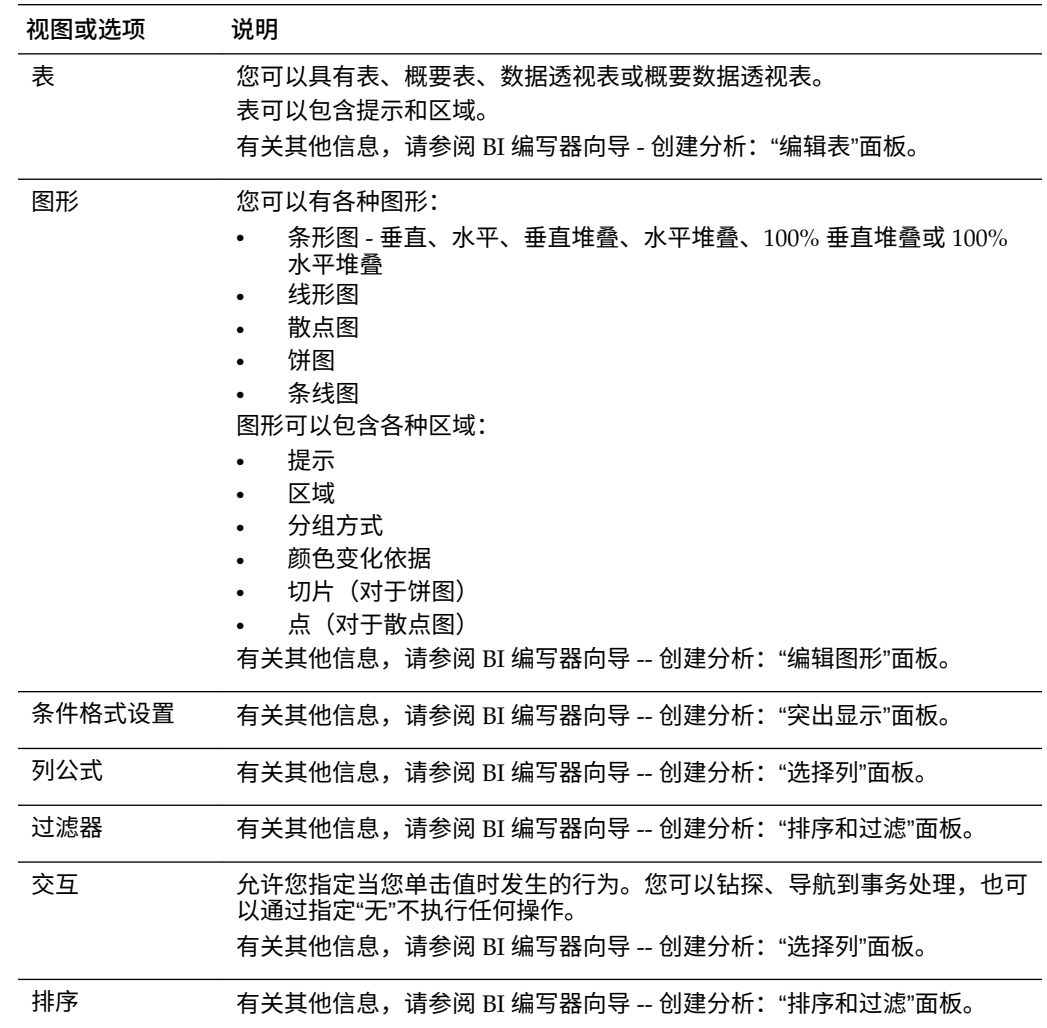

# **有哪些步骤可用于在 BI 编写器中创建或编辑分析?**

在 BI 编写器中设置或变更分析需要若干步骤。

用于在 BI 编写器中创建或编辑分析的步骤如下:

- **选择列** 在此步骤中,您可以选择将包含在分析中的列。您还可以:
	- 指定列交互
	- 指定列公式
	- 重命名列
	- 隐藏列

有关其他信息,请参阅 BI 编写器向导 - 创建分析:"选择列"面板。

- <span id="page-353-0"></span>• **选择视图** - 在此步骤中,您可以选择将包含在分析中的视图,例如标题、表、数据 透视表、条形图等。(BI 编写器中并不完全支持 Oracle BI 企业版中提供的所有视 图。)您还可以预览结果并显示关联的 XML 代码。有关其他信息,请参阅 BI 编写 器向导 - 创建分析:"选择视图"面板。
- **编辑表** 在此步骤中,您可以编辑表格式视图的布局(如果包含了表格式视图)。 例如,您可以创建提示,使用列将分析划分为各区域以及从表格式视图中排除某些 列。您还可以预览结果。有关其他信息,请参阅 BI 编写器向导 - 创建分析:"编辑 表"面板。
- **编辑图形** 在此步骤中,可以编辑图形的属性和布局(如果包含图形视图)。例 如,您可以创建提示、使用列将分析划分为各区域以及从图形中排除某些列。您还 可以预览结果。有关其他信息,请参阅 BI 编写器向导 - 创建分析:"编辑图形"面 板。
- **排序和过滤** 在此步骤中,可以对视图应用排序和过滤。您还可以预览结果。有关 其他信息,请参阅 BI 编写器向导 - 创建分析:"排序和过滤"面板。
- **突出显示** 在此步骤中,您可以对表格式视图应用条件格式(如果包含了表格式视 图)。您还可以预览结果。有关其他信息,请参阅 BI 编写器向导 - 创建分析:"突 出显示"面板。
- **保存** 在此步骤中,可以使用相同名称或不同名称保存分析。您还可以:
	- 创建要用于保存分析的新文件夹
	- 重命名文件夹和分析
	- 删除文件夹和分析
	- 展开和隐藏文件夹

有关其他信息,请参阅 BI 编写器向导 - 创建分析: "保存"面板。

#### **使用 BI 编写器创建分析**

在 Oracle BI EE 中,选择全局标题中**新建**菜单上或主页的**创建**区域中的**分析**选项后,即 可使用 BI 编写器创建分析。

请参阅什么是 BI [编写器?](#page-350-0)

- **1.** 在 Oracle BI EE 中:
	- **a.** 在全局标题中,依次单击**新建**和**分析**。
	- **b.** 选择主题区域。BI 编写器向导将显示在新窗口中。
- **2.** 在其他应用程序(例如 ADF 应用程序)中:
	- **a.** 单击**主题区域**选项卡。
	- **b.** 选择主题区域。
	- **c.** 单击**创建**。
- **3.** 在"选择列"面板中,选择要包含在分析中的列。对于要添加的每一列:
	- **a.** 选择"主题区域"列表中的列。
	- **b.** 单击添加,将它移到"所选列"列表。

<span id="page-354-0"></span>如果要添加或删除从中选择列的主题区域,请单击"主题区域:*Subject\_Area\_Name*"区 域中的**添加**按钮以显示"添加/删除主题区域"对话框。对于"所选列"列表中的列,如果 您希望:

- 更改列名或指定列公式:请选择列,然后单击**列属性**以显示 BI 编写器的"列属 性"对话框。
- 指定当您单击列标题或单击列或层次级别中的值时发生的行为:请在列的**交互**列 表中选择一个选项。
- 在视图中隐藏列:请选中列对应的**隐藏**框。
- 从列表中删除列:请选择该列,然后单击**删除**。
- 从列表中删除所有列:请单击**全部删除**。
- **4.** 单击向导顶部的 BI 编写器操作链中的**选择视图**按钮。
- **5.** 在 BI 编写器向导 -- 创建分析:"选择视图"面板中,指定要包括的视图。
	- (可选)如果在分析中包含了表格式视图,请单击 BI 编写器操作链中的**编辑表** 按钮。
	- (可选)在 BI 编写器向导 -- 创建分析:"编辑表"面板中,编辑表格式视图的布 局。
	- (可选)如果在分析中包含了图形视图,请单击 BI 编写器操作链中的**编辑图形** 按钮。
	- (可选)在 BI 编写器向导 -- 创建分析:"编辑图形"面板中,编辑图形的属性和 布局。
	- (可选)单击 BI 编写器操作链中的**排序和过滤**按钮。
	- (可选)在 BI 编写器向导 -- 创建分析: "排序和过滤"面板中,将排序和过滤器 应用到视图。
	- (可选)如果在分析中包含了表格式视图,请单击 BI 编写器操作链中的**突出显 示**按钮。**突出显示**面板只应用于设置度量列的格式。
	- (可选)在 BI 编写器向导 创建分析:"突出显示"面板中,将条件格式设置应 用到表格式视图。
- **6.** 单击 BI 编写器操作链中的**保存**按钮。
- **7.** 在 BI 编写器向导 -- 创建分析:"保存"面板中,通过指定保存标准并单击**提交**,可以 使用相同名称或不同名称保存分析。

假定 BI 编写器会话包含未保存的分析,并且当前 Oracle WebLogic 脚本编写工具的托 管服务器停止,这将导致系统故障转移到另一个托管服务器。在这种情况下,无法保存 现有 BI 编写器会话中的分析。通过打开新的 BI 编写器会话并从中保存分析,可以恢复 原始分析。

#### **使用 BI 编写器编辑分析**

BI 编写器是易于使用的向导,您可用它来创建、编辑或查看分析。

在 Oracle BI EE 中,可以在以下情况下使用 BI 编写器编辑分析:

- 从"目录"页或者从主页的**最近**区域或**最常用**区域编辑分析
- 从仪表盘编辑分析

<span id="page-355-0"></span>在其他应用程序(例如 ADF 应用程序)中,可以选择分析以便直接从 BI 编写器向导进 行编辑。请参阅什么是 BI [编写器?](#page-350-0)

- **1.** 通过以下方式之一编辑分析:
	- 在 Oracle BI EE 中,从目录页或主页导航到分析,然后单击**编辑**。此时将显示 BI 编写器向导。
	- 在 BI 编写器向导中,单击**目录**选项卡,选择分析,然后单击**编辑**。
- **2.** 使用向导顶部的 BI 编写器操作链按钮在向导的步骤中导航,以便对分析进行更改。
- **3.** 单击 BI 编写器操作链中的**保存**按钮。此时将显示 BI 编写器向导 -- 创建分析:"保存" 面板。
- **4.** 通过指定保存标准并单击**提交**,可以在"保存"面板中使用相同名称或不同名称保存编 辑的分析。

### **在 BI 编写器中查看分析**

您可以设置分析格式,以便针对 BI 编写器优化分析。

如果您正在 Oracle BI EE 以外的应用程序(例如 ADF 应用程序)中使用 BI 编写器,则 可以显示分析以在 BI 编写器中查看。(在 Oracle BI EE 中,查看分析的方式与查看使用 "分析"编辑器创建的分析相同。)

请参阅什么是 BI [编写器?](#page-350-0)

- **1.** 单击**目录**选项卡。
- **2.** 选择分析。
- **3.** 单击**查看**。此时将在"目录"选项卡的右侧显示分析以便查看。

#### **编辑通过使用"分析"编辑器创建的分析**

"分析"编辑器提供了简单界面来浏览数据以及与数据交互。

如可以在 BI [编写器中使用哪些类型的视图?](#page-352-0) 中所述,使用 BI 编写器可以编辑特定视图 类型。当您编辑在"分析"编辑器中创建的分析时,下面是可以使用的许多对象和属性的 列表:

- 条件格式 遵从为分析中的每一列定义的第一个条件格式。
- 已排除列
- 过滤器
- 提示
- 区域
- 饼图切片
- 排序
- 标题
- 按散点图的颜色和点显示的不同度量

如果在 BI 编写器中编辑这些分析中的其中一个,您可能会收到一条错误消息,指出该 分析中存在不兼容的元素。

该消息可能由多种原因所致。例如:

- 已对分析应用了绿色条形格式。
- 不兼容的图形视图(例如,计量表或性能磁贴)属于分析的一部分。
- 不兼容的视图(例如,选择步骤或过滤器)属于分析的一部分。
- 存在重复视图类型。例如,如果分析包含表、数据透视表、饼图和条形图,则只在 BI 编写器中转换一个表和一个图形。表或数据透视表转换为概要表,并且图形默认 为分析中的第一个兼容图形类型。

要在收到不兼容错误消息时使用 BI 编写器编辑分析,请执行以下操作:

- **1.** 单击**显示详细信息**以查看消息。
- **2.** 检查消息。
- **3.** 当您确定要继续时,单击**是**。此时将显示"BI 编写器向导 -- 创建分析:'编辑图形'"面 板。

要放弃编辑,请单击**否**。

**A**

# **要向用户指出的基本信息**

本附录介绍大部分最终用户在 Oracle Business Intelligence 企业版中常用的主要功能, 例如导出结果、钻探结果、对值排序、运行操作以及使用地图视图、图形、BI Publisher 报表、记分卡对象和 KPI。

**主题**

本附录包含以下部分:

- 关于导出结果
- [关于导出仪表盘和仪表盘页](#page-359-0)
- [关于对热矩阵视图、表视图、数据透视表视图和格状图视图中的值进行排序](#page-359-0)
- [关于调整视图中行和列的大小](#page-359-0)
- [关于在结果中钻探](#page-360-0)
- [关于在分析和仪表盘中使用操作链接和操作链接菜单运行操作](#page-361-0)
- [关于在分析和仪表盘中运行与操作链接关联的操作](#page-362-0)
- [在图形、计量表和漏斗图中使用区域滑块](#page-362-0)
- [关于在仪表盘页中使用地图视图](#page-363-0)
- [在图形中缩放和滚动](#page-366-0)
- [关于使用在主从关系中链接的视图](#page-367-0)
- [修改仪表盘页或分析的表视图中的数据](#page-367-0)
- 访问仪表盘中的 [Oracle BI Publisher](#page-368-0) 报表
- [关于使用面包屑导航](#page-369-0)
- [打印仪表盘页](#page-370-0)
- [关于使用记分卡对象](#page-370-0)
- 修改 KPI [的实际值和目标值](#page-371-0)

#### **关于导出结果**

将分析结果导出为各种格式。 在您使用分析时,可能希望以各种格式导出分析,例如 Excel 和 PowerPoint。

#### <span id="page-359-0"></span>**导出结果**

您可以用各种格式导出分析结果。

可以使用各种选项导出分析结果,例如导出到 Microsoft Excel 或导出到 PowerPoint。 这些选项在**导出**链接中提供,如果内容设计者在仪表盘中包含该链接,则该链接将与分 析一起显示在仪表盘中。

- **1.** 导航到分析。
- **2.** 单击**导出**链接,然后选择适当的导出选项。

#### **关于导出仪表盘和仪表盘页**

可以将仪表盘和仪表盘页导出到 Microsoft Excel 2007+。

根据对仪表盘页可用的导出选项,可以导出:

- 使用标准导出布局的完整仪表盘。 导出整个仪表盘时,每一页均包含在 Excel 工作簿中自己的工作表上,并且每个工 作表均被赋予相应仪表盘页的名称。
- 使用标准导出布局的单个仪表盘页。
- 使用定制导出布局的单个仪表盘页。

请参[阅关于创建定制布局用于打印和导出仪表盘页](#page-169-0)。

导出仪表盘和仪表盘页时,您需要注意,仪表盘或仪表盘页上的某些定制和视图可能不 受导出操作支持。(例如,不支持 BI Publisher 报表和指示器视图。)将跳过不支持的项 并将其替换为空单元。

- **1.** 显示要导出的仪表盘或仪表盘页。
- **2.** 单击"仪表盘"页工具栏上的**页选项**,选择**导出到 Excel**,然后选择**导出当前页**、**导出 整个仪表盘**或定制导出布局(具体取决于可用选项)。

可以在"文件下载"对话框中打开仪表盘或仪表盘页,或者将仪表盘或仪表盘页保存为 电子表格文件。

- **3.** 要更改表标题的默认换行设置,请执行以下步骤:
	- **a.** 在"标题"中,单击**编辑视图**。
	- **b.** 单击"标题"字段右侧的**标题**。
	- **c.** 取消选择**换行**,然后单击**确定**。

#### **关于对热矩阵视图、表视图、数据透视表视图和格状图视图中的 值进行排序**

可以对热矩阵、表、数据透视表和格状图视图中的值进行排序。

可以按成员、度量和行(在此可看到左右三角形)排序,还可以按提示和区域排序。请 参阅[对视图中的数据排序。](#page-137-0)

## **关于调整视图中行和列的大小**

可以调整表视图、数据透视表视图和高级格状图视图中的行和列的维边大小。

请参阅[调整表视图、数据透视表视图和高级格状图视图中的行和列的大小。](#page-144-0)
# **关于在结果中钻探**

可通过钻探浏览视图中的数据层次。

显示在视图中的许多结果都以分层数据结构表示。元数据指定这些层次,这使您可以访 问其中不同级别的详细信息。例如,某一销售图中的信息可能按区域分类。单击该图中 的某一特定区域会显示该区域中的各个国家/地区,前提条件是国家/地区是该元数据层 次中的下一级别。此类单击就称为"钻探"。

如果内容设计者已设置了视图进行钻探,则可以在仪表盘上的这些视图中钻探。

# **什么是钻探?**

您可以通过钻探查看数据的详细信息。

钻探是一种在视图数据中导航的方法。

• 进行细化可以显示更详细的数据,这会显示更多的成员。

可以细化到数据库中的某一实际项。例如,如果您从事销售工作,可以细化到销售 分析中的城市级别,在此发现巴黎存在一个待定的特大销售商机。如果您使用的是 Oracle Siebel 操作应用程序,则可以细化该待定的销售商机,并通过 Oracle BI 应 用程序直接转至该商机。

• 进行汇集可在分层列中简略地显示数据。

例如,您可以汇集月份值来查看整年的概要数据。可以在当前层次中汇集标题级别 的整个列,也可汇集个别成员。例如,可以从"District"汇集到"Region"。汇集会隐 藏当前级别(例如 "District")并保留更高的级别(例如 "Region")。

#### **可以在何处进行钻探?**

可以钻探到特定视图类型中的数据。

可以在以下类型的视图中钻探:

- 热矩阵、表、数据透视表和格状图 请参阅在热矩阵、表、数据透视表和格状图中 钻探
- 图形 请参阅[在图形中钻探](#page-361-0)
- 地图 请参阅[在地图视图中钻探](#page-364-0)

**在热矩阵、表、数据透视表和格状图中钻探**

在热矩阵、表、数据透视表或格状图中进行细化时,将会向当前数据添加明细级别数 据。

例如,在从大洲进行钻探时,表中会显示该大洲以及该大洲中各国家/地区的数据。

在热矩阵、表、数据透视表和格状图中钻探的方式取决于列类型。

#### **在属性列中钻探**

钻探是一种快速轻松地在视图数据中导航的方法。

要在属性列中钻探,请单击要在其中钻探的标题或成员。在单击前将鼠标悬停在值上 时,将会在该值下显示一条下划线,指示可单击该值进行钻探。

在属性列中钻探时,会向视图中添加较低级别的数据。在属性列中钻探会对所有视图产 生影响,这相当于过滤器钻探。在单击值后,将会向分析中添加一列,还会自动创建一 个过滤器并将其列在"标准"选项卡中。

不能钻探属性列组。要查看属性列组的定义,请在"选择步骤"窗格中编辑对应的步骤。

<span id="page-361-0"></span>您也可以使用数据视图的右键单击菜单在属性列中钻探。

#### **在分层列中钻探**

钻探是一种在视图数据中导航的方法。

要在分层列中钻探,请单击成员旁边的**展开**和**隐藏**图标。单击即可展开或隐藏一个级 别。例如,从"Total Products"展开到"Products"时会插入"Products"成员,同时会保留 "Total Products"的值。

在分层列中钻探时,可以展开和隐藏视图中的数据节点。在分层列中钻探只会影响该特 定视图。不会影响任何其他视图。

在基于级别的层次中钻探与在基于值的层次中钻探的工作方式相同。每次在层次中钻探 时,都会展开或隐藏一个级别。例如,如果层次包含大洲、区域和城市三个级别,而视 图显示的是大洲数据,则从 Australia 向下展开一个级别便可显示大洋洲的各个区域。 在此,您可以从区域展开一个级别来显示该区域中的城市,也可以隐藏一个级别以返回 大洲。

钻探时,会保留钻探状态。如果在较高级别隐藏并重新展开,则将在同一钻探点重新显 示成员。

单击**隐藏**图标时,会将层次中呈现在分析中的所有级别重新隐藏到当前级别,无论这些 级别是通过细化添加的还是从"主题区域"窗格添加的。

可以执行不对称钻探,这使您可以在不同的级别钻探各种成员。例如,如果展开 "World",您可能会在第二级别大洲中看到"Americas"、"Asia"和"Australia"。然后可以 钻探"Americas",这会展开美洲并显示其中的区域,但不展开"Asia"和"Australia"。

可以展开和隐藏分层列的组成员。例如,如果有一个包含城市的组,而该组又包含在视 图中,则在单击该组名时便可查看城市。

您也可以使用数据视图的右键单击菜单来展开和隐藏分层列。

#### **在图形中钻探**

在图形中进行细化时,明细级别的数据会替换当前数据。

例如,在从大洲细化时,图形会显示该大洲中的各个国家/地区的数据,而不是显示该 大洲本身的数据。

可以通过以下方法进行细化:

- 可以在任何轴上或在图例中单击标签(可对其使用钻探)进行细化。(鼠标指针的 变化指示可进行钻探。)
- 如果图形只包含属性列和度量列,则可以单击数据点以钻探所有列。
- 如果图形包含多个列,其中至少有一个分层列,则在单击标签或数据点时,会看到 一个菜单,可以从中选择要细化的列。如果有操作链接可用,此菜单还会显示这些 链接。
- 可以右键单击数据标记、图例或组级别(X 轴)项,然后从菜单中选择**钻探**。请参 [阅视图中的右键单击交互](#page-136-0)。

根据图形嵌入仪表盘的方式,您可以使用面包屑功能、浏览器上的**后退**按钮、仪表盘上 的**清除定制**选项(适用于所有视图)等功能返回到前一个图形。

**注:** 时间序列线形图不支持对使用数据或日期时间以外的数据类型的时间列进 行细化。

**关于在分析和仪表盘中使用操作链接和操作链接菜单运行操作** 您可以通过操作链接和操作链接菜单来更改分析和仪表盘中的数据。

<span id="page-362-0"></span>在对分析中的数据进行分析、查看仪表盘或查看由代理传送的内容时,您可能会由于从 数据中获得的业务深入分析而希望采取某一操作。可以使用操作链接和操作链接菜单 (如果可用) 实现这一点:

操作链接是嵌入在分析(在列标题或数据值上)或仪表盘页中的链接,单击它便会 运行关联操作。

例如,假定分析中的某一数据值包含一个操作链接,该链接用于将分析发送到指定 的电子邮件地址。如果在分析数据后,您决定必须让经理查看此分析,则单击该链 接便可直接将该数据从分析发送给经理。下图显示了用于发送电子邮件的操作链接 的示例。

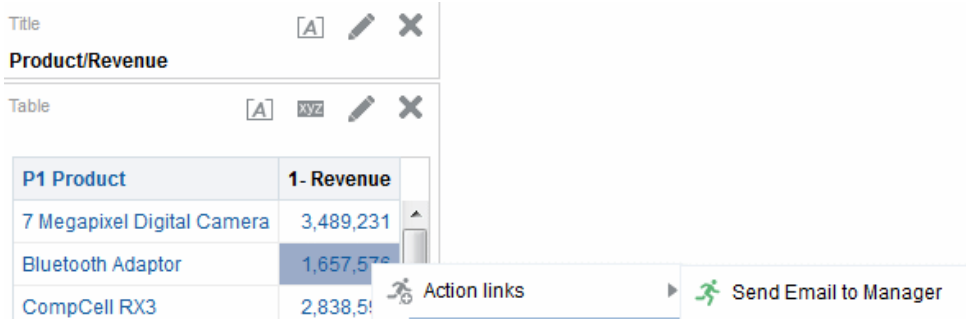

操作链接菜单是嵌入到仪表盘页中的菜单,可将多个操作链接组织成菜单上的选 项。通过操作链接菜单,可以从操作链接选项列表中选择要采取的正确操作。下图 显示了操作链接菜单的示例。

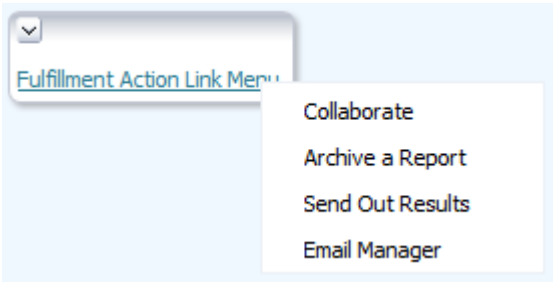

# **关于在分析和仪表盘中运行与操作链接关联的操作**

您可以通过多种方式运行与操作链接关联的操作。

- **1.** 可执行以下操作之一:
	- 如果操作与独立操作链接关联,则单击该操作链接。
	- 如果操作与操作链接菜单上的某一操作链接关联,则单击操作链接菜单,然后选 择该操作链接选项。
- **2.** 响应对任何详细信息的请求或任何显示的确认提示。

一条成功调用消息仅指示与操作链接关联的操作已成功运行。它并不指示该操作代 表的处理或操作已成功运行。

# **在图形、计量表和漏斗图中使用区域滑块**

一些图形、计量表和漏斗图包含区域滑块。

使用区域滑块可以限制图形、计量表或漏斗图中显示的数据。请参阅[定义图形、计量表](#page-132-0) [和漏斗图中的区域滑块。](#page-132-0)

- 按照如下所示使用区域滑块组件选择值:
	- 要选择特定值,请将滑块指示器移到该值。
	- 要将滑块指示器移到当前值左侧的值,请单击**减少**按钮(滑块左起的第二个按 钮)。
	- 要将滑块指示器移到当前值右侧的值,请单击**增加**按钮(滑块最右侧的按 钮)。
	- 要按顺序沿着所有值移动滑块指示器,请单击**播放**按钮(滑块最左侧的按 钮)。**播放**按钮将变成**暂停**按钮,这样可以在特定值上停止。

图形、计量表或漏斗图中的数据受到滑块指示器所指示的当前值的限制。

# **关于在仪表盘页中使用地图视图**

内容设计者可以在仪表盘页上包含地图视图。

地图视图以空间形式呈现数据。借助于位置上下文,地图视图使您可以发现区域内的趋 势和事务处理,而这些在表或图形中可能并不那么明显。例如,地图视图可以显示美国 地图,其中按销售业绩对各个州进行颜色编码。

本部分提供有关在仪表盘页上使用地图的以下信息:

- 在地图视图中平移
- [在地图视图中缩放](#page-364-0)
- [在地图视图中钻探](#page-364-0)
- [修改地图视图上格式的阈值](#page-365-0)
- [在地图视图上显示或隐藏格式](#page-365-0)

请参[阅编辑地图视图](#page-104-0)。

使用地图视图时,请谨记以下几点:

- 在将地图视图下载到 Microsoft PowerPoint 文档时,您可能会发现一些地图格式图 像和滑块可能无法正常或完整下载。
- 地图视图中可以包含配置为从外部提供方(例如 Google Maps)提取维片的背景地 图。磁贴是一种显示整个地图层的有限部分的图像。如果打印此类地图视图,则输 出中将包含以前应用的格式,而不是背景地图。
- 如果您收到地图视图错误并且您有适当的权限,则可以编辑地图以尝试更正问题。 请参[阅编辑地图视图](#page-104-0)。

#### **在地图视图中平移**

您可以通过在地图视图中平移来更改视图以查看不同区域。

通过单击和拖动鼠标可以在地图视图中平移。可以在主要地图或缩略地图上平移。您也 可以使用缩略地图中的标线四处移动。在平移时,不会发布新查询。

如果不在某个缩放模式下,则在平移模式下。

在平移模式下,可以执行以下操作:

- 单击并拖动地图背景。
- 将鼠标悬停在地图上的某一区域,可以显示该区域的信息窗口,其中包含位于鼠标 光标正下方的数据。
- <span id="page-364-0"></span>• 单击以显示信息窗口。信息窗口可用于钻探或更新明细视图。请参[阅关于使用在主](#page-367-0) [从关系中链接的视图](#page-367-0)。
- 双击地图以进行缩放。

平移是地图视图的默认模式,平移模式由交叉箭头型光标指示。

- **1.** 确保**放大**按钮或**缩小**按钮都未选中。
- **2.** 单击地图背景,然后将它拖放到所需位置。

#### **在地图视图中缩放**

缩放地图可调整地图上显示的地理数据的详细信息。

从国家/地区级别放大可能会显示省/市/自治区和城市详细信息。从街道级别视图缩小 可能会显示城市而不是街道级别信息。对于主从链接,地图视图将着重显示在主视图中 选择的功能的详细信息。

缩放时,可以执行以下操作:

• 单击地图背景。要通过单击进行缩放,必须先从工具栏中选择缩放模式。默认模式 为平移,这由手型光标指示。在缩放模式下,鼠标指针会变为放大镜,可以直接在 地图本身上执行单击缩放。

当您进行放大时,可以单击或单击并拖动以使用选取框缩放。您可以绘制一个框来 分隔要在其中进行缩放的区域。

- 将鼠标悬停在地图上的某一区域,可以显示该区域的信息窗口,其中包含位于鼠标 光标正下方的数据。
- 单击以进行放大和缩小。单击时,地图会将单击位置作为中心点,按某个"增量"进 行缩放。

缩放和钻探的含义并不相同。在缩放时,不执行钻探(也就是不发布新查询)。不过, 如果在地图层上钻探,并且在地图上添加了新层,则钻探可能会导致显示新缩放级别。 如果未添加新层,则缩放级别不会更改。

可以使用工具栏按钮或缩放滑块进行缩放。使用缩放滑块时,按当前显示的原样缩放地 图。在将鼠标悬停在缩放滑块上时,地图层的名称会显示在其中间缩放级别的旁边。单 击这些名称便可将地图缩放到该级别。缩放时,不发布新查询。

- **1.** 要使用"放大"和"缩小"工具进行缩放,请执行以下操作:
	- 单击工具栏上的**放大**或**缩小**按钮。
	- 单击地图背景以放大该点。如果要放大,可以单击并拖动来绘制一个矩形以指定 要缩放的区域。
- **2.** 要使用缩放滑块上的按钮进行缩放,请执行以下操作:
	- 单击滑块任一端上的加号或减号。
	- 将鼠标悬停在该滑块上,然后单击要缩放到的级别的名称。

#### **在地图视图中钻探**

通过在地图中钻探,可以在数据中导航。

在选择"平移"工具后(由手型光标指示)即可使用钻探。如果将鼠标悬停在地图数据 上,便会显示一个信息窗口,其中包含有关该位置的各种信息。

当单击地图上的某一区域或某个点时,会发生以下情况之一:

- <span id="page-365-0"></span>• 如果列配置为另一个视图的主列,则该视图将使用最新信息进行更新。
- 如果列或地图配置为钻探到列或执行单个操作,则将立即启动该钻探或操作。
- 如果列配置为执行多个操作或者有多个钻探可用,则所显示的信息窗口中会包含用 于多个列的操作或链接的列表。

可钻探的所有列均作为链接文本显示在信息窗口中。当单击简单钻探的链接时,将会在 数据中钻探,地图将使用另一个层重新绘制,并且信息窗口会消失。如果定义了操作链 接,则会看到一个弹出窗口,其中显示其他链接。请参阅[关于在分析和仪表盘中运行与](#page-362-0) [操作链接关联的操作。](#page-362-0)

钻探操作会更新地图格式设置以反映新钻探的数据。对于某些钻探(例如对省/市/自治 区的钻探),地图会缩放到指定的区域,同时更新格式设置。缩放的方式以及地图包含 的格式和地理级别会对所显示的内容产生影响。格式具有特定的缩放范围,可在不同的 缩放级别显示。如果缩小超出钻探格式的缩放级别,则重新放大可能会显示新格式。

在进行细化后,使用缩放滑块重新汇集。使用仪表盘页上的**返回**按钮可显示开始钻探之 前的原有缩放或钻探级别的原始地图视图。

#### **修改地图视图上格式的阈值**

内容设计者可以向您提供修改阈值的能力,这些阈值用于在地图视图上显示格式。

如果您在"地图格式"窗格中的格式名称下方看到一个滑块,就表示您具备这种能力。修 改阈值是一种对数据的直观分析,有时称为"假设分析"。

格式范围作为颜色填充显示在滑块背景上,其中的指示器表示每个可编辑的阈值。用户 可以操作滑块以指定自己的阈值,如下所示:

- 将鼠标悬停在滑块指示器上时,会在该滑块指示器下方显示值。
- 拖动滑块指示器会调整阈值。
- 单击滑块上的某一区域会将滑块指示器移到该区域。
- 右键单击滑块会显示一个包含以下选项的菜单:
	- **编辑颜色** 显示一个对话框,在其中可以为阈值选择预定义颜色或定制颜色。
	- **添加阈值** 向滑块中添加其他阈值,包括用于指示阈值的滑块指示器。此添加 操作会使用一种新颜色创建新的格式设置收集器。例如,如果存在三个收集器 (颜色为红色、黄色和绿色)并创建一个阈值,则此时将存在四个收集器。最 多支持 12 个收集器。
	- **删除阈值** 删除在其上方右键单击的阈值,包括从滑块和格式设置收集器中删 除滑块指示器。
- 单击滑块指示器数字值会显示一个文本框,可在其中编辑与阈值相对应的数字。按 Enter 或在该框外部单击可更新阈值和指示器位置。

#### **在地图视图上显示或隐藏格式**

内容设计者可以在单个地图视图上添加多个信息层(有时称为主题)。 内容设计者可以创建格式来增强层效果。您可以显示或隐藏地图的格式。

- 在"地图格式"窗格的"查看"菜单中,选择**查看所有格式**或**查看可见格式**。
- 在"地图格式"窗格中,取消选中格式名称旁边的框。

# **在图形中缩放和滚动**

如果为图形启用了缩放和滚动,则图形会包含"缩放"图标。

使用"缩放"图标可以使用轴放大和缩小图形的绘图区域。放大轴后,可以滚动轴。

要在图形中启用缩放和滚动,内容设计者可在"图形属性"对话框的"一般信息"选项卡中设 置缩放和滚动属性。

在对轴执行放大操作时,将会显示缩放和滚动滑块。插图显示了缩放和滚动滑块的示 例。

Q **Research**  $1111$  $\mathbf{r}$ 

缩放和滚动滑块包含以下组件:

- **左侧或底部按钮** 滚动到 X 轴左侧或 Y 轴底部,从而将不在视图中的图形部分显示 出来。
- **右侧或顶部按钮** 滚动到 X 轴右侧或 Y 轴顶部,从而将不在视图中的图形部分显示 出来。
- **滚动指示器** 表示与完整图形相关的图形可见部分。拖动滚动指示器可以动态地滚 动图形,从而将不在视图中的图形部分显示出来。
- **调整手柄** 在将鼠标悬停在指示器上时显示在滚动指示器的每一端。使用调整手柄 可放大和缩小轴。
- **工具提示** 仅当用户将鼠标指针悬停在指示器或调整手柄上时才显示,用于描述当 前显示在滚动指示器中的数据。
- **1.** 将鼠标悬停在图形上以显示**缩放**按钮。
- **2.** 单击**缩放**图标,然后:
	- 如果只有一个轴启用了缩放和滚动,则选择**放大**或**缩小**。
	- 如果两个轴都启用了缩放和滚动,请执行以下操作:
		- 要在 X 轴上缩放和滚动,请选择**水平轴**,然后选择**放大**或**缩小**。此时将会 在 X 轴上显示缩放和滚动滑块。 要取消缩放 X 轴并显示实际的图形大小,请选择**实际大小**。
		- 要在 Y 轴上缩放和滚动,请选择**垂直轴**,然后选择**放大**或**缩小**。此时将会 在 Y 轴上显示缩放和滚动条。

要取消缩放 Y 轴并显示实际的图形大小,请选择**实际大小**。

- 要同时取消缩放 X 和 Y 轴并显示实际的图形大小,请选择**实际大小**。
- **3.** 放大或缩小后,可以根据需要,通过以下方法进行缩放和滚动**:** 
	- 使用**缩放**按钮以递增方式放大和缩小
	- 拖动轴上的滚动指示器以动态地滚动图形,从而将不在视图中的图形部分显示出 来
	- 单击轴上的滚动按钮以左右滚动(在 X 轴上)或上下滚动(在 Y 轴上)
	- 使用调整手柄在轴上放大和缩小

# <span id="page-367-0"></span>**关于使用在主从关系中链接的视图**

视图可以链接在主从关系中。

当视图已链接在此类关系中时,可以单击一个视图(称为主视图)中的指定列的值,影 响另一个视图(称为明细视图)中的数据更改。请参阅[什么是视图的主从链接?](#page-147-0) 和[在主](#page-151-0) [从关系中链接视图](#page-151-0)。

在下图中, "Regional Sales"主视图和"Regional Sales"明细视图就是在主从关系中进行链 接的,因此在"Regional Sales"主视图中单击某一美元金额值时,就会在"Regional Sales" 明细视图中产生数据更改。例如,单击"Regional Sales"主视图中的"Eastern Region"的 美元金额值时,会将"Regional Sales"明细视图中的"Region"提示更新为"EASTERN REGION"并刷新整个视图。

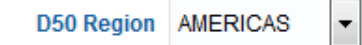

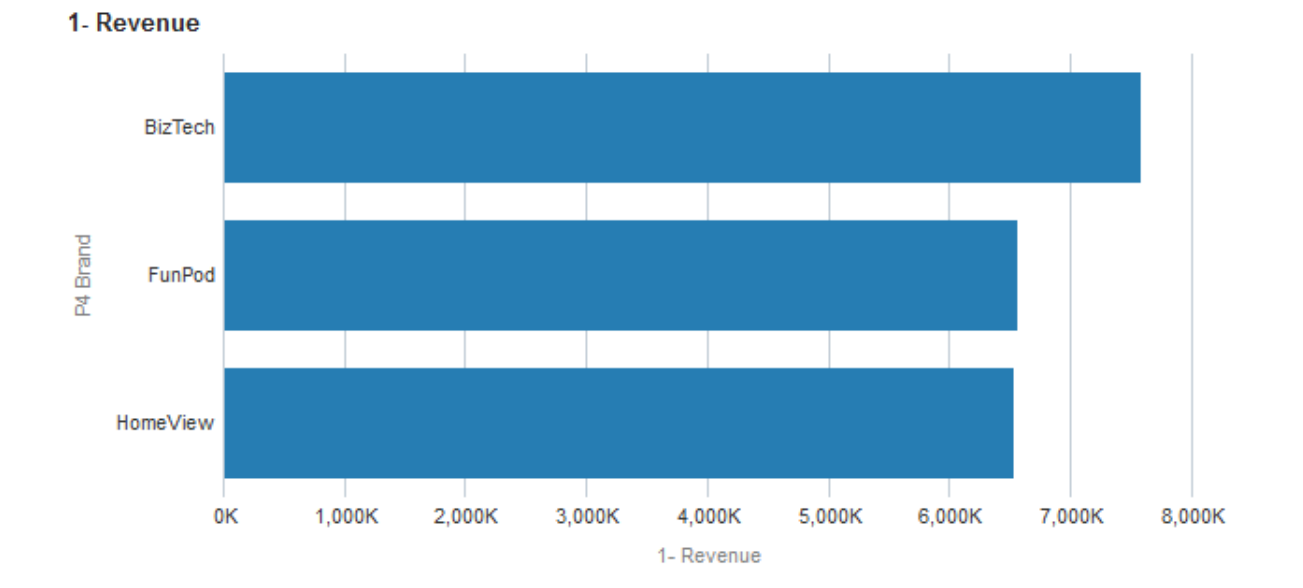

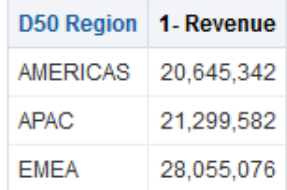

# **修改仪表盘页或分析的表视图中的数据**

作为仪表盘页用户,您可能能够修改显示在表视图中的数据。

修改数据的能力通常称为"回写",如果您具有适当的权限并且管理员已配置此功能,就 可以使用它。可以更新视图中回写到数据源中的记录的值。

如果您的用户名具有适当的权限并且管理员已针对数据值修改进行了配置,则会在表视 图中显示回写按钮(通常标记为**更新**)。单击该按钮后,可以更新或写入数据源。例 如,可以在"销售"仪表盘中输入当前季度的销售目标。显示在回写按钮上的名称取决于 内容设计者为视图准备回写的方式。

- **1.** 显示要在其中修改值的仪表盘和视图。
- **2.** 单击标记为**更新**的按钮或指示已启用回写的类似名称以切换到编辑模式,在该模式 中可以修改值。

如果您知道自己可以修改视图中的值,但未看到**更新**按钮或类似的按钮,则表明内 容设计者已指定视图始终处于编辑模式。您可以立即开始修改值,但始终不会看到 **更新**按钮或类似的按钮。

更新功能不适用于分层列。

- **3.** 在编辑模式下,可以在适当的字段中键入值。可回写到的字段会在对话框中显示为 文本框。
- **4.** 修改值后,单击以下按钮(或具有类似名称的按钮)之一**:** 
	- **应用**:通过单击此按钮,可以修改数据源中的值并使视图保持编辑模式,其中显 示已修改的值。
	- **还原**:如果尚未单击**应用**或**完成**来完成修改,则通过单击此按钮,可以将数据还 原为其原始值。在将已修改的值回写到数据源后,就不能将该值还原为其原始 值。
	- **完成**:通过单击此按钮,可以修改数据源中的值并使视图恢复为查看模式(如果 内容设计者已指示视图不始终处于编辑模式)。

单击**应用**或**完成**按钮时,将从数据源刷新整个仪表盘,因为仪表盘上的其他分析可 能依赖于该数据。

如果在表视图中启用了过滤器并在受过滤器影响的记录中输入一个值,则在从数据 源刷新数据后,该记录可能不再显示在视图中。

#### **关于处理回写错误**

如果在回写时出错,您会看到一条消息。

在修改数据值时,可能会出现各种错误。例如,可能会在字段中输入无效值并尝试将该 值回写到数据源,或者管理员可能指定了不正确的回写模板以供使用。如果出现问题, 则会看一条基本错误消息。要获取有关该问题的其他信息,管理员可以增加会话的日志 记录级别以创建详细日志文件。管理员可以在 Presentation Services 的日志文件中搜索 字符串, 例如 "saw.writeback.action.executeimpl"。

如果要同时回写多个值,但无意中输入了无效值,则依赖于行的结果会受到影响:

- 如果要更新一行上的多个值,其中至少有一个值是无效的,则不会将任何值写入数 据库。
- 如果要修改多个行中的值,其中一些值是无效的,则有些值可能无法回写,而有些 值则会成功回写。

# **访问仪表盘中的 Oracle BI Publisher 报表**

作为仪表盘页用户,您可以访问在 Oracle BI Publisher 中创建的报表。

该报表可能嵌入在仪表盘页中,或者您可能会看到一个链接,该链接可用于打开 Oracle BI Publisher 中的报表。

- **1.** 显示包含要访问的报表的仪表盘页。
- **2.** 执行以下任务:
	- 如果报表嵌入在页中,则使用 Oracle BI Publisher 工具栏中的功能来处理报 表。

如果仪表盘中包含提示,则使用这些提示来指定影响数据在报表中的显示的参 数。根据报表设计的不同,某些提示不会影响数据在报表中的显示。

• 如果页中包含报表的链接,则单击该链接可打开 Oracle BI Publisher 中的报 表。

# **使用仪表盘页上的 Oracle BI Publisher 工具栏**

仪表盘页上的工具栏根据用户权限而异。

Oracle BI Publisher 工具栏显示在包含 BI Publisher 报表的仪表盘上。所看到的选项取 决于您的权限。表中介绍了该工具栏的功能。

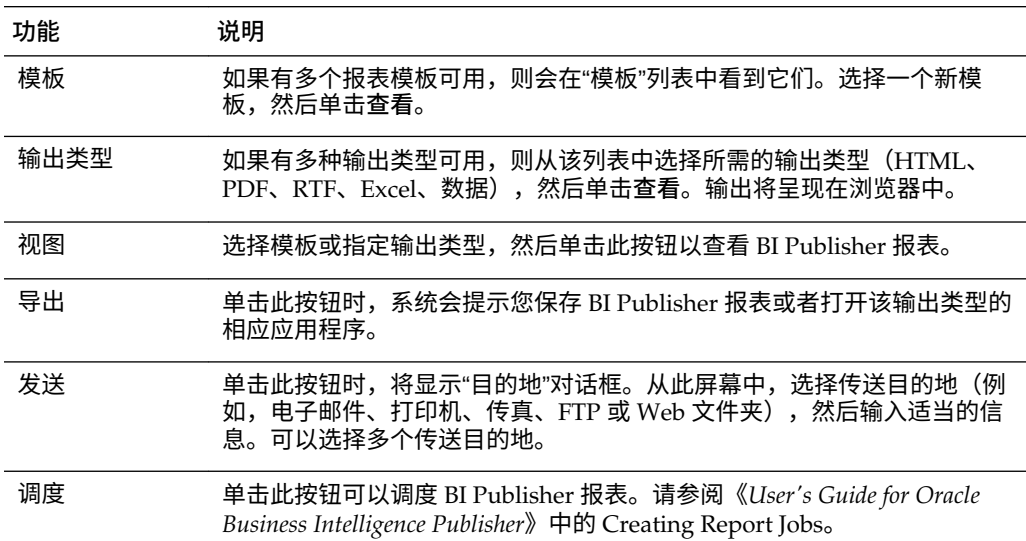

# **关于使用面包屑导航**

使用面包屑,用户可以知道其当前在 Oracle BI 内容中的位置以及用于导航 Oracle BI 内 容的路径。

面包屑是活动链接,用户可以通过单击这些链接返回到其导航起始位置,并可以返回到 他们离开内容时内容的状态。

面包屑显示在面包屑线索中 Presentation Services 或 Fusion Applications 中的页底部。 阅读本附录的用户需要了解这些格式,以便可以有效地在面包屑线索中导航。

树状图面包屑的行为与页边缘有点不同。请参阅[编辑树状图视图](#page-115-0)。

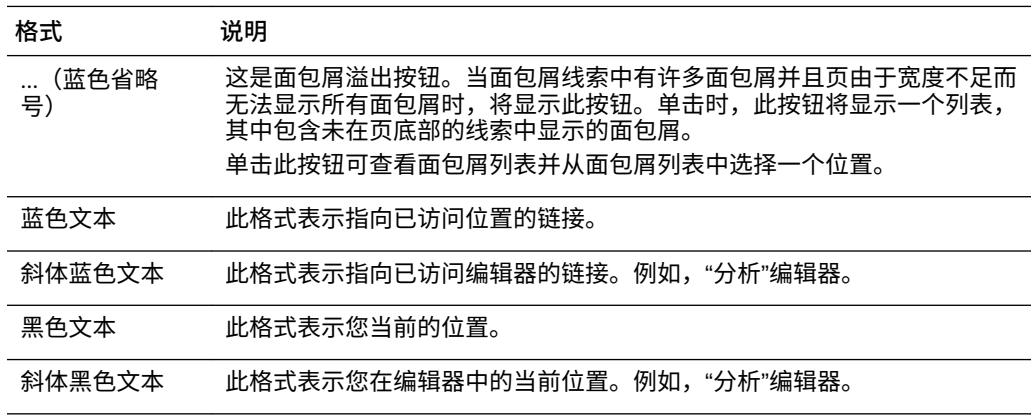

# **打印仪表盘页**

有多种方式打印仪表盘页。

根据对仪表盘页可用的打印选项,可以使用以下方式打印仪表盘页:

- 标准打印布局(**可打印 HTML** 或**可打印 PDF**)。
- 定制打印布局。
	- 使用定制打印布局可以生成高质量打印的仪表盘内容。请参[阅关于创建定制布局用](#page-169-0) [于打印和导出仪表盘页](#page-169-0)。
- **1.** 显示要打印的仪表盘页。
- **2.** 单击仪表盘页工具栏上的**页选项**按钮,并选择**可打印 HTML**、**可打印 PDF** 或定制打 印布局(具体取决于可用选项):
	- 如果您选择了**可打印 HTML**,则将显示一个新窗口,其中显示要打印的仪表盘 页。从**文件**菜单中,选择**打印**。
	- 如果您选择了**可打印 PDF** 或定制打印布局,则将显示一个 Adobe PDF 窗口, 其中显示要打印的仪表盘页。使用 Adobe PDF 窗口中可用的选项来保存或打印 文件。如果为仪表盘页设置列属性,然后选择**可打印 PDF** 选项,则**宽度**字段不 能超过 100%。

# **关于使用记分卡对象**

各种记分卡对象可帮助传达有关仪表盘页的信息。 内容设计者可以将下列记分卡对象添加到仪表盘中:

- 因果映射。请参[阅什么是因果映射?](#page-322-0)
- 定制视图。请参[阅什么是定制视图?](#page-329-0)
- 策略映射。请参[阅什么是策略映射?](#page-320-0)
- 策略树。请参[阅什么是策略树?](#page-317-0)
- KPI 监视列表。请参阅什么是 KPI [监视列表?](#page-287-0)
- 智能监视列表。请参[阅什么是智能监视列表?](#page-327-0)

有关将记分卡对象添加到仪表盘的其他信息,请参[阅将内容添加到仪表盘](#page-163-0)。 在使用记分卡对象时,请记住以下信息:

- 如果维未固定,可以按照提示(如果提供)填充维。请参[阅什么是维和固定维值?](#page-278-0)
- 有两种类型的策略树图表:
	- 策略树图表。请参阅[了解策略树图表。](#page-317-0)
	- 策略贡献轮图表。请参阅[了解策略贡献轮图表。](#page-318-0)

通过右键单击策略树的背景区域并选择**以树图表形式查看**或**以轮图表形式查看**,可 以在两种图表之间进行切换。

• 如果内容设计者保存智能监视列表时使用的"过滤器"窗格显示为:

– 控制面板,则可以指定过滤标准来动态更改智能监视列表中显示的内容。

文本概要,则可以查看当前过滤标准的只读概要。 内容设计者还具有隐藏"过滤器"窗格的选项。

- 在访问模式下:
	- 视图(即因果映射、定制视图、策略映射和策略树)呈现为监视列表。

– 打印功能已禁用。

# **修改 KPI 的实际值和目标值**

一些 KPI 可能包括目标设置。

例如,内容设计者可能会在某个目标中包含带有目标设置的 KPI。通过包含目标设置的 KPI,您可以更新和保存 KPI 的实际值和目标值。要确定 KPI 是否包含目标设置,请查 看实际和目标设置字段,如果这些字段被黑线框环绕,则表明这些字段可写。如果这些 字段没有被黑线框环绕,则表明这些字段不可写。

内容设计者可能仅在实际值字段或仅在目标值字段上创建了目标设置,也可能在二者上 都创建了目标设置。尽管目标设置已添加到 KPI 而且字段显示为带有黑线框,但您可能 没有适当的权限来更新和保存修改的值。

请参[阅用户与目标设置的交互](#page-284-0)。

- **1.** 导航到包含您要更新其实际值和目标值的 KPI 的监视列表、目标或计划。
- **2.** 对于每个要修改且被黑线框环绕的**实际**和**目标**字段,请将光标置于字段中,然后键 入新值。
- **3.** 保存监视列表、目标或计划。

如果您没有修改值所需的权限,Oracle BI EE 会将**实际**或**目标**字段的颜色从白色更改 为红色,显示具有维值的切片的维切片安全性不足错误消息,并且不保存修改的 值。

# **B**

# **可访问性功能**

本章提供有关如何配置和使用 Oracle Business Intelligence 企业版的可访问性功能的信 息。其中介绍了键盘快捷方式以及如何设计以增强可访问性。

**主题**

本章包含以下部分:

- 使用可访问性功能
- [键盘快捷方式](#page-374-0)
- [可访问性设计](#page-376-0)
- [使用对象增强可访问性](#page-381-0)

# **使用可访问性功能**

可访问性功能可帮助那些使用辅助工具的用户访问您的信息。

本部分包含以下主题:

- 什么是可访问性功能?
- [使用键击登录](#page-373-0)
- [更改为访问模式](#page-373-0)

# **什么是可访问性功能?**

Oracle BI EE 中的可访问性功能旨在方便残障人士和老年人群更方便地导航和使用产 品。

可访问性功能支持使用基于标准的辅助技术硬件和软件(例如 Freedom Scientific JAWS 或 Microsoft Narrator)。可访问性功能分组为以下一般类别:

- 由第三方辅助技术产品使用的功能。这些功能集中于提供包含标准 HTML 元素的 用户界面,这些元素可由第三方辅助技术产品解释。
- 辅助功能模式。请参[阅更改为访问模式](#page-373-0)。
- 键盘快捷方式,方便使用鼠标能力有限或无能力使用鼠标的用户导航内容。请参阅 [键盘快捷方式](#page-374-0)。
- 通过内容设计功能,内容创建者可以创建支持用户可访问性需求的内容。虽然 Oracle BI EE 提供的访问模式会自动提供多种功能,但是您作为设计者创建的内容 必须符合用户社区的可访问性要求。请参[阅可访问性设计](#page-376-0)[和使用对象增强可访问](#page-381-0) [性](#page-381-0)。

# <span id="page-373-0"></span>**使用键击登录**

您可以使用键盘登录,相比使用鼠标会更快速也更易访问。 通过以下过程可以使用键击而非鼠标登录到 Oracle BI EE。 要使用键击登录到 Oracle BI EE,请执行以下操作:

- **1.** 在浏览器中,显示 Oracle BI EE 的"登录"页。
- **2.** 如果您希望更改 Oracle BI EE 使用的语言,请使用 Tab 将插入点置于**语言**字段中, 然后使用箭头键来选择所需的语言。然后,插入点将置于**用户 ID** 字段中。
- 3. 输入 ID,然后按 Tab 以将插入点置于口令字段中。
- **4.** 输入口令。
- **5.** 执行以下操作之一:
	- 如果您希望以一种便于使用屏幕阅读器的方式在浏览器中呈现 Oracle BI EE 的 内容,或者希望更改 Oracle BI EE 使用的语言,请按两次 Tab 以将插入点置于 **访问模式**框中。
	- 如果已准备好完成登录过程,请按 Enter 以激活**登录**按钮。
- **6.** 如果您希望以一种便于使用屏幕阅读器的方式在浏览器中呈现 Oracle BI EE 的内 容,请按空格键选中**访问模式**框。
- **7.** 按两次 Shift+Tab 以将插入点置于**登录**按钮上,然后按 Enter 以激活**登录**按钮。

# **更改为访问模式**

Oracle BI EE 中的访问模式可使用户界面的呈现与屏幕阅读器更好地兼容,同时允许只 对残障用户支持的功能可见。

以下列表提供有关访问模式的信息:

- 显示 BI 编写器向导而不是"分析"编辑器。请参阅使用 BI [编写器处理分析。](#page-350-0)
- 主页不包含用于访问"管理"页或执行大多数编辑功能(例如编辑仪表盘)的链接。
- 图形和地图视图不会显示,而是转换为一个或多个注释表。
- 表和数据透视表使用适当的内部注释呈现,以便屏幕阅读器可以描述单元的内容。 有关所有适用的表导航快捷方式,请参阅辅助技术文档。
- 不能使用鼠标修改表或数据透视表的布局。
- 性能磁贴、热矩阵和树状图呈现为数据透视表。
- "隐藏"图标位于仪表盘页上每个区域的左上角,即使该区域在仪表盘构建器中标记 为不可隐藏也是如此。这样,当使用键盘在仪表盘页上进行导航时,图标将成为接 收焦点的第一个元素。
- 仪表盘页上用于显示页选项菜单的**页选项**按钮不可用。
- 如果刷新仪表盘页,则即使导航到其他页,焦点的位置也不会保留。必须按 Tab 才 能在可获得焦点的项中导航。
- 格状图视图在显示在仪表盘上时会转换为数据透视表视图,并发生以下更改:
- 内部图形的属性列不包括在数据透视表视图中。
- 度量值聚合到数据透视表视图的新粒度。

<span id="page-374-0"></span>默认情况下,Oracle BI EE 不使用访问模式。每个用户均可以决定是在登录期间启用访 问模式(请参[阅使用键击登录](#page-373-0)),还是在登录后使用以下过程启用访问模式。

- **1.** 按 Tab 多次以在全局标题中导航,直到焦点位于**登录身份**区域中的用户名上。
- 2. 按 Enter,然后按 Tab 以突出显示我的帐户链接。
- **3.** 按 Enter 以显示"我的帐户"对话框。
- **4.** 按 Tab 以选择"首选项"选项卡。
- **5.** 按 Tab 以在选项卡上的字段中导航,直至到达**访问模式**选项。
- **6.** 使用箭头键选择**启用**选项。
- **7.** 按 Enter 保存更改并关闭对话框。
- **8.** 刷新页即可看到该页已在访问模式下显示。

# **键盘快捷方式**

有多个主题介绍了应用程序的键盘快捷方式。

本部分提供有关快捷键的以下信息:

- Oracle BI EE 和 Oracle BI Publisher 的键盘快捷方式
- [在主页上导航](#page-375-0)
- 在 [Oracle Business Intelligence](#page-376-0) 仪表盘中导航

#### **Oracle BI EE 和 Oracle BI Publisher 的键盘快捷方式**

使用键盘快捷方式可加快您在应用程序中的工作。

Oracle BI EE 和 BI Publisher 均支持许多软件应用程序中所使用的标准键盘快捷方式。 此外,这两个组件还提供了用于执行其特定任务的快捷键。下表介绍了用于 Oracle BI EE 和 BI Publisher 的一般键盘快捷方式。

如果使用 Freedom Scientific JAWS 或其他屏幕阅读器程序, 则必须先禁用虚拟 PC 光 标,然后再使用键击组合在仪表盘中导航。必须在其他时间启用虚拟 PC 光标,例如在 仪表盘上的表对象中进行导航时。

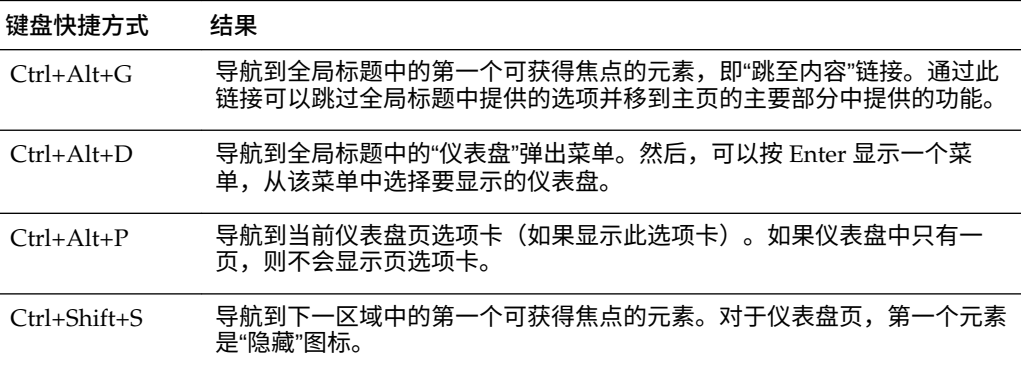

<span id="page-375-0"></span>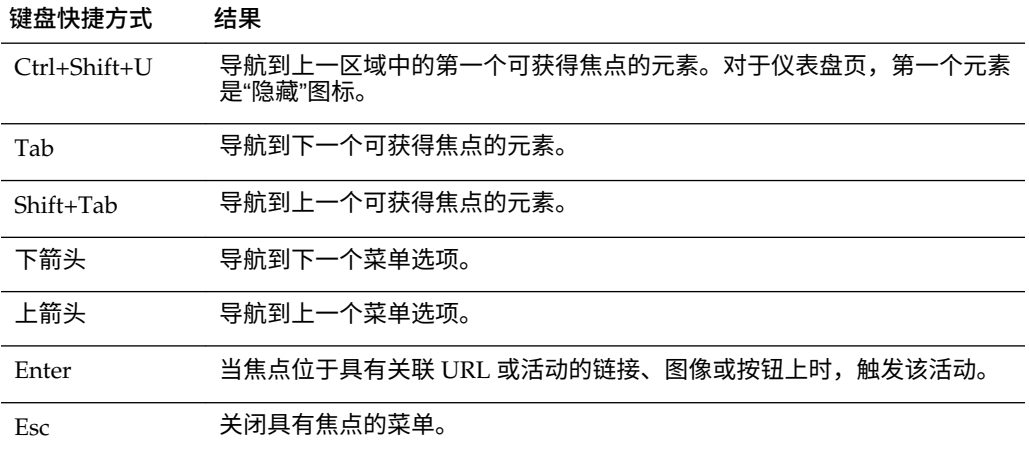

下表介绍了用于在 Oracle BI EE 仪表盘和 BI Publisher 报表中进行导航的键盘快捷方 式。

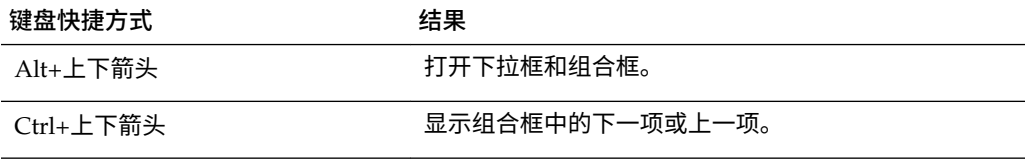

下表介绍了用于在 BI 编写器向导中进行导航的键盘快捷方式。请参阅使用 BI [编写器处](#page-350-0) [理分析](#page-350-0)。

**注:** 显示在 BI 编写器向导的"目录"选项卡中的目录树将解释为表。要在此树中 导航,请使用屏幕阅读器程序的表键击。

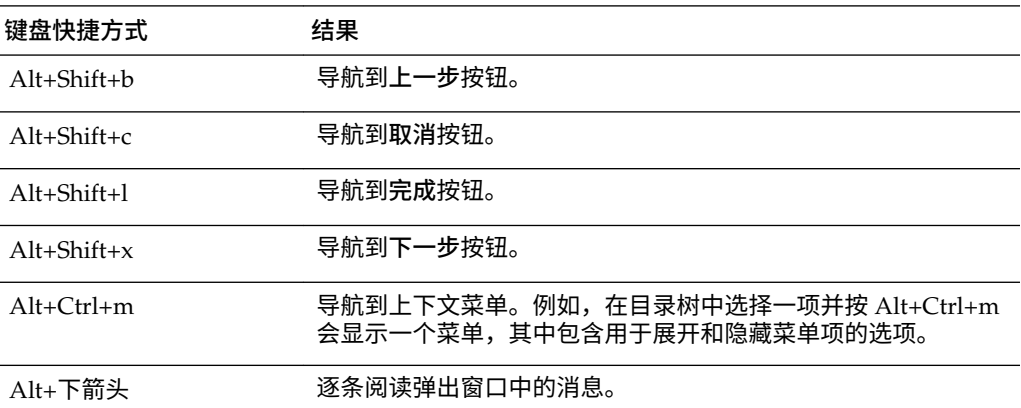

# **在主页上导航**

可以使用键盘在主页上导航。

如果在登录 Oracle BI EE 或从 Oracle BI EE 中的其他位置导航后显示主页,则必须按 Ctrl+Alt+G 将焦点置于主页左上角的**跳至内容**链接上。

**1.** 登录 Oracle BI EE。

- <span id="page-376-0"></span>**2.** 按 Ctrl+Alt+G,在主页左上角显示**跳至内容**链接。
- **3.** 按以下键之一:
	- 在此链接上按 Enter 导航到主页上的默认起始位置,即全局标题下方左上角的第 一个链接。
	- 按 Tab 导航到全局标题中的第一个可获得焦点的元素。
- **4.** 继续按 Tab 在主页上的各元素之间导航。

#### **在 Oracle Business Intelligence 仪表盘中导航**

使用键盘快捷方式可帮助您快速在应用程序中导航。

使用键盘快捷方式可以通过多种方法在仪表盘中导航。以下过程是使用键盘快捷方式在 仪表盘中导航的一个示例。

- **1.** 登录 Oracle BI EE。
	- 如果先显示主页,则使用键击显示仪表盘。按 Ctrl+Alt+D 导航到全局标题中的 "仪表盘"菜单,按 Enter 显示此菜单,按 Tab 或箭头键在仪表盘名称中导航,然 后在要显示的仪表盘名称上按 Enter。
	- 如果显示仪表盘,则继续下一步。
- **2.** 导航到所需的仪表盘页:
	- **a.** 按 Ctrl+Alt+G 显示**跳至内容**链接。
	- **b.** 按 Tab 几次,从全局标题导航到第一个仪表盘页的相应选项卡。

如果没有页选项卡,则导航到该仪表盘页上的第一个可获得焦点的元素。

- **c.** 按 Tab 在仪表盘页中移动。到达最后一页后,按 Tab 会将焦点置于仪表盘页菜单 上。
- **d.** 当焦点位于适当的页选项卡时,按 Enter 以打开该仪表盘页。
- **3.** 按 CTRL+SHIFT+S 导航到下一区域中的第一个可获得焦点的元素,即"隐藏"图标。
- **4.** 按 Tab 导航到当前区域中的下一个可获得焦点的元素。
- **5.** 按 Ctrl+Shift+S 导航到下一区域中的第一个可获得焦点的元素。
- **6.** 当区域的"隐藏"和"展开"图标具有焦点时,按 Enter 可隐藏当前区域。
- **7.** 要在表或数据透视表中进行导航,请执行以下操作:
	- **a.** 按 Tab 选择表。
	- **b.** 按 Tab 在该表的标题中移动,并选择其中存在的任意菜单。
	- **c.** 当该表具有焦点时,按箭头键在该表的列和主体单元之间导航
	- **d.** 要在主体单元具有焦点时访问标题行中的下拉菜单,请依次按 Tab 和 Enter,在 第一个标题行中显示该菜单的选项。按 Tab 并使用箭头键突出显示该菜单中的选 项,然后按 Enter 选择所需的选项。

## **可访问性设计**

在创建供各种用户使用的内容时,您必须计划为不同的残障用户提供支持。

可访问性支持是全世界许多地区的法律要求。

在设计供各种不同残障人士使用的内容时,可以遵循几个一般准则。这些准则适用于为 Oracle BI EE 或其他应用程序创建的任何内容。此外,还必须了解 Oracle BI EE 的特定 功能,以确保所提供的内容支持可访问性要求。

本部分包含有关可访问性设计的以下主题:

- 获取一般信息
- 避免常见误解
- 遵循最佳实践建议
- 遵循有关可访问内容的一般准则
- [设计可访问的仪表盘](#page-379-0)

# **获取一般信息**

可以在不同文档中找到有关应用程序的信息。

您可以在信息技术行业的大量出版书籍中找到有关可访问性的信息。此准则不打算重复 这些工作。各种标准和法规已正式备案,尤其可以在万维网联盟 (W3C) 以及美国康复法 案第 508 条中找到这些标准和法规。

#### **避免常见误解**

许多设计人员都会在技术和可访问性方面做出臆断。

其中一些比较常见的误解包括:

- HTML 内容自动等同于可访问内容。
- 可访问工具会自动创建可访问内容。
- 自动测试工具可以可靠地确定可访问性。

不过,上述这些臆断都是不正确的。开发人员可以使用 HTML 创建非可访问内容。可 生成可访问内容的工具在默认情况下可能不会这样做,也可能允许开发人员选择在现有 可访问内容中关闭可访问性功能的选项。自动测试工具不总是像用户那样与内容进行交 互。结果,它们可能会将可访问元素错误地报告为非可访问元素。因此,可访问性归根 结底是内容设计者的责任。在创建内容时,设计人员必须了解某些常见实践,确保内容 可供所有用户访问。

#### **遵循最佳实践建议**

在遵循基本指南时,仪表盘可以提供最高的效率。

在为仪表盘页配置或创建内容时,应考虑以下最佳实践建议:

- 不要使用指示器,因为它们不受支持。
- 保存仪表盘时,请确保将其保存在适当位置,以便用户可以轻松访问它们。请参阅 [按其他名称将仪表盘保存到其他位置](#page-174-0)。
- 减少页的交互性和复杂性。例如,限制提示和下拉菜单的数量,不对区域使用钻探 内嵌功能,并且将表配置为尽可能多地显示行。

#### **遵循有关可访问内容的一般准则**

始终考虑有多个残障人士以及同一个人可能患有多种残疾这一事实。

此外,还必须记住某些残疾的程度会有所不同(例如不同类型的颜色视觉缺陷)。您的 设计必须考虑所有这些可能性。

本部分包含有关以下一般设计领域的准则:

- 字体选择
- 颜色选择
- 颜色对比度

#### **字体选择**

为显示形式选择最合适的字体可帮助用户理解信息。

视力低的用户通常会使用屏幕放大软件,这样可以使屏幕更易于阅读。您所使用的字体 应当容易辨认,即使在使用可访问性工具放大至 20 倍时也是如此。有些字体在放大后 将无法正常显示,而有些字体则可以正常显示。

Oracle BI EE 仪表盘使用样式表来设置标准显示定义。请确保这些样式表统一使用可正 常放大的选定字体。这样,内容创建者也会自动默认使用可访问的字体。

#### **颜色选择**

请谨慎地为您的数据输出选择颜色,确保不容易分辨颜色的人可以正确地解释数据。

颜色视觉缺陷有许多不同的类型,从无法分辨红绿这样的普通色对的红绿色盲(这属于 最常见的色盲)到只能看到深浅不同的灰色和黑色的全色盲。如果只使用颜色来传达关 键信息,则意味着某些用户将无法充分知晓有关某一主题的所有相关信息。当然,也需 要为盲人用户提供替代文本格式,来呈现通过颜色传送的任何信息。

作为一名开发人员,您不能创建只通过颜色提供关键信息的任何内容。一个不可访问设 计的示例是,只通过将文本设为红色来表示负数。另一个示例是典型的交通灯风格的指 示器,即上下文信息只由颜色来表示,绿色表示良好,红色表示较差。

#### **对文本使用颜色**

颜色编码文本可以帮助增加对所呈现数据的了解。

如果您对同一信息还提供了其他指示,则可以在设计中使用颜色。例如,您可能会在表 和数据透视表中使用减号或括号指示负数。对于交通灯显示,除了颜色以外,还可以添 加说明性文本或不同形状的图标。可以包含状态:良好之类的文本。可以使用绿色圆圈 表示良好,使用黄色三角形表示警告,使用红色八角形表示较差。

#### **颜色对比度**

由于颜色视觉缺陷也可以表现为无法辨别相似颜色的细微深浅,因此所有屏幕元素的总 体颜色设计必须提供较大的对比度。

您应尽量至少实现 4.5:1 的颜色亮度对比度。例如,在白色背景中使用黑色文本,而不 要在浅灰色背景中使用深灰色文本。

您可以访问以下 Web 站点获取帮助:

• 以下网站提供了可测试正确对比度级别的工具:

[http://www.paciellogroup.com/resources/contrast](http://www.paciellogroup.com/resources/contrast-analyser.html)[analyser.html](http://www.paciellogroup.com/resources/contrast-analyser.html)

• 以下网站提供了一个工具,通过该工具可以观看 Web 站点对于具有不同类型的颜 色视觉缺陷的个人的显示方式:

<http://colorfilter.wickline.org/>

# <span id="page-379-0"></span>**设计可访问的仪表盘**

仪表盘是用于转换大量信息的主要形式,因此务必精心设计仪表盘,让用户能够全面地 理解仪表盘。

在设计容易理解的仪表盘时,请遵循以下各个部分中的准则:

- 采用统一的结构
- 使仪表盘页简单明了
- 增强屏幕上的内容
- [提供交替显示](#page-380-0)
- [包含分析说明](#page-380-0)
- [对仪表盘使用样式](#page-380-0)
- [避免使用禁止的功能](#page-381-0)

#### **采用统一的结构**

为仪表盘使用一致的结构可以确保用户将看到以熟悉格式呈现的数据。

遵循以下准则来采用统一的仪表盘结构:

- 如果多个仪表盘包含相似的功能或内容,则将这些链接或表单放在所有仪表盘中的 同一位置。
- 对具有相同功能或目的地的按钮和链接使用相同的文本和标签。在使用图形元素标 识控件、状态指示器或其他可编程元素时,确保为每个图形元素赋予的含义在所有 仪表盘页中保持一致。
- 将用于相同功能的图标和其他图形与相同的文本关联。辅助技术无法读取图形,而 视力低下的用户可能无法辨别图形含义。因此,所有图形都必须带有用于描述功能 的附加文本。

图形必须带有"替代文本",这是与图形关联的说明性文本,可充分描述图形的用 途。在 HTML 代码中,使用元素的 ALT 属性指定此替代文本。即使图形是仅为美 观起见提供的,没有功能价值,也必须为图形元素指定空替代文本 (alt=""),这 样屏幕阅读器便可知道应跳过此文本。

对于不支持创建替代文本的其他图形元素,应在顶部或侧面包含用于指示功能的文 本字段,例如选择下面的显示视图。

#### **使仪表盘页简单明了**

使仪表盘页保持简单明了,这样有助于确保用户可轻松了解它们。

尽量使仪表盘页保持简单。不要试图将许多对象集中在一页上。包含多页可方便导航, 而只包含一页会杂乱无序并且很难导航。

#### **增强屏幕上的内容**

可以通过各种方式增强仪表盘。

按照以下准则增强仪表盘屏幕上的内容:

- 在设计图形时,为提高颜色亮度对比度,不要对仪表盘页使用彩色或带图案的背 景。
- 在仪表盘标题区域和多页仪表盘的选项卡中,使用可支持背景和文本之间的高对比 度的样式。

<span id="page-380-0"></span>• 将最重要的内容放在页顶部,使屏幕阅读器用户无需导航整个屏幕即可访问此内 容。

#### **提供交替显示**

应该为使用可访问性工具的用户提供可访问的数据,这是确保所有用户都能够接收相同 信息的重要方式。

对于本身可见的显示内容(例如交互式 GIS 地图或音频/视频源),无法直接使这些元 素可供访问。在部署这种内容时,也必须为具有类似交互功能的相同信息提供基于文本 的等效显示。通常,这意味着为相关数据(如果适用)创建一个等效的表或数据透视 表,或者为音频/视频内容提供一个标题和文本说明。

#### **包含分析说明**

仪表盘页根据对象的说明字段为对象提供解释性文本。

请确保所创建的每个分析都包含对其功能的简要说明。在分析的"保存"对话框的**说明**字 段中指定此说明。

#### **对仪表盘使用样式**

可用于 Oracle BI EE 系统控件的可定制样式、外观和主题集控制任意仪表盘的总体外 观。您可以使用样式和外观以提高可访问性:

- 创建定制样式和外观
- 创建定制主题
- [向仪表盘应用样式](#page-381-0)

#### **创建定制样式和外观**

您可以创建定制样式和外观来实施支持可访问性的标准设置,例如默认字体选择、高对 比度颜色方案等。

可以从复制和修改默认样式开始。通过修改这些文件,可以选择对某些残障用户十分有 益的默认颜色、对比度和字体。

#### **创建定制主题**

您可以创建和应用定制主题来更改界面和分析报表的外观。

如果管理员已启用"管理主题",则可以创建和应用定制主题。主题覆盖外观和样式。您 可以从**样式**列表选择已保存主题。

- **1.** 在"管理"页中,从"主题管理"区域选择**管理主题**。
- **2.** 选择或命名主题。
	- **a.** 从**主题**列表中选择现有主题。
	- **b.** 在**主题名称**字段中键入新主题的名称。
- **3.** 定制主题。
- **4.** 保存或删除主题。
	- **a.** 选择**活动**可将主题应用到整个界面,并在您保存主题时成为默认主题。
	- **b.** 单击**应用**可保存主题。
	- **c.** 单击**删除**可删除主题。

#### <span id="page-381-0"></span>**向仪表盘应用样式**

您可以为所有仪表盘设置默认样式,您也可以选择要应用于单个仪表盘的样式。

您可能希望使用已针对具有辅助功能需求的用户专门优化的内容创建一组仪表盘。您可 能还希望为那些需要特殊访问样式的用户将该样式应用于一个或多个单独的仪表盘。

在"仪表盘属性"对话框中为特定仪表盘指定样式。

#### **避免使用禁止的功能**

某些功能根本不应使用,例如以介于 2Hz 和 55Hz 之间的频率闪烁的元素,或使用过多 动画功能的元素(例如"证券报价机"显示小工具)。

确保您熟悉适用于您当地的所有法定设计禁令,并避免在仪表盘页上包含这些元素。

# **使用对象增强可访问性**

使用对象可以让数据表示更易于访问。

本节包含以下主题,其中提供有关使用对象增强可访问性的示例:

- 使用视图选择器切换内容
- 对定制 HTML 标记使用静态文本对象

#### **使用视图选择器切换内容**

在某些情况下,您可能希望创建已针对具有可访问性需求的用户进行专门优化的附加内 容。

视图选择器是一个非常有用的工具,可为所有用户社区提供大多数功能丰富的内容。

例如,假设您具有一个称为 HR 饼图的视图,该视图在切片中使用颜色来显示工作类 别。此图形可作为仪表盘页的默认视图。您可以在该页上包括一个视图选择器,这样用 户就可以选择具有交叉影线的表或图形而不是颜色来显示数据。该图形还可以添加用于 显示每个切片表示的实际值的文本元素,可以简化背景网格以及包含说明性标题。

#### **对定制 HTML 标记使用静态文本对象**

可以通过变更默认 HTML 输出,改进用户的访问体验。

屏幕阅读器通常使用标准 HTML 标记来提供在页上导航的信息。其中一个最常用的标 记是 Header 标记。当访问模式处于打开状态时,Oracle BI EE 仪表盘上的默认标题视 图包括一个 Title 标记。但是,您不能将其他标记添加到标题视图设计中。

可以同时使用静态文本视图代替标题视图并提供必要的 HTML 标记。选中"结果"选项卡 的"静态文本"编辑器中的**包含 HTML 标记**框,并输入适当的 HTML 代码。可以访问 Oracle BI EE 系统的样式表中包含的样式,确保与仪表盘的其余部分保持一致。

例如,可以为仪表盘创建一个标题,这样您便可以输入使用 H3 标记进行标记的标题, 并且在下方使用水平标尺线。对静态文本视图输入以下 HTML 代码:

<H3>My HR Report</H3><HR WIDTH=650 ALIGN=LEFT>